Manual de Operación del Analizador de Pozo y Programa TWM

# **Tabla de Contenido**

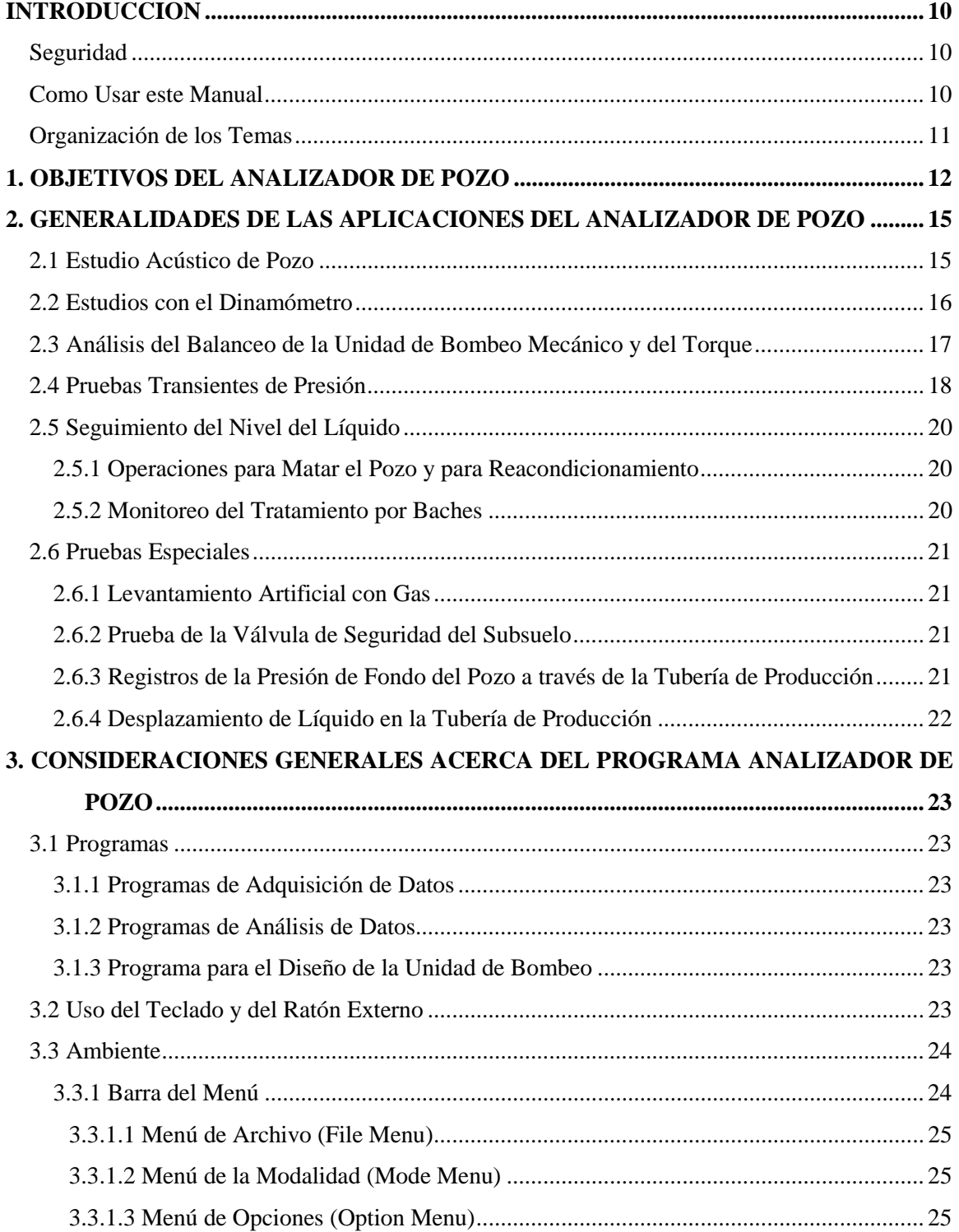

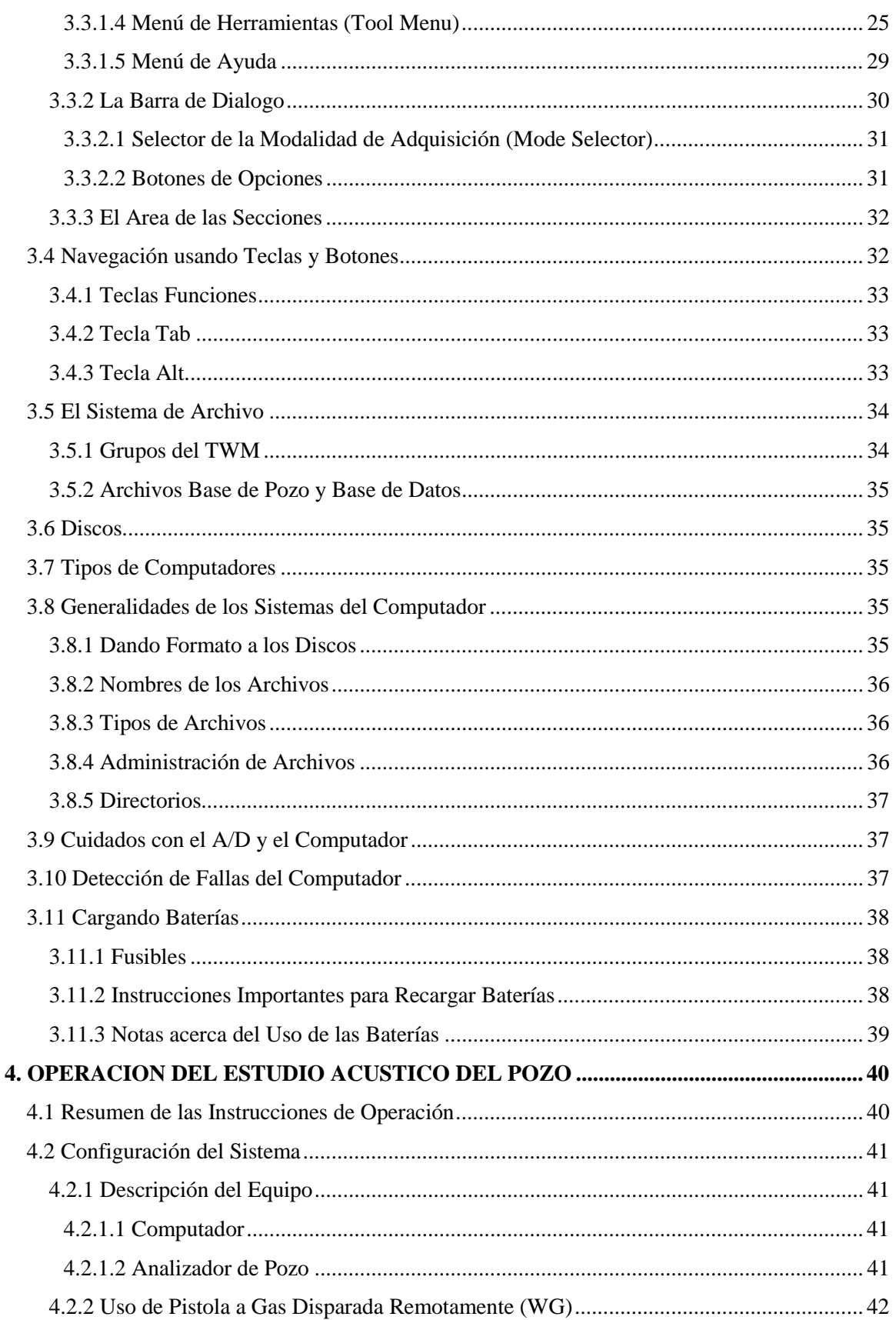

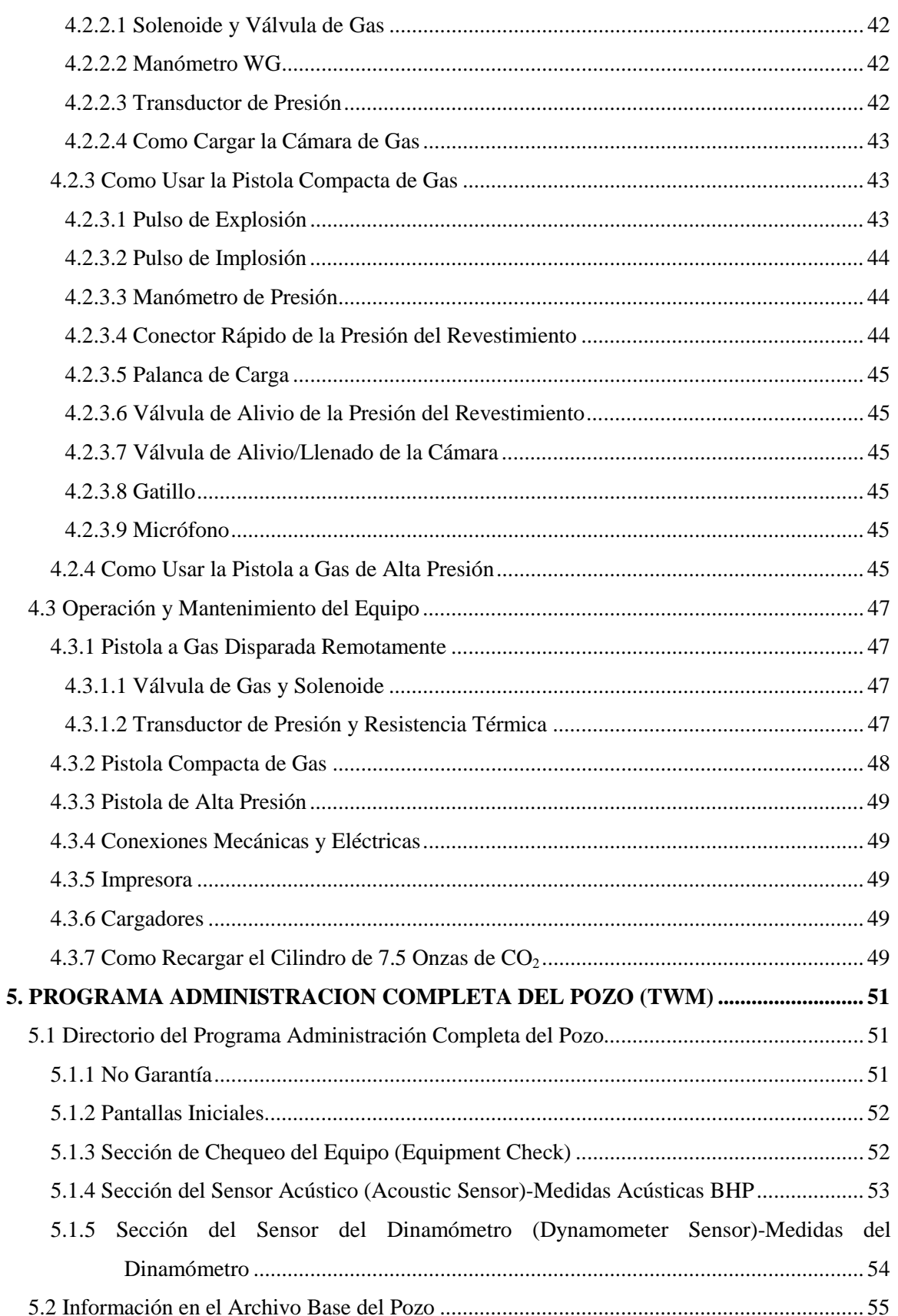

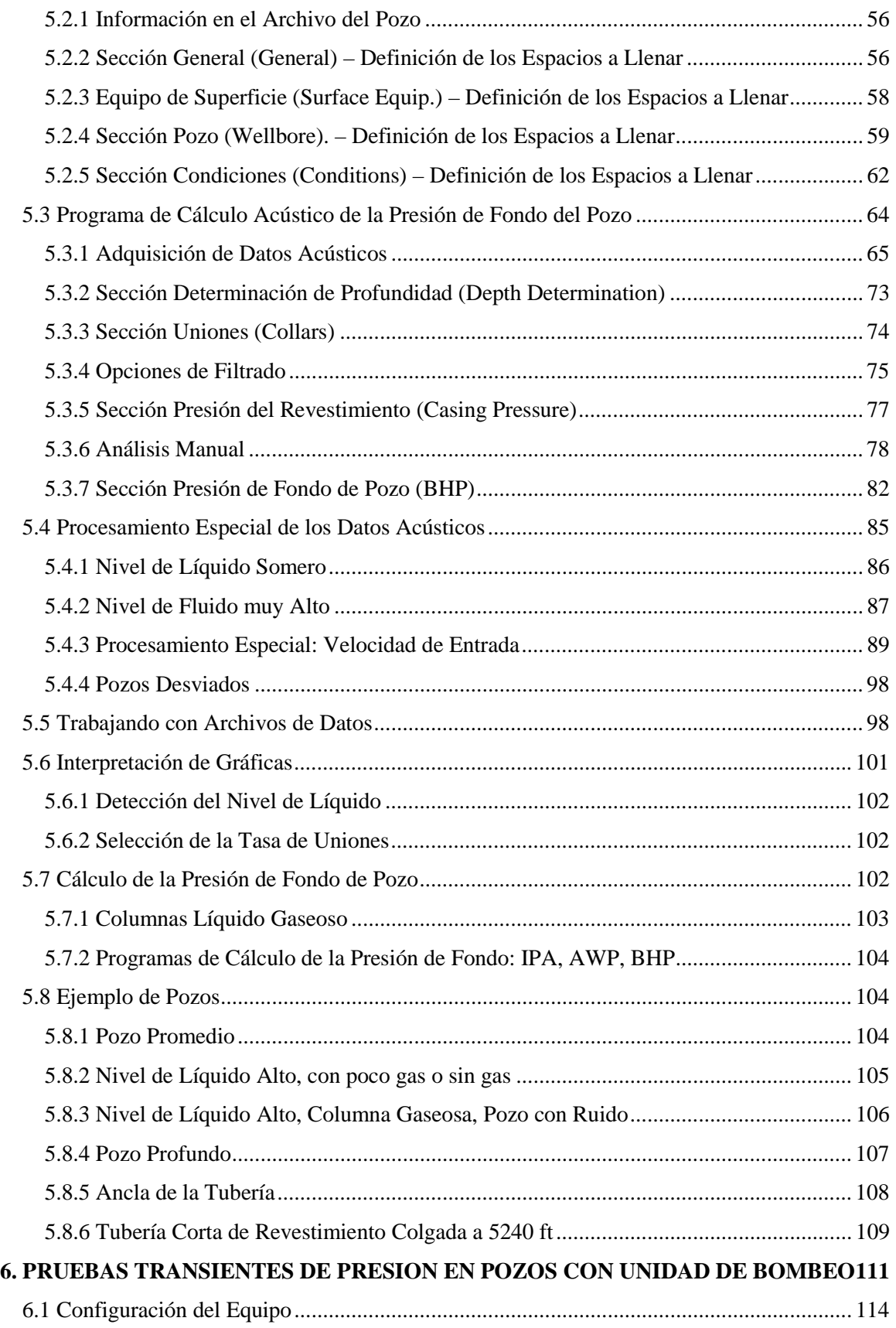

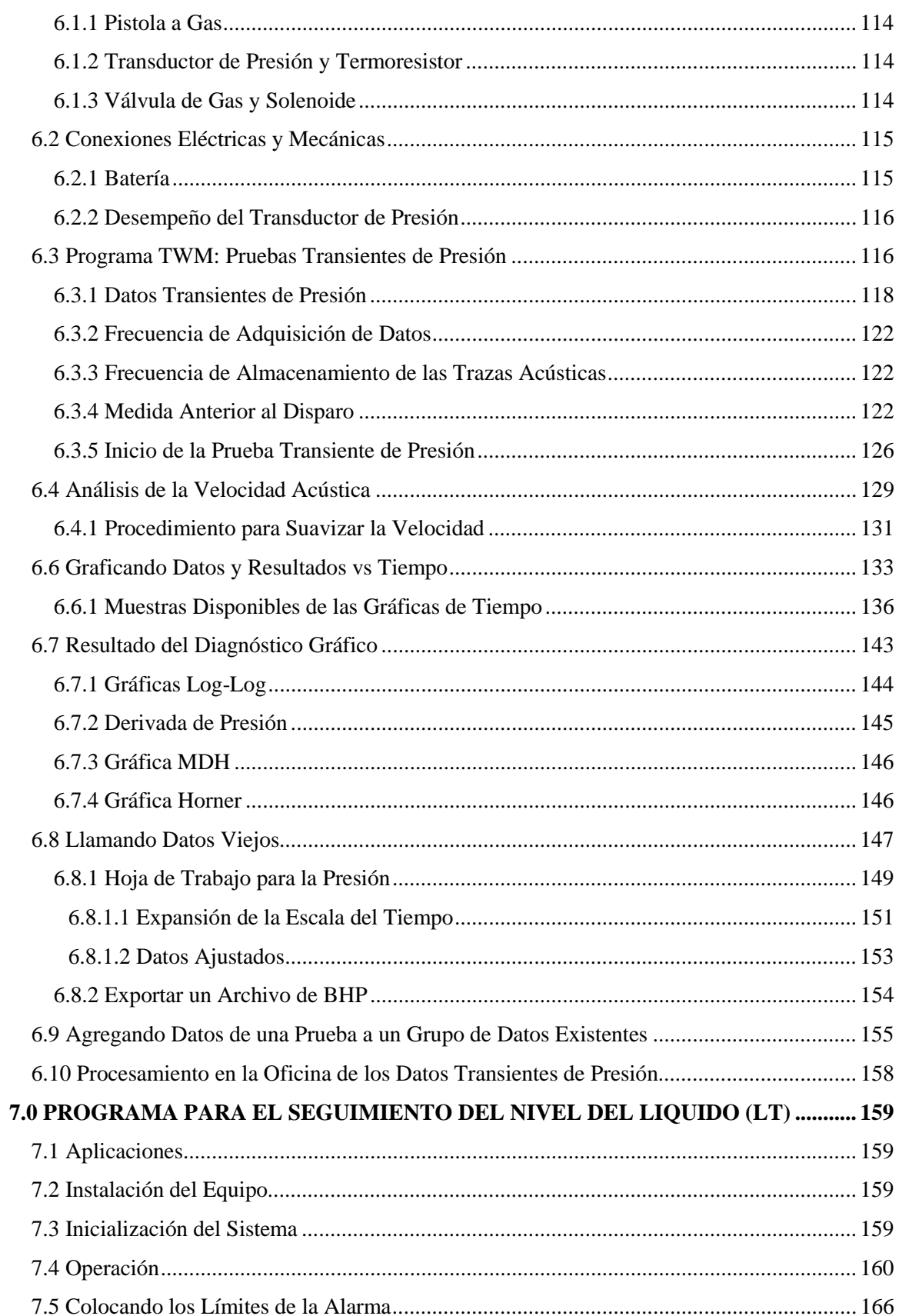

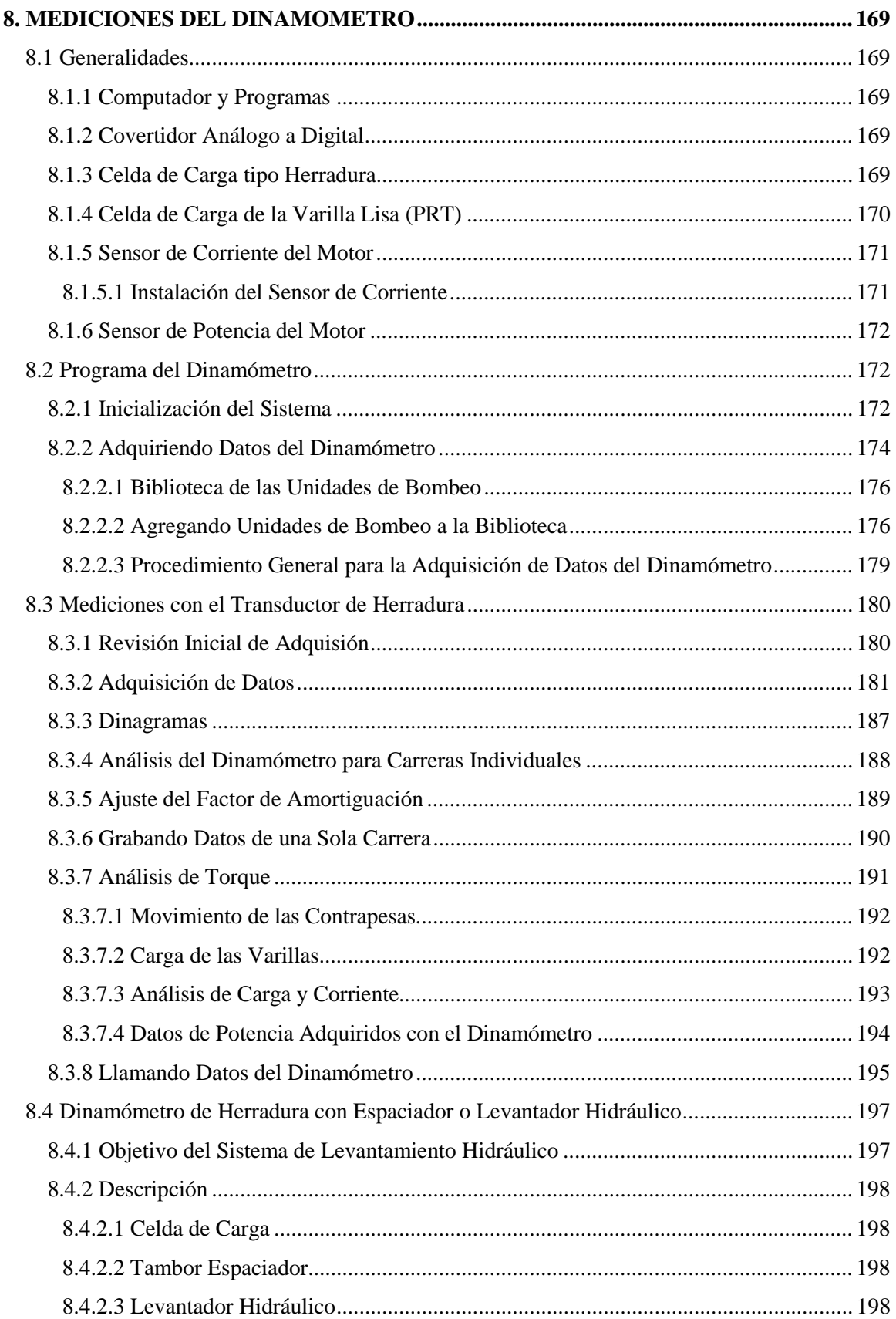

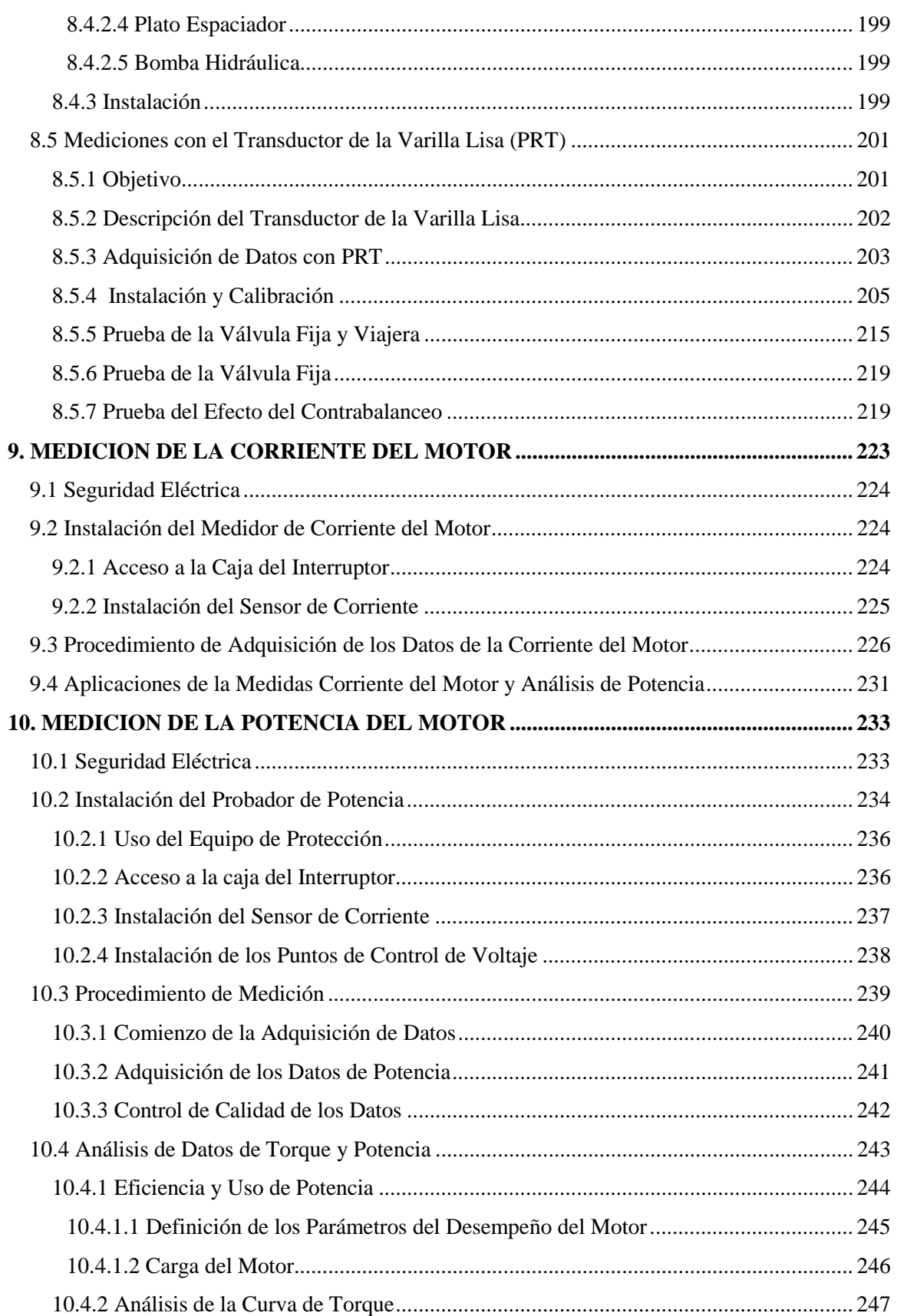

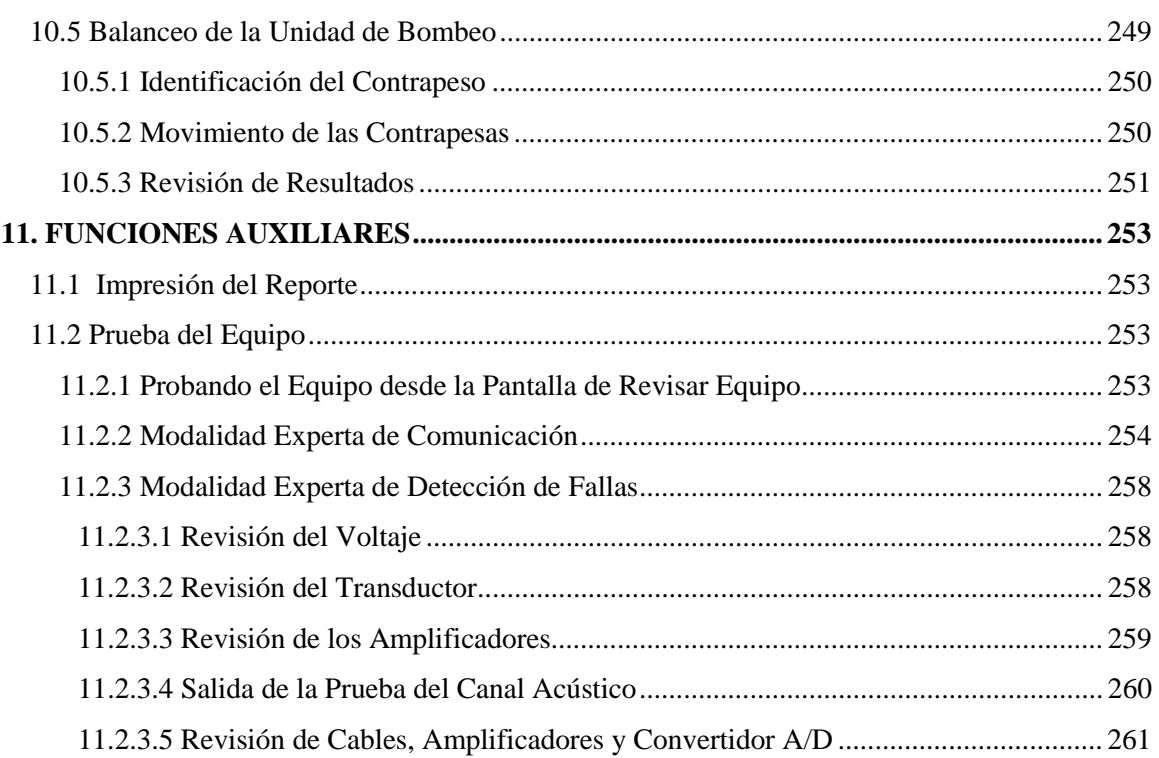

# <span id="page-9-0"></span>**INTRODUCCION**

### **Seguridad**

Por favor observe todas las normas de seguridad para operar este equipo. Las presiones nominales de la pistola de gas Echometer Co. y de todas las uniones, mangueras, etc. deben ser siempre mayores que la presión del pozo. Debido a que la presión del revestimiento (casing) siempre incrementa durante una prueba de restauración, ciertas precauciones se deben tener en cuenta para que la presión del pozo no sobrepase las presiones nominales del equipo.

No use partes corroídas o desgastadas. Un accesorio corroído o desgastado no puede resistir las presiones nominales originales del equipo.

No todas las precauciones de seguridad se dan en este documento. Por favor refiérase a los manuales de seguridad, boletines, etc. que están relacionados con manejo de presiones, características de los materiales, efectos de temperatura, corrosión, desgaste de materiales, propiedades eléctricas, propiedades de los gases, etc. antes de operar este equipo.

Las pruebas no se deben ejecutar si el usuario, el equipo y el pozo no están en condiciones seguras de operación. Este equipo no se debe usar si el operador esta cansado, enfermo o bajo la influencia de alcohol, drogas o medicamentos.

### **Como Usar este Manual**

Este es un manual general que abarca todas las utilidades de los programas Analizador de Pozo y Administración Completa de Pozo (TWM). Como algunos usuarios pueden estar solamente interesados en algunos temas del equipo, el manual esta dividido en ocho secciones principales, las cuales se pueden leer independientemente.

- 1. Generalidades del Sistema Analizador de Pozo (Capítulos 1, 2 y 3).
- 2. Estudio Acústico del Pozo (Capítulos 4 y 5).
- 3. Pruebas Transientes de Presión (Capítulo 6).
- 4. Seguimiento del Nivel de Líquido (Capítulo 7).
- 5. Pruebas del Dinamómetro (Capítulo 8).
- 6. Medida de la Corriente y Potencia del Motor (Capítulos 9 y 10).
- 7. Programas Auxiliares y Problemas mas Comunes (Capítulos 11 y 12).
- 8. Publicaciones Técnicas (Apéndice).

Si ya está familiarizado con el Analizador de Pozo puede omitir la sección 1 y pasar a la sección que le interese.

Si no está familiarizado con el Analizador de Pozo, por favor primero lea la sección 1. La publicación "Administración Completa de Pozo" que esta en el apéndice presenta una revisión de como el sistema puede ser utilizado para optimizar el desempeño de los pozos de bombeo.

## <span id="page-10-0"></span>**Organización de los Temas**

Dentro de cada sección la información se organiza de la siguiente manera:

- Primero se describe el equipo y los programas del Analizador de Pozo que se requieren para determinada aplicación.
- Luego, se dan instrucciones detalladas para el uso del programa.
- Con ejemplos de campo se ilustran las aplicaciones mas cotidianas.
- Cuando sea necesario, se presentan guías para resolver los problemas mas comunes.
- Se discuten la operación y los procedimientos de mantenimiento del equipo.

# **1. OBJETIVOS DEL ANALIZADOR DE POZO**

<span id="page-11-0"></span>El objetivo principal del Analizador de Pozo es proveer al operador todos los datos necesarios para analizar el desempeño de un pozo de gas o de petróleo. Este objetivo se logra usando combinaciones de equipo y programas de computador los cuales son específicos para cada medida que se vaya a realizar. La configuración mas general del Sistema Analizador de Pozo se presenta el diagrama de bloque que se muestra en la Figura 1.

Las aplicación e interpretación de las medidas que se hacen con el Analizador de Pozo pueden dar respuestas a numerosas preguntas relacionadas con la producción de los pozos de bombeo. La siguiente es una lista de algunas de las preguntas que se pueden responder con el uso y con la interpretación adecuada de las mediciones del Analizador.

A partir de las medidas acústicas en el pozo:

- ¿Hay líquido por encima de la bomba? A qué profundidad está el tope de la columna de líquido?
- ¿Está el gas fluyendo por el anular? En caso afirmativo a que tasa?
- ¿Cuál es la presión de cabeza del revestimiento (casing)? Está variando con el tiempo?
- ¿Cuál es el porcentaje de líquido en la columna de fluido en el anular?
- ¿Cuál es la presión en las perforaciones?
- ¿Cuál es el porcentaje de la tasa máxima de petróleo que está siendo producida?
- ¿Cuál es la tasa máxima que puede ser producida por el pozo?
- ¿Cuál es la velocidad del sonido en el anular con gas?
- ¿Cuál es la gravedad específica promedia del gas en el anular?
- ¿Hay alguna restricción o anomalía en el anular por encima del nivel del líquido?

#### **Diagrama de Bloques del Sistema Analizador de Pozo**

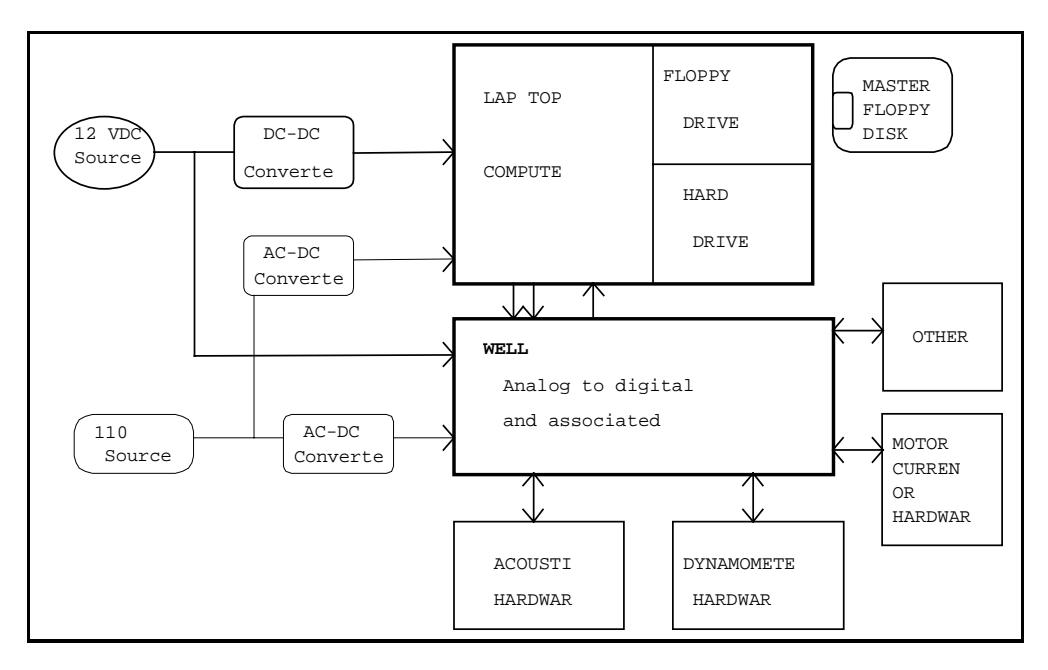

A partir de las medidas del dinamómetro:

- ¿Está el pozo bombeando con la bomba vacía (pumped off)?
- ¿Cuál es el porcentaje de llenado de la bomba?
- ¿Están las válvulas fija y/o viajera con fugas?
- ¿Cuál es el desplazamiento de la bomba en barriles por día?
- ¿Cuál es el desplazamiento efectivo del pistón de la bomba?
- ¿Cuál es la velocidad de bombeo?
- ¿Cuál es la carga de fluido en la bomba?
- ¿Están las cargas máximas y mínimas en la varilla lisa dentro de la capacidad de la unidad de bombeo y de las varillas?
- ¿Cuántos Caballos de Potencia tiene de la varilla lisa?
- ¿Es el torque máximo, menor que el de la caja reductora?
- ¿Está la unidad bien balanceada?
- ¿Qué cambio requieren las contrapesas para balancear la unidad?
- ¿Cuál es el peso de las varillas en el fluido?
- ¿Requiere todo el sistema de bombeo un análisis detallado y/o rediseño?

A partir del estudio de la corriente del motor:

- ¿Cuál es la corriente del motor durante el ciclo de bombeo?
- ¿Es o no el tamaño del motor suficiente para la unidad y la carga?
- ¿Está la unidad bien balanceada?
- ¿Requiere el desempeño del motor un análisis mas detallado?

A partir del estudio del seguimiento del nivel de líquido:

- ¿Cuál es la profundidad del nivel del líquido?
- ¿Está el nivel del líquido aumentando o disminuyendo?
- ¿Está el nivel del líquido dentro del intervalo esperado?

A partir del estudio potencia/corriente del motor:

- ¿Cuál es la potencia usada durante una carrera de la bomba?
- ¿Cuál es la corriente aparente del motor?
- ¿Está el motor generando electricidad en algún momento de la carrera?
- ¿Cuál es el consumo exacto de potencia, kwh/day, \$/mes, \$/bbl?
- ¿Es o no el tamaño del motor suficiente para la unidad y la carga?
- ¿Cuál es el torque ?
- ¿Está la unidad bien balanceada?
- ¿Que cambio requieren las contrapesas para balancear la unidad?
- ¿Cuál es el tamaño mínimo recomendado del motor?

A partir del estudio de presiones transientes:

- ¿Cuál es un buen estimado de la presión del yacimiento?
- ¿Cuál es la presión dinámica de fondo del pozo?
- ¿Cuál es la tasa de restauración de la presión?
- ¿Hay flujo de líquido/gas en el anular cuando el pozo se cierra?
- ¿Hay algún daño de formación?
- ¿Esta la formación fracturada?
- ¿Requiere el pozo un análisis detallado de presiones transientes?

A partir de estudios particulares:

- En pozos con levantamiento artificial de gas (gas lift), ¿en dónde esta el nivel de fluido en el anular?
- ¿Cuantas válvulas de levantamiento artificial (gas lift) están por encima del nivel del líquido?
- En un pozo de gas que esta cerrado, ¿en donde esta el nivel de fluido dentro de la tubería de producción?
- En un pozo que esta cerrado, ¿cuál es la presión del yacimiento?
- ¿Cuál es el estado (abierta o cerrada) de la válvula de seguridad de subsuelo?
- ¿Cuál es la posición del colchón del líquido en un tratamiento por baches?
- ¿Cuál es la presión de restauración en pozos fluyendo?
- Calibración de los transductores de presión de fondo de la bomba electrosumergible.

Las siguientes secciones de este manual explican en detalle como el Analizador de Pozo se puede usar para resolver la mayoría de los problemas encontrados cuando se trata de optimizar el desempeño del pozo y de minimizar los costos operativos. Se recomienda que el operador se familiarice con el material del manual antes de operar el equipo.

## <span id="page-14-0"></span>**2. GENERALIDADES DE LAS APLICACIONES DEL ANALIZADOR DE POZO**

A continuación se explica la tecnología que se ha requerido para el desarrollo del Analizador de Pozo y se presenta una breve descripción de las medidas que se pueden realizar.

#### **2.1 Estudio Acústico de Pozo**

Las técnicas acústicas (echo-ranging) para realizar sondeos en pozos han ayudado, por mas de cincuenta años, en los análisis de pozos de bombeo<sup>1</sup>. Anteriormente las aplicaciones se limitaban a determinar la presencia de líquido en el anular por encima de la bomba. Si se encontraba líquido por encima de la bomba, el operador podía tratar de aumentar la producción al instalar una bomba mas grande, o si la bomba no estaba operando apropiadamente esta debería ser retirada y reparada.

Posteriormente con el desarrollo de estos instrumentos, algunos operadores se dieron cuenta que con una interpretación adecuada de los registros se podía obtener información adicional. En particular, la presión de fondo del pozo se calcula, sumando la presión de superficie del revestimiento(casing) y las presiones de la columna hidrostática de gas/líquido. Esto necesita conocer la densidad y distribución del petróleo y agua en la columna del líquido, especialmente en el caso de pozos cerrados donde columnas de líquidos relativamente altas se observan. Los operadores también observaron que en los casos en donde el gas se venteaba por el anular, la presión de fondo de pozo calculada era excesivamente alta. Esto se atribuía a la disminución del gradiente efectivo de líquido por la presencia de burbujas de gas en la columna del líquido por encima de las perforaciones. C. P. Walker<sup>2</sup> patentó un método para determinar la densidad de columnas líquidas en el anular las cuales están aireadas por burbujas de gas que fluyen hacia arriba a través del líquido. Walker presentó una técnica en donde una válvula de contrapresión se usa para controlar e incrementar la presión de cabeza del revestimiento (casing) haciendo que el nivel de líquido del anular disminuya una distancia correspondiente al incremento de presión. El gradiente del líquido gaseoso se calcula dividiendo los cambios de presión en el tope de la columna líquido gaseosa por la correspondiente caída en el nivel del líquido. Este gradiente posteriormente se usa para calcular la presión de fondo del pozo. Si el ajuste de la válvula de contrapresión se incrementa hasta que el tope de la columna líquido gaseosa se estabiliza en la vecindad de la entrada de la bomba, la cual esta cercana a las perforaciones, entonces la presión de fondo dinámica del pozo se puede estimar con mas precisión ya que la contribución de la presión hidrostática de una pequeña columna líquido gaseosa es pequeña con relación a la presión de cabeza del revestimiento (casing), y los errores en el gradiente estimado no afectarán significantemente la presión total resultante. En la mayoría de los pozos de producción en Estados Unidos, el nivel de líquido esta cerca a la entrada de la bomba y la presión en la cabeza del revestimiento (casing) mas la presión hidrostática del gas dan un muy buen estimativo de la presión dinámica de fondo de pozo. Este método que se presentó hace mas de cincuenta años, es aun el método mas usado para obtener con precisión las presiones dinámicas de fondo de los pozos.

<sup>&</sup>lt;u>1</u> <sup>1</sup>Walker, C. P., "Determination of Fluid Level in Oil Wells by the Pressure-wave Echo Method," AIME Transactions, 1937, pp. 32-43. <sup>2</sup>

<sup>&</sup>lt;sup>2</sup>Walker, C. P., "Method of Determining Fluid Density, Fluid Pressure, and the Production Capacity of Oil Wells, US. Patent No. 2,161,733 filed October 26, 1937.

<span id="page-15-0"></span>Los estudios por McCoy, y otros<sup>3</sup> presentan una técnica para obtener la tasa de flujo de gas en el anular midiendo la tasa de aumento de presión del gas en el anular cuando este se cierra. Para efectuar la medida del nivel de líquido. Utilizando la tasa de restauración de presión del gas en el anular y el volumen del espacio anular, la tasa de flujo de gas en el anular se puede obtener con exactitud. Si la tasa de flujo de gas en el anular se conoce, un estimativo del gradiente de la columna del líquido se obtiene usando una correlación desarrollada con datos de campo. Esto calcula una presión dinámica de fondo del pozo con una exactitud razonable aun cuando haya una columna de líquido gaseoso por encima de la bomba. Adicionalmente a la tasa de flujo de gas en el anular, el operador también puede calcular la gravedad especifica del gas si se hace un sondeo acústico de pozo ya que que la velocidad acústica y la presión se conocen y la temperatura se puede estimar. El cálculo de la gravedad especifica del gas permite un cálculo mas exacto de la presión de la columna de gas.

Con el uso de computadores portátiles el operador puede automáticamente obtener datos acústicos del nivel de líquido y medidas de presión en superficie con los cuales las presiones de fondo del pozo se pueden calcular. Por lo tanto, pruebas de restauración/caída de presión en pozos de bombeo se pueden hacer a bajos costos. Los datos de presiones de restauración le permiten al operador obtener propiedades del yacimiento como permeabilidad, daño de formación, presiones de yacimiento y otros parámetros a un costo relativamente bajo.

Con el uso de un computador portátil cuatro importantes ventajas se obtienen. Primero, el computador puede utilizar un procesamiento digital de los datos acústicos para obtener automáticamente profundidades de niveles de líquido mas exactas. Segundo, el cálculo de las presiones de fondo de pozo a partir de las medidas acústicas de nivel de líquido, la presión de superficie y las propiedades de los fluidos producidos se obtienen automáticamente. Tercero, el computador ofrece operación automática del equipo debido a que este se puede programar para realizar sondeos y así obtener medidas de presión del revestimiento (casing) automáticamente, sin la presencia del operador. Cuarto, los datos del pozo se pueden almacenar y administrar exacta y eficientemente. Esto permite: análisis del desempeño de los pozos, análisis de presiones transientes y obtención del desempeño del bombeo, todo al mismo tiempo.

#### **2.2 Estudios con el Dinamómetro**

El bombeo mecánico sigue siendo el método de levantamiento artificial mas usado. Las condiciones económicas indican que las máximas eficiencias se presentan usando esta tecnología. Los métodos para analizar el desempeño del sistema de bombeo mecánico se basan en el desarrollo del dinamómetro realizado por Gilbert<sup>4</sup>y Fagg<sup>5</sup> en donde la carga en la varilla lisa se registra gráficamente en función de su posición para generar una gráfica que representa el trabajo hecho en superficie por la unidad de bombeo mecánico para cada carrera de la bomba.

Los desarrollos recientes se han concentrado en refinar las técnicas de interpretación de las características de esta curva de carga-desplazamiento para lograr un análisis detallado del sistema, entre los cuales se mencionan:

 <sup>3</sup>  ${}^{3}$ McCoy, J. N., Podio, A. L. and K. L. Huddleston: "Acoustic Determination of Producing Bottomhole Pressure," SPE Formation Evaluation, September 1988, pp. 617-621. 4

<sup>&</sup>lt;sup>4</sup>Gilbert, W.E., "An Oil Well Pumping Dynagraph," API Drilling and Production Practice, 1936, pp. 94-115

<sup>&</sup>lt;sup>5</sup>Fagg, 1. W., "Dynamometer Charts and Well Weighing," Petroleum Transactions, AIME, Vol. 189, 1950, pp. 165-174.

- <span id="page-16-0"></span>• Distribución de la carga en la sarta de varillas.
- Carga y desplazamiento en la bomba.
- Operación y fuga de las válvulas de la bomba.
- Torque y eficiencia de contrabalanceo.
- Carga de fatiga y colapso de varillas.
- Desempeño del motor.

Con el desarrollo de sistemas de adquisición de datos digitales de alto desempeño, mas atención se ha dado a análisis más completos del desempeño de la unidad de bombeo mecánico. Las mediciones simultáneas de diversos parámetros dinámicos (kilovatios de entrada, factor de potencia, torque del motor, torque de la caja reductora, posición de la varilla lisa, velocidad, aceleración y carga, velocidad del motor y carreras por minuto de la unidad) son posibles y económicamente efectivas.

El Analizador de Pozo permite la adquisición de datos desde los transductores de carga y de aceleración con la finalidad de obtener análisis simples o avanzados del dinamómetro. El operador puede seleccionar esta modalidad desde el menú principal del Analizador entrando la opción deseada y entrando la información necesaria de acuerdo a las características de los transductores que se usaran.

El Analizador provee facilidades para adquirir y mostrar los datos del dinamómetro y para grabar la información en un disco de memoria para posterior procesamiento y análisis.

## **2.3 Análisis del Balanceo de la Unidad de Bombeo Mecánico y del Torque**

Un apropiado contrabalanceo de los vástagos es importante pues este tiene un efecto directo en los costos de operación y mantenimiento de la unidad de bombeo mecánico. Un apropiado contrabalanceo, significa una operación mas suave de la unidad de bombeo, reducción de la variación de la carga y la velocidad, reducción en la variación del torque de la caja reductora, reducción de esfuerzos de las varillas y un incremento de carreras/minuto (spm).

El análisis del torque es el primer paso en el cálculo del contrabalanceo. Los cálculos a partir de las medidas del dinamómetro requieren medidas del efecto del contrapeso transmitido a la varilla lisa. Esto es una función de la posición de las contrapesas en las manivelas y de la geometría de la unidad de bombeo. El efecto del contrabalanceo se puede medir directamente usando el dinamómetro. La geometría de la unidad de bombeo se puede determinar a partir de la medida de las dimensiones de los elementos principales, o en general, se pueden obtener desde la base de datos de las unidades de bombeo estándar. El balanceo se obtiene midiendo la posición de las contrapesas en las manivelas, identificando las manivelas y calculando el cambio del momento del contrabalanceo correspondiente al cambio en la posición de las contrapesas.

Los datos del dinamómetro, carga de la varilla lisa en función de la posición, se convierte a torque neto en función del ángulo de las manivelas. La función de torque resultante se examina en términos del torque durante la carrera ascendente y durante la carrera descendente. Un balanceo se considera apropiado cuando el torque se iguala, de tal forma que el torque máximo en la carrera ascendente es aproximadamente igual al torque máximo de la carrera descendente. Una vez que la curva de torque se obtiene, es posible calcular el efecto del cambio de posición de las

<span id="page-17-0"></span>contrapesas en el torque. Así, el programa da una recomendación en cuanto a como la unidad va a desempeñarse si es que esta ha sido apropiadamente balanceada.

Siendo que la mayoría de las unidades de bombeo se operan con motores eléctricos, el contrabalanceo se puede obtener con las medidas de la corriente del motor. Esto se logra debido a que hay una relación directa pero no lineal entre la corriente del motor y el torque del motor.

Sin embargo, se debe tener en cuenta que usualmente los medidores de corriente eléctrica no diferencian la dirección del flujo de la corriente. En muchas instalaciones de unidades de bombeo mecánico, la carga cíclica impuesta a la bomba (la carga de las varillas aumenta al peso de las varillas en el fluido mas la carga del fluido y luego disminuye al peso de las varillas en el fluido) es tal que durante ciertos trayectos de la carrera el motor es accionado por la unidad de bombeo. En este momento el motor actúa como un generador y la corriente fluye inversamente. El medidor de corriente indicará la corriente generada sin indicar la dirección de flujo. Esto puede enmascarar los picos de corriente que corresponde al torque máximo dificultando el balanceo de la unidad al usar la medición de corriente estándar.

El Programa de Estudio de la Corriente del Motor de Echometer Co., descrito en la sección 9 de este manual, provee formas para determinar con exactitud la magnitud y la dirección del flujo de la corriente en cada una de las líneas trifásicas.

El Programa de Estudio de la Potencia del Motor de Echometer Co., descrito en la sección 10 de este manual, provee formas para determinar con exactitud la potencia usada y el flujo de corriente del motor durante una carrera de la bomba. Los datos de potencia también se interpretan en términos del torque de la caja reductora. El programa da información de como ajustar las contrapesas para obtener una condición balanceada. Esto no requiere un conocimiento de la geometría de la unidad ni una identificación de las manivelas. El operador necesita solamente entrar el peso de las contrapesas que el desea mover. El programa calcula la distancia que las contrapesas necesitan ser movidas desde su posición actual.

## **2.4 Pruebas Transientes de Presión**

Los estudios de presión dinámica de fondo, pruebas de restauración de presión y pruebas de caídas de presión son las principales herramientas para determinar la presión del yacimiento, la permeabilidad de la formación y el factor de daño. Estas técnicas se usan ampliamente en pozos fluyentes y en algunos pozos de levantamiento artificial de gas, en donde la información de la presión se obtiene fácilmente usando registradores de presión bajados con cable dentro del pozo. La presencia de las varillas en los pozos de bombeo mecánico imposibilitan las mediciones directas rutinarias y practicas de presiones de fondo de pozo, eliminando el parámetro mas importante para analizar el desempeño del pozo. Las instalaciones permanentes en superficie que registran la presión de fondo de pozo no han presentado ventajas económicas ni tampoco realizan mediciones a través del espacio anular.

El Sistema Acústico Automático de Presión Transiente se basa en el Analizador de Pozo Digital configurado para una operación larga que no necesita ser monitoreada continuamente. Esto se logra usando una fuente de potencia y de gas de larga duración y cambiando a un programa desarrollado especialmente para grabar y analizar datos transientes de presión. El módulo especial del programa TWM, Análisis y Adquisición de Datos Transientes de Presión,

tiene múltiples funciones de control de la secuencia de las pruebas del pozo, adquiriendo, grabando y analizando los datos y generando tablas y gráficas para presentar los resultados.

Los cálculos de presión de fondo se basan en la medida de la presión en cabeza, en las profundidades de la interfase gas/líquido y en los cálculos de los gradientes de los fluidos en el anular. Para obtener con mayor exactitud los cálculos de la presión de fondo de pozo, el Programa Analizador de Pozo tiene en cuenta las variaciones de temperatura y las variaciones de la velocidad acústica debido a los cambios en la composición del fluido del anular que se originan por las variaciones de presión durante la prueba transiente.

Durante los días de duración de una prueba de pozo común, el elemento sensitivo del transductor puede experimentar cambios de temperatura mayores a 60 °F. Aunque el transductor se compensa por si solo por temperatura, los cambios de temperatura pueden originar pequeños errores en la medida de la presión en la cabeza del revestimiento (casing) lo cual sería inaceptable para los análisis transientes de presión. Correcciones adicionales se introducen midiendo la temperatura con una resistencia térmica y calculando la desviación de presión correspondiente a partir de curvas de calibración obtenidas para cada transductor y entradas al programa.

Durante una prueba de pozo (restauración o caída), la presión, la temperatura y la composición del gas en el anular pueden manifestar cambios significativos. Esto puede originar variaciones en la velocidad acústica del gas. En un momento determinado la velocidad acústica promedio se calcula con una cuenta automática de las reflexiones de uniones filtrada y con el promedio de la longitud de los tubos. Una tabla de la velocidad acústica en función del tiempo se genera para cada secuencia de la prueba y se almacena con los datos de presión. El programa de reducción de los datos interpola entre estos puntos para calcular la profundidad de la interfase gas/líquido a partir de la medida del tiempo de tránsito del eco del líquido. Si esta variación no se tiene en cuenta y si solo se usa un valor de velocidad acústica para interpretar los datos de tiempo de viaje, un error significativo se obtendría al calcular la presión de fondo de pozo.

Muchos documentos se han presentado acerca de los métodos para el cálculo de la presión de fondo de pozo a partir del nivel del líquido en el anular determinado acústicamente<sup>6</sup>. La presión de fondo de pozo es la suma de la presión de cabeza del revestimiento (casing) y las presiones de la columna hidrostática debidas al líquido y al gas en el anular. El gradiente de la columna del gas se calcula en función de la presión, temperatura y gravedad del gas. El gradiente de la columna del fluido en el anular es una función de la composición de los líquidos y de la razón de agua/petróleo y gas/líquido in situ. Las condiciones de bombeo y la geometría del pozo determinan las distribuciones del fluido. Por ejemplo, a una tasa de bombeo en estado estable el líquido por encima de la entrada de la bomba es petróleo debido a la segregación por gravedad que ocurre en el anular. Cuando el pozo se cierra para una prueba de restauración, el corte de agua se mantiene esencialmente constante durante el período posterior al flujo. Estos factores se consideran en el programa para el cálculo de la presión de fondo del pozo. Las densidades in situ del petróleo y del agua se calculan en función de la presión y de la temperatura, usando correlaciones convencionales.

Cuando la presión dinámica de fondo del pozo esta por debajo del punto de burbuja, se produce gas libre en el yacimiento y generalmente estos gases se producen por el anular. Esta producción de gas libre del anular reduce el gradiente de la columna del líquido y por lo tanto debe ser tenida en cuenta para el cálculo de la presión de fondo del pozo. La experiencia indica

 $\overline{6}$ Vea las referencias de los artículos técnicos en el apéndice

<span id="page-19-0"></span>que una columna líquido gaseosa se puede extender por un período de tiempo significativo después de que el pozo se ha cerrado. Una correlación obtenida a partir de muchas mediciones de campo de gradientes de columnas líquido gaseoso<sup>7</sup> se usa para tener en cuenta este efecto. Sin embargo, cuando una columna líquido gaseosa alta se presenta, para obtener resultados mas precisos, se recomienda que antes de iniciar la prueba de restauración el nivel de líquido se debe disminuir hasta unas pocas uniones por encima de la bomba incrementando la contra presión en la cabeza del revestimiento (casing) y a la vez manteniendo una tasa de bombeo estable. Esto se logra fácilmente utilizando un regulador de contra presión ajustable que se instala en la válvula de la cabeza del revestimiento (casing). Es muy importante que el pozo este estabilizado antes de comenzar la prueba transiente de presión.

## **2.5 Seguimiento del Nivel del Líquido**

La posición del nivel del líquido en el anular es un indicador importante de la condición de balance de la presión del pozo. Particularmente, es muy importante durante los trabajos de reacondicionamiento del pozo en el momento en que el árbol de navidad no esta instalado y durante los procedimientos para matar el pozo cuando la condición de la presión del pozo se deben asumir. El Analizador de Pozo se puede usar en la modalidad de registro continuo para medir y seguir automáticamente la posición del nivel del fluido en el anular.

## **2.5.1 Operaciones para Matar el Pozo y para Reacondicionamiento**

Cuando se necesita matar un pozo, antes de hacer cualquier trabajo de reacondicionamiento, es necesario determinar la mínima cantidad de fluido que se debe usar en el pozo para matarlo. Presiones del pozo muy superiores a la presión de formación originan grandes daños de formación y costos excesivos. Un inadecuado balance de presiones puede originar un reventón del pozo. Monitoreando continuamente el nivel del fluido en el anular para matar el pozo es posible mantener un control de la contrapresión en la formación. El módulo de Seguimiento del Líquido (Liquid Tracking) envía automáticamente pulsos acústicos a intervalos determinados de tiempo tan frecuente como dos minutos, calcula la profundidad y muestra la posición del nivel del líquido en función del tiempo. Una alarma suena si el nivel de líquido incrementa por encima o disminuye por debajo del intervalo de la profundidad predeterminada. El programa también puede cerrar un interruptor de relai que se puede conectar al sistema de alarma del equipo de reacondicionamiento.

## **2.5.2 Monitoreo del Tratamiento por Baches**

Inyecciones periódicas de químicos en el pozo se usan normalmente en trabajos remediales debido al depósito de parafinas, la inhibición de corrosión y limpieza de las perforaciones. El módulo LT provee un método sencillo para monitorear la posición del fluido durante el tratamiento por baches. El descenso del fluido de tratamiento se puede observar monitoreando la posición de la interfase gas/líquido en función del tiempo.

 $\overline{7}$  $<sup>7</sup>$  McCoy et al. 1988.</sup>

#### **2.6 Pruebas Especiales**

<span id="page-20-0"></span>Los registros de las medidas del eco se han desarrollado en primera instancia para los análisis y la optimización del bombeo mecánico. Los avances en los computadores portátiles han hecho posible el uso efectivo de las medidas del eco en otras aplicaciones las cuales involucran la determinación de la distribución de los fluidos y de las presiones en el pozo.

#### **2.6.1 Levantamiento Artificial con Gas**

La aplicación mas común es la determinación del fluido en el anular con respecto a la profundidad de las válvulas de descarga. Esto permite monitorear el proceso de la operación de descarga y determinar cuando y si la válvula ha sido descubierta y esta inyectando gas en la tubería de producción. Las medidas se pueden interpretar en términos de la presión dinámica de fondo de pozo utilizando el procedimiento presentado por McCoy<sup>8</sup>.

#### **2.6.2 Prueba de la Válvula de Seguridad del Subsuelo**

En instalaciones de costa afuera es necesario que periódicamente se revise el funcionamiento de las válvulas de seguridad del subsuelo controladas desde superficie (SCSSV). Este chequeo usualmente se hace cerrando el pozo en el arbolito de navidad, permitiendo que la presión se restaure y estabilice, luego cerrando la SCSSV, posteriormente se despresuriza la sección de tubería por encima de la SCSSV. Es común que la válvula no cierre completamente debido a la presencia de arena o de partículas sólidas o debido a la corrosión. Generalmente, la interfase gas/líquido en la tubería estabiliza por debajo de la SCSSV. Por lo tanto, un registro de medidas de ecos dará una indicación de que la válvula ha operado apropiadamente y si ha cerrado antes de despresurizar la sección de la tubería. Esto puede ahorrar bastante tiempo siendo que es posible hacer actuar la válvula varias veces hasta que esta opere apropiadamente. Si esto no se logra entonces se debe decidir sacar la válvula lo mas pronto posible y repararla.

#### **2.6.3 Registros de la Presión de Fondo del Pozo a través de la Tubería de Producción**

Registros de las medidas del eco se pueden llevar a cabo a través de la tubería de producción como también a través del anular. La profundidad de la interfase gas/líquido se puede obtener por medio de diferentes opciones que se encuentran en el Analizador de Pozo. Cuando la tubería de producción presenta saltos internos (internal upset), el procesamiento de conteo de uniones automático es fácil de obtener. En esos casos donde la tubería de producción es de diámetro interno constante las otras opciones de procesamiento son: usar la profundidad de los acoples de descanso (landing nipples) o los adaptadores (cross overs), usar la velocidad acústica, etc. proveen la información necesaria para llevar a cabo los cálculos de la presión de fondo del pozo. Los ingenieros de Echometer Co. han acumulado gran experiencia en este tipo de pruebas no convencionales en pozos fluyendo a alta presión. Pistolas de gas están disponibles con rangos de operación de hasta 15,000 psi. Estas pistolas usan el gas del pozo para generar el pulso acústico.

 <sup>8</sup> McCoy: "Acoustic Determination of Bottomhole Pressure in Gas Lift Wells", Petroleum Engineer International, August 1976.

## **2.6.4 Desplazamiento de Líquido en la Tubería de Producción**

<span id="page-21-0"></span>Satisfactorios resultados se han obtenido usando las medidas de eco para determinar la posición del colchón del líquido que se introduce en el pozo como parte de tratamientos con inhibidores de corrosión, disolventes de parafinas u otros tratamientos a baches.

# <span id="page-22-0"></span>**3. CONSIDERACIONES GENERALES ACERCA DEL PROGRAMA ANALIZADOR DE POZO**

El Analizador de Pozo se controla por medio del computador portátil. El computador opera desde un programa grabado en el disco duro. Prenda el computador. Una prueba de memoria comienza automáticamente y se muestra en la parte superior de la pantalla. Espere a que la prueba de memoria termine. El programa del analizador de Pozo TWM se cargará automáticamente en la memoria. La siguiente sección asume que su computador tiene un microprocesador 486 o superior, un disco duro y un portador de discos de 3 ½" configurado por Echometer Co. que corra en ambiente Windows 95, Windows 98 o Windows NT.

## **3.1 Programas**

El Analizador de Pozo se usa en conjunto con varios programas de aplicaciones. Los programas más comunes son:

## **3.1.1 Programas de Adquisición de Datos**

- Programa TWM (Acústico, Dinamómetro, Potencia)
- Programa EBUP (Transiente de Presión)
- Programa LQTR (Seguimiento del líquido)

## **3.1.2 Programas de Análisis de Datos**

Programa TWM

## **3.1.3 Programa para el Diseño de la Unidad de Bombeo**

Programa Q-ROD (Programa de la Ecuación de Onda para el diseño del bombeo mecánico para Windows 3.1).

## **3.2 Uso del Teclado y del Ratón Externo**

El programa TWM se ha diseñado para ser usado de la manera mas simple posible. La interfase gráfica sigue todas las convenciones de *Windows*. La mayoría de los módulos se ejecutan siguiendo las instrucciones que se muestran en la pantalla, en el que requiere entrar datos u oprimir una tecla función o una combinación de teclas como Alt-tecla. Las teclas funciones se diseñaron para producir resultados similares en las diferentes aplicaciones. El usuario a menudo escoge las acciones desde el menú. Las teclas Tab, Shift Tab, Enter, PageDown, PageUp, flechas, las teclas funciones y Esc se usan generalmente para moverse dentro de la pantalla o el menú y para ejecutar instrucciones. También es posible usar un ratón externo o un apuntador de <span id="page-23-0"></span>seguimiento y botones de acción para moverse dentro de la pantalla y escoger las acciones pertinentes. Los detalles se explican en la seccione correspondiente de este manual.

**NOTA**: Se recomienda que el usuario siga las instrucciones y las opciones del menú que se muestran en cada pantalla. Los programas se escribieron para un sistema completamente compatible con IBM, y el computador en uso podría no ser totalmente compatible con IBM. Los programas se diseñaron para no ser sensibles a entradas accidentales como oprimir la tecla equivocada o entrar datos inválidos, etc. Sin embargo, puede haber una combinación extraña de teclas que se oprimen que causará que los programas no operen como se espera. En estos casos se recomienda que el computador se apague y el programa se reinicialice.

#### **3.3 Ambiente**

El ambiente del TWM esta dividido en tres regiones:

- 1. La Barra del Menú
- 2. La Barra de Dialogo
- 3. El Area de la Sección

Como se muestra en la siguiente figura:

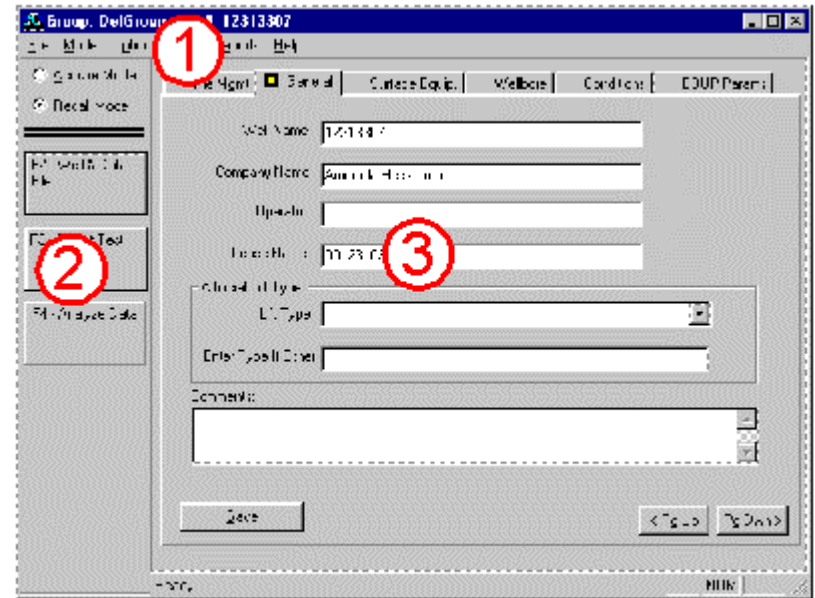

#### **3.3.1 Barra del Menú**

La barra del menú ubicada en la parte superior de la pantalla permite seleccionar varios comandos en el programa TWM.

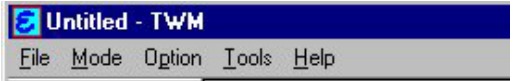

<span id="page-24-0"></span>Mientras los sub-menús del TWM pueden cambiar dependiendo de la localización del programa, los seis menús principales no cambiaran.

#### **3.3.1.1 Menú de Archivo (File Menu)**

- Imprimir (Print): Saca un reporte a la impresora. El tipo de reporte a imprimir se determina por la localización actual dentro del ambiente.
- Impresión Preliminar (Print Preview): Crea una ventana con el reporte que se va a imprimir.
- Configuración de la Impresión (Print Set Up): Permite escoger la impresora, el tamaño y la orientación del papel.
- Salir (Exit): Sale del programa TWM.

#### **3.3.1.2 Menú de la Modalidad (Mode Menu)**

El Menú de la Modalidad tiene la misma función que la parte superior de la Barra de Dialogo. Esto permite cambiar entre dos modalidades del programa.

- Modalidad de Adquisición (Acquire Mode): Configura el programa TWM para adquirir datos de una nueva prueba.
- Modalidad de Llamado (Recall Mode): Configura el programa TWM para mostrar y analizar los datos de una prueba previamente realizada.

#### **3.3.1.3 Menú de Opciones (Option Menu)**

El Menú de Opciones tiene las mismas funciones que la parte inferior de la Barra de Dialogo. Esto permite elegir la opción que esta disponible en el Area de la Sección.

**NOTA**: Este menú cambia dependiendo de la modalidad que se seleccione.

#### **3.3.1.4 Menú de Herramientas (Tool Menu)**

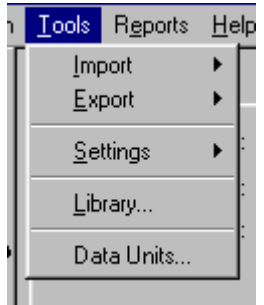

• Importar (Import): Convertir formato DOS: Permite que los datos y los archivos de pozo de la versión DOS del Analizador de Pozo sean usados con el TWM.

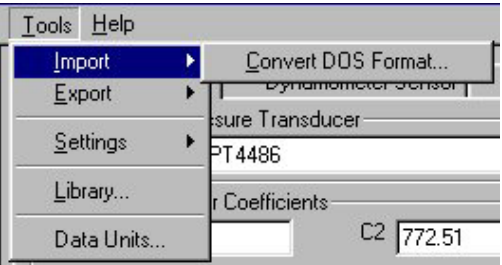

• Exportar(Export): Archivo de Pozo en Formato Viejo (.wf): Crea un Archivo de Pozo (\*.wf) que se puede usar con la versión DOS del Analizador de Pozo.

Formato Dyn: Crea un archivo de texto del dinamómetro de superficie en el formato estándar DYN.

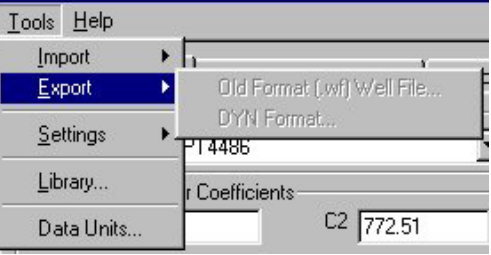

• Arreglos (Settings)

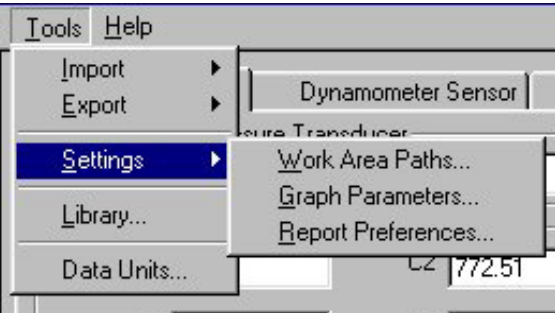

Directorio del Area de Trabajo (Workspace): Coloca el directorio usado por el TWM.

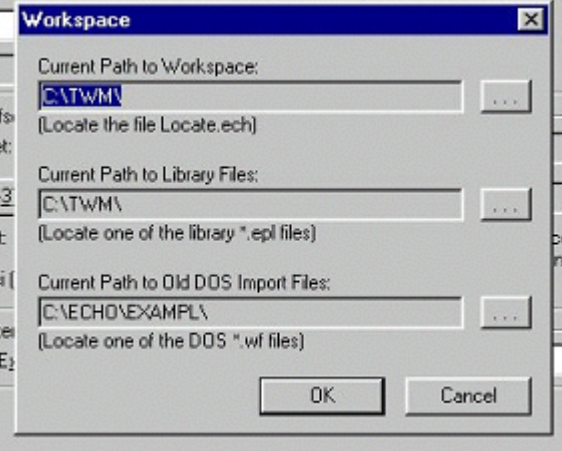

Parámetros de las Gráficas (Graph Parameters): Determina los parámetros usados por TWM para dibujar las graficas.

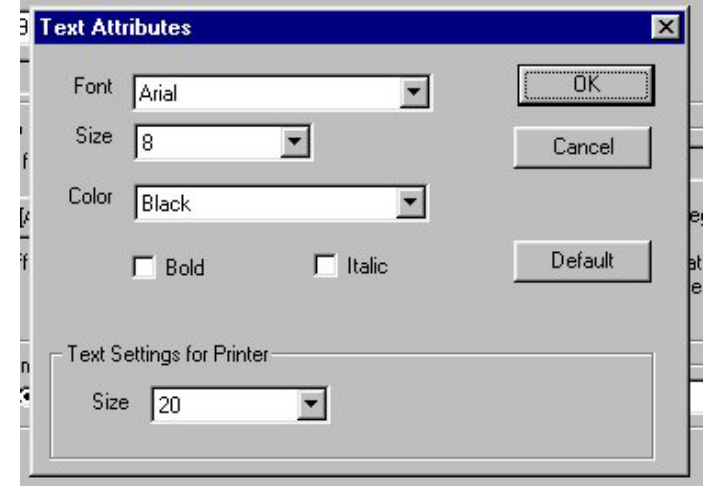

Preferencias de los Reportes (Report Preferences): Los reportes se imprimen usando el Menú de Archivo. La siguiente pantalla se usa para definir el formato del reporte y para incluir los títulos específicos que se imprimirán como encabezados en el reporte:

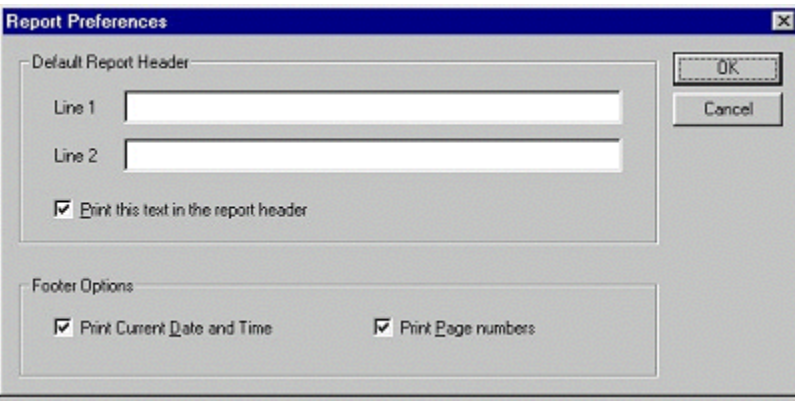

• Biblioteca (Library): Le permite al usuario ver y actualizar la información de la biblioteca de las unidades de bombeo.

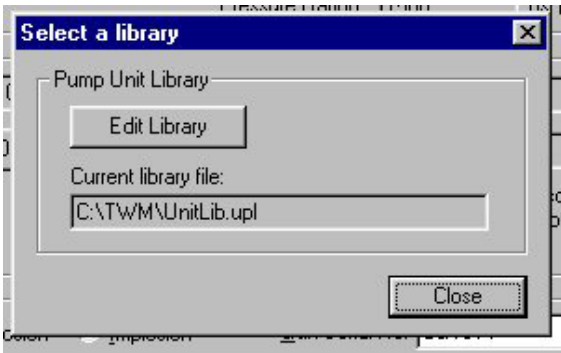

La opción Editar Biblioteca (Edit Library) permite modificar los parámetros de una unidad la cual ya hace parte de la biblioteca. También se puede usar para entrar los parámetros de una nueva unidad.

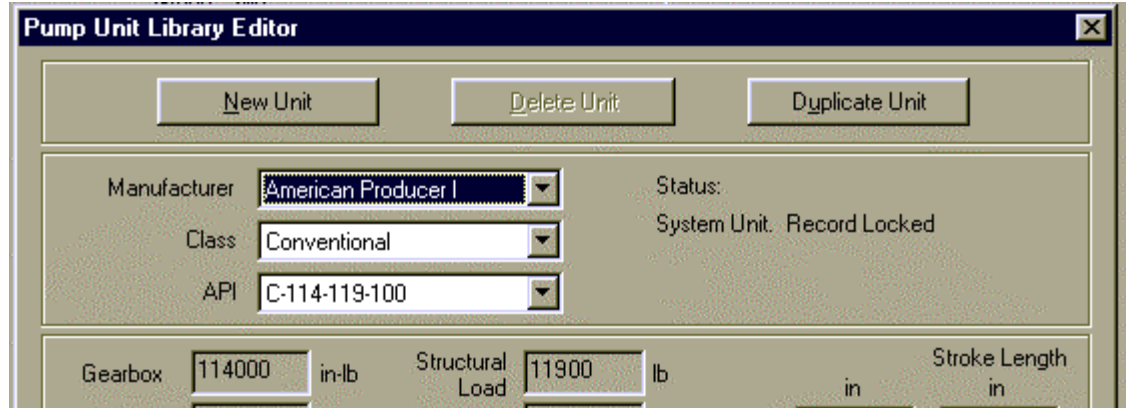

Cuando los datos de una unidad que ya existe no concuerdan con los de una unidad que ya existe en la biblioteca, la opción Crear Unidad (Create Unit) presenta el siguiente formato de entrada:

Adicionar una Nueva Unidad (New Unit) de un fabricante que ya existe:

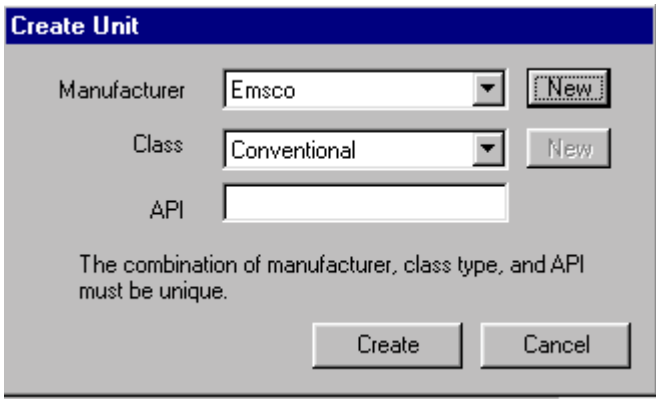

Adicionar un nuevo Fabricante (Manufacturer) a la biblioteca y agregar nuevas unidades de bombeo:

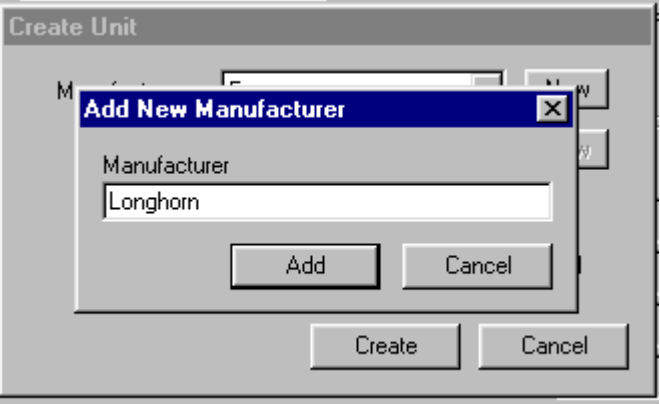

• Unidades de los Datos

<span id="page-28-0"></span>Seleccionar el sistema de unidades de medida que se usa a lo largo del programa TWM.

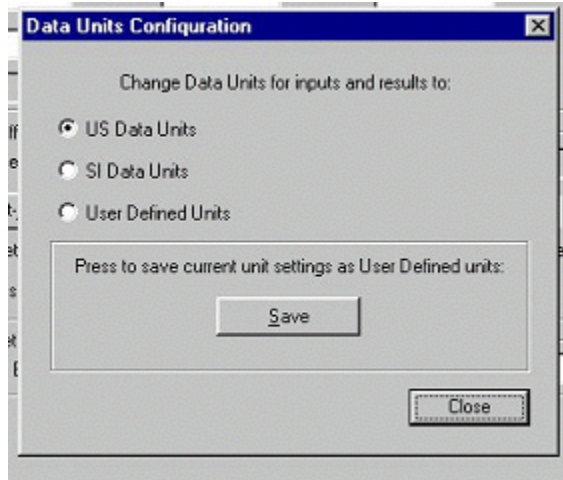

#### **3.3.1.5 Menú de Ayuda**

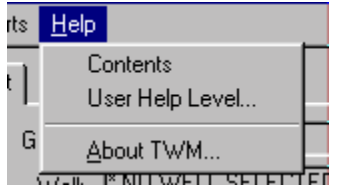

• Contenido (Contents): Muestra los archivos de Ayuda.

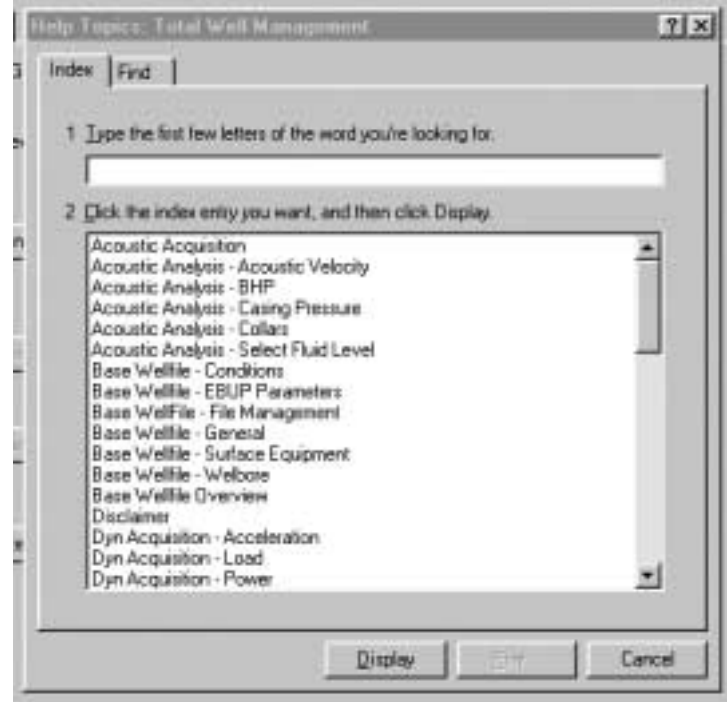

<span id="page-29-0"></span>• Nivel de Ayuda del Usuario (User Help Level): Permite escoger el nivel de ayuda que el usuario desea

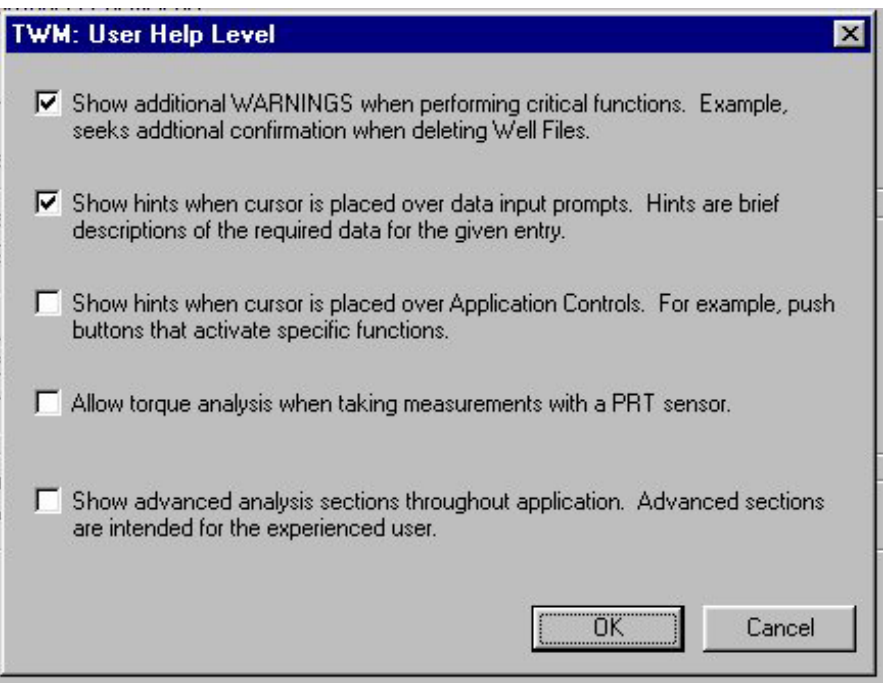

• Acerca del TWM (About TWM): Muestra la información de los derechos de autor del TWM y la fecha de la versión actual del programa. Las actualizaciones del programa se pueden bajar desde la pagina de internet de Echometer Co. tan pronto estén disponibles (www.echometer.com).

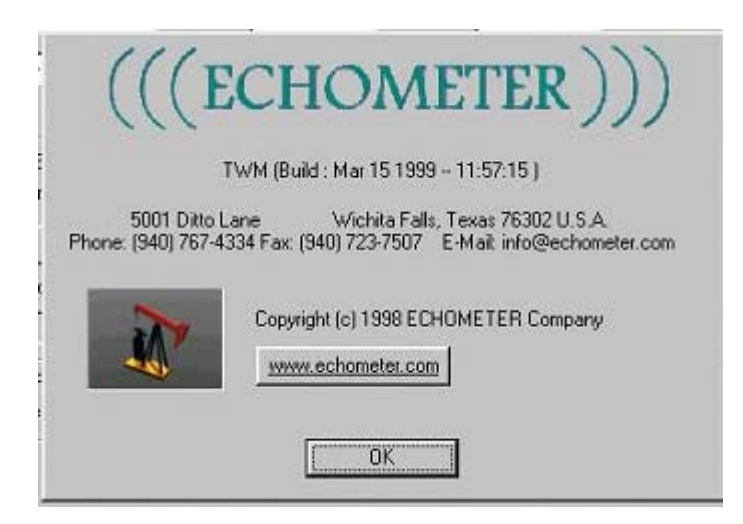

#### **3.3.2 La Barra de Dialogo**

La Barra de dialogo esta localizada a lo largo del sector izquierdo de la ventana del TWM. Esta dividida en dos secciones, Selección de la Modalidad y los botones de las opciones. Estos realizan las mismas funciones del Menú de la Modalidad y del Menú de Opciones.

<span id="page-30-0"></span>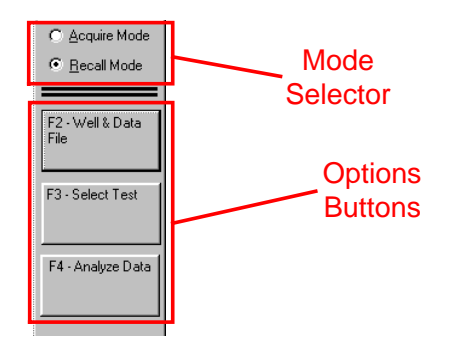

#### **3.3.2.1 Selector de la Modalidad de Adquisición (Mode Selector)**

El programa TWM opera bajo dos modalidades. La Modalidad de Adquisición (Acquired Mode) se diseña para adquirir información del pozo desde el Analizador de Pozo. La Modalidad de Llamado (Recall Mode) se usa para analizar pruebas previamente adquiridas. Se puede cambiar entre estas dos modalidades usando Selección de Modalidad. Se puede determinar que unidad esta activa mirando los botones circulares que están al lado del nombre de la unidad. El circulo de la modalidad activa será llenado <sup>.</sup>

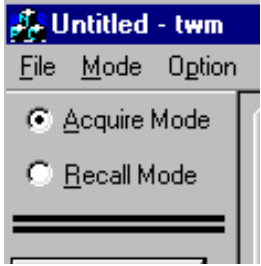

**3.3.2.2 Botones de Opciones** 

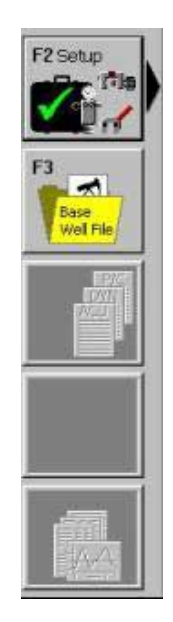

<span id="page-31-0"></span>Los Botones de Opciones representan los pasos en los cuales el TWM opera. Los botones están organizados para empezar por el botón superior (el primer paso) y continuar hacia abajo. No es posible pasar al paso siguiente hasta que no se haya completado el paso anterior. Para mostrar que el siguiente paso no esta disponible, los botones inferiores se muestra desactivados (el texto del botón se muestra transparente y los botones no se pueden seleccionar).

Cuando se escoge un botón, las secciones en las Areas de Sección cambian respectivamente. También se pueden usar las teclas de funciones para seleccionar una opción. La tecla función se muestra antes del título del botón (por ejemplo F2-SetUp).

#### **3.3.3 El Area de las Secciones**

El área de las secciones es donde los datos se pueden ver y en donde la información se puede entrar. Páginas de sección se usan debido a la gran cantidad de datos que el TWM debe mostrar. Estos son como divisores en una libreta de apuntes. Cada divisor tiene un membrete que se pega en la parte superior de la página. Este membrete permite ir directamente a esa página.. Para seleccionar una de las paginas de sección, se debe seleccionar el título de la sección. Los títulos de sección están localizados en la parte superior del Area de la Sección. También es posible ir a las secciones secuencialmente oprimiendo los botones PageUp/PageDown que están en la parte inferior del Area de la Sección o usando las teclas PageUp/PageDown del teclado. Adicionalmente se puede ir a la página deseada oprimiendo a la vez la tecla Ctrl y el número de la pagina (la página 1 esta a la izquierda). La página activa presenta un **u** cuadrado al lado del título de la página.

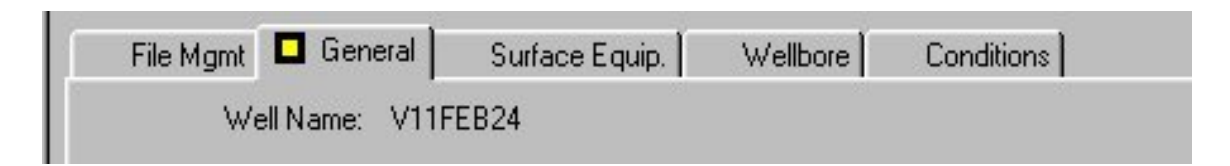

Puede servir de ayuda el hecho de pensar que el ambiente del TWM tiene la forma de gabinete de archivos. Escoja entre los dos gabinetes de archivos seleccionado la modalidad apropiada. Escoger un cajón del gabinete es como seleccionar una de las opciones disponibles. Finalmente, se escoge el archivo requerido seleccionando uno de las secciones disponibles.

## **3.4 Navegación usando Teclas y Botones**

El operador determina el flujo del programa seleccionando y operando en el botón de control correspondiente, o con las teclas función o con combinación de teclas. Las convenciones estándar de *Windows* se usan para navegar dentro del formato mostrado en la pantalla:

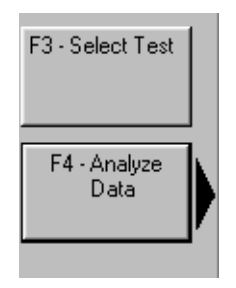

#### **3.4.1 Teclas Funciones**

<span id="page-32-0"></span>Presionar una tecla función equivale a oprimir dos veces en el botón que tiene marcado el mismo número de la función. Por ejemplo oprimir la tecla F3 equivale a oprimir el botón Seleccionar Prueba (Select Test) y esto inicia la misma secuencia de eventos.

#### **3.4.2 Tecla Tab**

Presionar la tecla Tab permite ir a través de la pantalla y activar los diferentes botones de control o campos haciendo resaltar el que esta actualmente activado:

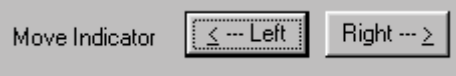

Una vez un botón esta resaltado este se activa presionando la tecla *Enter*. Un campo activo se resalta con un fondo negro como se muestra en la siguiente figura:

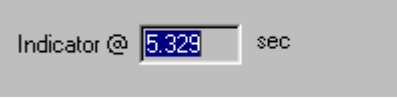

#### **3.4.3 Tecla Alt**

Presionar la tecla de la letra subrayada en el botón mientras se mantiene presionada la tecla Alt equivale a activar el botón o campo de control correspondiente. Por ejemplo presionar Alt S es equivalente a oprimir en el botón Salvar (Save) como se muestra a continuación:

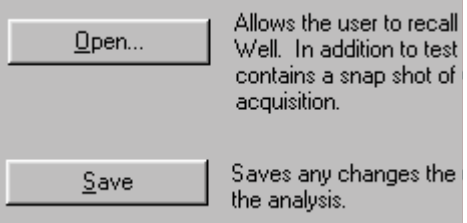

Al presionar la combinación Alt-1 se activa el área de sección para entrar el tamaño de la tubería como se muestra en la figura:

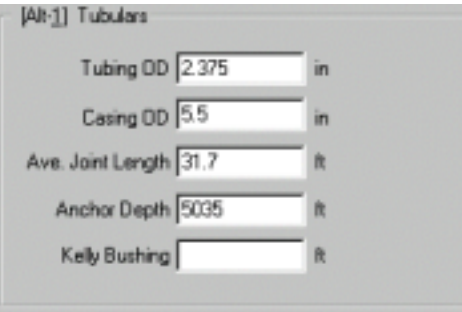

<span id="page-33-0"></span>Una vez el área se activa, la tecla Tab permite seleccionar el campo deseado para entrar los datos.

Generalmente los campos con fondo blanco se usan para entrar datos o texto, los campos con fondo gris se usan para mostrar datos almacenados o valores ya calculados.

#### **3.5 El Sistema de Archivo**

Toda la información obtenida con el Analizador de Pozo se organiza como archivos, en directorios en el disco duro interno.

El nombre del pozo se usa al crear los nombres de los archivos por los programas. Los datos consisten de la información del pozo, resultados de cálculos o datos de gráficas correspondientes a la información presentada en la pantalla del computador.

Todos los archivos asociados con el TWM se almacenan en el Espacio de Trabajo del TWM (por ejemplo: C:\Echometer\TWM). Esto incluye: grupos, información de pozo, archivos de la biblioteca, y archivos de ayuda.

#### **3.5.1 Grupos del TWM**

El TWM permite organizar la información del pozo y de la prueba en categorías o en grupos como sea mas lógico. Cada pozo debe ser almacenado dentro de un grupo, y cada nombre de pozo debe ser único dentro de ese grupo. Es posible usar grupos para separar los pozos por localización, por dueños, o por cualquier otro criterio.

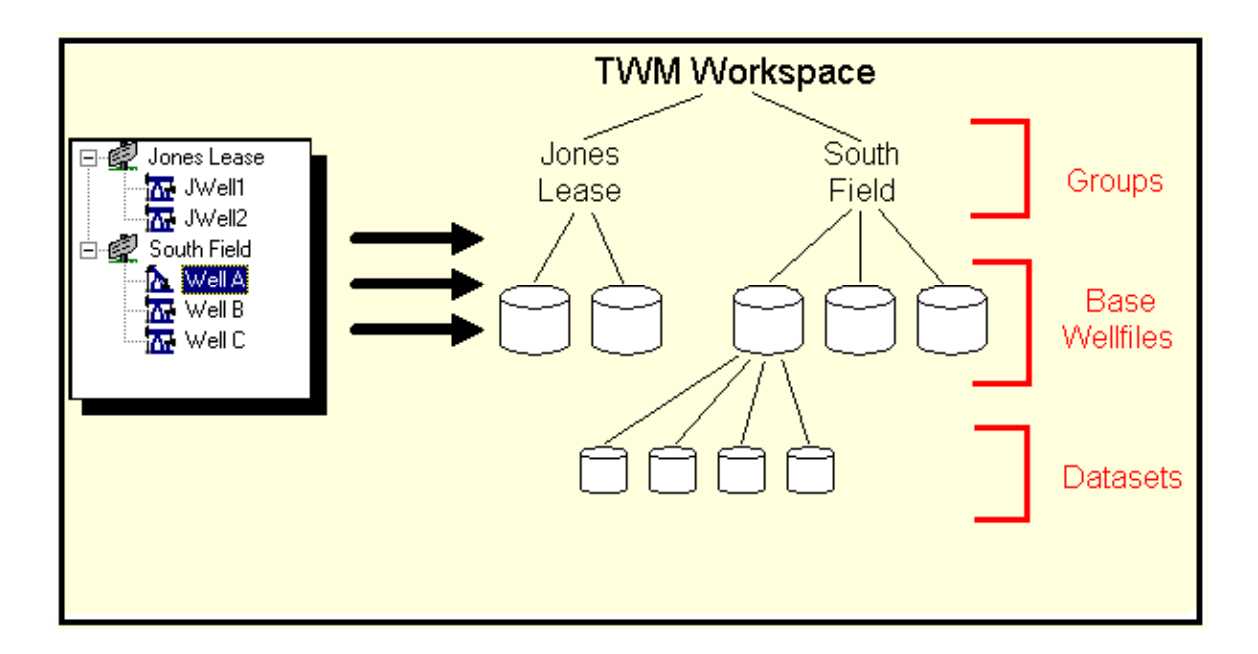

## **3.5.2 Archivos Base de Pozo y Base de Datos**

<span id="page-34-0"></span>TWM almacena la información básica de cada pozo en un Archivo Base de Pozo. Para adquirir nuevos datos, se debe escoger primero el pozo (y por lo tanto un archivo del pozo) para asociarlo con estos datos nuevos. Una vez los datos se adquieren, estos se salvan en una Base de Datos. La Base de Datos tiene toda la información acerca de la prueba al igual que una copia de la información del Archivo Base de Pozo. Almacenando una copia de la configuración del archivo del pozo actual en la base de datos, el Archivo Base de Pozo se puede cambiar sin alterar las bases de datos anteriores asociados con el Archivo de Pozo.

#### **3.6 Discos**

En el disco duro, un directorio llamado TWM, esta instalado en donde todo el programa Analizador de Pozo de Echometer Co. esta cargado. Todos los programas y los archivos asociados están almacenados en este directorio.

**NOTA**: Copias de Seguridad. Como precaución para evitar la pérdida de datos importantes, todos los archivos de pozo y de datos se deben copiar frecuentemente en un disco de seguridad.

## **3.7 Tipos de Computadores**

El Analizador de Pozo esta diseñado para operar con el computador personal que Echometer Co. provee. Por experiencia se ha encontrado que no todos los computadores personales compatibles funcionan apropiadamente con el programa Analizador de Pozo. Se advierte al usuario de que puede encontrar problemas al comprar computadores a otros proveedores. Algunos programas de esos computadores pueden interferir con la operación del computador y puede originar malos datos y malos análisis. Contacte a Echometer Co. antes de usar un computador no estándar.

## **3.8 Generalidades de los Sistemas del Computador**

Esta es una sección de los conceptos básicos de *Windows*. El usuario se debe referir al Manual de *Windows* que viene con el Analizador de Pozo para información mas detallada.

## **3.8.1 Dando Formato a los Discos**

El comando *format* se usa para preparar los discos de 3 ½" para grabar datos y otros archivos. Si hay información en el disco, la información se borra en el momento en que el disco se formatea. Cuando el disco presente es C: y se desea formatear el disco A: el siguiente comando se debe escribir:

Format a: (seguido de la tecla *Enter*).

El sistema dice que se debe introducir el disco de 3 ½" en el portador de disco. Después de finalizar el formato, el sistema pregunta si desea formatear discos adicionales. Es conveniente formatear varios discos cuando se realiza esta operación. Los discos se pueden comprar ya

<span id="page-35-0"></span>formateados en Echometer Co. o a cualquier proveedor. Se recomienda comprar discos ya formateados.

**PRECAUCION:** No Format C:

Debido a que borrará todos los programas y datos que están en el disco duro.

#### **3.8.2 Nombres de los Archivos**

El nombre de un archivo DOS es así:

nombre.EXT

El nombre del archivo tiene dos partes, el nombre y una extensión (EXT). El punto separa el nombre del archivo de la extensión. La longitud del nombre del archivo puede ser desde 1 hasta 24 caracteres. La longitud de la extensión es de 1 a 3 caracteres y usualmente indica el tipo de archivo. (No use extensiones cuando entre el nombre del pozo. La extensión adecuada la adiciona el programa).

El nombre del archivo puede ser en mayúsculas o minúsculas. El DOS traduce los nombres de los archivos a mayúsculas.

Caracteres reservados: Los siguientes caracteres son reservados y no se pueden usar con el nombre de los archivos:

Usualmente se usan letras y números para los nombres de los archivos y las extensiones. No se puede usar ninguno de estos símbolos:

 $|\ \ | \ \ , \ . \ \ < \ > \ ? \ / \ : \ : \ " \ \ [ \ \ ] \ * \ + \ =$ 

#### **3.8.3 Tipos de Archivos**

.COM - Archivos ejecutables los cuales tienen un tamaño pequeño tal como command.com

.EXE – Archivos ejecutables que pueden tener cualquier tamaño. El archivo ejecutable que se usa en el Analizador de Pozo es:

TWM.EXE Programa principal para usar el Analizador de Pozo

#### **3.8.4 Administración de Archivos**

El uso normal del programa requiere manejar archivos con bastantes datos. El usuario se debe referir a la sección correspondiente en el manual de *Windows* para sugerencias e instrucciones detalladas que tienen que ver con operaciones que involucran archivos.
# **3.8.5 Directorios**

Los directorios son al disco duro como los cuartos, las estanterías y las celdas son en un almacén. Cuando se organizan los archivos y los datos en un directorio se esta agrupando la información en categorías o tipos comunes. El directorio raíz corresponde al almacén. Este tiene directorios los cuales corresponde a los cuartos. Las estanterías son otros directorios de nivel mas bajo que los directorios de los cuartos. Las celdas son archivos que generalmente contienen datos o programas. Esta estructura se puede volver complicada si no se organiza la información de una manera lógica. El procedimiento recomendado es almacenar todo el programa del TWM en un directorio llamadoTWM junto con los archivos del grupo, Archivos Base de Pozo y Base de Datos. Este es el directorio que usa el procedimiento del Setup.exe para instalar y actualizar el programa.

# **3.9 Cuidados con el A/D y el Computador**

El Analizador de Pozo es un instrumento electrónico de precisión. Aunque este es compacto y ha sido probado en ambientes inhóspitos (desde el desierto de Kuwait hasta el norte de Alberta, Canadá) no hay ninguna razón para que el usuario no tenga los cuidados necesarios y no se use el equipo con sentido común. Siempre que sea posible, el equipo se debe mantener en el empaque y protegido de suciedad y humedad. La cubierta del teclado se debe mantener en su lugar. Los discos de 3 ½" se deben mantener limpios y libres de polvo. Una empaque de plástico se recomienda para almacenarlos. No grabe datos en el disco de 3 ½" durante condiciones sucias o polvorientas. Espere a estar dentro de un vehículo o en una oficina.

Todos los conectores y cables se deben limpiar después de cada operación y mantenerlos en un lugar limpio y seco. Los cobertores de los conectores se deben reemplazar después de cada uso.

Apague el interruptor principal de potencia de los electrónicos al final de cada día.

**NOTA**: El computador y las baterías A/D se deben mantener cargadas completamente y en buenas condiciones.

# **3.10 Detección de Fallas del Computador**

• El computador no prende

Asegurarse que las baterías estén cargadas. Cuando use el cargador AC asegúrese que el cable de potencia este bien conectado en el cargador. En algunos modelos es posible que un mal contacto evite que el cargador trabaje apropiadamente.

• Los programas del Analizador de Pozo han sido borrados del directorio TWM.

Use el disco de instalación suministrado por Echometer Co. para cargar o actualizar todos los programas en el disco duro. Siga las instrucciones que aparecen en la pantalla cuando se ejecuta el programa de instalación. (El programa TWM se puede conseguir en la pagina de internet de Echometer Co-www.echometer.com).

• Los programas de análisis no corren o no responden

Revise que el computador este trabajando correctamente. Prenda el interruptor del Analizador de Pozo y espere que la luz verde aparezca en el panel del Analizador de Pozo antes de cargar los programas de Adquisición de Datos de Echometer Co.

Instalar otras aplicaciones en el computador del Analizador de Pozo puede causar problemas cuando se adquieren datos. Siempre resulta en datos erróneos y/o operación errática para el Analizador de Pozo. Estos problemas se originan porque los archivos config.sys y autoexec.bat se modifican al instalar programas diferentes. Si se presenta este problema, se recomienda re-instalar la versión original de estos archivos.

# **3.11 Cargando Baterías**

Use el cargador AC apropiado para el Analizador de Pozo y el computador. El cargador del Analizador de Pozo se conecta en el conector superior en la cubierta de aluminio de la caja de instrumentación. El cargador del computador se conecta en la parte de atrás del computador. Conectar el cargador externo al Analizador de Pozo no va a cargar las baterías del computador. El sistema trae un cable para conectarse a la batería de 12 V de un vehículo a través del encendedor de cigarrillos. Este cable se usa para recargar el computador y las baterías del Analizador de Pozo mientras se maneja o para energizar el sistema en el campo durante pruebas de larga duración. En este caso el cargador interno de la batería del computador se debe conectar al computador usando el cable correspondiente y el conector que esta en la parte de atrás del computador.

Cuando no este en uso, las baterías del computador y del Analizador de Pozo se deben recargar completamente usando los cargadores correspondientes al menos una vez por semana.

# **3.11.1 Fusibles**

Los componentes electrónicos internos están protegidos con un sistema automático interno de fusibles de picos de corriente y del uso accidental de cargadores de baterías los cuales no son nominales para el Analizador de Pozo. El cable de conexión externa a la batería de un vehículo tiene un fusible integral de 7 amp el cual se debe reemplazar ocasionalmente.

# **3.11.2 Instrucciones Importantes para Recargar Baterías**

- Cargue antes de usar el equipo. Lea el manual del equipo para las instrucciones de carga. Use solamente el cargador que el equipo provee.
- Cuando no este en uso por un período largo de tiempo, remueva las baterías del equipo y almacénelas en un lugar fresco y seco.
- No haga corto circuito en los terminales de la batería. Algunas baterías están protegidas con fusibles, luego un corto circuito puede causar un daño severo en la batería.
- Mantenga las baterías alejadas del fuego y no las incinere, estas pueden explotar.
- Bajo ninguna circunstancia destape la cubierta de la batería.
- No exponga la batería a la humedad o a la lluvia.

• No la bote, golpee o abuse de la batería, esta puede romperse y liberar electrolitos los cuales son corrosivos.

# **3.11.3 Notas acerca del Uso de las Baterías**

- La batería permanecerá tibia durante la carga y descarga.
- El tiempo de vida depende de la demanda de potencia. Comentarios tales como "2 horas" de batería se refieren a pruebas de laboratorio de uso simple del equipo. El uso de características y accesorios especiales demanda mas potencia y disminuye el tiempo de trabajo de la batería. En el caso de computadores portátiles, las características que hacen que se consuma mas potencia son el uso del portador de discos de 3 ½", el disco duro, programas que usan audio o música, al igual que la intensidad de brillo de la pantalla.
- La vida de la batería bajo condiciones normales puede ser tan larga como 1,000 ciclos carga-descarga.
- Baterías nuevas requieren cuatro o cinco ciclos de carga-descarga antes de alcanzar su capacidad máxima.
- Las baterías niquel-cadmium del computador se deben almacenar máximo por un período de 2 o 3 años. Sin embargo, para mejores resultados deben ser cargadas periódicamente y almacenadas en un lugar fresco y seco.
- Las baterías selladas plomo-ácido pueden almacenarse por un período de 12 a 18 meses. Para mejores resultados se deben cargar después de 8 meses de almacenadas y almacenarlas en un lugar fresco y seco.
- Es normal que una batería se descargue durante el tiempo que esta almacenada. Siempre cargue la batería completamente antes de usarla si esta ha sido almacenada por mas de una semana.
- La batería del computador se debe descargar y cargar completamente al menos una vez al mes.

# **4. OPERACION DEL ESTUDIO ACUSTICO DEL POZO**

Los principales objetivos al hacer los estudios acústicos son las medidas de la profundidad del nivel de líquido, determinación de la presión de fondo del pozo y la estimación del desempeño de afluencia del pozo. El Analizador de Pozo dará resultados detallados acerca de estos tres elementos.

# **4.1 Resumen de las Instrucciones de Operación**

Este resumen se debe usar como una referencia rápida y como una lista de chequeo una vez se haya leído el manual y entendido el sistema y seguido las instrucciones de inicialización dadas en la siguiente sección.

- 1. Conecte la pistola a gas de Echometer Co. al pozo. Revise si las roscas están corroídas en la válvula de la cabeza del pozo y gire al menos 4 ½ vueltas cuando este conectando la pistola. Deje la válvula de la cabeza del pozo cerrada.
- 2. Conecte el transductor de presión, si esta disponible, a la pistola a gas.
- 3. Conecte los cables a la pistola a gas y al Analizador de Pozo
- 4. Prenda el Analizador de Pozo y espere la luz verde. Prenda el computador
- 5. Seleccione la opción de Inicialización (Set Up) en la pantalla de la Modalidad de Adquisición (Acquire Mode)
- 6. Revise o entre los coeficientes del transductor en la sección Sensor DE. En este momento, la válvula entre la pistola a gas y el anular debe aun estar cerrada. Libere la presión en la pistola a gas antes de poner el cero en el transductor de presión. Presione Alt-3 para colocar el cero del transductor. Si un transductor de presión no esta disponible, la presión de superficie se debe leer colocando un manómetro en la salida de la válvula de alivio, abriendo esta válvula y entrando el valor de presión manualmente en la pantalla de datos del pozo.
- 7. Seleccione la opción de Archivo Base del Pozo (Base Wellfile, F3) y la sección de Administración de Archivos (File Management) para seleccionar o entrar los datos del pozo que se va a probar.
- 8. Cargue la cámara 100 psi por encima de la presión estimada del revestimiento (casing) para prevenir la entrada de partículas desde la cámara de la pistola a gas y la válvula de gas. Estas partículas podrían causar corrosión y desgastar las partes de la pistola. Cierre la válvula de alivio de la pistola a gas y abra la válvula de la cabeza del revestimiento (casing) entre la pistola a gas y el anular. Cierre las otras válvulas que conectan el revestimiento (casing) y las líneas de flujo.
- 9. Seleccione la sección Acústico (Acustic) desde el menú y Adquirir Datos (Acquire Data, F4). Después de hacer esto, el voltaje de la batería del Analizador de Pozo y la presión del revestimiento (casing) se mostrarán en la pantalla. Cargue la cámara 100 psi por encima de la presión estimada del revestimiento. Inspeccione el ruido del pozo que se muestra en la pantalla antes de disparar y verifique la operación apropiada del instrumento y las condiciones del pozo. Si existe ruido excesivo, use una carga mas grande en la pistola a gas o incremente la presión en el revestimiento (casing) para tratar de reducir el nivel de ruido.
- 10. Presione *Enter* para adquirir los datos. La pistola a gas y el transductor de presión se activaran automáticamente. Si una pistola a gas disparada remotamente se usa, la pistola se disparara automáticamente. Si una pistola a gas disparada manualmente se usa, espere

por el mensaje que indica que los circuitos se han activado, luego dispare manualmente la pistola a gas.

11. Inspeccione los datos en la pantalla del computador. Si una señal insuficiente del nivel de líquido se obtiene o los datos no son satisfactorios, incremente la presión en la cámara y repita el procedimiento anterior. Una mayor presión en el revestimiento (casing) también mejorara la respuesta a las uniones y al nivel del líquido.

# **4.2 Configuración del Sistema**

Las medidas acústicas se pueden llevar a cabo con una pistola a gas disparada remotamente o con una pistola a gas disparado manualmente. La que se recomienda es usar la pistola a gas disparado remotamente ya que este da máxima flexibilidad y seguridad pues el operador puede localizarse a cierta distancia del pozo cuando la pistola a gas se descarga.

# **4.2.1 Descripción del Equipo**

La siguiente sección describe los componentes usados cuando se hacen medidas acústicas con el Analizador de Pozo.

# **4.2.1.1 Computador**

El Analizador de Pozo se controla por medio de un computador portátil. La batería interna del computador se debe cargar con el cargador apropiado.

# **4.2.1.2 Analizador de Pozo**

El Analizador de Pozo es una unidad electrónica compacta. Esta unidad adquiere y digitaliza las señales del micrófono y transductor de presión. Estas señales se envían al computador para procesamiento. Normalmente, se requieren menos de tres minutos para una prueba. El Analizador de Pozo contiene una batería interna de 12 voltios. Esta es una batería de 2.5 Amp-hora. El flujo de corriente es de menos de 1 Amp cuando el amplificador esta prendido. Si se desea, el Analizador de Pozo se puede dejar conectado a un cargador apropiado cuando no esta en uso. La batería no se puede sobrecargar cuando se esta usando un cargador AC que se provee con el sistema. Cuando el interruptor de potencia maestro se prende un indicador amarillo se ilumina indicando que el circuito A/D se ha activado. El indicador cambiará a verde cuando el procesador se ha inicializado y esta listo para comunicarse con el computador portátil. Esta luz del indicador cambiará a rojo cuando los datos están siendo adquiridos. La luz roja indica que el amplificador esta encendido. El computador enciende y apaga el amplificador cuando sea necesario para obtener los datos. Siempre asegúrese que el amplificador este apagado antes de cerrar la maleta y almacenar la unidad. Apague el interruptor de potencia maestro al final de cada día.

### **4.2.2 Uso de Pistola a Gas Disparada Remotamente (WG)**

La pistola a gas disparada remotamente (WG) genera un pulso acústico y detecta los ecos del fondo del pozo. Esta pistola a gas contiene una cámara la cual se llena con gas comprimido para enviar un pulso acústico al pozo. La pistola a gas tiene un micrófono que detecta el disparo, las uniones y otros ecos del pozo y el nivel del fluido. El número de serie de este tipo de pistola tiene las letras WG (en las unidades más nuevas) seguido por tres números. Por ejemplo WG123.

La unidad estándar tiene una presión de trabajo de 1500 psi, pero el diseño se puede modificar para operar hasta 3000 psi. Contacte Echometer Co. para mas detalles.

#### **4.2.2.1 Solenoide y Válvula de Gas**

El solenoide funciona como un gatillo para iniciar el pulso acústico. Cuando el solenoide se energiza, se levanta un pistón que alivia la presión en la parte superior de la válvula de gas. La presión del gas hace que la válvula de gas suba y se abra, causando un pulso acústico que se libera al pozo cuando el gas fluye desde la cámara hacia el pozo, (ver diagrama de la pistola a control remoto en el apéndice). La válvula de gas no mantiene la presión ejercida por el pozo. Por lo tanto la presión del gas debe ser aplicada en la entrada para cerrar esta válvula. Cuando la válvula se deja abierta por un tiempo los fluidos del pozo fluirán hacia la pistola y dentro de la cámara. Este flujo podría permitir la entrada de partículas sólidas originadas por la corrosión o las costras de la tubería del pozo. Estos depósitos pueden hacer que la pistola a gas no funcione correctamente. Para reducir este problema se recomienda cargar la cámara con gas limpio tan pronto como los datos del disparo anterior sean mostrados en la pantalla. Esto evitará que los fluidos del pozo entren a la válvula.

#### **4.2.2.2 Manómetro WG**

El manómetro mide la presión en la cámara de la pistola a gas. Este se utiliza para determinar si la presión de la cámara es suficientemente alta (modalidad de explosión) para generar el pulso acústico.

#### **4.2.2.3 Transductor de Presión**

Las medidas de presión en el revestimiento (casing) son hechas con un transductor electrónico. El transductor de presión estándar tiene un rango de trabajo de 0 a 1500 psi. La presión de estallido es de 3000 psi. El número de serie y los seis coeficientes se encuentran en la placa del transductor. Estos coeficientes se usan para calcular la presión a partir de la señal de salida del transductor. Estos números se deben entrar en la pantalla de instalación antes de comenzar una prueba. (Ver sección Programa)

El siguiente diagrama muestra la conexión de los equipos cuando se usa una pistola a gas de control remoto.

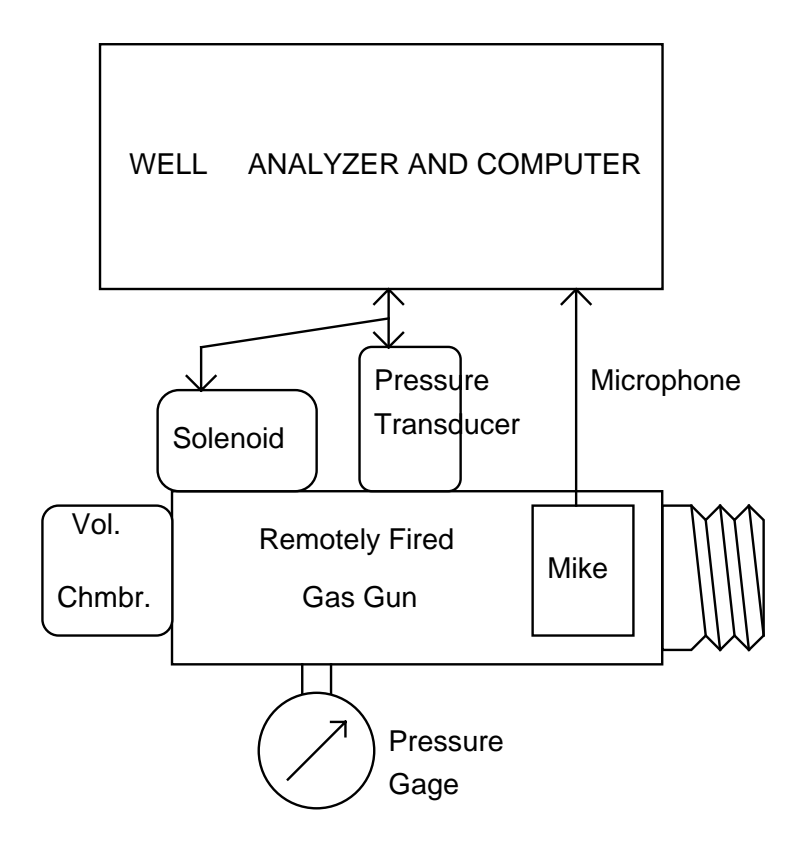

### **4.2.2.4 Como Cargar la Cámara de Gas**

Para cargar la cámara, primero conecte el adaptador a una botella de 7.5 onzas de CO<sub>2</sub>. Luego, presione el adaptador contra la boquilla de llenado en el cañón. Cuando estas dos partes son presionadas simultáneamente una válvula se abre en la botella y el gas fluye desde la botella hacia la cámara. Cargue la cámara al menos con 100 psi por encima de la presión del revestimiento (casing). La presión de la cámara se puede leer en el manómetro de la pistola. Si se desea, una botella de  $CO<sub>2</sub>$  de 5 lb. y una manguera con conexiones especiales se pueden utilizar.

# **4.2.3 Como Usar la Pistola Compacta de Gas**

La pistola compacta de gas tiene un micrófono y una cámara de 10 pulgadas cúbicas con una válvula de salida de ¼ de pulgada. La válvula de salida abre rápidamente cuando el gatillo se acciona. Esto genera un pulso de presión. Si la presión de la cámara es mayor que la del anular, se genera un pulso de compresión. Si la presión en el anular es mayor que la presión en la cámara, se genera un pulso de vacío. Debe haber una diferencia de presión entre la cámara y el anular para que el pulso se genere. El usuario tiene la opción de escoger un pulso de explosión o implosión.

# **4.2.3.1 Pulso de Explosión**

La explosión usa un gas externo para generar un pulso acústico en el pozo. En esta modalidad, la cámara se carga con un suministro de gas externo que está a una presión mayor que la presión del pozo.

### **4.2.3.2 Pulso de Implosión**

La modalidad de implosión se usa si la presión del revestimiento (casing) es mayor que 200 psi. Este método utiliza la presión del gas del pozo para generar un pulso. Para liberar el gas desde la cámara se usa la válvula de alivio/llenado de la pistola a gas. En esta modalidad no se necesita un suministro de gas externo.

**NOTA**: Al nuevo modelo WG de la pistola a control remoto se le puede adaptar otra cámara que permite generar manualmente pulsos de implosión. Comuníquese con la Compañía Echometer para mayores detalles.

El siguiente diagrama muestra la configuración cuando se usa una pistola compacta de gas.

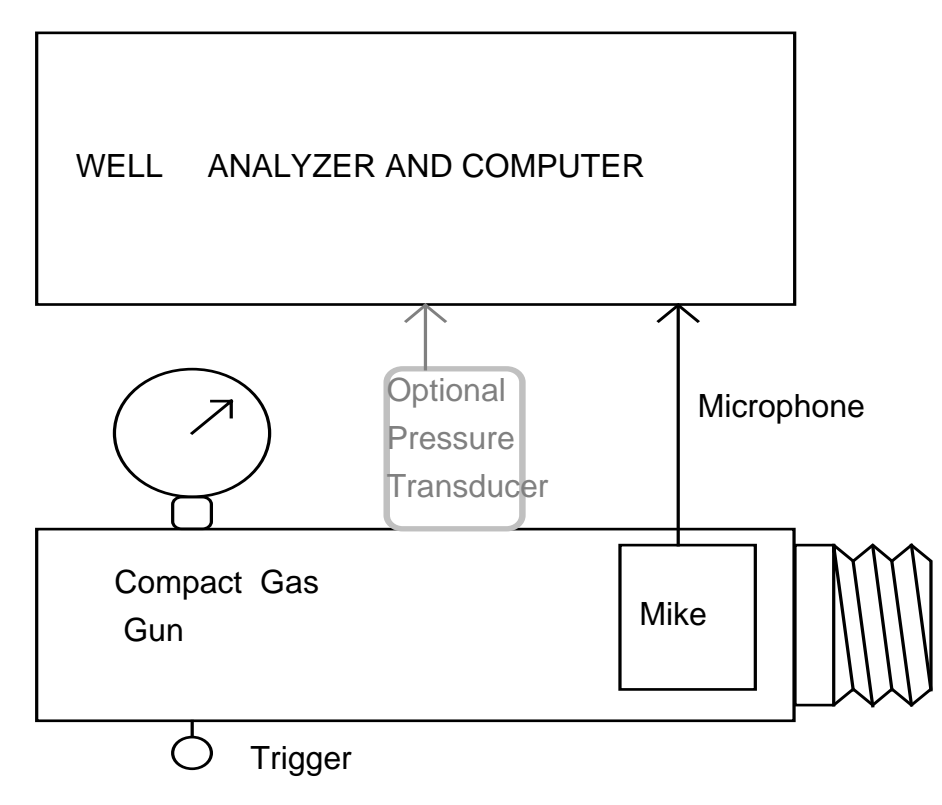

# **4.2.3.3 Manómetro de Presión**

El manómetro indica la presión en la cámara de la pistola a gas. Si la válvula de la pistola del gas esta abierta - y la válvula del anular esta abierta - el manómetro registrará la presión del revestimiento (casing).

# **4.2.3.4 Conector Rápido de la Presión del Revestimiento**

Una conector rápido de la presión del revestimiento (casing) esta ubicado al lado de la pistola. Otro manómetro con un adaptador especial se usa para leer la presión del revestimiento, o

un transductor de presión se puede instalar en esta salida para leer la presión automáticamente usando el programa TWM.

#### **4.2.3.5 Palanca de Carga**

La palanca de carga se levanta para cerrar la válvula del gas.

#### **4.2.3.6 Válvula de Alivio de la Presión del Revestimiento**

La válvula de alivio de la presión del revestimiento (casing) es una válvula de aguja que se usa para liberar la presión del revestimiento (casing) a través de la pistola a gas. Para abrir la válvula, gire la perilla en sentido antihorario.

### **4.2.3.7 Válvula de Alivio/Llenado de la Cámara**

La válvula de alivio/llenado de la cámara se utiliza para presurizar la cámara de la pistola a gas o para remover el gas de la cámara. El gas es suministrado a la cámara a través de la válvula de alivio/llenado por medio de una conexión especial la cual se conecta a una fuente de gas presurizada. El gas es liberado de la cámara al rotar la perilla en sentido horario. Esto despresuriza una válvula que permite que el gas salga de la cámara. La válvula de gas se debe cerrar levantando la palanca de carga antes de llenar o aliviar el gas desde la cámara.

#### **4.2.3.8 Gatillo**

El gatillo se hala para aliviar la válvula de gas. La válvula del gas se abre si existe suficiente presión en la cámara o en la válvula del gas.

# **4.2.3.9 Micrófono**

El micrófono es un aparato sensitivo a la presión con discos gemelos para eliminar interferencia debido a la vibración. No remueva el micrófono a menos que la pistola se vaya a reparar.

# **4.2.4 Como Usar la Pistola a Gas de Alta Presión**

A altas presiones, hasta 15000 psi, la pistola a gas de alta presión se usa junto con el Analizador de Pozo para medir la presión de cabeza y el nivel de fluido y para calcular la presión de fondo del pozo. Dentro de las aplicaciones más comunes se tienen: medidas dentro de la tubería en pozos de gas, pozos inyectores, y en pozos de petróleo y condensado que fluyen a altas presiones.

El pulso acústico se genera manualmente por implosión usando la presión del pozo como fuente de energía. Los diseños más comunes son para operaciones con presiones de hasta 5000

psi y 15000 psi. En el apéndice hay diagramas que muestran vistas de secciones transversales de las pistolas a gas de alta presión.

La pistola de 5000 psi consiste de un micrófono y una cámara separados por una válvula de bola. Cuando la válvula se abre la presión del pozo se transmite a la cámara. Al cerrarse la válvula de aislamiento se disminuye la presión en la cámara a través de un puerto de alivio, a una presión menor que la presión del pozo. La válvula de aislamiento descarga rápidamente la presión del pozo en la cámara creando una onda de vacío la cual se propaga en el pozo.

El mecanismo del modelo de 15000 psi es similar al de la pistola compacta de gas. Una válvula de disco se desplaza hacia abajo rotando la manija lateral en sentido horario hacia la posición de cerrado. Esto cierra el paso entre la cámara y la conexión al pozo el cual usa un anillo "O" como sello en la válvula de disco. Al continuar la rotación de la manija lateral hacia la posición libre, la válvula de disco se mueve hacia arriba bajo la acción del diferencial de presión entre el pozo y la cámara y así se genera el disparo.

**PRECAUCION:** El diferencial de presión máximo que se puede aplicar a la válvula de disco es 1600 psi. Los diferenciales de presión mas grandes destruirán el anillo "O", por lo tanto la válvula debe estar en posición "libre" cuando la pistola a gas este expuesta a presiones por encima de 1200 psi.

La secuencia para cargar y disparar la pistola a gas de alta presión es la siguiente:

- 1. Conecte la pistola de alta presión al pozo. Generalmente la conexión se hace en la válvula de cierre de los medidores de presión de la cabeza del pozo (Conexión NPT ½ pulgada).
- 2. Gire la manija a la posición Libre.
- 3. Abra la válvula en la cabeza del pozo para permitir que la presión del pozo pase a la pistola de alta presión. La presión del pozo se mide en el manómetro del cañón cuando la válvula de disco esta abierta.
- 4. Gire la manija a la posición de Disparo.
- 5. Abra la válvula de alivio lentamente y permita que la presión de la cámara disminuya en la cantidad deseada (Máximo 1600 psi menor que la presión del pozo). El manómetro debe leer la presión de la cámara puesto que la válvula de disco esta cerrada.
- 6. Tan pronto como el Analizador de Pozo muestre el mensaje "Pistola se Disparo" (Gun Has Been Fired) gire la manija a la posición Libre. Esto alivia la válvula de disco y permite la implosión del gas del pozo en la cámara.

Un transductor adicional de alta presión permite grabar la presión del pozo en el Analizador de Pozo. De esta manera los cambios de presión en la cabeza del pozo son registrados durante las pruebas transientes de presión.

Si se sobrepasa el diferencial de presión y hay fuga en la válvula de disco, el anillo "O" se puede reemplazar fácilmente removiendo los cuatro tornillos de cabeza allen de la tapa y retirando la válvula de disco de la cámara. Siempre lubrique el anillo "O" antes de instalarlo. Cuando arme la tapa asegúrese que el anillo "O" este en la posición correcta y que no este haciendo contacto con los tornillos al momento de apretarlos. No Aplique Demasiado Torque a los Tornillos.

# **4.3 Operación y Mantenimiento del Equipo**

# **4.3.1 Pistola a Gas Disparada Remotamente**

La pistola a gas disparada remotamente genera un pulso acústico y el micrófono de la pistola detecta las ecos acústicos del fondo del pozo. La pistola a gas tiene una cámara que se llena con gas comprimido para descargar el pulso acústico al pozo. Una cámara de mayor volumen se puede usar en caso que sea necesario. Un micrófono instalado en la pistola detecta el disparo, uniones, nivel de líquido y otras reflexiones. Para que el equipo funcione apropiadamente, el número de serie de la pistola (por ejemplo WG157) se debe entrar en la pantalla de instalación.

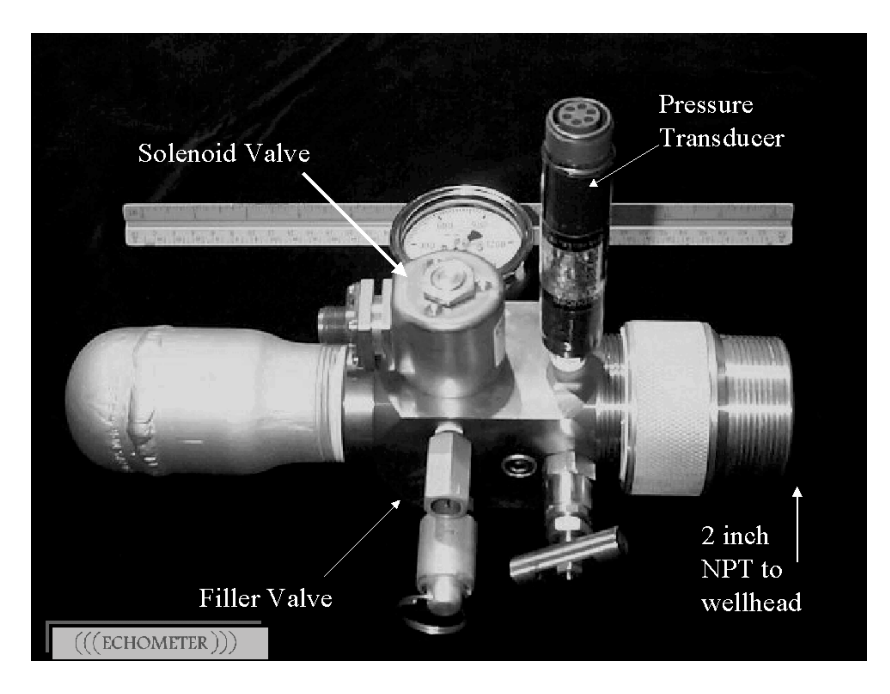

# **4.3.1.1 Válvula de Gas y Solenoide**

El solenoide sirve como un gatillo para iniciar el pulso acústico. Cuando el solenoide se energiza, se levanta un pistón que alivia la presión en la parte superior de la válvula de gas. La presión del gas hace que la válvula de gas se abra, causando que un pulso acústico se descargue hacia el pozo cuando el gas fluye desde la cámara hacia el pozo (ver diagrama de la pistola a control remoto en el apéndice). La válvula de gas siempre descarga en la dirección de la flecha. No mantiene presión en la dirección opuesta. Por lo tanto, la cámara de la pistola se debe presurizar por encima de la presión del pozo antes de abrir la válvula del revestimiento (casing) o de lo contrario los fluidos del pozo fluirán hacia la cámara de la pistola y hacia la válvula de gas causando un mal funcionamiento de la válvula de gas.

# **4.3.1.2 Transductor de Presión y Resistencia Térmica**

Las medidas de presión del revestimiento (casing) se hacen con un transductor electrónico. El transductor estándar tiene un rango de operación de 0 a 1500 psi. La presión de

estallido es 3000 psi cuando el transductor es nuevo. Un transductor corroído tendrá una menor resistencia al estallido. La placa del transductor de presión tiene un número de serie y seis coeficientes. Estos coeficientes se usan para calcular la presión a partir de los datos de salida del transductor. Los coeficientes se entran en la pantalla de instalación antes de hacer una prueba. (Ver Programa).

#### **4.3.2 Pistola Compacta de Gas**

La pistola compacta de gas tiene un micrófono y una cámara de 10 pulgadas cúbicas con una válvula de salida de ¼ de pulgada. La válvula de salida abre rápidamente cuando el gatillo se acciona. Esto genera un pulso de presión. Si la presión de la cámara es mayor que la del anular, se genera un pulso de compresión (explosión). Si la presión en el anular es mas grande que la de la cámara, se genera un pulso de vacío (implosión). Debe haber un diferencial de presión entre la cámara y el anular para que el pulso se genere. El tipo de pulso puede ser especificado en la pantalla de instalación seleccionando un nivel de líquido adecuado.

Vista general de la pistola compacta de gas:

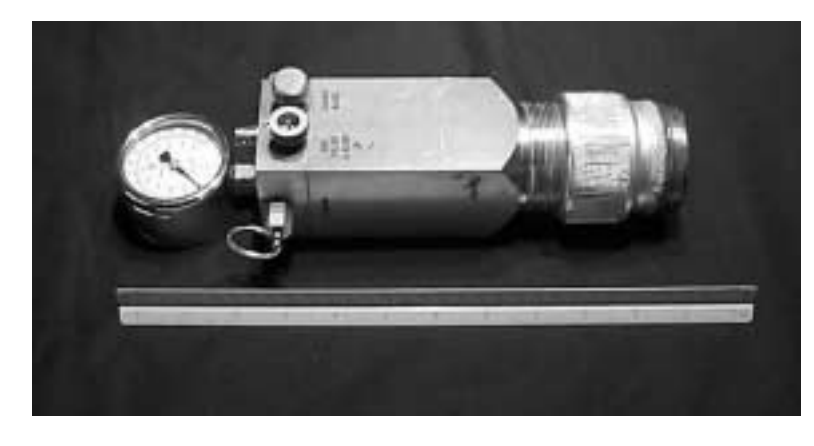

Vista detallada que muestra la conexión del micrófono y las válvulas de alivio/llenado:

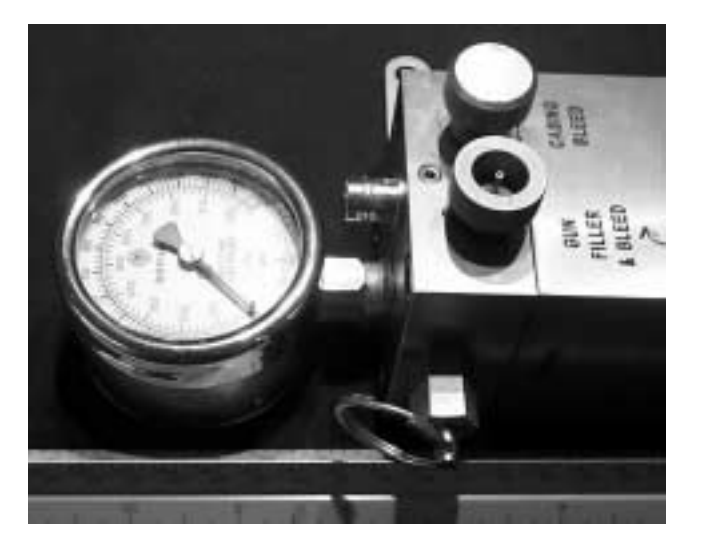

#### **4.3.3 Pistola de Alta Presión**

Las pistolas de gas de implosión de alta presión están disponibles para presiones de operación de hasta 5000 y 15000 psi. Si desea más información, por favor comuníquese con Echometer Co.

### **4.3.4 Conexiones Mecánicas y Eléctricas**

Todas las conexiones y conectores deben estar limpios, secos y en buena condición. La mayoría de los problemas electrónicos ocurren en los cables y conexiones.

La pistola a gas se debe conectar a la válvula del anular (exceptuando las pruebas especiales a través de la tubería). Preferiblemente, la distancia entre la pistola a gas-micrófono y el anular debe ser de 3 pies o menos. Todas las conexiones de la tubería deben ser de 2 pulgadas de diámetro y sin codos, tes, reducciones, etc. Las conexiones de una pulgada interfieren con las reflexiones de las uniones y frecuentemente originan una baja calidad de la señal acústica.

### **4.3.5 Impresora**

Si compró una impresora por favor revise el manual de operación de la impresora.

## **4.3.6 Cargadores**

Use los cargadores apropiados para el Analizador de Pozo, impresora, y el computador. Lea los manuales de operación del computador y la impresora. Un cargador de 110 VAC (o 220) se suministra con el Analizador de Pozo. El Analizador de Pozo se puede conectar con un cable especial al encendedor de cigarrillos de un vehículo para recarga las baterías del computador y del Analizador de Pozo.

# **4.3.7 Como Recargar el Cilindro de 7.5 Onzas de CO2**

- 1. No intente recargar el cilindro si este esta averiado, si las roscas están defectuosas o si el deterioro es evidente. El cilindro se debe desechar después de dos años. Solo use gas  $CO<sub>2</sub>$ .
- 2. Remueva los conectores de llenado (número de parte GG044) y vacíe el cilindro.
- 3. Pese el cilindro vacío.
- 4. Lubrique el anillo "O" en el conector de llenado (número de parte GG044) y conéctelo al cilindro de 7.5 onzas en una de sus salidas y a una botella grande de CO2 de tipo sifón en la otra salida.
- 5. Abra la válvula de la botella de  $CO<sub>2</sub>$  por 30 segundos. Cierre la válvula.
- 6. Desconecte el cilindro de 7.5 onzas de  $CO<sub>2</sub>$ .
- 7. Pese el cilindro lleno. Si la diferencia entre el cilindro lleno y el cilindro vacío es mayor que 7.5 onzas, libere algo de gas con la herramienta (número de parte GG045) hasta que el cilindro tenga 7.5 onzas de  $CO<sub>2</sub>$ .

**NOTA**: Podría ser necesario enfriar el cilindro para obtener un llenado completo de 7.5 onzas. Esto se puede hacer descargando rápidamente la presión del cilindro. Una vez el cilindro este frío se puede llenar con una mayor cantidad de CO2.

# **5. PROGRAMA ADMINISTRACION COMPLETA DEL POZO (TWM)**

El programa Administración Completa del Pozo (TWM) del Analizador de Pozo consiste de una serie de rutinas para la adquisición, análisis y presentación de los datos. Cuando es necesario, el programa le pregunta al usuario si desea seguir una acción específica o si desea escoger una de las opciones de varias disponibles que se muestran en el menú de la pantalla. Las opciones se seleccionan por medio de las teclas o por medio del aparato especial de seguimiento.

### **5.1 Directorio del Programa Administración Completa del Pozo**

Varias combinaciones están disponibles para operar el computador, el programa, los directorios del disco duro y los discos portátiles. Los procedimientos recomendados requieren que exista un directorio principal del TWM en el disco duro. Este directorio contiene todos los programas necesarios para el uso Analizador de Pozo.

#### **5.1.1 No Garantía**

La primer vez que el programa Analizador de Pozo de Echometer se ejecuta en un determinado día, el siguiente texto de no garantía (disclaimer) se muestra en la pantalla. Si el usuario no esta de acuerdo con el texto lo debe indicar presionando una tecla diferente a Alt-A (Aceptar) o diferente al botón de Aceptar (Accept); esto hará que el programa no se ejecute y regrese al sistema operativo *Windows*.

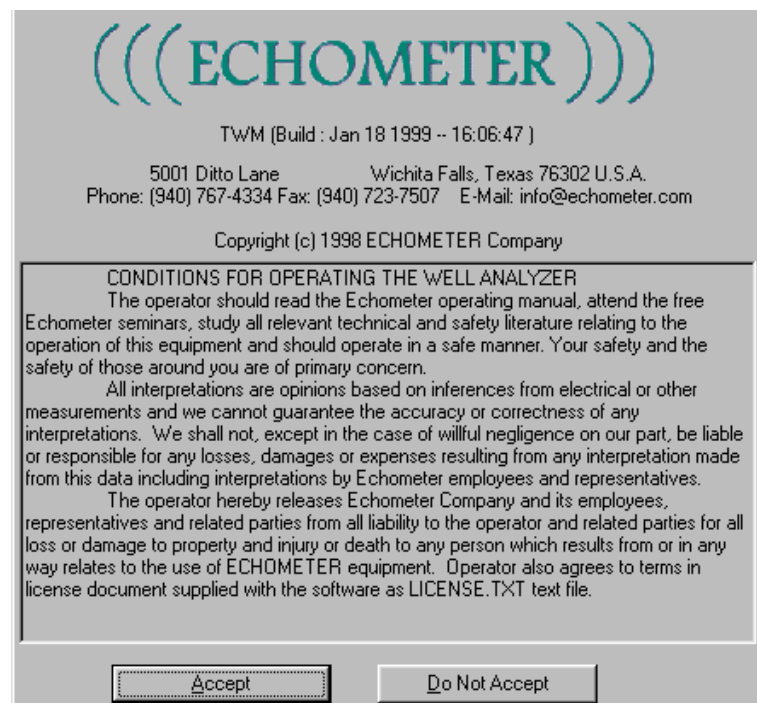

Una vez el usuario acepta la no garantía (disclaimer), el programa mostrará una pantalla de inicialización dependiendo de la última operación que el programa utilizó.

El interruptor principal A/D debe estar en encendido y la luz del indicador de potencia debe cambiar de amarillo a verde antes de cargar el programa TWM. Una prueba de memoria se inicia automáticamente cuando el computador se enciende. La prueba se muestra en la parte superior de la pantalla. Luego, el sistema operativo *Windows* se carga e inicializa. El programa TWM se ejecuta con una doble acción del ratón sobre el icón del TWM en el menú de inicialización (Start) o sobre el icón que esta en la pantalla. El programa se puede usar para adquirir datos nuevos o para llamar y procesar datos que hayan sido adquiridos anteriormente.

# **5.1.2 Pantallas Iniciales**

Una vez se acepta la no garantía (disclaimer), aparece la siguiente pantalla de Inicialización cuando la Modalidad de Adquisición (Acquire Mode) se activa.

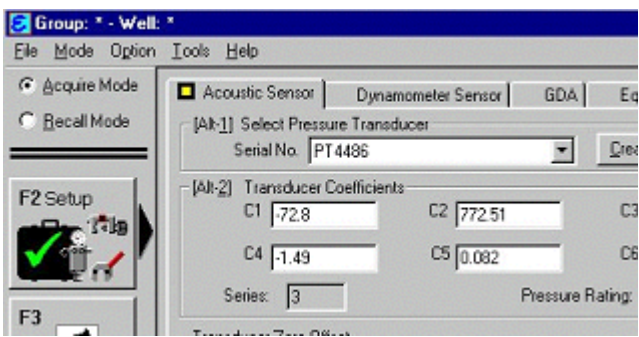

Si la Modalidad de Llamado (Recall Mode) esta activa la siguiente pantalla de Administración de Archivos (File Mgmt) se muestra.

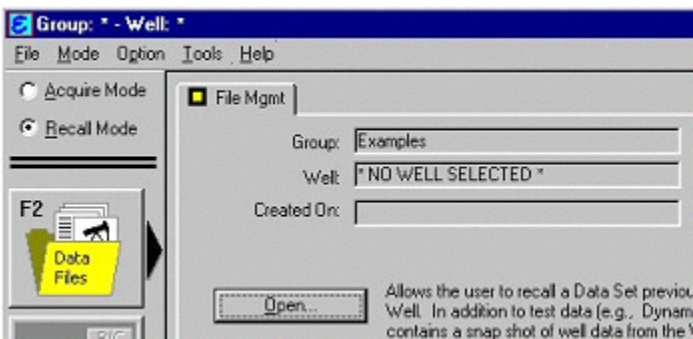

La primera vez que el sistema se usa en un día determinado, o cuando se hace cualquier cambio de transductores u otros elementos del equipo, es necesario realizar el procedimiento de inicialización seleccionando la Modalidad de Adquisición (Acquire Mode) y los correspondientes espacios de inicialización.

# **5.1.3 Sección de Chequeo del Equipo (Equipment Check)**

Las secciones de chequeo del equipo tienen las siguientes funciones:

- 1. Revisar la comunicación apropiada entre el computador y el A/D.
- 2. Mostrar al usuario el voltaje de la batería del A/D y su capacidad remanente.
- 3. Proveer acceso a un experto en la detección de fallas de comunicación (Communication Check Wizard).
- 4. Proveer acceso a un experto para probar los cables y la electrónica del A/D (Trouble Shoot Wizard).

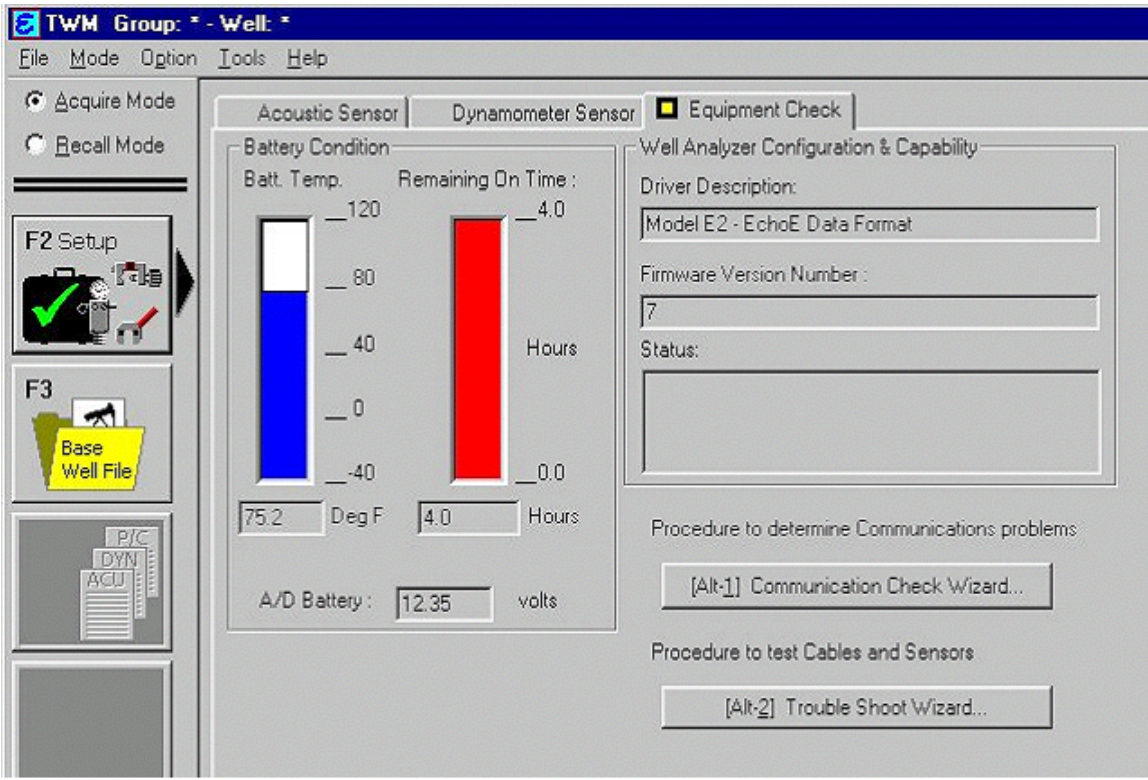

El voltaje y vida (Remaining On Time) de la batería que se muestran en la pantalla, se refieren a la batería del convertidor A/D y no a la batería del computador. El estado de la batería del computador se muestra cuando se oprime simultáneamente las teclas Fn y F3.

# **5.1.4 Sección del Sensor Acústico (Acoustic Sensor)-Medidas Acústicas BHP**

La sección del sensor acústico tiene las siguientes funciones:

- 1. Si hay un transductor de presión sus coeficientes y número de serie se deben entrar o seleccionar desde el menú desplegable. Los coeficientes se utilizan para calcular la presión a partir del voltaje de salida del transductor.
- 2. Fijar el cero del transductor de presión. El cero se debe verificar para el primer pozo de cada día. (Podría ser necesario fijar el cero nuevamente si hay altas fluctuaciones de temperatura durante el día). Cierre la válvula del revestimiento (casing) que va a la pistola y abra la válvula "T" para exponer el transductor a la presión atmosférica. Presione Alt-3. Continúe presionando Alt-3 hasta que se estabilice la lectura de cero. Usualmente este procedimiento requiere de dos a tres lecturas.

3. Seleccione el tipo de disparo: explosión (Explosion) o implosión (Implosion). Esto permite al programa procesar correctamente los ecos acústicos. Entre el número de serie de la pistola, por ejemplo WG134

**NOTA:** Acerca del Transductor de Presión**.** Cuando la pistola se instala en el pozo asegúrese que la válvula del revestimiento (casing) este cerrada y la válvula de alivio este abierta a la atmósfera mientras se fija el cero en el transductor. Si la lectura de cero es grande, ±100 psi, el transductor puede estar defectuoso. Revise el transductor con un manómetro convencional. La presión máxima de operación del transductor en psi corresponde a dos veces el coeficiente C2. Usar el transductor por encima del límite permitido de presión ocasionará severos daños al transductor. Si el transductor no da lecturas apropiadas, este puede estar corroído y su uso es peligroso. Envíelo a Echometer Co. para recalibración y prueba.

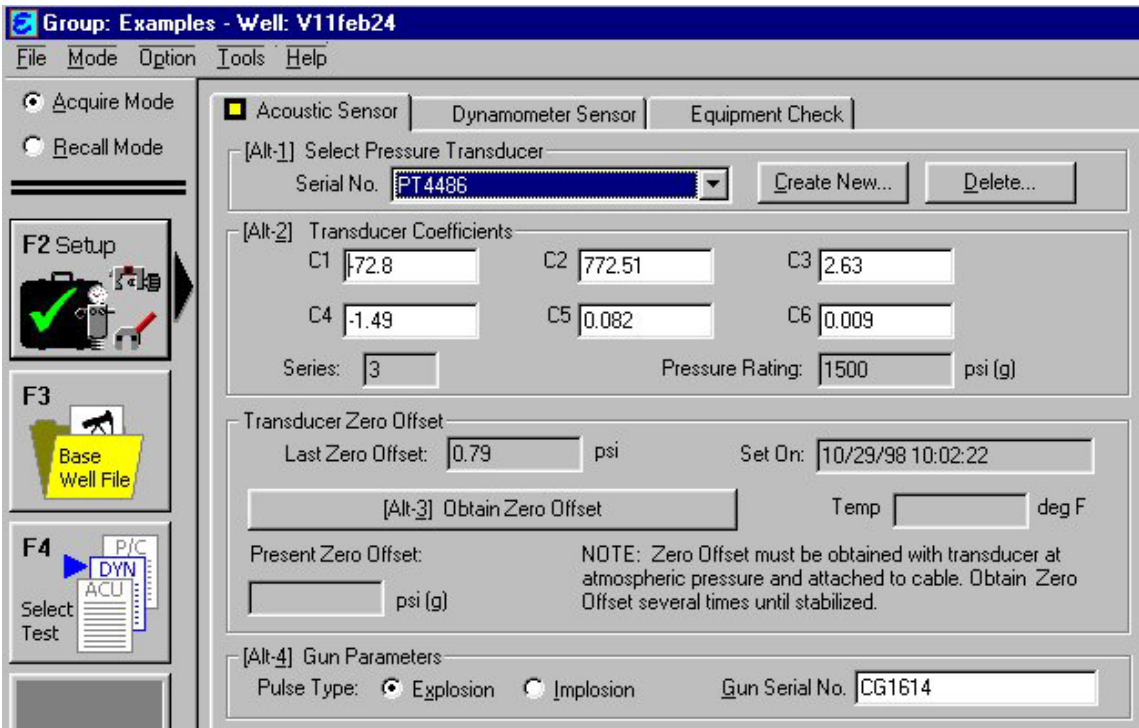

La siguiente figura muestra la pantalla de inicialización:

**NOTA:** Acerca del Numero de Serie**.** Es muy importante que el número de serie y los coeficientes se entren correctamente para cada transductor que se utilice debido a que el programa usa esta información para decidir la secuencia correcta de calibración y adquisición de datos.

# **5.1.5 Sección del Sensor del Dinamómetro (Dynamometer Sensor)-Medidas del Dinamómetro**

La sección del sensor del dinamómetro tiene las siguientes funciones:

1. El número de serie y los coeficientes de la celda de carga del dinamómetro se deben entrar o seleccionar desde el menú desplegable. Los coeficientes se usan para calcular la carga usando el voltaje de salida del transductor.

- 2. Fijar el cero para el transductor tipo herradura. El cero se debe verificar para el primer pozo de cada día. (Podría ser necesario fijar el cero nuevamente si hay fluctuaciones altas de temperatura durante el día). Asegúrese que la celda de carga no este cargada cuando se este haciendo el chequeo de cero.
- 3. Entrar el número de serie y los coeficientes para otros transductores.
- 4. Chequear el valor de la salida del acelerómetro.

Para la adquisición de datos del dinamómetro, la información del transductor de carga y los coeficientes se deben entrar. Los coeficientes 1 y 2 (C1 y C2) se usan para calcular la carga a partir del voltaje de salida del transductor. El coeficiente C6 se usa para calcular la posición a partir de la salida del acelerómetro. C6 es el coeficiente sensitivo con unidades de m $V/v/g$  y se usa para calcular la longitud de la carrera.

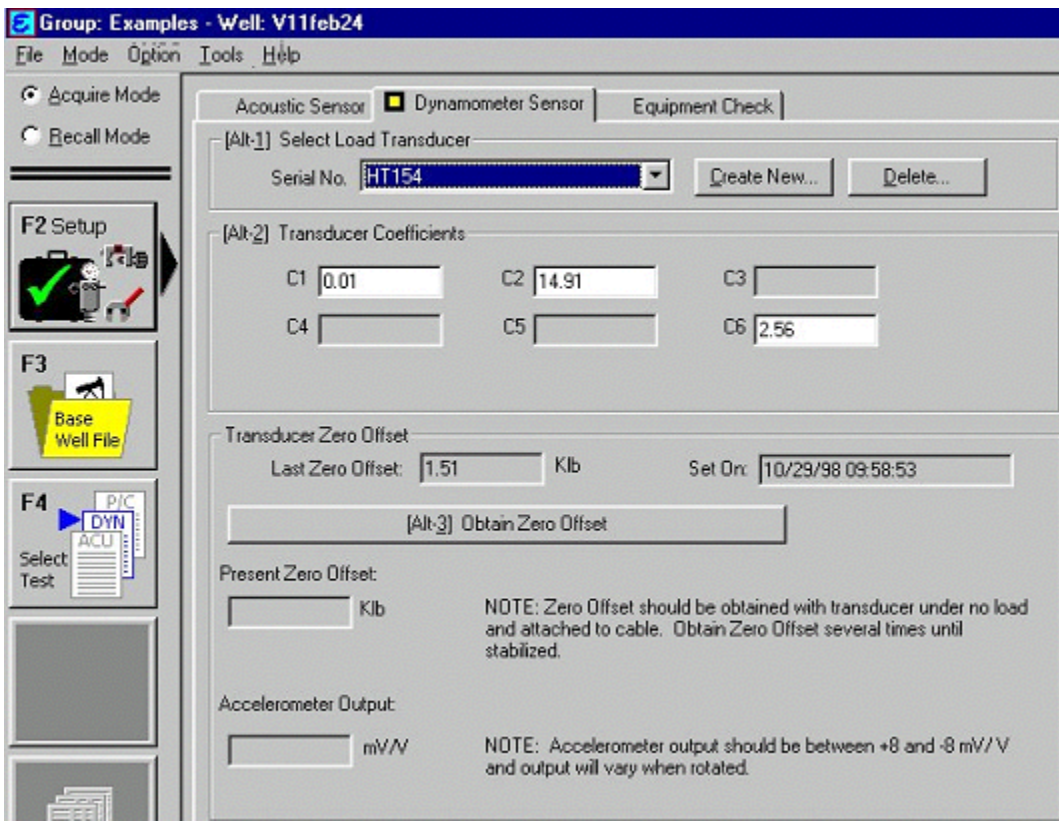

# **5.2 Información en el Archivo Base del Pozo**

Para usar el programa TWM, es necesario entrar o llamar información del pozo la cual esta almacenada en el Archivo Base del Pozo (Base Well File). Sin importar que tipo de medidas se van a hacer, se recomienda que los datos en el Archivo Base del Pozo sean tan completos y precisos como sea posible. Los datos se pueden entrar directamente en el programa TWM llenando la forma correspondiente o importándolos si el usuario ha creado un archivo de pozo usando la versión DOS del programa Analizador de Pozo. El Archivo Base del Pozo se accesa seleccionando F3 cuando se esta en la Modalidad de Adquisición (Acquire Mode), mostrando la siguiente pantalla.

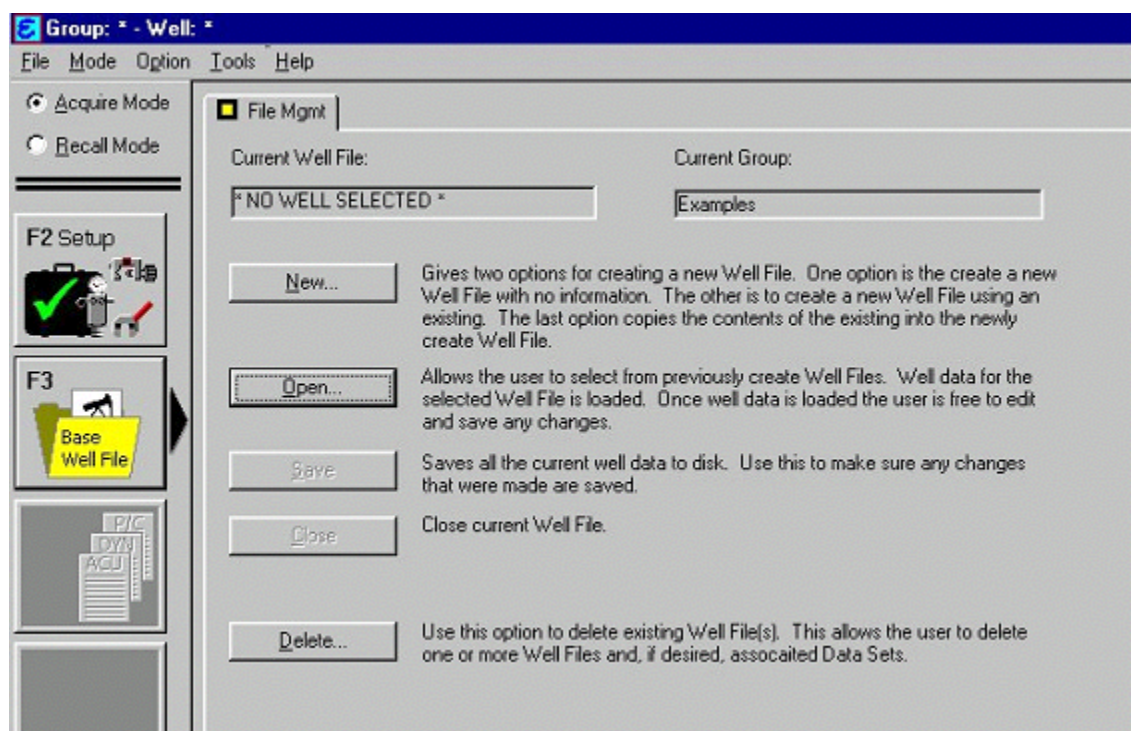

Seleccione la opción Nuevo (Alt-N o New) para entrar los datos de un nuevo pozo. Seleccione Abrir (Alt-O o Open) cuando los datos para un pozo ya están en el programa. La opción Borrar (Alt-D o Delete) permite borrar el archivo de un pozo y sus archivos asociados.

# **5.2.1 Información en el Archivo del Pozo**

Los datos del pozo están divididos en cuatro grupos:

- General (General): Identifica el pozo, el usuario y el tipo de pozo
- Equipo de Superficie (Surface Equip.): Describe el equipo de superficie del pozo
- Pozo (Wellbore): Describe el equipo instalado dentro del pozo
- Condiciones (Conditions): Describe los parámetros de desempeño del pozo y del yacimiento

# **5.2.2 Sección General (General) – Definición de los Espacios a Llenar**

Los datos del pozo V11Feb24 se usan para ilustrar las correspondientes secciones de los datos del pozo. La siguiente figura muestra los datos que aparecen en la sección General:

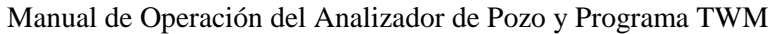

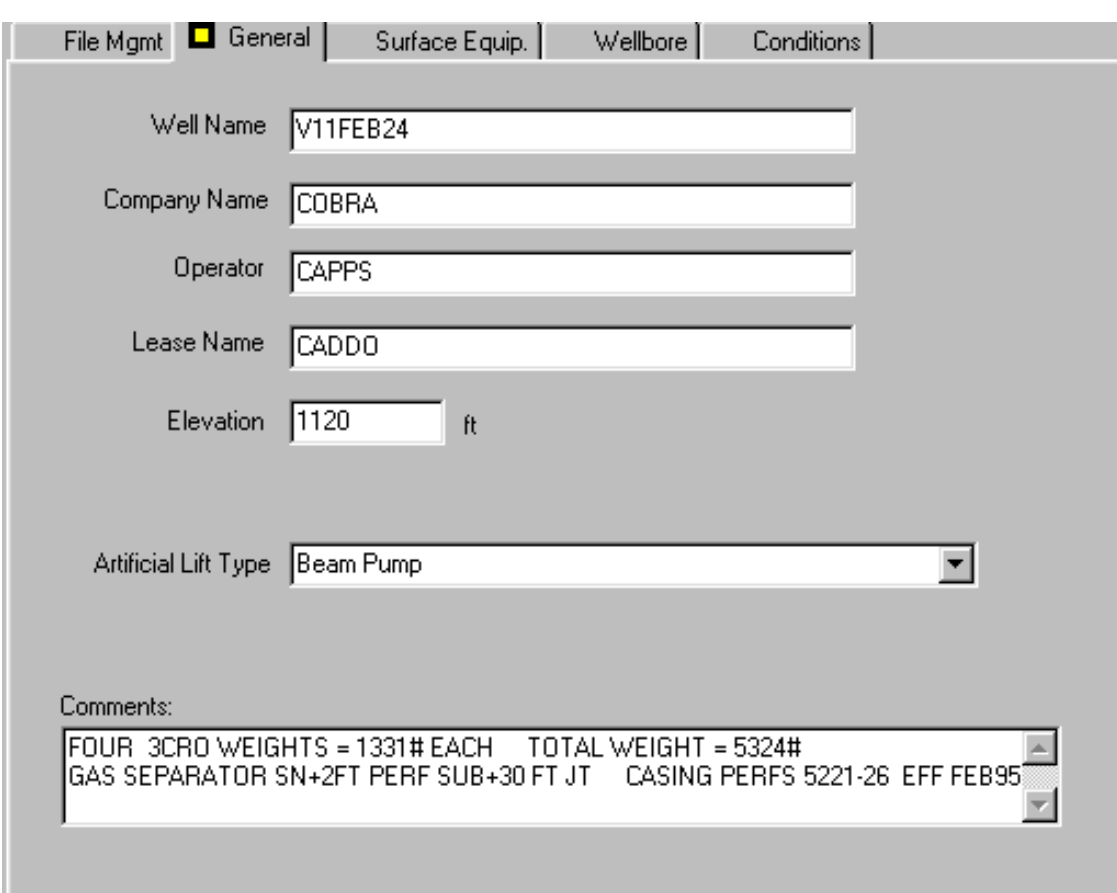

• Nombre del Pozo (Well Name): Entre el nombre del pozo. No use mas de 24 caracteres para el nombre del pozo y tampoco una extensión, el programa adicionará la extensión apropiada. El nombre que se entre se mostrará en los archivos de datos y en las pantallas de análisis.

#### **No Use los Siguientes Caracteres**

$$
| \setminus, \ldots, ? / : ; "[]^* +=
$$

- Compañía (Company): Entre el nombre de la compañía.
- Operador (Operator): Entre el nombre de la persona que esta haciendo la prueba.
- Nombre del Campo (Lease): Entre el nombre del campo.
- Elevación (Elevation): Entre la elevación de la cabeza del revestimiento (casing).
- Tipo de Levantamiento Artificial (Artifitial Lift Type): Seleccione el tipo apropiado en el menú desplegable.
- Comentarios (Comments): Este espacio se usa para entrar información importante del equipo o del completamiento del pozo.

# **5.2.3 Equipo de Superficie (Surface Equip.) – Definición de los Espacios a Llenar**

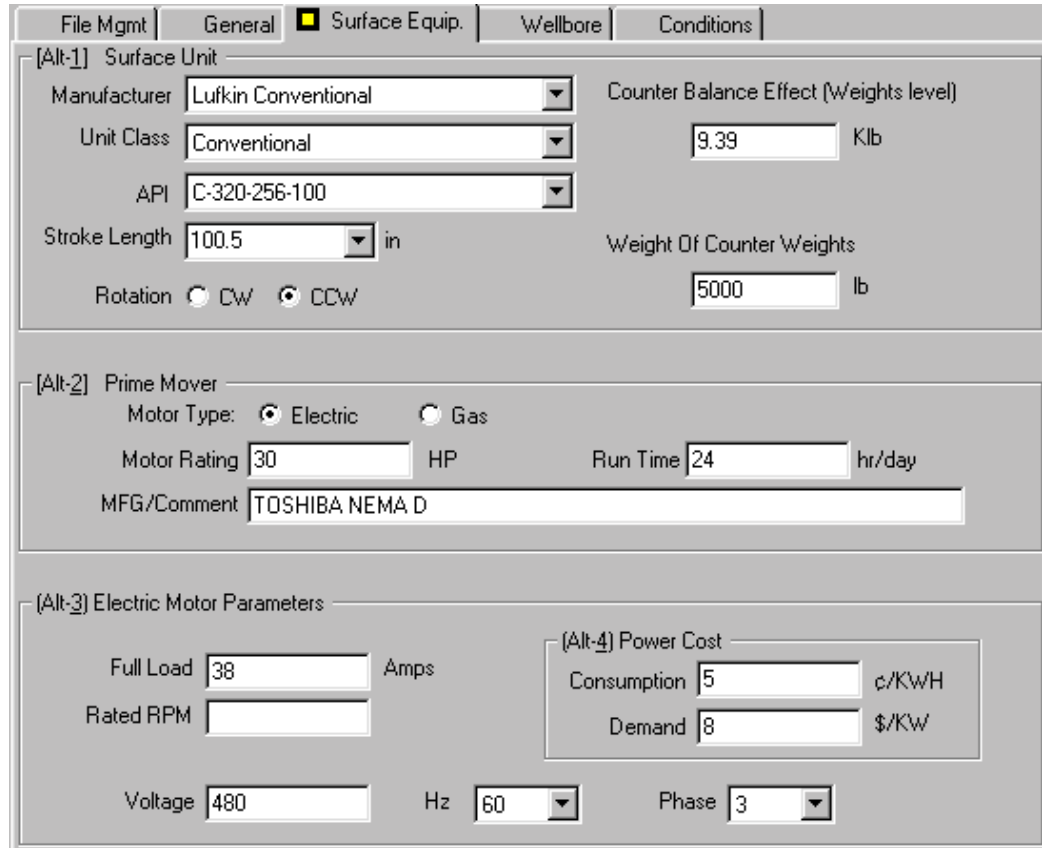

La siguiente figura muestra los datos que aparecen en la sección Equipo de Superficie:

#### **Datos de la Unidad de Superficie (Surface Unit):**

- Modelo de Manufactura (Manufacturer): Seleccione el modelo de manufactura de la unidad de bombeo en el menú desplegable. El número del modelo esta en el poste maestro de la unidad.
- Tipo de Unidad (Unit Class): El tipo corresponde a la designación de la geometría API.
- API: Seleccione el tamaño de la unidad en el menú desplegable.
- Longitud de Carrera (Stroke Length): Seleccione la longitud de la carrera de la varilla lisa en pulgadas. Los datos de aceleración se ajustan a la longitud de la carrera que se entró si el usuario así lo desea. El usuario debe medir la carrera con la precisión adecuada.
- Rotación (Rotation): Seleccione CW para la rotación en sentido horario de la manivela de la caja de transmisión. Seleccione CCW para la rotación en sentido antihorario de la manivela de la caja de transmisión. La varilla lisa esta a la derecha del usuario cuando se esta observando la caja de transmisión. (Tecla F5).
- Efecto de Contrabalanceo Manivelas Horizontales (Counter Balance Effect Weights Level): Esta carga se ejerce por las pesas, manivelas, etc. sobre la varilla lisa cuando las manivelas están niveladas y la varilla lisa se para en la carrera ascendente y el freno se libera. Este número se determina con medidas en el campo. El usuario puede digitalizar este número o puede ubicar un indicador en la figura de contrabalanceo y presionar *Enter* para grabar este valor en el archivo del pozo. El efecto de contrabalanceo (CBE) se usa en el análisis de torque.
- Peso de las Contrapesas (Weight of Counterweights): Entre el peso total de las contrapesas instaladas en la unidad.

### **Datos del Motor (Prime Mover):**

- Tipo de Motor (Motor Type): Seleccione máquina Eléctrica (Electric) o de Gas (Gas).
- Clasificación del Motor (Motor Rating): Para motores eléctricos, entre el valor de la potencia nominal que esta en la placa y que corresponde a la instalación eléctrica en uso. Para motores de gas entre la potencia nominal.
- Tiempo de Uso (Run Time): Para las unidades que funcionan de manera intermitente entre las horas por día de trabajo de la unidad.
- MFG/Comentario (MFG/Comment): Entre la descripción del tipo y modelo del motor/máquina.

#### **Parámetros del Motor Eléctrico (Electric Motor Parameters):**

- Amperaje a Carga Máxima (Full Load): Entre el valor correspondiente a la instalación eléctrica en uso, tal como se encuentra en la placa del motor.
- RPM Nominal (Rated RPM): Entre la velocidad del motor correspondiente a la potencia y torque nominal.
- Voltaje (Voltage): Entre el voltaje correspondiente a la caja del interruptor.
- Hz: Seleccione la frecuencia de la línea de voltaje.
- Fase: Seleccione el número de fases en la línea de voltaje.

#### **Datos del Costo de la Potencia (Power Cost):**

- Consumo (Consumption): Entre el costo de la electricidad. Por ejemplo, 8 para 8cents/kwh.
- Demanda (Demand): Entre el costo de demanda. Por ejemplo, 12 para 12 \$/kw.

# **5.2.4 Sección Pozo (Wellbore). – Definición de los Espacios a Llenar**

La siguiente figura muestra los datos que aparecen en la sección Pozo (Wellbore):

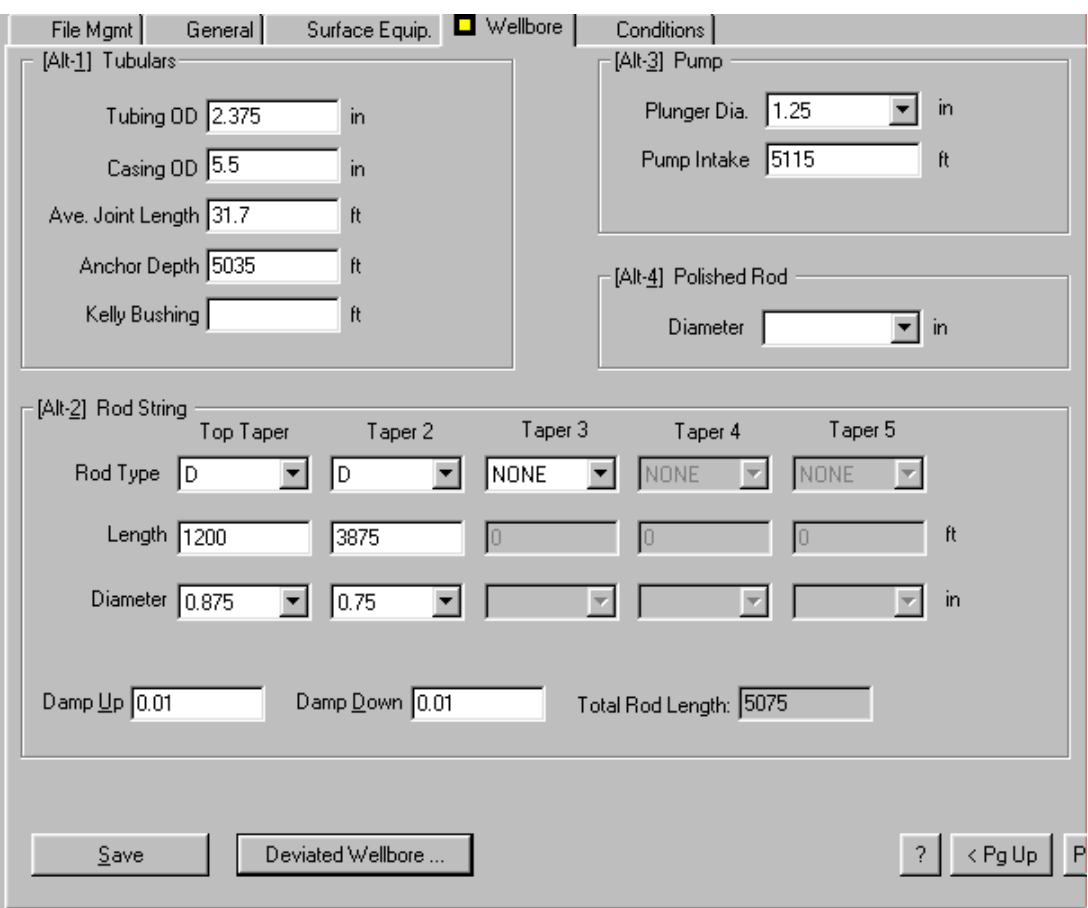

#### **Datos de los Tubos (Tubulars):**

- Diámetro Externo de la Tubería de Producción en Pulgadas (Tubing OD)
- Diámetro Externo del Revestimiento en Pulgadas (Casing OD): Estos datos se usan para calcular el área anular y las tasas de postflujo de líquido y gas. Por ejemplo, revestimiento de 5.5 pulgadas y tubería de producción de 2.375 pulgadas
- Longitud Promedio de los Tubos en Pies (Ave. Joint Length): Esta longitud se necesita para determinar la profundidad del nivel del líquido y se obtiene del archivo del pozo. No cuente las uniones substitutas cuando determine la longitud promedio de los tubos. Este número se debe calcular con precisión de 1/100 pies. Por ejemplo, 3.27 pies.
- Profundidad del Ancla de la Tubería de Producción en Pies (Anchor Depth): Este valor se usa para ayudar al usuario a seleccionar la señal que define el nivel de líquido y también se usa como una distancia de referencia cuando el procesamiento de los datos acústicos usa una de las técnicas de procesamiento especial discutidas mas adelante. Entre este valor como profundidad medida.
- Buje Junta Kelly (Kelly Bushing): Entre la elevación del buje de la kelly.

#### **Datos de la Bomba (Pump):**

• Diámetro del Pistón (Plunger Diameter): Entre el diámetro del pistón de la bomba en pulgadas. Por ejemplo, 1.25 pulgadas.

• Profundidad de la Entrada de la Bomba en Pies (Pump Intake): Este valor, en profundidad medida, se usa cuando la entrada de la bomba esta ubicada a una distancia considerable por encima o debajo de la formación. Si se esta produciendo agua y aceite, el programa asume que todo el líquido por debajo de la bomba es agua y todo el líquido por encima es aceite. Use las profundidades de las perforaciones en vez de la profundidad de la bomba si una cola de tubería esta por debajo de la bomba. Para operaciones eficientes de la bomba una cola larga de tubería no se debe usar.

#### **Datos de las Varillas (Rod String):**

- Arreglo de las Varillas (Taper): Entre la longitud y el diámetro de cada sección de varillas. Por ejemplo: longitud, 1200 pies; diámetro 0.875 pulgadas. También seleccione el tipo de varilla como C,D,K,H para acero, o F para fibra de vidrio.
- Amortiguación hacia Arriba/Abajo (Damp Up/Down): El factor de amortiguación se usa en el cálculo del modelo de la ecuación de onda para la sarta de varillas. Use el valor que aparece en el programa a menos que la forma de la carta de la bomba sugiera que este valor se debe modificar. Ajuste este número para corregir la forma del dinagrama de la bomba y así poder analizar las condiciones de la bomba. Un número menor tiende a ensanchar el dinagrama e incrementar la diferencia entre la carga máxima y mínima en la mitad de la carrera.

#### **Botón para Pozos Desviados (Deviated Wellbore):**

• Pozos Desviados: Seleccione esta opción para entrar los registros de dirección de pozos desviados. El siguiente formato muestra las entradas cuando los datos corresponden a la Profundidad Medida y Vertical.

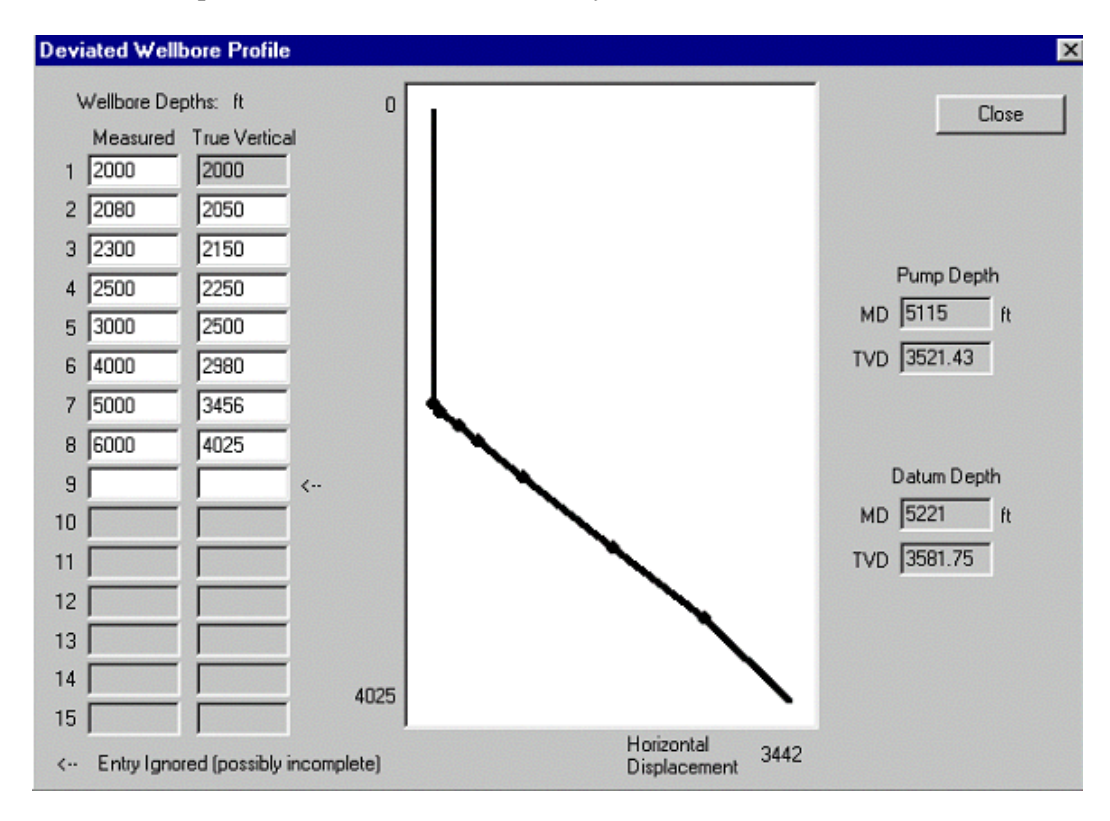

El programa usa estos datos para calcular las presiones de entrada de la bomba y de referencia basadas en las Profundidades Verticales. El formato anterior muestra los valores calculados.

#### **5.2.5 Sección Condiciones (Conditions) – Definición de los Espacios a Llenar**

Este formato incluye los datos que describen las características del pozo, el completamiento del pozo, la formación y los fluidos de producción.

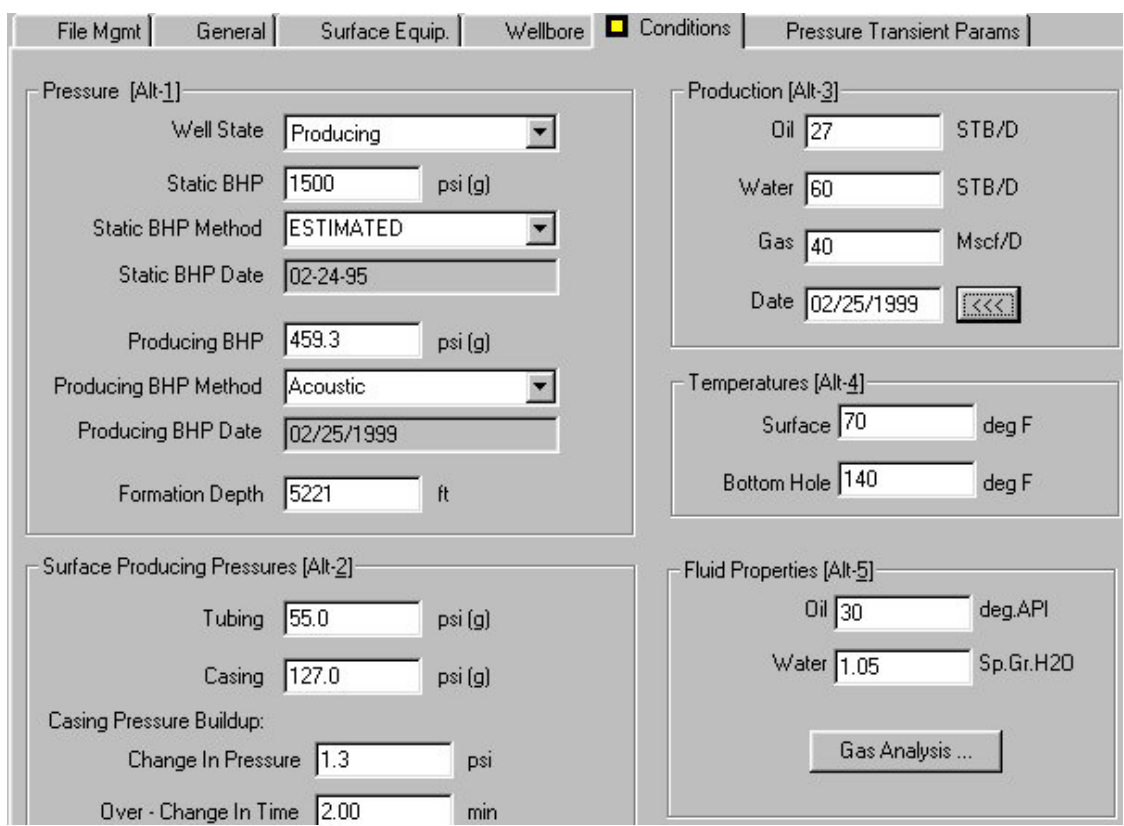

#### **Datos de Presión (Pressure Data):**

- Estado de Pozo (Well State): Indica si el pozo esta produciendo cuando la prueba del Analizador de Pozo se esta ejecutando o si el pozo ha sido cerrado por suficiente tiempo para que la presión y los niveles de fluido estén cerca a la estabilización. Seleccione Produciendo (Producing) o Estático (Static) desde el menú desplegable.
- Presión Estática de Fondo (Static BHP): Entre la presión estática de fondo. Este valor se compara con la presión dinámica de fondo para determinar la eficiencia de la tasa de producción y las tasas máximas de flujo disponible.
- Método de Presión Estática de Fondo (Static BHP Method): Describe el método usado para obtener la presión estática de yacimiento tal como valor medido, valor estimado, etc. seleccionados desde el menú desplegable (Gauge, Estimate, Acoustic, DST).

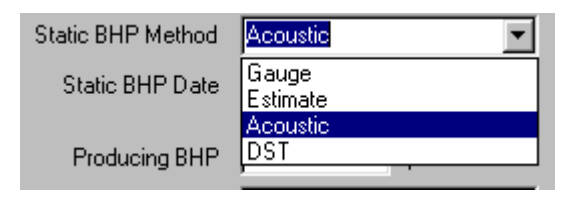

- Fecha de la Presión Estática de Yacimiento (Static BHP Date): Fecha en que se obtuvo la Presión Estática de Fondo.
- Método de Presión Dinámica de Fondo (Producing BHP Method): Esta es la presión calculada a la profundidad de referencia.
- Fecha de la Presión Dinámica de Fondo (Producing BHP Date): Fecha en que se obtuvo la Presión Dinámica de Fondo.
- Profundidad de la Formación/Profundidad de Referencia en Pies (Formation Depth): Es la profundidad en pies a la cual se calcula la presión de referencia. La base del intervalo productor se debe entrar a menos que el usuario decida lo contrario. La presión dinámica de fondo se calcula a esta profundidad y la profundidad de la bomba se compara con la profundidad de la zona productora mas baja como una manera de detectar problemas de interferencia de gas.

#### **Datos de Producción (Production):**

- Barriles de Petróleo por Día (Oil): Producción de petróleo obtenida de la prueba de pozo mas reciente en barriles por día a condiciones de superficie. Este número se usa para calcular la tasa máxima de producción de petróleo.
- Barriles de Agua por Día (Water): Producción de agua obtenida de la prueba de pozo mas reciente en barriles por día a condiciones de superficie. Este número se usa para calcular el gradiente del líquido y la tasa máxima de producción de agua.
- Miles de Pies Cúbicos de Gas por Día (Gas): Entre el total de producción de gas obtenida de la prueba de pozo mas reciente en miles de pies cúbicos por día a condiciones de superficie.

#### **Datos de Temperatura (Temperatures):**

- Temperatura de Superficie en <sup>O</sup>F (Surface): La temperatura del gas en la cabeza del pozo se usa para calcular el gradiente de gas. Usualmente este valor esta entre 60-  $70^{\circ}$ F. Este valor no es la temperatura del medio ambiente; es la temperatura a pocos pies de profundidad en el subsuelo.
- Temperatura de Fondo en  ${}^{0}F$  (Bottom Hole): Se usa en conjunto con la temperatura de superficie para corregir los gradientes de los fluidos a condiciones de fondo. Esta se obtiene a partir de registros de pozo o se calcula a partir de gradientes geotérmicos locales (en promedio  $15^{\circ}$ F/1000pies).

#### **Propiedad de los Fluidos (Fluid Properties):**

- Gravedad API del Petróleo (Oil): La gravedad API del petróleo producido se necesita para calcular el gradiente del líquido.
- Gravedad Específica del Agua (Water): La gravedad del agua tiene que ser entrada como gravedad específica. Entre 1.05 si esta se desconoce.
- Gravedad Específica del Gas (Gas Gravity): Gravedad del gas relativa al aire.

• Botón Análisis del Gas (Gas Analysis): Este botón abre una forma para entrar la composición del gas en el pozo. Generalmente esta composición es diferente a la composición de una muestra de gas tomada en la tubería de superficie o del separador

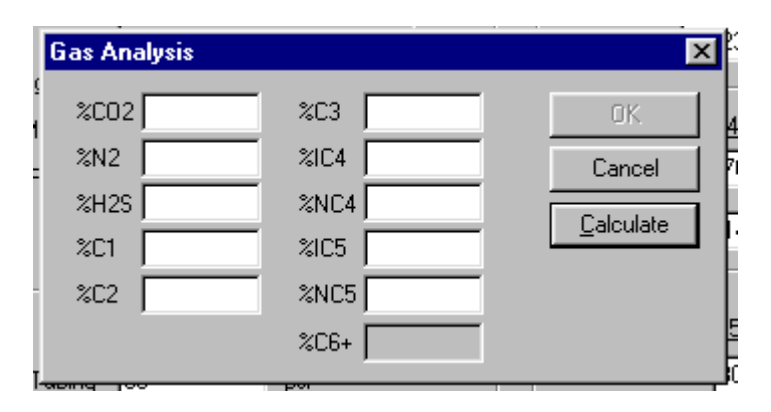

Cuando se selecciona el botón Calcular (Calculate), la gravedad del gas se calcula a partir de la composición.

#### **Presiones de Producción de Superficie (Surface Producing Pressures):**

- Presión en la Tubería de Producción en Psig (Tubing): Presión promedio en superior la tubería producción cuando se esta produciendo.
- Presión en la Cabeza del Revestimiento en Psig (Casing): Si no hay un transductor de presión disponible, la presión del revestimiento se debe leer directamente del manómetro y entrar en el respectivo espacio.

#### **Restauración de la Presión del Revestimiento (Casing Pressure Buildup):**

- Cambio en la Presión del Revestimiento en Psi (Change in Pressure): Si no se utiliza un transductor de presión, el usuario debe entrar el cambio de la presión en el revestimiento..
- Cambio en Tiempo en Minutos (Over-Change in Time): Entre el intervalo de tiempo en el cual se observó el cambio de presión en el revestimiento.

**NOTA:** Si el cambio de presión y tiempo son medidos manualmente con manómetro en vez de un transductor de presión, grabe los datos de presión por 10 minutos o espere hasta que un cambio de 10 psi ocurra.

# **5.3 Programa de Cálculo Acústico de la Presión de Fondo del Pozo**

Este programa permite disparar un pulso acústico, digitalizar los ecos provenientes del pozo y almacenar los datos en la memoria del computador para posterior procesamiento. Además, la presión de la cabeza del revestimiento (casing) se graba cada 15 segundos (si un transductor de presión se conecta al Analizador de Pozo) para determinar si el gas esta fluyendo con el líquido hacia el pozo.

# **5.3.1 Adquisición de Datos Acústicos**

La siguiente sección asume que el cable principal se ha conectado desde el Analizador de Pozo a la pistola a gas de control remoto con un transductor de presión en el revestimiento (casing) y que la pistola se ha instalado en la cabeza del revestimiento.

En este momento la inicialización (Setup), selección de sensores y la lectura del cero se completó:

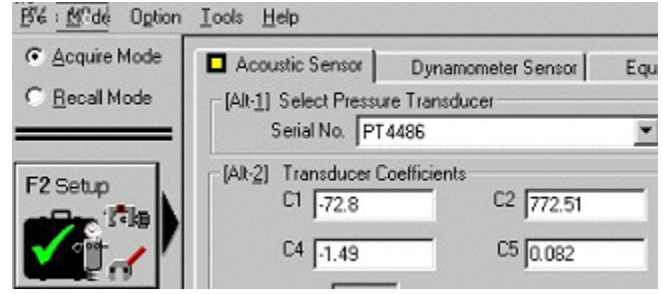

Un archivo base de los datos del pozo se debe entrar o llamar desde un disco para adquirir un registro acústico y obtener una presión de fondo de pozo.

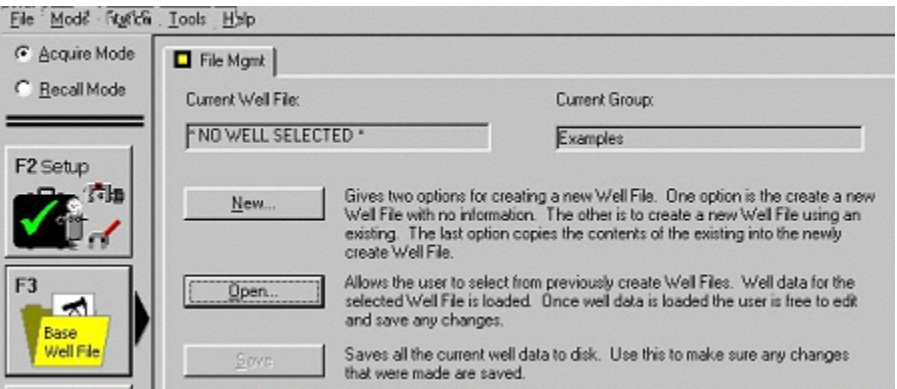

Se debe entrar una cantidad mínima de datos antes de que el usuario pueda continuar. Refiérase a la descripción del archivo de entrada del pozo descrito en secciones anteriores.

Los siguientes datos se Deben entrar para Adquirir Datos a partir de pruebas acústicas.

- Nombre del pozo
- Profundidad de la presión referencia
- Profundidad de la bomba
- Longitud promedio de las juntas (el programa tomará 31.7 pies como estándar)

Se recomienda que los datos del pozo se entren en el archivo de la manera mas completa como sea posible antes de llevar a cabo las pruebas en el pozo. Esto permitirá al usuario analizar los datos en el pozo y asegurarse que los resultados son de buena calidad.

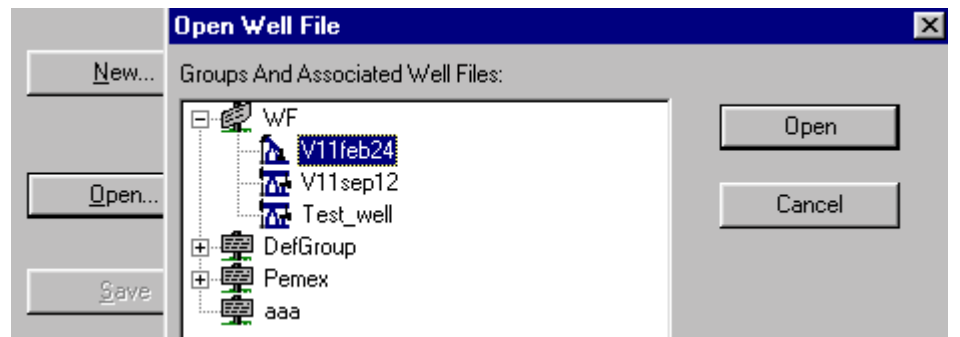

Los siguientes datos se deben entrar en el archivo de datos del pozo para correr un análisis completo de presión de fondo de pozo.

- Nombre del pozo
- Profundidad de la presión referencia
- Diámetro externo del revestimiento
- Diámetro externo de la tubería de producción
- Barriles de petróleo por día (BPD)
- Barriles de agua por día
- Temperatura de superficie
- Temperatura de fondo de pozo
- Gravedad API del petróleo
- Gravedad específica del agua
- Presión del revestimiento (Entrada o Adquirida)
- Tasa de restauración de la presión del revestimiento (Entrada o Adquirida)
- Presión estática de yacimiento del pozo

Cuando se llama un archivo de datos de pozo que ya existe se recomienda que el usuario lo revise para asegurarse que este representa de manera precisa las condiciones actuales del pozo. En particular la información de pruebas de pozo se debe actualizar a los valores obtenidas en pruebas de pozo mas recientes.

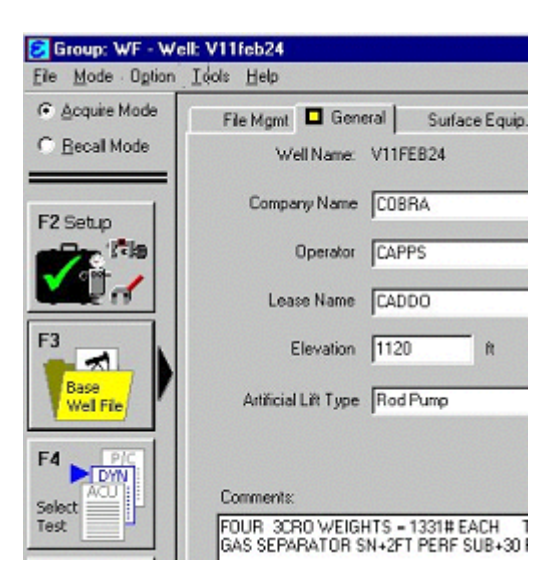

Una vez los datos se han entrado o llamado desde un archivo existente, el usuario puede pasar a adquirir un nuevo grupo de datos seleccionando la función F4-Seleccionar Prueba (F4- Select Test) para especificar el tipo de prueba que se va a realizar.

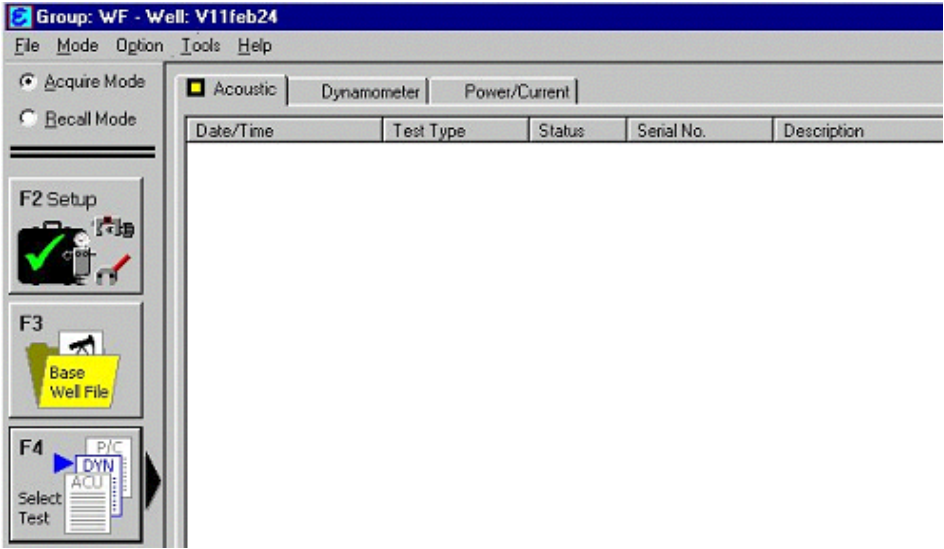

Cuando se selecciona la sección apropiada, Acústico (Acustic) en este caso, un formato en blanco se muestra en la pantalla como se puede ver en la gráfica anterior. A medida que los datos se adquieren el programa los muestra en el formato para mantener un registro completo de pruebas.

La adquisición de los datos comienza seleccionando la función F5-Adquisición de Datos (Acquire Data). Si el computador no puede comunicarse con los electrónicos A/D (el Interruptor Principal esta apagado o el voltaje de la batería del Analizador de Pozo esta bajo) el siguiente mensaje se mostrará:

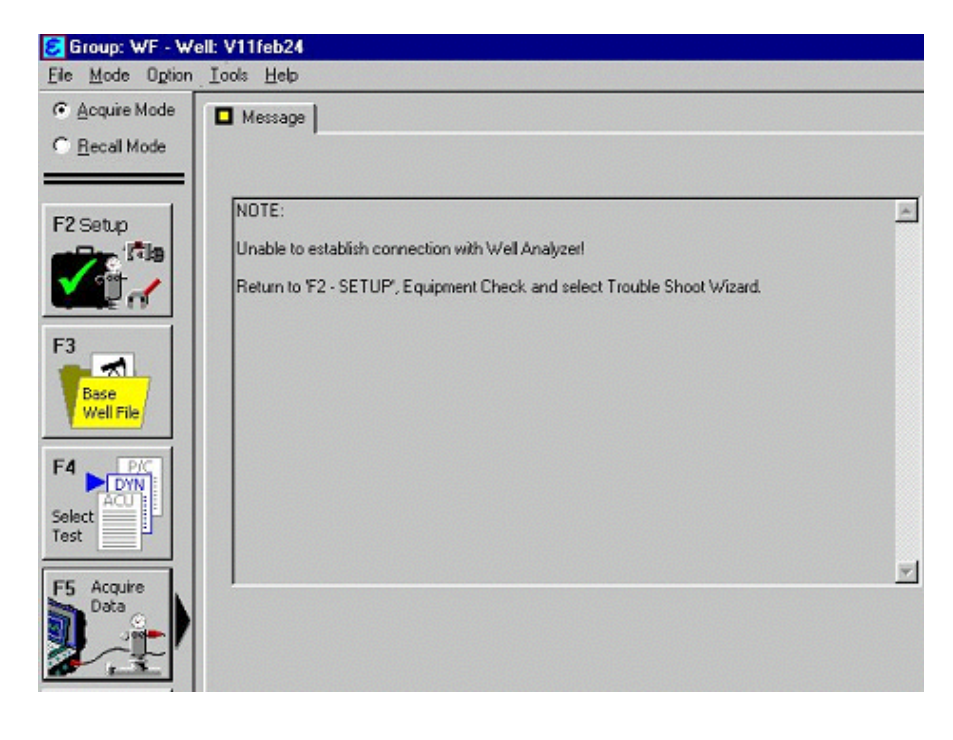

Si el problema persiste vaya a la opción de Inicialización (Setup), chequeo de equipo (Check Equipment) y siga las instrucciones que aparecen en el Experto de comunicación (ver sección Detección de Fallas-Troubleshooting Section).

De lo contrario el siguiente formato de adquisición de datos aparece y muestra el ruido de fondo del pozo (Background Noise) y los valores de presión (Pressure), temperatura (Temperature) y voltaje de la batería (Battery Voltage).

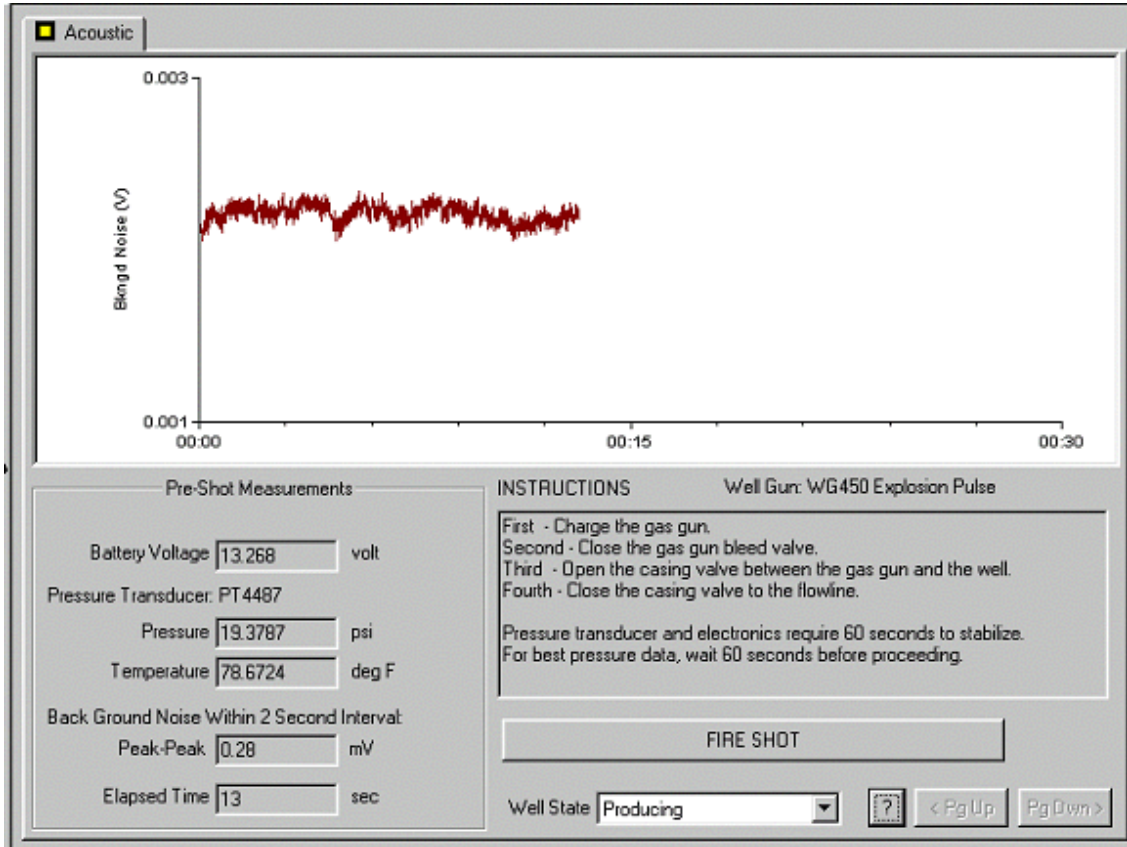

Esta información se puede usar para verificar que el sistema si esta grabando los datos. Si algunos picos grandes se presentan consistentemente, pueden indicar problemas con los electrónicos. Verifique que las conexiones de los cables estén limpias y bien conectadas. Generalmente, si una amplitud del ruido de pico a pico esta por encima de 5 mV indica que el ruido del fondo del pozo es considerable y causado posiblemente por la presencia de una columna de líquido gaseoso. Al operador se le advierte cuando el ruido del pozo excede los 5 mV y la recomendación que se hace es la de usar una mayor presión en la cámara. Normalmente la unidad de bombeo se opera durante la adquisición de datos acústicos y de presión. Si existe excesivo ruido, cierre la válvula del revestimiento (casing) entre el pozo y la pistola a gas para determinar si el ruido proviene desde el fondo del pozo o desde la superficie. Si el ruido proviene por vibraciones de la superficie, pare la unidad de bombeo. Si el ruido proviene del fondo del pozo, la razón señal/ruido se puede mejorar incrementando la presión del revestimiento. Las válvulas que conectan el revestimiento con las líneas de flujo siempre deberían estar cerradas. Espere por lo menos 20 segundos para que el amplificador y transductor de presión se estabilicen.

Antes de abrir la válvula del revestimiento (casing), la cámara de la pistola a gas se debe cargar con una presión de gas por encima de la presión del pozo de tal forma que la válvula interna de gas y la cámara no sean expuestas a partículas sólidas, las cuales podrían estar presentes en la válvula del revestimiento. Esto reduce el mantenimiento de la pistola.

Uno de los siguientes procedimientos se usa para adquirir datos acústicos:

- 1. Usando pistola a gas disparada remotamente: Seleccione la opción Disparo (Fire Shot) para disparar la pistola remotamente.
- 2. Usando pistola a gas compacta o pistola a gas de alta presión
	- Seleccione la opción Disparo (Fire Shot) y espere por el mensaje: "la pistola a gas disparada remotamente se disparo" (remotely fired gun has been fired), luego
	- Dispare manualmente la pistola a gas

El Analizador de Pozo adquirirá los datos para el período de tiempo calculado a partir de la profundidad de referencia previamente entrada o la profundidad de la bomba.

**NOTA**: Si la profundidad de referencia no se entró, los datos no se grabarán. Si una profundidad de referencia incorrecta se entró, la adquisición de los datos acústicos se puede parar prematuramente. Esto no da suficiente tiempo para recibir el eco del nivel del líquido. Una vez los datos son adquiridos se le presenta al usuario una serie de opciones que se describirán posteriormente. La señal acústica se mostrará tal cual como se recibió.

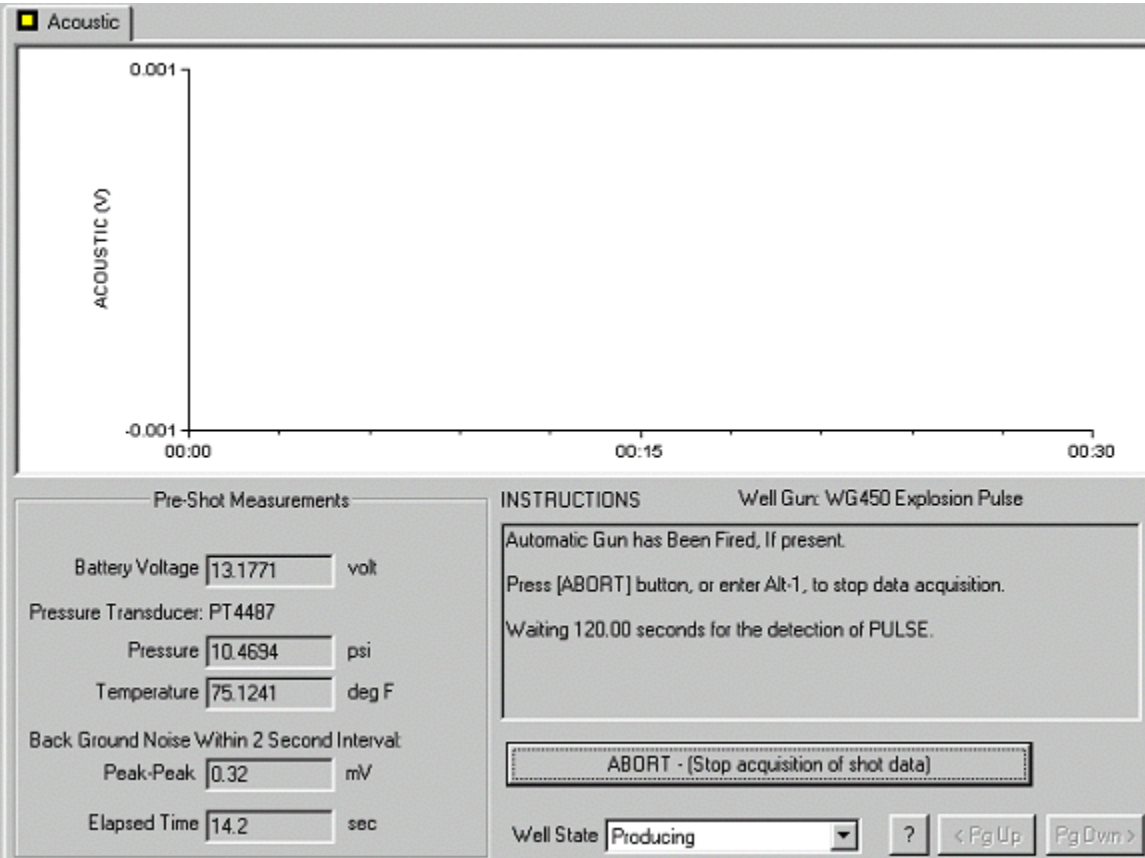

Tan pronto como el disparo se detecta, el programa comienza a adquirir y mostrar los datos acústicos durante tiempo correspondiente a la profundidad del pozo. El programa tratará de ajustar la escala de la gráfica de tal forma que la señal se pueda observar claramente. Es posible

que la amplitud sea tal que la señal quede fuera de escala, como se muestra en la siguiente figura. Los datos se siguen grabando correctamente y el usuario podrá ajustar la escala una vez la adquisición termina.

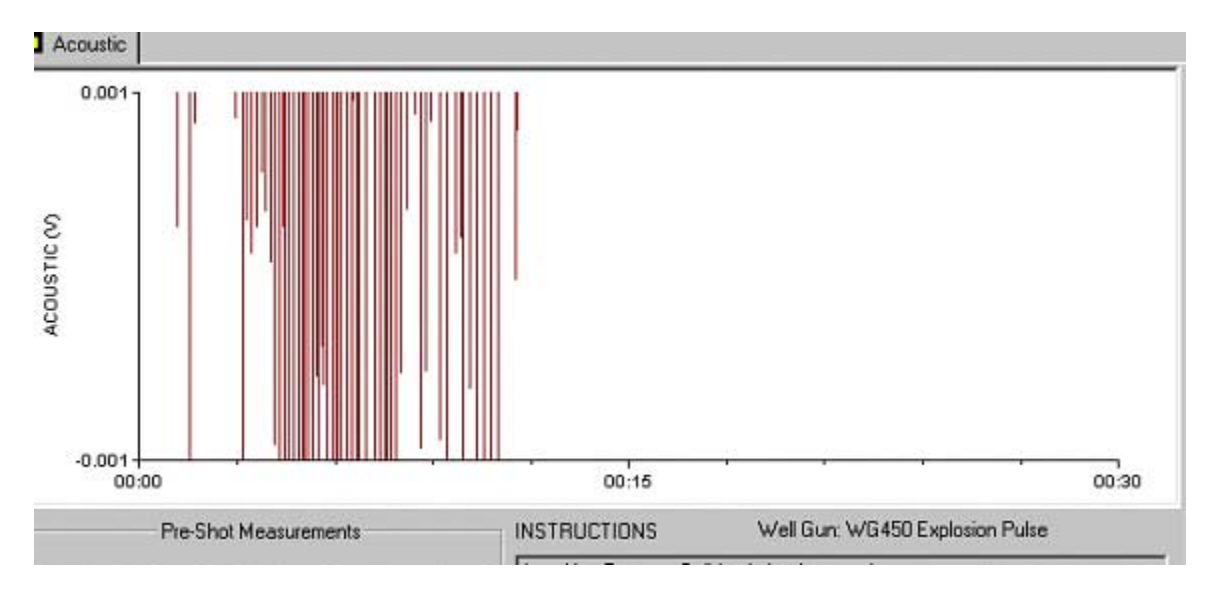

La parte inferior derecha de la pantalla describe las instrucciones que el usuario debe seguir y las opciones disponibles.

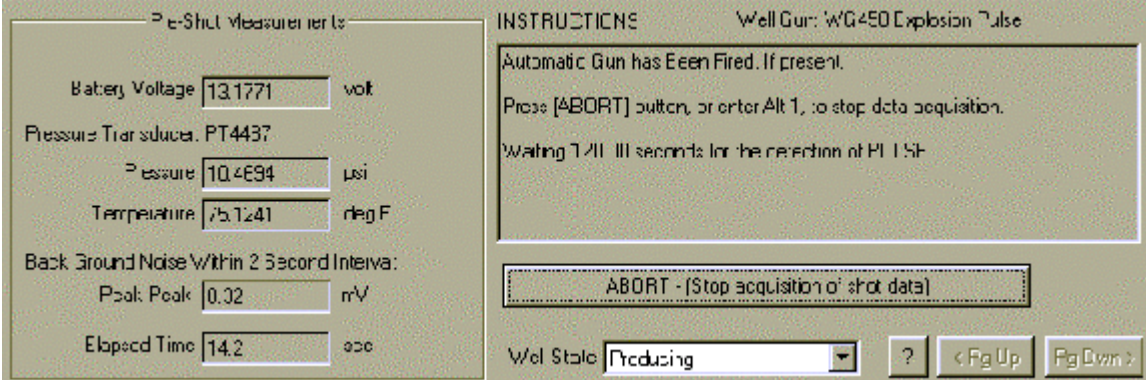

Señales acústicas reflejadas se digitalizan y se almacenan en el computador.

El siguiente mensaje se muestra cuando la adquisición se ha completado:

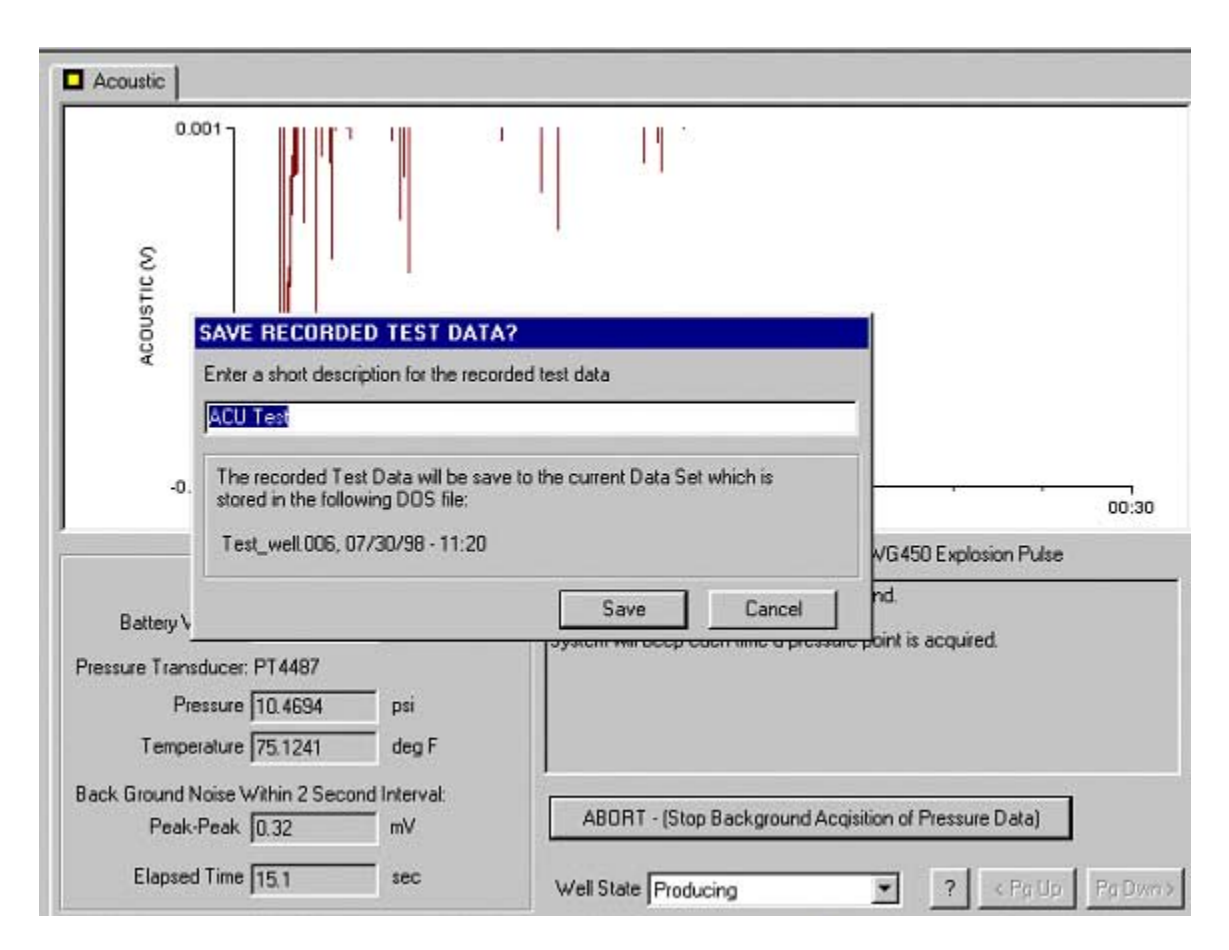

Después de que los datos se adquieren y se graban, se presenta una pantalla de los datos y del nivel del líquido que seleccionó el computador.

Mientras los datos acústicos están siendo adquiridos y grabados, el programa monitorea y graba continuamente la presión del revestimiento (casing) cada 15 segundos como lo indica la siguiente figura:

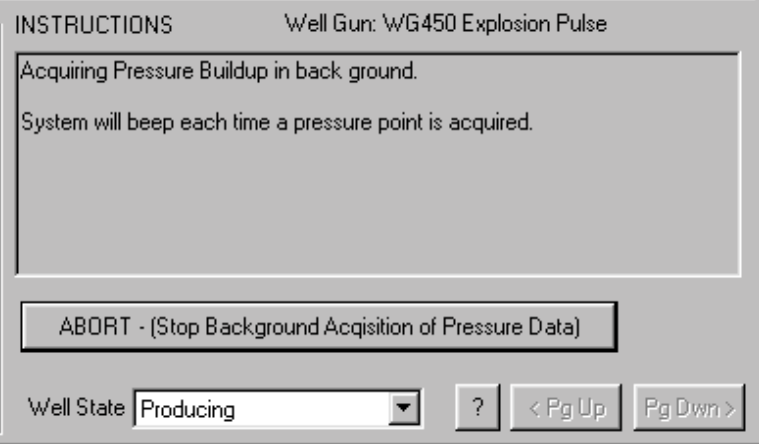

Generalmente se deja que este proceso continúe por lo menos 2 minutos para obtener un valor representativo de la tasa de restauración de presión del revestimiento. La presión del revestimiento se puede ver en la sección de presión del revestimiento (Casing Pressure):

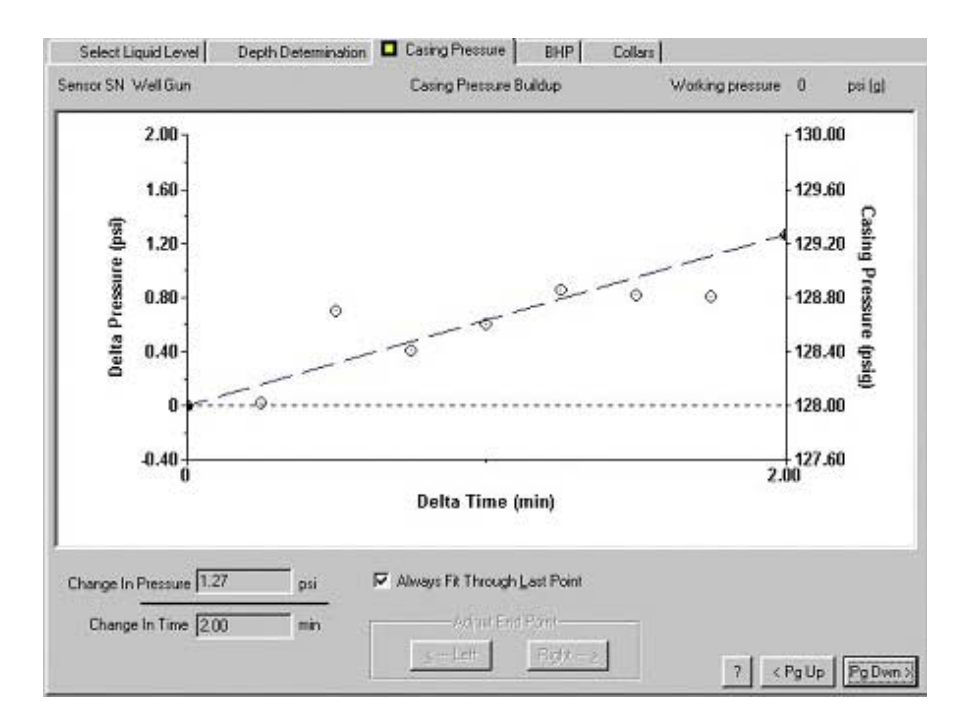

Después de que los datos acústicos se graban, la señal acústica se analiza para determinar la profundidad del nivel del líquido seleccionando la opción Analizar Datos (Analyze Data).

Una línea vertical punteada marca la señal del nivel de líquido mas probable y su correspondiente posición en tiempo se muestra en el respectivo espacio (Indicator). Una imagen amplificada de la señal en la vecindad del nivel del líquido se muestra en la parte inferior derecha de la figura.

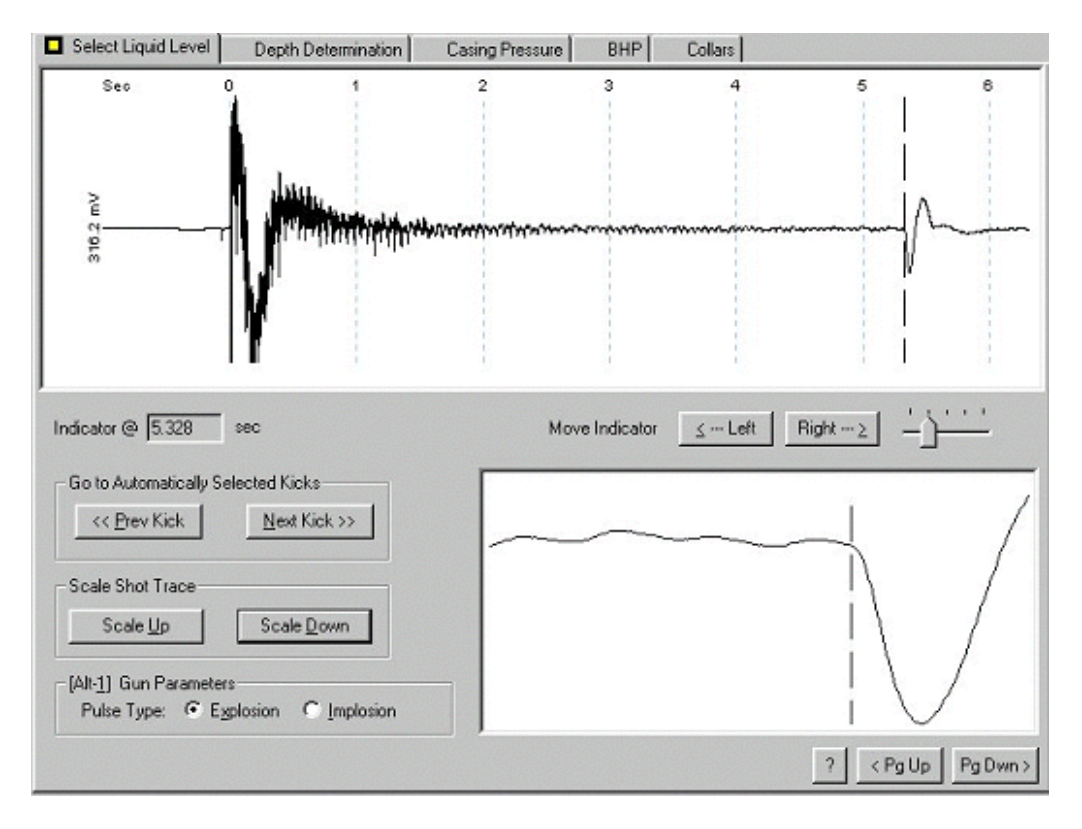
Ocasionalmente las técnicas usadas para seleccionar el nivel de líquido automáticamente fallan por condiciones poco frecuentes en el pozo tales como la presencia de un ancla de tubería de producción, tubería corta de producción, restricciones, etc. El programa podría indicará una señal que no corresponde al nivel del fluido. Si esto sucede, el usuario puede ajustar el indicador de nivel de líquido de dos formas:

- 1. Un método es usar los controles Señal Anterior/Siguiente (Prev./Next Kick) para ajustar el indicador entre otros puntos automáticamente señalados que podrían indicar un nivel de líquido.
- 2. El segundo método es usar los botones Izquierda/Derecha (Left/Right). Estos controles mueven el indicador del nivel del líquido hacia adelante y hacia atrás en incrementos de 0.1 a 0.001 segundos, controlado por el deslizador localizado a la derecha de los botones.

El usuario debe usar una de las técnicas mencionadas para relocalizar el indicador en la vecindad de la señal del nivel del líquido mas apropiada y luego cuando la selección del nivel del líquido sea correcta, la sección Determinación de Profundidad (Depth Determination) se selecciona para seguir con el procesamiento de datos.

## **5.3.2 Sección Determinación de Profundidad (Depth Determination)**

La sección Determinación de Profundidad se selecciona después de que un nivel de líquido ha sido correctamente identificado. Tres ventanas aparecen en la pantalla, y sus funciones se describen a continuación.

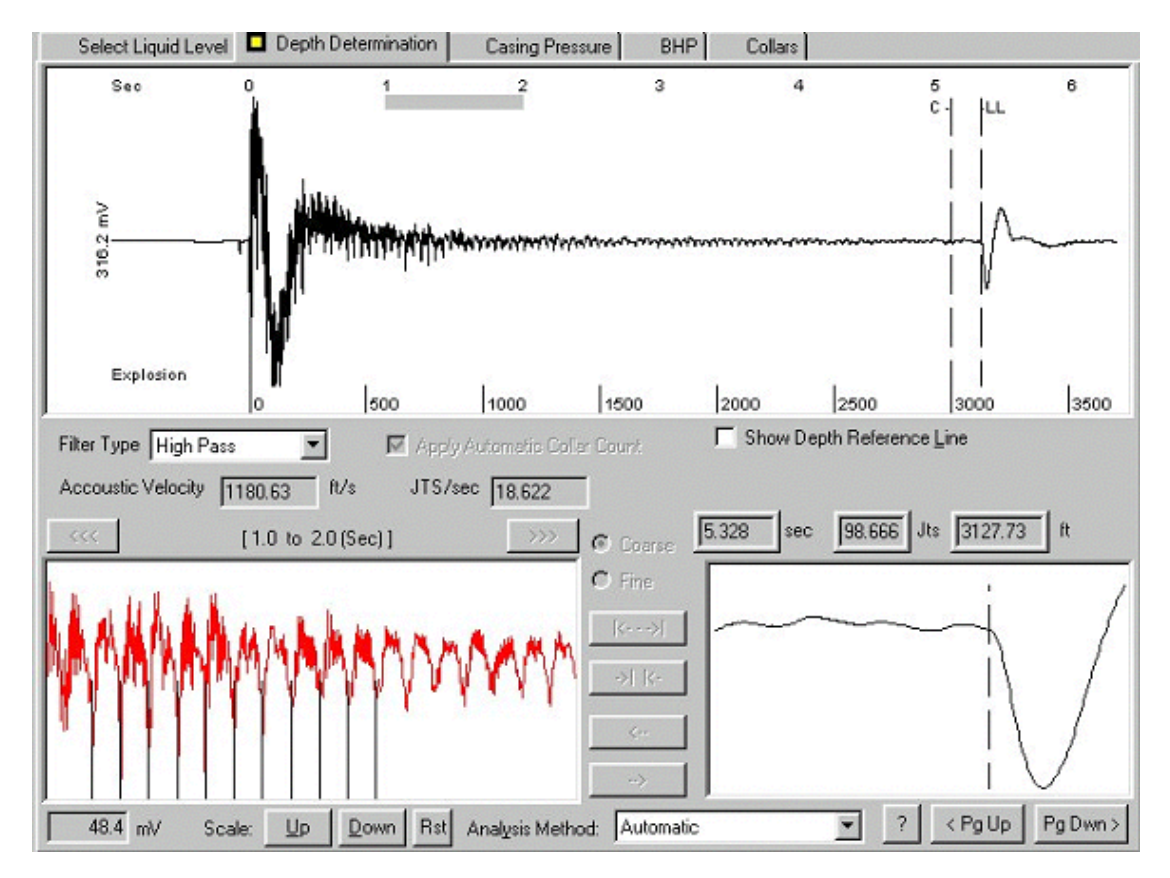

La pantalla superior muestra un registro de la señal acústica original y sin procesar. La duración del registro corresponde al tiempo entre el disparo y un tiempo ligeramente mayor al de la posición del nivel de líquido tal como se seleccionó en el paso anterior.

La selección del nivel de líquido se muestra en detalle en la parte inferior derecha de la pantalla. Una línea vertical punteada marca la señal del nivel de líquido. La selección del nivel del líquido se puede mejorar ajustando el nivel en la sección Seleccionar Nivel de Líquido (Select Liquid Level**)**. El segmento de línea gris, horizontal y gruesa en la escala de tiempo que aparece en las primeras trazas marca la parte de la señal que se analiza para calcular la frecuencia de los ecos provenientes de las uniones. Esta parte de la señal se muestra en el formato del filtro de Paso Alto (Filter Type: High Pass), en la ventana inferior izquierda de la pantalla. La escala vertical en esta pantalla se puede ajustar usando el botón Escala Aumente/Disminuya/Retornar (Scale Up/Dwn/Rst). En este segmento la máxima amplitud de pico a pico también se muestra en milivoltios.

La escala de profundidad y la profundidad del nivel de líquido calculado en esta pantalla son valores estimados muy cercanos obtenidos con el Contador de Uniones Automático (Analysis Method: Automatic) de los datos que es la opción estándar como se indica con el visto bueno que aparece en el espacio de selección en la siguiente figura.

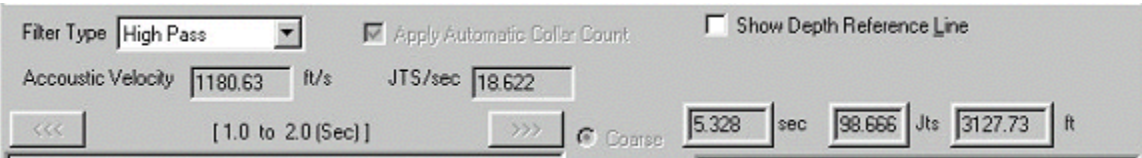

La frecuencia de la señal de las uniones calculada a partir de los datos se usa para filtrar toda señal con un filtro de paso de banda  $(\pm 1)$ Hz) e identificar y contar las reflexiones de las uniones desde el momento del disparo hasta el nivel de líquido. La cuenta de uniones se hace hasta que la razón señal/ruido disminuye a un valor inferior al nivel de ruido en el pozo. En este punto, una línea vertical punteada (marcada con C al final de la cuenta de uniones) se grafica en la traza acústica. Idealmente este punto debe estar tan cerca como sea posible del nivel de líquido o al menos un 80% de la distancia al nivel de líquido. Si este no es el caso, el disparo debe repetirse con un incremento en la presión de la cámara con el objetivo de mejorar la razón señal/ruido.

En algunos pozos, la frecuencia de las uniones puede cambiar a lo largo del pozo debido a variaciones de la velocidad acústica con la profundidad. Esta es la razón por la cual es necesario procesar la información lo mas rigurosamente posible y contar individualmente cada eco para obtener una cuenta de uniones exacta. Esta cuenta, la cual es una de las patentes del Analizador de Pozo, se hace automáticamente y se puede mostrar seleccionando la sección Uniones (Collars) como se muestra a continuación.

# **5.3.3 Sección Uniones (Collars)**

Esta opción permite al usuario identificar la totalidad de la señal acústica después de que han sido procesada para ver en detalle los ecos de las uniones. El programa muestra la señal procesada y cuenta las uniones hasta el nivel del líquido. Marcas verticales se dibujan en cada eco de las uniones al mismo tiempo que se cuentan. La gráfica de uniones que se muestra en la figura se obtiene filtrando los datos acústicos usando la frecuencia correcta para las uniones que

previamente se calculó y que se muestra en la parte inferior izquierda de la sección Determinación de Profundidad. La cuenta de uniones continua hasta que la razón señal/ruido disminuye por debajo del limite permitido. La frecuencia del ultimo segmento de uniones se usa para extrapolar la profundidad a partir del tiempo de la reflexión del nivel del líquido indicada por la línea vertical punteada. La última marca muestra el comienzo de la sección extrapolada.

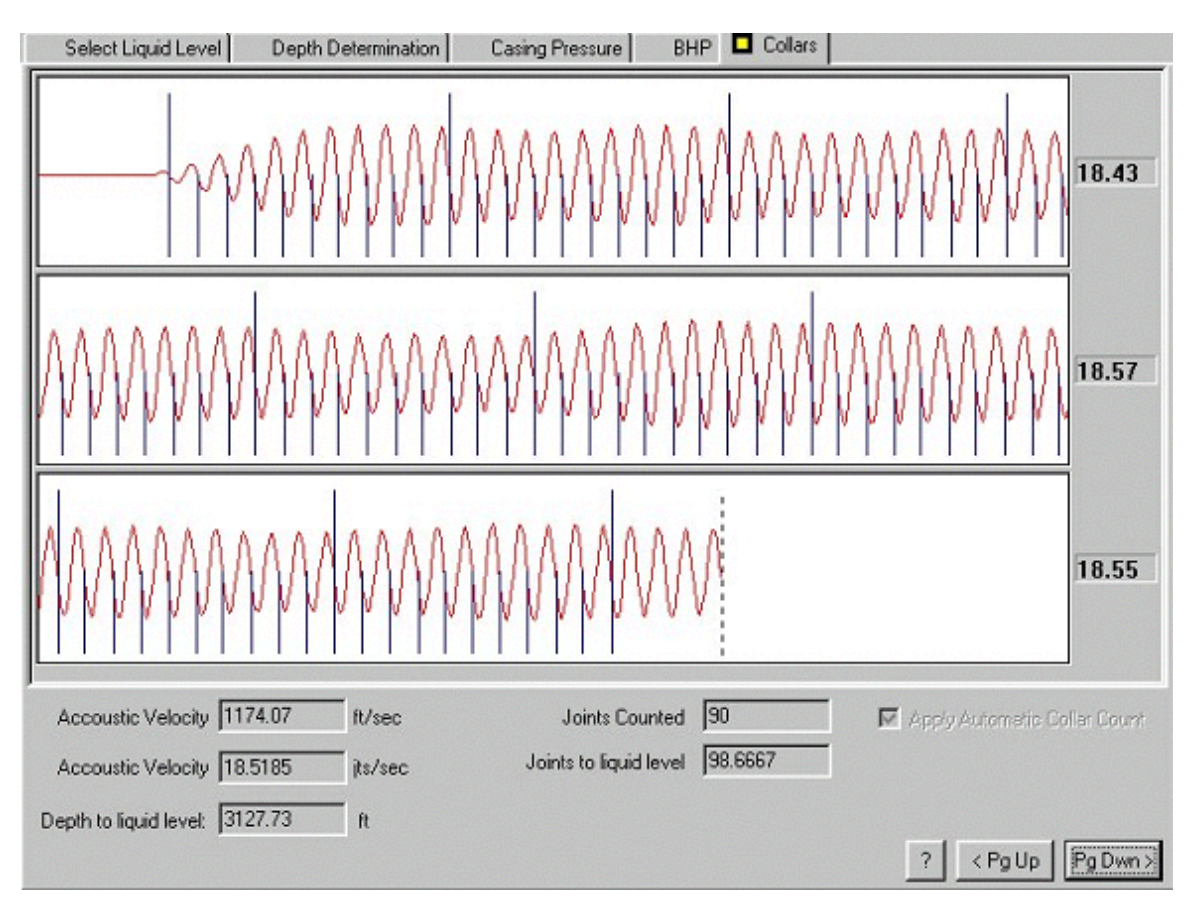

El usuario debe tratar de obtener los mejores datos de uniones posibles para asegurar buena precisión en el nivel del fluido y en el cálculo de la presión de fondo de pozo. En lo posible la cuenta de uniones debe cubrir un 80-90% del total de las juntas del pozo. Un bajo porcentaje de uniones contadas indica que el nivel de señal es muy bajo y cercano a la señal de ruido o que una frecuencia incorrecta de uniones se uso para filtrar la señal. El usuario debe repetir el disparo con una presión mas alta en la cámara para mejorar la razón señal/ruido.

# **5.3.4 Opciones de Filtrado**

El cálculo de la frecuencia de las uniones se puede mejorar aplicando un filtro de paso de banda a los datos originales (como se muestra en la figura de abajo). Esto se puede hacer en la modalidad Análisis Manual. Ejemplos de datos originales (Raw Data), datos con filtro de paso alto (High Pass) y datos con filtro de paso de banda (Band Pass) se muestran a continuación.

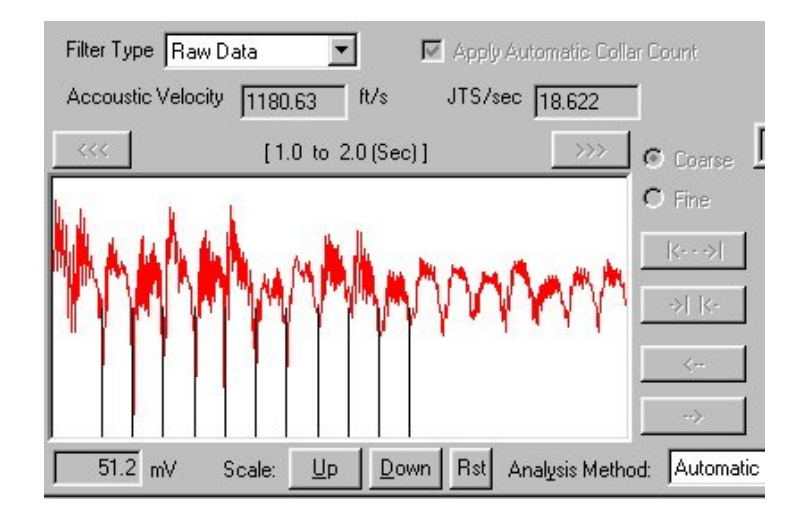

Si se selecciona el filtro de paso alto se eliminan los componentes de bajas frecuencias:

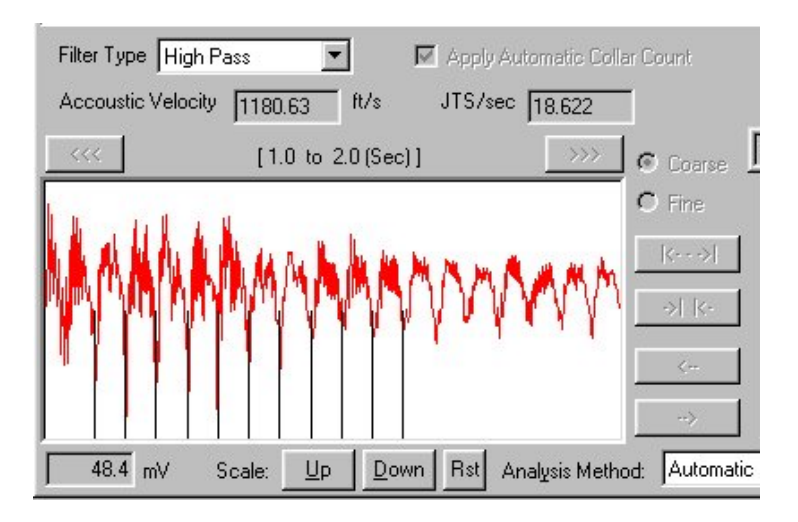

Los datos también se pueden filtrar con un filtro de paso de banda que tiene en cuenta la frecuencia de las uniones con un ancho de banda de ±1Hz.

La siguiente figura muestra el resultado cuando se aplica un filtro de paso de banda.

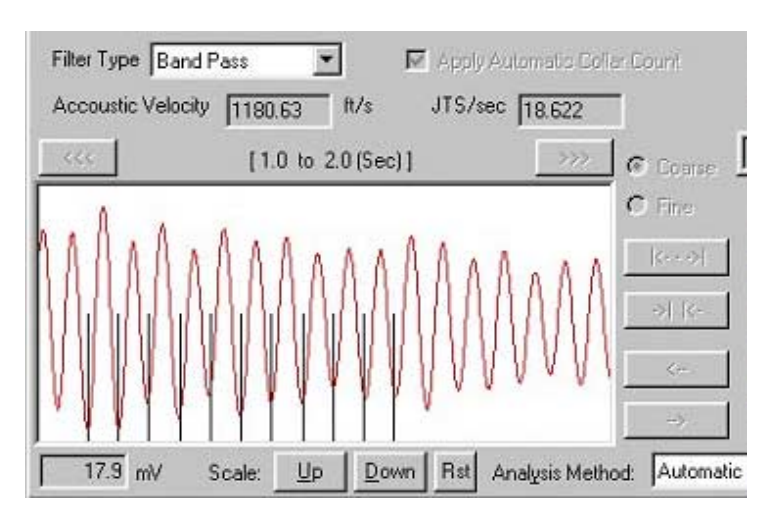

## **5.3.5 Sección Presión del Revestimiento (Casing Pressure)**

Esta sección muestra un gráfico de la presión del revestimiento y el cambio de presión en el revestimiento versus tiempo durante el período en que la válvula del revestimiento esta cerrada. Este dato se usa para calcular la tasa de flujo de gas en el anular y estimar la cantidad de gas presente en la columna de fluido en el anular.

**NOTA**: Ver secciones de cálculo de la presión de fondo de pozo y columnas líquido gaseoso.

Mientras que los datos de presión del revestimiento se obtienen, una línea facilita al usuario establecer la consistencia de los datos.

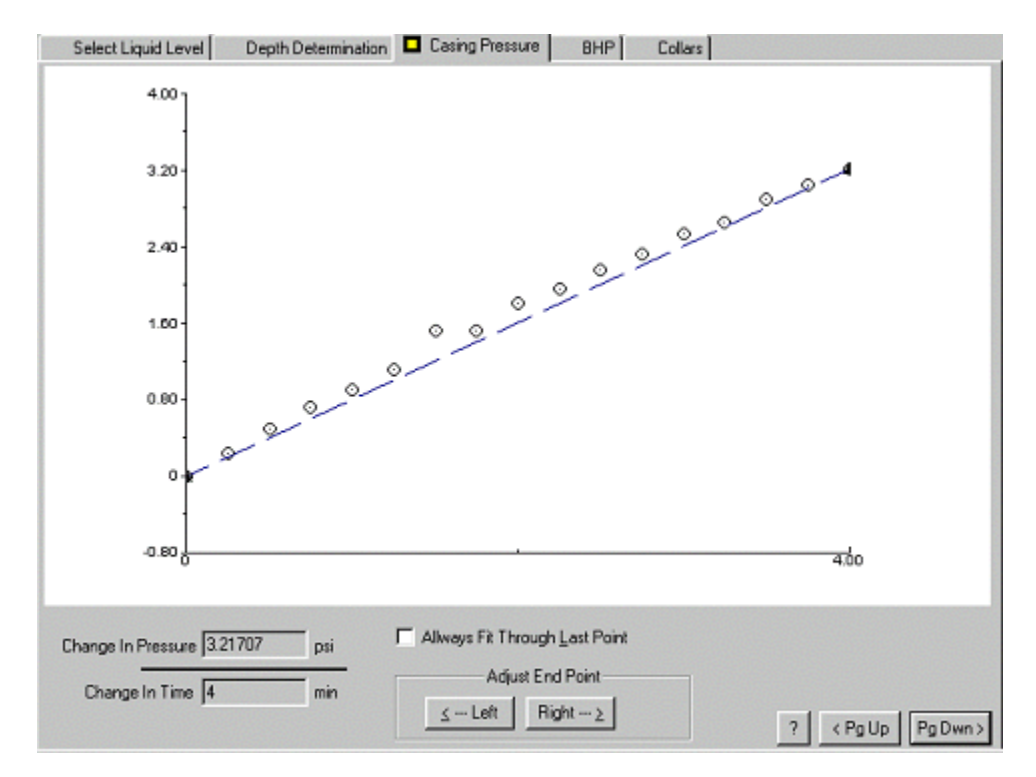

Esta línea se grafica desde el origen hasta el último punto y los puntos restantes deben estar sobre o cerca de la línea. Este gráfico indica la consistencia de la tasa de restauración de presión. Una tasa de restauración consistente indica que el pozo se esta comportando de una manera predecible de estado estable y que los datos son apropiados para ser analizados. Si existe una desviación significativa de los datos con respecto a la línea recta, el pozo podría no estar estabilizado completamente. En la parte inferior central del formato hay botones para ajustar los datos a la línea recta. Ajustar el último punto (Adjust End Point): Izquierda/Derecha (Left/Right) se usa cuando no se tiene en cuenta el ajuste automático (Always Fit Through Last Point) en el caso en el que se obtengan datos irregulares.

Un tono auditivo se puede escuchar cada 15 segundos durante la medición de presión en el revestimiento. Los datos de presión en el revestimiento (casing) se miden por un máximo de 15 minutos y después de este tiempo, la adquisición de los datos termina automáticamente. El usuario tiene la opción de terminar la adquisición de datos en cualquier momento que él considere apropiado. **Generalmente dos minutos son suficientes para medir una tasa correcta de** 

**restauración de presión en el revestimiento**. La prueba de restauración de presión del revestimiento (casing) se puede terminar presionando el botón Abortar (Abort) en la pantalla de adquisición, lo cual a la vez apaga el amplificador y conserva la batería del Analizador de Pozo.

## **5.3.6 Análisis Manual**

Un análisis manual se usa para los casos en que el programa no puede completar un análisis automático y también para examinar detalladamente los datos acústicos, tal como sucede cuando hay un nivel de líquido muy alto. La pantalla que muestra los datos originales o datos filtrados se usa para examinar la señal cada segundo usando el botón de explorar que permite

 $\rightarrow$ moverse a través de la señal :

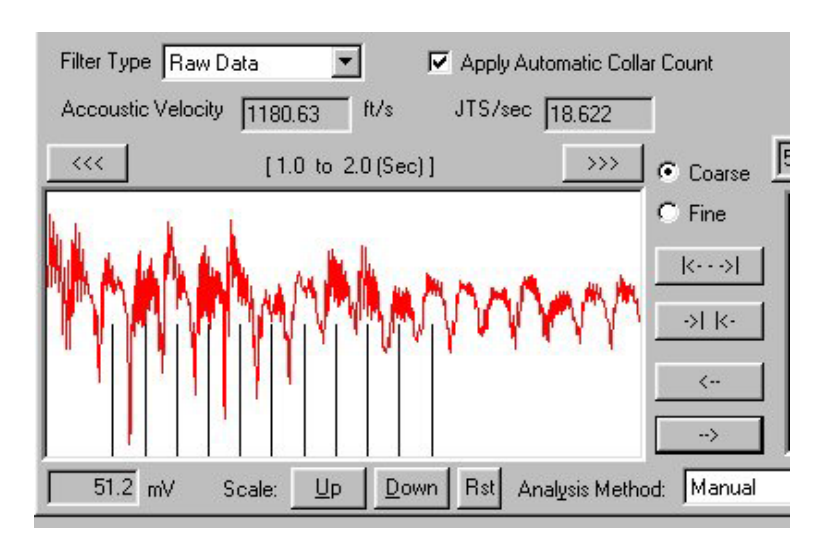

Usando estos controles se puede inspeccionar la señal en gran detalle, para identificar los ecos de las uniones como también las señales generadas por cambios en el área de la sección transversal como tubería corta de revestimiento (liner), mandriles, niple de asiento, anclas, perforaciones, etc. En cada sección se puede aplicar la opción de filtro para mejorar la apariencia de la señal.

La escala vertical se puede expandir seleccionando Agrandar Escala (Scale Up):

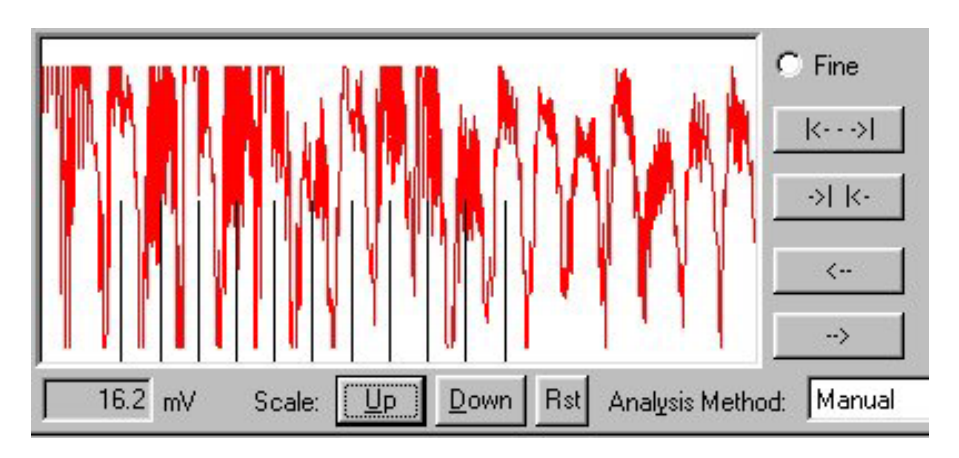

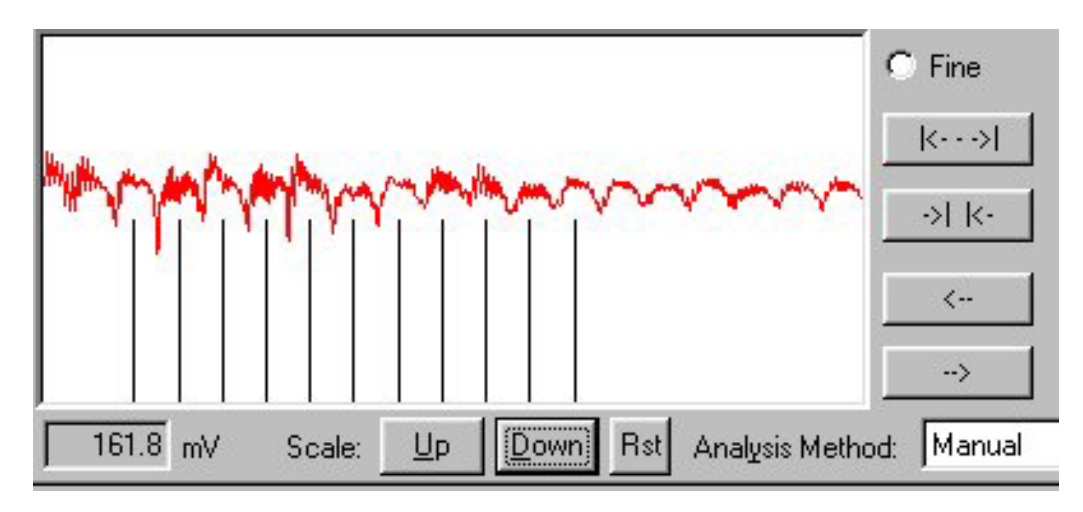

La escala vertical se puede comprimir seleccionando Disminuir Escala (Scale Down):

Seleccionando Reestablecer (Scale Rst) la escala vertical retorna a su valor original.

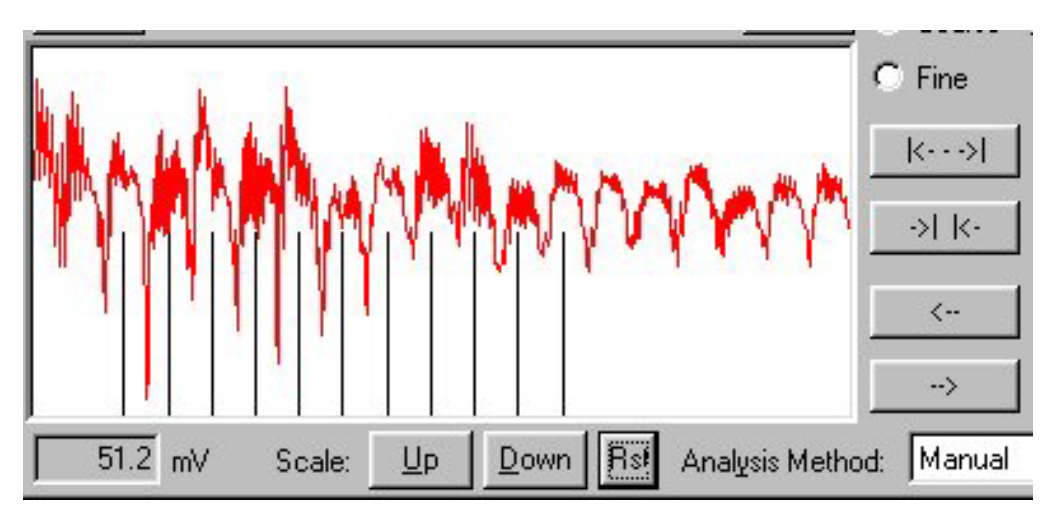

Las siguientes figuras muestran varios ejemplos de señales acústicas de pozo usando la opción Datos Originales:

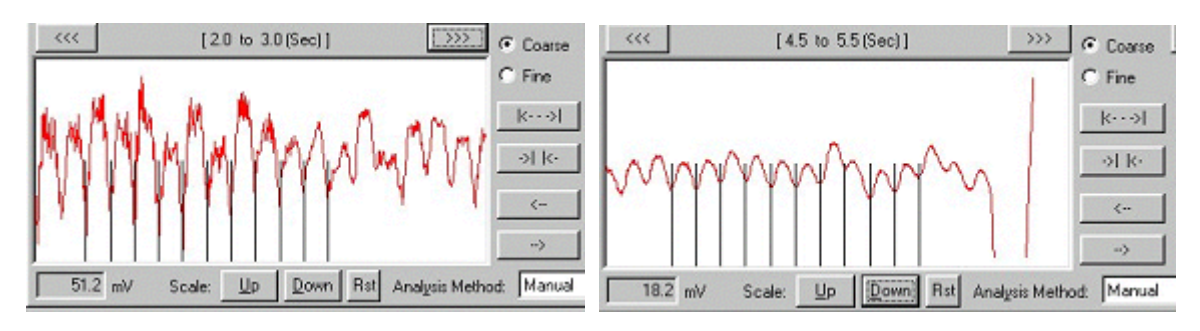

Señal de 2 a 3 segundos Señal cerca al nivel del fluido

La función Manual se puede usar para:

1. Examinar en detalle la señal acústica después de que el procesamiento de las uniones ha sido realizado.

2. Procesar la señal de las uniones usando la frecuencia contenida en una porción específica de las trazas.

En cada pantalla se muestran marcas verticales (11 divisiones) las cuales se pueden posicionar y alinear con la primera señal de junta identificable usando los botones de control de flecha:

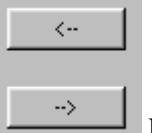

Estos controles mueven las divisiones a la izquierda o a la derecha.

Las distancias entre las marcas verticales se pueden ajustar usando el control de espacios.

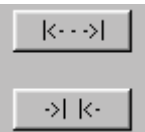

Estos controles ajustan las distancias de las divisiones.

El operador tiene la opción de procesar cualquier intervalo de datos originales que se muestran en la traza superior para determinar la profundidad del nivel del líquido. Ocasionalmente debido a una conexión inadecuada del cañón de gas al pozo, ruido en exceso, tubería corta de revestimiento (liner), parafina, u otras anomalías, puede presentarse una señal de baja calidad en la porción de la traza acústica que el computador seleccionó para determinar la frecuencia de los ecos de las uniones. **Esta frecuencia incorrecta de los ecos de las uniones da como resultado una profundidad de nivel de líquido errónea**. Si este es el caso, un segmento de señal alterna puede ser seleccionado por el usuario donde la señal sin procesar de la unión se presenta mas clara, con menos ruido y menos interferencia. La siguiente sección describe el procedimiento para un análisis manual de cuenta de uniones.

En la modalidad de Análisis Manual (Analysis Method: Manual) y sin seleccionar Aplicar Cuenta de Uniones Automática (Apply Automatic Collar Count), examine los datos acústicos y seleccione un intervalo, entre el disparo y el nivel de líquido, que contenga diferentes uniones sin anomalías como se muestra en las siguientes figuras:

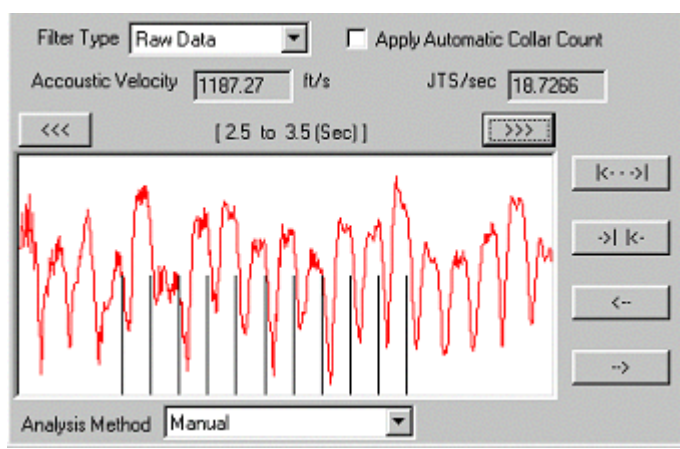

1. Seleccione el intervalo de la señal que se va a usar.

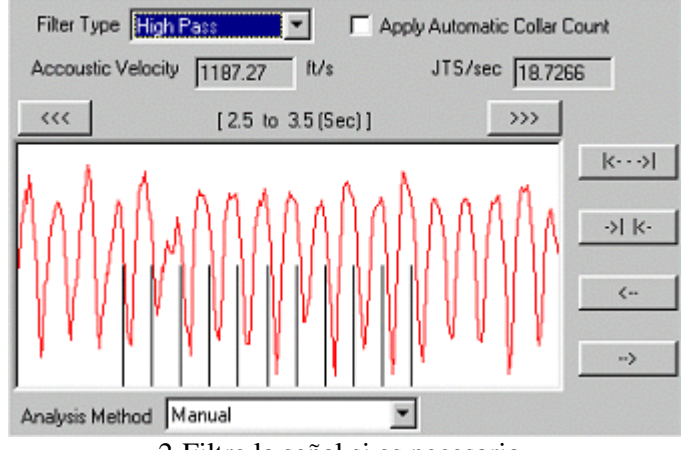

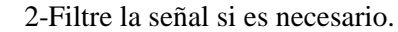

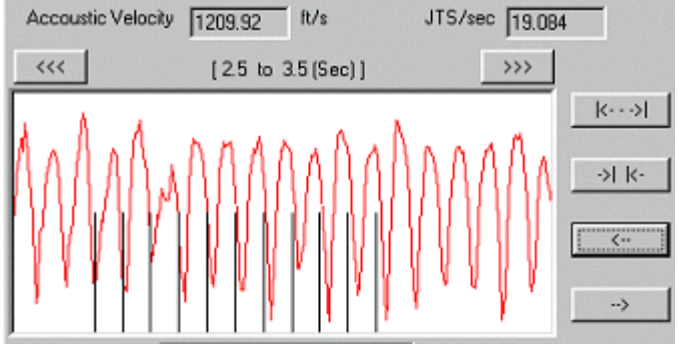

3-Alinee el primer marcador con la señal de la unión

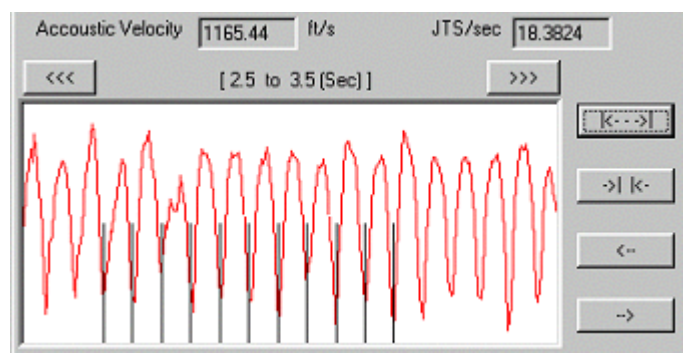

4-Ajuste la distancia del marcador para encontrar la frecuencia de las uniones

El cambio en la frecuencia de las uniones (y la velocidad acústica) se obseva claramente en los pasos 3 y 4 de 19.08 jts/seg al valor mas representativo de 18.38 jts/seg en la última gráfica. Si se desea, todas las trazas se pueden filtrar con un filtro de paso de banda pequeño centrado en la frecuencia de esta tasa de uniones y una nueva cuenta de uniones obtenido seleccionando Aplicar Conteo de Uniones Automático (Apply Automatic Collar Count) como se muestra en la siguiente figura.

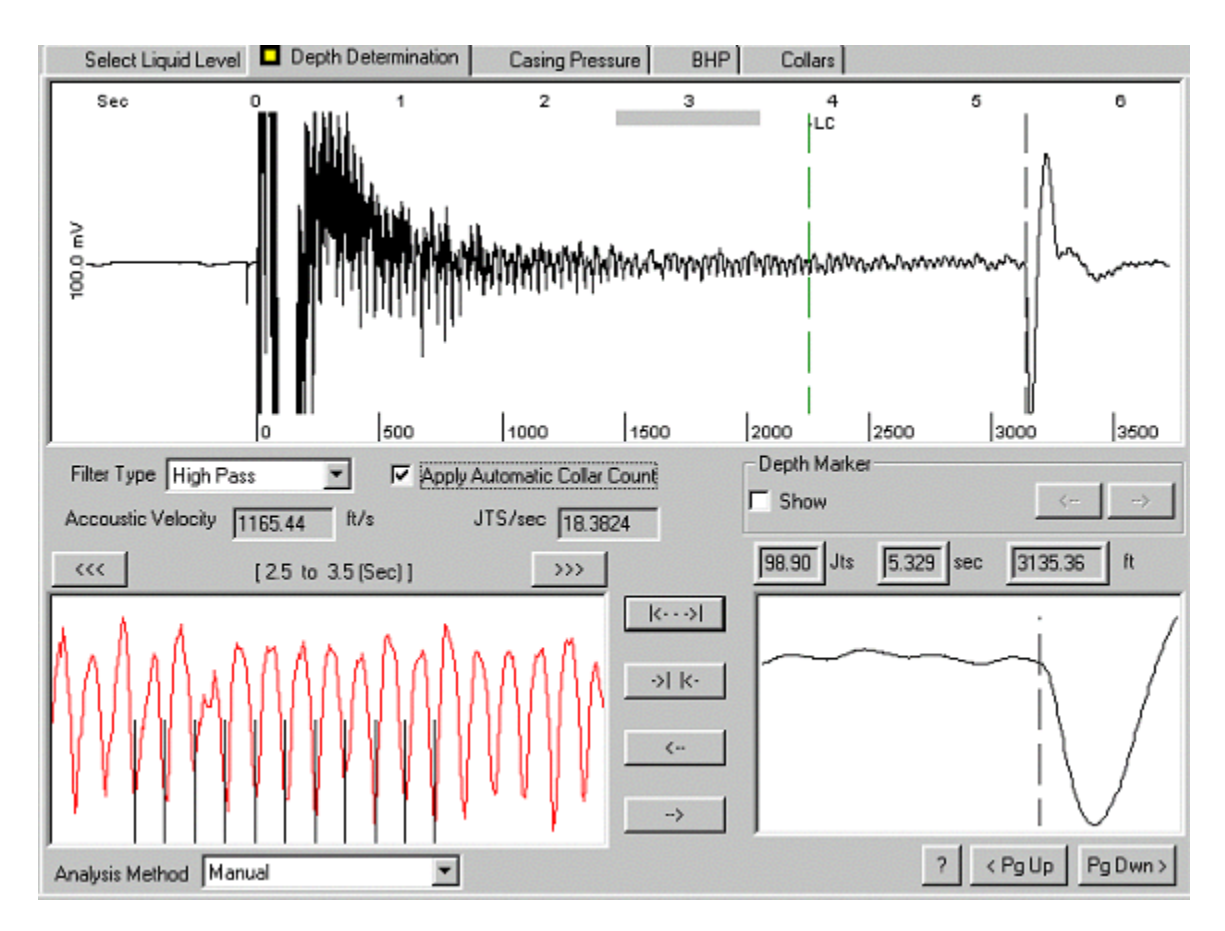

La habilidad del programa para procesar la señal usando varios métodos incluyendo un filtrado preciso, le permite al operador obtener una profundidad de líquido mas precisa que la profundidad que se obtenía con el antiguo sistema análogo.

# **5.3.7 Sección Presión de Fondo de Pozo (BHP)**

Esta sección calcula la presión de fondo de pozo basándose en los datos acústicos medidos y presión del revestimiento (casing) además de los datos del pozo y fluido en el archivo del pozo. El objetivo de esta sección es proveer un análisis completo de las condiciones del pozo al tiempo de la medida. Este se divide en dos secciones:

- A la derecha hay un diagrama del pozo indicando si el pozo esta Produciendo o no y si el pozo es Vertical o Desviado y los resultados calculados del flujo y presión.
- A la izquierda hay varios datos acerca del desempeño del pozo, datos del fluido y parámetros del yacimiento.

Una vez la presión dinámica de fondo de pozo se calcula, el valor se compara con la presión estática de fondo de pozo y la relación de Vogel se usa para determinar la eficiencia del desempeño de afluencia y las máximas tasas de flujo.

En la pantalla de Presión de Fondo de Pozo(BHP), el diagrama esquemático del pozo (en la mitad derecha de la pantalla) muestra la posición del nivel del líquido también como la posición de entrada de la bomba con relación a la formación.

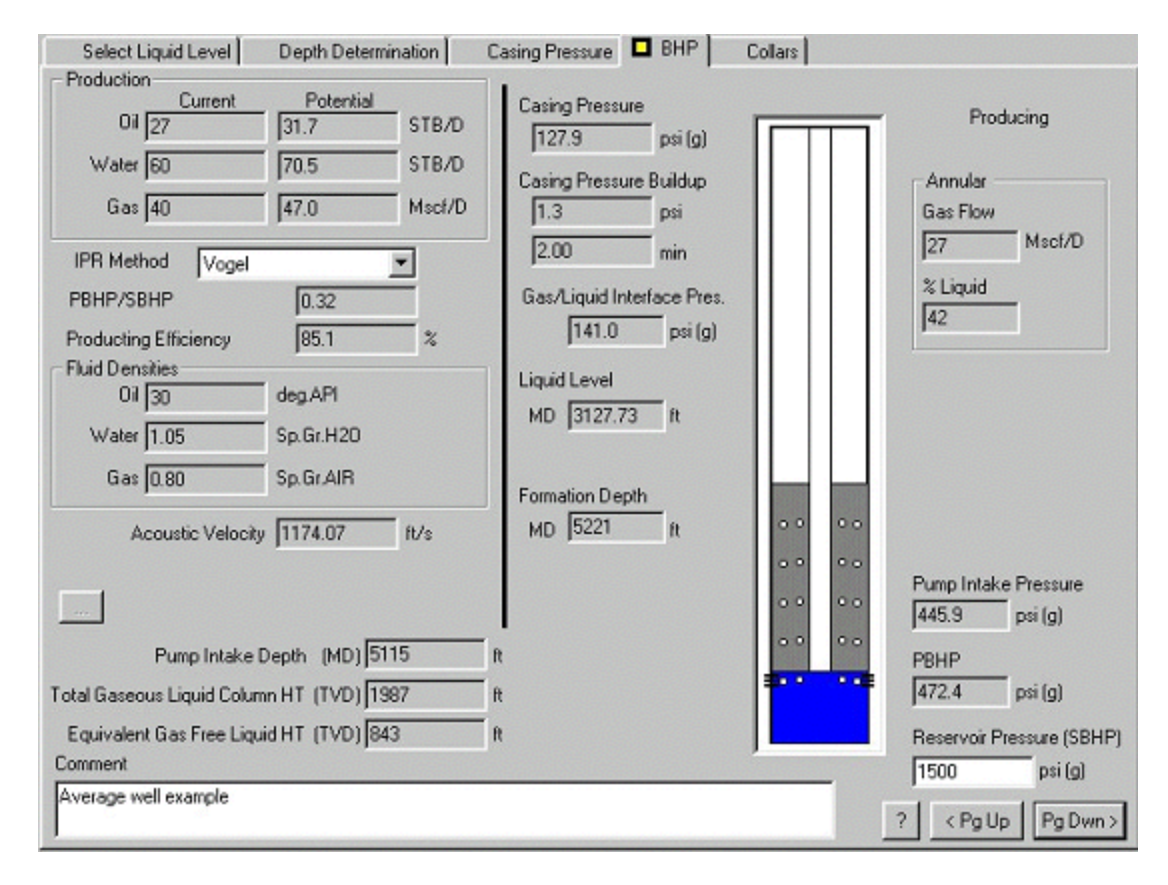

Los siguientes parámetros se muestran en el diagrama de presión de fondo de pozo (BHP) y se describen a continuación:

- Presión del Revestimiento (Casing Pressure): Es la presión en la cabeza del revestimiento ya sea medida automáticamente por el Analizador de Pozo o entrada manualmente en la pantalla de datos del pozo.
- Restauración de la Presión del Revestimiento (Casing Pressure Buildup): Es la tasa de cambio en la presión de la cabeza del revestimiento en función del tiempo cuando la válvula de la cabeza del revestimiento está cerrada. Se expresa en psi por minuto. Se calcula a partir de la pendiente de la línea de presión de revestimiento vs tiempo o se entra manualmente.
- Flujo de Gas en el Anular (Annular Gas Flow): Es la tasa de gas que fluye a través del líquido del anular y sale a través de la válvula de la cabeza del revestimiento (casing), Mscf/D. Se calcula a partir de la tasa de restauración de la presión del revestimiento y el volumen del anular.
- % Líquido: Es el porcentaje de líquido calculado que esta presente en la columna líquido gaseosa del anular. Se calcula a partir del flujo de gas en el anular usando una correlación basada en datos de campo (ver el artículo técnico: Acoustic Determination of Producing BHP).
- Presión de la Interfase Gas/Líquido (Gas/Liquid Interface Pressure, Psi): Es la presión calculada a la profundidad de la interfase gas/líquido. Se calcula a partir

de la presión en la cabeza del revestimiento (casing) y se le agrega el peso de la columna de gas.

- Nivel del Líquido (Liquid Level): Es la profundidad, en pies, a la interfase gas/líquido tal como se determina por el registro de Echometer. Corresponde a la profundidad calculada y mostrada en la sección Determinación de la Profundidad (Depth Determination).
- Profundidad de la Formación (Depth Formation): Es la profundidad de referencia, en pies, tal como se entró en la pantalla de datos del pozo. A esta profundidad el programa calcula la presión.
- Presión de Entrada de la Bomba (Pump Intake Pressure): Es la presión calculada a la profundidad de la entrada de la bomba (niple de asentamiento de la bomba).
- Presión Dinámica de Fondo de Pozo (PBHP): Es la presión dinámica de fondo de pozo calculada a la profundidad de referencia.
- Presión de Yacimiento (Reservoir Pressure, SBHP): Es la presión estática de fondo de pozo tal como se entró en el archivo de datos del pozo.

La información de este diagrama es una representación completa de las condiciones de operación del pozo al momento del registro. La parte izquierda muestra la siguiente información:

### **Producción (Production)**

- Los datos de producción de petróleo, agua y gas de la prueba más reciente tal como se entraron en el archivo de datos del pozo. Esta información se usa en los cálculos de desempeño del pozo y deben ser tan recientes y exactos como sea posible.
- La tasa potencial máxima de producción si la presión dinámica de fondo de pozo (PBHP) se redujera a cero, basada en el método seleccionado.
- Método de Relación del Desempeño de Afluencia (IPR Method): El método seleccionado para representar el desempeño del pozo. Indice de Productividad o Vogel (Productivity Index or Vogel IPR).
- Presión Dinámica/Estática de Fondo del Pozo (PBHP/SBHP): Es la razón de la presión dinámica actual a la presión estática. Un valor de 1.0 corresponde a un pozo cerrado. Un valor de cero corresponde a un pozo produciendo a intervalo abierto o a la tasa máxima de producción.
- Eficiencia de la Tasa de Producción ( Production Rate Efficiency %): Expresa la tasa de producción actual como un porcentaje de la tasa máxima de producción calculada.

#### **Densidades de los Fluidos (Fluid Densities):**

- API del Petróleo (API Oil): Gravedad API del petróleo.
- Gravedad Específica del Agua (Water SG): Gravedad específica de la salmuera producida (agua=1.0)
- Gravedad Específica del Gas (Gas SG): Gravedad específica del gas en el anular (aire=1.0). La gravedad específica se calcula a partir de la velocidad acústica. La gravedad del gas en el anular probablemente es diferente a la gravedad específica del gas en el separador.
- Velocidad Acústica (Acustic Velocity): Es la velocidad del sonido promedio (ft/seg) en el gas del anular, la cual se calculó con las trazas acústicas procesadas en la pantalla principal.
- Presión de Yacimiento (Reservoir Pressure, SBHP): Es el mejor estimado de la presión de cierre estabilizada de la formación
- Método (Method): Anotaciones dando información acerca de cómo se determinó la presión de yacimiento. El mejor método es cerrar el pozo para que la presión del yacimiento incremente mientras se graba automáticamente una prueba extendida de restauración de presión (ver sección 6). Alternativamente la presión de fondo de pozo se determina a partir del registro de Echometer unos días después de que el pozo ha estado cerrado, cuando el nivel de líquido y la presión del revestimiento se han aproximadamente estabilizado.
- Profundidad de Entrada de la Bomba (Pump Intake Depth): Es la profundidad del niple de asentamiento de la bomba (pump landing nipple).
- Altura Total de la Columna Gaseosa (Total Gaseous Column HT): Es la altura vertical de la columna de fluido encima de la entrada de la bomba incluyendo el volumen total de la mezcla de gas libre y líquido.
- Altura Equivalente de Líquido Libre de Gas (Equivalent Gas Free Liquid HT): Expresa la altura vertical encima de la bomba a la cual el líquido presente en el anular existiría si todo el gas libre fuese removido. Esta cantidad se calcula a partir de la geometría del anular y el % de líquido calculado usando la tasa de restauración de presión del revestimiento.

Es muy importante que los datos del pozo sean tan exactos como sea posible. Todos estos valores los usa el programa en los cálculos de la presión de fondo del pozo y en el análisis de desempeño.

# **5.4 Procesamiento Especial de los Datos Acústicos**

El Analizador de Pozo se puede usar exitosamente en todas las aplicaciones posibles en diferentes partes del mundo. Se diseño para proveer la capacidad de procesar datos de los pozos donde condiciones poco usuales existen tal como niveles de líquido muy someros, obstrucciones parciales en el anular, tubería en mal estado, uniones de tubería corta, etc. La siguiente sección describe los procedimientos especiales de procesamiento de datos.

Algunos de los pozos tendrán tuberías extendidas de producción (liners), perforaciones superiores, parafinas, diferente longitud de tubería, malas conexiones en superficie, y otras condiciones las cuales resultan en una gráfica acústica que puede ser difícil de interpretar. Normalmente, el computador y el programa ubican el nivel de líquido y luego procesan los ecos de las uniones las cuales están entre uno y dos segundos para obtener la tasa de las uniones. Los datos acústicos se filtran por medio de un filtro de paso de banda centrado a esta frecuencia y el programa automáticamente trata de contar todas las uniones hasta el nivel del líquido. El análisis automático determinará la profundidad del nivel del líquido para el 95% de los pozos. Quizás, algunos pozos tendrán condiciones o anomalías que hacen que estos procedimientos no funcionen como se desea.

Si el nivel del líquido es menor que 1.5 segundos, el programa le pregunta al operador que siga una de las opciones de los procedimientos especiales. Las técnicas especiales de procesamiento están disponibles siempre que la cuenta automática de las uniones no sea satisfactoria.

El procesamiento especial asume que el operador ya determinó la posición en tiempo del nivel de líquido posicionando la línea del indicador en la señal del nivel de líquido.

### **5.4.1 Nivel de Líquido Somero**

Si el tiempo doble de viaje (round-trip) entre la superficie y el nivel de líquido es menor que 1.5 segundos, es difícil seleccionar el nivel de líquido automáticamente en pozos someros y el operador tendrá que mover el indicador del nivel de líquido manualmente. Un ejemplo de un archivo de datos de un pozo somero se presenta a continuación.

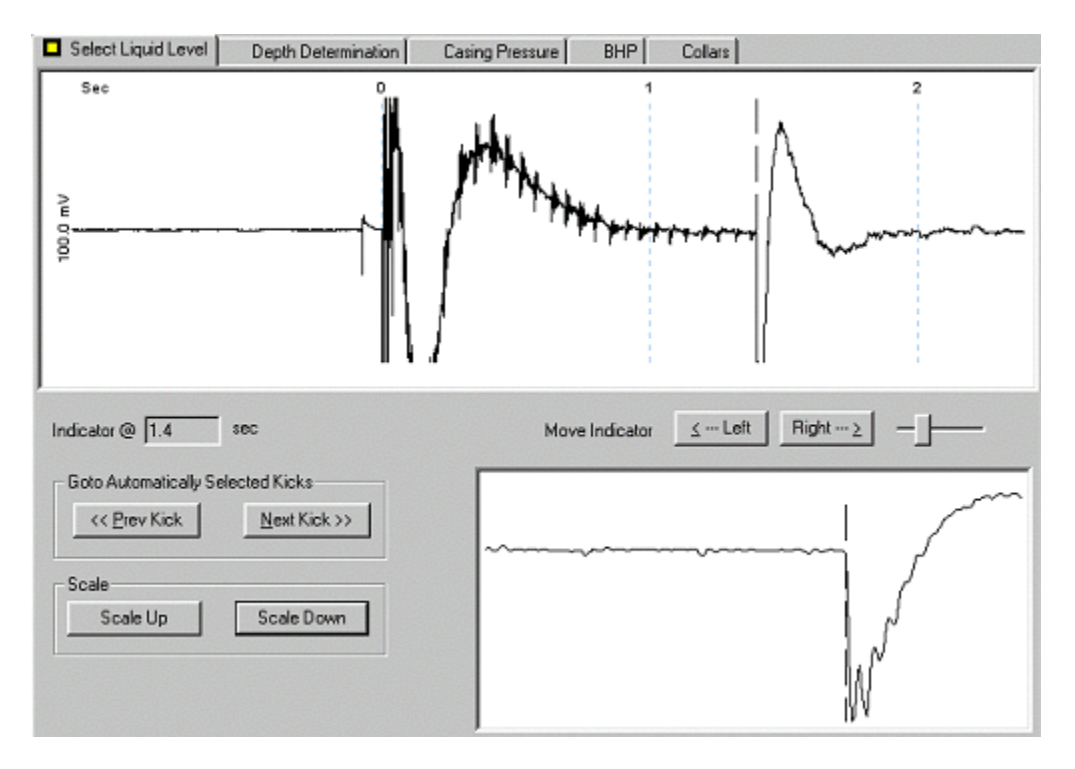

El indicador se puede mover a la derecha o izquierda usando los controles Izquierda (Left) y Derecha (Right). Estos controles mueven el indicador en incrementos y permitirán que el operador coloque el indicador cerca al nivel de líquido.

Dependiendo de la longitud y calidad de la señal el análisis automático puede determinar la profundidad al nivel de fluido correctamente como se muestra en la siguiente figura. Este no es el caso cuando el nivel de fluido esta muy cerca de la superficie como se discute en la siguiente sección: Nivel de Fluido muy Alto.

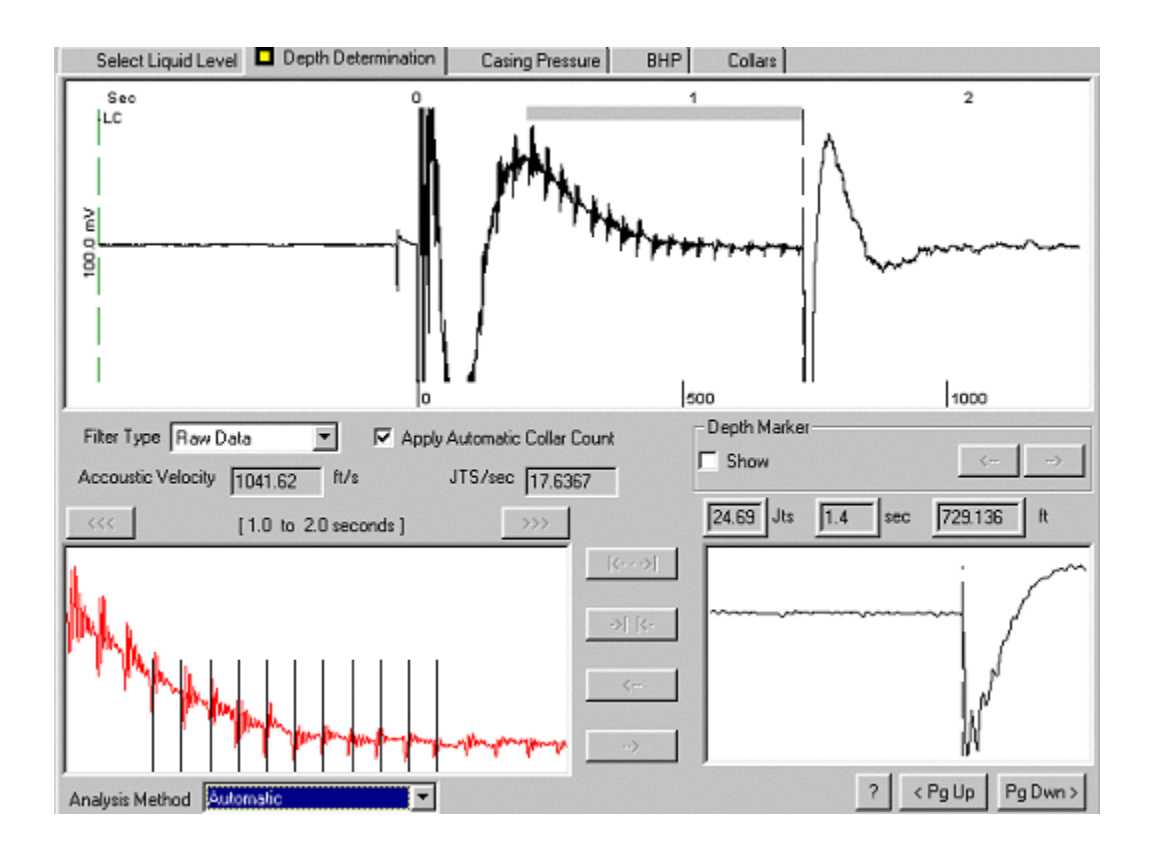

### **5.4.2 Nivel de Fluido muy Alto**

Cuando el nivel de fluido esta muy cerca de la superficie, tal como en pozos cerrados con alta presión de fondo de pozo, la señal acústica incluirá un gran número de múltiples señales del nivel de fluido (repeticiones) y la amplitud de la señal puede estar fuera de la escala tal como se muestra en la siguiente figura:

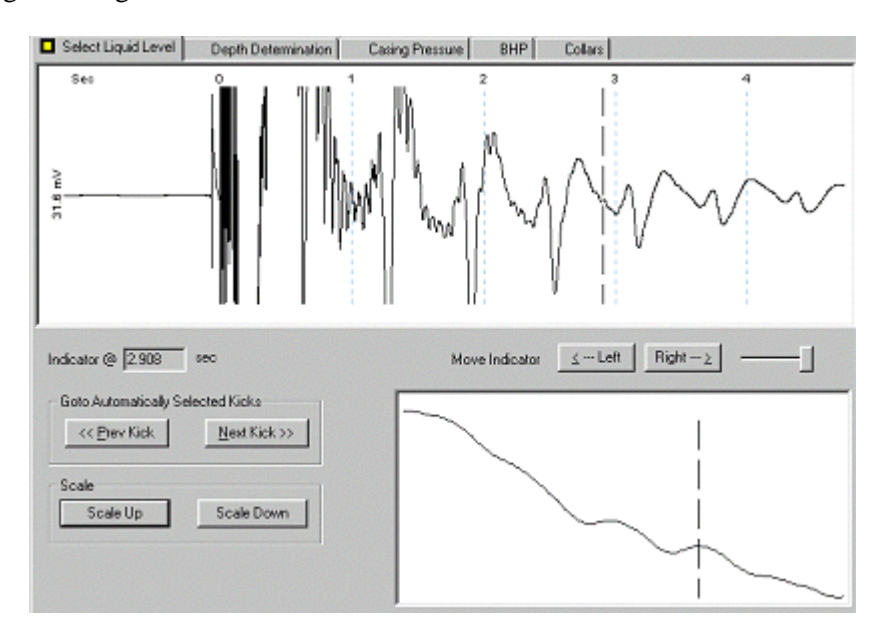

Note también que el programa no identificó la señal del nivel de fluido correcta. El usuario deberá primero ajustar la escala de la amplitud y luego mover el marcador al primer eco de nivel de fluido:

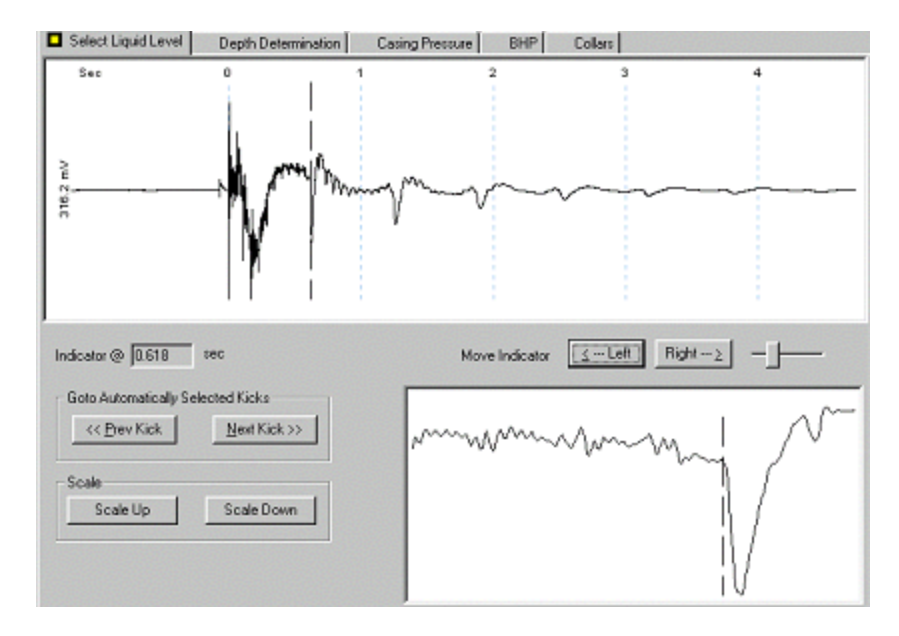

Luego, seleccione la sección Determinación de la Profundidad (Depth Determination) para obtener un estimativo de la profundidad del nivel de fluido:

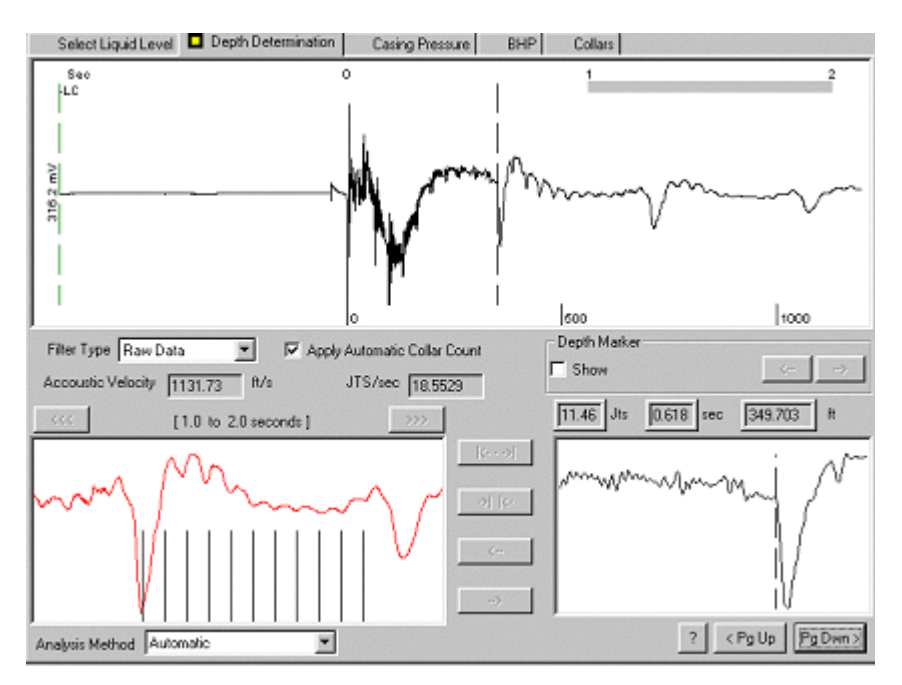

Este es solo un estimado de la profundidad del nivel de líquido porque la exactitud de la determinación automática de la frecuencia de uniones puede ser afectada por la presencia de una señal de amplitud alta y frecuencia baja del nivel de líquido.

La interpretación y filtrado manual producirán un nivel de fluido más preciso. Se debe manipular las divisiones para así ajustar las señales de las uniones identificadas en la ventana de detalle como se muestra en la siguiente figura:

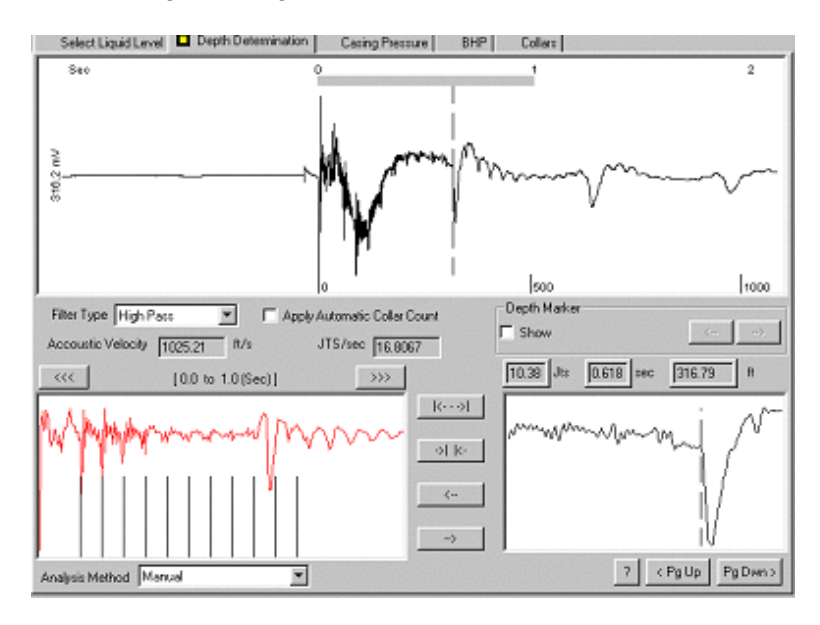

### **5.4.3 Procesamiento Especial: Velocidad de Entrada**

La técnica especial mas simple que esta disponible al operador para determinar la distancia a la profundidad del nivel del líquido es entrar la velocidad acústica. La velocidad se puede obtener a partir de datos de campo, a partir de gráficas de velocidad acústica de programas de computador, o puede ser calculada. La velocidad acústica del aire a 82 F es 1140 ft/seg. La velocidad de un gas hidrocarburo de gravedad específica 0.8 a 50 psi y 90F es 1175 ft/seg. La velocidad de un gas hidrocarburo varia desde un mínimo práctico de 600 ft/seg - 2000 ft/seg (a 5000 psi) a 3500 ft/seg (a 15000 psi). Echometer Co. provee información gratuita acerca de la velocidad acústica de los gases de hidrocarburos a varias presiones y temperaturas.

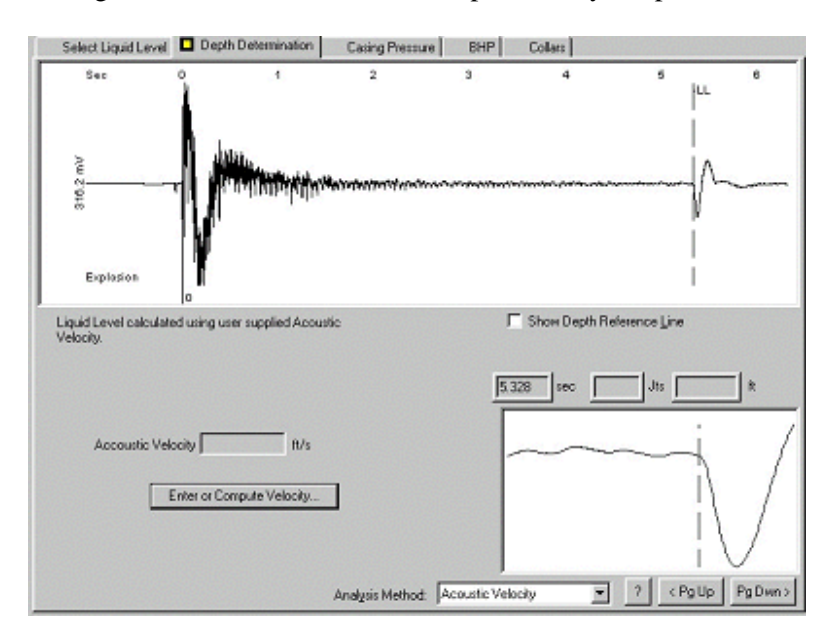

Después de seleccionar el botón Determinar Nivel de Líquido (Determine Liquid Level) la siguiente pantalla de velocidad de entrada se muestra.

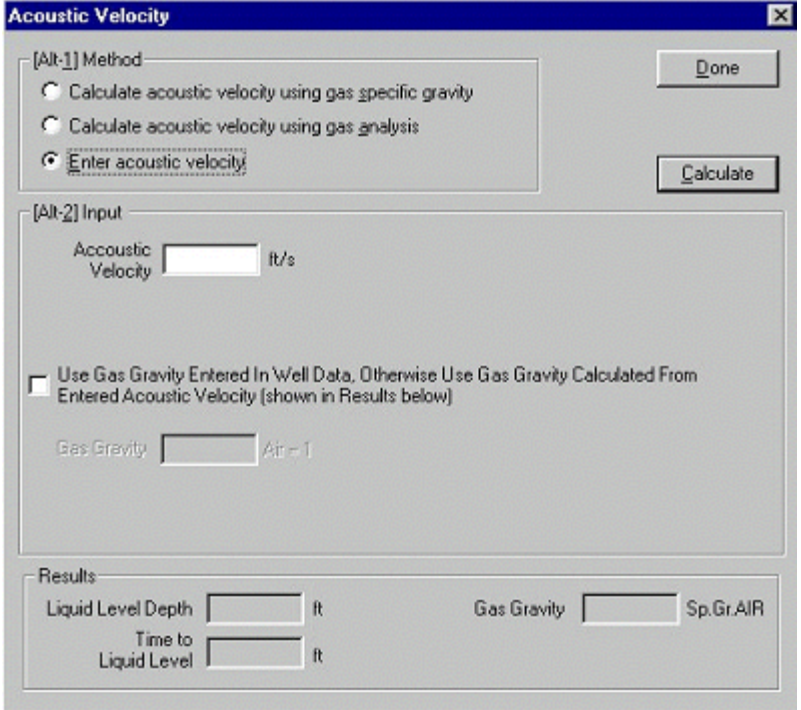

Esta forma provee tres opciones:

- Entrar directamente el valor de velocidad si se conoce.
- Hacer que el programa calcule la velocidad basándose en la gravedad del gas, presión y temperatura.
- Hacer que el programa calcule la velocidad dado un análisis de gas, presión y temperatura.

Estas opciones se escogen seleccionando el espacio correspondiente.

El rango de la velocidad acústica de gases de hidrocarburos en función de presión y gravedad específica se presenta en una gráfica en el apéndice. Después de entrar la velocidad y seleccionar el botón Calcular (Calculate), la profundidad del nivel de líquido se muestra en la parte inferior de la forma:

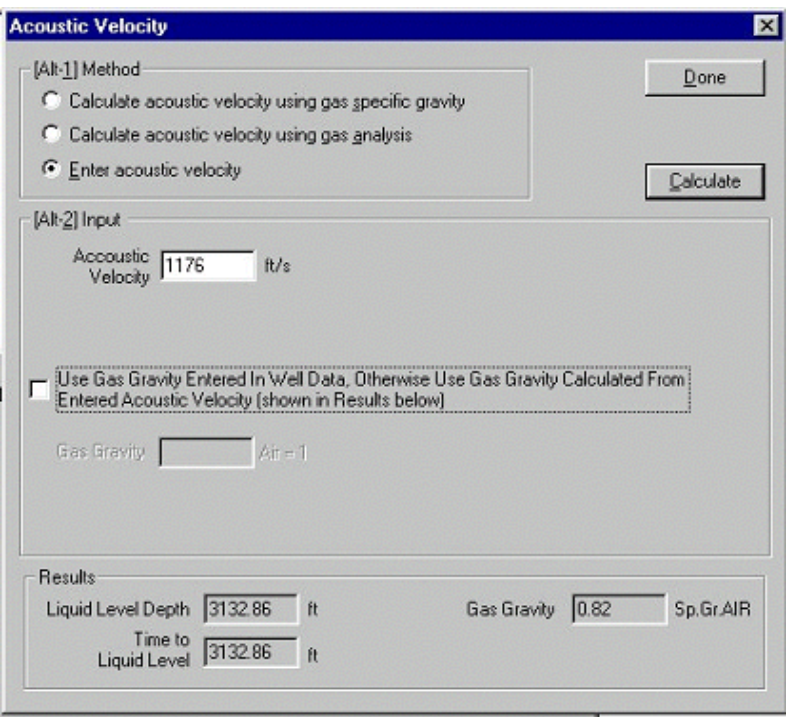

Si el recuadro de la gravedad del gas no se selecciona, el programa computará una gravedad a partir de la velocidad acústica que se entra en esta forma y usa esta gravedad para futuros cálculos de presión en la columna de gas. Si el recuadro se selecciona el programa usará la gravedad que se entró en el archivo de datos del pozo.

Regresando a la sección de Determinación de la Profundidad (Depth Determination), la profundidad del nivel de fluido se muestra con la anotación que esto se determinó a partir de la velocidad acústica entrada por el usuario (user supplied acoustic velocity):

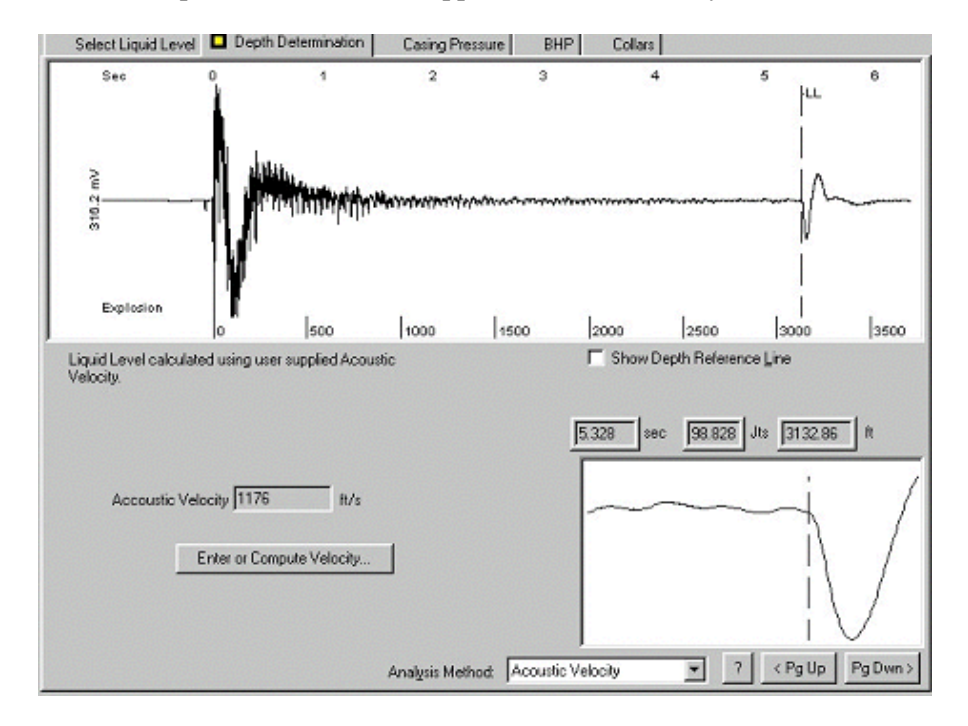

Las opciones para hacer que el programa calcule la velocidad a partir de las propiedades del gas generan las siguientes formas de entrada y cálculo:

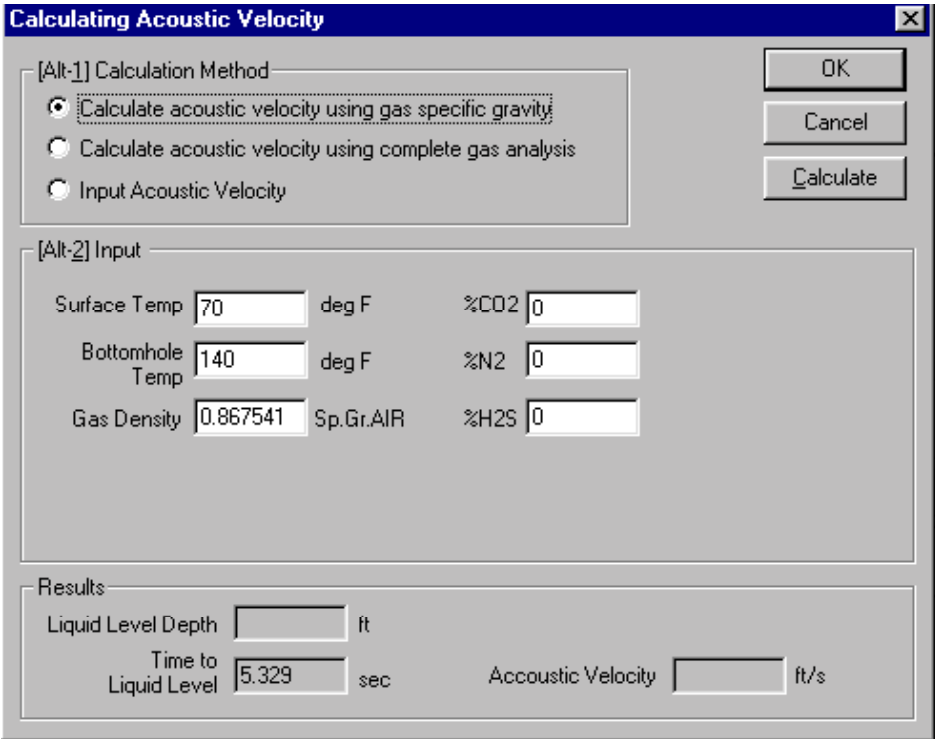

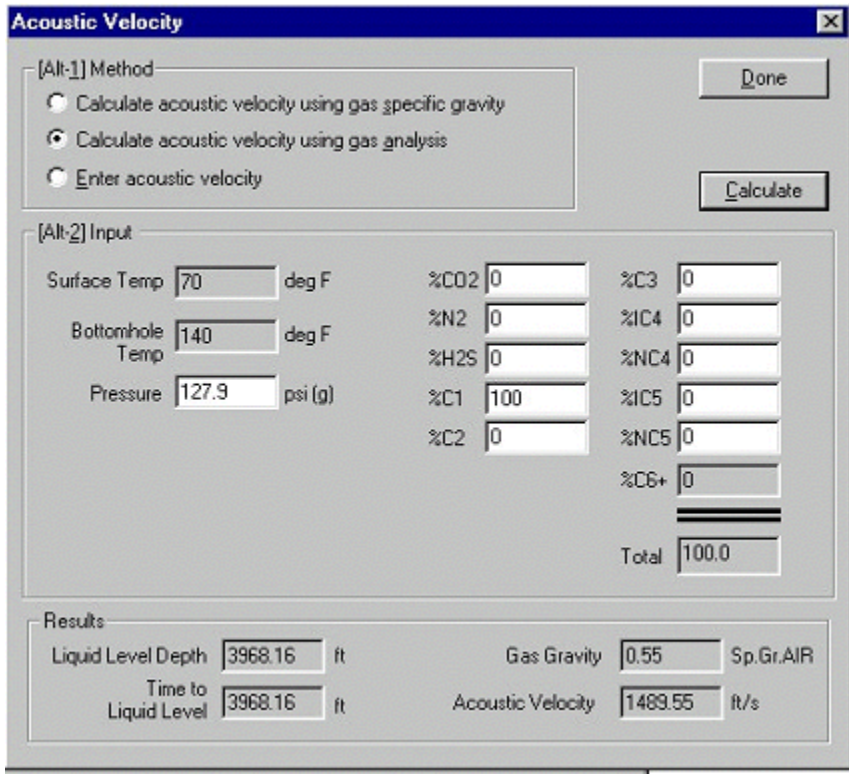

• Especificar un marcador de fondo de pozo, un indicador en la traza total

Otra técnica opcional es la de localizar un segundo indicador en un marcador tal como la parte superior de una tubería corta de revestimiento (liner) cuando el nivel de líquido esta por debajo de este. El operador ubica el segundo indicador en la parte superior de la tubería corta de revestimiento y especifica el número de uniones (o la distancia) desde la superficie a la parte superior de la tubería. El programa automáticamente calculará la distancia al primer indicador, el cual esta localizado en el nivel del líquido u otra anomalía de interés. Esta técnica se puede usar ya sea con una pantalla de datos secundarios (seleccione la opción 6 en la pantalla F7) o con la traza total (seleccione opción 5 en la pantalla F7). A continuación se muestra un ejemplo de esta modalidad de procesamiento usando un pozo con una tubería corta de revestimiento (liner). La profundidad de la parte superior de la tubería extendida se conoce y esta a 5240 ft.

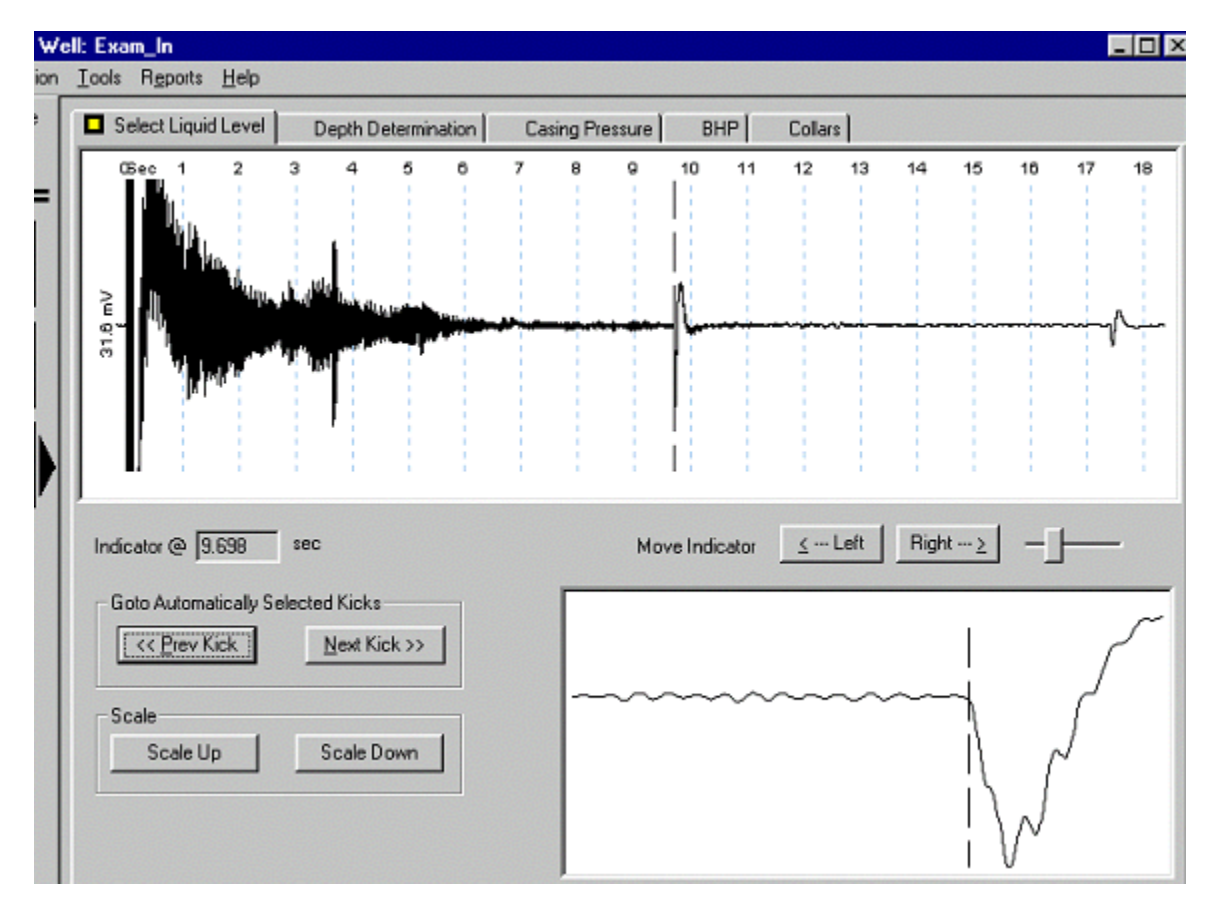

Note que el programa resalta la señal de la tubería corta de revestimiento a 9.8 segundos, como si fuera la señal de nivel de fluido mas probable debido a su gran amplitud. Es en este momento donde es importante conocer con exactitud la descripción del pozo para no cometer errores en la determinación del nivel de fluido. Usando los controles Señal Anterior (Prev Kick) y Señal Siguiente (Next Kick) para identificar otras posibles señales de nivel de fluido el programa correctamente identifica la señal a 17.5 segundos como señal de nivel de fluido mas probable tal como se muestra en la siguiente figura.

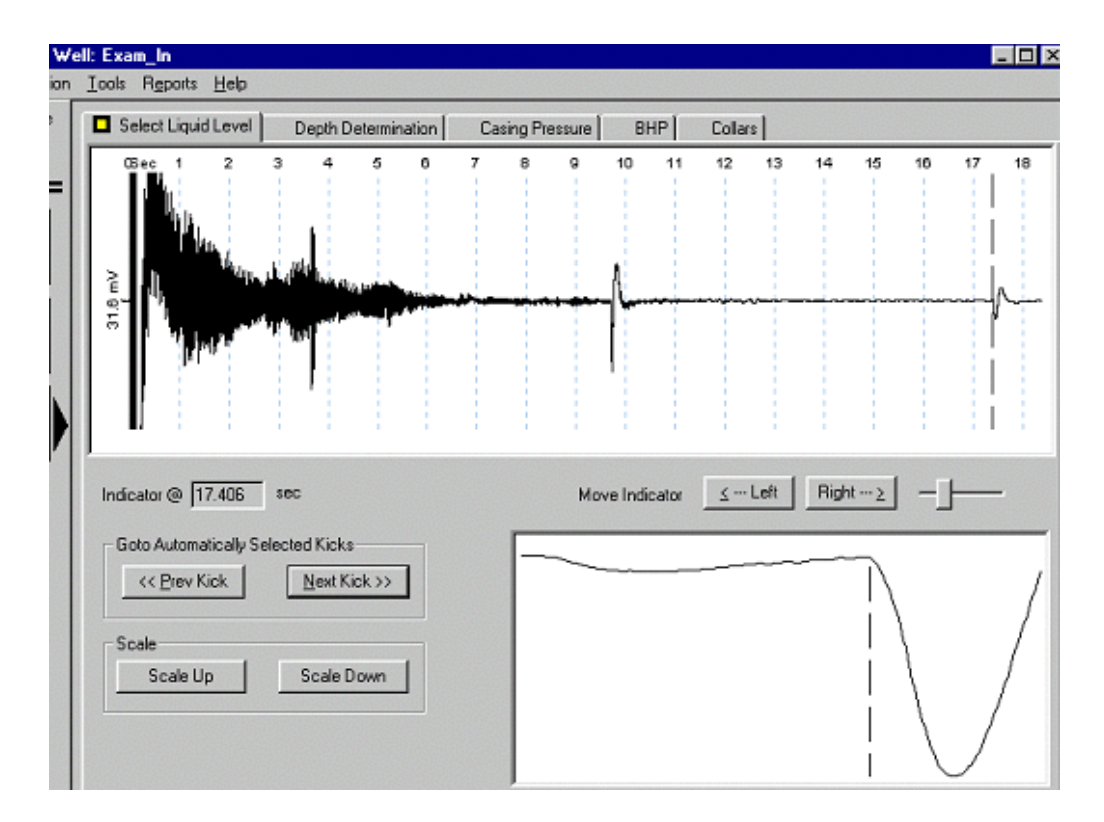

Continuando con el análisis y seleccionando la sección Determinación de la Profundidad (Depth Determination), se muestra la siguiente figura:

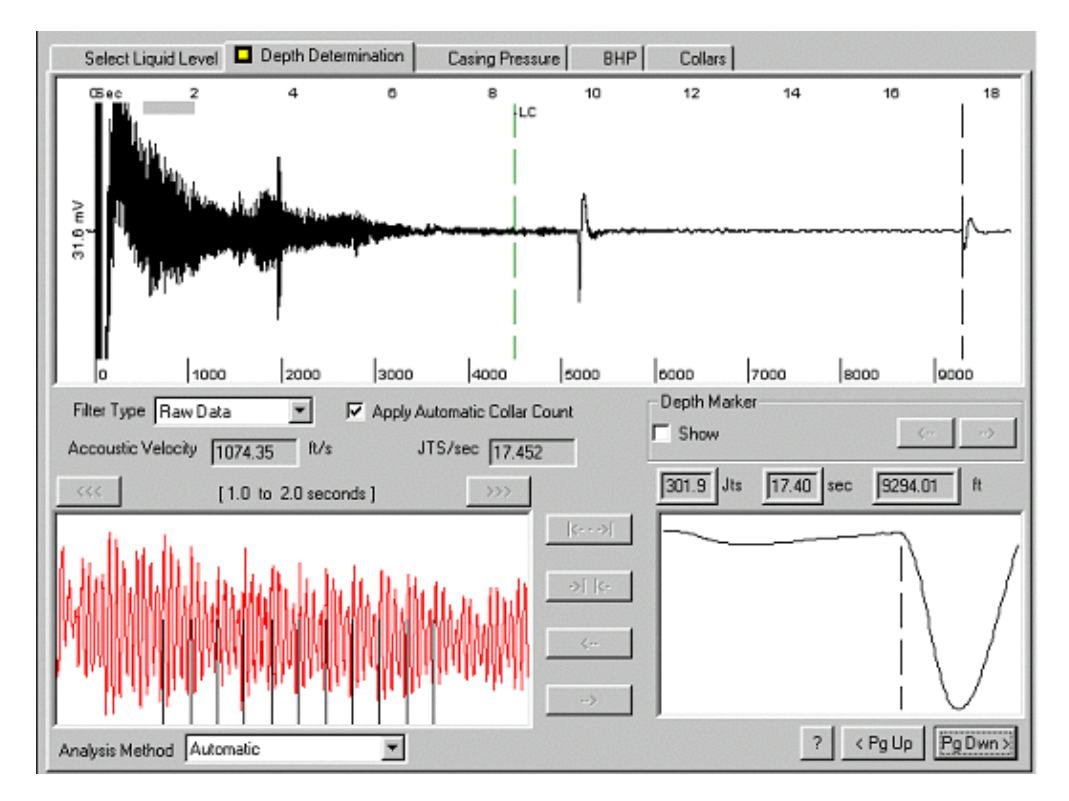

El análisis automático indica que la cuenta de uniones da una profundidad de nivel de fluido de 9294 ft.

Quizás, la inspección de la figura anterior muestra que la última unión contada ocurre a 8.5 segundos, lo cual corresponde a menos que el 50% de la longitud del registro. Aplicando un filtro de banda de paso mejora la señal de las uniones pero no afecta la cuenta de uniones tal como se muestra a continuación:

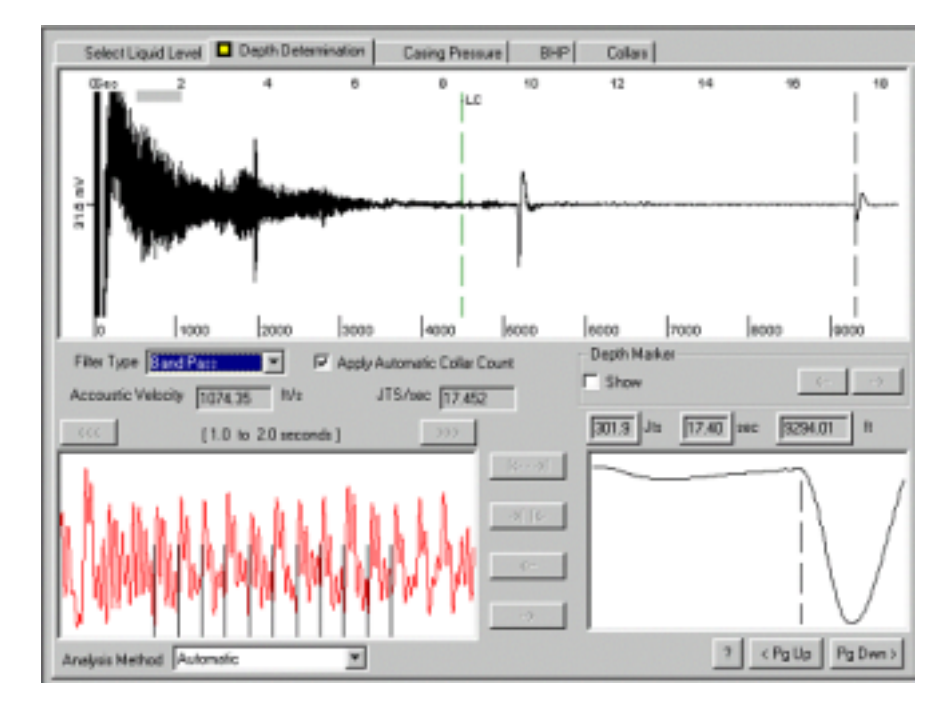

Una forma de mejorar el cálculo de la profundidad es usar la profundidad de la tubería corta de revestimiento (liner) para estimar una velocidad acústica mas representativa. Esto se hace seleccionando el Marcador de Fondo de Pozo (Downhole Marker) como Método de Análisis:

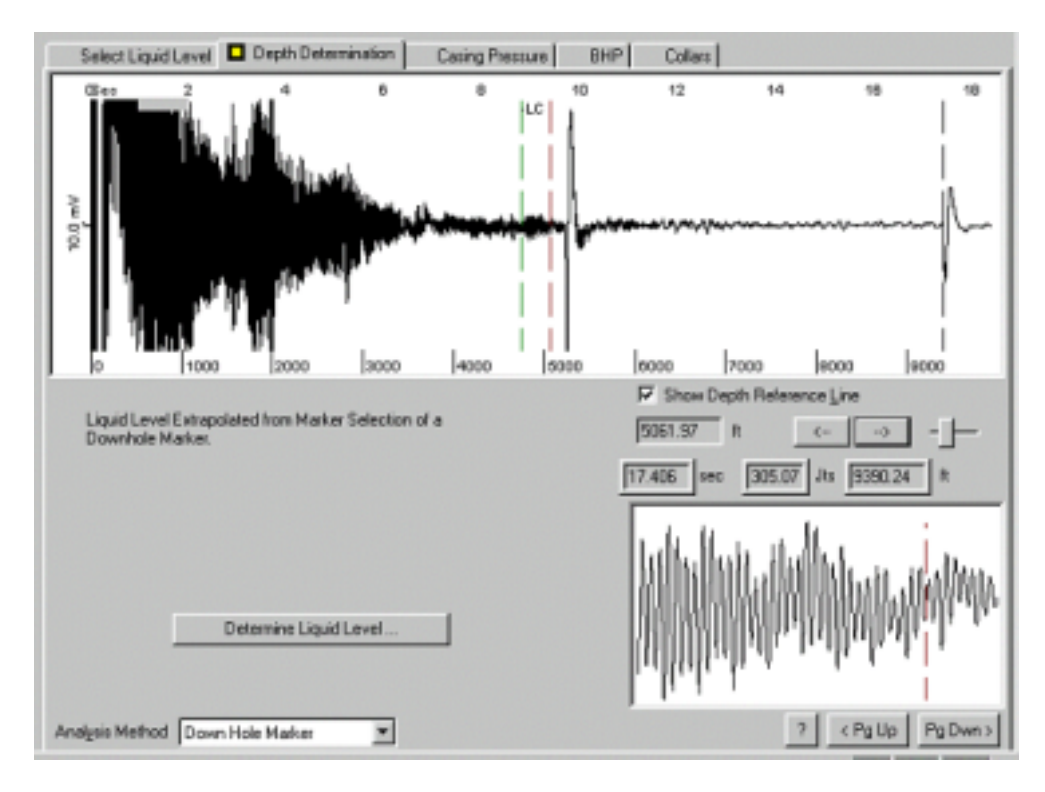

La línea del marcador se mueve hasta que esta ajuste la señal y la profundidad conocida al marcador se entra. Esto produce la velocidad acústica la cual se usa para calcular la profundidad del nivel del fluido a partir del tiempo.

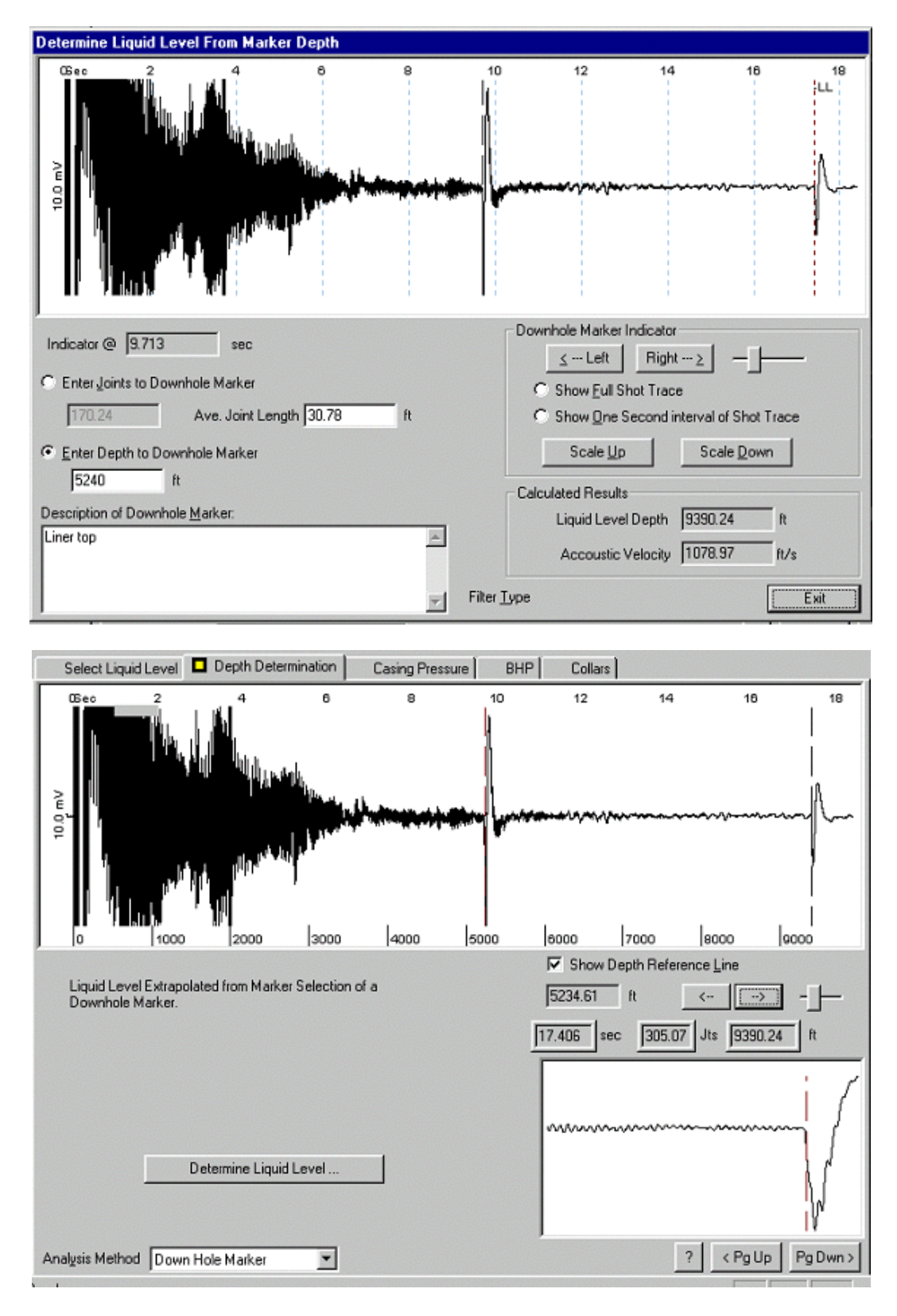

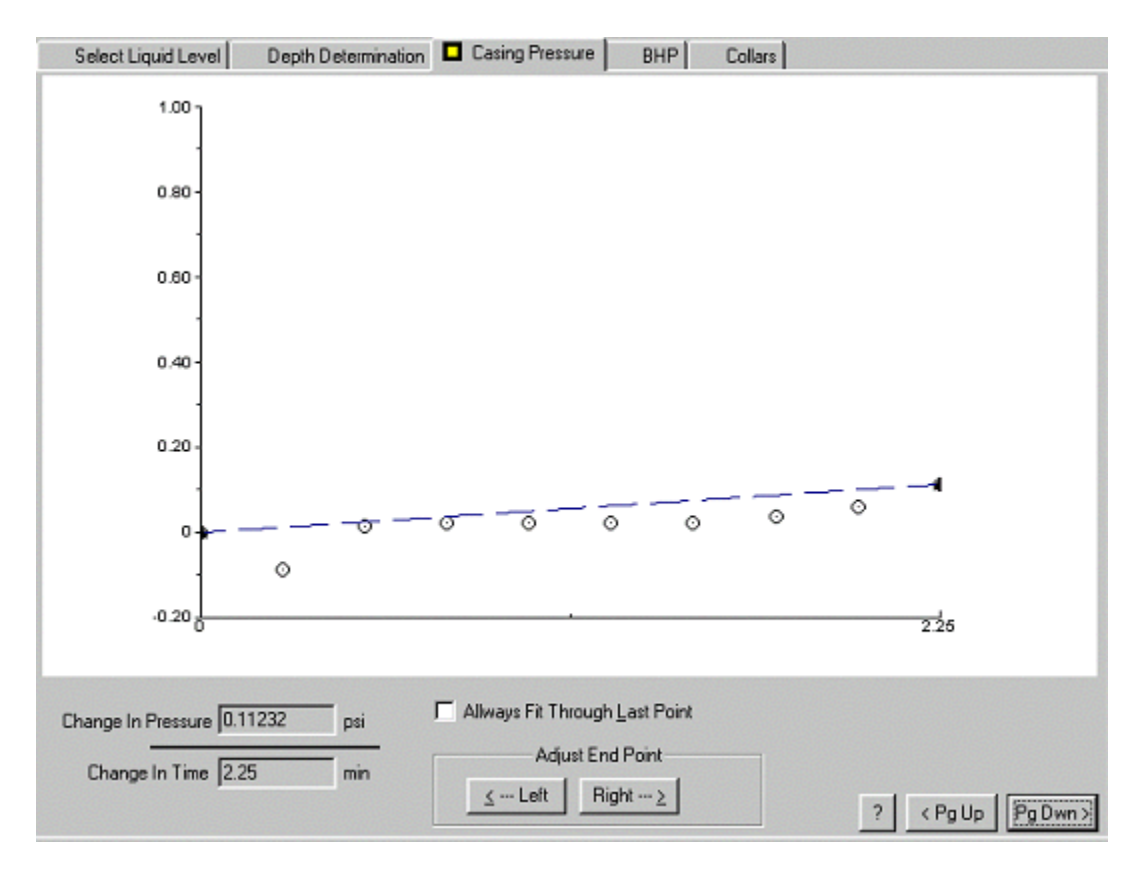

Y las presiones del pozo y la eficiencia de producción se muestran:

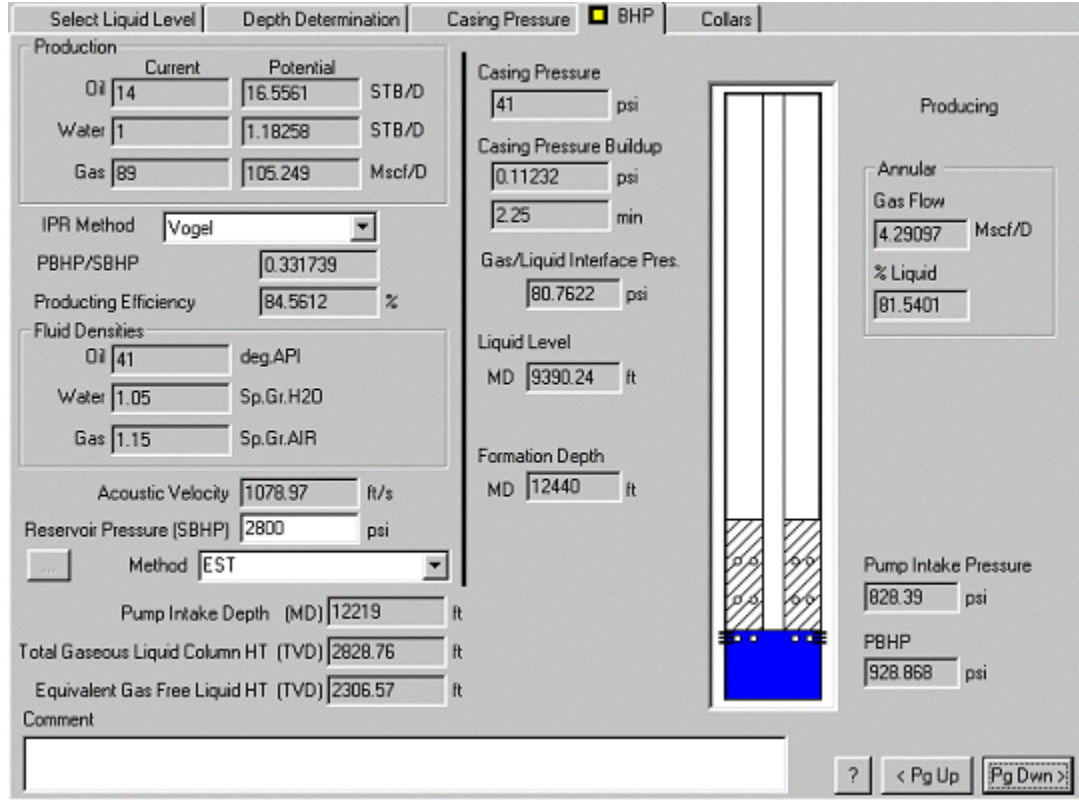

## **5.4.4 Pozos Desviados**

En ciertos casos el pozo no se perfora verticalmente. En el caso de un pozo desviado es posible describir la geometría del pozo entrando un número de puntos los cuales hacen referencia a la profundidad medida y la profundidad vertical real. Estos datos se obtienen de los registros direccionales. Una tabla de valores se puede obtener como se muestra la figura.

Esta relación se usa para calcular la presión del fondo del pozo convirtiendo los datos acústicos a datos de presión. Después de entrar los datos de desviación, la pantalla de presión de fondo del pozo indicará la desviación natural del pozo. También se puede obtener la profundidad de la interfase gas-líquido y la presión de referencia en términos de profundidad medida y profundidad vertical real (V) como se muestra en el siguiente diagrama:

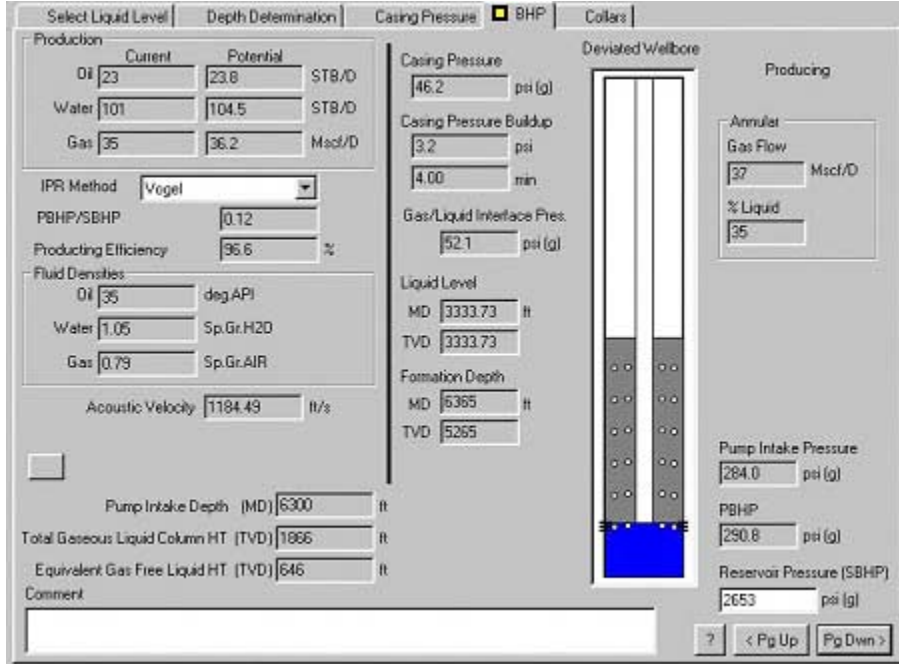

# **5.5 Trabajando con Archivos de Datos**

Una vez los datos han sido adquiridos y guardados, estos pueden ser llamados y reprocesados en cualquier momento. Esto es útil cuando se deben hacer cambios o correcciones al archivo de los datos del pozo o cuando los valores de algunos parámetros fueron inicialmente estimados erróneamente y luego se han definido con mayor precisión.

El programa guarda los datos procesados por el operador y graba los resultados en un archivo del disco. Este archivo se imprime seleccionando el comando de la Impresora (Print) desde el menú Archivo (File). Para un grupo de datos de un pozo determinado, los resultados obtenidos después del último procesamiento de datos se pueden imprimir. La opción de Imprimir en Secuencias (Batch Print) se usa para imprimir resultados de varios pozos o varios grupos de datos. El reporte se puede ver previamente usando la opción: Impresión Previa (Print Preview).

Para hacer impresiones en papel de los datos del pozo y sus resultados, se debe conectar el computador a una impresora que esta a su vez este conectada al puerto apropiado tal cual como se especifica en la instalación de la impresora. Refiérase al manual de la impresora para las instrucciones de instalación de la impresora. Las siguientes paginas muestran ejemplos de la impresión de los reportes.

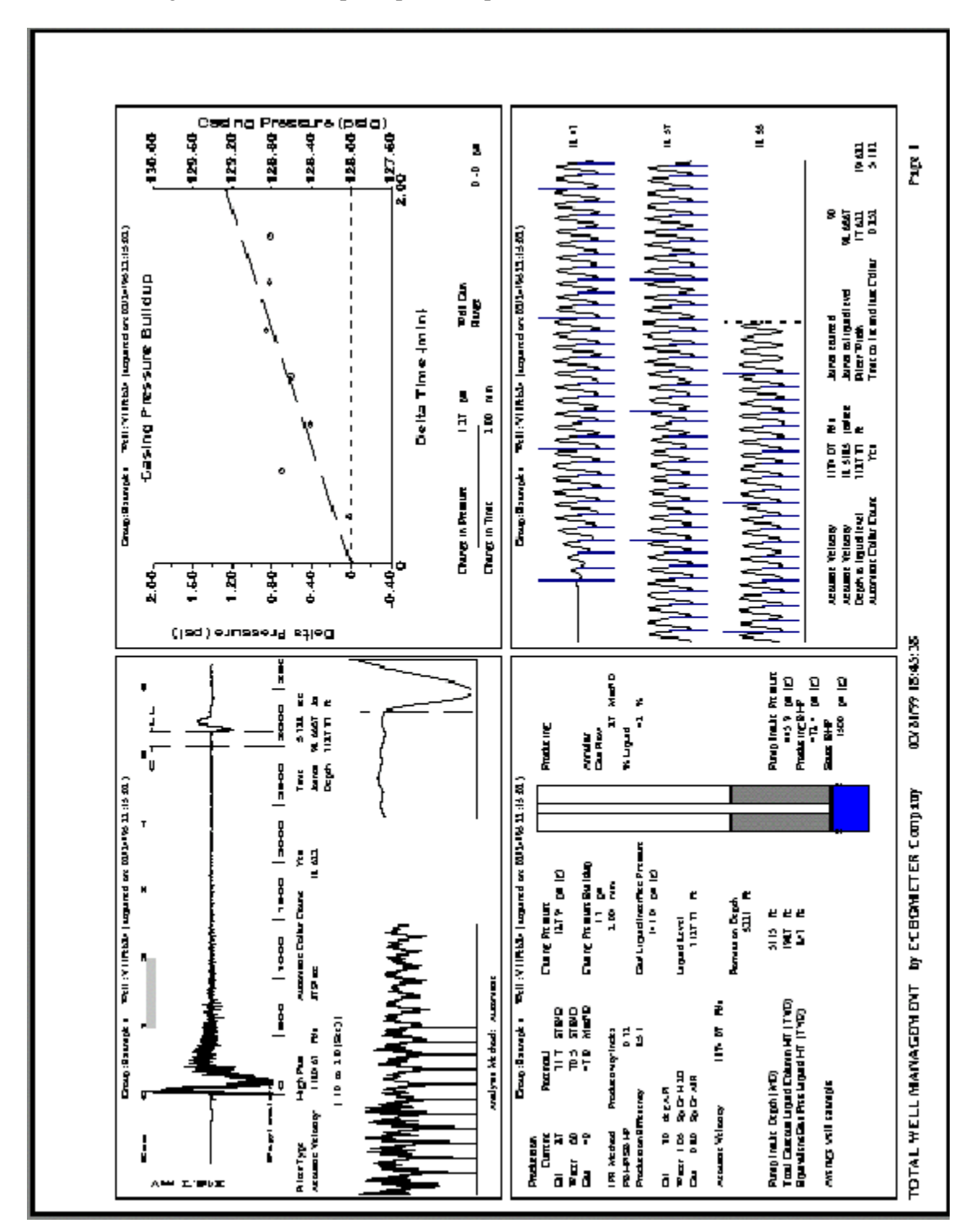

Esta figura muestra el reporte para una prueba acústica:

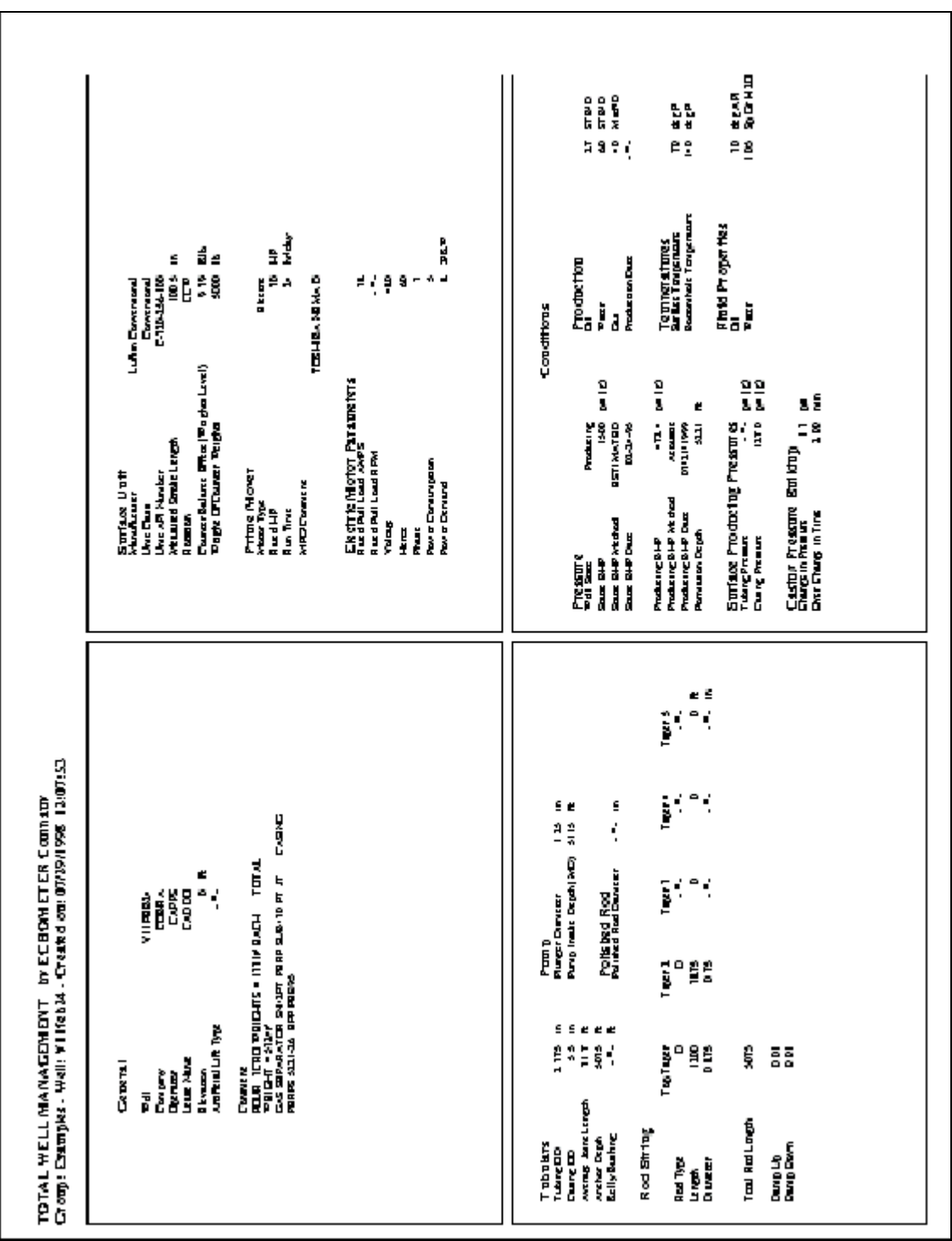

Una impresión de los datos del archivo de un pozo específico se obtiene seleccionando la opción Imprimir cuando se esta en la pantalla Archivos de Datos. La siguiente figura muestra el formato de impresión de datos del pozo.

Manual de Operación del Analizador de Pozo y Programa TWM

# **5.6 Interpretación de Gráficas**

La calidad de los datos acústicos grabados se determina por las condiciones del pozo y la energía contenida en el pulso acústico. La razón señal/ruido se debe maximizar para obtener datos acústicos adecuados. Si es necesario use una presión mas alta en la cámara para obtener un pulso acústico mas grande y una mejor razón señal/ruido. Cuando el ruido del pozo se muestra antes de que el pulso acústico se dispare, el operador debe estar pendiente si este ruido excede 5mV, si esto sucede, el operador debe usar una presión mas alta en la cámara.

El ruido de fondo generalmente es el resultado de las condiciones de pozo tal como vibraciones de la unidad de bombeo, burbujeo del gas a través de la columna de líquido en el anular, etc. Algún ruido se puede eliminar apagando la unidad de bombeo. El cañón de gas se debe conectar máximo a 3 pies del anular usando conexiones de 2 pulgadas. Conexiones con diámetros menores producen señales pobres de las uniones de la tubería.

Un registro ideal acústico contiene claramente las reflexiones de todas de las uniones hasta el nivel de líquido, el cual será una reflexión diferente de mayor amplitud y baja frecuencia. Un registro de esta naturaleza se puede conseguir de la siguiente manera:

- Determine la presión actual del revestimiento y cargue la presión de la cámara del cañón 100 psi por encima de la presión del revestimiento (casing).
- Adquiera un registro acústico y examine la pantalla. Una señal distinta y fácil de identificar va a indicar el nivel del líquido.
- Si no se puede identificar claramente el nivel de líquido, incremente la presión de la cámara otros 200 psi e intente nuevamente. Si es necesario, repita este paso hasta llegar a la presión máxima del equipo. La unidad de bombeo debe estar funcionando durante la prueba.
- Si la presión en la cámara ha alcanzado el máximo permitido y aún no se ha obtenido un registro adecuado, apague la unidad de bombeo y adquiera otro registro.
- Si es necesario, bombee el pozo con las válvulas del revestimiento (casing) cerradas por un tiempo suficiente para poder observar un incremento de presión en el revestimiento. Muchas veces, un pequeño incremento de presión en el revestimiento mejora la señal acústica sin afectar de manera significativa los resultados del pozo y su análisis.

Guías de los rangos de las frecuencias de las uniones en función de la presión del revestimiento se muestran en la Tabla 1.

**AYUDA:** Si después de seguir los pasos mencionados anteriormente no se obtiene un buen registro acústico, por favor envíe un FAX con las copias de las pantallas y el archivo de los datos del pozo a Echometer Co. (Fax: 1-940-723-7507). Primero que todo llame para obtener ayuda adicional (Teléfono: 1-940-767-4334). Si es posible, envíe los archivos de los datos acústicos y el archivo de los datos del pozo vía modem or internet a info@echometer.com.

Echometer Co. regularmente hace cursos de capacitación sobre la operación de este equipo. Una lista de seminarios se envía al usuario que la solicite sin ningún costo. Esto también se encuentra en la pagina de internet de Echometer Co. (www.echometer.com).

### **5.6.1 Detección del Nivel de Líquido**

El programa selecciona un número de señales que reúnen las características específicas de una reflexión de nivel de líquido. Los pulsos mas grandes y amplios de esta señal que tienen características estándar se marcan con el indicador vertical. El usuario debe siempre verificar que el nivel de líquido sea el correcto y no una señal causada por anomalías en el pozo tal como colapsos en el revestimiento (casing), adaptadores, tuberías corta de revestimiento (liners), anillos de parafina, etc.

Cada vez que existan dudas acerca del nivel de líquido que el programa ha identificado, se recomienda que la posición del nivel de líquido se mueva haciendo un cambio ya sea por medio de un aumento de presión en el revestimiento (casing) o cerrando el pozo y permitiendo que el nivel de líquido aumente en el anular.

### **5.6.2 Selección de la Tasa de Uniones**

Uno de los métodos para chequear que la interpretación que hace el computador del registro acústico es correcto es revisar el valor calculado de la tasa de uniones (uniones/seg or Hertz) que se muestra y asegurarse que este valor es razonable. Esta tasa es una función de la distancia entre las uniones de la tubería (longitud promedio de la tubería) y la velocidad del sonido en el gas del revestimiento. La velocidad del sonido es una función de la gravedad específica, presión, y temperatura tal como se ve en la figura 12 del artículo técnico SPE 13810. La siguiente tabla se calculó usando los valores correspondientes para los gases con gravedad específica entre 0.6 y 1.5.

#### **Rango esperado de la frecuencia de uniones en función de la presión de cabeza del revestimiento para gases de hidrocarburos con gravedad específica entre 0.6 y 1.5 y una longitud promedio de las uniones de 31 pies.**

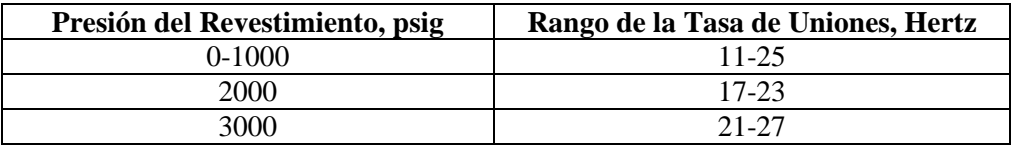

Para gravedades específicas de gases mayores y cuando  $CO<sub>2</sub>$  esta presente, la frecuencia de las uniones puede ser menor que la indicada en la tabla.

# **5.7 Cálculo de la Presión de Fondo de Pozo**

La presión de fondo del pozo se calcula sumando la presión del revestimiento (casing), la presión de la columna de gas, y la presión de la columna de líquido. Dadas las gravedades del líquido y del gas y las razones de agua-petróleo, este cálculo es directo y sencillo excepto cuando se produce flujo de gas desde la cabeza del revestimiento y que airea la columna de líquido por encima de la bomba. Los problemas asociados con columnas de líquido gaseoso y cálculo de presión de fondo de pozo se discuten en detalle en los artículos de la SPE "Producing Bottomhole Pressure" y "Static Bottom-hole Pressures" que están disponibles en la página de internet de Echometer Co. A continuación se describe como el programa calcula los gradientes de las columnas de gas/líquido.

## **5.7.1 Columnas Líquido Gaseoso**

La mayoría de los pozos con unidades de bombeo producen gas por el espacio anular que va a la línea de flujo. Cuando hay una columna de líquido en el anular, este gas hace que la columna se airee y tenga mas altura. El pulso acústico se reflejará en el tope de la columna de líquido aireada. La presión de fondo del pozo calculada usando esta altura y asumiendo 100% de líquido en la columna sería demasiado grande. Para calcular correctamente la presión de fondo del pozo, primero se debe determinar el porcentaje de líquido presente en la columna aireada.

Una idea errónea es que la columna de líquido gaseoso se parece a un vaso de cerveza con un estrato de espuma al tope de una columna de 100% líquido. En realidad, la columna es una mezcla continua de gas y petróleo. El gas entra al pozo como una burbuja y fluye verticalmente a través de la columna. Por lo tanto, el concepto de nivel de líquido verdadero, que estaría debajo de la espuma, es mal interpretado. El nivel de líquido que Echometer graba es de hecho el tope de la columna; quizás la columna podría no ser 100% líquido y estar formada por una mezcla de burbujas de gas en movimiento y petróleo.

Una manera fácil de entender el concepto de columnas de líquido gaseoso es pensar en términos de la altura equivalente de una columna de líquido si fuera posible remover todo el gas de la columna. Por ejemplo, 1000 pies de columna de líquido aireada compuesta de 50% de petróleo y 50% de gas libre pesa lo mismo que 500 pies de una columna de solo petróleo.

La compañía Echometer Co. ha desarrollado una correlación con este propósito. La correlación requiere una medida de la profundidad al tope de la columna líquido gaseoso y la tasa de restauración de la presión del revestimiento (casing). La correlación predice el porcentaje de líquido presente en la columna gas/líquido. La profundidad se obtiene acústicamente y la tasa de restauración de la presión del revestimiento se obtiene automáticamente a partir de la lectura del transductor de presión a intervalos cortos de tiempo. Detalles de esta correlación y del procedimiento de cálculo están publicados en "Acoustic Determination of Producing Bottomhole Pressure," SPE Formation Evaluation, September 1988, pp. 617-621. Copias de este artículo se pueden obtener de Echometer Co., SPE or de la página de internet de Echometer Co.

El Analizador de Pozo obtiene estos datos automáticamente cuando se usa en conjunto con el transductor de presión. La resolución del transductor es mucho mejor que la de los manómetros convencionales y usa un tiempo mucho mas corto cuando se monitorea la tasa de restauración. La medida de la presión inicial del revestimiento se toma inmediatamente después de que los datos acústicos se adquieren. Puntos adicionales se graban cada 15 segundos para determinar la tasa de restauración. Los datos de la restauración y del nivel de líquido se usan en conjunto con la correlación de columna de líquido gaseoso para estimar los porcentajes de petróleo y gas presentes en la columna. Dos minutos de tasa de restauración de la presión del revestimiento (casing) son suficientes para determinar con precisión las tasas de flujo de gas adecuadas cuando se usa un transductor de presión.

Después de que se ha obtenido el registro acústico, el usuario debe seleccionar la opción F3 e inspeccionar la gráfica de restauración de presión del revestimiento versus tiempo. La relación debe ser lineal. El usuario debe terminar la adquisición de datos presionando F10 cuando este satisfecho con los datos de presión. Si los datos muestran mucha variación, o si los valores parecen anormales, la condición del pozo se debe verificar. Dos minutos es un tiempo normal para la adquisición de datos de la presión del revestimiento (casing).

Los transductores de presión están disponibles con rangos de 300, 600, 900, 1500, 3000, 5000 y 10000 psi. Si se usa un manómetro en lugar del transductor de presión, la tasa de restauración de presión de la cabeza del pozo se determina cerrando las válvulas del revestimiento (casing), dejando que la unidad siga bombeando, y esperando 10 minutos o hasta que un incremento de 10 psi se grabe. Este dato se debe entrar manualmente en la pantalla de los datos del pozo (F5).

### **5.7.2 Programas de Cálculo de la Presión de Fondo: IPA, AWP, BHP**

Estos programas, que se distribuyen con el Analizador de Pozo, dan al usuario la capacidad de calcular la presión estática y dinámica de fondo del pozo a partir de los datos obtenidos con otros instrumentos tales como Echometer Modelo M o Sonolog. Estos programas son amigables y de fácil uso para el usuario. Los datos que se requieren se entran a través de pantallas interactivas.

El programa IPA (Inflow Performance Analyzer) calcula la relación de desempeño de afluencia para los modelos de índice de productividad de Vogel, Fetkovich y Lineal.

# **5.8 Ejemplo de Pozos**

Las siguientes figuras ilustran el tipo de trazas acústicas que se han grabado para pozos modelo. Estas figuras se presentan aquí con el objetivo de dar una idea de la variación de las trazas acústicas a los operadores sin experiencia.

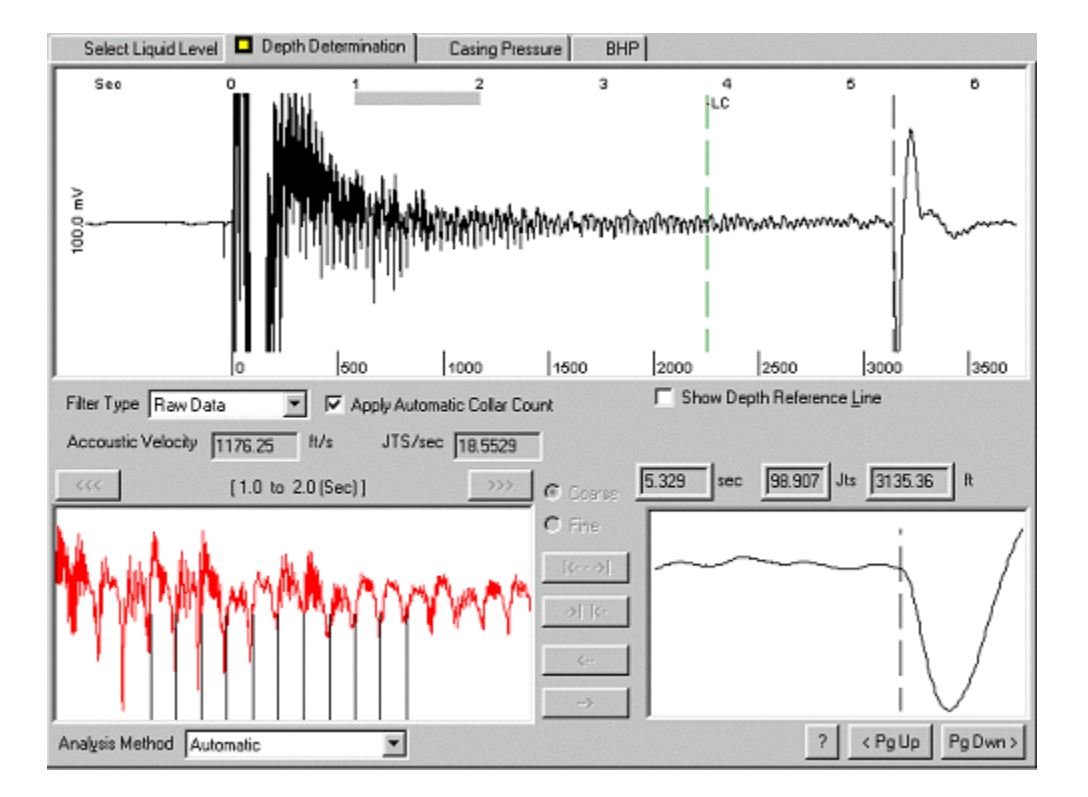

#### **5.8.1 Pozo Promedio**

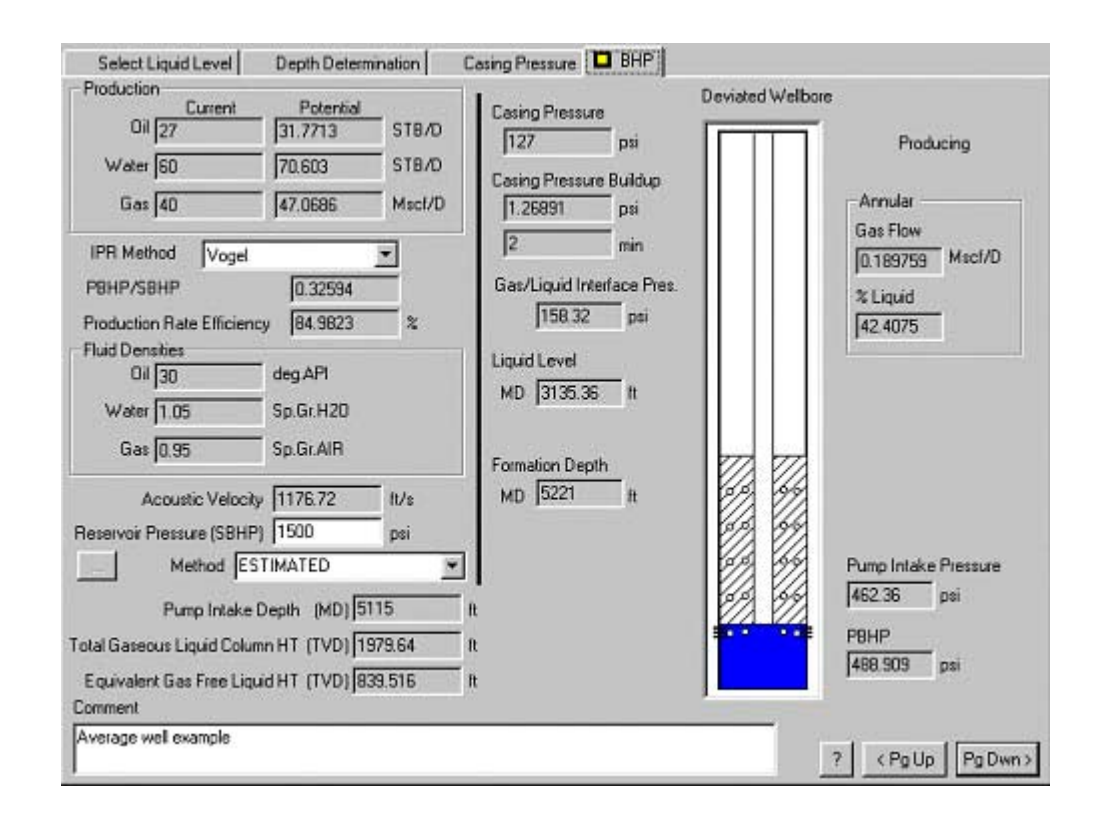

## **5.8.2 Nivel de Líquido Alto, con poco gas o sin gas**

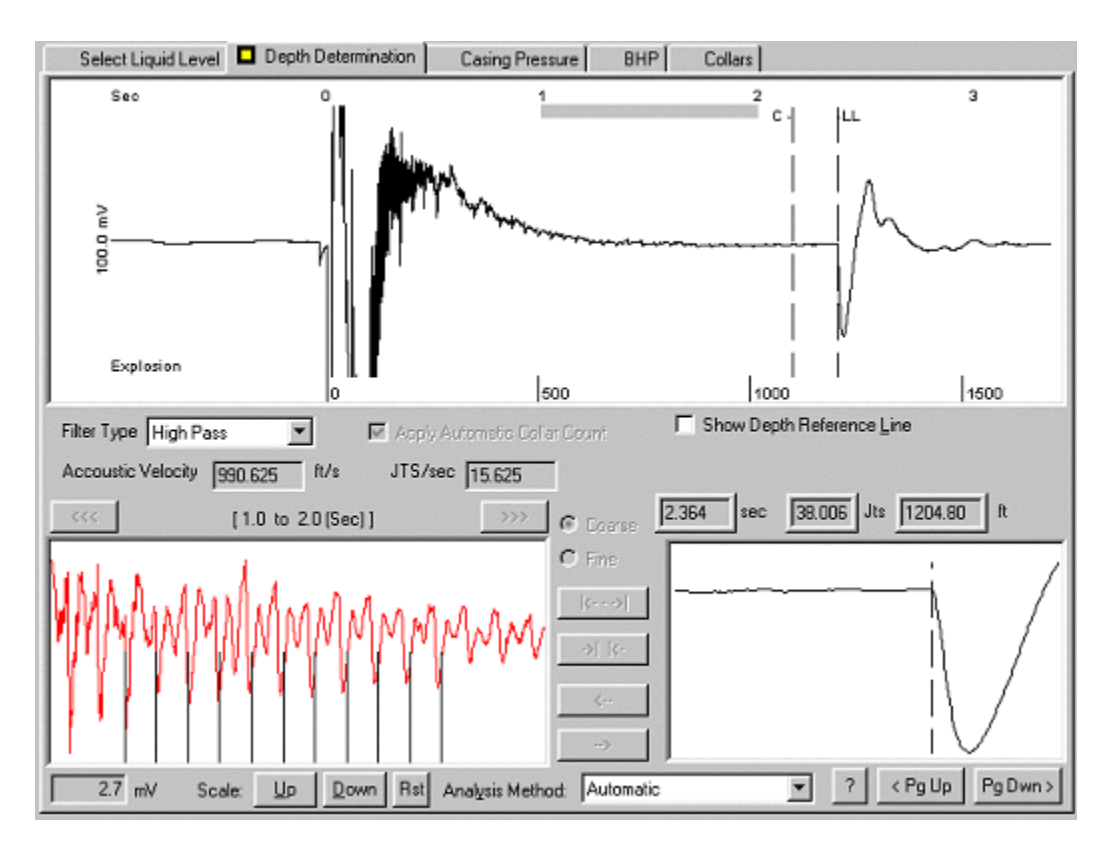

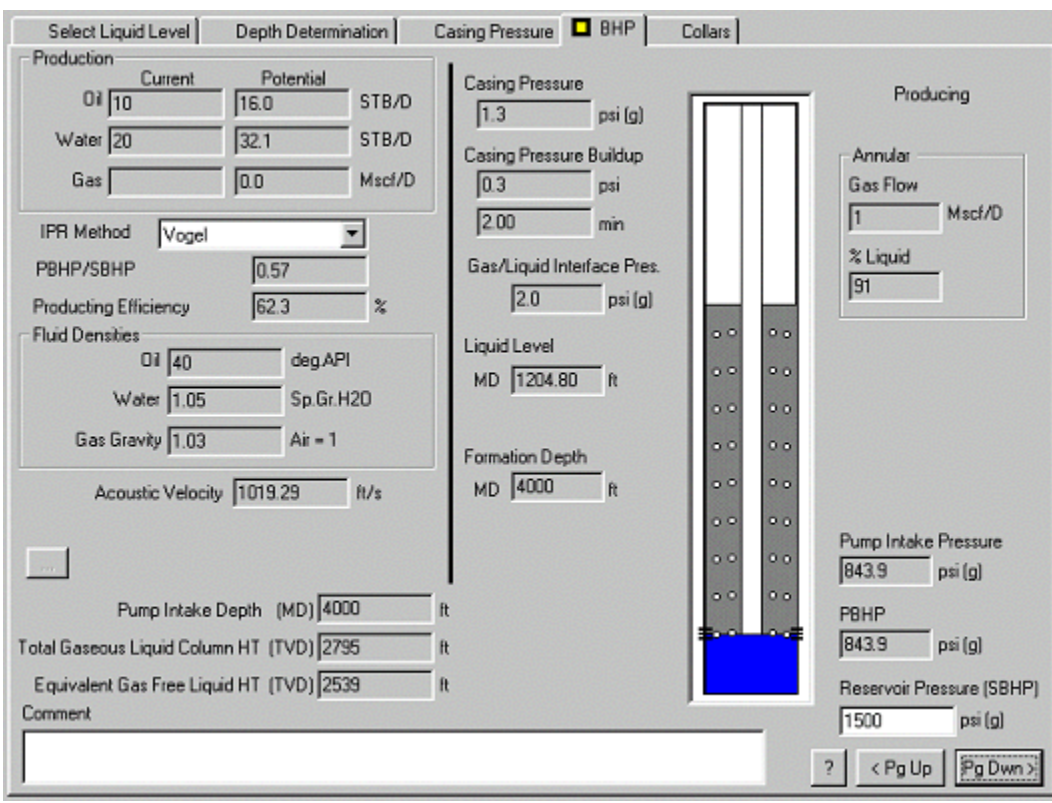

**5.8.3 Nivel de Líquido Alto, Columna Gaseosa, Pozo con Ruido** 

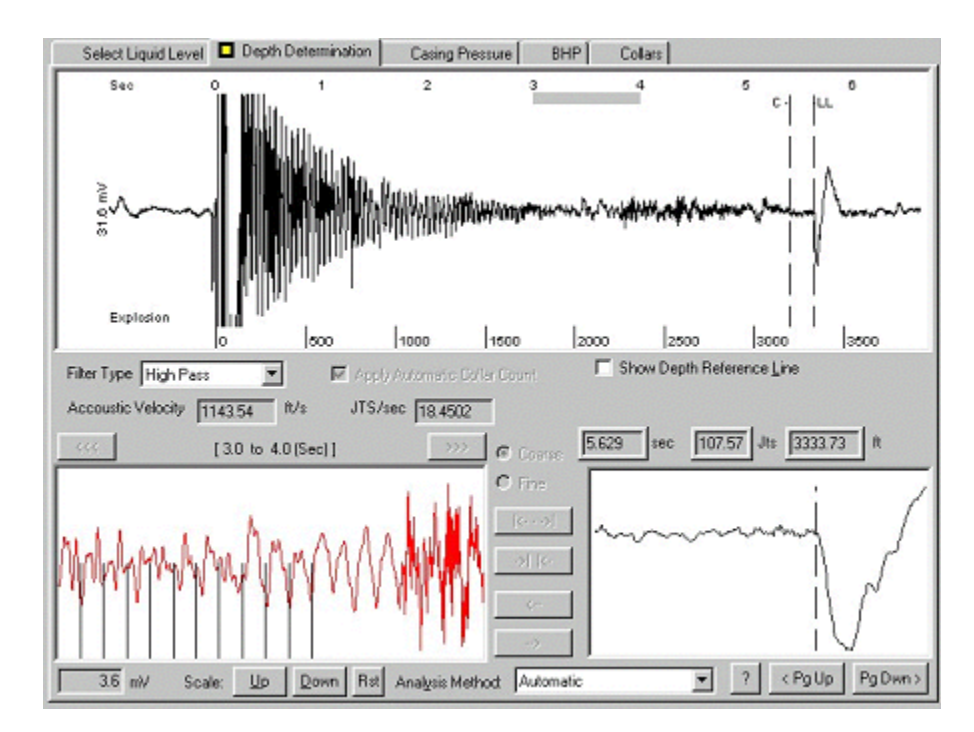

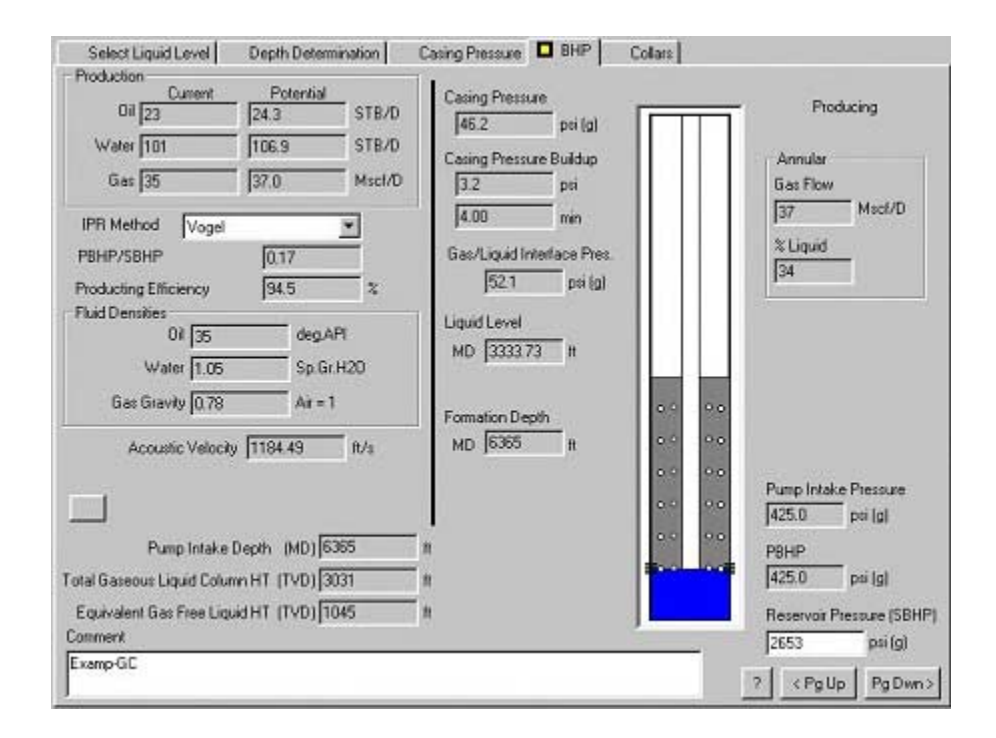

**5.8.4 Pozo Profundo** 

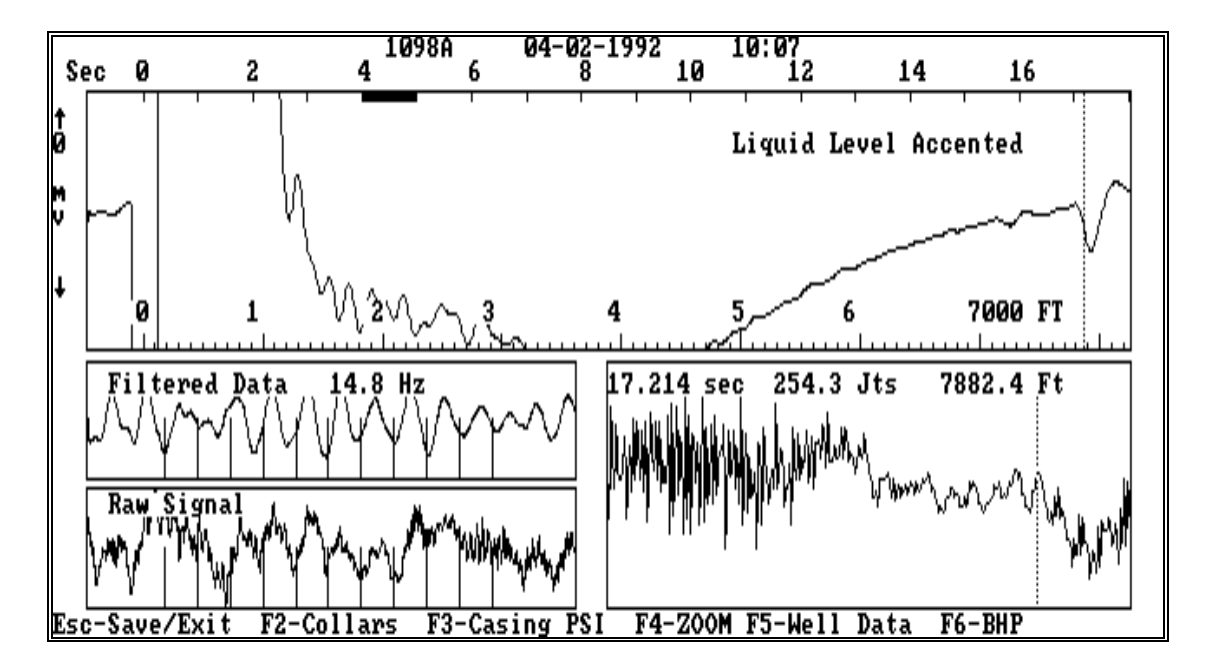

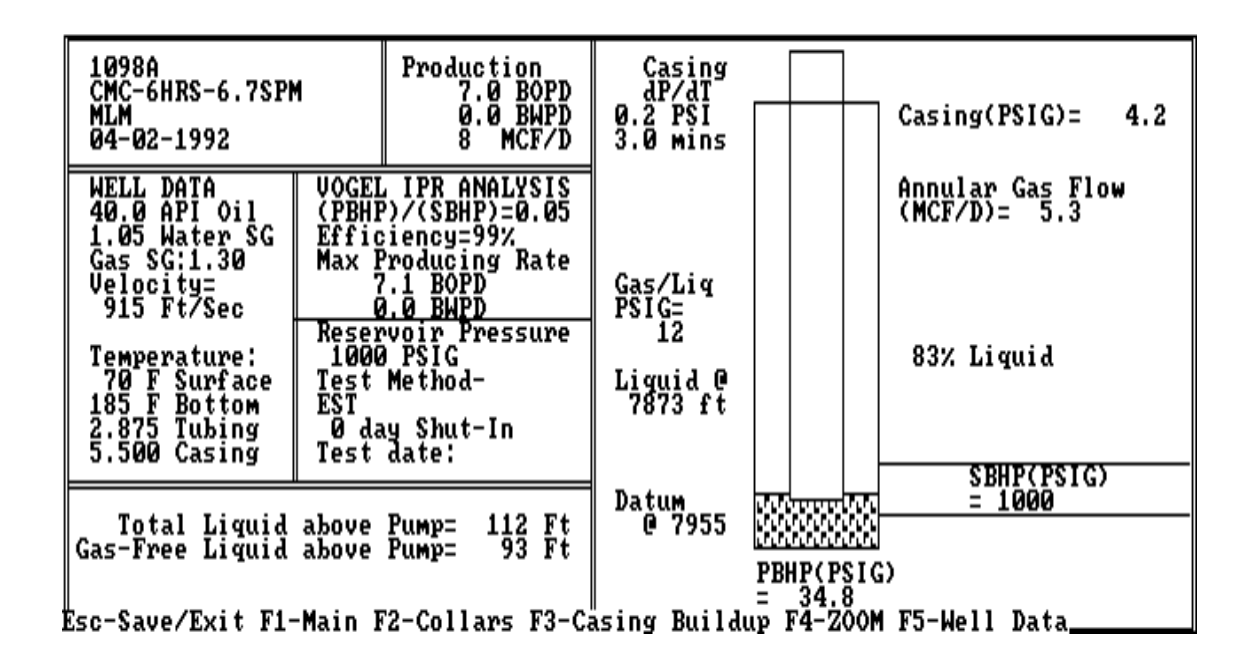

**5.8.5 Ancla de la Tubería** 

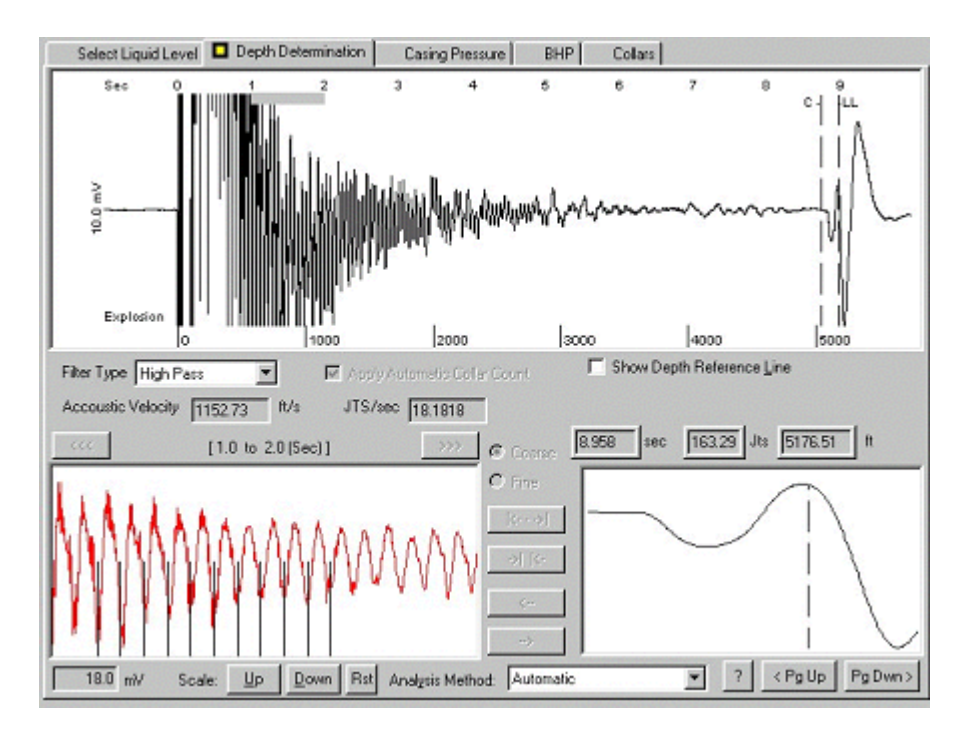
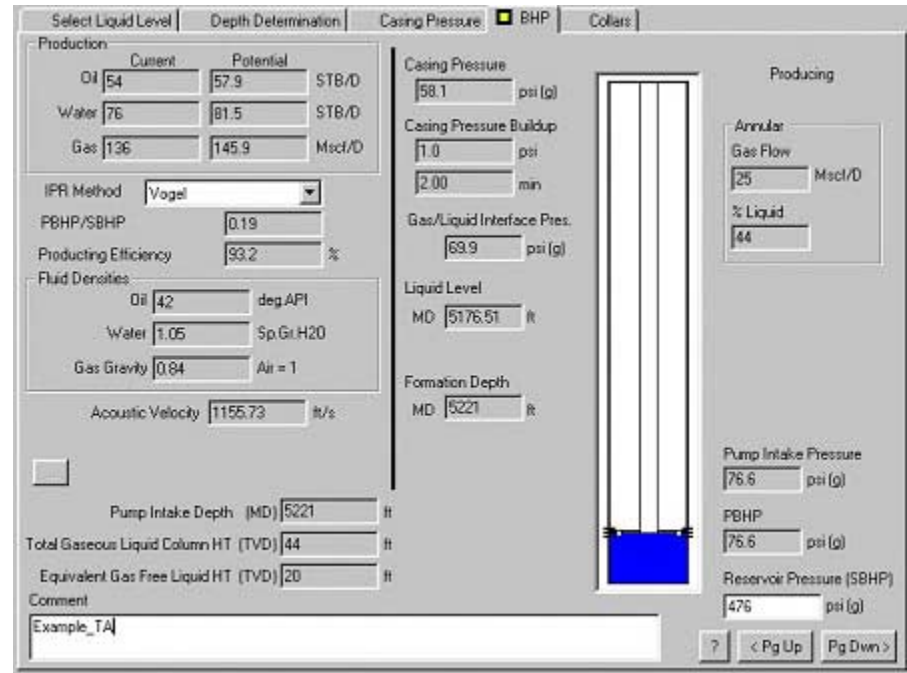

### **5.8.6 Tubería Corta de Revestimiento Colgada a 5240 ft**

Los datos fueron procesados usando la opción de colocar un marcador en el intervalo de un segundo. La señal a 9.7 segundos representa el cambio en la sección transversal del revestimiento de 7 ½ pulgadas a 5 ½ en la tubería corta de revestimiento. Tenga en cuenta que la amplitud es mucho mas grande que la amplitud de la reflexión del nivel de líquido a 17.392 segundos.

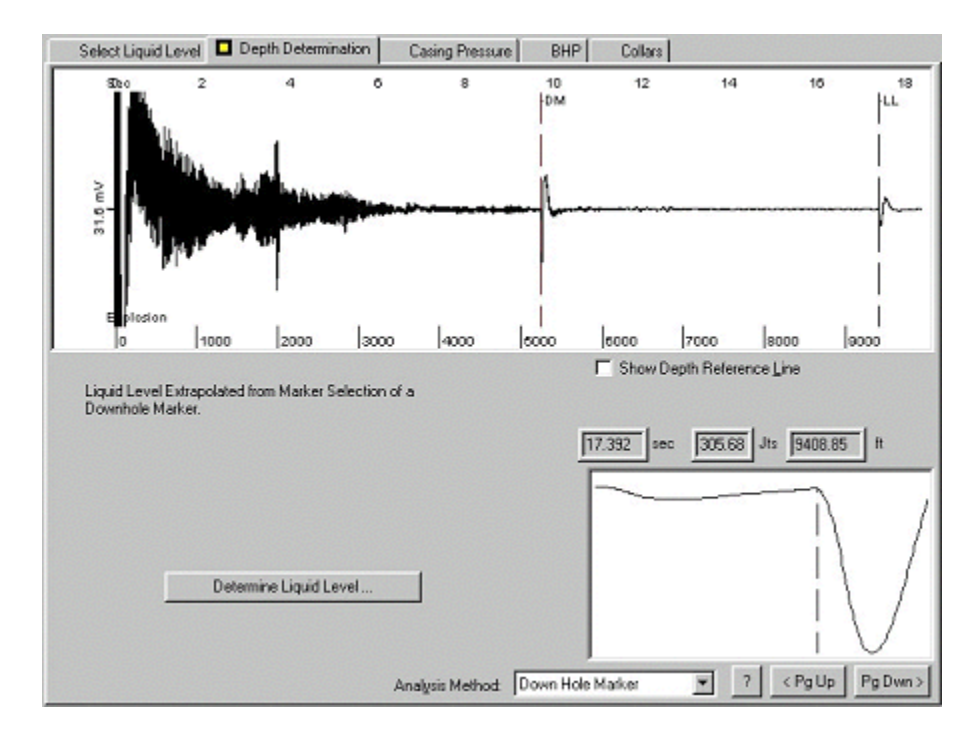

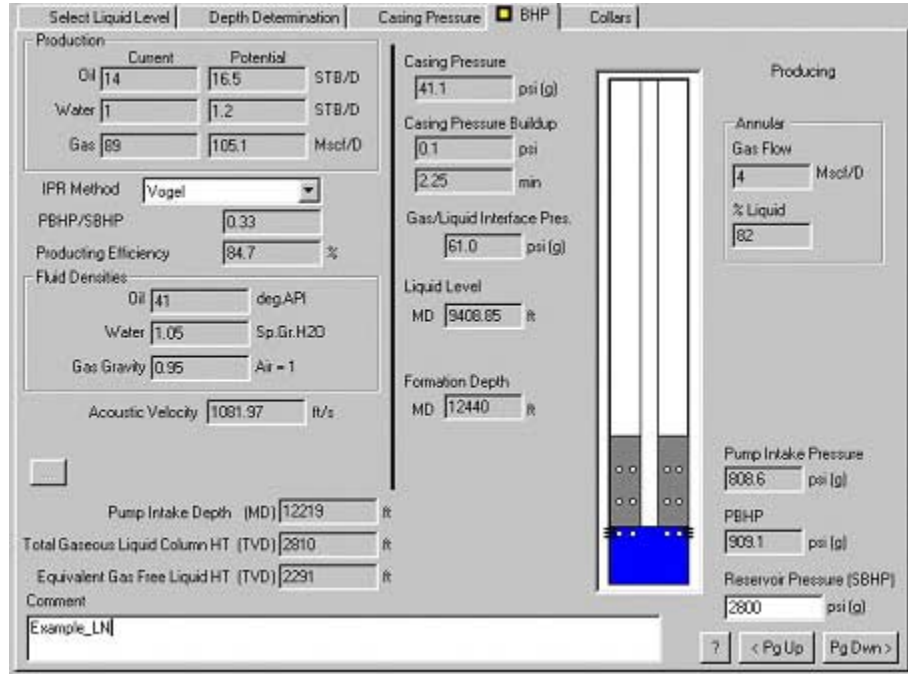

# **6. PRUEBAS TRANSIENTES DE PRESION EN POZOS CON UNIDAD DE BOMBEO**

#### **Seguridad**

Por favor siga todas las normas de seguridad cuando este operando el equipo. Las presiones de las pistolas de gas de Echometer Co. y todos los accesorios, mangueras, etc. siempre deben exceder la presión actual del pozo. Debido a que la presión del revestimiento normalmente incrementa durante una prueba de restauración, se deben tomar precauciones para que la presión del pozo no exceda los valores máximos del equipo. No use partes desgastadas o corroídas pues estas no tolerarán las presiones del pozo.

Aquí no se describen todas las precauciones de seguridad. Por favor refiérase a todos los manuales, boletines, etc. de seguridad relacionados con presión, características de los metales, efectos de temperatura, corrosión, desgaste, propiedades eléctricas, propiedades del gas, etc. antes de operar este equipo.

**NOTA**: Valores nominales de los Transductores de Presión de Echometer Co.: 300,600,900, y 1500 PSI. Presión nominal de la pistola a Gas disparada Remotamente; 2000 PSI

Para valores nominales hasta de 3000 psi y mayores, están disponibles pistolas de gas y transductores de presión en Echometer Co. Por favor contacte los ingenieros de Echometer Co.

#### **No Garantía (Disclaimer)**

Los cálculos se basan en la información obtenida de las pruebas y se suministran para su información. Cuando se suministran los cálculos y evaluaciones de la información, Echometer Co. esta solamente expresando su opinión. Usted esta de acuerdo que Echometer Co. no garantiza explicita o implicitamente la exactitud de los cálculos u opiniones, y que Echometer Co. no será responsable por ningún daño o perdida, ya sea por negligencia o por conexión con tales opiniones.

**NOTA:** Normalmente la unidad de bombeo puede estar funcionando durante la fase de inicialización de la prueba. Sin embargo, si la unidad de bombeo vibra excesivamente y causa señales que son más grandes que el ruido de fondo, la unidad se debe apagar durante el tiempo de preparación de la prueba cuando las trazas están siendo adquiridas.

#### **RESUMEN DE INSTRUCIONES DE OPERACION**

#### **Prueba de Restauración de Presión**

- 1. Conecte la pistola a gas de Echometer Co. al pozo. Use un codo de 90 grados de tal manera que la pistola a gas quede en posición vertical. Esto previene que la humedad se acumule en la válvula de gas de la pistola a gas de Echometer Co. durante una prueba.
- 2. Conecte el cable de potencia, el cable del transductor de presión y el cable del micrófono.
- 3. Conecte el regulador a la botella de nitrógeno. Conecte la manguera de la pistola a gas al regulador. La conexión de la pistola a gas tiene una rosca de ¼ de pulgada

NPT que contiene un orificio de 0.006 pulgadas para controlar el flujo de gas hacia la cámara. Ponga el regulador a una presión de 200 psi mayor que la presión máxima de superficie esperada durante la prueba de restauración de presión.

- 4. Verifique que la válvula del revestimiento (casing) entre la pistola a gas de Echometer y el revestimiento este cerrada. Abra la válvula de alivio del revestimiento en la pistola a gas.
- 5. Prenda el computador del Analizador de Pozo. Verifique que la Hora y la Fecha sean correctos. Inicialice el programa TWM. Seleccione la Modalidad de Adquisición (Acquire Mode), seleccione los coeficientes de los transductores de presión y obtenga el cero. Abra el Archivo Base de Pozo (Base Wellfile) y verifique que los datos estén actualizados. Los parámetros en la sección Transiente de Presión (Pressure Transient) se usan para el análisis de los datos de transientes de presión. Estos parámetros se pueden entrar más adelante.
- 6. Escoja la opción Seleccionar Prueba (Select Test) y la sección Transiente de Presión (Pressure Transient). La pantalla muestra una entrada para especificar el tipo de prueba (Restauración, Caída de Presión) y si la prueba es nueva o es una continuación de la prueba que se esta realizando.
- 7. Escoja la opción Adquirir Datos (Acquire Data) con la sección Plan (Schedule) para seleccionar la frecuencia de disparo y la frecuencia con que las trazas del disparo se registran.
- 8. Seleccione la sección Adquirir Disparo (Acquire Shot), revise la presión del revestimiento (casing) y ajuste el regulador de nitrógeno 200 psi por encima de la máxima presión del revestimiento esperada durante la prueba de restauración de presión. Siga las instrucciones que se muestran y luego haga el disparo.
- 9. Seleccione la sección de Nivel de Líquido (Liquid Level), identifique el nivel de líquido y ajuste el marcador y la ventana si es necesario.
- 10. Seleccione la sección Determinación de Profundidad (Depth Determination). Verifique que el cálculo automático de profundidad sea correcto o seleccione un análisis manual.
- 11. Seleccione la sección Progreso (Progress) y acepte los parámetros. Si el disparo se debe repetir entonces rechace los parámetros y retorne al paso número siete (7).
- 12. El progreso de la prueba se monitorea desde la sección Progreso (Progress). Los parámetros de la prueba, análisis de datos y datos grabados se pueden modificar durante la prueba seleccionando las secciones apropiados.

El siguiente diagrama resume el procedimiento para iniciar una prueba transiente de presión.

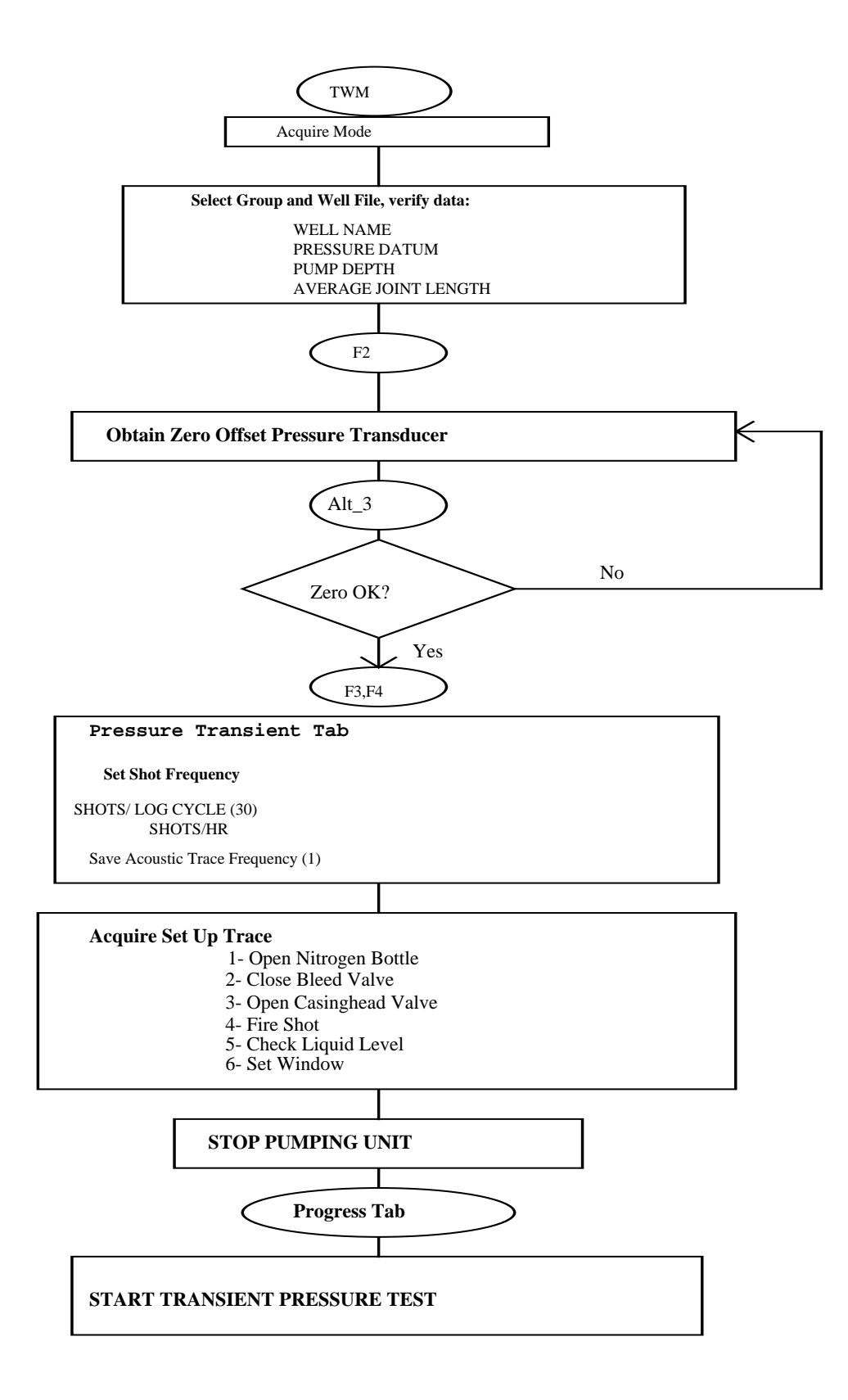

## **6.1 Configuración del Equipo**

Existen diferentes configuraciones dependiendo del nivel de presión del pozo que se este probando. La siguiente información corresponde a las situaciones cuando la pistola a gas disparada remotamente se usa en conjunto con el correspondiente suministro externo de gas.

### **6.1.1 Pistola a Gas**

La pistola a gas disparada remotamente se debe conectar en la válvula del anular. Preferiblemente, la distancia entre la pistola a gas disparada remotamente y el anular debe ser de 3 pies o menos. También, todas las conexiones deben ser de 2 pulgadas. No permita que exista un tubo U en estas conexiones porque se puede generar una trampa de líquido. Un niple corto y un codo de 90 grados se deben conectar a la válvula de revestimiento (casing). La parte abierta del codo debe estar orientada hacia arriba. El ensamblaje de la pistola a gas se debe conectar a este codo con la parte del micrófono hacia abajo. Esto ayuda a prevenir la acumulación de líquido en la cámara, en la válvula de gas y en la válvula solenoide. Este líquido puede congelarse cuando la temperatura es menor que 0 °C e impedir la operación de la pistola a gas.

Comúnmente se usa gas nitrógeno. Dióxido de carbono tiene una presión de vapor baja a bajas temperaturas y la presión puede ser menor que la presión del pozo y así hacer que la pistola a gas no funcione. La presión de la cámara debe estar aproximadamente 200 psi por encima de la presión máxima esperada durante la prueba de restauración de presión a menos que un Regulador de Presión Diferencial de Echometer Co. se use para proveer un diferencial de presión constante entre el revestimiento (casing) y la pistola a gas de Echometer Co.. El regulador de Presión Diferencial conserva el gas.

### **6.1.2 Transductor de Presión y Termoresistor**

El transductor de presión estándar tiene un rango de operación de 0 a 1500 psi. Un termoresistor esta localizado dentro del instrumento para medir la temperatura. La salida del transductor de presión se corrige por efectos de temperatura y la presión calculada se muestra en la pantalla del computador. (Transductores de presión con rangos de 300, 600, y 900 psi se pueden ordenar y son los que se recomiendan para pozos con presiones bajas).

Se recomienda usar aislamiento de espuma tubular (comúnmente usado para aislar los tubos del aire acondicionado) para proteger el transductor de presión de los rayos del sol ya que los cambios en las condiciones climáticas (nubado, soleado) pueden generar grandes variaciones en temperatura las cuales no pueden ser corregidas totalmente por el programa.

### **6.1.3 Válvula de Gas y Solenoide**

Refiérase a la sección 4.2.1

## **6.2 Conexiones Eléctricas y Mecánicas**

Todas las conexiones y conectores deben estar limpios y en buena condición. La conexión eléctrica para el micrófono debe estar seca. Las conexiones del solenoide y el transductor deben mantenerse limpias todo el tiempo. Si es necesario cúbralas o protéjalas de las condiciones ambientales. Asegúrese que los conectores estén bien ajustados al suministro externo de gas para que una fuga no acabe con el suministro prematuramente.

## **6.2.1 Batería**

Se necesita una batería externa de descarga total de 12 V del tamaño de la de un carro. El flujo de corriente del Analizador de Pozo incluyendo el computador es aproximadamente de 1 Amp. La batería externa debe tener una capacidad de 80 a 120 Amp-hora. Esto permite de 3 a 4 días de operación antes de que sea necesario recargarla. Para períodos más largos, use simultáneamente varias baterías en paralelo. Cuando el voltaje de la batería cae, el computador y el convertidor A/D no trabajarán adecuadamente y el solenoide no podrá descargar la pistola a gas. Una batería sellada es probablemente mas segura.

Conecte el cable del Analizador de Pozo a la batería apropiadamente, asegurándose que la polaridad es correcta.

Use una batería para operar el Analizador de Pozo. Cargue una segunda batería que se pueda usar en reemplazo de la primera. Use un cargador de 10 amperios que sea de buena calidad para recargar la batería. Un buen cargador asegura una buena carga y una larga vida de la batería.

El computador se debe operar en la modalidad de Flujo de Corriente Mínimo. La mayoría de los computadores portátiles tienen una modalidad de flujo bajo que reduce el uso de la batería. Refiérase al manual del computador.

Una batería de 100 amperios, 12 Voltios se puede usar. Una batería completamente cargada puede durar 4 días a temperaturas normales. El Analizador de Pozo descargará la batería aproximadamente a 0.007 voltios por hora o 0.17 voltios/día. El voltaje A/D inicial de la batería cuando se inicia la prueba transiente de presión es aproximadamente 11.6 voltios. El voltaje de la batería se indica en la pantalla principal que se muestra durante la prueba. Un registro del voltaje A/D de la batería versus tiempo esta disponible en las opciones de gráficas. En la pantalla que muestra el voltaje de la batería versus tiempo se puede seleccionar un recuadro alrededor de los datos de la caída del voltaje y ajustar una línea a estos datos. El voltaje cae linealmente hasta 10.2 voltios y luego cae rápidamente. La vida remanente estimada de la batería se calcula y se muestra utilizando la tasa de descarga, la última lectura del voltaje y luego se predice cuando el voltaje caerá a 10.2 voltios. La adquisición de datos se para cuando el voltaje cae a 10 voltios. Por favor use este procedimiento para verificar que el computador, la batería A/D, y la batería externa de 12 voltios estén operando normalmente y en buena condición. Al amplificador y convertidor A/D no se les permite adquirir datos cuando el voltaje de la batería es menor que 10 voltios.

Un diodo de protección se usa entre la batería externa de 12 voltios y el convertidor A/D de la batería. Así el voltaje de la batería del convertidor A/D es aproximadamente 0.6 voltios menor que el de la batería externa de 12 voltios. La batería externa continuará cargando la batería del computador hasta que la batería externa se descargue a menos de 9 voltios. La batería del computador se carga usando un convertidor interno DC-DC.

El computador pasará a la modalidad de hibernación cuando el voltaje de la batería caiga a un mínimo valor. En este momento el voltaje de la batería caerá por debajo de 10 voltios. Cuando la batería del computador este por debajo del valor predeterminado, la información en la memoria del computador se almacena en el disco duro en una archivo de hibernación. Simplemente recargue la batería del computador (reemplace la batería o use un cargador externo) para regresar al programa ya que la modalidad de hibernación cargará automáticamente la información desde el disco duro a la memoria del computador. Esta es una característica muy importante para usar en sistemas de restauración de presión. Cuando la batería externa y la del computador se descargan, los datos se graban en la hibernación, y automáticamente se traen cuando la potencia en el computador regresa. Esto mantiene la hora correcta en las pruebas de restauración de presión. Por favor refiérase al manual del computador para más información.

## **6.2.2 Desempeño del Transductor de Presión**

El transductor de presión que se use con el sistema de restauración es un instrumento de precisión. Por lo tanto se debe ser usar y mantener en buena condición. Las siguiente sugerencias se deben seguir para asegurar la máxima exactitud de la medida de los datos de presión:

- 1. Proteja el transductor de presión de los rayos directos del sol y de la lluvia (use tubos de aislamiento de espuma)
- 2. Proteja el transductor y los cables de vibraciones o movimientos
- 3. No permita que los conectores de los cables se mojen
- 4. Use baterías de buena calidad y mantenga una buena carga en las baterías.

En ambientes extremos (Canadá o el trópico) se aconseja poner el Analizador de Pozo y la batería externa dentro de una caja aislada para protegerlos de las temperaturas extremas o humedades.

Para maximizar la precisión use un transductor de presión cuya lectura de escala completa este lo más cercana posible a la presión máxima esperada durante la prueba.

# **6.3 Programa TWM: Pruebas Transientes de Presión**

El programa esta diseñado para operaciones no atendidas del Analizador de Pozo mientras este adquiere datos de una prueba extendida de restauración o de caída de presión. Varias condiciones se pueden ajustar durante el control de la prueba, el tipo de prueba y el tipo de datos que se adquiere. La frecuencia de la adquisición de datos también la puede controlar el operador y se puede modificar durante la prueba. Se han tomado precauciones que permiten editar los datos y agregar datos si la secuencia normal se ha interrumpido (pérdida de potencia, pérdida de presión del gas o un mal funcionamiento mecánico) de tal forma que el resultado final de la prueba esta seguro. A pesar de que el programa se diseño para ser usado en conjunto con unidades de bombeo mecánico, este se puede usar en pozos fluyendo que no tienen un empaque en el anular. También se puede tomar medidas dentro de la tubería de producción en pozos fluyendo tal como se discute en la sección de pruebas especiales.

La operación del programa se divide en las siguientes fases: una fase de instalación, una fase de adquisición y una fase de control de calidad de los datos. Varias opciones se pueden escoger en los botones y vistos Buenos en los espacios de selección los cuales se activan por medio de las correspondientes secciones. El programa TWM se inicia en la modalidad de Adquisición (Acquire Mode). Después de seleccionar el Archivo Base de Pozo (Base Wellfile) para el pozo que se va a probar, y después de escoger la opción Seleccionar Prueba (Select Test-F4) y la sección Transiente de Presión (Pressure Transient), la siguiente pantalla se le presenta al usuario:

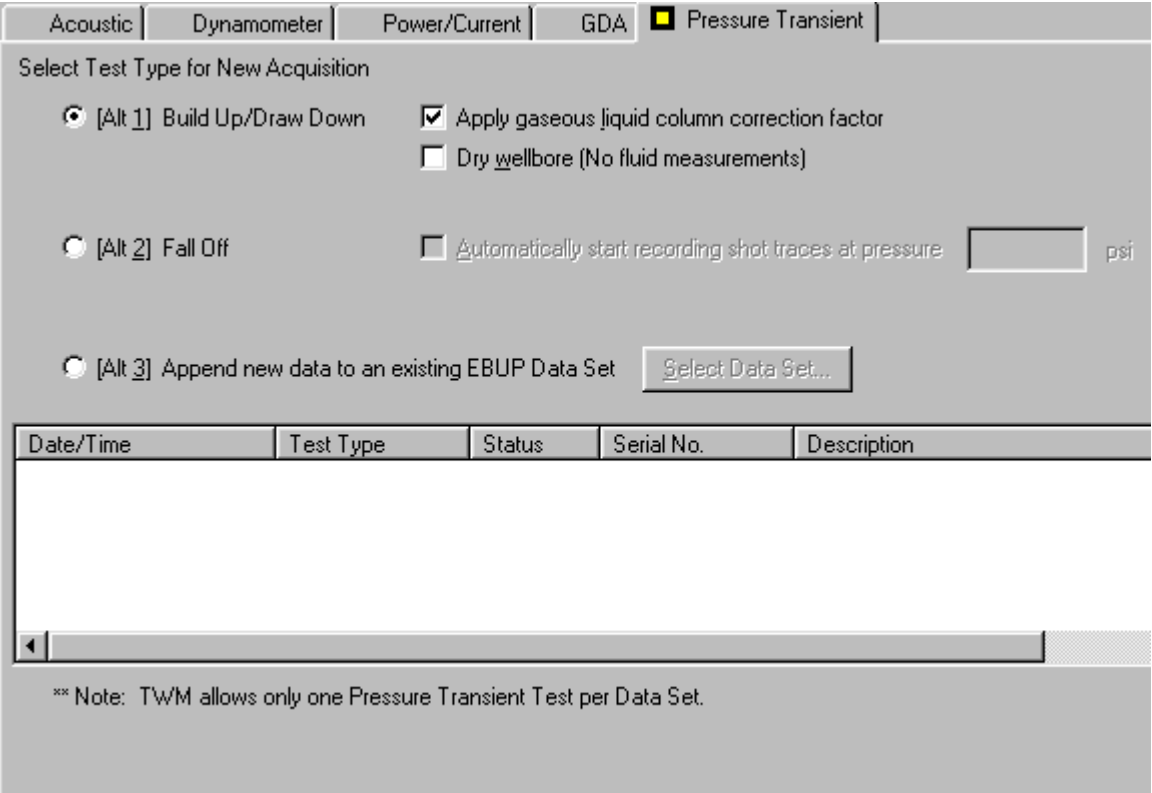

El usuario tiene las siguientes opciones:

- Alt 1: Inicialización de una prueba de restauración/caída de presión la cual involucra entrar los datos necesarios del pozo y fluido y colocar las condiciones que van a controlar las opciones de la prueba: 1) aplicar factor de corrección por columna gaseosa en un pozo con gas que fluye en el anular, 2) pozo de gas seco cuando se esta probando un pozo de gas seco que no produce líquido (solamente se necesitan lecturas de la presión de la cabeza del pozo).
- Alt 2: Lleva a cabo una prueba de caída de presión (fall off) en un pozo inyector de agua.
- Alt 3: Agrega datos de una prueba a datos existentes. Esta opción permite la continuación en la adquisición de datos cuando el transcurso de una prueba se ha interrumpido (falla de batería, falla de gas). Los datos se graban a continuación de los datos existentes con la respectiva corrección del tiempo para evitar complicaciones de edición y de cálculos de tiempo.

Los vistos buenos en los espacios de selección se usan para definir el tipo de cálculo para la presión de fondo y el tipo de prueba transiente que se va a llevar a cabo:

**Corrección del líquido gaseoso**: El valor usado esta seleccionado, lo cual implica que el gradiente de la columna del líquido del anular se calcula teniendo en cuenta las burbujas de gas que hay en el líquido y que se determinan a partir de la tasa de restauración de la presión en cabeza y las correlaciones de columna gaseosa de Echometer Co.<sup>9</sup>. Cuando esta condición no se selecciona, el gradiente en el anular se calcula considerando solamente la fase líquida (petróleo y agua).

La condición de prueba de caída de presión (fall off) se selecciona para indicar que la prueba se va a llevar a cabo para un pozo inyector. Esto desactiva la corrección de líquido gaseoso y usa la gravedad específica del agua para la columna del líquido. El valor usual no se selecciona, lo cual implica que una prueba de restauración se va a grabar. La adquisición de datos para la determinación acústica del nivel de fluido puede empezar automáticamente cuando la presión medida de la prueba de caída de presión (fall off) esta por debajo de una presión determinada, la cual debe ser entrada por el usuario.

#### **6.3.1 Datos Transientes de Presión**

Seleccionando la opción Archivo Base de Pozo (Base Wellfile-F3) y la sección de Datos Transientes de Presión (Pressure Transient Data) la siguiente forma se muestra y contiene los datos requeridos para interpretar de la prueba transiente de presión:

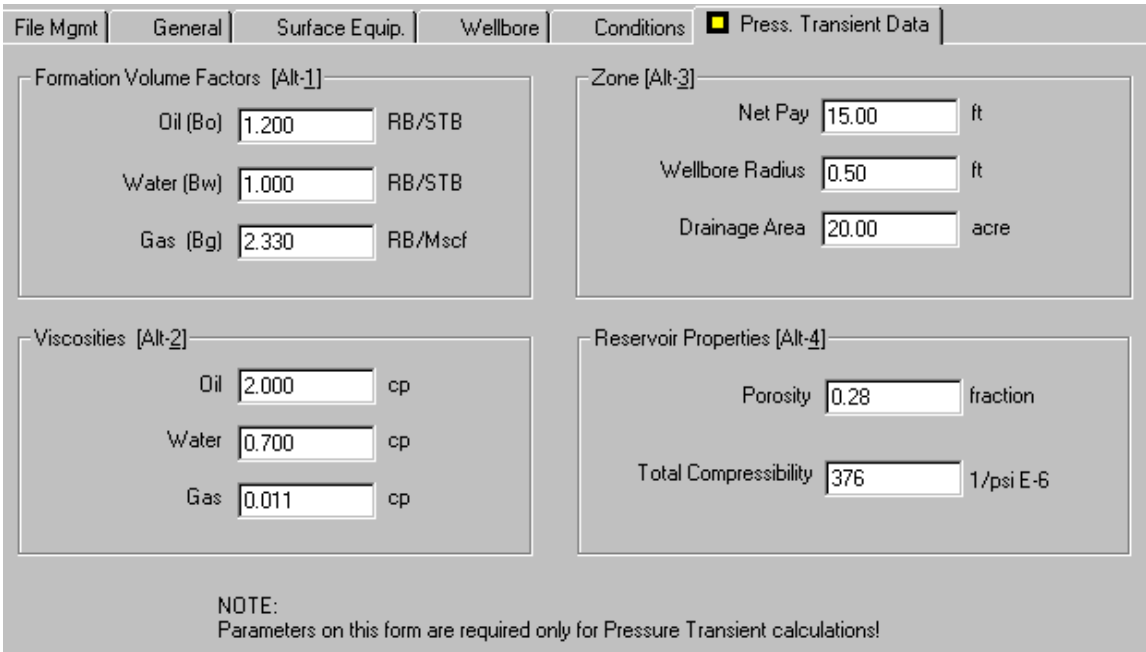

Mientras los datos en la forma anterior se requieren solamente para el análisis, los siguientes parámetros se deben entrar para poder adquirir los datos transientes de presión:

> • Nombre del Pozo (Well Name): El nombre del pozo que se va a usar para identificar los archivos de datos.

 <sup>9</sup> <sup>9</sup> McCoy et al.: Artículo técnico: Producing Bottomhole Pressure.

- Profundidad de la Formación (Formation Depth): Se usa para calcular la presión de fondo del pozo (BHP).
- Profundidad de Entrada de la Bomba (Pump Intake Depth): Se usa junto con la profundidad de la formación, para determinar el tiempo durante el cual los datos acústicos se adquieren y también en al cálculo de la presión de fondo de pozo (BHP).
- Longitud Promedio de las Juntas (Average Joint Lenght): Se usa para calcular la profundidad de la interfase gas/líquido a partir del tiempo de reflexión acústico y la frecuencia de las uniones.

Estos datos se entran en las secciones respectivas: General (General), Pozo (Wellbore) y Condiciones (Conditions).

Aunque el resto de los parámetros de Datos Transientes de Presión no se requieren para la adquisición de datos, se recomienda cuando sea posible se determinen y se entren todos los datos en la respectiva tabla. Esto asegurará que todas las características disponibles del programa se puedan usar durante la prueba para verificar la validez de los datos y monitorear el progreso de la prueba.

Los siguientes tres parámetros se deben obtener de los datos de las pruebas de pozo más recientes:

- BOPD: producción de petróleo, en barriles estándar por día
- BWPD: producción de agua, en barriles estándar por día
- MCF/D: producción de gas, en MCF estándar por día

Los valores de los seis parámetros que se muestran a continuación corresponden a la presión y temperatura actual del yacimiento.

- Factor volumétrico de formación del petróleo (Bo).
- Factor volumétrico de formación del agua (Bw).
- Factor volumétrico de formación del gas (Bg).
- Viscosidad del petróleo del yacimiento (µo).
- Viscosidad del agua del yacimiento  $(\mu w)$ .
- Viscosidad del gas producido del yacimiento (µg).
- Espesor Producible: El espesor de la formación que se va a usar para calcular la permeabilidad a partir de KH.
- Porosidad: Valor promedio de la porosidad de la formación (fracción).
- Compresibilidad Total: La compresibilidad combinada de la roca y fluidos de formación (1/psi).
- Area de Drenaje: Area estimada de drenaje para el pozo que se va a probar.
- Radio del Pozo: Generalmente se asume que corresponde al tamaño de la broca a menos que el registro Caliper indique un valor diferente o que el pozo haya sido ensanchando.

Los siguientes parámetros se entran en la sección Pozo (Wellbore):

• ID del revestimiento: Diámetro interno promedio del revestimiento (casing).

• OD de la tubería de producción: Diámetro externo promedio de la tubería de producción.

Las siguientes temperaturas, en la sección Condiciones (Conditions), se usan para calcular el gradiente de temperatura en el pozo:

- Temperatura de Superficie: Es la temperatura promedio del pozo en la superficie. En pozos con unidad de bombeo generalmente se asume un valor de 75 F. En pozos de petróleo que fluyen a altas tasas de flujo el valor de la temperatura es mayor.
- Temperatura de Fondo de Pozo: Este valor se obtiene generalmente de registros. Este se combina con la temperatura de superficie para calcular un gradiente de temperatura promedio para el pozo. La temperatura a varias profundidades se calcula a partir de este gradiente. La temperatura a una profundidad determinada se usa en el cálculo de la densidad de los fluidos presentes en el pozo a esa profundidad y consecuentemente esto afectará la distribución de presión calculada.

La fase de instalación se continua entrando o seleccionando los coeficientes de calibración para los transductores de presión, como se muestra en la siguiente figura. Asegúrese de entrar el número de serie correcto:

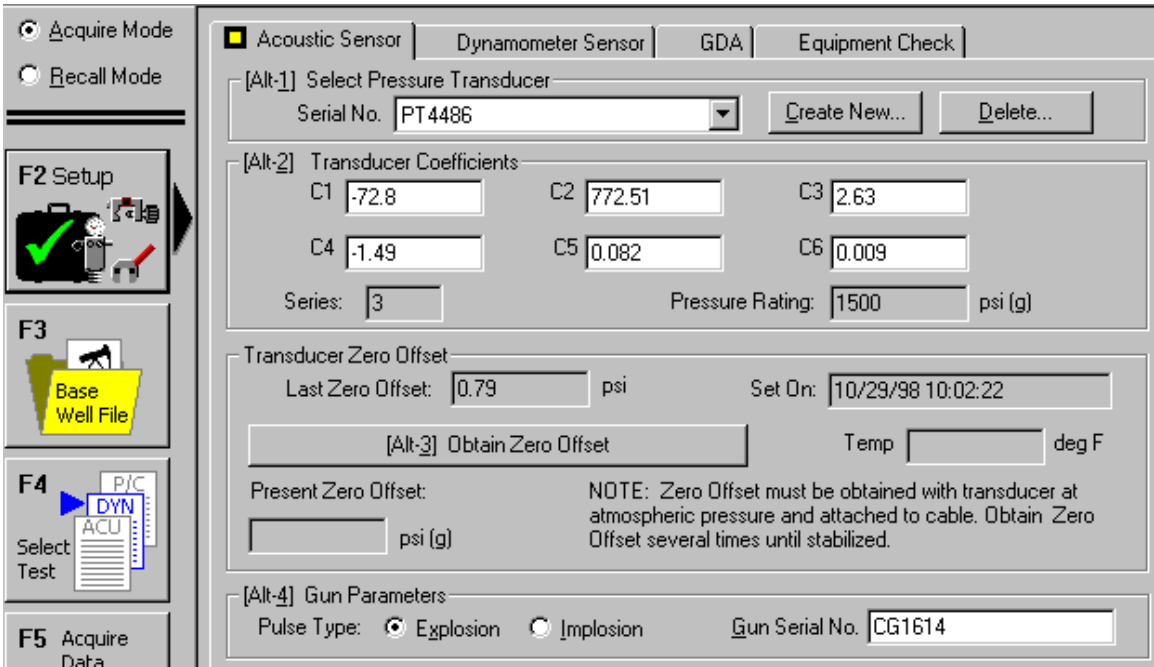

Los coeficientes se deben entrar exactamente como están escritos en la placa del transductor que se va a usar en la prueba.

Después de conectar el transductor al cable del Analizador de Pozo y asegurarse que la válvula entre el pozo y la pistola a gas disparada remotamente este cerrada, abra la válvula de alivio del cañón y asegúrese que el transductor esta midiendo la presión atmosférica.

Presionando Alt 3 activará el Analizador de Pozo y adquirirá la presión y temperatura de los transductores de presión como se muestra en la siguiente figura:

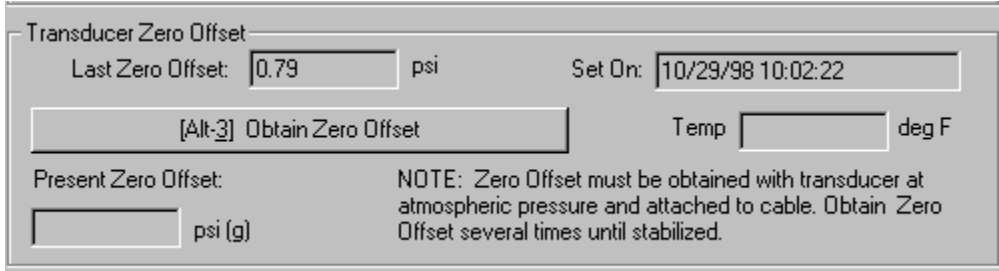

El cero debe ser menor que 10% del coeficiente C2 y debe permanecer relativamente estable cuando Alt 3 se presiona varias veces para repetir la medida. La temperatura indicada es la temperatura del transductor de presión. Esta no es la temperatura del pozo.

Presionando F5 y seleccionando la sección Plan (Schedule) se continua con la definición de los Parámetros de la Prueba, como se muestra en la siguiente figura.

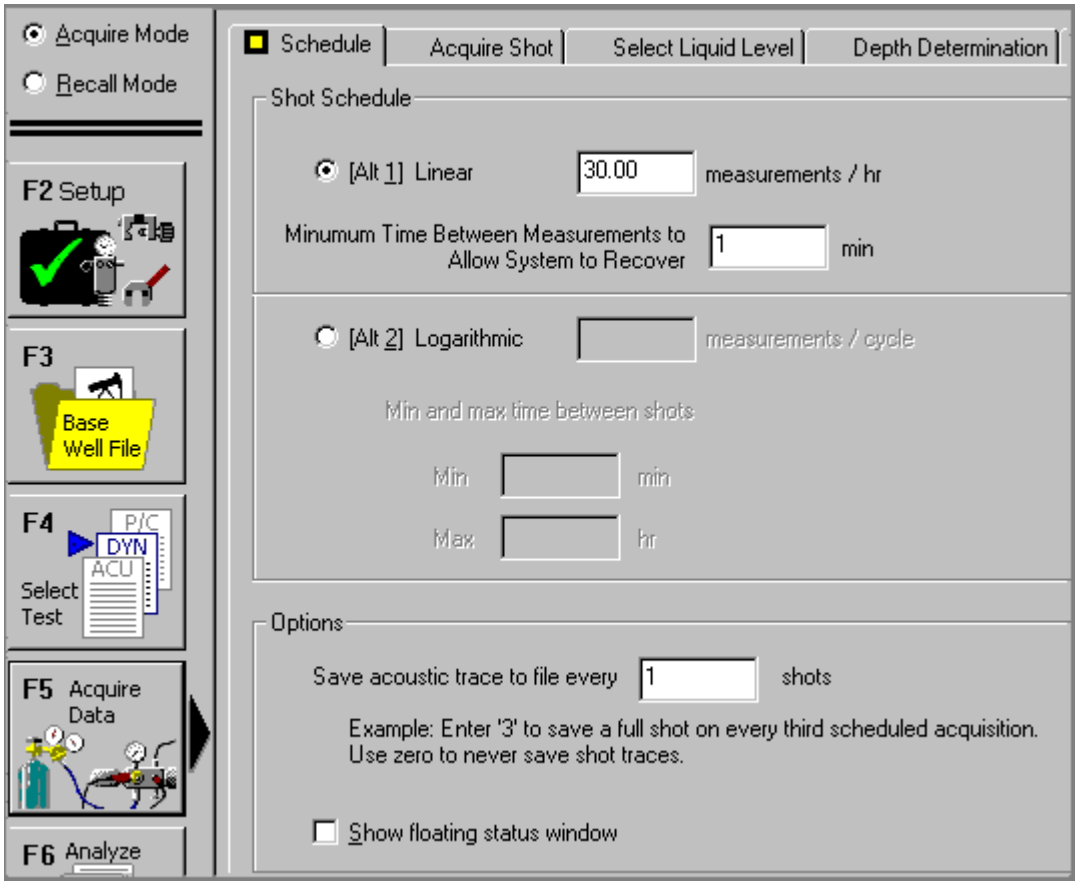

Esta forma para los datos se usa para definir la frecuencia con la cual las medidas se harán y la frecuencia con la cual los datos se grabarán en el disco.

## **6.3.2 Frecuencia de Adquisición de Datos**

Existen dos opciones para el Plan del Disparo (Shot Schedule). Estas son lineal y logarítmica.

Lineal: El usuario específica el número de medidas que se harán en una hora. El máximo número es 30, correspondiente al mínimo intervalo de tiempo entre disparos de dos minutos. Esta cantidad se puede cambiar durante la prueba. Esto se hace seleccionando la sección plan (Schedule) y cambiando los parámetros.

Logarítmica: El usuario específica el número de medidas que se harán por ciclo del logaritmo del tiempo en horas. Esto resultará en el mismo número de datos a ser tomados durante la primera hora, a partir de una hora a diez horas, de diez horas a cien horas y así sucesivamente. Debido a que la mayoría de los análisis de pruebas transientes de presión involucran gráficas logarítmicas, esta opción da una densidad uniforme de datos para toda la prueba. El valor asignado es de 30 medidas por ciclo. El usuario también puede colocar el mínimo (Minimum) y máximo (Maximum) tiempo entre disparos, el cual borrará el programa logarítmico.

### **6.3.3 Frecuencia de Almacenamiento de las Trazas Acústicas**

Esto determina que tan frecuente las trazas acústicas digitalizadas se salvan en el disco durante la prueba. El valor asignado es uno por cada medida. El propósito de grabar los datos acústicos sin procesar es evitar dificultades que el programa pueda tener cuando determina automáticamente la profundidad de la interfase gas/líquido. Estos datos se pueden analizar manualmente, fuera de línea, usando varios filtros y características especiales de procesamiento del programa TWM.

## **6.3.4 Medida Anterior al Disparo**

La siguiente parte de la prueba de instalación involucra adquirir una traza acústica para determinar los parámetros apropiados para la determinación automática del nivel del líquido. Seleccione la sección Adquirir Disparo (Acquire Shot):

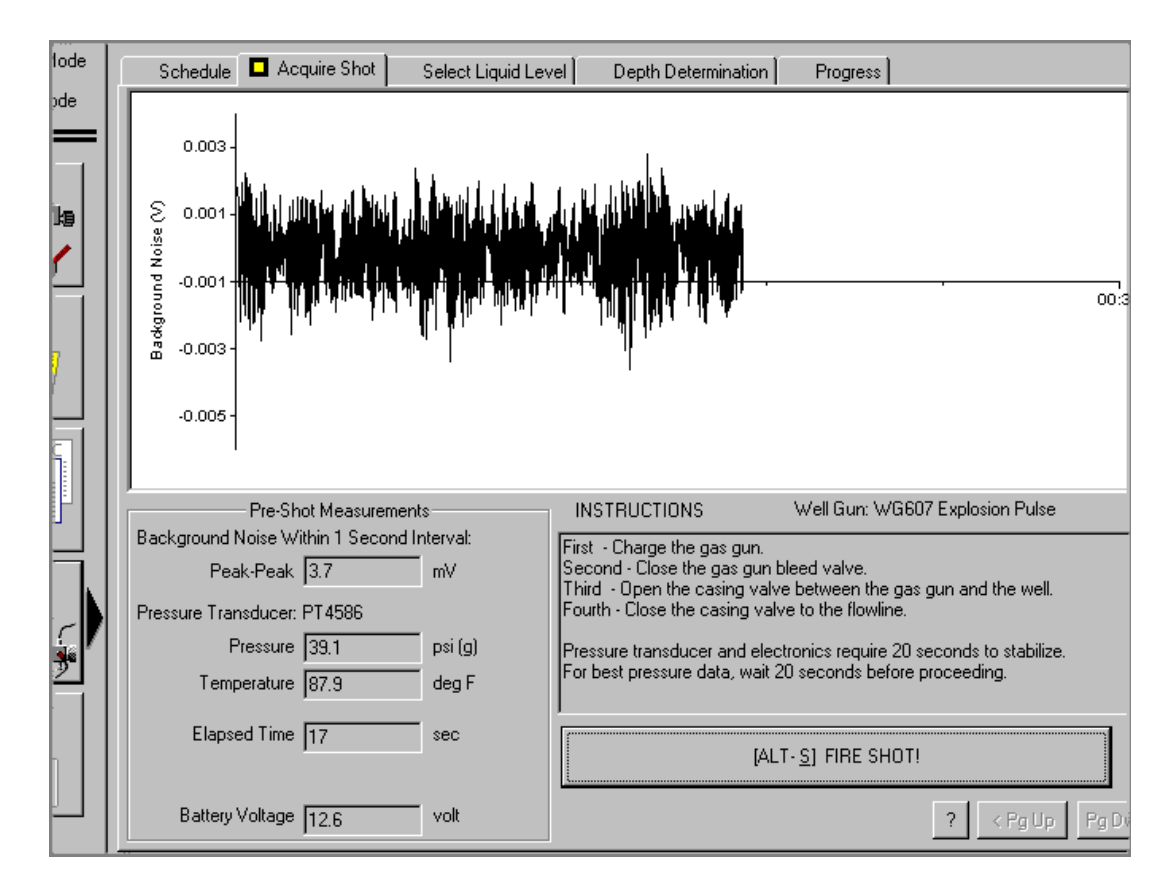

**NOTA:** La presión de la cámara se controla por medio del regulador de presión. Inicialmente este está a un mínimo de 200 psi por encima de la presión anticipada de restauración. Un regulador diferencial fijo opcional esta disponible para mantener automáticamente la presión de la cámara a 100 psi por encima de la presión del pozo. Vea Apéndice B.

Después de revisar todos los cables y conexiones y que la cámara ha sido cargada a la presión correcta, un disparo de prueba se realiza oprimiendo de Alt-S.

La longitud del tiempo de adquisición de datos inicialmente se determina por el valor de la profundidad de la entrada de la bomba que se entró en el archivo de datos del pozo. Después se ajusta automáticamente dependiendo de la posición de la reflexión previamente grabada del nivel del líquido.

**Disparo no detectado**: Ocasionalmente la amplitud del pulso acústico no es suficiente para que el programa detecte automáticamente el disparo que se realizó. Generalmente esto se pude remediar incrementando la presión de la cámara. Si esto no resuelve el problema, el operador debe seguir el procedimiento de detección de fallas.

Después de que la traza acústica se adquiere, el programa hace el mejor estimativo de la señal mas probable que corresponde a la reflexión del nivel de líquido. Esta señal se condiciona por medio de la banda gris (ventana de señal del nivel de líquido) como se muestra en la siguiente figura:

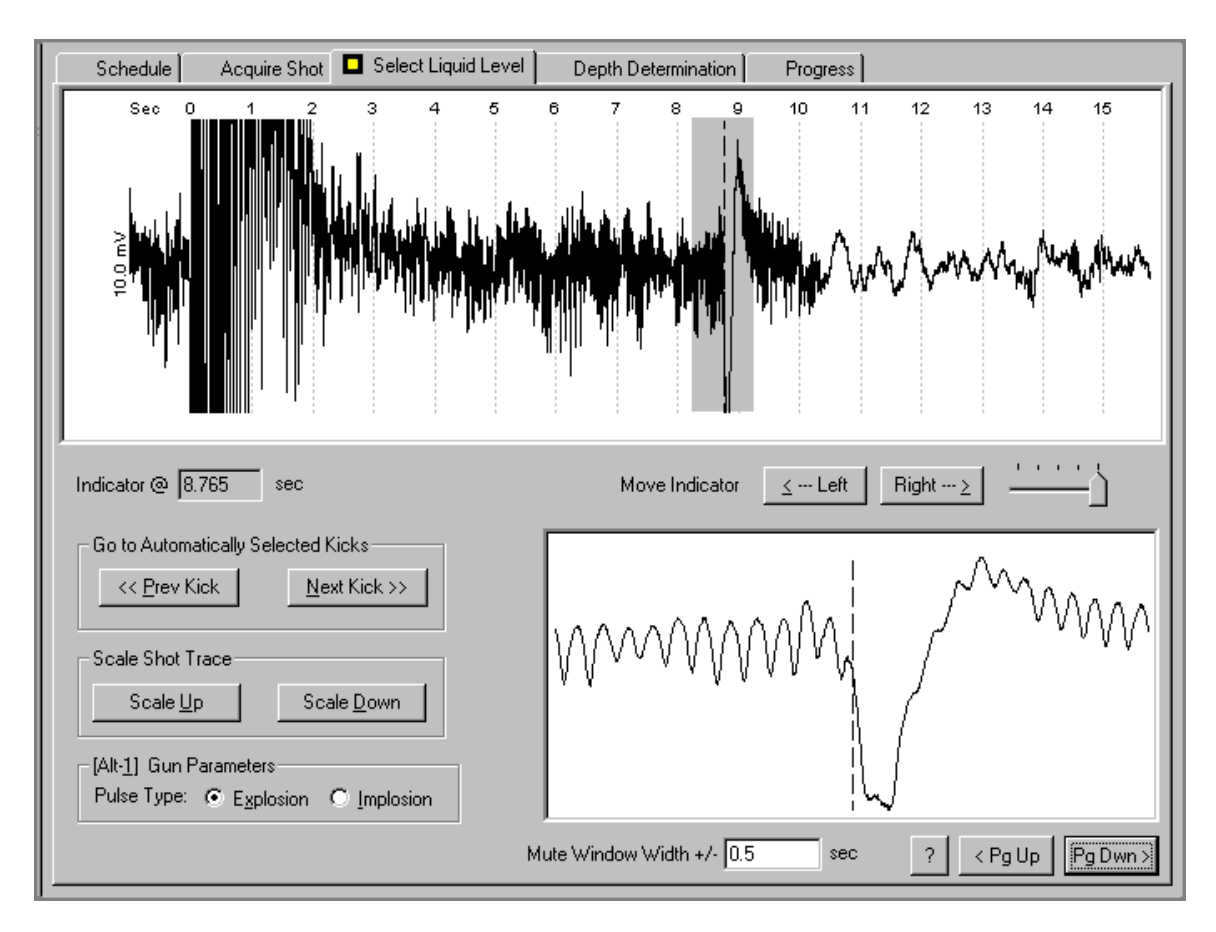

En la ventana en la parte inferior derecha se muestra en una escala ampliada la señal que se ha condicionado. En este momento el operador debe:

- Revisar que el nivel de líquido seleccionado por el programa sea correcto.
- Revisar que la selección este contenida en la ventana
- Excluir las señales que interfieren con la selección del nivel de líquido de la ventana gris ajustando su ancho para así excluir las otras señales si es posible.
- Ancho de la Ventana Muda: El ancho de la ventana se pone con un número fijo de segundos en cada lado del marcador del nivel de líquido. Esto se debe hacer tan finamente como sea posible para excluir otras señales (como aquellas del liners) que puedan representar el nivel de líquido.
- Tipo de Pulso: El tipo de pulso apropiado (Implosión/Explosión) se debe seleccionar.

**NOTA:** Antes de cerrar el pozo, se recomienda usar la sección Acústica del programa TWM para tomar unas trazas acústicas preliminares para identificar tan fácilmente como sea posible la señal correcta correspondiente al nivel de líquido y el tiempo exacto. Las capacidades de procesamiento de señal del Analizador de Pozo se deben usar cuando se necesiten para identificar la señal correcta. También la frecuencia de las uniones se debe identificar para poder revisar la frecuencia de las uniones determinada por la sección Transiente de Presión (Pressure Transient) del programa TWM.

Como una regla general el programa no debería tener ningún problema para identificar correctamente el nivel del líquido. Los pozos más difíciles son aquellos donde el gas se ventea del revestimiento a presiones bajas. La razón señal/ruido mejorará significativamente a medida que la presión de cabeza del revestimiento incrementa durante una prueba de restauración.

Después de ajustar la ventana de la señal y de revisar el tiempo de reflexión del nivel de líquido, el procedimiento continua seleccionando la sección Determinación de la Profundidad (Depth Determination). El programa entonces analiza las reflexiones de las uniones para establecer la frecuencia correspondiente de las uniones (velocidad del sonido en el revestimiento con gas) y presenta a el operador el resultado de filtrar la señal sin procesar y selección automática de las uniones, como se muestra en la siguiente figura:

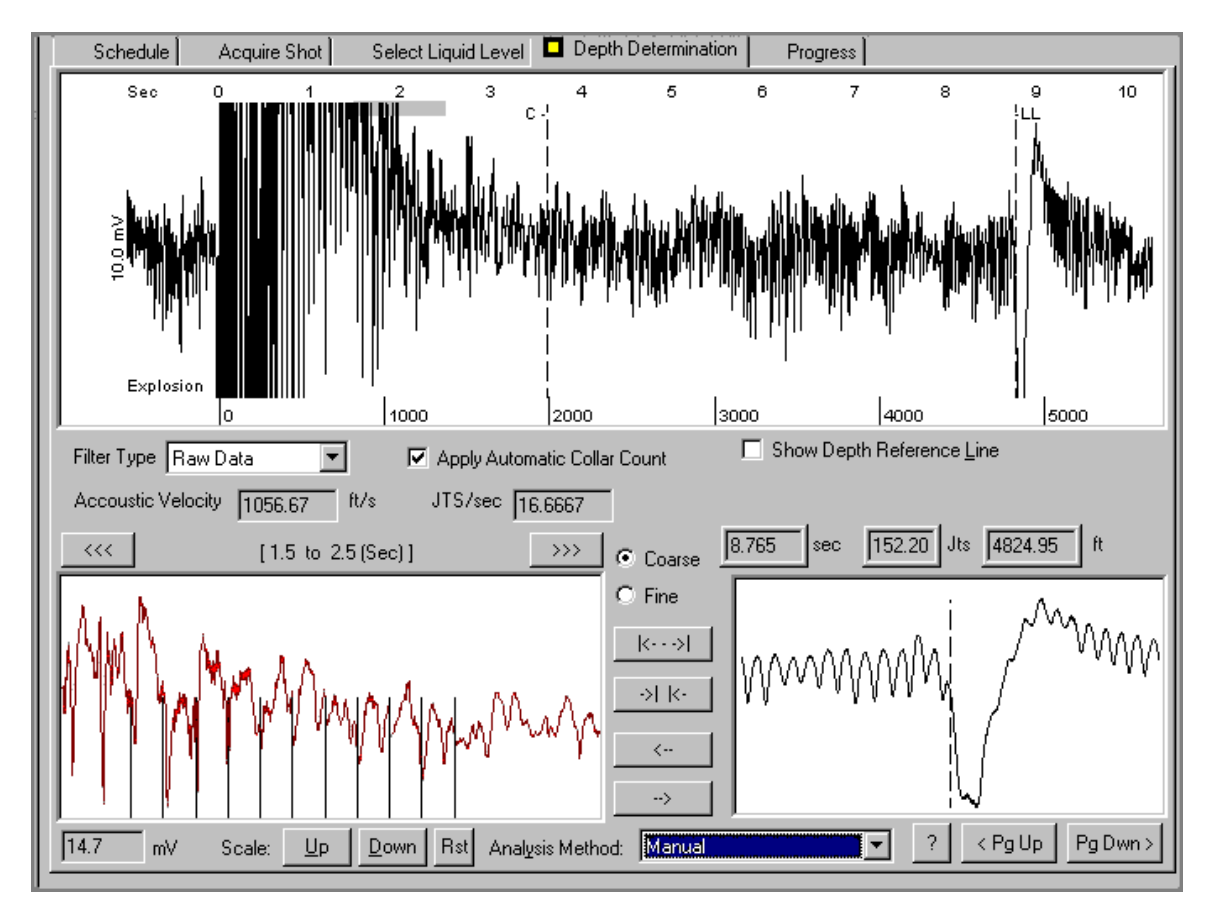

En la Modalidad Manual (Manual Mode) el operador tiene la opción de inspeccionar la traza acústica completamente usando los botones de Flechas.

La frecuencia de las uniones (Jts/segundos) se puede variar usando el botón de Marcador de Ancho. Generalmente el cálculo automático de la frecuencia es suficientemente preciso. Quizás en pozos con mucho ruido podría ser más exacto determinar la frecuencia de uniones usando la característica de procesamiento múltiple del programa TWM. Después de que el pozo se cierra el incremento de la presión del revestimiento causará quietud en el pozo y el procesamiento automático será más efectivo.

Después que la fase de instalación se ha completado seleccionando la sección Progreso (Progress) se presenta el siguiente mensaje:

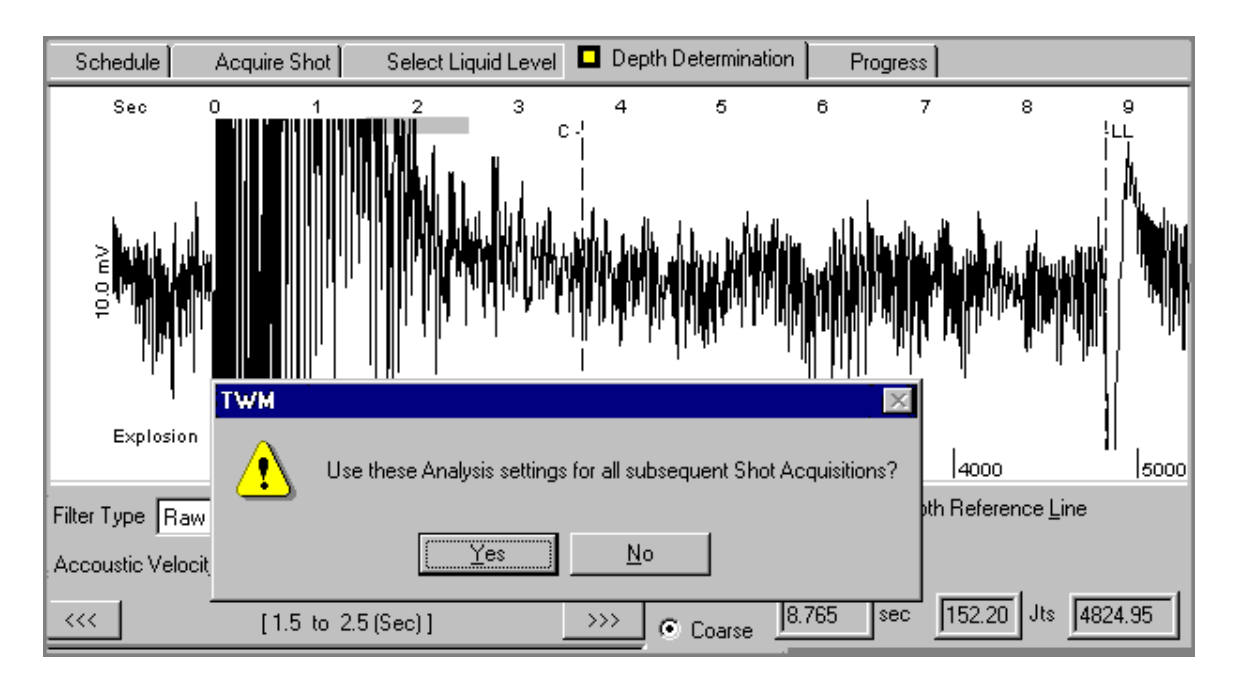

En este momento es posible repetir completamente el procedimiento de instalación si se presiona No (No), y repetir la selección de la ventana de señal y determinar la profundidad, o si se presiona Si (Yes), y continuar la prueba transiente de presión. Las opciones de selección de la señal del nivel de líquido y cálculo de la profundidad se pueden repetir en cualquier momento de la prueba siguiendo la misma secuencia de selección de las secciones.

### **6.3.5 Inicio de la Prueba Transiente de Presión**

Antes de continuar, revise que todas las conexiones estén aun aseguradas, los cables están protegidos de daños accidentales, la potencia externa se conecta al Analizador de Pozo y el suministro de gas se conecta (y se revisa por fugas) y la presión de la cámara se regula al valor usado durante la inicialización de la traza acústica.

Después de seleccionar la sección Progreso (Progress) se muestra la siguiente pantalla indicando que el disparo de inicialización, se le asignó el número 0000P, ha sido tomado y el programa esta listo para empezar a adquirir los datos de la prueba transiente:

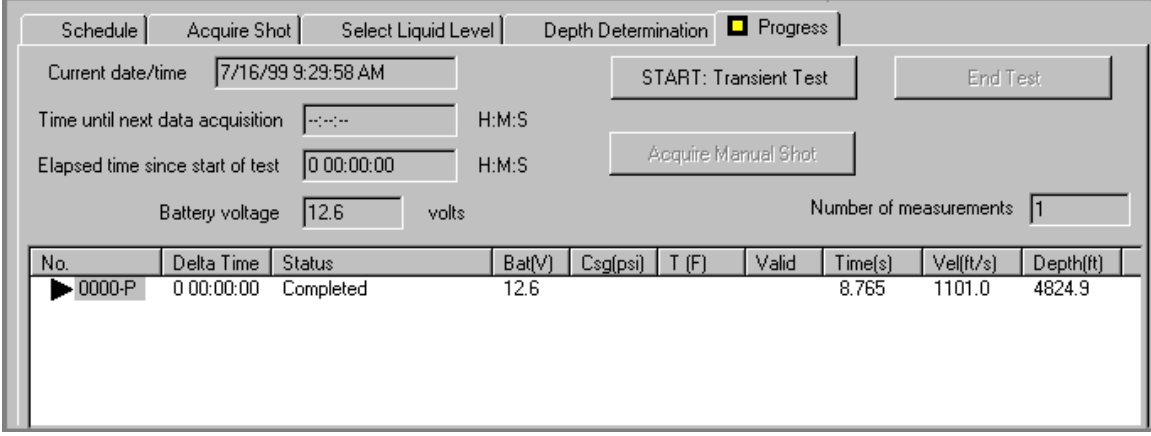

En este momento el flujo del pozo se para cuando se corre una prueba de restauración, o se inicia cuando se corre una prueba de caída de presión.

La adquisición automática de los datos se inicia presionando el botón Iniciar Prueba Transiente (Start: Transient Test). Esto se coordina con la cerrada del pozo. El reloj del tiempo total de la prueba se inicia, al igual que el contador que indica la demora de la siguiente adquisición.

Mientras esta pantalla esté activa es posible inicializar manualmente la adquisición de datos usando el botón Adquiera Disparo Manual (Acquire Manual Shot). Note que el botón Iniciar (Start) se ha renombrado con Pausar Prueba Transiente (Pause Transient Test). Esto permite parar el plan de adquisición automático durante la prueba para llevar a cabo modificaciones o reparaciones al sistema, tales como cambiar la botella de nitrógeno, reemplazar un cable dañado, etc. sin interferir con el desarrollo de la prueba transiente. También la prueba transiente se termina usando la opción Terminar Prueba (End Test).

Los disparos se identifican por una combinación de números, letras e iconos y comentarios indicando su estado:

- El número (No.) representa el número del disparo en la secuencia.
- La letra representa el tipo de disparo:
	- P- Disparo de inicialización

S- Disparo Suave, la traza acústica no se graba o el nivel de líquido no se identificó. Solamente el tiempo al nivel del líquido, presión de cabeza y profundidad del líquido se graban.

H- Disparo Duro, la traza acústica se graba con todos los demás datos.

M- Disparo Manual, se disparó por el usuario en algún momento durante la prueba.

• Los iconos revelan el estado del proceso:<br> $\boxed{\bigtriangleright}$ 0072 $\frac{1}{n}$   $\bigtriangleright$   $\frac{1}{n}$  triángulo indica que el d

 El triángulo indica que el disparo ha sido seleccionado para análisis o revisión.

 El micrófono indica que el disparo esta siendo adquirido y el procesamiento no se ha completado.

A continuación se muestran ejemplos de los indicadores del estado de disparo (Status):

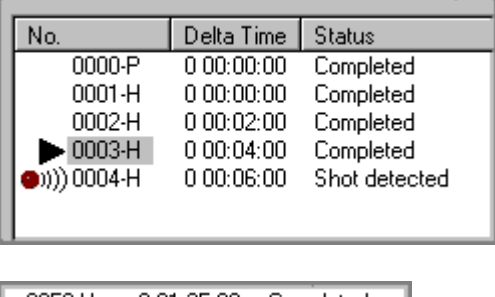

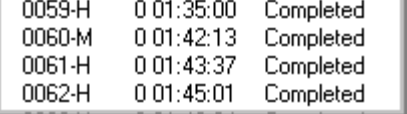

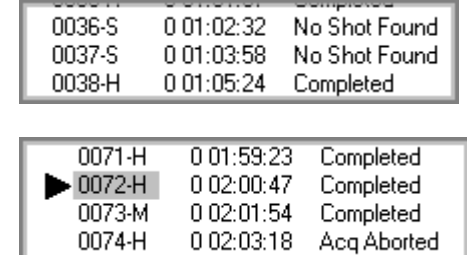

 $\overline{\phantom{a}}$ 

Progreso y Control de la Prueba: La sección Progreso (Progress) presenta la pantalla que se muestra durante el desarrollo normal de la prueba transiente. Esta pantalla la usa el operador para monitorear el progreso de la prueba, para modificar los parámetros de la prueba y para evaluar los datos que se han adquirido.

Después de que se ha completado la adquisición y procesamiento de diferentes disparos, la siguiente figura muestra el Progreso de la Prueba y Pantalla de Control en el momento preciso cuando el sistema esta adquiriendo datos del disparo:

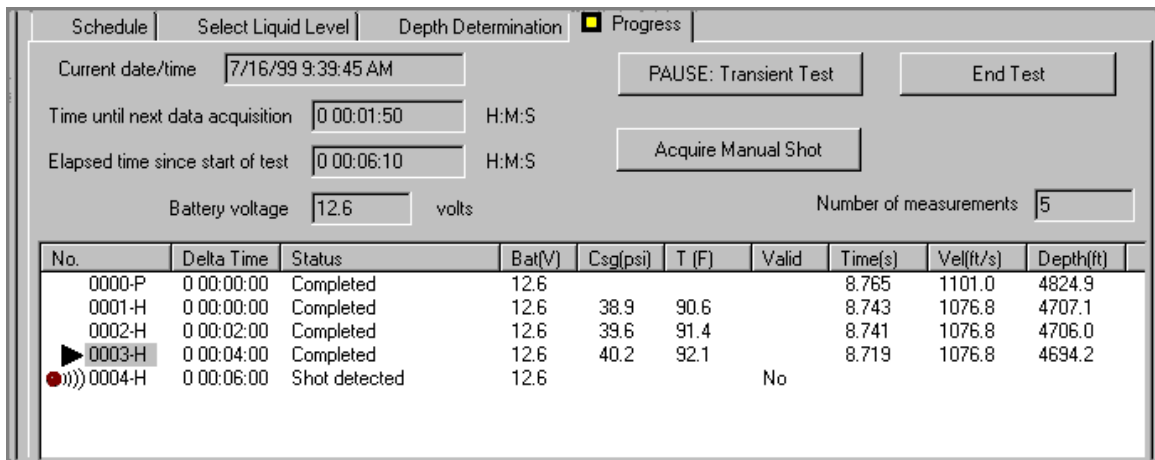

A continuación se muestra la misma pantalla después de la Adquisición de un predisparo, 17 disparos automáticos y uno manual:

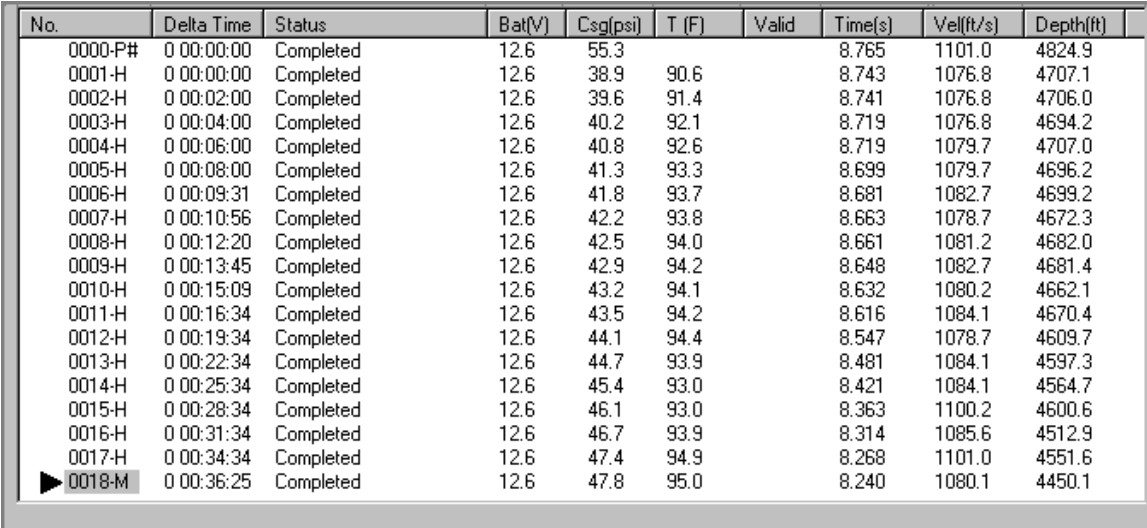

Terminar Prueba (End Test): Este botón se usa para terminar la adquisición de la prueba transiente de presión.

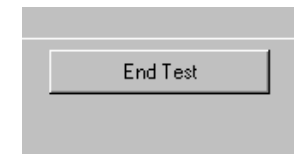

# **6.4 Análisis de la Velocidad Acústica**

El propósito de esta sección es dar al operador la habilidad de ajustar una curva a través de los puntos de datos de velocidad para tener en cuenta las variaciones en velocidad acústica que ocurren durante la prueba. Estas variaciones se deben a cambios en temperatura, presión y composición del gas en el anular. La magnitud del cambio dependerá básicamente de la magnitud de los cambios de presión. Variaciones en el nivel de ruido en el pozo pueden causar variaciones aleatorias en la determinación de la frecuencia de las uniones lo cual se muestra como discontinuidades en la gráfica de velocidad vs tiempo como se muestra en la siguiente figura obtenida usando la sección Gráficas de Tiempo (Time Plots), las cuales se describen en detalle en la siguiente sección.

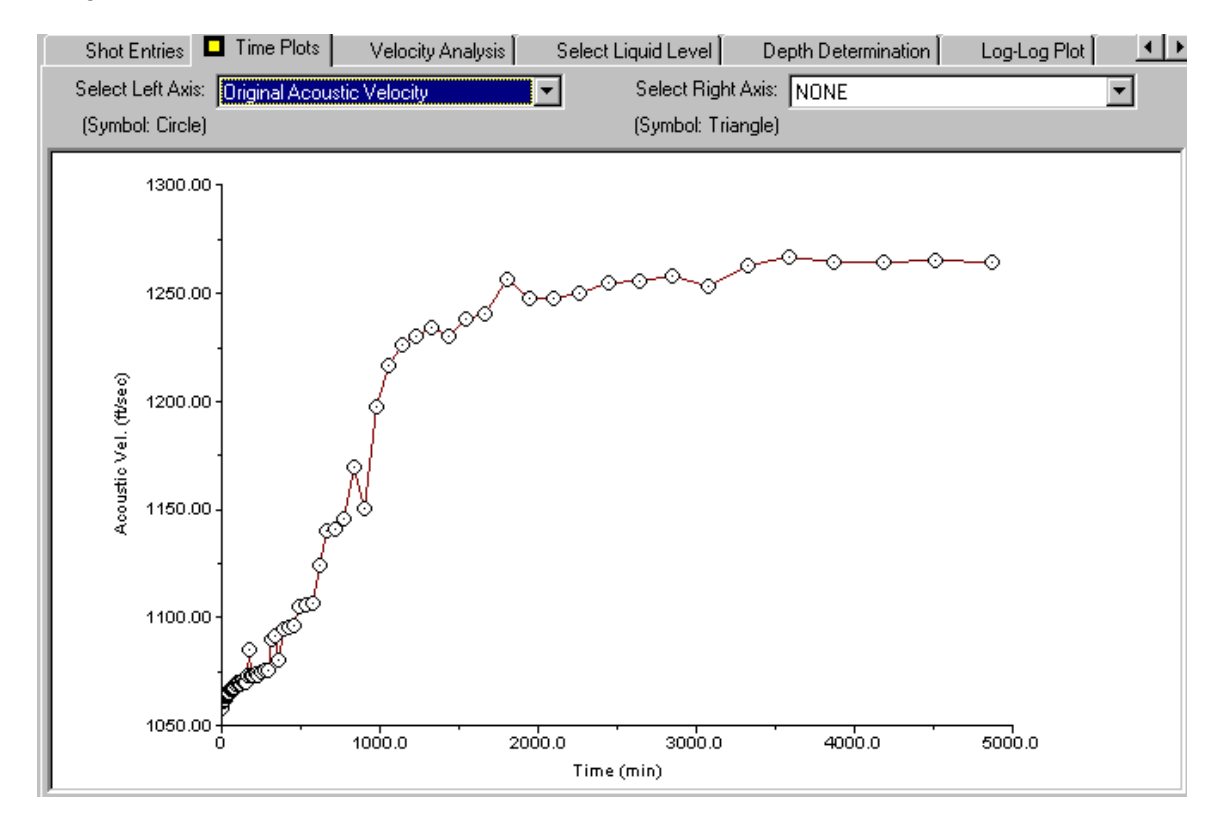

Estas discontinuidades en la velocidad acústica producen discontinuidades en el cálculo de BHP las cuales no corresponden con la variación real en la presión de fondo de pozo.

Es necesario eliminar los puntos malos suavizando los datos de velocidad usando la sección Análisis de Velocidad:

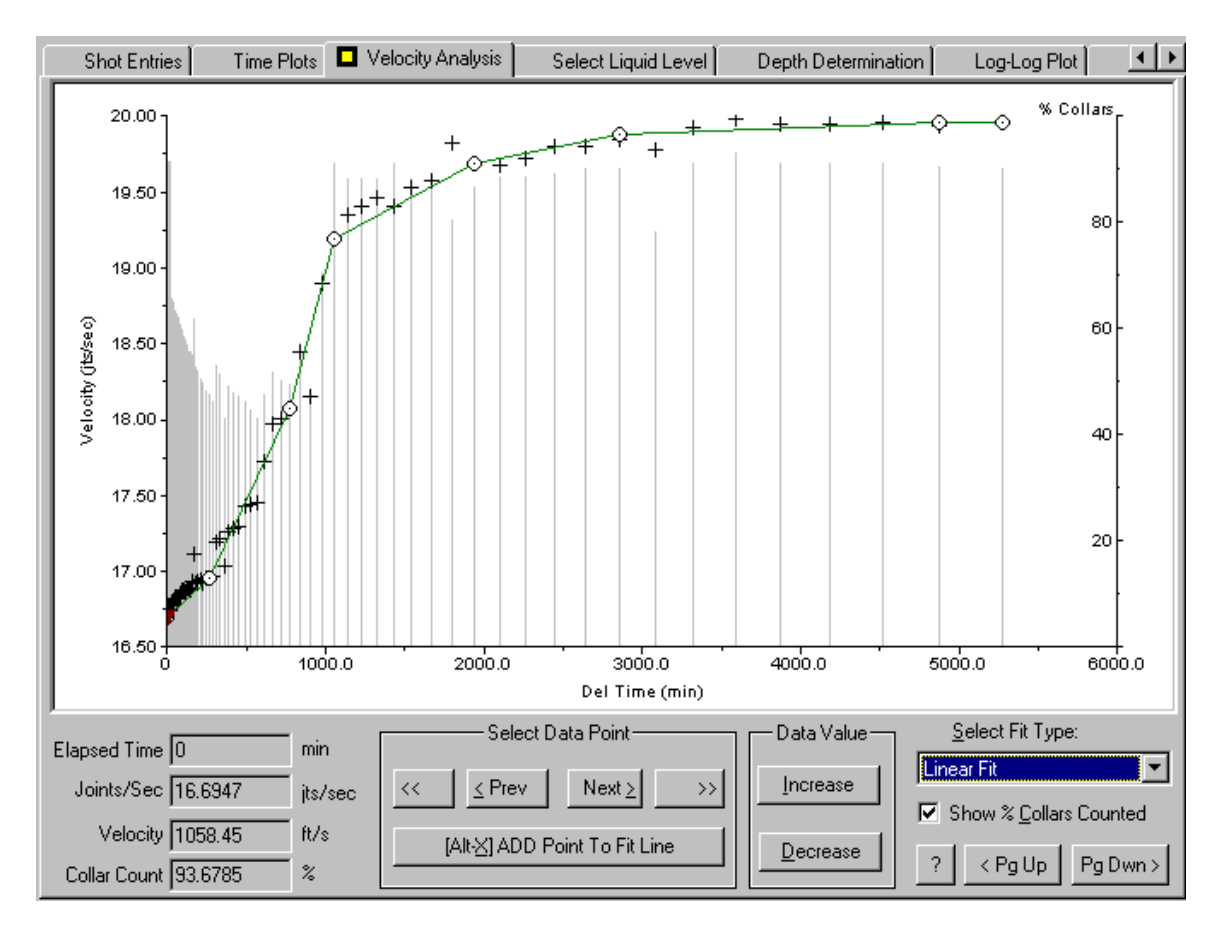

Esta figura muestra todos los puntos de velocidad (cruces pequeñas) que se han computado a partir de las trazas acústicas grabadas durante la prueba. Note que aunque parece haber mucha variación, la escala vertical se amplificó lo cual exagera la diferencia entre las lecturas. Los círculos pequeños indican los puntos que el usuario seleccionó para ser incluidos en el gráfico de variación de velocidad.

El objetivo es seleccionar un número adecuado de puntos que describirá suavemente la variación en la velocidad. En general de 5 a 7 puntos son más que suficientes. Esta operación se puede repetir tantas veces como se desee en la modalidad de ensayo y error, ya que los datos originales no se afectan. La gráfica de barras (líneas verticales delgadas) muestra el porcentaje de las uniones que fueron contadas por cada disparo. El usuario debe seleccionar solamente los puntos donde este porcentaje es máximo para asegurarse que los valores de velocidad más exactos se usen en los cálculos. La información numérica para el punto seleccionado se muestra en la parte inferior izquierda de la pantalla.

La técnica de suavización se selecciona usando el menú desplegable en la parte inferior derecha. Las opciones son No Ajuste (No Fit), Ajuste Lineal (Linear Fit), y Ajuste usando diferentes funciones (Spline Fit). El ajuste mas común es el lineal.

Después de haber seleccionado los puntos y el método de ajuste y retornando a las ventanas de Gráficas de Tiempo se presentan los resultados de la operación de suavización, tal como se muestra en la siguiente figura en términos de ft/segundos a cambio de juntas /segundos:

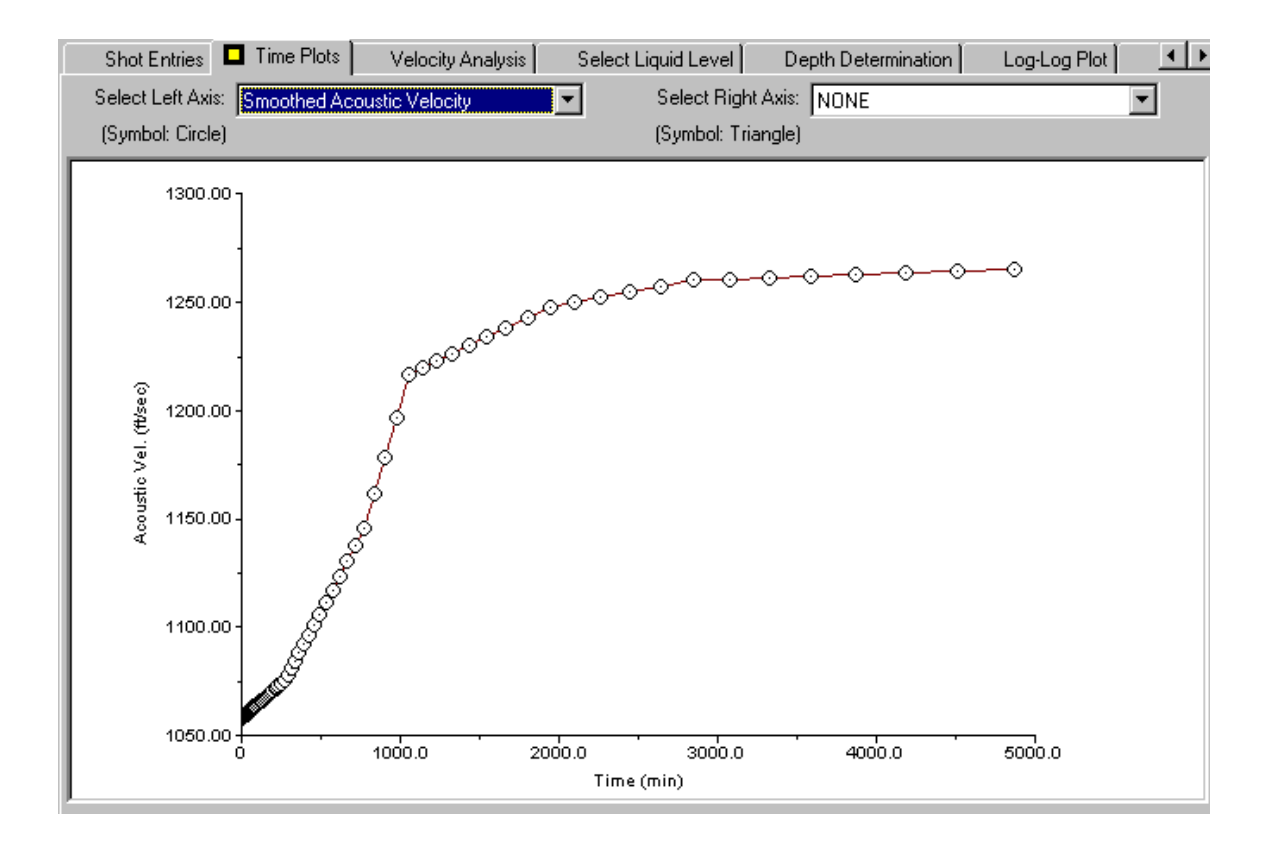

### **6.4.1 Procedimiento para Suavizar la Velocidad**

La selección de puntos que se incluyen en la función de velocidad se lleva a cabo usando los botones Siguiente (Next) y Anterior (Prev) en el control de Seleccionar Datos (Select Data Point) en la parte inferior de la pantalla. Los datos que se seleccionan se indican por medio de un triangulo resaltado y los valores numéricos correspondientes al tiempo transcurrido, juntas/segundos, velocidad y % de uniones contadas se muestran en los espacios a la izquierda de los controles.

(Debido a que los datos se comprimen al inicio de la prueba es necesario usar el botón repetidamente hasta que el triangulo se aleje del origen y sea visto claramente).

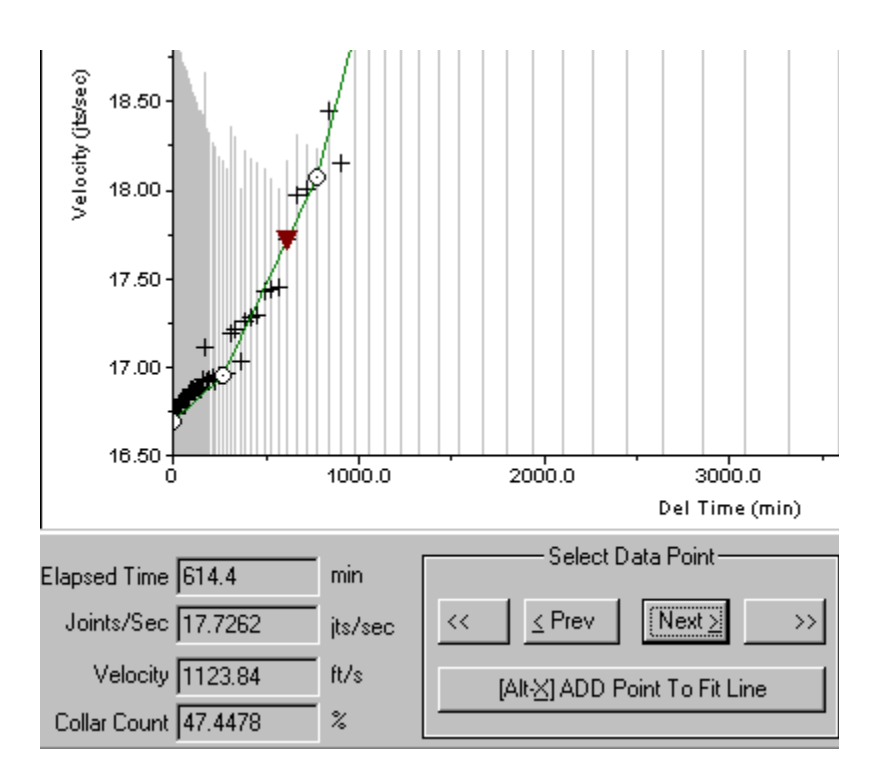

La siguiente figura muestra una parte de los datos con un nuevo punto seleccionado para ser incluido en el ajuste:

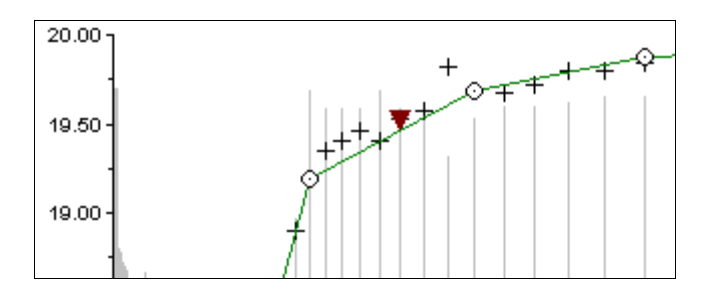

Después de seleccionar el punto y oprimir Agregar Punto al Ajuste de la línea (Add Point to Fit Line) note que la línea ahora pasa a través del punto que fue seleccionado:

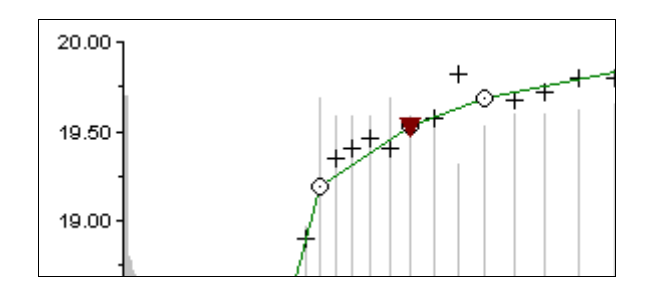

El símbolo para el punto que se incluyó cambia de cruz a circulo, como se ve a continuación:

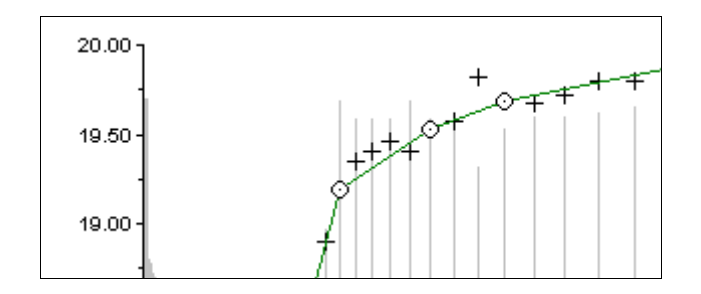

Estos pasos se repiten hasta que el usuario este satisfecho con la línea que representa la variación de la velocidad acústica durante la prueba transiente. Note que los datos originales No se han Modificado pero una nueva relación se generó en términos de Velocidad Acústica Suavizada (Smoothed Acustic Velocity) o Juntas Suavizadas por Segundo (Smoothed Joints per Second).

Los datos originales y suavizados se pueden graficar es la misma figura usando la sección Gráficas de Tiempo, como se muestra a continuación.

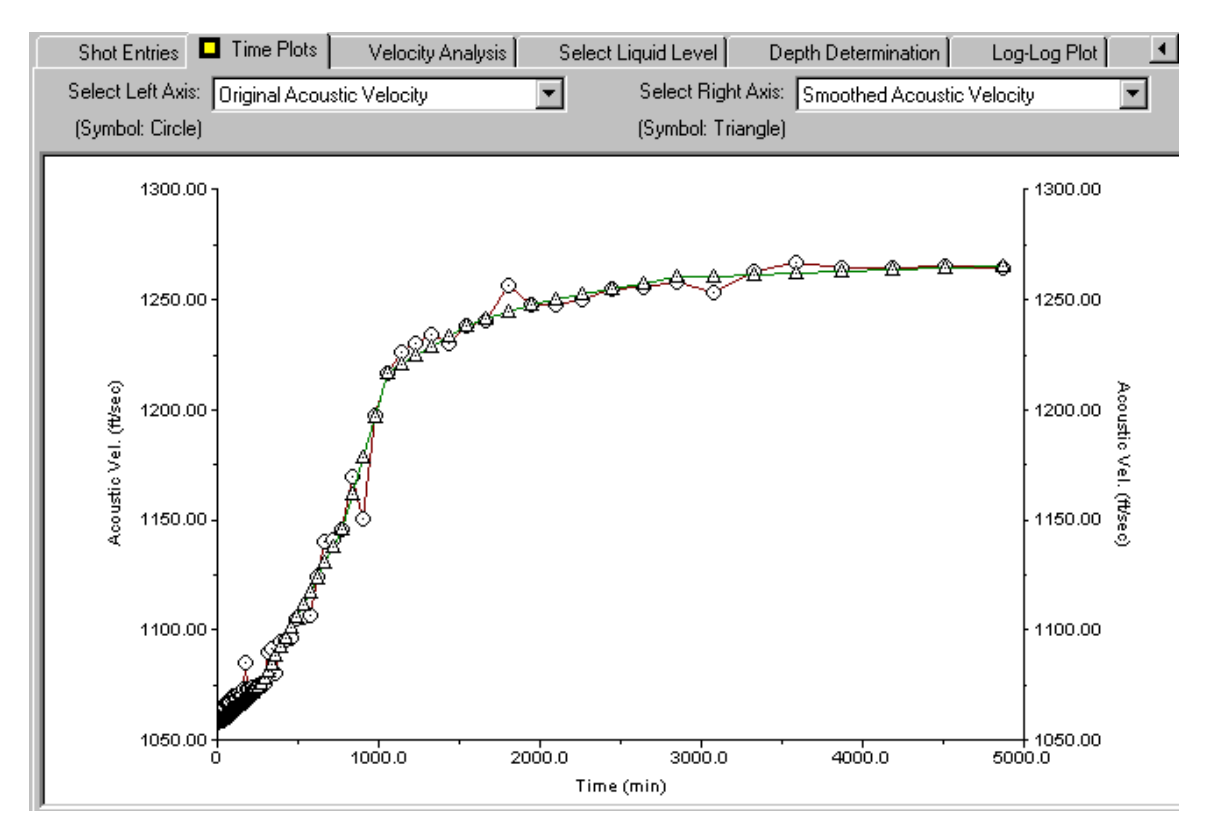

# **6.6 Graficando Datos y Resultados vs Tiempo**

La sección Gráficas de Tiempo accesa todas las rutinas de gráficas que se usan para monitorear el progreso de la prueba y la calidad de los datos que se están adquiriendo. El siguiente menú desplegable muestra las variables que se pueden seleccionar para graficarlas:

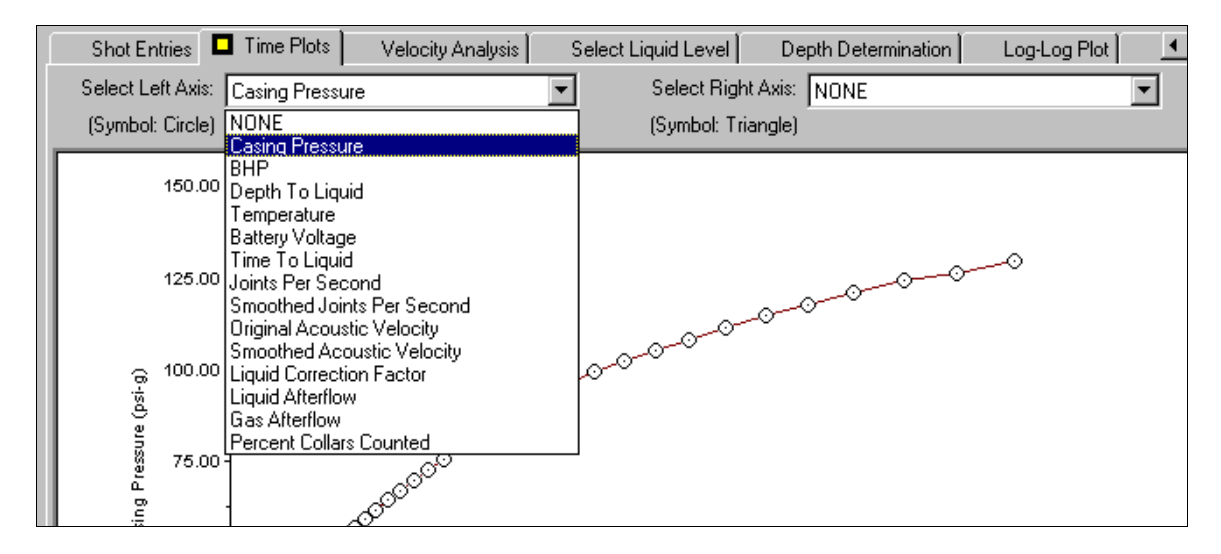

La selección resulta en la siguiente gráfica de Presión de Revestimiento vs Tiempo (Casing Pressure vs Time):

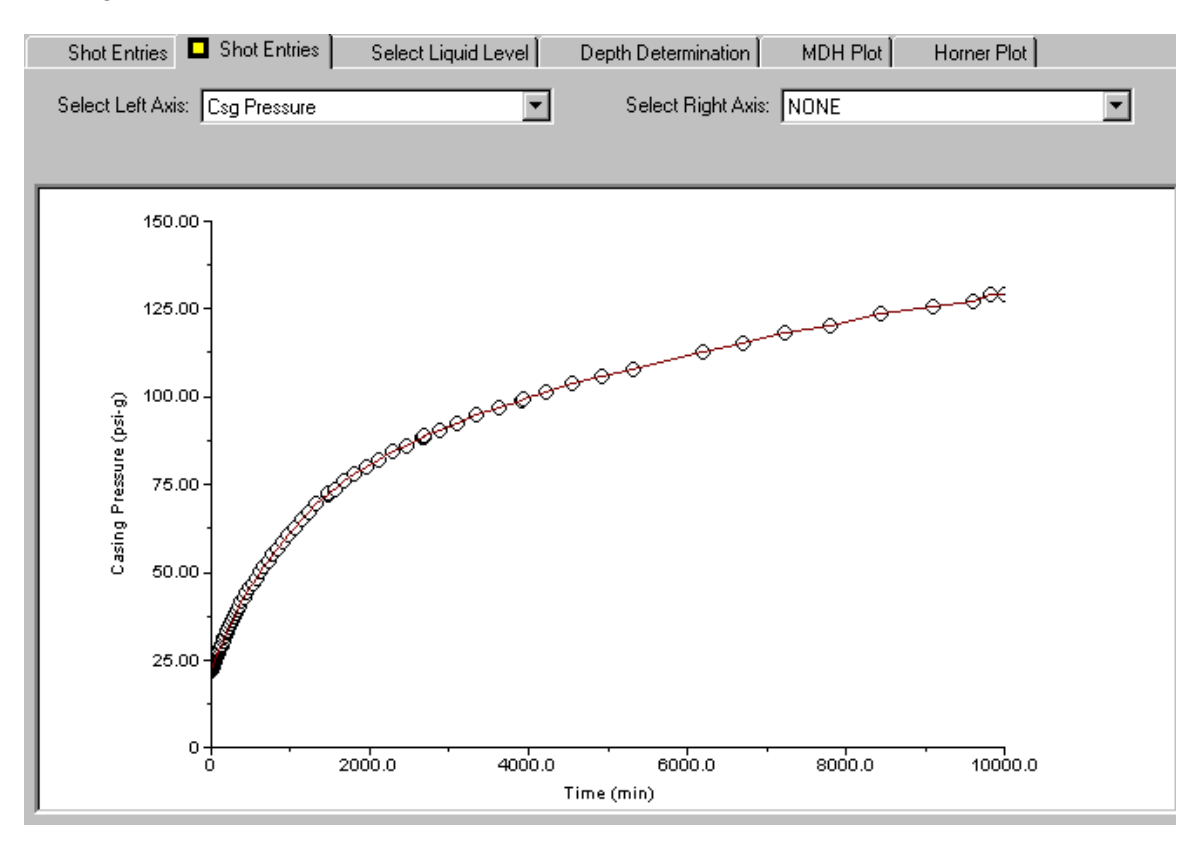

Graficando dos variables permite correlacionar los cambios de las dos variables para verificar que las variaciones se correlacionan con el comportamiento esperado de los fluidos en el pozo. Cada variable se selecciona con el correspondiente menú desplegable y se grafica con su correspondiente símbolo y ejes.

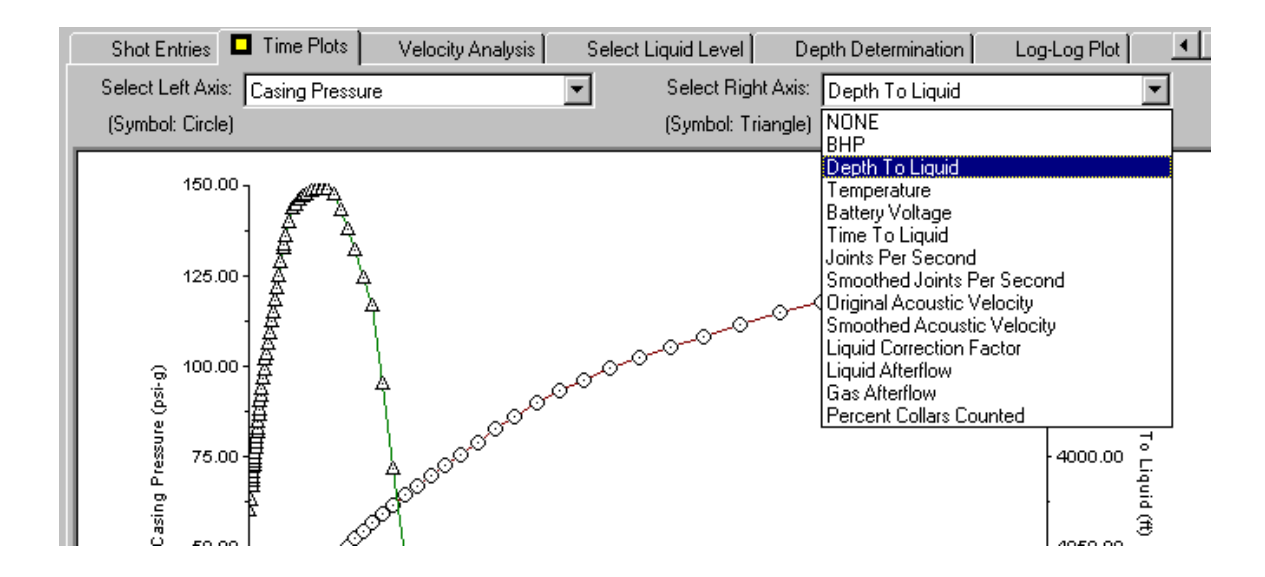

La siguiente figura muestra la relación entre la presión del revestimiento y el tiempo a la reflexión del nivel de líquido:

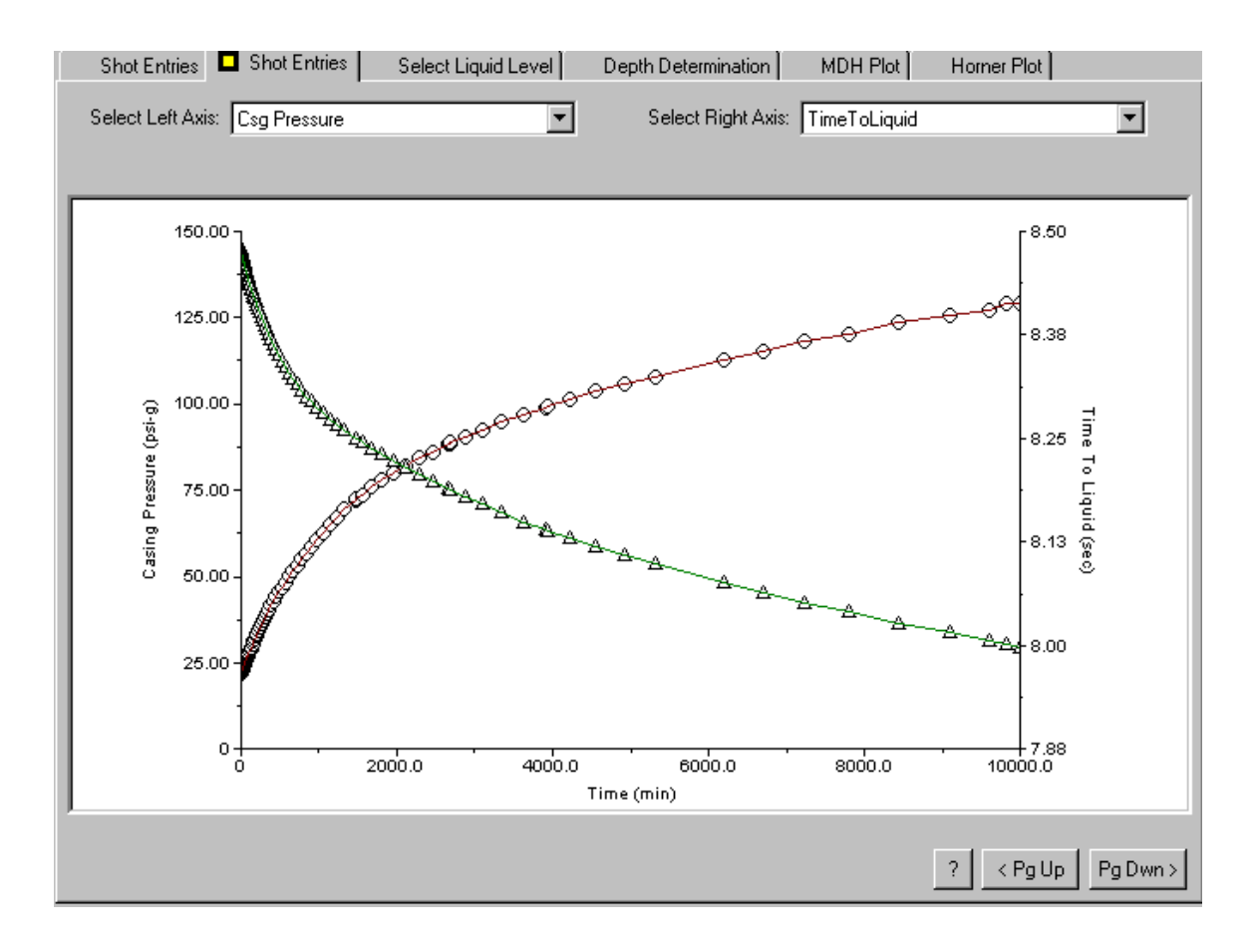

### **6.6.1 Muestras Disponibles de las Gráficas de Tiempo**

Presión del Revestimiento vs Tiempo: muestra la presión medida en la cabeza del revestimiento.

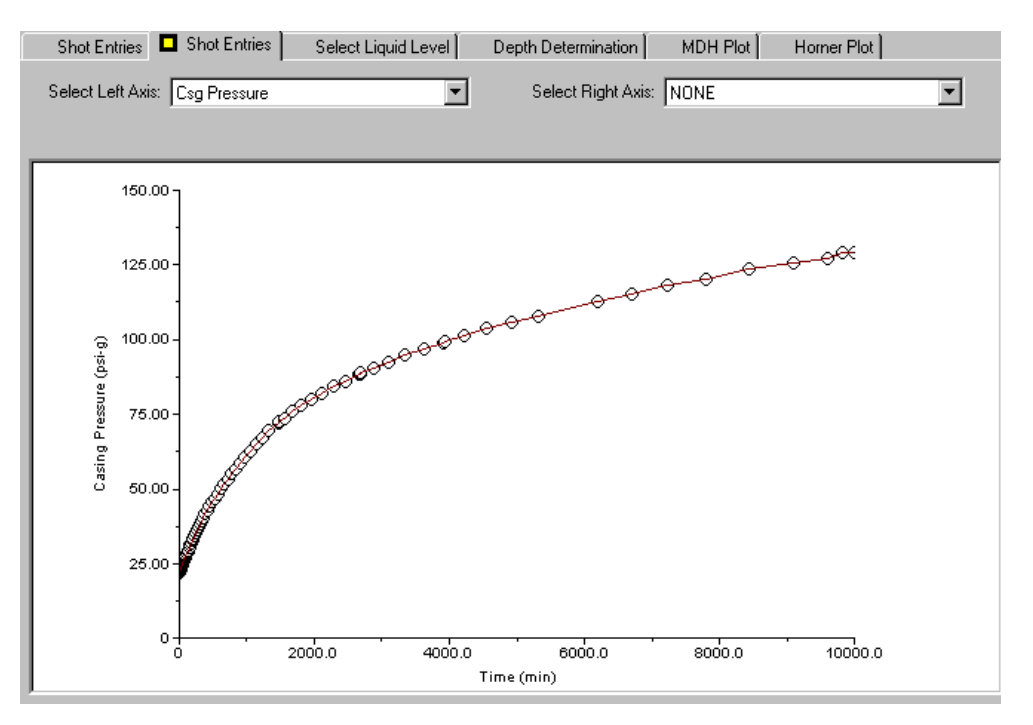

BHP vs Tiempo: muestra el último grupo de presiones de fondo calculadas.

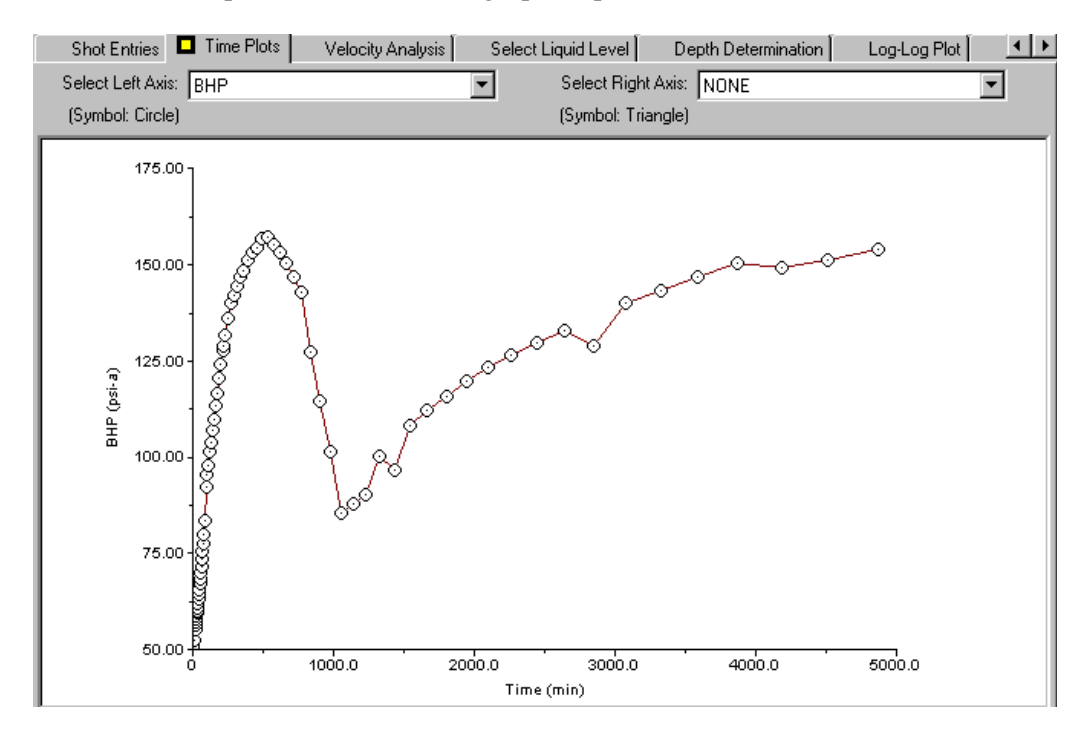

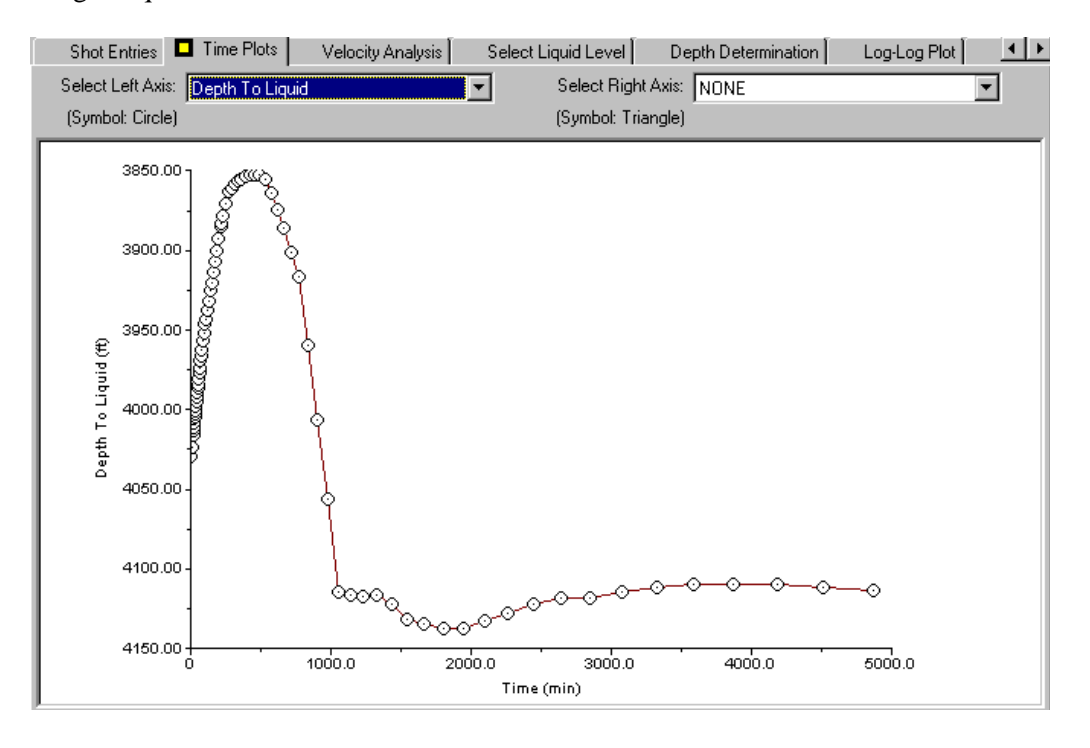

Profundidad al nivel de líquido: muestra el último grupo de profundidades calculadas a la interfase gas/líquido vs time:

Temperatura: muestra la variación diaria de temperatura del transductor de presión.

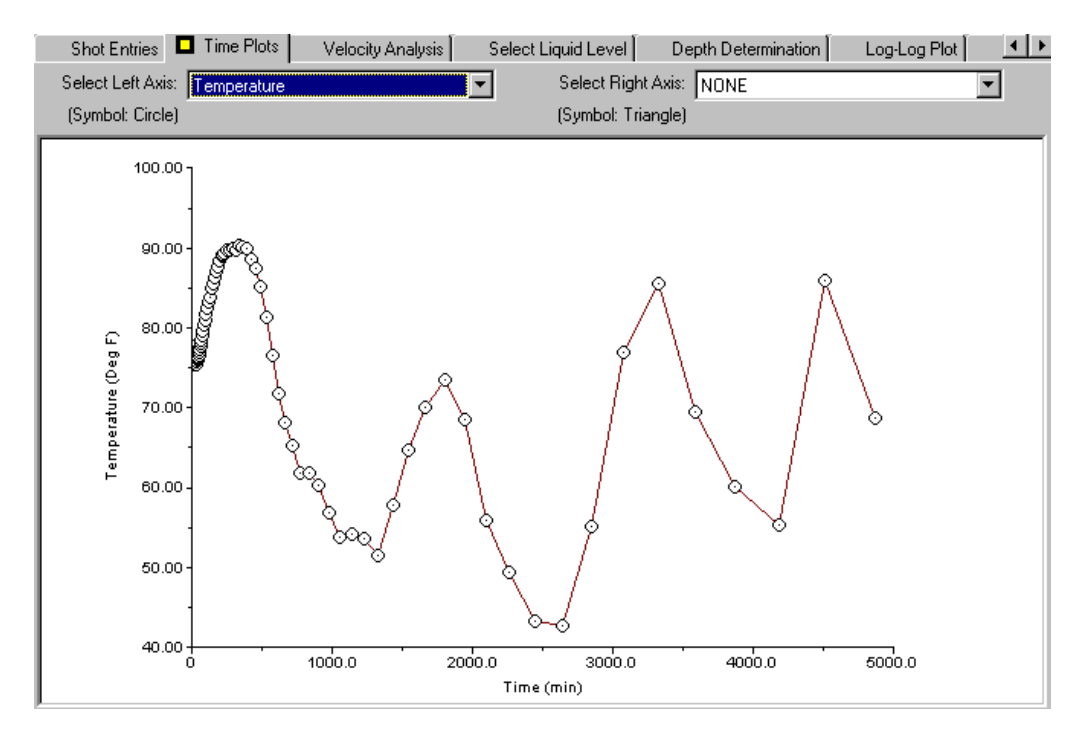

Voltaje de la Batería: presenta el voltaje en función del tiempo, mostrando la tasa de descarga:

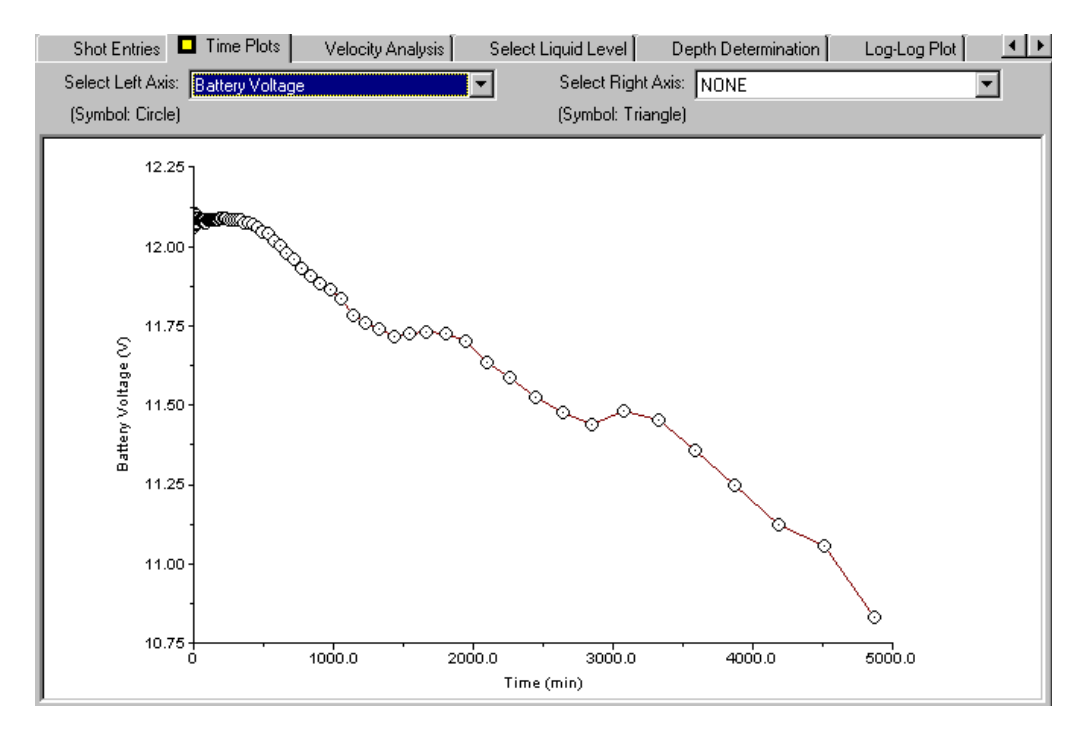

Tiempo al líquido: muestra el tiempo del eco del nivel de líquido

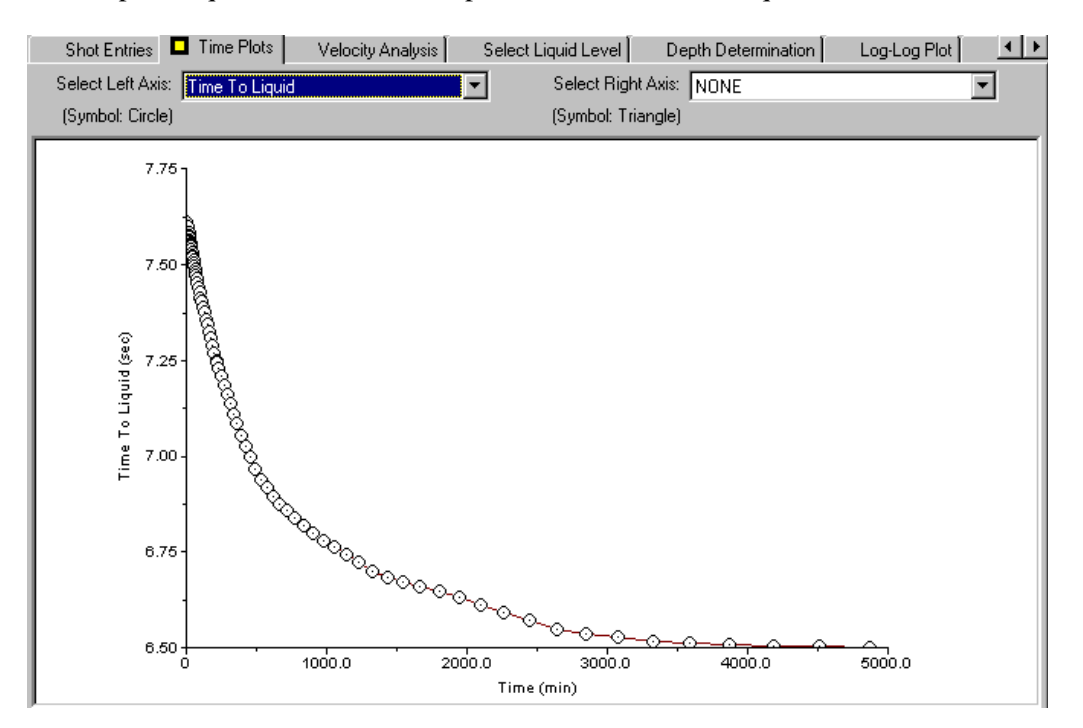

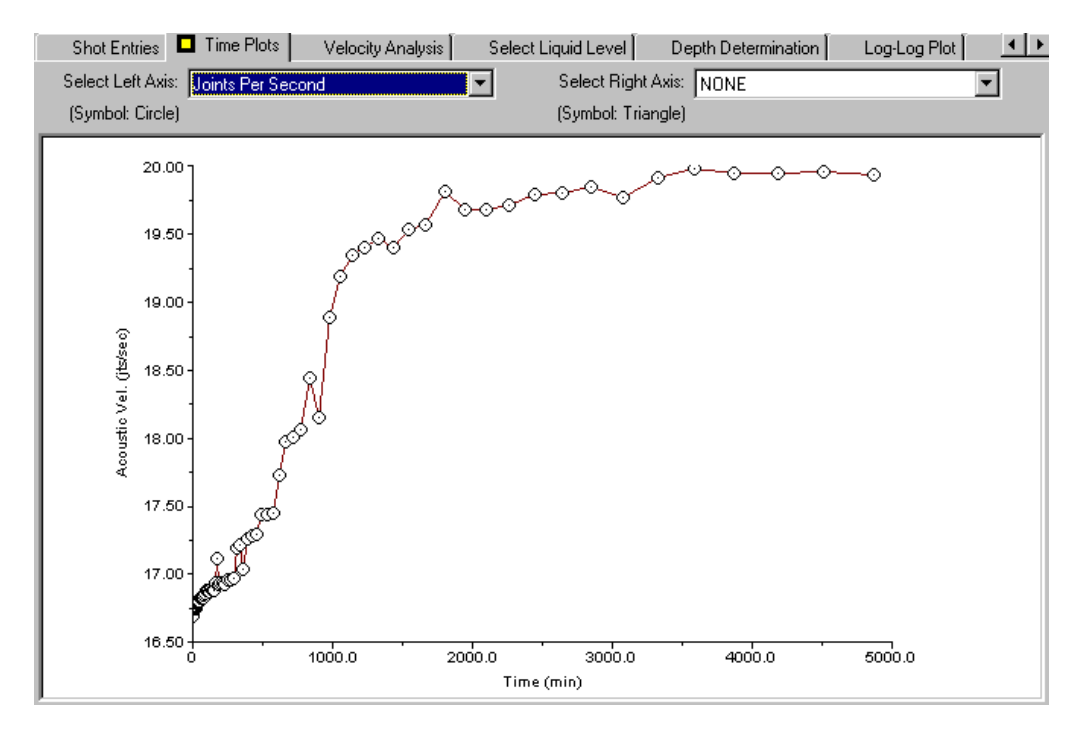

Juntas por Segundo: muestra la velocidad acústica calculada a partir de la cuenta de uniones.

Juntas Suavizadas por Segundo: muestra la frecuencia de uniones correspondiente al ajuste seleccionado por el usuario.

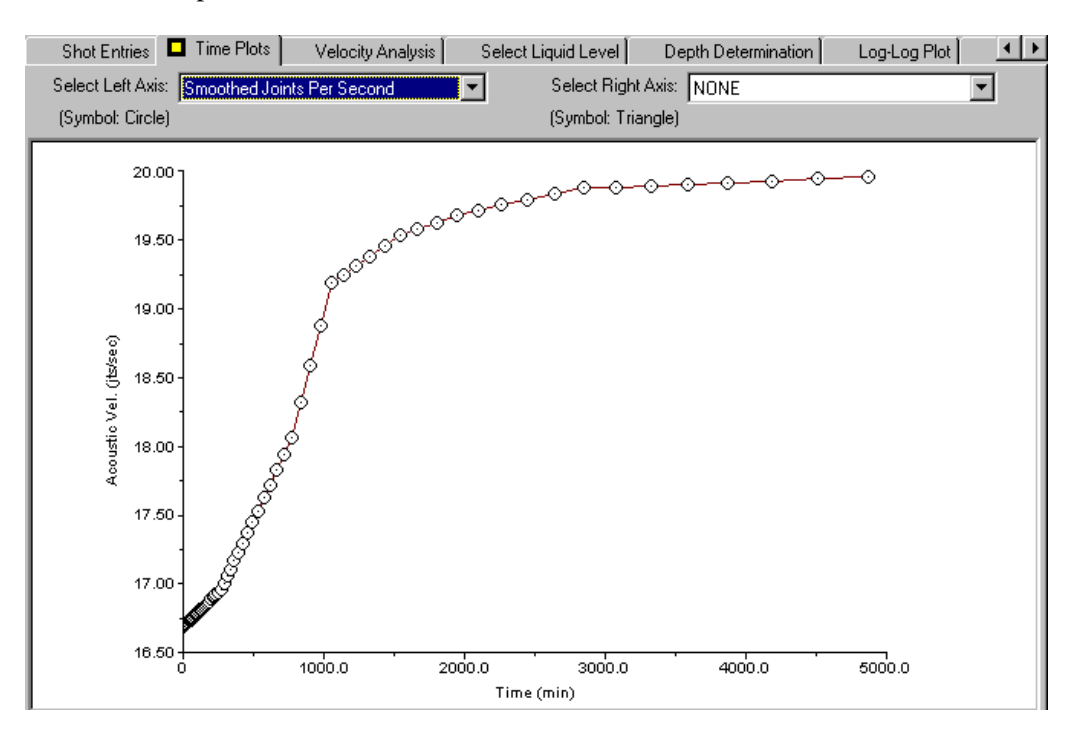

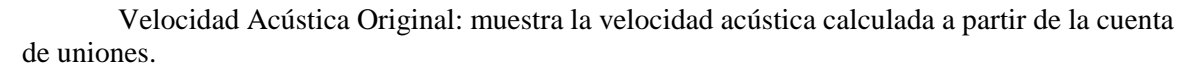

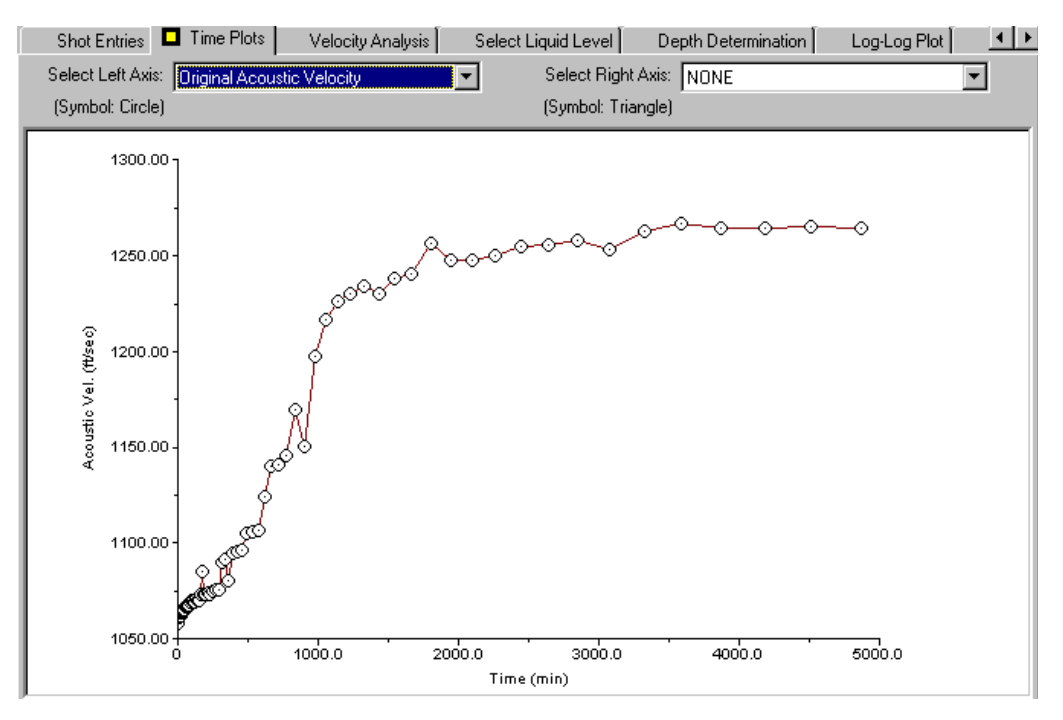

Velocidad Acústica Suavizada: muestra el último grupo de velocidades acústicas calculadas vs tiempo ajustadas a la selección del usuario.

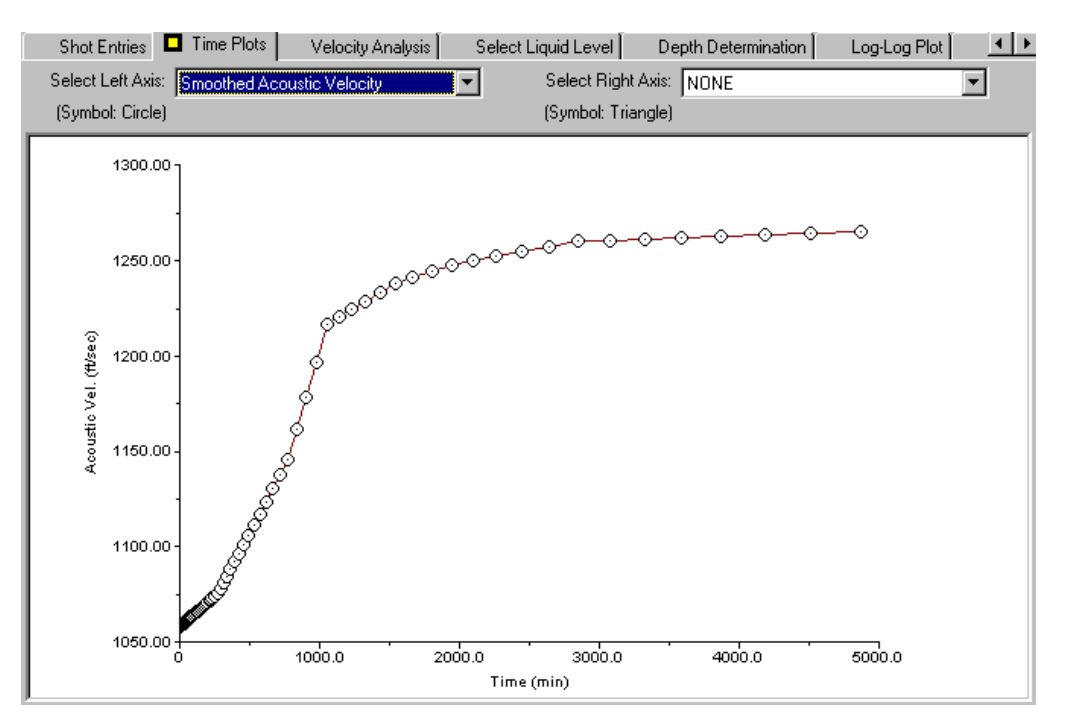

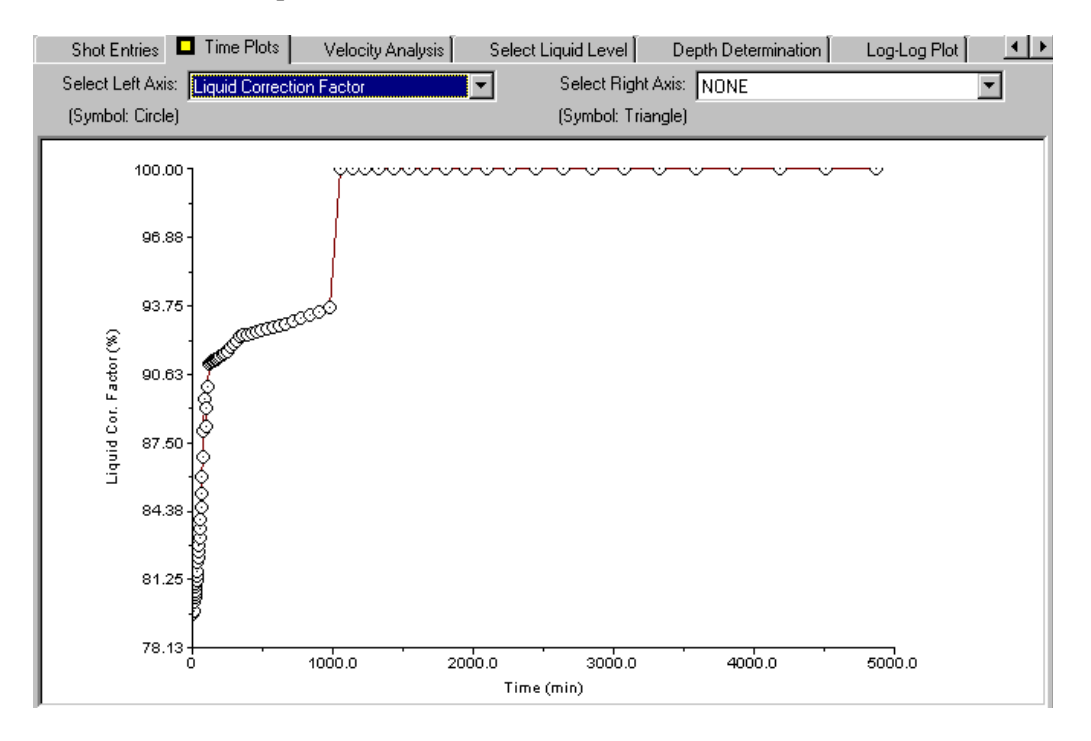

Factor de Corrección del Líquido: muestra el % de líquido en la columna de fluido del anular en función del tiempo:

Líquido Postflujo: muestra la tasa de entrada/salida de líquido en el pozo después de cerrarlo.

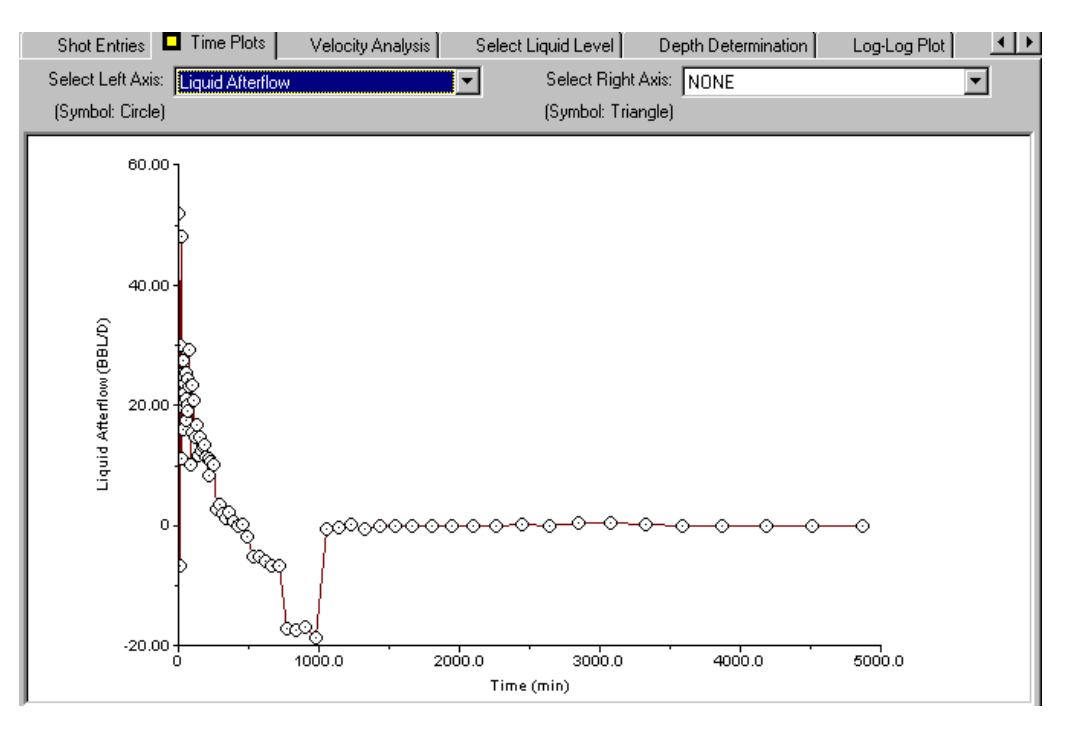

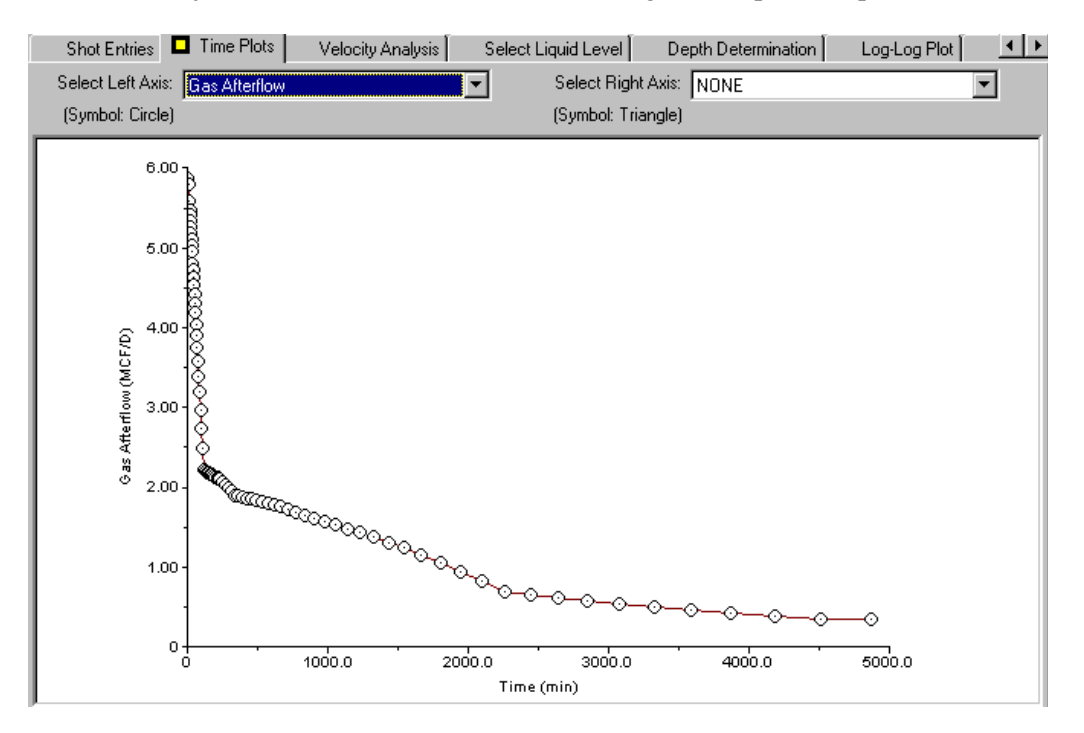

Gas Postflujo: muestra la tasa de acumulación de gas en el pozo después de cerrarlo.

Porcentaje de Uniones Contadas vs Tiempo: muestra el número de juntas contadas como un porcentaje del número total de juntas:

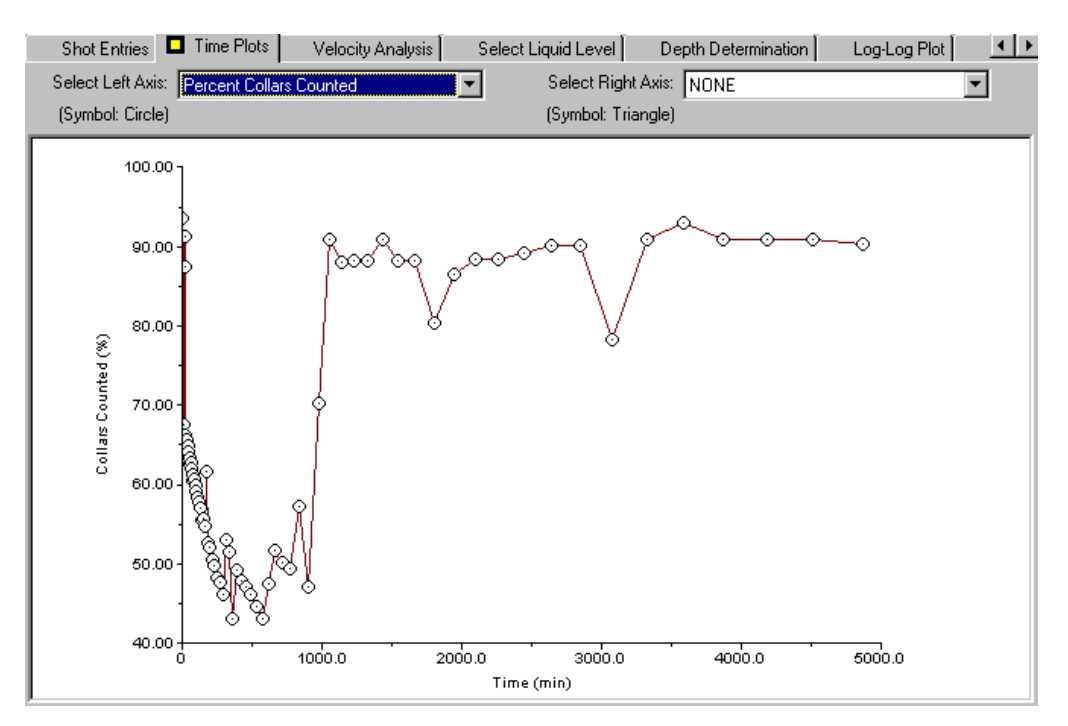

### **6.7 Resultado del Diagnóstico Gráfico**

Aunque estas gráficas proveen análisis de los datos de la prueba transiente de presión, primordialmente proveen Control de Calidad de los Datos en el pozo. Un análisis más detallado de los datos de la prueba se debe llevar a cabo usando un paquete especializado de análisis de pruebas transientes de presión el cual se alimenta de los resultados del programa transiente de presión del TWM a través de la característica de Exportar Archivo.

Las gráficas de diagnóstico se muestran usando las secciones localizados en la parte derecha de la pantalla. Las flechas permiten mostrar las otras secciones:

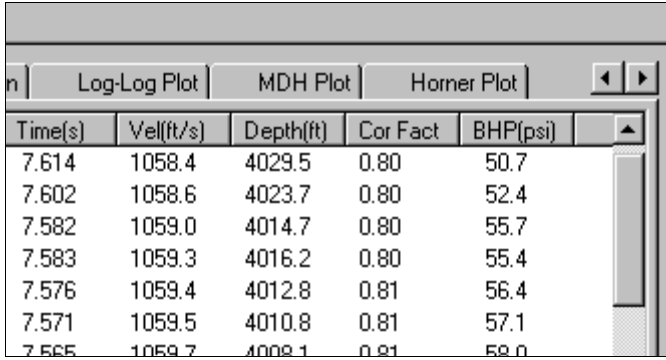

**NOTA**: Muchos programas de análisis de pruebas transientes de presión que corren en computadores personales están disponibles en el mercado. En particular el paquete PT ofrecido por la Compañía Comport Computing que también esta disponible a través de la SPE, provee un camino efectivo en costo para analizar en gran detalle los datos de las pruebas de presión. El programa Pansystem de Edinburg Petroleum Development Services Ltd. se usa comúnmente para diseñar y analizar pruebas. S.A Holditch y Asociados también proveen programas útiles para el análisis de pruebas.<sup>10</sup>

<sup>&</sup>lt;sup>10</sup> ComPort Computing Company, 12230 Palmfree St., Houston, TX 77034. Telephone (voice or Fax) 713-947-3363. Data can also be submitted for analysis by computer modem and results transmitted for fast turn around. Contact Walter Fair for more information.

Edinburgh Petroleum Development Services LTD, Research Park, Riccarton, Edinburgh, EH14, 4AS, UK. Telephone (031) 449-4536.

S. A. Holditch & Associates, Inc., 900 Southwest Parkway East, Suite 200, College Station, TX 77840. Telephone (409) 764-7722

# **6.7.1 Gráficas Log-Log**

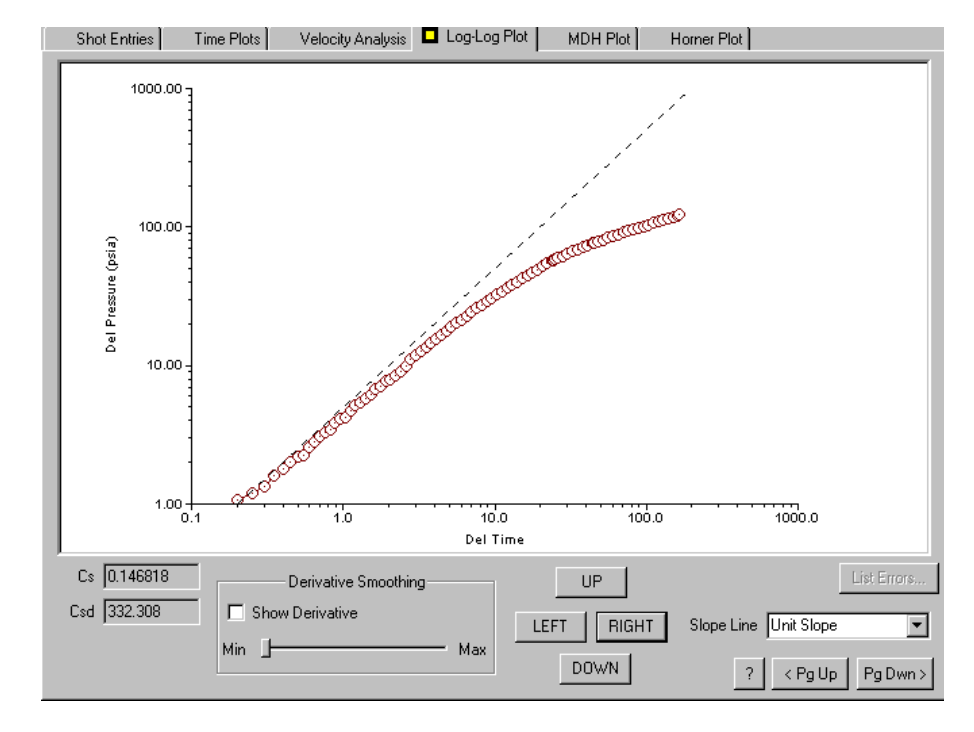

Una pendiente de valor unitario indica el almacenamiento del pozo.

Una pendiente de valor 0.5 indica una fractura de conductividad infinita.

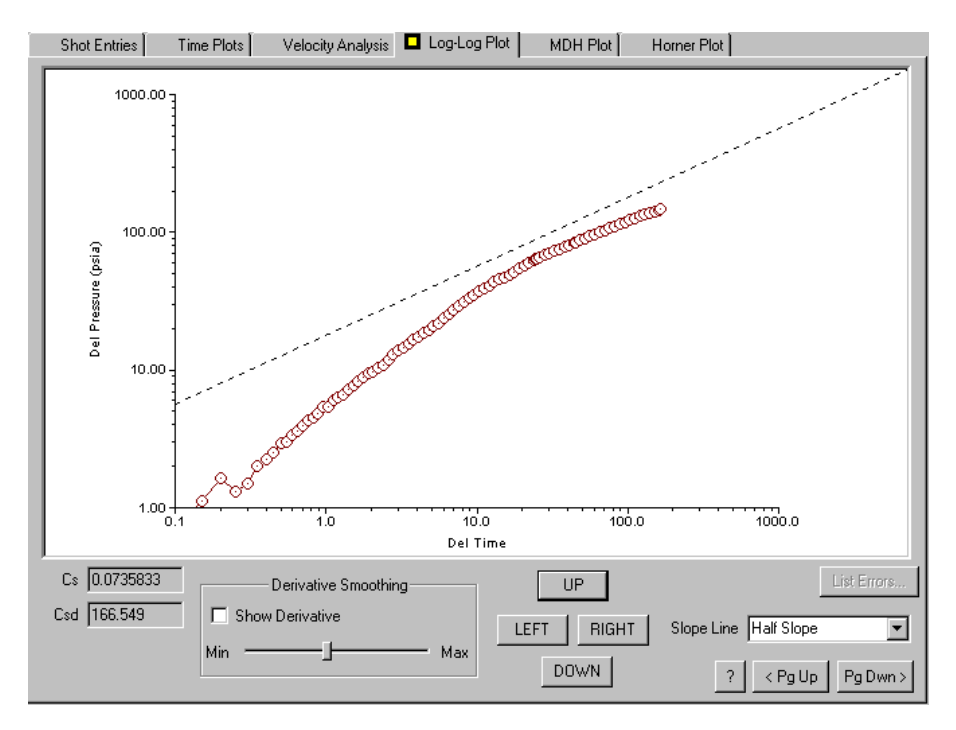
## **6.7.2 Derivada de Presión**

• Derivada de Presión sin Suavizar

La función derivada se muestra seleccionando Muestre Derivada (Show Derivative), en la parte inferior izquierda. Esta función indica la tasa de cambio del transiente de presión y se usa como diagnóstico para la interpretación de la prueba y en Análisis de Curvas Tipo.

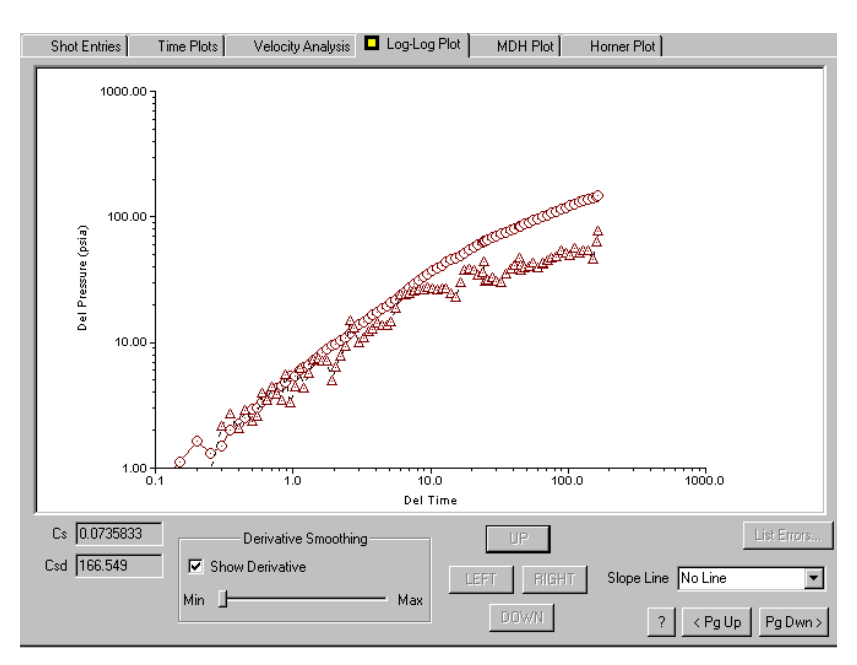

• Derivada de Presión Suavizada

La función derivada de presión es muy sensitiva a pequeños cambios en presión de lectura a lectura. Debido a que la tendencia de la derivada es un diagnóstico importante, esta se ve mejor si tiene algún grado de suavización de la gráfica de la derivada. Esto lo controla el usuario usando el control de deslizamiento y ajustándolo entre Min y Max.

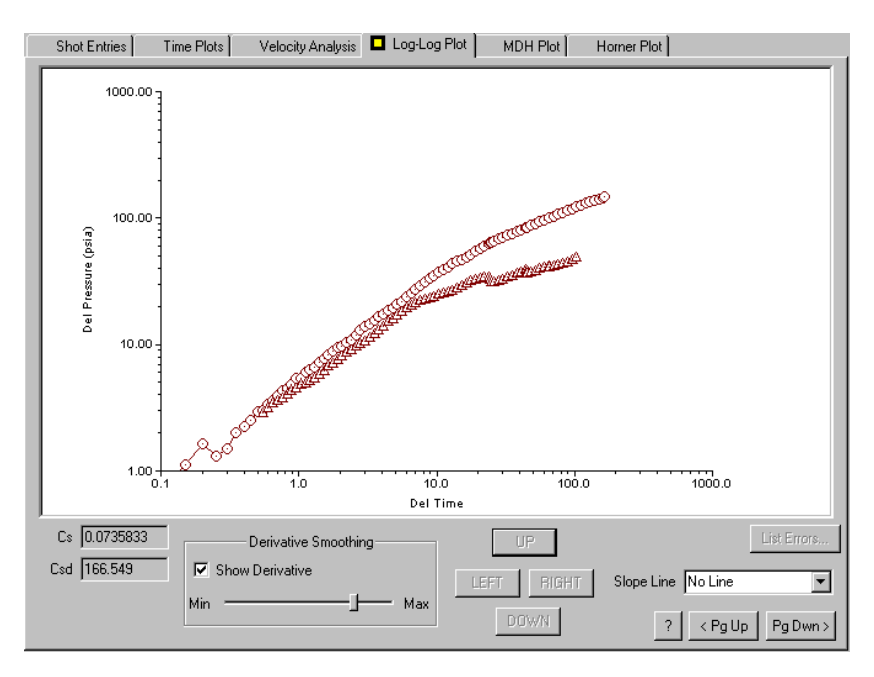

## **6.7.3 Gráfica MDH**

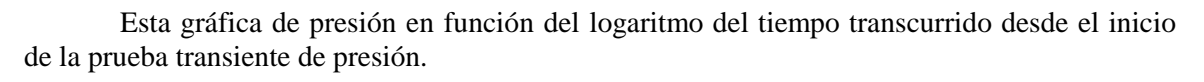

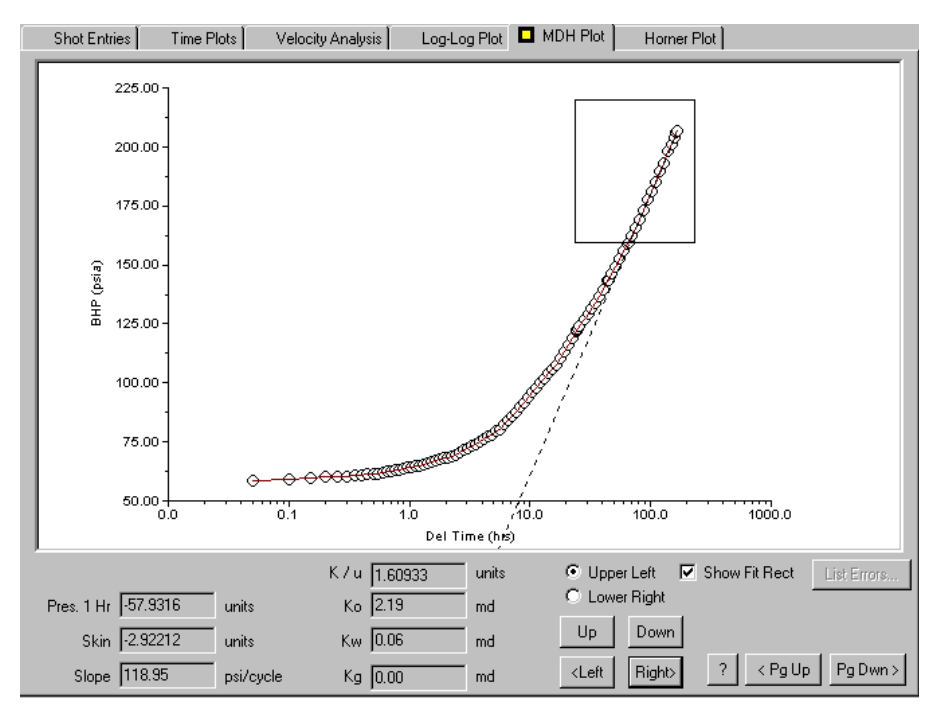

La interpretación involucra analizar la tendencia ajustando una línea recta a los datos. La región y los puntos que se ajustan seleccionando el recuadro Ajuste Disparo en el Rectángulo, y ajustando la posición de las esquinas de la caja usando los botones apropiados (arriba, abajo derecha, izquierda) hasta que los datos sean encerrados por el rectángulo.

## **6.7.4 Gráfica Horner**

Es una gráfica de presión vs logaritmo de (t+dt)/dt donde t es el tiempo de producción (o tiempo Horner) y dt es el tiempo desde que se cerró el pozo. El tiempo Horner se pude estimar dividiendo la producción acumulada entre la tasa de producción promedio desde la última vez que el pozo se cerro.

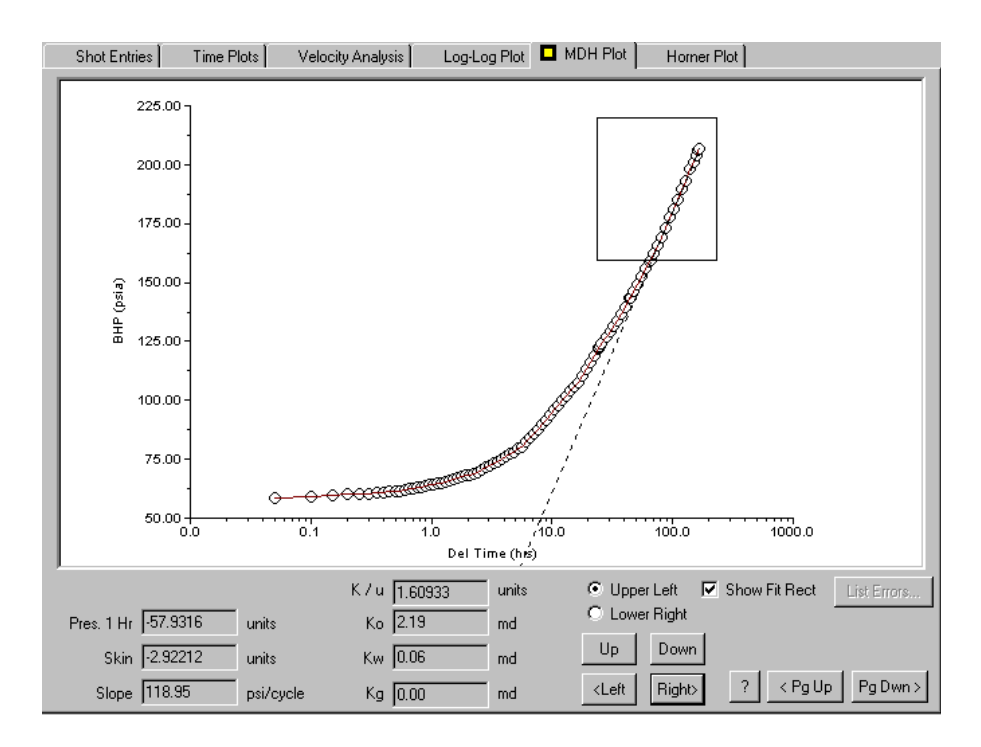

La interpretación involucra ajustar una línea a la parte de los datos que corresponde a flujo radial en un yacimiento infinito. Los datos correspondientes se seleccionan por medio del recuadro Ajuste Rectángulo (Show Fit Rect).

### **6.8 Llamando Datos Viejos**

Esta opción permite llamar y analizar los archivos de datos de pruebas transientes después de que la prueba se ha completado o mientras la prueba esta en progreso y los datos se han transferido a un computador en la oficina. Seleccionando la modalidad Llamar (Recall Mode) y la sección Transiente de Presión (Pressure Transient) se muestra la siguiente pantalla:

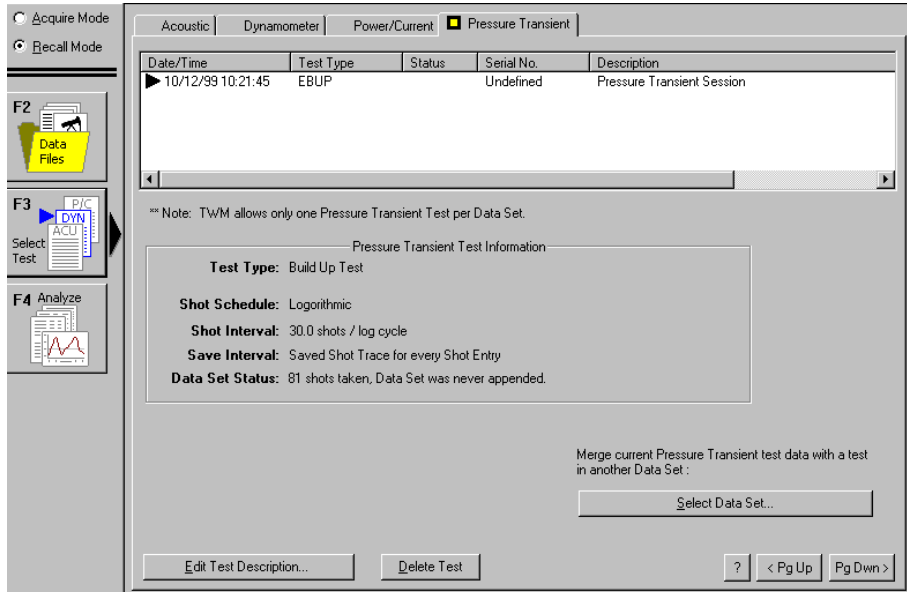

La fecha y el tipo de prueba, el plan de disparos y los archivos de datos grabados, y el número total de puntos se muestran en la pantalla. Si la prueba fue interrumpida accidentalmente o debido a una perdida de potencia o gas, inicialice y grabe los datos como un grupo de datos separados, la pantalla permite unir los dos grupos de datos en un archivo continuo oprimiendo el botón Seleccionar Grupo de Datos (Select Data Set). Es posible editar la descripción de la prueba (Edit Test Description) y/o borrar la prueba (Delete Test).

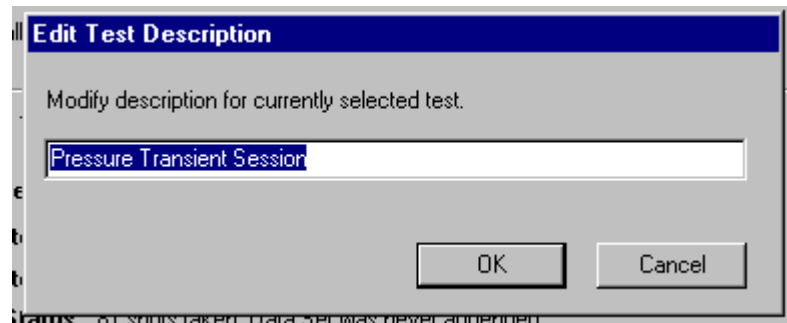

Normalmente el usuario quiere revisar y analizar el grupo de datos de la prueba transiente. Esto se hace seleccionando el botón Analizar (Analize-F4) y esto resulta en mostrar todos los datos como se presenta en la siguiente figura:

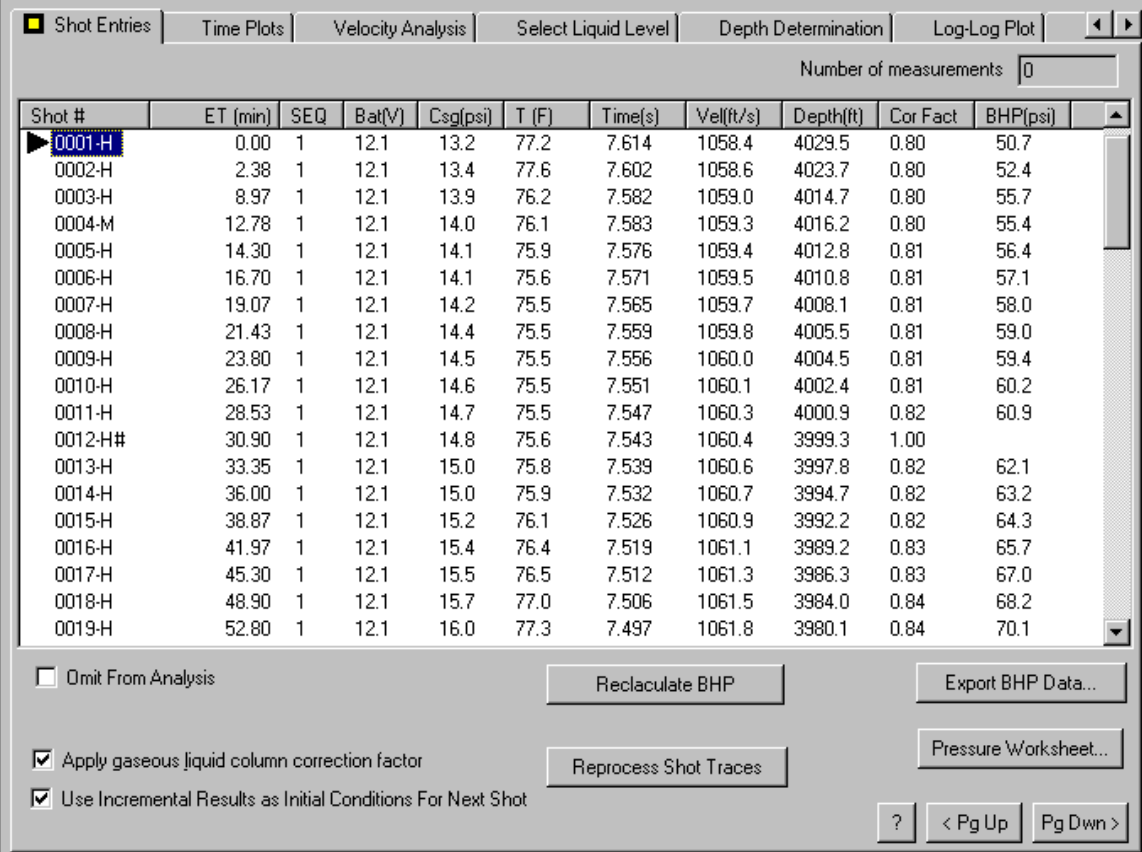

Esta es la primera de varias secciones que se usan para el análisis e interpretación de datos. Las siguientes son funciones de los botones y recuadros en esta sección:

• Omitir el Análisis (Omit from Analysis): permite excluir cualquier dato del subsecuente análisis. El punto específico se selecciona primero y luego se marca el recuadro.

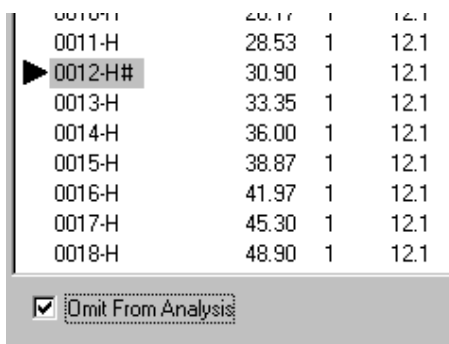

El punto correspondiente se sombrea en el espacio de las entradas del disparo por medio del signo # en la siguiente secuencia como se muestra en la anterior figura.

- Aplique factor de corrección a la columna líquido gaseosa (Apply gaseous liquid column correction factor): la BHP se calcula usando el factor de corrección en la columna líquido gaseosa.
- Usar Resultados Incrementales como Condición Inicial para el siguiente disparo (Use Incremental Result as Initial Condition for next Shot): el cambio en presión por unidad de tiempo se determina comparando disparos consecutivos. Si no se ha seleccionado, los datos para el primer disparo se usan como valor de referencia.
- Recalcular BHP (Recalculate BHP): Después de editar el grupo de datos, como marcar algunos puntos para que no sean incluidos, o después de reprocesar las trazas del nivel del fluido, el usuario debe calcular de nuevo la presión de fondo del pozo usando el botón correspondiente:

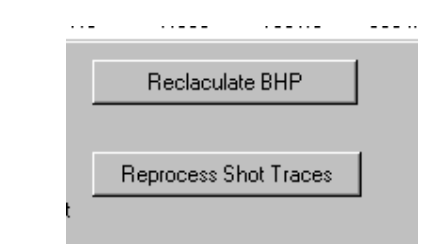

• Reprocesar las Trazas del Disparo (Reprocess Shot Traces): Esta opción se requiere cuando el método para la determinación de la profundidad del nivel del líquido se cambia de la modalidad de referencia automática. Las características seleccionados por el usuario, como método para determinar la profundidad, ancho y posición de la ventana muda, frecuencia de uniones, cuenta de uniones, etc, se aplica a todos los disparos y las profundidades de los niveles de fluido se recalculan de acuerdo a lo anterior.

### **6.8.1 Hoja de Trabajo para la Presión**

Ocasionalmente es necesario aplicar correcciones a las medidas de la presión del revestimiento (casing) debido a las discontinuidades causadas por cambios en el equipo o por interrupción de la prueba de presión. Por ejemplo, puede ser necesario substituir el sensor de presión o el cable debido a un mal funcionamiento. El cambio puede introducir un salto en el nivel de presión debido a un salto en el cero que no se compenso correctamente. La siguiente figura muestra representa este problema:

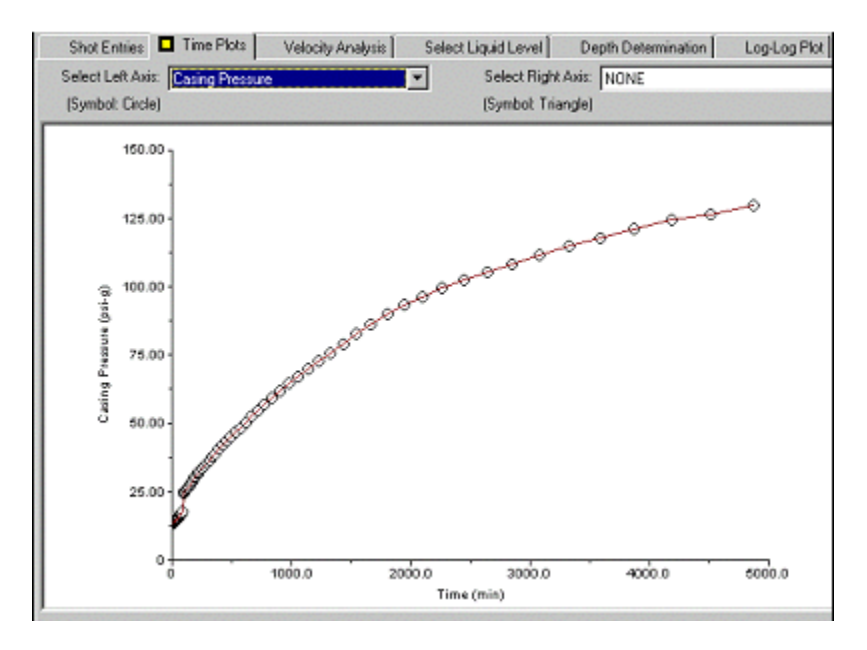

Note el salto al inicio de la prueba causado por el cambio del transductor de presión. Los datos necesitan ser ajustados para que una tendencia continua se pueda usar en la interpretación. El botón de hoja de trabajo para la presión provee las herramientas para llevar a cabo este ajuste de una manera eficiente abriendo la siguiente pantalla. Los marcadores verticales, Y1 y Y2 se deben posicionar para indicar la sección de la serie de datos donde se debe aplicar el ajuste.

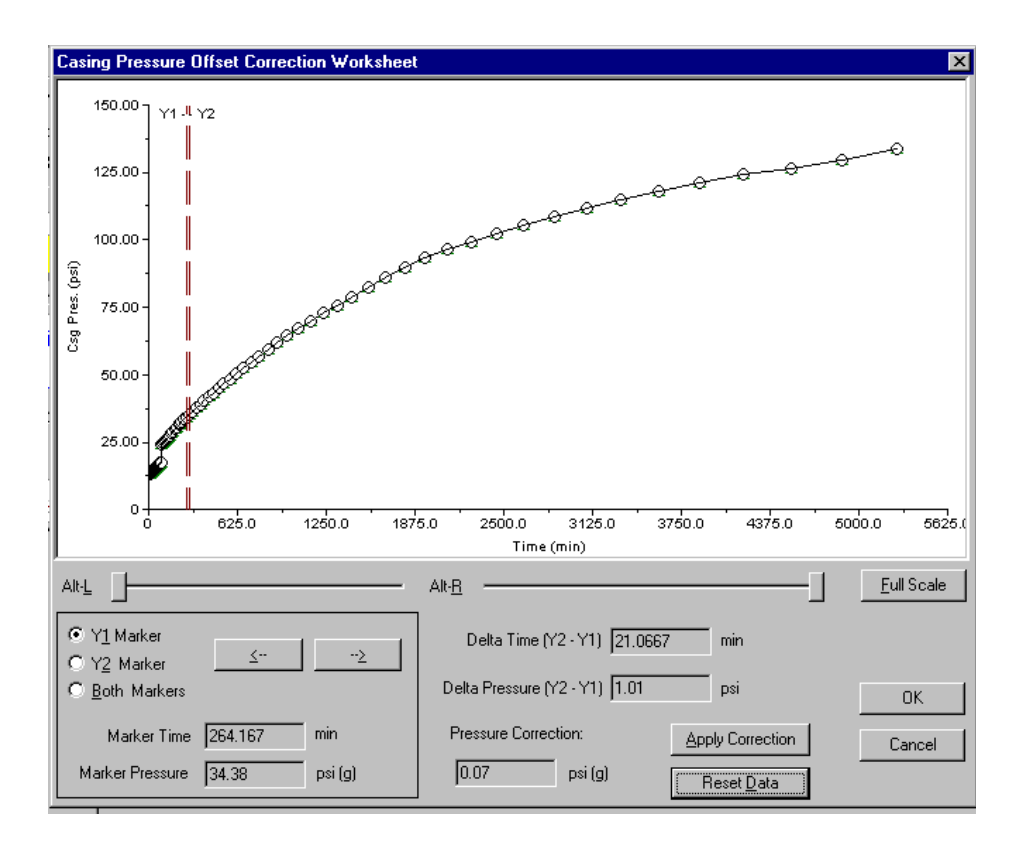

#### **6.8.1.1 Expansión de la Escala del Tiempo**

La escala del tiempo se puede expandir fácilmente usando los controles Derecha (R) e Izquierda (L) hasta que la sección de los datos donde esta el salto de presión se encuentra, esto se muestra claramente en la pantalla. Este procedimiento se muestra en la siguiente figura:

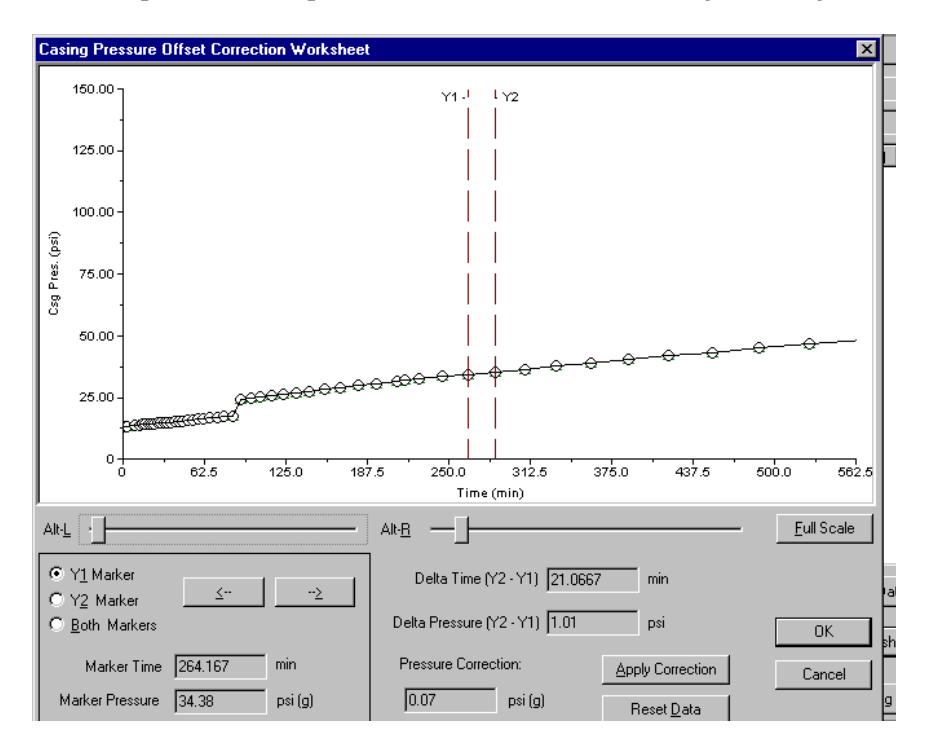

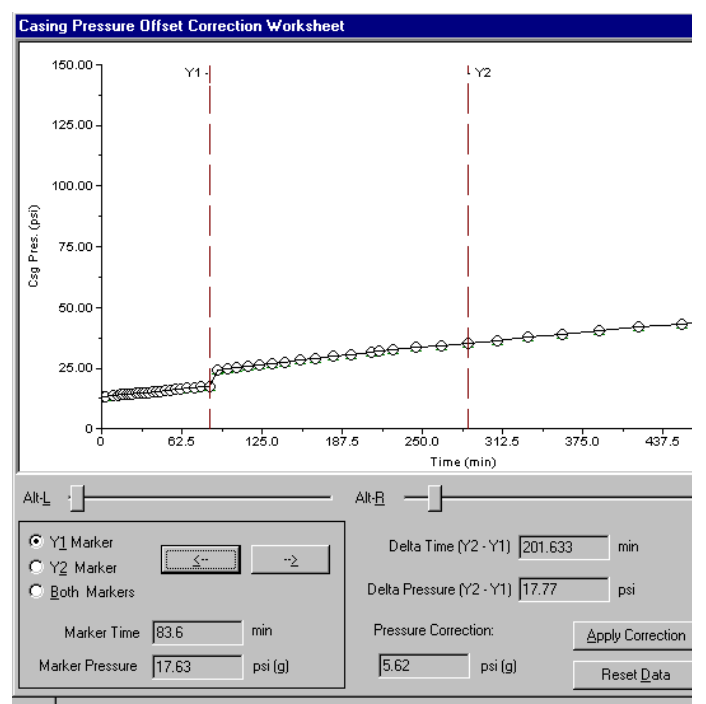

En la figura anterior el rango izquierdo del eje del tiempo se ha bajado a 562 minutos. El primer marcador (Y1) se coloca en el último punto antes del salto de presión:

El segundo marcador (Y2) se coloca en el punto después del salto de presión:

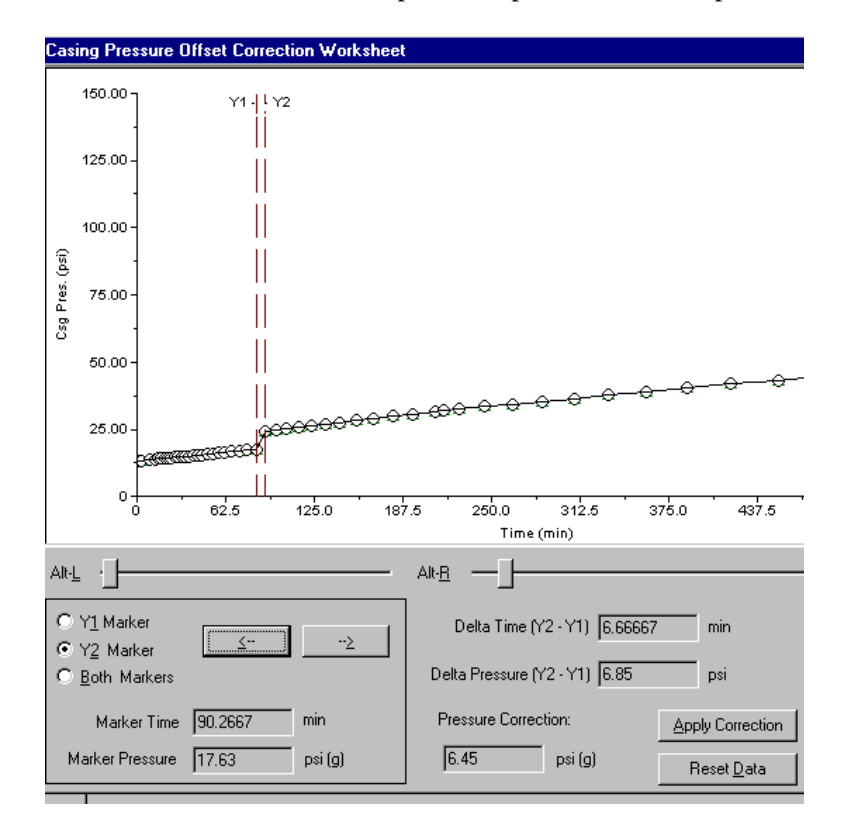

En la parte inferior derecha se indica que una corrección de presión de 6.45 psi se tiene que aplicar a la serie de datos que sigue al salto. Esto se hace oprimiendo el botón Aplicar Corrección (Apply Correction).

#### **6.8.1.2 Datos Ajustados**

Los datos de presión corregidos por el salto se muestran usando triángulos, como se muestra en la siguiente figura:

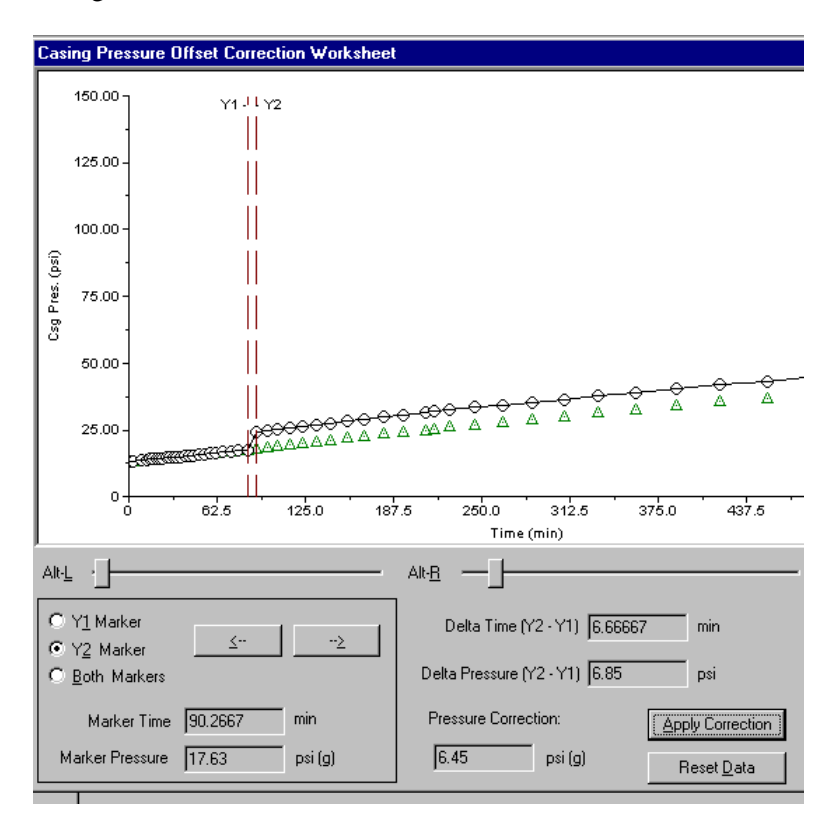

El botón de Reestablecer (Reset Data**)** devuelve los datos de presión al valor original.

Datos Corregidos de Presión: la serie corregida de la presión del revestimiento (Casing Pressure) se muestra cuando la sección de Graficas de Tiempo se selecciona y estos datos se usan en los subsecuentes cálculos.

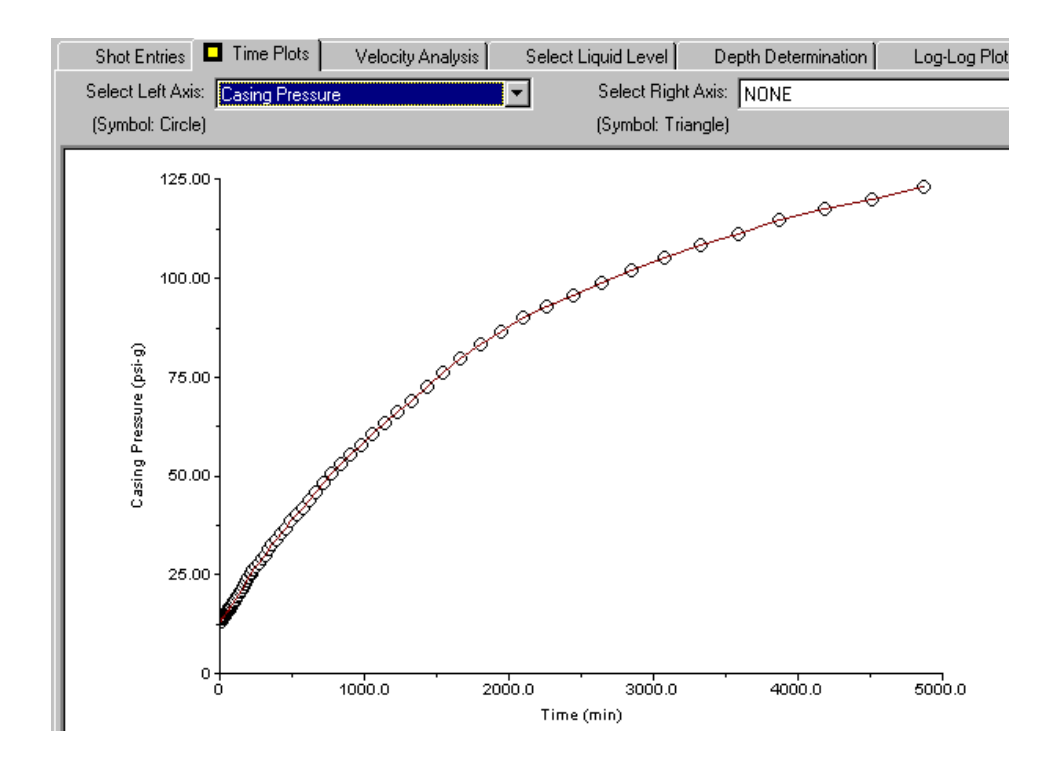

### **6.8.2 Exportar un Archivo de BHP**

Este control genera un archivo de tipo texto que contiene las variables calculadas separadas con un carácter delimitante. Este archivo se puede leer en la mayoría de los procesadores de texto y hojas de cálculo que permiten manipular su formato o usar los datos directamente. El archivo contiene los valores calculados más recientes de los parámetros.

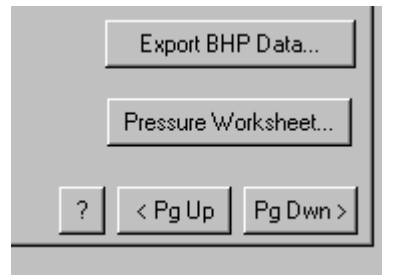

Después de seleccionar esta opción se muestra el siguiente menú:

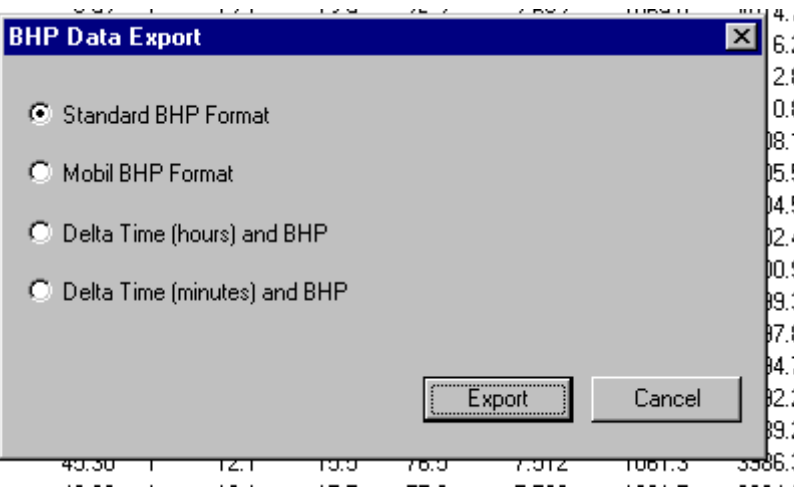

El formato estándar de BHP es de la siguiente manera:

∆Tiempo, Presión del Revestimiento, Profundidad del Líquido, Presión de Fondo del Pozo

## **6.9 Agregando Datos de una Prueba a un Grupo de Datos Existentes**

Algunas veces es necesario interrumpir la secuencia normal de la adquisición de datos durante la prueba. Por ejemplo algún mal funcionamiento, tal como perdida del suministro de gas o de la fuente de potencia, puede causar que el programa pare y termine en la mitad de una prueba. En estos momentos se necesita iniciar de nuevo la prueba y agregar los datos adicionales con el tiempo transcurrido correcto. Esta tarea se realiza usando la opción Alt3 ,en la modalidad de adquisición (Acquire Mode), Sección Espacio Prueba Transiente de Presión (Pressure Transient Test).

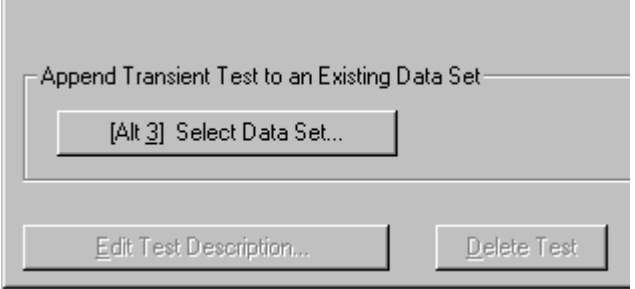

Esta pantalla muestra el siguiente directorio de las pruebas existentes para un determinado pozo. El usuario entonces selecciona el archivo de datos de la prueba que contiene las medidas tomadas:

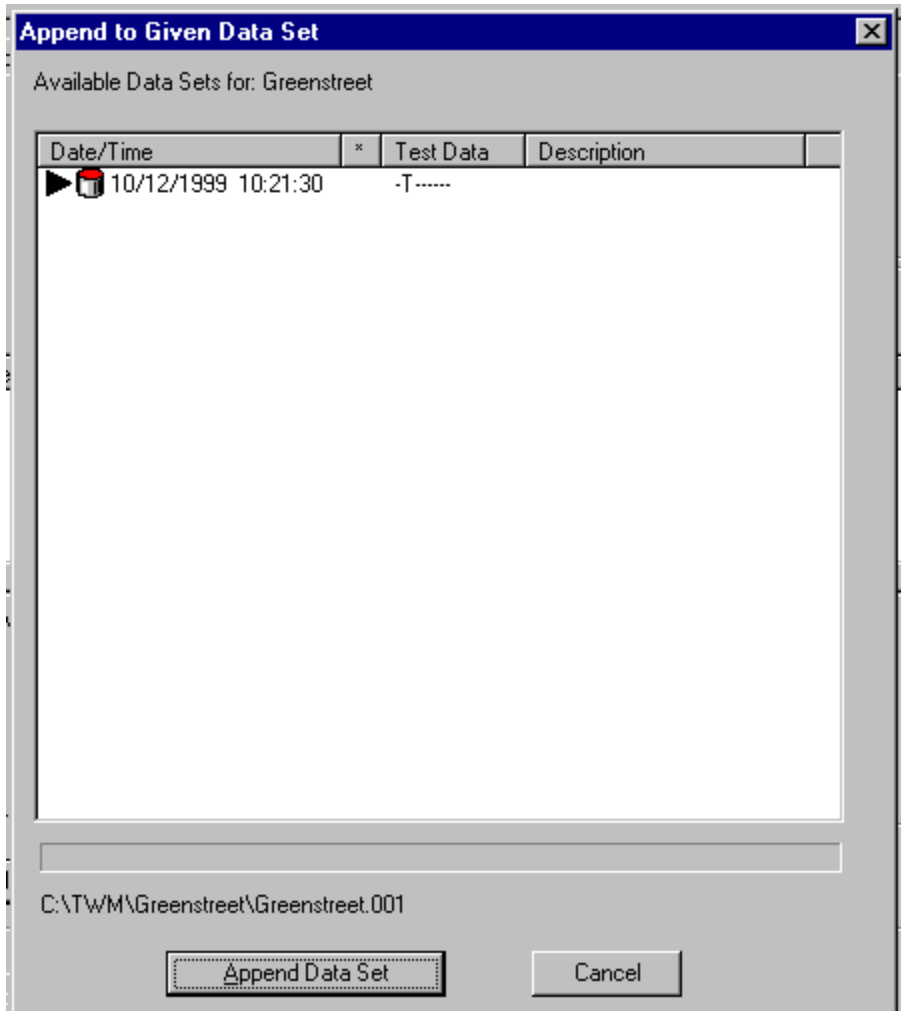

Oprimiendo Agregar Grupo de Datos (Append Data Set), hará que el archivo acepte datos adicionales. Si el tiempo transcurrido desde que el último punto se tomó y el tiempo actual exceden dos días, el siguiente mensaje de alerta se muestra para minimizar la posibilidad de agregar datos a un grupo de datos que no corresponde.

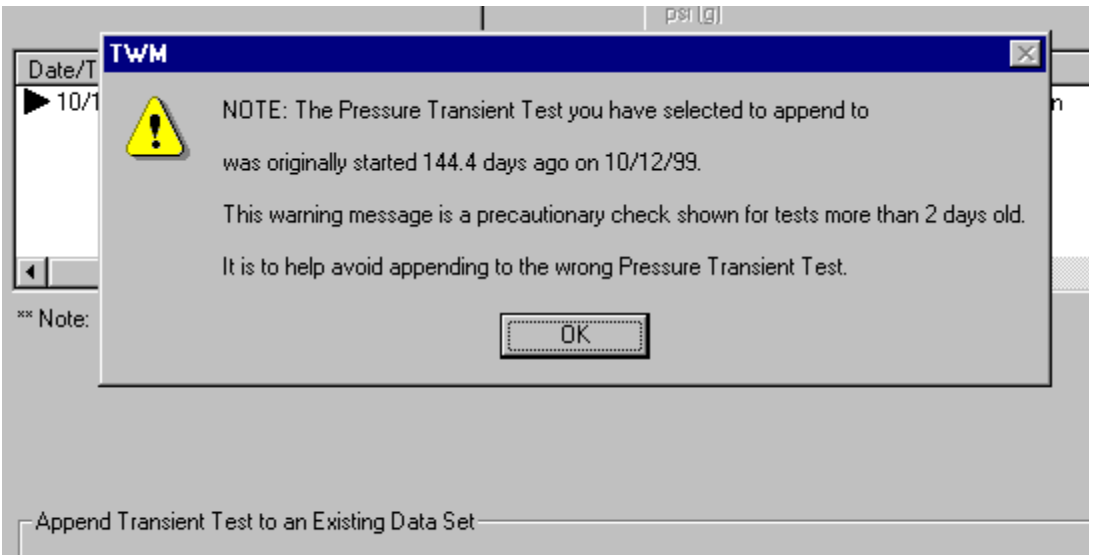

Oprimiendo OK entrará el nombre del archivo de datos en la lista como se muestra en la siguiente figura:

[Alt 3] Select Data Set...

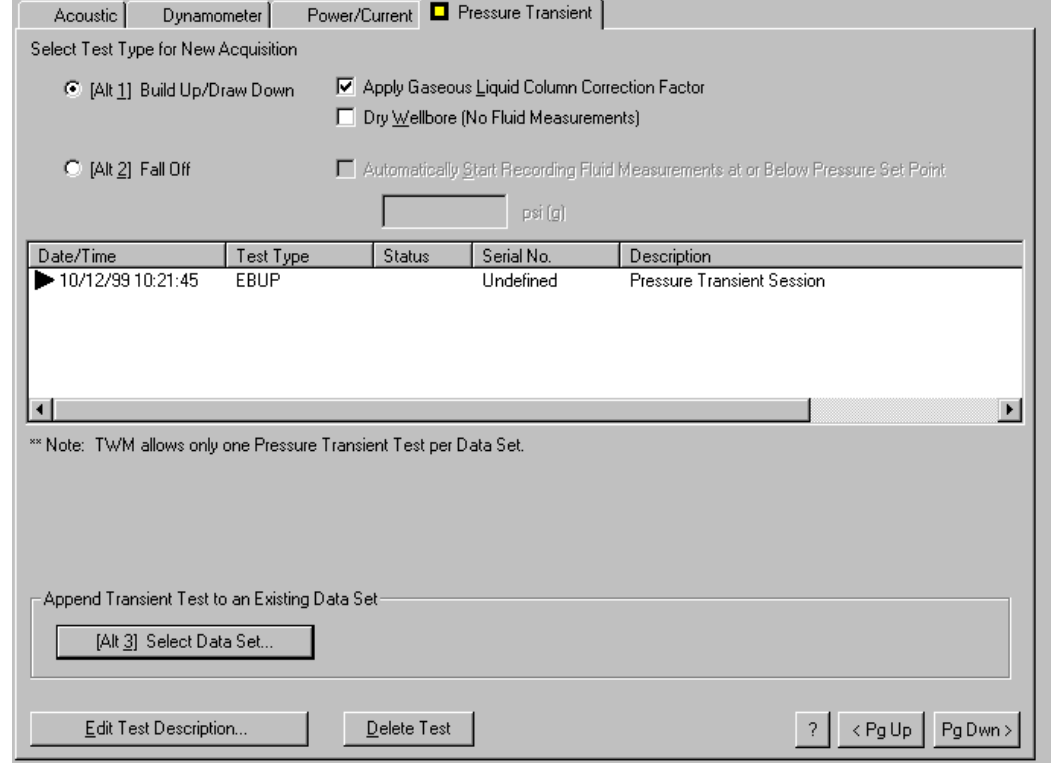

El operador entonces continua con el procedimiento de inicialización como cuando se comienza una nueva prueba.

# **6.10 Procesamiento en la Oficina de los Datos Transientes de Presión**

La señal acústica adquirida por el programa Transiente de Presión TWM se graban periódicamente en el disco ( a la tasa especificada en el procedimiento de inicialización, la referencia es una vez cada disparo). Estos se llaman con el nombre "NombredePozo" seguido por la extensión. NNNeMMM, donde NNN es el número de la prueba transiente de presión para un pozo en particular y MMM es la secuencia del disparo en la serie de disparos. El archivo NombredePozo.NNN contiene la información de inicialización.

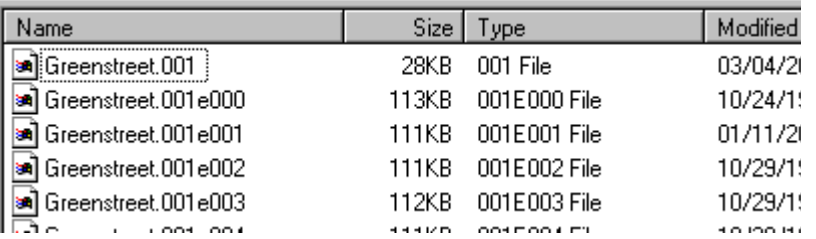

Copiar estos archivos y el archivo base de pozo permite transferir los datos a un computador en la oficina para procesarlos y analizarlos en detalle.

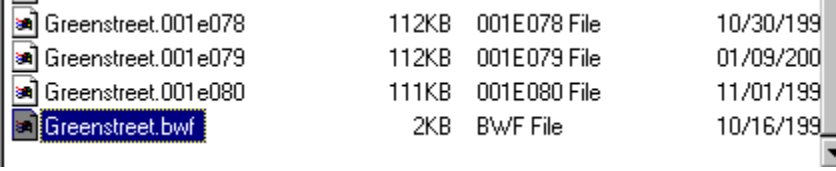

# **7.0 PROGRAMA PARA EL SEGUIMIENTO DEL NIVEL DEL LIQUIDO (LT)**

Este programa se usa en conjunto con el Analizador de Pozo y la pistola a gas disparada remotamente (aunque también se pueden usar pistolas disparados manualmente) con el objetivo de monitorear continuamente la posición del nivel del líquido en un pozo a intervalos tan pequeños como una vez cada minuto. El programa adquiere los datos del nivel de fluido, los procesa y muestra la posición del nivel del líquido y la presión de fondo de pozo calculada vs tiempo. Luego revisa si el nivel de líquido esta entre los límites de profundidad y genera una alarma cuando se excede cualquier límite.

# **7.1 Aplicaciones**

El programa tiene numerosas aplicaciones en perforación, trabajos de reacondicionamiento, completamiento y operaciones de producción. Algunas de estas son:

- Monitorear el nivel de fluido en tubería de elevación (risers) costa afuera
- Monitorear el nivel de fluido mientras se perfora sin retorno
- Mantener el nivel de fluido en los límites para minimizar daño de formación
- Monitorear la posición de tratamientos a baches
- Monitorear la descarga del levantamiento continuo con gas
- Generar un registro permanente de nivel de fluido durante operaciones delicadas

# **7.2 Instalación del Equipo**

Ya que en la mayoría de estas aplicaciones el sistema opera en una ambiente ruidoso, la pistola a gas disparada remotamente se debe instalar tan directo como sea posible al pozo con la sección mas corta de tubería disponible. La instalación debe considerar la presión nominal de la pistola a gas disparada remotamente, la cual es típicamente 1500 psi (pistolas a gas disparadas manualmente con presiones nominales de 3000, 5000, y 15000 psi también están disponibles), en relación a la presión nominal del resto de la instalación. La conexión al pozo se debe hacer a trabes de una válvula de paso completamente abierta para que la pistola se pueda remover del pozo si existe presión en cualquier momento si llega a ser necesario durante la prueba. Cuando se este usando la pistola a gas disparada remotamente, el Analizador de Pozo se puede localizar a varios cientos de pies de la cabeza de pozo (se han hecho medidas en varias plataformas de costa afuera). El suministro de gas preferido es una botella de nitrógeno con suficiente volumen y presión que dure el tiempo necesario para realizar las pruebas.

# **7.3 Inicialización del Sistema**

Ya que el programa de seguimiento del nivel de líquido se diseño para monitorear el nivel de líquido en hueco abierto como también en pozos cerrados con configuraciones variables, este calcula la profundidad del nivel de líquido a partir del pulso de tiempo de viaje y velocidad acústica de pozos de gas. El programa TWM se usa para determinar la velocidad acústica correcta antes de inicializar la prueba de seguimiento de nivel de líquido si la composición del gas del pozo es desconocida. Las características especiales de procesamiento de este programa se usan en conjunto con los marcadores de profundidad (cambio de la sección transversal en la tubería, uniones, tambores, cross-overs, etc.) para calibrar la velocidad acústica de una instalación en particular. La velocidad se entra al programa LT durante el procedimiento de inicialización.

# **7.4 Operación**

Después que las conexiones de la pistola a gas disparado remotamente y el suministro de gas están listas el sistema se revisa usando el programa TWM. La posición del nivel de fluido se identifica y el tiempo de viaje se registra para referencias futuras como también la velocidad acústica que se va a usar en las siguientes pruebas.

Después de salir del sistema DOS el programa de seguimiento del nivel de líquido se ejecuta escribiendo LT en DOS en el directorio ECHO. Esto traerá la siguiente pantalla la cual da al usuario la opción de empezar una nueva prueba o llamar datos viejos para revisarlos.

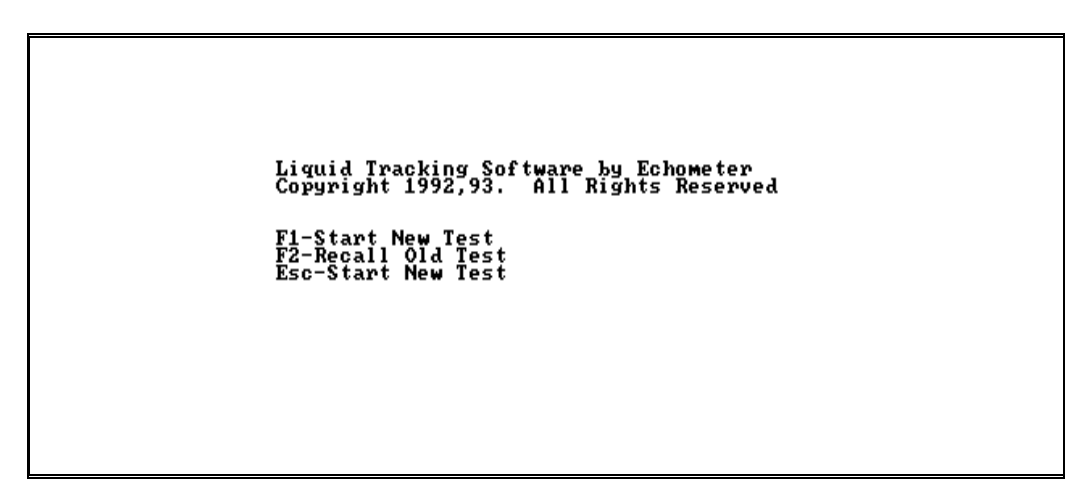

Seleccionando la opción de empezar una nueva prueba se le presenta al usuario la siguiente pantalla de datos de entrada:

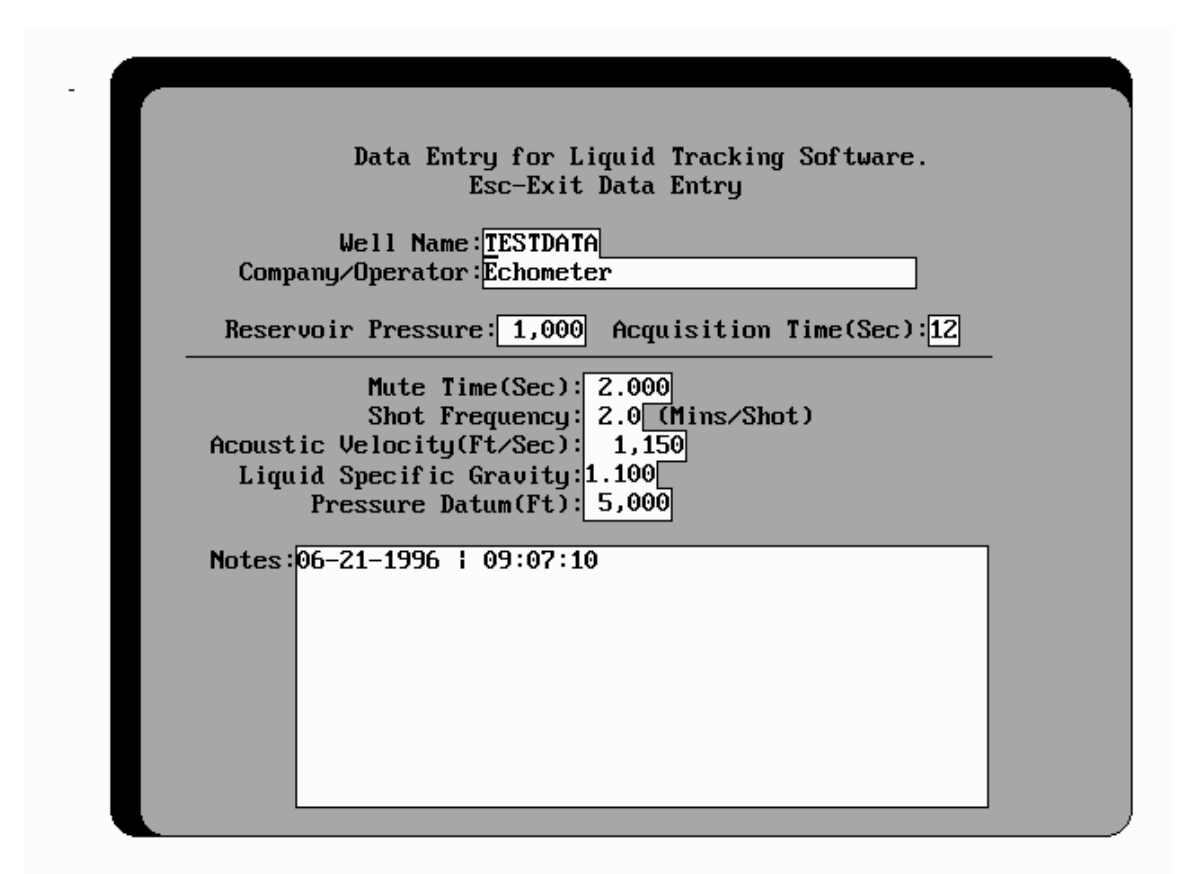

El programa usa el nombre del pozo (Well Name) para almacenar los datos. El archivo de datos tendrá la forma <nombredelpozo>.LTD para datos de seguimiento de líquido. Si varios grupos de datos se van a grabar para el mismo pozo, el nombre del pozo tendrá que modificarse para que no se borren los archivos existentes.

Los principales parámetros de la adquisión de datos son:

- Tiempo de Adquisición (Acquisition Time): Esta es la longitud de tiempo durante la cual los datos acústicos serán adquiridos. Esto es una función de la profundidad del nivel del fluido y de la velocidad acústica. Este tiempo se determina a partir del nivel de fluido medido con el programa TWM durante la fase de inicialización. Ya que la velocidad acústica es aproximadamente 1000ft/segundo, se requerirán tres segundos de adquisición de datos por casa 1000 pies de profundidad del pozo o de la profundidad estimada del nivel de fluido.
- Tiempo Muerto (Mute Time): Este es el intervalo de tiempo durante el cual el programa no tratará de identificar la señal del nivel del fluido. Este empieza cuando se hace el disparo y termina después del intervalo de tiempo que se entró. Este tiempo se usa para eliminar la posibilidad de seleccionar señales de otros reflectores que se localizan arriba del pozo.
- Velocidad Acústica (Acustic Velocity): La velocidad del sonido en del gas del pozo, en ft/segundo. Esta se determina a partir de medidas anteriores usando el programa TWM, o puede ser un valor estimado. Este valor se usa para convertir el tiempo doble de viaje al líquido a profundidad de la interfase gas/líquido.
- Frecuencia de Disparo (Shot Frequency): Es el intervalo de tiempo entre medidas, en minutos.
- Gravedad Específica del Líquido (Liquid Specific Gravity): La gravedad específica promedio (la del agua es 1.0) del líquido en el pozo. Se usa para calcular la presión a la profundidad de referencia.
- Profundidad de la Presión Referencia (Pressure Datum): La profundidad, en pies, desde la superficie a el punto donde la presión se calcula. (Se asume que el pozo esta abierto a la atmósfera).
- Notas (Notes): Este espacio se provee para registrar cualquier particularidad de la prueba.

Después de entrar los datos el programa esta listo para adquirir los datos. Después de salir de esta pantalla, oprimiendo la tecla Esc, se muestra el siguiente mensaje:

Presione cualquier Tecla para Iniciar la Prueba (Press any Key to Start the Test)

Después de oprimir cualquier tecla, el Analizador de Pozo inicia la secuencia de disparo y continua a la tasa indicada por la frecuencia de disparo que se entró en los datos de la pantalla.

La siguiente pantalla se muestra después que el primer disparo se ha hecho. Las escalas verticales y horizontales se grafican usando valores de referencia y necesitan ser ajustadas para las condiciones actuales.

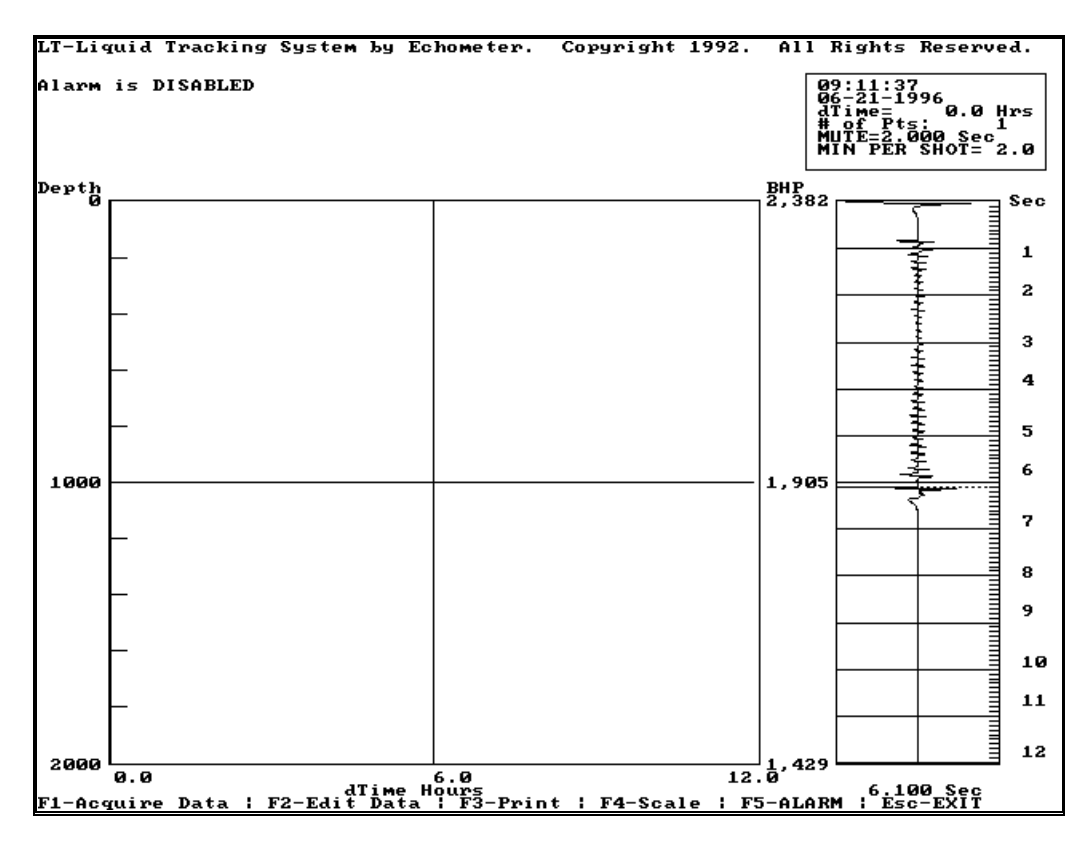

Los ajustes a la escala se pueden hacer oprimiendo la tecla F4 y entrando los nuevos valores como se muestra en la siguiente figura:

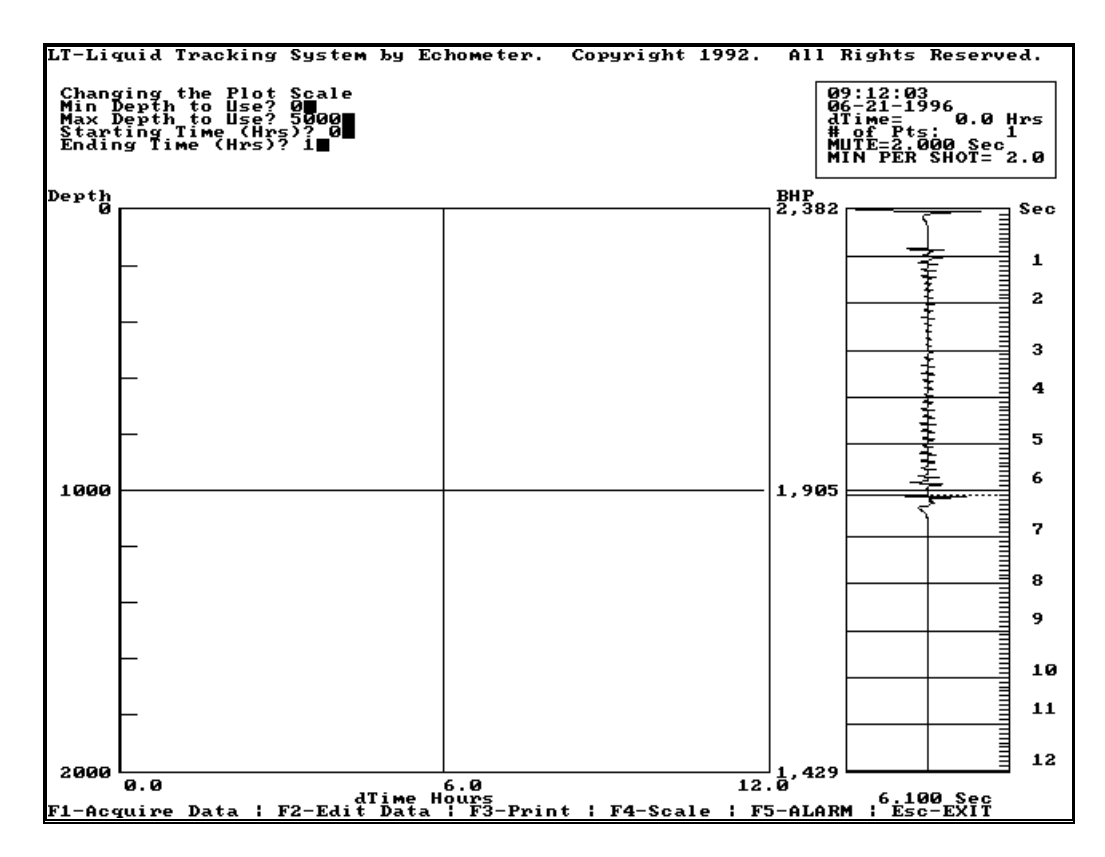

Los siguientes disparos se grafican usando la nueva escala:

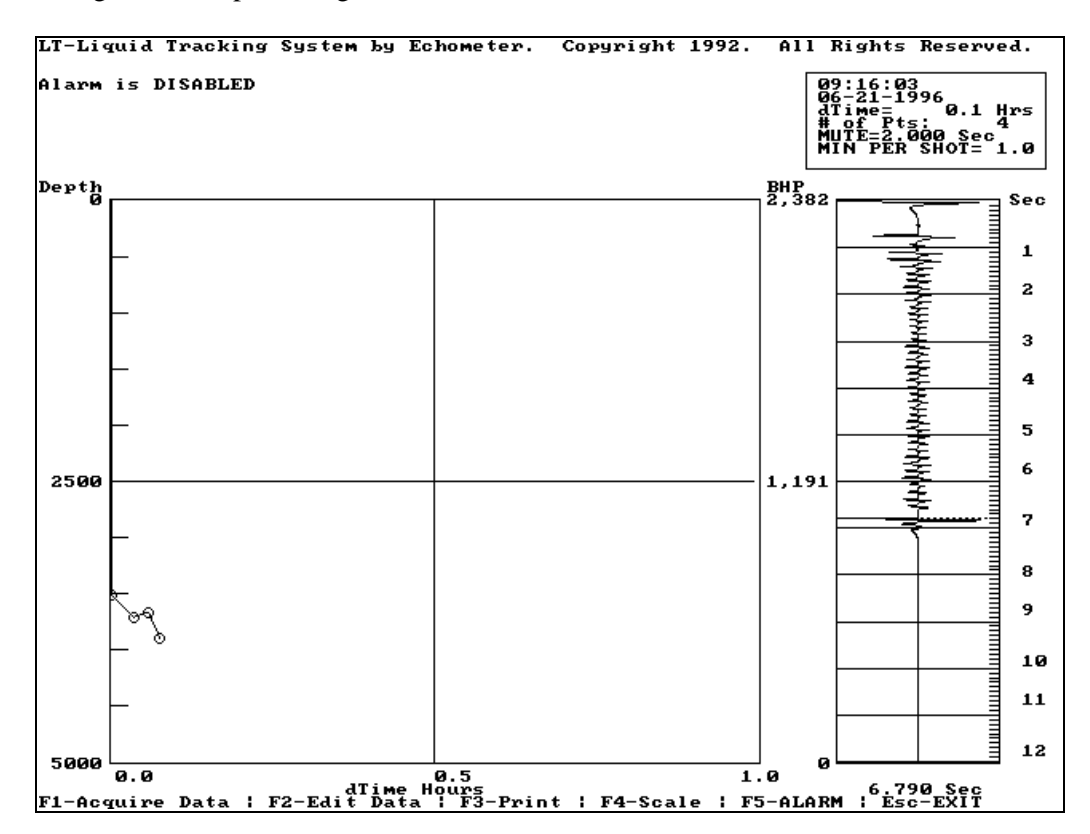

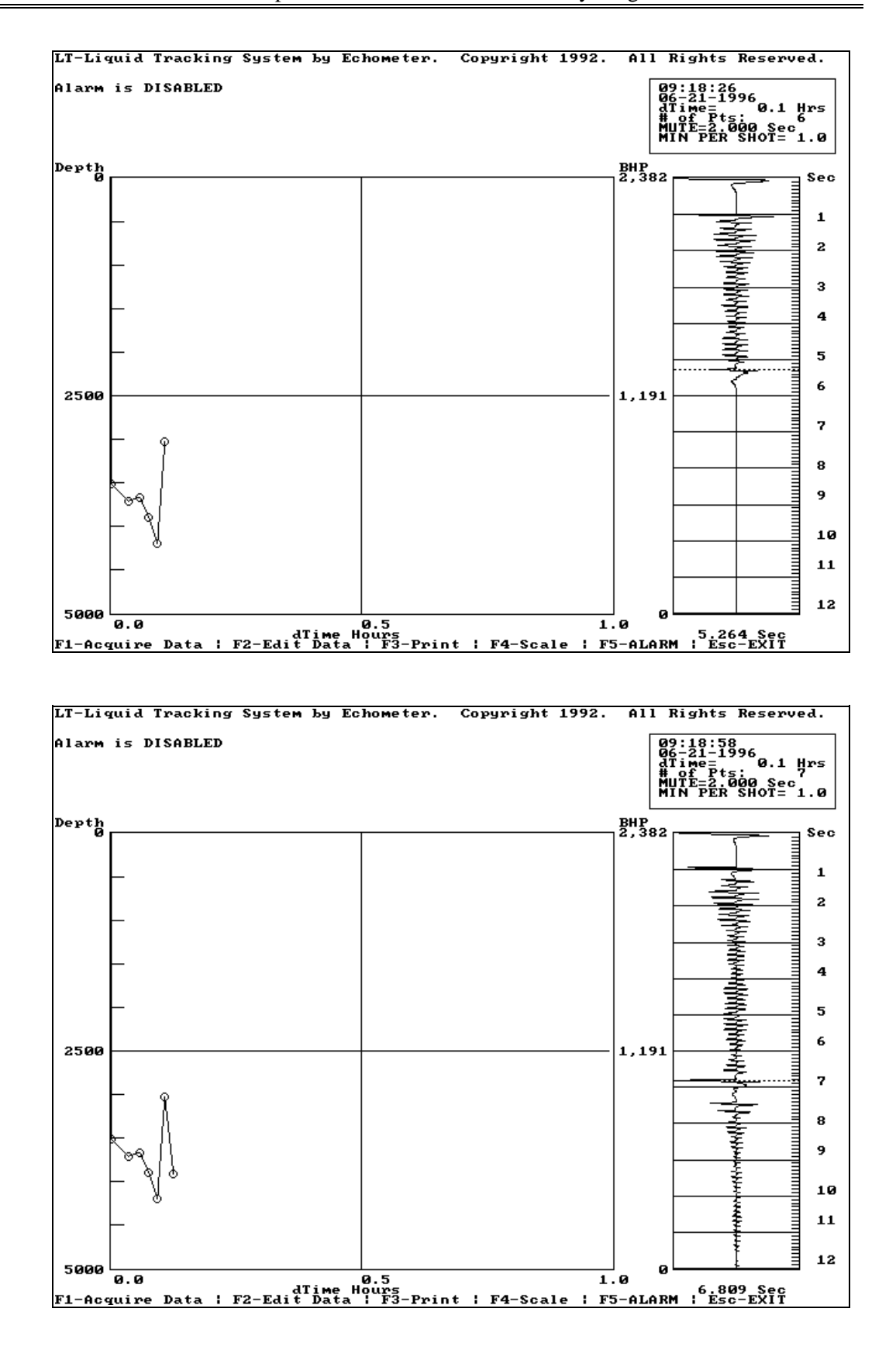

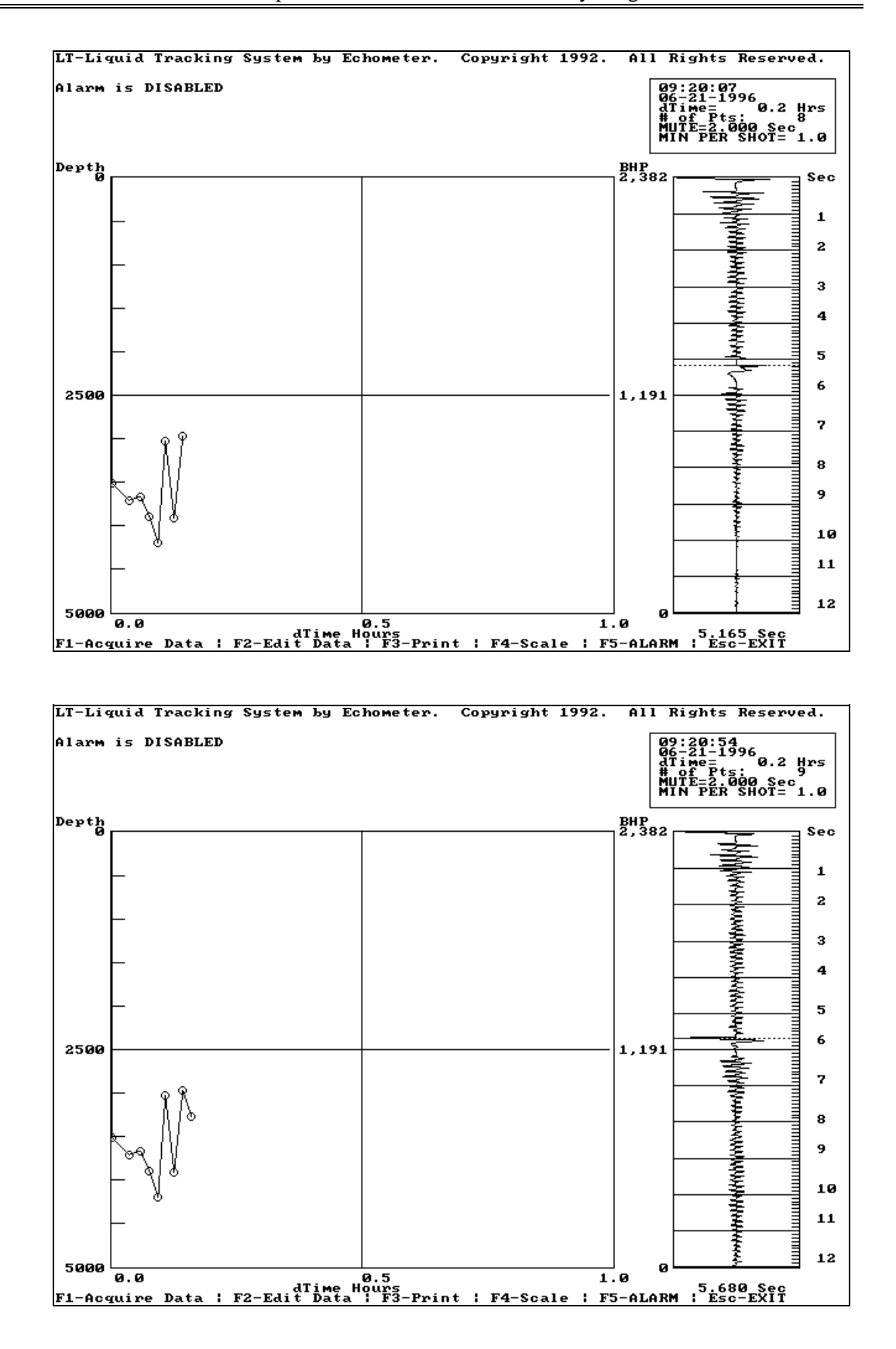

# **7.5 Colocando los Límites de la Alarma**

En las anteriores figuras solamente se muestran los valores calculados. Es posible colocar los límites de la alarma para que si el nivel del fluido no esta entre el intervalo de la profundidad especificada una alarma se mostrará en la pantalla con una señal sonora. Además un relai de estado sólido se cerrará para proveer un control externo a otras alarmas adicionales. El relai se accesa a través de un conector apropiado en el lado derecho del Analizador de Pozo. Los límites de la alarma se entran oprimiendo la tecla F5 la cual traerá la siguiente pantalla:

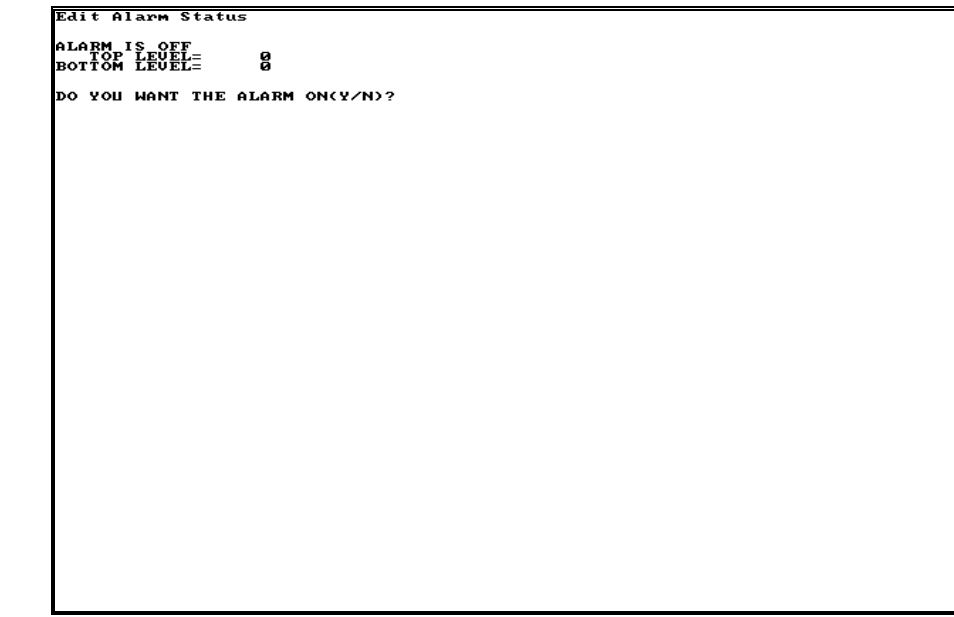

La alarma se habilita como se muestra en la siguiente pantalla:

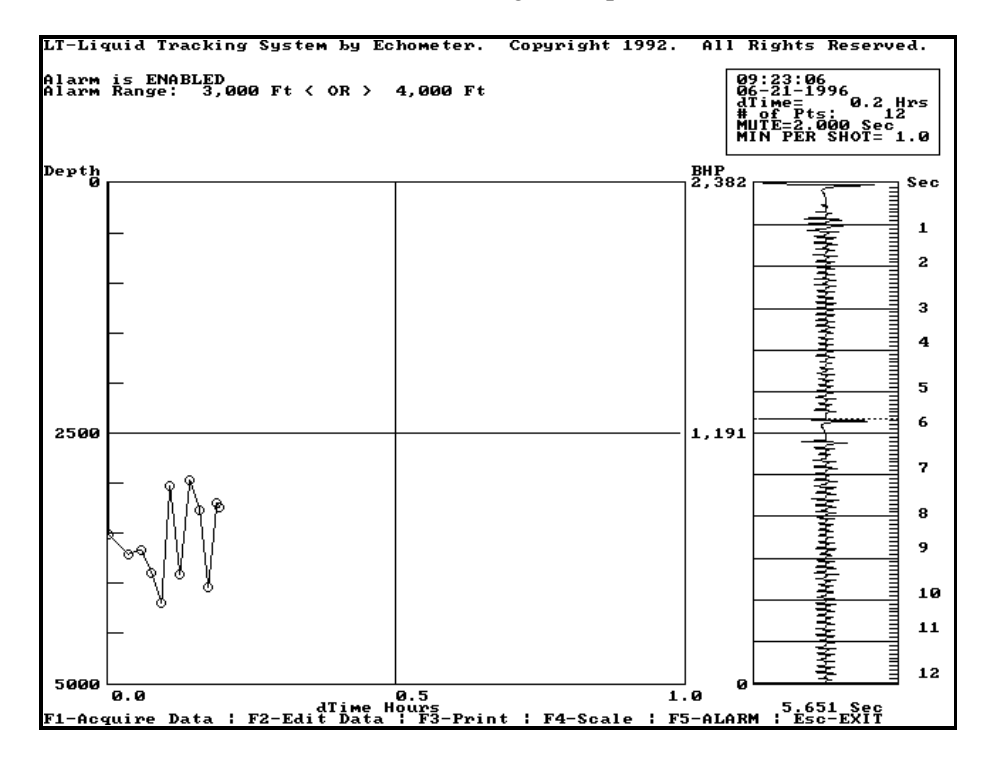

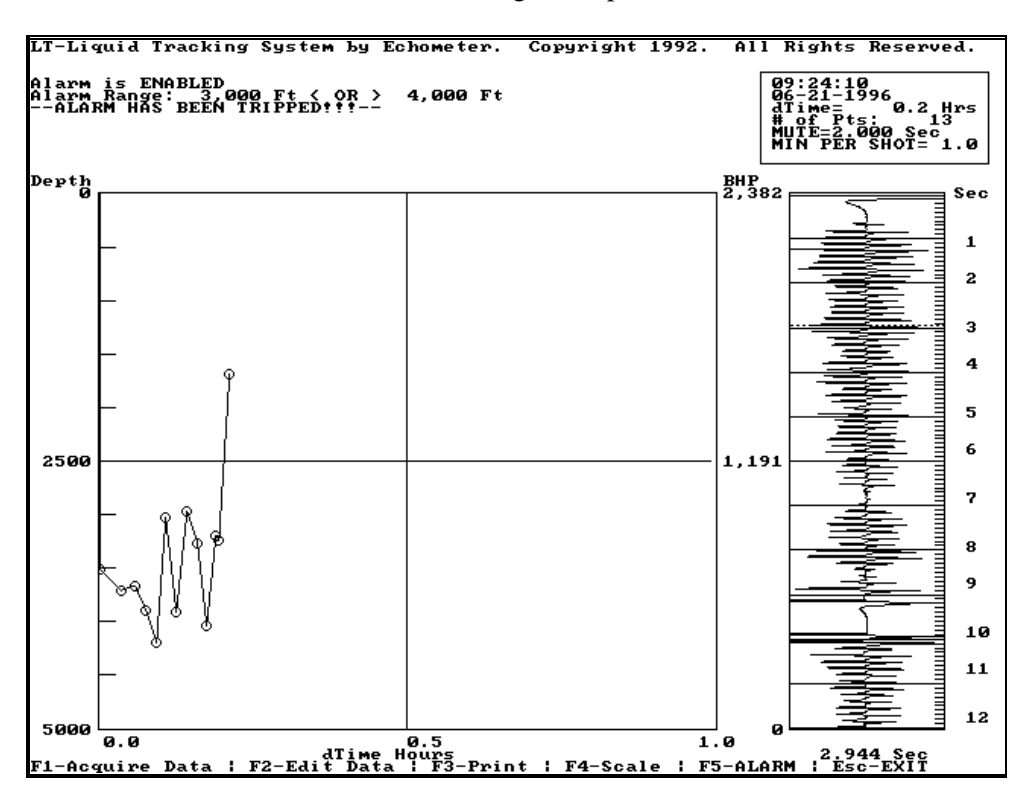

La alarma se activa como se muestra en la siguiente pantalla:

Una vez que el nivel de líquido vuelva dentro de los límites que se han colocado, la alarma se reestablece como se muestra en la siguiente pantalla. La alarma continua activa. Los límites de la alarma se pueden cambiar mientras el programa esta corriendo.

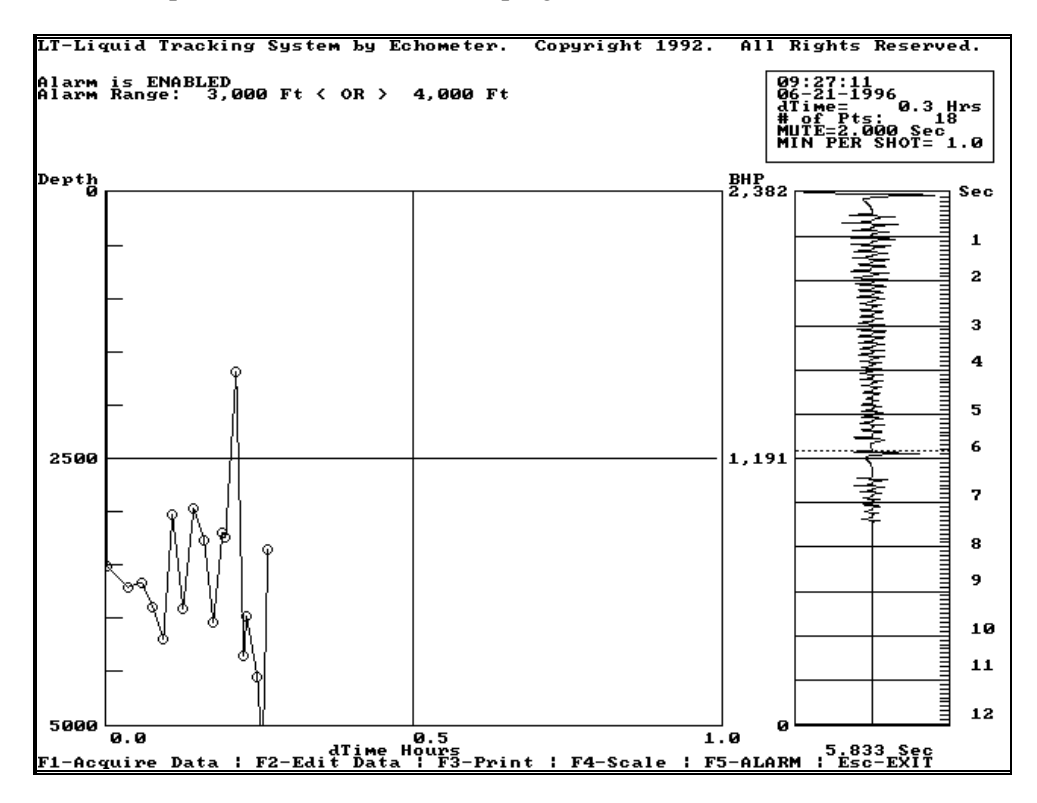

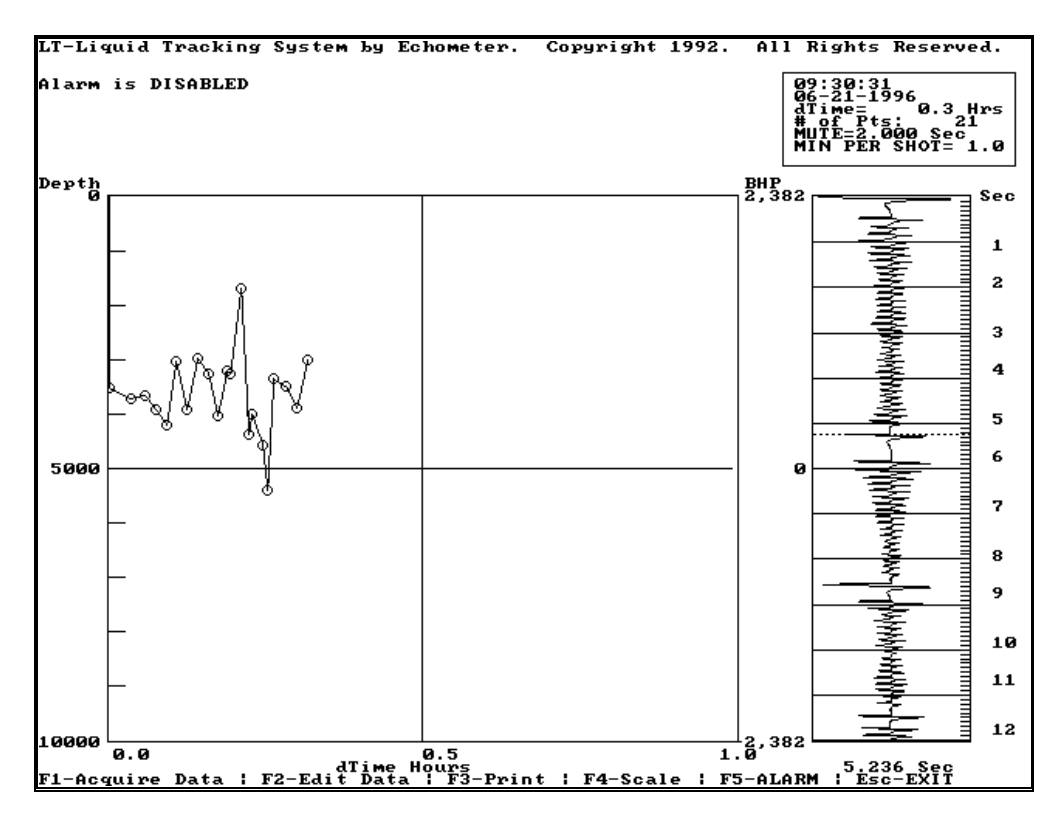

También las escalas de las gráficas se pueden modificar mientras el programa esta adquiriendo datos.

La ejecución del programa se termina oprimiendo la tecla Esc. El siguiente mensaje se muestra, dando la opción de continuar la ejecución:

DO YOU WISH TO END THE TEST? (Y/N)

# **8. MEDICIONES DEL DINAMOMETRO**

El dinamómetro de Echometer Co. consiste de un computador portátil, un covertidor análogo a digital, una celda de carga con un acelerómetro y sensores de la corriente del motor y/o de potencia/corriente. La celda de carga usa un medidor de esfuerzo para medir la carga en la varilla lisa. La celda de carga también puede ser de tipo herradura la cual se localiza en la varilla lisa entre la barra portavarillas (carrier bar) y la abrazadera de la varilla lisa, o ser de un diseño especial el cual fácilmente abraza directamente a la varilla lisa. Estas señales se envían al convertidor para condicionar y digitalizar. Los datos digitales se dirigen después a través de una tarjeta de interfase del computador a la memoria del computador donde la señal se puede procesar y mostrar usando este programa. Cada componente del sistema del dinamómetro se discute a continuación.

## **8.1 Generalidades**

### **8.1.1 Computador y Programas**

El Analizador de Pozo se controla por medio de un computador portátil. El computador opera desde un programa que está en el disco duro. Prenda el computador. Una prueba de memoria se iniciará automáticamente y se mostrará en la parte superior de la pantalla. El icón TWM se mostrará con los otros iconos. Accione dos veces en el icono de TWM. Vea la sección 3, Consideraciones Generales acerca del Computador para información adicional acerca de los computadores, discos, programas y archivos.

### **8.1.2 Covertidor Análogo a Digital**

El convertidor A/D condiciona y digitaliza las señales desde la celda de carga, acelerómetro y sensores de la corriente del motor. Las señales digitalizadas se transmiten al computador para procesamiento y grabado. El convertidor A/D se conecta al computador por medio de un cable. El convertidor contiene una batería interna de 12-voltios. El convertidor se debe conectar al cargador apropiado para mantener la batería en buena condición. El convertidor tiene una luz roja para indicar cuando los electrónicos están prendidos. Los electrónicos se prenden y se apagan con el computador cuando se necesite adquirir datos. El convertidor y el computador se cargan solamente cuando el adaptador del encendedor del Analizador de Pozo se conecta al encendedor del carro. Es necesario usar dos cargadores de batería AC: uno para el computador y otro, el cargador Echometer de 110V (220V) AC que se suministran con el Analizador de Pozo, cuando las baterías se cargan en la oficina. El cargador Echometer de 110V (220V) AC que se usa con los modelos de amplificadores/grabadoras D y M se pueden usar para cargar la batería A/D. La batería no se puede sobrecargar usando alguna de estas técnicas.

### **8.1.3 Celda de Carga tipo Herradura**

La celda de carga tipo herradura es un transductor altamente exacto diseñado para proveer un valor de carga preciso cuando sea necesario. Esta celda de carga se localiza en la varilla lisa entre la abrazadera permanente de la varilla lisa y la barra portavarillas. Esta tiene también un acelerómetro que mide la aceleración de la varilla lisa. El programa calcula la velocidad y posición de la varilla lisa por medio de integración numérica de la señal de aceleración versus tiempo.

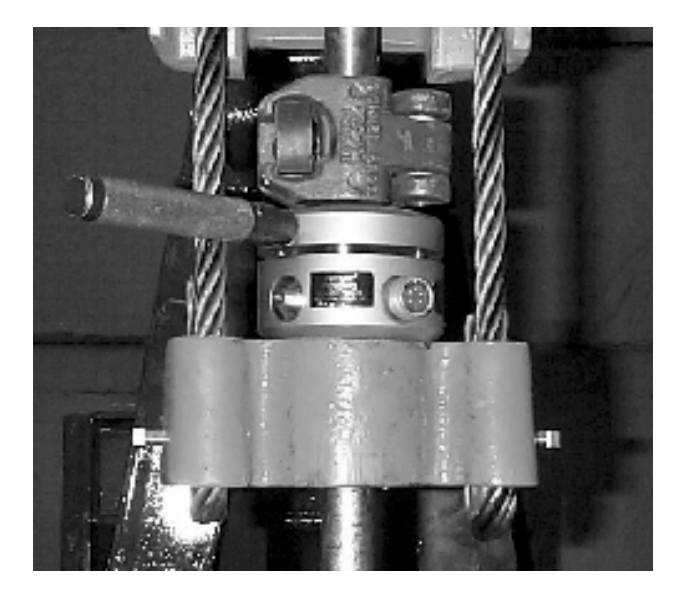

La figura anterior muestra como el transductor de herradura se instala en la barra portavarillas.

## **8.1.4 Celda de Carga de la Varilla Lisa (PRT)**

El transductor de la varilla lisa es un sensor muy conveniente para mediciones rápidas y fáciles del dinamómetro. Este consiste de una pequeña abrazadera tipo C la cual se localiza en la varilla lisa. Este contiene medidores extremadamente sensitivos que miden el cambio en el diámetro de la varilla lisa debido al cambio en la carga durante una carrera de la bomba. Este transductor también tiene un sensor de aceleración.

Diagrama de la instalación del transductor de la varilla lisa

Instalación en la varilla lisa debajo de la barra portavarillas

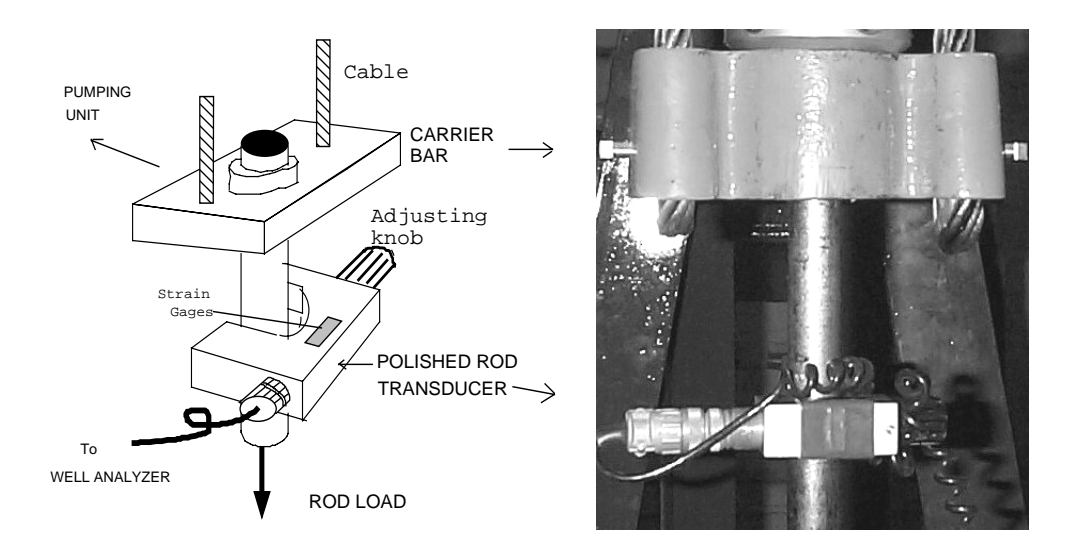

**PRECAUCION:** A pesar de que el acelerómetro el cual esta en el transductor de carga es puede suportar un impacto de 40g, es probable que se dañe si se deja caer sobre una superficie dura. Estos instrumentos de precisión se deben manejar con mucho cuidado todo el tiempo.

### **8.1.5 Sensor de Corriente del Motor**

El sensor de corriente es un instrumento para medir la corriente usada por el motor de la unidad de bombeo. Una gráfica de Corriente versus Tiempo se puede usar para determinar si la unidad esta balanceada apropiadamente y para obtener el contrabalanceo. Un análisis apropiado de torque requiere que los datos de corriente se adquieran al mismo tiempo que los datos de carga, por lo tanto el medidor de corriente y la celda de carga se deben instalar al mismo tiempo en unidades con motor eléctrico.

El sensor de corriente se puede usar también para analizar la potencia utilizada de una instalación específica. Programas con propósito especial (El programa Corriente en DOS) da un análisis de la corriente aparente y activa del motor y muestra la generación eléctrica que ocurre durante el ciclo de bombeo. Esto ocurre cuando el torque generado por el contrabalanceo es mayor que el torque requerido para manejar la varilla lisa. Este programa también calcula la eficiencia general del motor, compara la potencia disponible con la potencia usada y determina el costo de la potencia. El artículo técnico SPE 37499 esta disponible para ver en detalle la adquisición y análisis de los datos.

#### **8.1.5.1 Instalación del Sensor de Corriente**

**PRECAUCION:** Sea precavido cuando este instalando el sensor de corriente. Usualmente es necesario abrir la caja de la unidad de potencia para tener acceso al cable del motor. El operador puede estar en riesgo de un choque eléctrico y muerte. Conecte el sensor cuidadosamente.

El sensor de corriente es fácil de conectar. Abra el sensor presionando la palanca y conecte las pinzas alrededor de uno de los cables del motor. Instale el sensor con las pinzas del sensor limpias y completamente cerrados. Conecte la otra punta del cable al Analizador de Pozo.

Para facilitar la instalación y reducir el riesgo de choque eléctrico, se recomienda que un electricista instale uno de los cables de potencia a través de un conducto flexible de plástico por fuera de la parte inferior de la caja de potencia. Esto permitirá conectar el probador de corriente sin abrir la caja de potencia.

#### **8.1.6 Sensor de Potencia del Motor**

El uso de los sensores para medida de potencia con propósito especial se describe en detalle en el Capítulo 9.

### **8.2 Programa del Dinamómetro**

Los módulos de dinamómetro del programa TWM se usan para adquirir datos digitales, calcular valores de carga, analizar datos y hacer gráficas, y presentar información y análisis de pruebas. Una descripción completa del use del programa y sus capacidades se da en las siguientes secciones.

#### **8.2.1 Inicialización del Sistema**

Usando el programa TWM en la Modalidad de Adquisición (Acquire Mode) seleccione la opción de Inicialización del Sistema F2 (System Setup) para seleccionar la celda de carga del dinamómetro que se va a usar para las medidas.

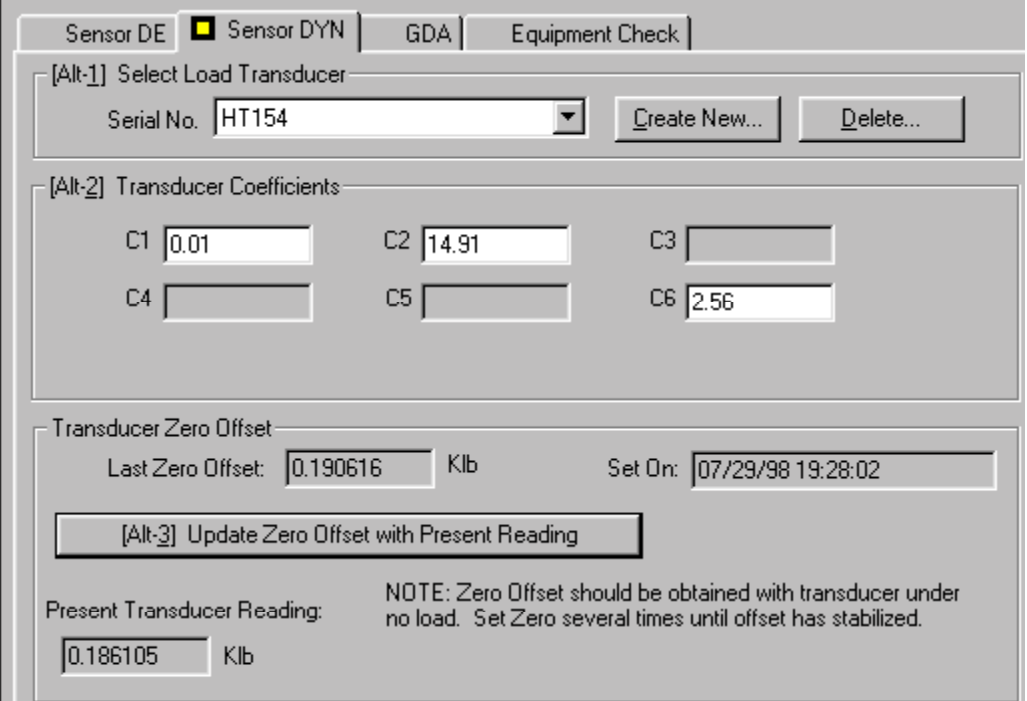

Seleccione la sección de Sensores del Dinamómetro (Sensor DYN) y el Número de Serie (Serial No) que corresponde al sensor que se usa. Si es necesario los coeficientes y números de serie para el instrumento específico se pueden entrar seleccionando la opción Crear Nuevo (Create New).

Los coeficientes de carga C1 y C2 se usan para calcular la carga de la varilla lisa usando la ecuación:

 $Carga = C1 + V*C2 + C_{cf}$ 

donde: Carga  $=$  carga de la varilla lisa, Klbs  $V =$  Salida del transductor, en mV/V  $C_{\text{cf}}$  = Coeficiente a partir de la calibración

Es importante que el número correcto de serie, incluyendo todos los caracteres, se entre en el espacio apropiado. El programa usa el número de serie para determinar el tipo de la celda de carga que se esta usando. El programa debe diferenciar entre un transductor de la varilla lisa y una celda de carga tipo herradura para poder determinar apropiadamente el cero y el procedimiento de autocalibración. Por ejemplo entre HT123 (transductor tipo herradura) o PRT123 (transductor de la varilla lisa).

Para actualizar el cero de la celda de carga tipo herradura seleccione el botón (Update Zero Offset with Present Reading) o tecla (Alt-3) mientras el transductor esta en una superficie plana y sin ninguna carga. El valor mostrado en la pantalla indica el valor actual de la lectura del cero en miles de libras (Klbs). Repita este procedimiento hasta que el valor se estabilice. Variaciones en esta cantidad se deben esperar cuando la temperatura cambia significativamente de prueba a prueba. La lectura del cero debe ser menor que  $\pm$  5klbs. Un valor significativamente diferente a este podría indicar que el transductor, cables o conectores están fallando. El valor del cero es el término  $C_{cf}$  en la ecuación de carga anteriormente descrita.

El coeficiente C6 es sensitivo a la aceleración y se puede ajustar para corregir la longitud calculada de la carrera a la longitud verdadera de la carrera.

**NOTA**: Transductor de la Varilla Lisa. El transductor de la varilla lisa esta diseñado para que cuando no este instalado en la varilla lisa (y este sin carga) su voltaje de salida sea un número grande. Por lo tanto este no requiere corregir el cero. En general este transductor se usa en la modalidad de calibración y escala automática, donde el programa calcula el nivel de carga absoluta de la carta de superficie del dinamómetro a partir de la carta de la bomba que se ha calculado. Esto se discute en más detalle en la sección del transductor de la varilla lisa.

Después de la calibración del transductor el procedimiento de inicialización se termina.

Aunque los parámetros del sistema se graban en el disco del sistema, el procedimiento de inicialización se debe repetir cada vez que el Analizador de Pozo se use para asegurarse que ninguno de los parámetros se ha cambiado accidentalmente.

### **8.2.2 Adquiriendo Datos del Dinamómetro**

Los datos para el pozo que se va a probar se llaman de la base de datos o se entran en las formas seleccionan Archivo Base del Pozo (Base Well File).

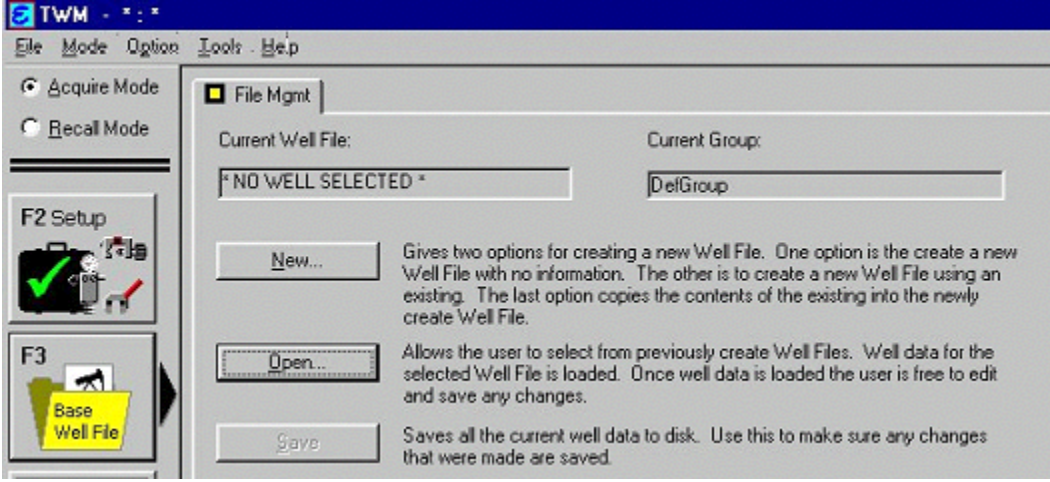

Se recomienda que los datos se entren antes de ir al campo a probar el pozo. En este caso los datos del pozo se llaman seleccionando la opción Abrir (Open) la cual mostrará el catalogo de grupos de pozo y archivos.

El pozo específico se selecciona tal como se muestra en la siguiente figura. Seleccionando Abrir (Open) se presentaran las secciones de datos del pozo.

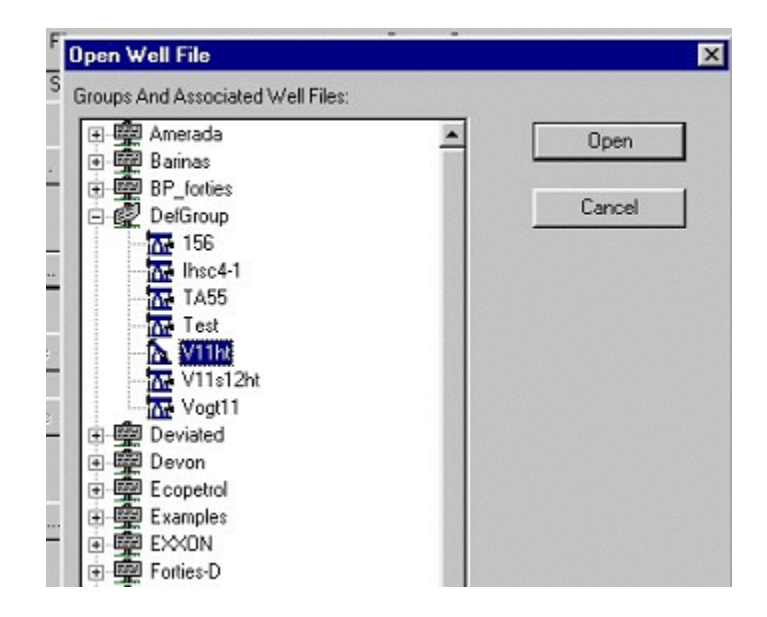

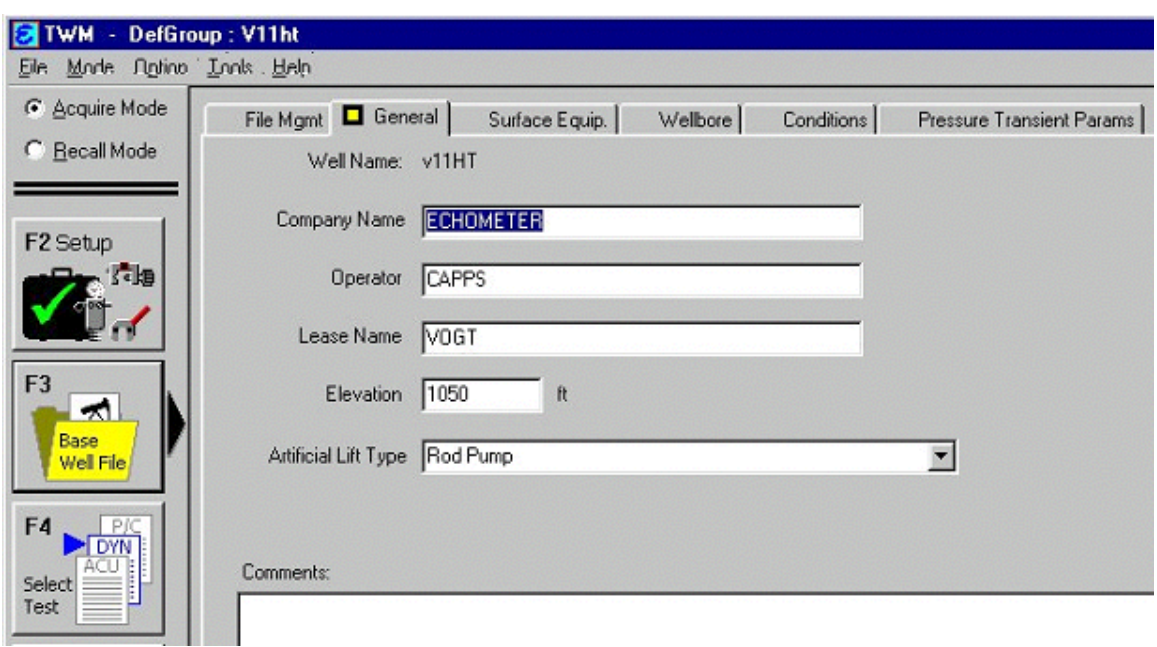

**NOTA**: Para mayores detalles y definiciones de todos los términos, por favor vaya a la sección de archivo de datos del pozo presentada anteriormente en este manual en la sección 5.2.2.

Para mediciones y análisis del dinamómetro los siguientes datos tienen que entrarse y revisar su exactitud.

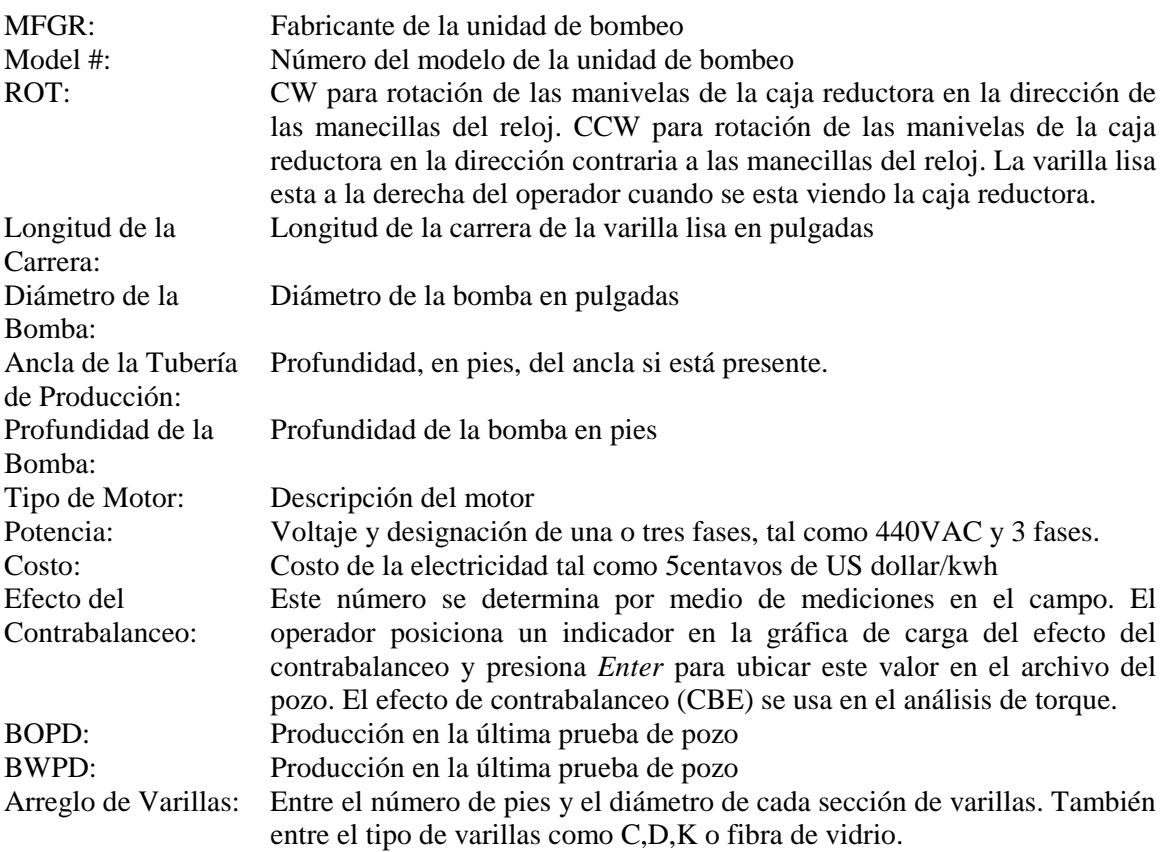

#### **8.2.2.1 Biblioteca de las Unidades de Bombeo**

La selección del tipo y tamaño de la unidad de bombeo se puede llevar a cabo refiriéndose a la biblioteca de las unidades de bombeo que forma parte del programa TWM. Esta biblioteca se accesa por medio del menú desplegable el cual lista las unidades teniendo en cuenta el fabricante. Esto resulta en que se muestre la siguiente pantalla.

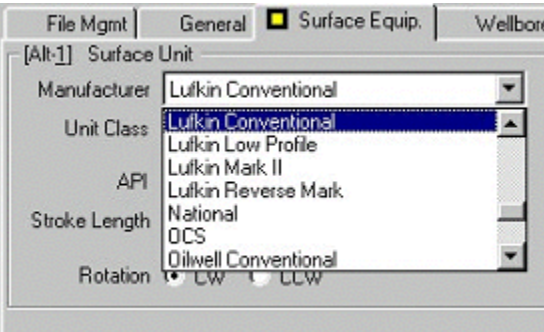

En la pantalla se listan todos los fabricantes que existen para las especificaciones de las unidades que se entraron. Se debe tener cuidado que la unidad que se seleccione sea la correcta, ya que el programa usa las dimensiones y características de la unidad seleccionada para calcular las cargas, desplazamientos y esfuerzos en el sistema de bombeo.

#### **8.2.2.2 Agregando Unidades de Bombeo a la Biblioteca**

La biblioteca de unidades de bombeo es una archivo que se puede editar yendo a Herramientas/Biblioteca (Tools/Library). Para agregar más unidades a la biblioteca el usuario puede también enviar los datos respectivos a Echometer Co. para que sean incluidos en la actualización del programa.

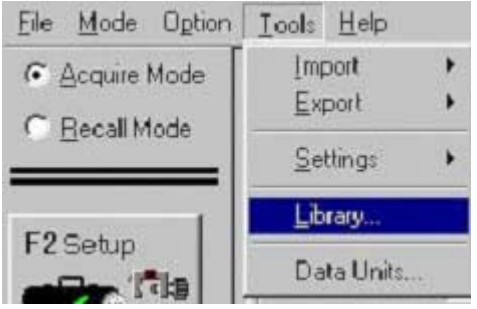

Esto trae el siguiente menú con la dirección de la biblioteca de unidades:

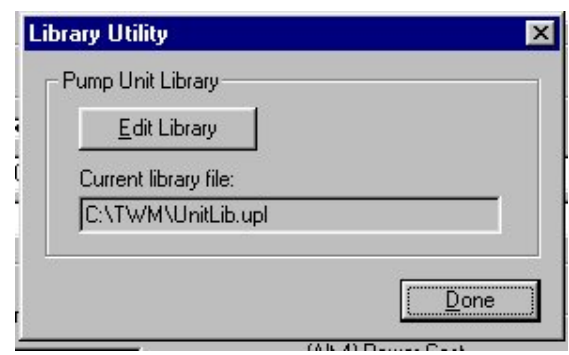

Este menú permite mostrar y editar los datos de una unidad o modificar los datos existentes:

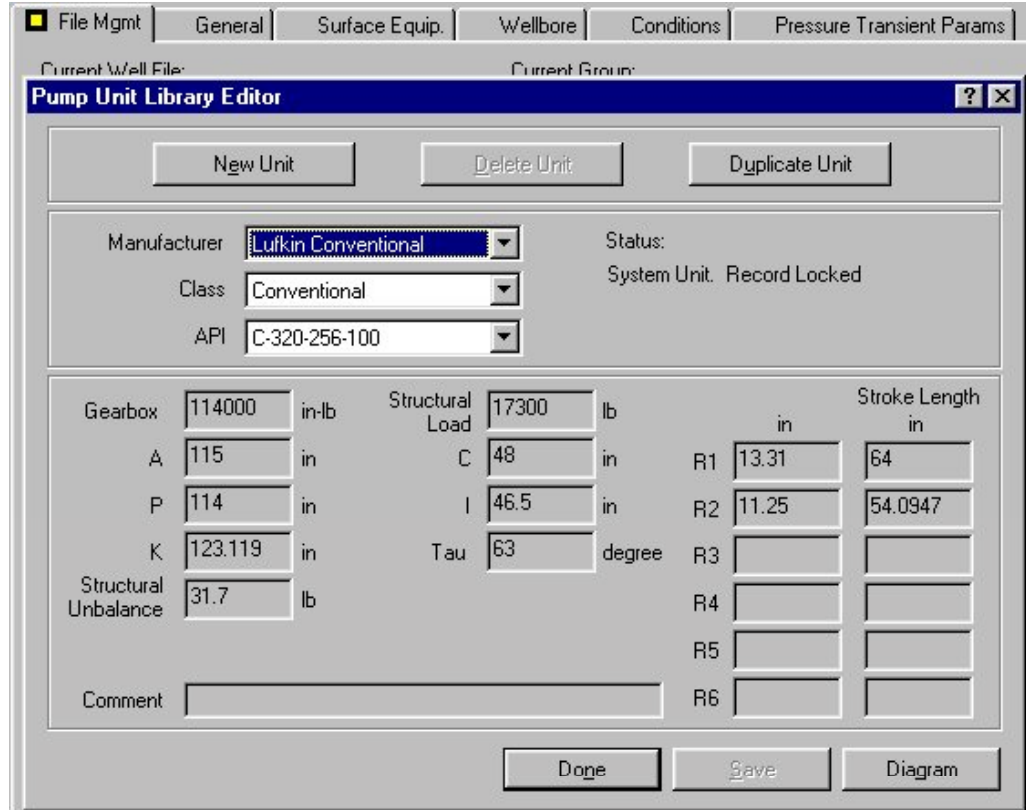

Los datos deben seguir la nomenclatura API y sus convenciones. Un diagrama de una unidad y una forma que permita editar las dimensiones se muestra seleccionando el botón Diagrama (Diagram).

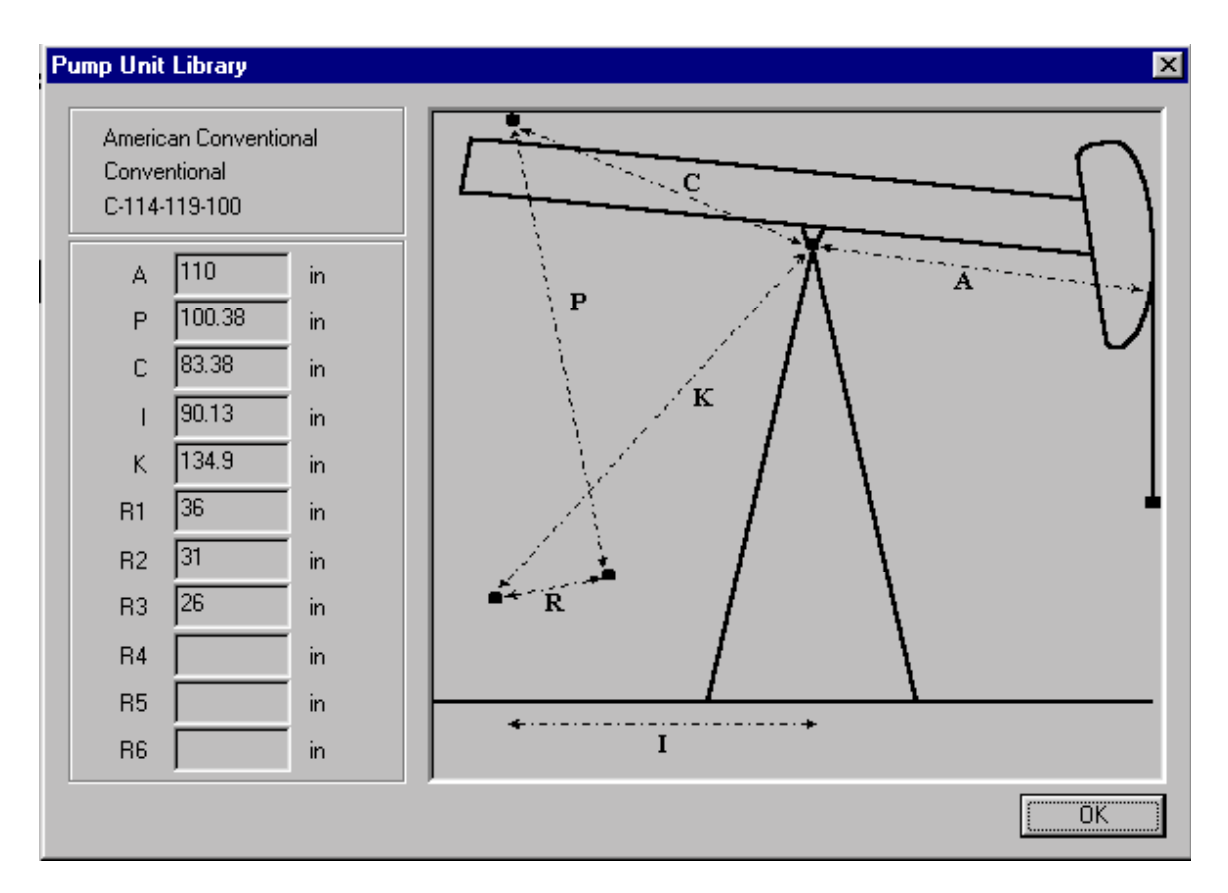

El contenido de la biblioteca de las unidades de bombeo se puede modificar solamente si la unidad ha sido entrada por el usuario. La biblioteca inicial esta protegido de modificaciones accidentales. Mayores detalles se discuten en el Capítulo 3.

Es importante adquirir y analizar datos usando la descripción correcta de la unidad. Por lo tanto se recomienda que cada vez que los datos indiquen discrepancias en los resultados se revise el archivo de datos de pozo detenidamente. El programa lleva a cabo algunas revisiones de validación de datos, tal como se muestra en la siguiente figura:

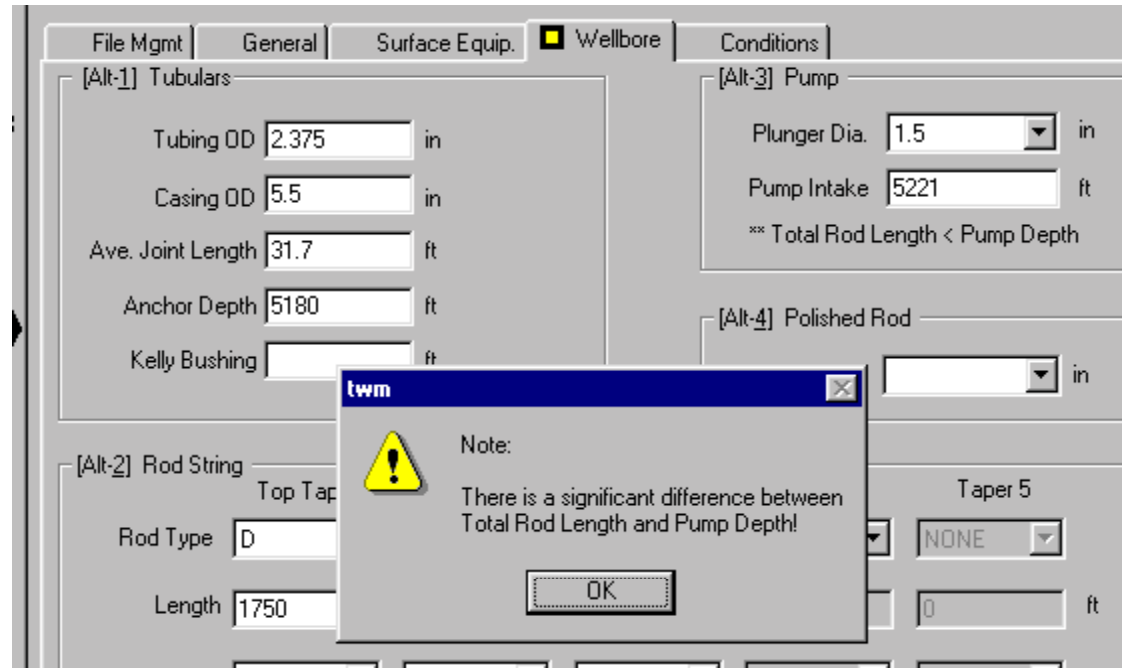

El operador es responsable por la validez de los datos del pozo antes de proceder con la adquisición.

#### **8.2.2.3 Procedimiento General para la Adquisición de Datos del Dinamómetro**

El operador puede proceder con la adquisición de datos usando la opción Seleccionar Prueba (Select Test).

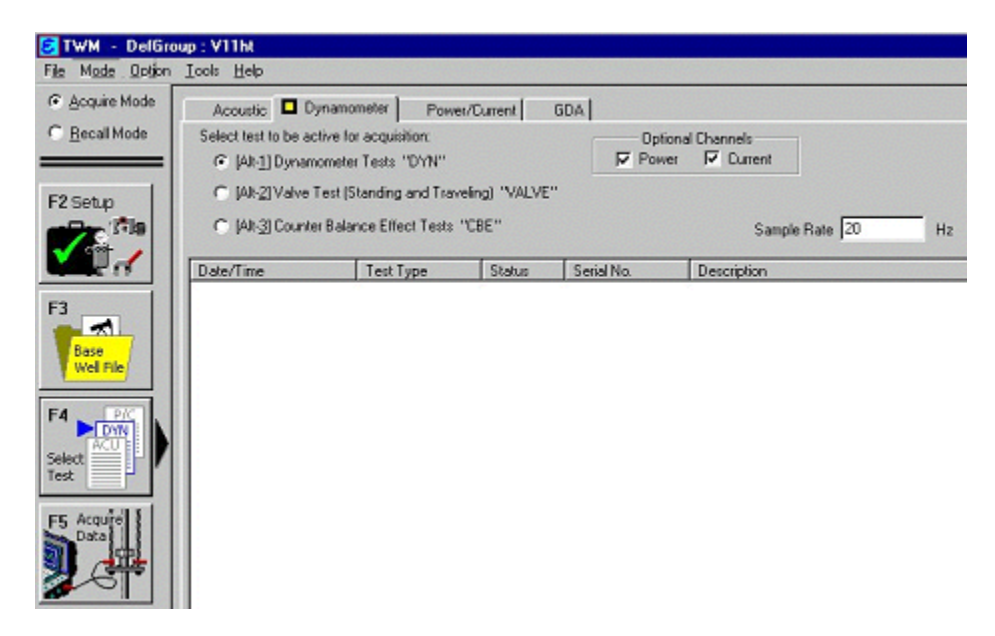

En la sección Dinamómetro (Dynamometer), el programa guía o dirige al operador en la adquisición y análisis de datos del dinamómetro ofreciendo tres opciones de pruebas: Prueba de

Dinamómetro, Prueba de Válvula y Prueba de Efecto de Contrabalanceo, las cuales se corren normalmente en esta secuencia.

Primero, el operador adquiere al menos un minuto de carga de la varilla lisa, aceleración, y datos del motor de corriente y/o potencia (si está presente). La unidad de bombeo se debe correr a lo largo del minuto de adquisición de tiempo. Los datos de aceleración se integran dos veces para obtener posición. Esto se procesa para obtener una carta del dinamómetro para todos las carreras contenidas durante este minuto. El operador entonces tiene la opción de procesar una carrera específica para obtener la carta de la bomba a condiciones de fondo del pozo. Los datos de esta carrera se graban si se desea para procesamiento en otros programas.

Segundo, el operador adquiere datos de la válvula viajera, de la válvula fija y finalmente datos del efecto de contrabalanceo se adquieren para analizar la carga del torque con base en los datos obtenidos del dinamómetro con un transductor de herradura.

A pesar que se recomienda esta secuencia, las pruebas se pueden realizar en el orden que sea más conveniente al usuario.

# **8.3 Mediciones con el Transductor de Herradura**

El siguiente procedimiento se usa en conjunto con la celda de carga tipo herradura. La primera parte permite revisar que el transductor este operando apropiadamente y que la escala y coeficientes sean los correctos. A esto le sigue el registro de los datos del dinamómetro. El procedimiento es diferente cuando se usa el transductor de la varilla lisa. El procedimiento con el transductor de la varilla (PRT)lisa se explica más adelante.

## **8.3.1 Revisión Inicial de Adquisión**

Los datos se muestran al operador para asegurar que el sistema esta funcionando apropiadamente. El operador tiene la opción de ver la carga, aceleración o corriente del motor si el sensor de la corriente del motor esta instalado. Inicialmente, los datos no se muestran por 15 segundos. Durante los primeros 15 segundos, la escala de la gráfica se ajusta a los datos. Durante este procedimiento la unidad de bombeo se debe correr para que datos de cargas y aceleraciones típicos se generen y se usen en la determinación de los ejes apropiados de la gráfica. Los datos se siguen mostrando. Los datos no se almacenan. El operador debe verificar que datos apropiados se están mostrando en las gráficas y en el análisis. El operador puede cambiar la escala de carga si lo desea presionando el botón de Modificar Escala (Rescale).

La pantalla indica que los datos se están mostrando solamente y no se están grabando.
Manual de Operación del Analizador de Pozo y Programa TWM

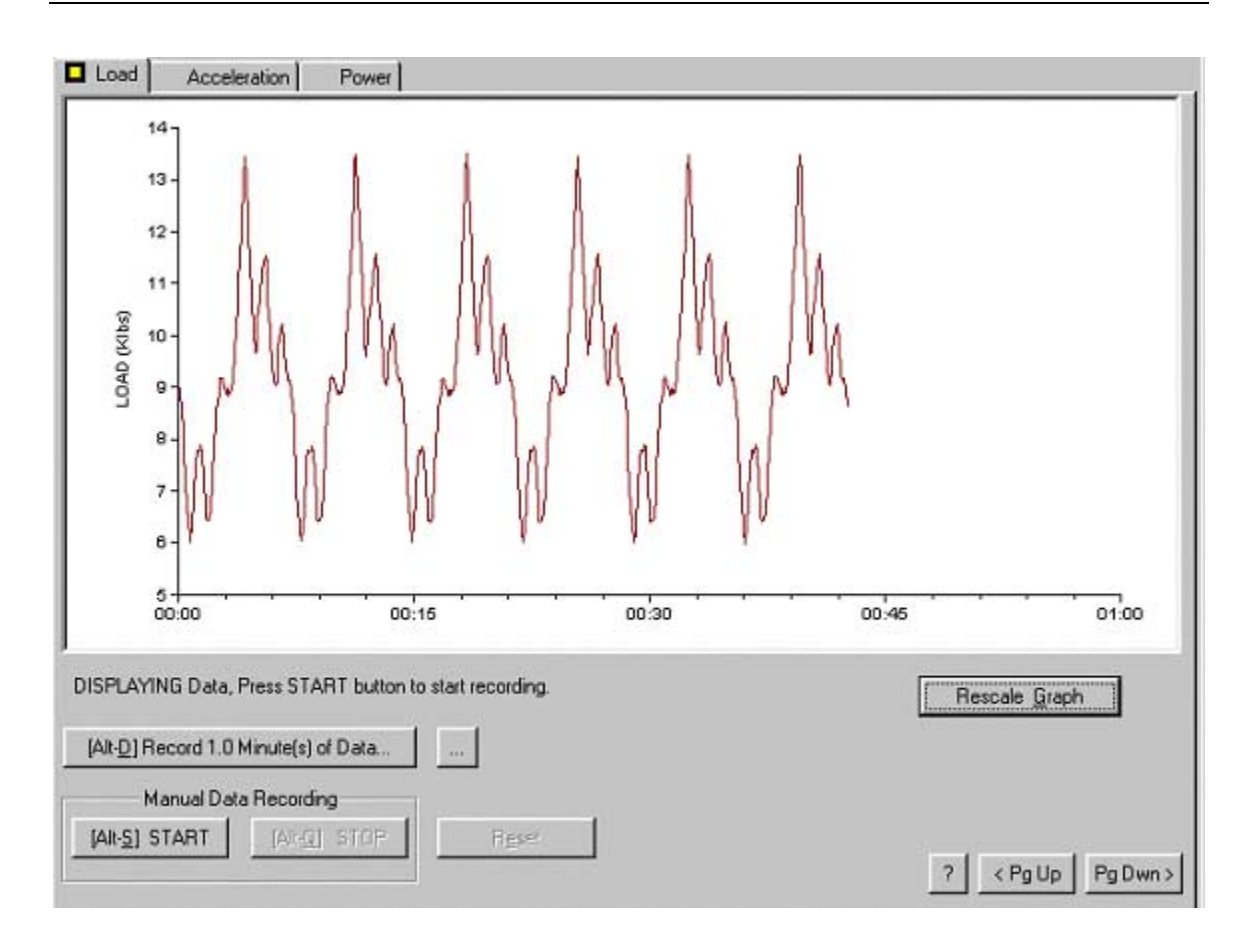

# **8.3.2 Adquisición de Datos**

Seleccionando Alt-D que graba un minuto de datos (Record 1.0 Minutes de Data) empezará la adquisición de datos del dinamómetro por un minuto de bombeo. Alternativamente el usuario puede empezar la adquisición (Alt-S) y terminar la adquisición (Alt-Q) después de un número arbitrario de segundos o de carreras. Una gráfica de carga, aceleración del motor o potencia (si esta conectada) estarán disponibles para verlas mientras el sistema captura el minuto de datos.

La siguiente figura muestra datos de carga que se están adquiriendo:

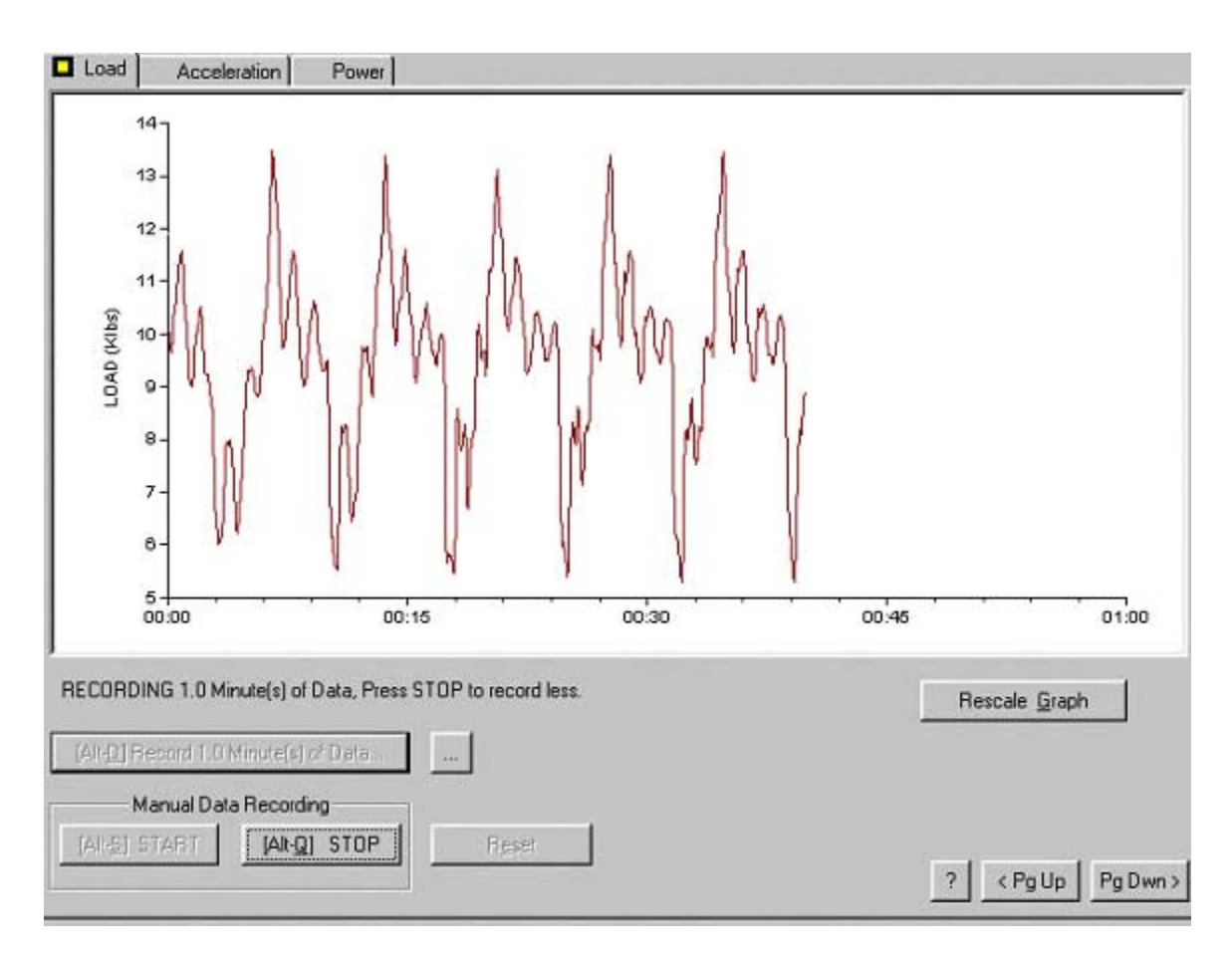

La adquisición de los datos continuará por un minuto y parará automáticamente. El tiempo de grabado se puede cambiar con una acción sobre el botón de control que esta a la derecha del botón Alt-D, esto trae la siguiente forma:

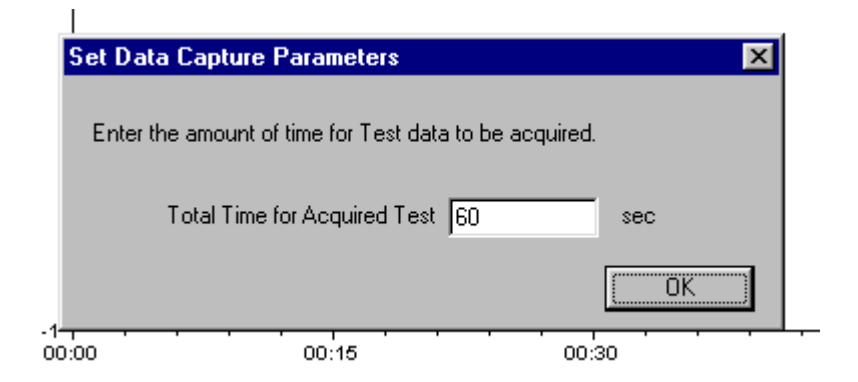

Esto es especialmente útil cuando se están haciendo mediciones a una unidad de bombeo con carrera larga y velocidad baja para obtener datos de varias carreras.

Después de que un minuto de datos se ha adquirido, el operador tiene la opción de grabar los datos y continuar el análisis o repetir la adquisición de datos. El operador debe ver la carga, aceleración y corriente del motor para verificar la calidad de los datos.

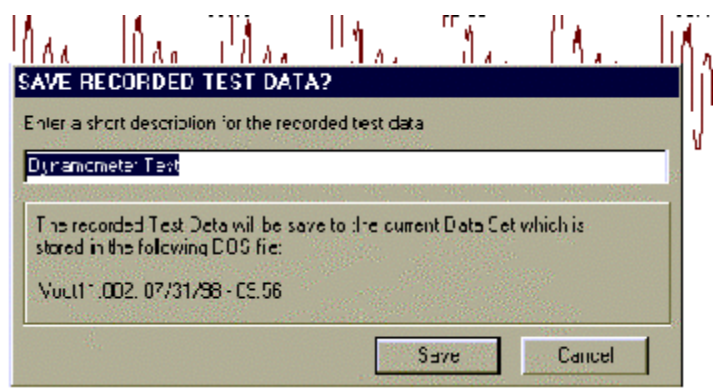

Presionando Cancelar (Cancel) se continuará con la adquisición y análisis de datos.

Presionando Grabar (Save) se grabarán los datos y se continuará en la forma de Analizar de Datos (Analyze Data) la cual cual realiza un análisis de posición de los datos de aceleración integrando dos veces los datos de aceleración. Esto permite corregir la posición con la carga. Se le informará al operador si la posición no se puede calcular a partir de los señal de aceleración. Los datos de aceleración deben variar aproximadamente desde  $+0.5$  mV/V hasta  $-0.5$  mV/V y presentar valores positivos y negativos. Si esto no sucede el acelerómetro podría estar dañado o el cable y las conexiones defectuosas. La siguiente pantalla muestra los datos analizados usando carreras individuales (numeradas de 1 a 7) tal como se muestra en la siguiente figura:

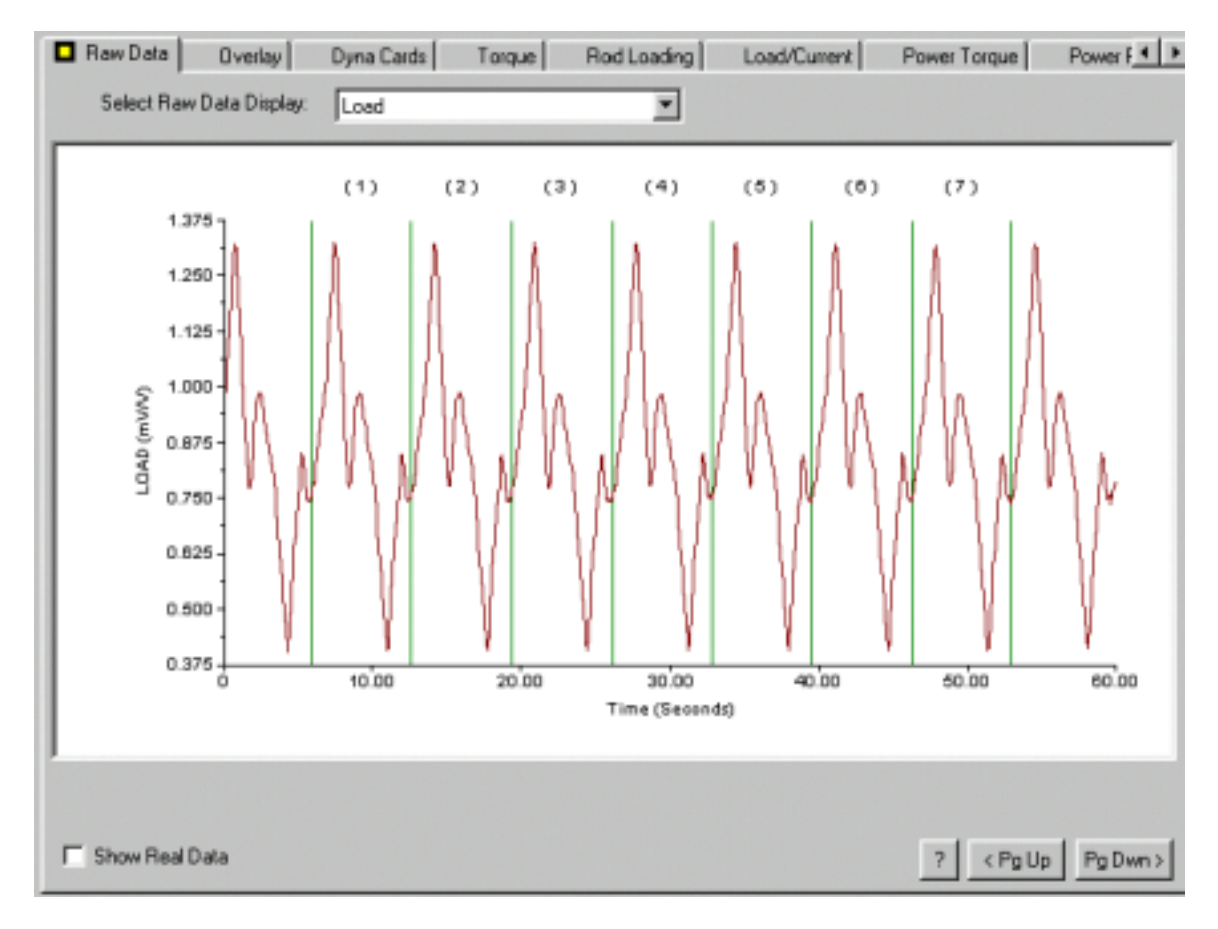

Las líneas verticales indican la cima de la carrera de la varilla lisa. El operador puede ver también la aceleración (Acceleration), corriente del motor (Current), velocidad (Velocity) y posición (Position) en función del tiempo seleccionando la variable correspondiente del menú desplegable.

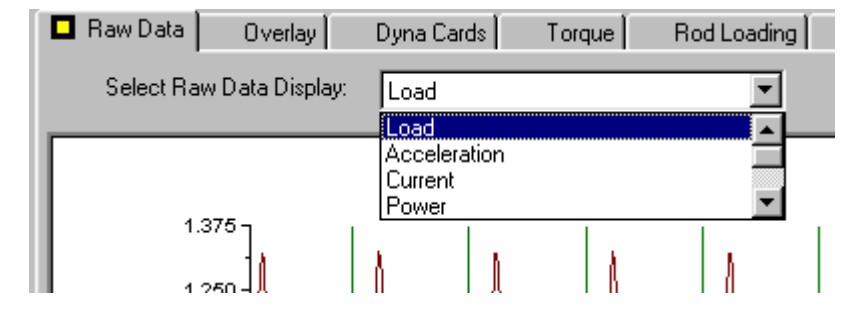

Para ver los datos originales en unidades de Ingeniería, se necesita seleccionar el correspondiente recuadro.

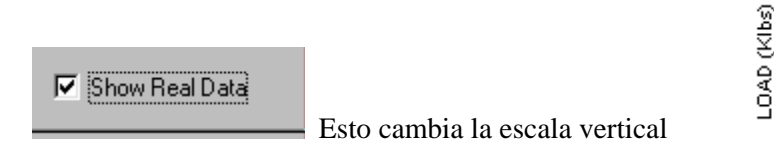

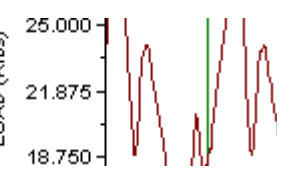

Y produce la siguiente figura:

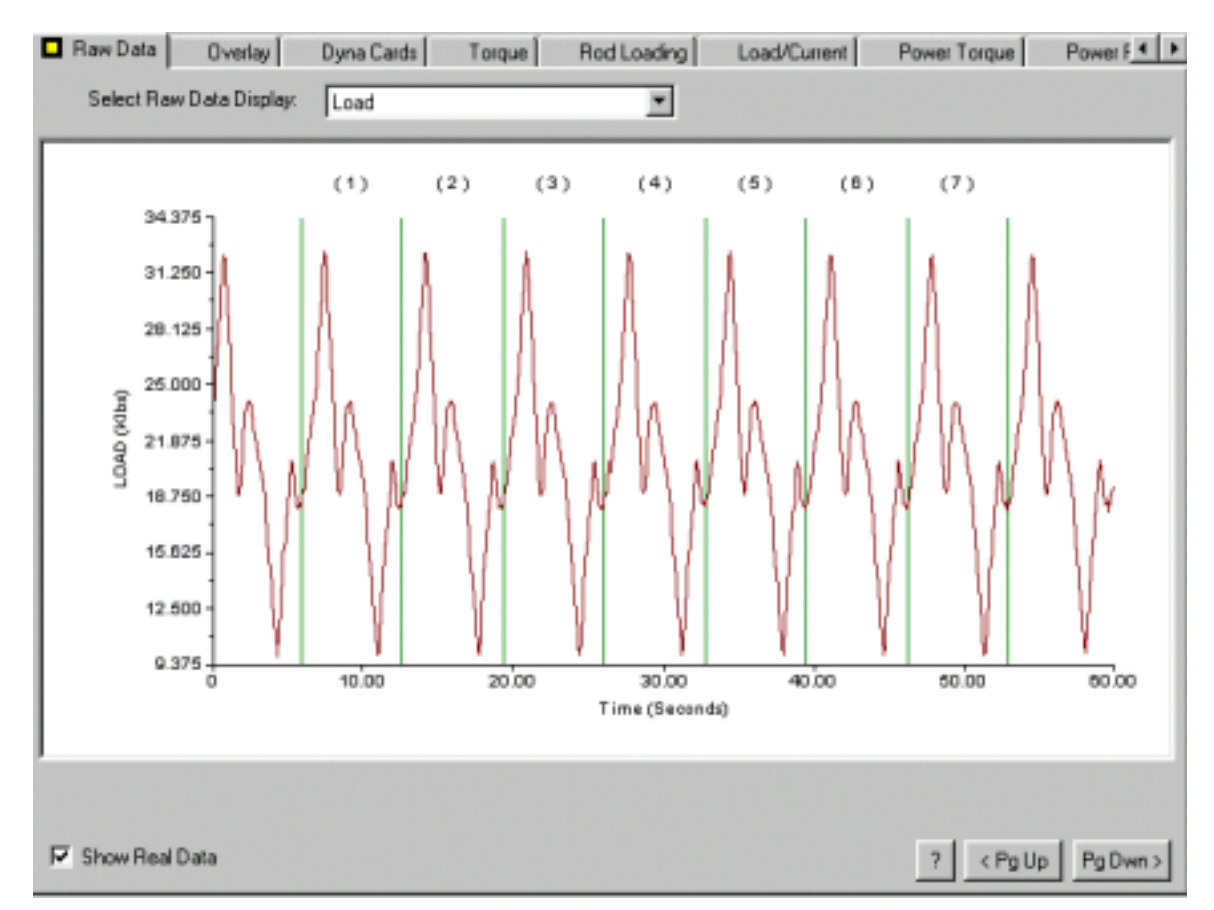

Las otras variables: aceleración, corriente y potencia también como los valores calculados de velocidad y desplazamiento se ven de la misma forma seleccionando la respectiva gráfica en el menú desplegable tal como se puede ver en la siguiente figura:

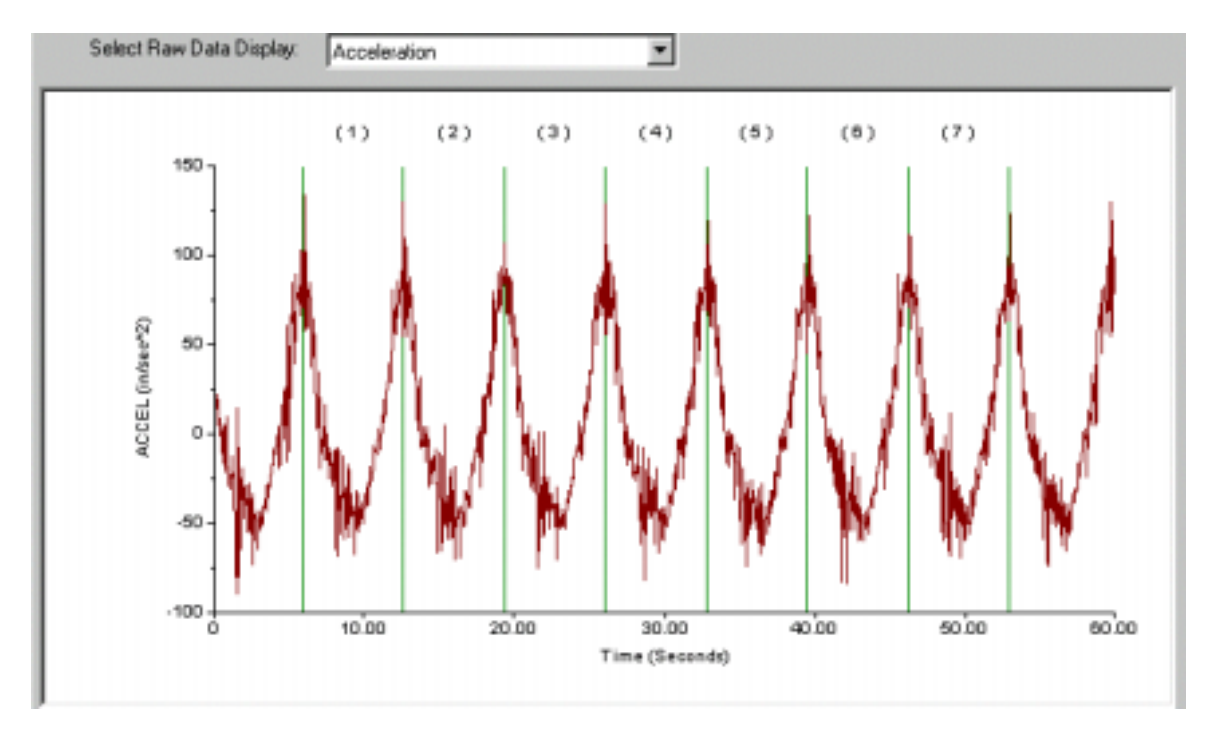

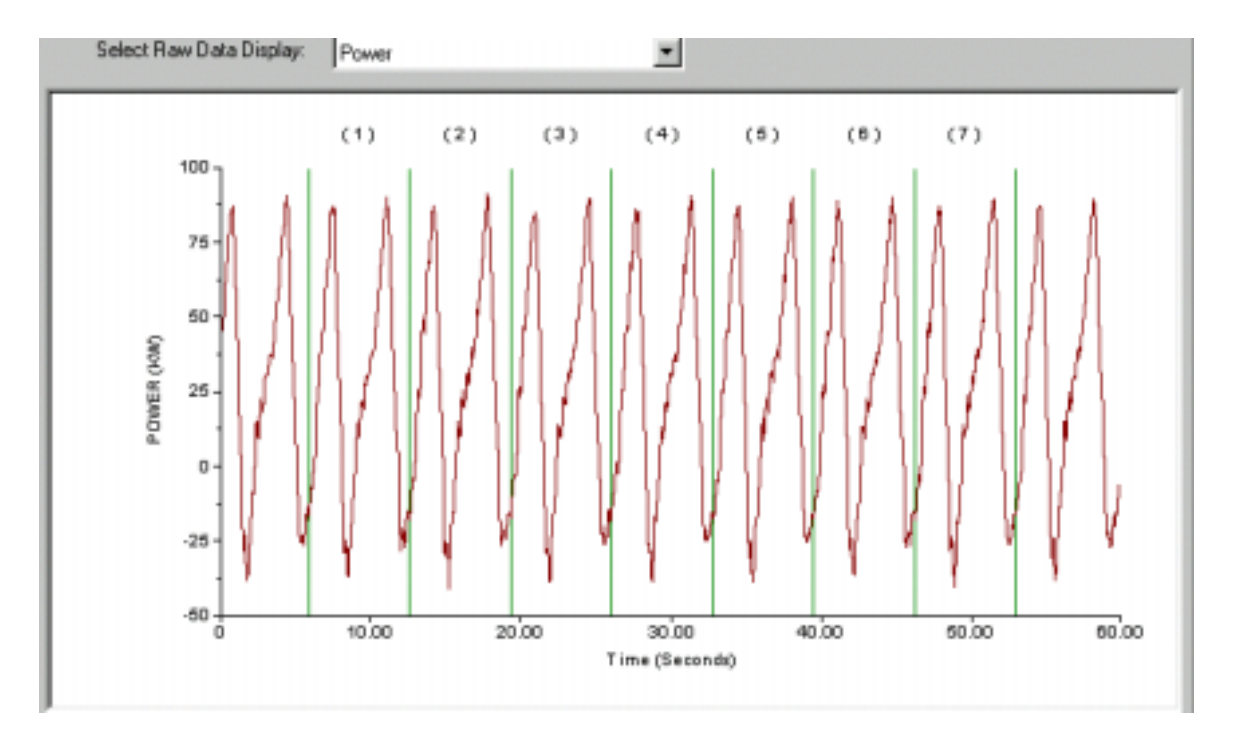

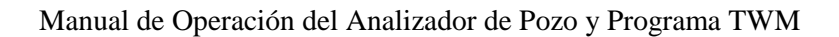

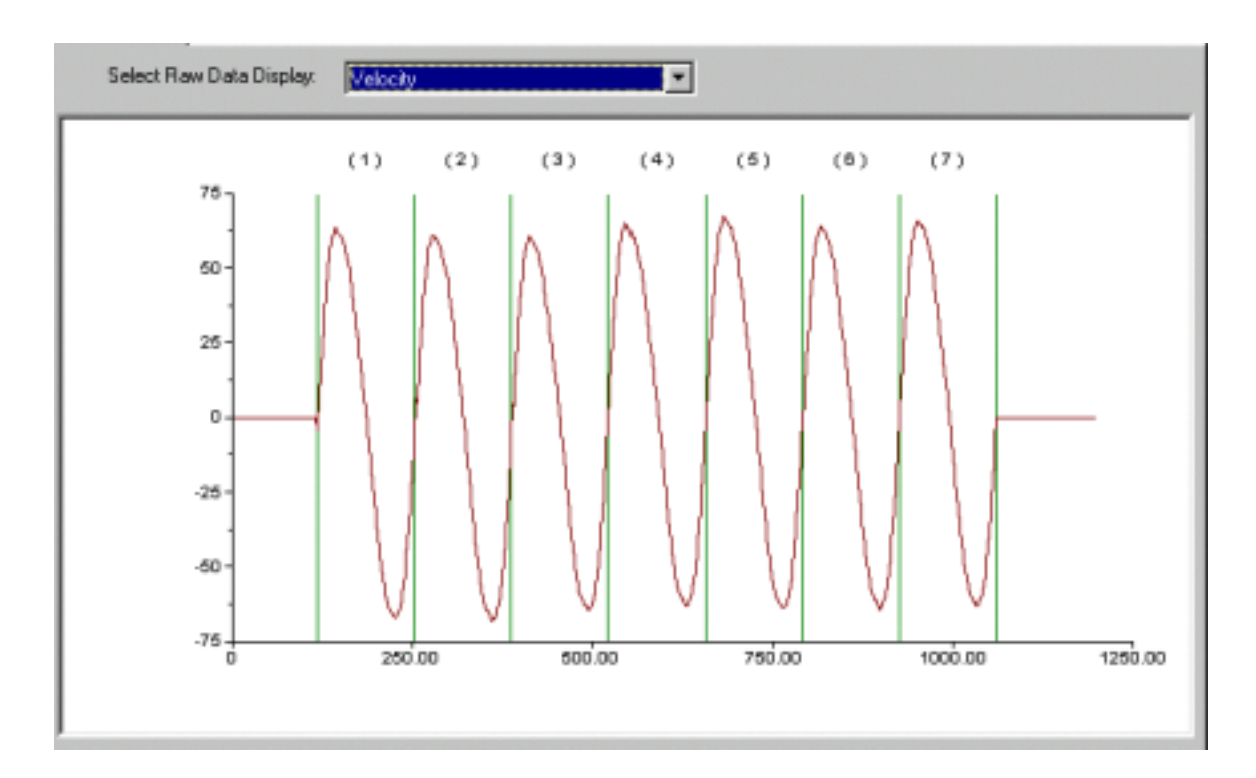

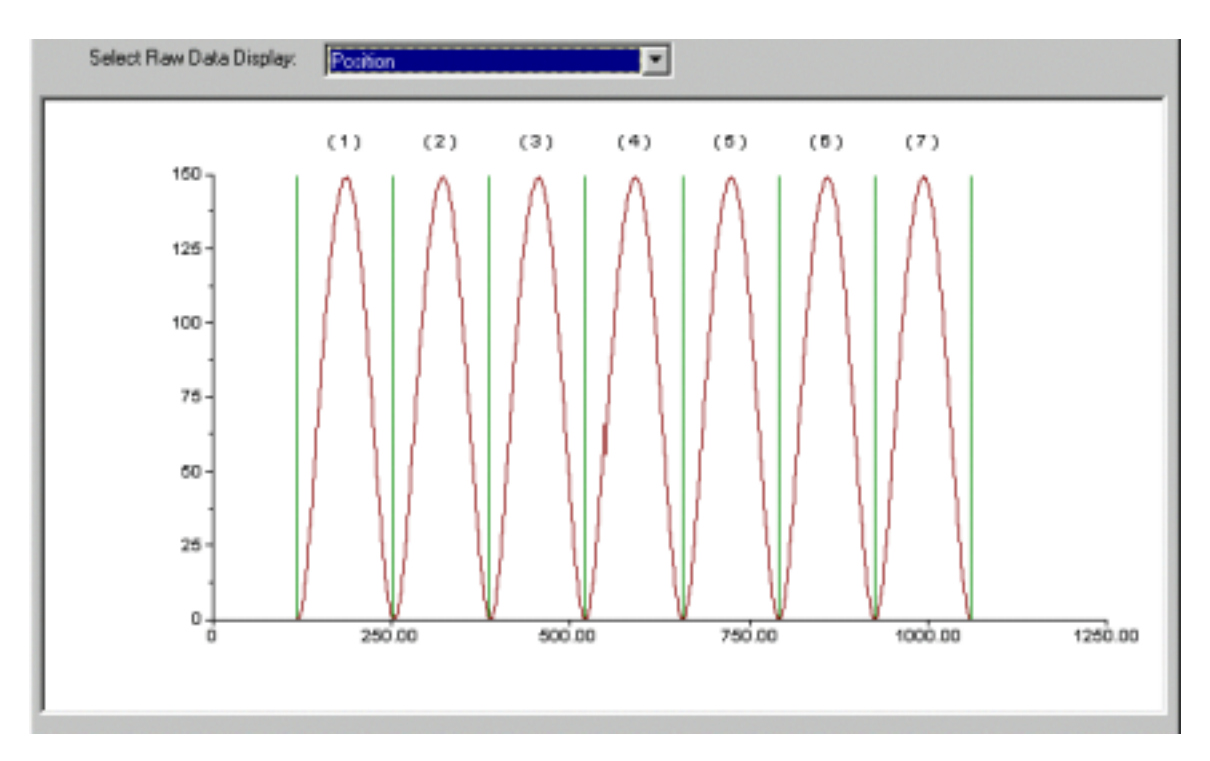

También es posible ver una versión filtrada de la señal de la aceleración para revisar la exactitud de la integración numérica en la parte inferior de la carrera.

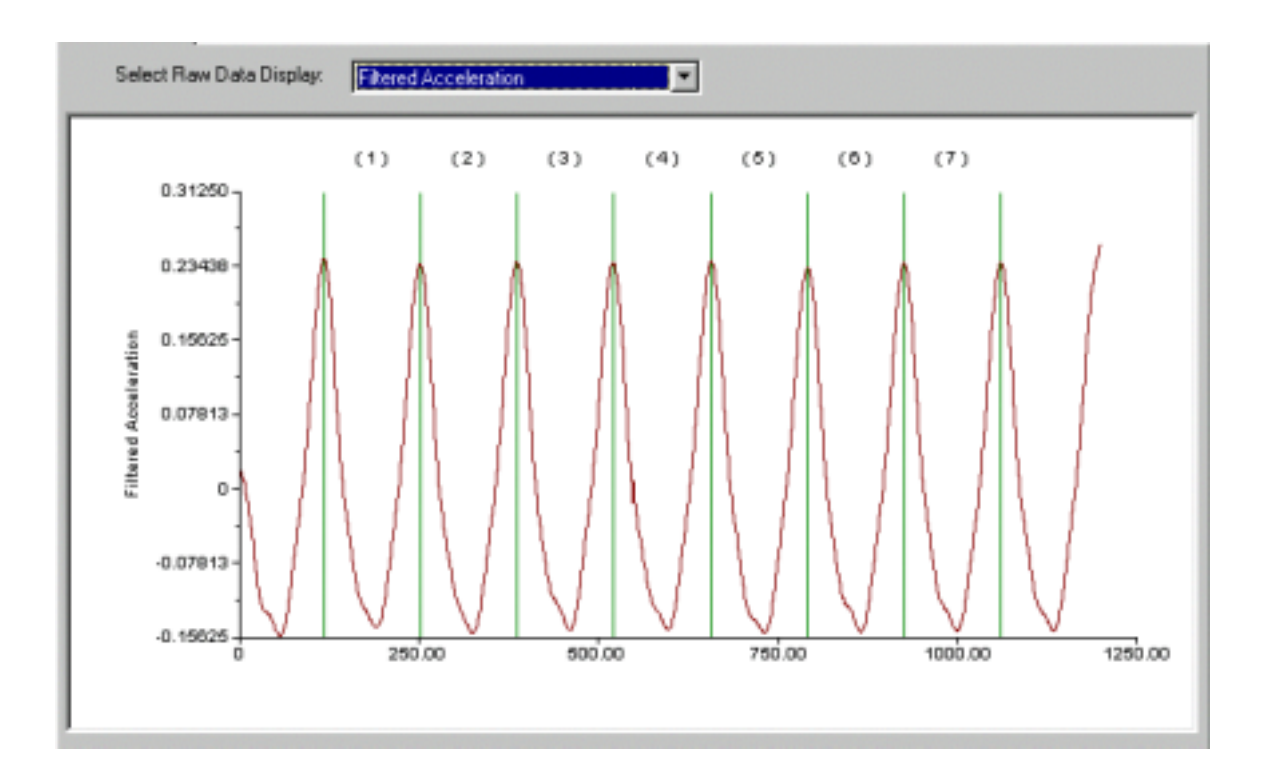

### **8.3.3 Dinagramas**

El operador puede ver el dinagrama (Dynamometer Card) de cada carrera grabada seleccionando la sección Superponer (Overlay). Se mostrará el primer ciclo, segundo ciclo, etc, en secuencia. El operador también puede ver estas carreras en la pantalla. Después de ver cada carrera el operador decide cual de ellas se usará para análisis más detallados.

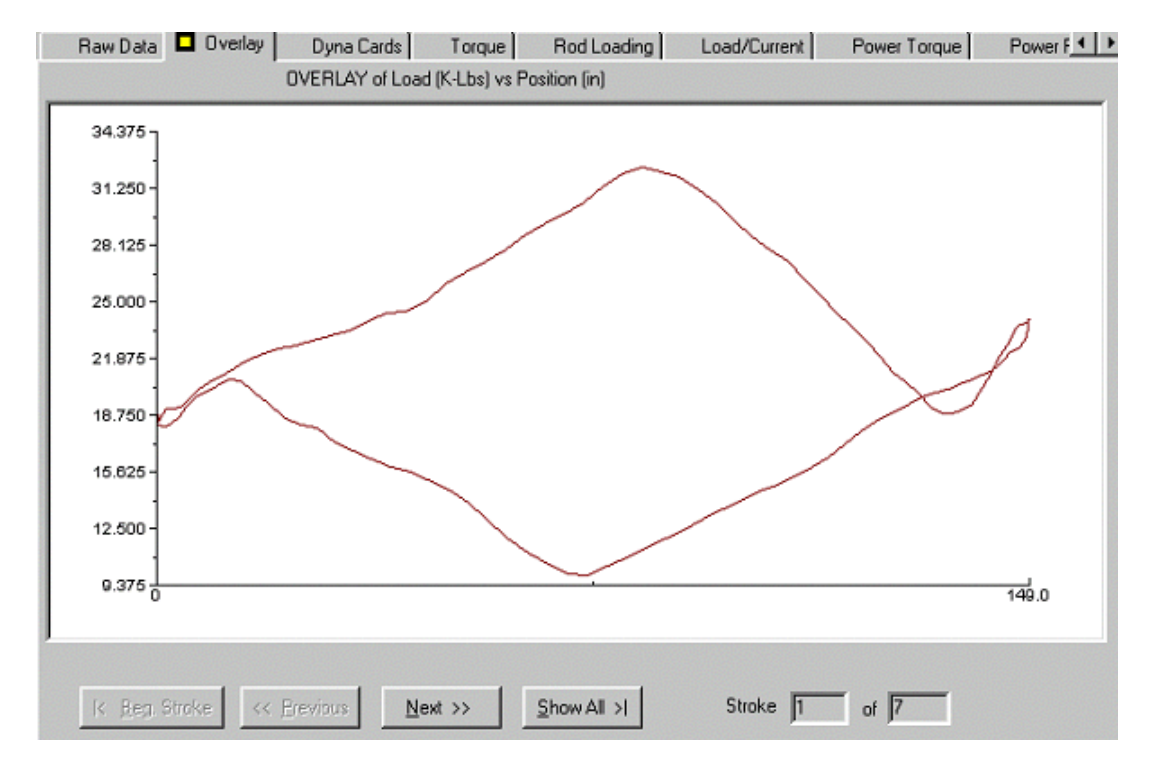

Los controles en la parte inferior de la figura permiten mostrar las carreras grabadas en secuencia o todas las carreras a la vez tal como se muestra abajo para un pozo que esta bombeando consistente y uniformemente por lo que los dinagramas se superponen uno sobre otro.

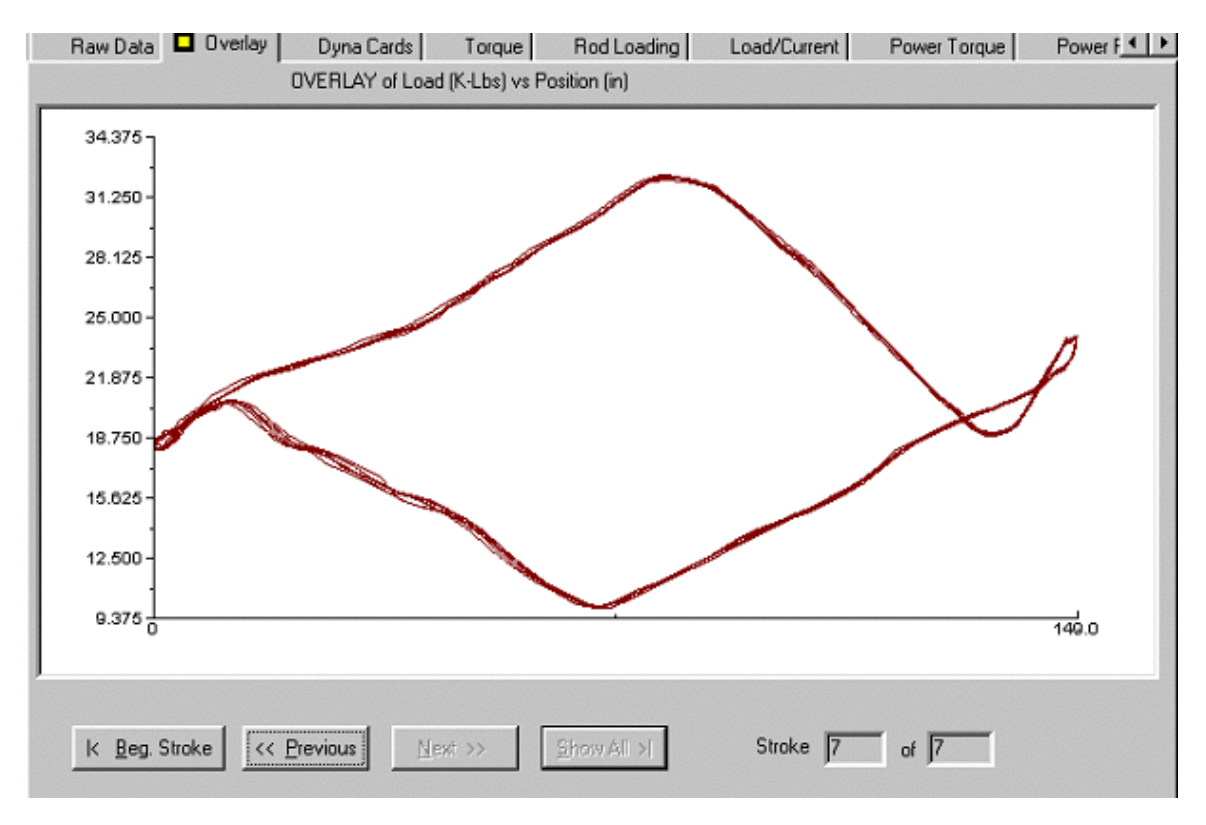

**NOTA**: Los dinagramas se superponen uno sobre otro solo cuando las condiciones de bombeo en el pozo son estables.

### **8.3.4 Análisis del Dinamómetro para Carreras Individuales**

En la sección Dinagramas (Dyna Cards), el operador puede seleccionar una carrera específica (Stroke) usando el menú desplegable en la parte inferior derecha de la pantalla

Luego una gráfica del análisis de la carrera se presenta al usuario tal como se muestra en la siguiente figura:

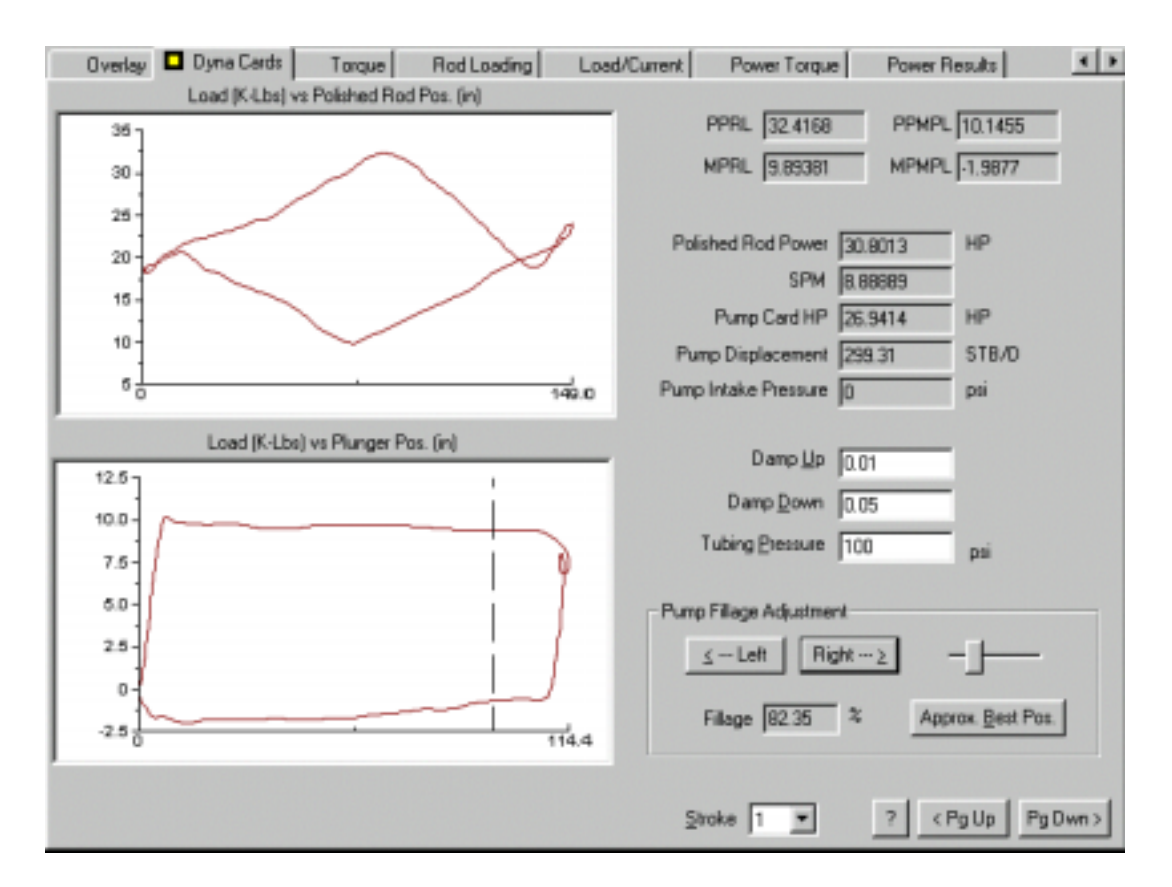

La parte superior de la figura consiste de una gráfica de carga versus posición para la carrera seleccionada. El fondo de la carrera esta a la izquierda de la gráfica. La cima de la carrera esta a la derecha. El dinagrama de la bomba a condiciones de fondo se muestra debajo del dinagrama de superficie. El desplazamiento muestra la carrera de la bomba a condiciones de fondo. Un marcador se muestra en el dinagrama de la bomba. Usando las flechas, el marcador se muestra en el dinagrama donde la válvula viajera se abre durante la carrera descendente. Esto define la carrera efectiva de la bomba. El programa luego calcula el volumen de fluido por día que debería ser desplazado por la bomba y la potencia hidráulica consumida en la bomba.

La gráfica superior muestra la carga en superficie versus posición (dinagrama). La longitud de la carrera se da como esta en el archivo del pozo. La potencia de la varilla lisa (PRHP) correspondiente al trabajo hecho en la varilla lisa se muestra a la derecha de la gráfica.

Después de presionar *Enter*, se le pregunta al usuario que entre la presión de la tubería de producción, si es que esta es diferente de la presión del revestimiento (casing) la cual se entró en el archivo de datos del pozo. La presión de entrada de la bomba (PIP) se estima a partir de los valores mínimos y máximos calculados del dinagrama de la bomba. Este cálculo requiere el conocimiento de la contrapresión en la tubería de producción y un estimado de la carga de fricción en las varillas. Estas cantidades generalmente no son bien definidas y así la PIP calculada tiene cierta incertidumbre. El valor estimado se muestra a la derecha del dinagrama de la bomba.

### **8.3.5 Ajuste del Factor de Amortiguación**

El factor de amortiguación de 0.1es generalmente adecuado para describir las perdidas por fricción en las varillas cuando se calcula el dinagrama a condiciones de fondo. En algunos

casos la apariencia del dinagrama de la bomba indica que otro factor de amortiguación es necesario. En particular cuando los límites superiores e inferiores del dinagrama de la bomba no son rectos y horizontales, el usuaria puede recalcular el dinagrama usando un factor de amortiguación diferente. Eso se hace usando la tecla F1 y entrando un factor de amortiguación nuevo. Valores aceptables del factor de amortiguación están en el rango de 0.01 a 0.15. Este es un procedimiento de ensayo y error que solo se puede mejorar con la experiencia. En general, la parte superior del dinagrama de la bomba debe ser una línea recta, esto es mas indicativo de que el factor de amortiguación es correcto.

#### **8.3.6 Grabando Datos de una Sola Carrera**

Los datos de una sola carrera se deben grabar si el operador desea procesar los datos del dinamómetro en otros programas.

El operador normalmente graba los datos del dinamómetro de una sola carrera. Los datos digitales del dinamómetro para una sola carrera se grabarán en un archivo llamado NombredePozo.DYN. El archivo contiene la carga y posición cada 50 mseg durante una carrera. Este archivo se necesita para graficar carga versus posición. El formato de este archivo es compatible con el de muchos programas comerciales que existen para realizar análisis y predicción a partir de los datos del dinamómetro tales como: EchoPUMP, RODDIAG, RODMASTER, entre otros.

El archivo se escribe seleccionando la opción Exportar (Export) del menú de Herramientas (Tools) y seleccionando el format DYN (DYN Format) mientras el análisis correspondiente esta activo en la pantalla:

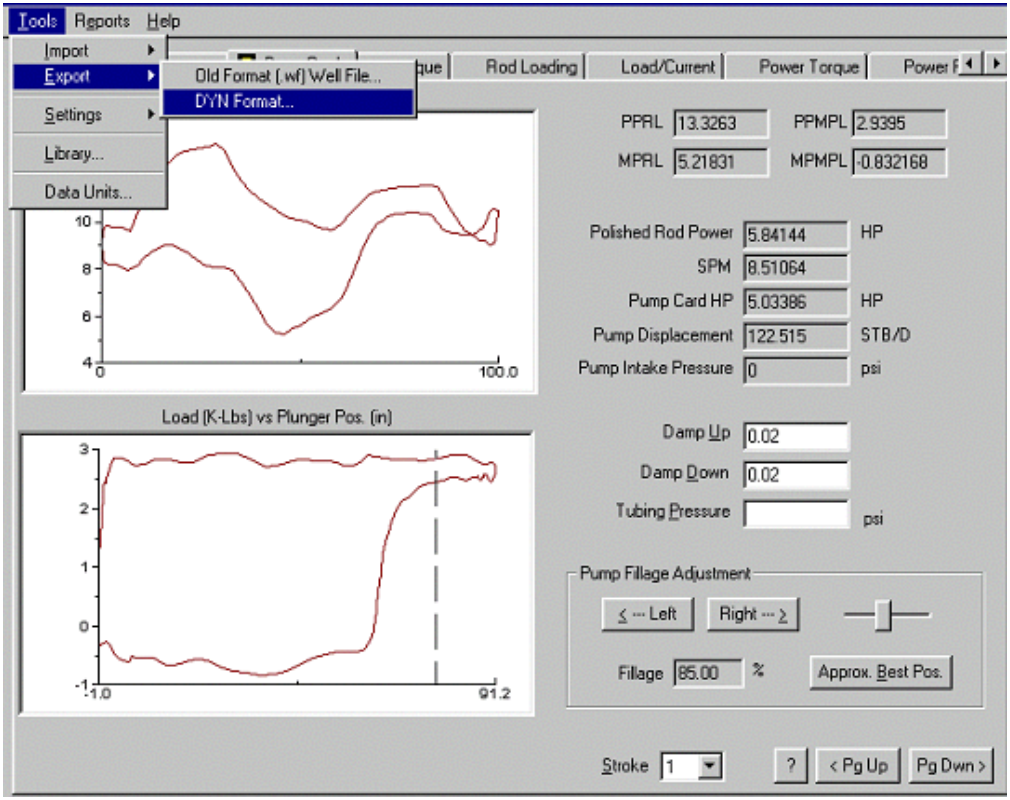

# **8.3.7 Análisis de Torque**

Los objetivos de estos cálculos son:

- 1. Determinar la carga del torque de la caja reductora
- 2. Establecer si la unidad esta bien balanceada
- 3. Determinar el movimiento de las contrapesas, necesario para lograr un mejor balanceo

Los cálculos requieren conocimiento de la geometría de la unidad de bombeo. Esta información se obtiene en el programa a partir de los valores almacenados en la biblioteca de unidades de bombeo. Por lo tanto es muy importante que la unidad en uso se identifique correctamente en el archivo del pozo.

El efecto de contrabalanceo también tiene que medirse tan preciso como sea posible tal como se explica en la sección 8.4.7. Cuando estos datos están disponibles el usuario presiona F3 para obtener el Análisis de Torque, como se muestra en la siguiente figura:

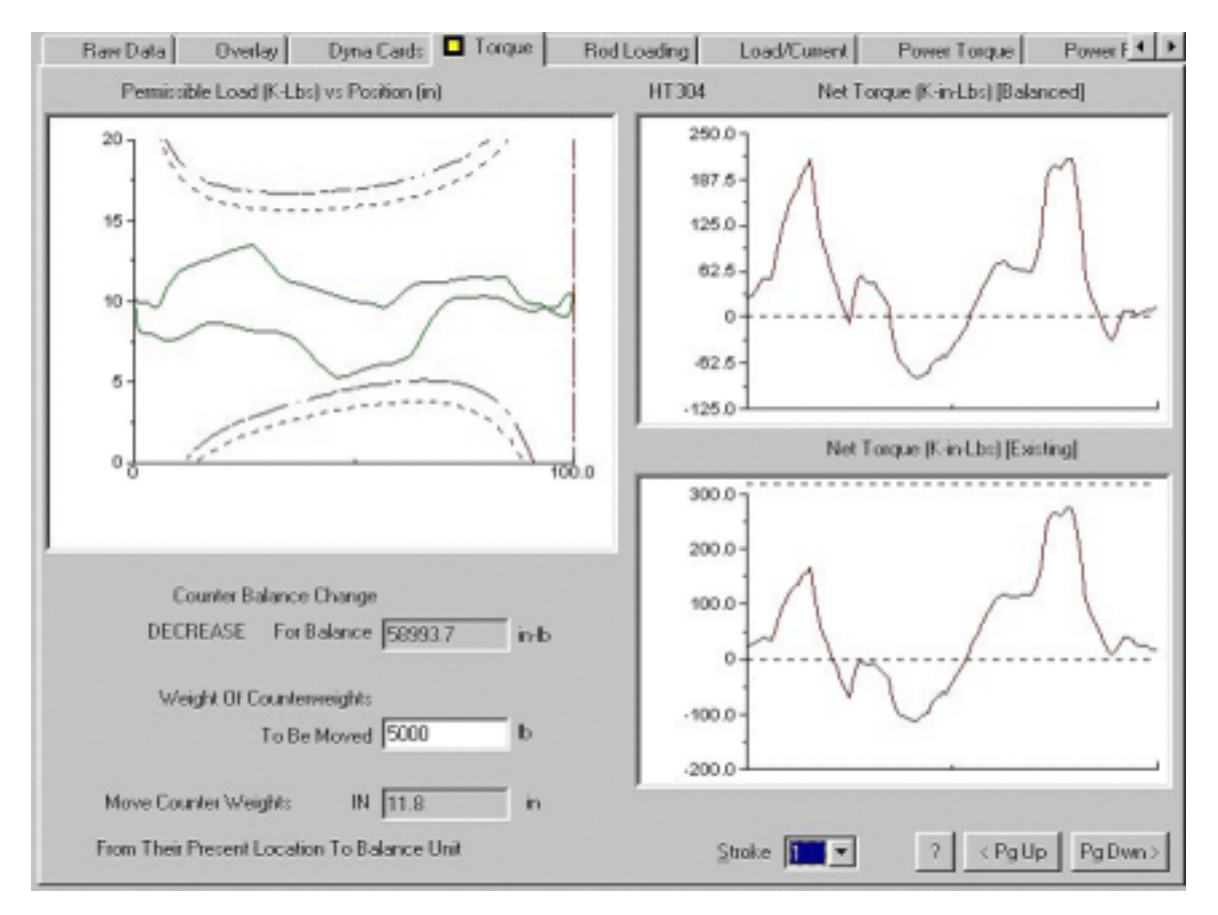

La figura de la izquierda muestra el dinagrama a condiciones de superficie que se sobrepone a un diagrama que muestra los limites de carga permitidos. Las líneas punteadas corresponden a la carga a las condiciones de balanceo existentes. Si el dinagrama cruza estas líneas significa que esta la porción de la carrera ha excedido la capacidad del torque nominal de la caja reductora. Las líneas continuas muestran los límites de carga permisibles si la unidad estuviese balanceada adecuadamente. El pico del torque es igual durante la carrera ascendente y descendente.

Información similar se presenta en los módulos de la derecha de la figura, donde el torque es una función del tiempo para una sola carrera, allí se muestran la condición existente y la ideal. Valores de torque máximos y mínimos se muestran en la parte superior e inferior de los ejes verticales.

#### **8.3.7.1 Movimiento de las Contrapesas**

El cambio en la posición de las contrapesas que se requiere para tener la unidad con un mejor balanceo, se muestra en la parte inferior de la figura. Este valor se expresa en miles de libra-pulgada(K-in-lb). El usuario decide el número de contrapesas que se deben mover y después de mirar una tabla de las especificaciones de las contrapesas, entra el total de peso de las contrapesas que se debe remover presionando F2. El programa muestra la dirección (in o out) y la distancia a partir de la localización actual que las contrapesas se deben mover para ajustar el contrabalanceo en la cantidad deseada. Si la distancia fuese mayor que el espacio disponible en el brazo de la manivela, entonces más contrapesas se deben quitar o añadir. El peso nuevo se entra y el nuevo desplazamiento se calcula de la misma forma.

#### **8.3.7.2 Carga de las Varillas**

Un detallado análisis de la carga de las varillas se muestra cuando se selecciona la sección Carga de Varillas (Rod Loading).

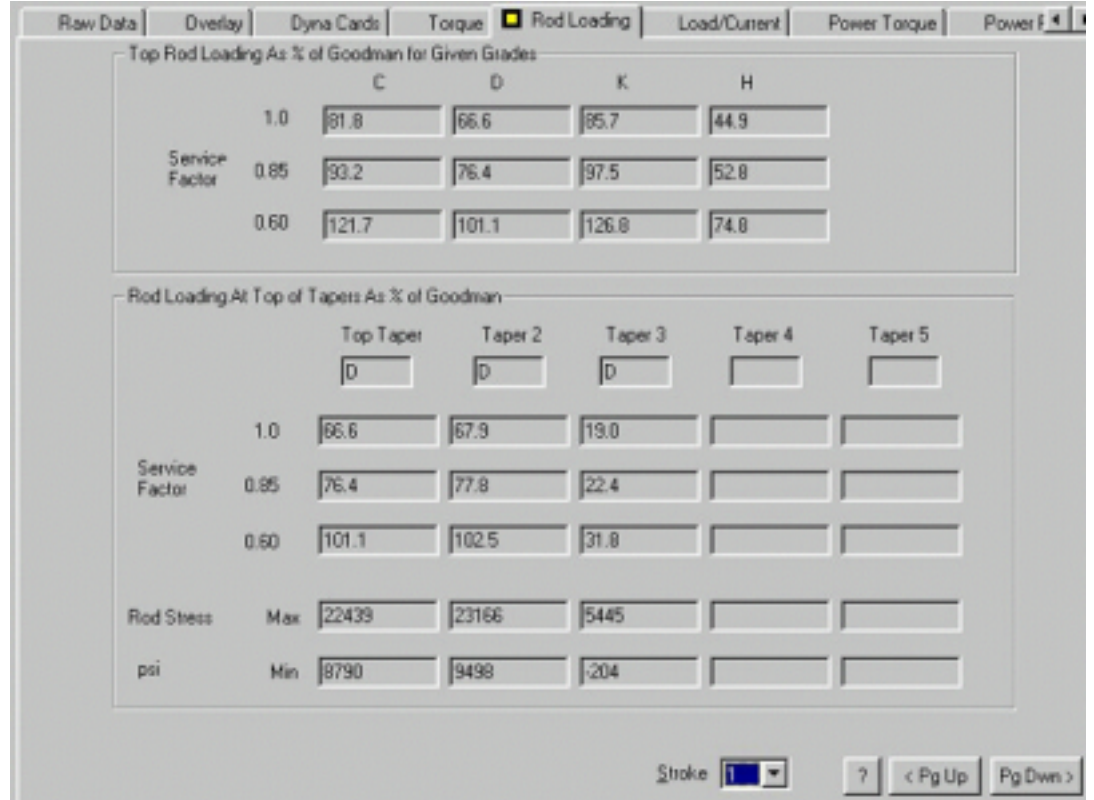

La carga del arreglo superior para diferentes tipos de varilla se muestran en la sección superior de la pantalla mientras la carga de cada arreglo de varillas para las varillas existentes se muestra en la parte inferior usando varios factores de servicio.

### **8.3.7.3 Análisis de Carga y Corriente**

Este análisis da información acerca de la carga del motor y correlaciona el uso de corriente y potencia durante una carrera con la carga de la varilla lisa, tal como se muestra en la siguiente figura:

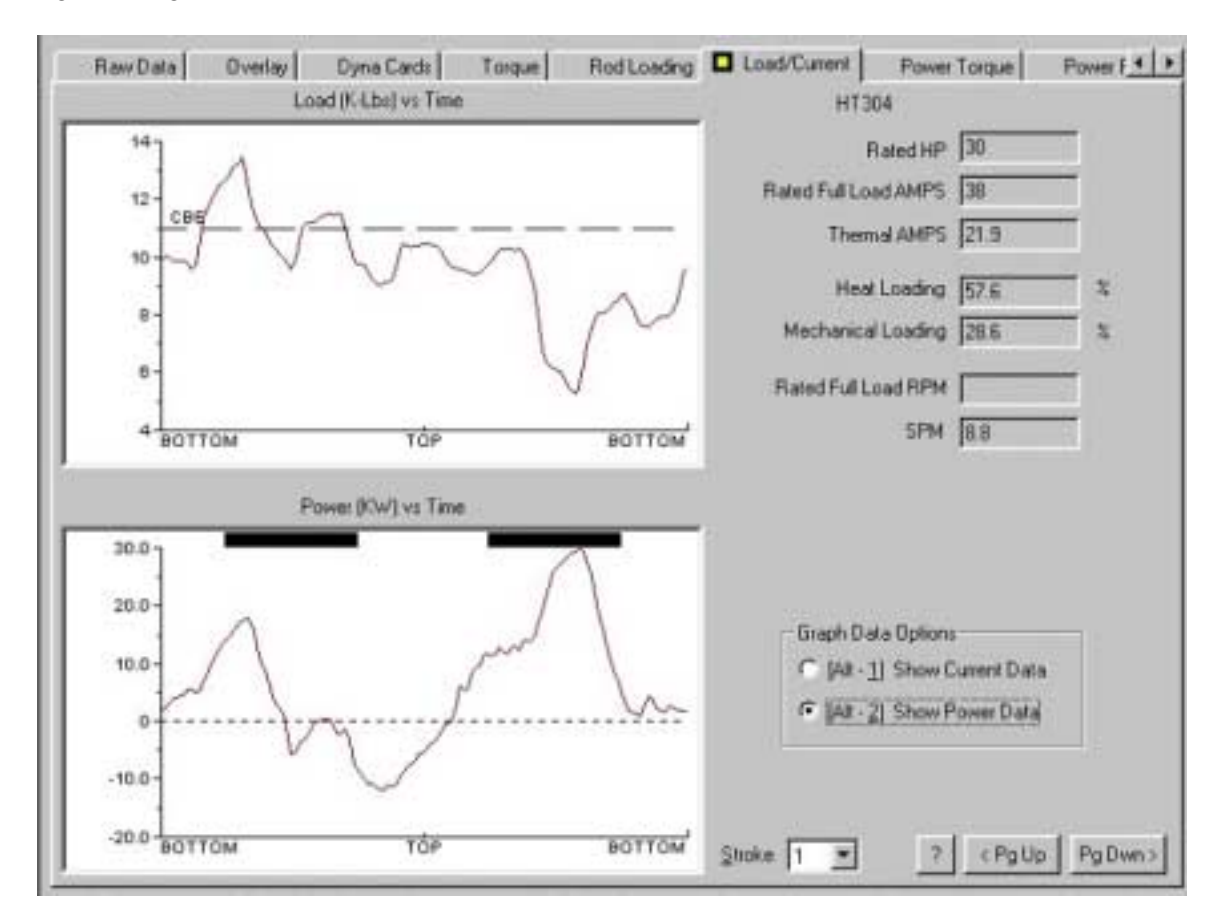

Debajo de la gráfica de carga versus tiempo hay una gráfica de la corriente aparente del motor versus tiempo durante el mismo período. Dos barras se muestran en la pantalla de la corriente del motor. Estas barras indican cuando las manivelas están cerca de la posición horizontal. La corriente del motor que se muestra a la izquierda y debajo de la barra representa la corriente del motor fluyendo mientras se levantan las varillas y la carga del fluido. La corriente del motor que se muestra a la derecha y debajo de la barra representa la corriente del motor fluyendo mientras se levantan las manivelas y las pesas. Usando la potencia nominal y el amperaje total (del archivo de datos del pozo) el programa calcula la carga térmica y mecánica del motor. Estos valores se muestran como porcentajes a la derecha de las gráficas. Si el motor parece estar sobrecargado o sobredimensionado, mediciones de potencia eléctrica mas detalladas se deben hacer.

**NOTA**: Es importante tener en cuenta que la corriente del motor que se mide de esta forma puede fluir de la caja eléctrica de potencia al motor o del motor a la fuente de potencia dependiendo de si el motor esta siendo manejado o esta generando. El sensor de corriente como se usa aquí no puede detectar la dirección de la corriente.

En general, si la corriente del motor es mayor cuando se levantan las varillas que cuando se levantan las manivelas y las pesas, las pesas se deben mover hacia fuera en las manivelas a una distribución mas uniforme de la carga en la carrera ascendente y descendente. Las pesas deben de moverse hacia adentro si la corriente del motor es mayor que cuando se levantan las manivelas y pesas que cuando se levantan las varillas.

#### **8.3.7.4 Datos de Potencia Adquiridos con el Dinamómetro**

Cuando los probadores de potencia están conectados al interruptor de la caja del eléctrica, el programa del dinamómetro adquiere los datos de la potencia del motor también como los datos de corriente. Los datos para una carrera específica se pueden ver seleccionando la sección de Análisis de Potencia (Power Analysis) la cual puede presenta los datos en términos de un análisis de torque en la sección Torque de Potencia (Power Torque) o un análisis de potencia en la sección de Resultados de Potencia (Power Results).

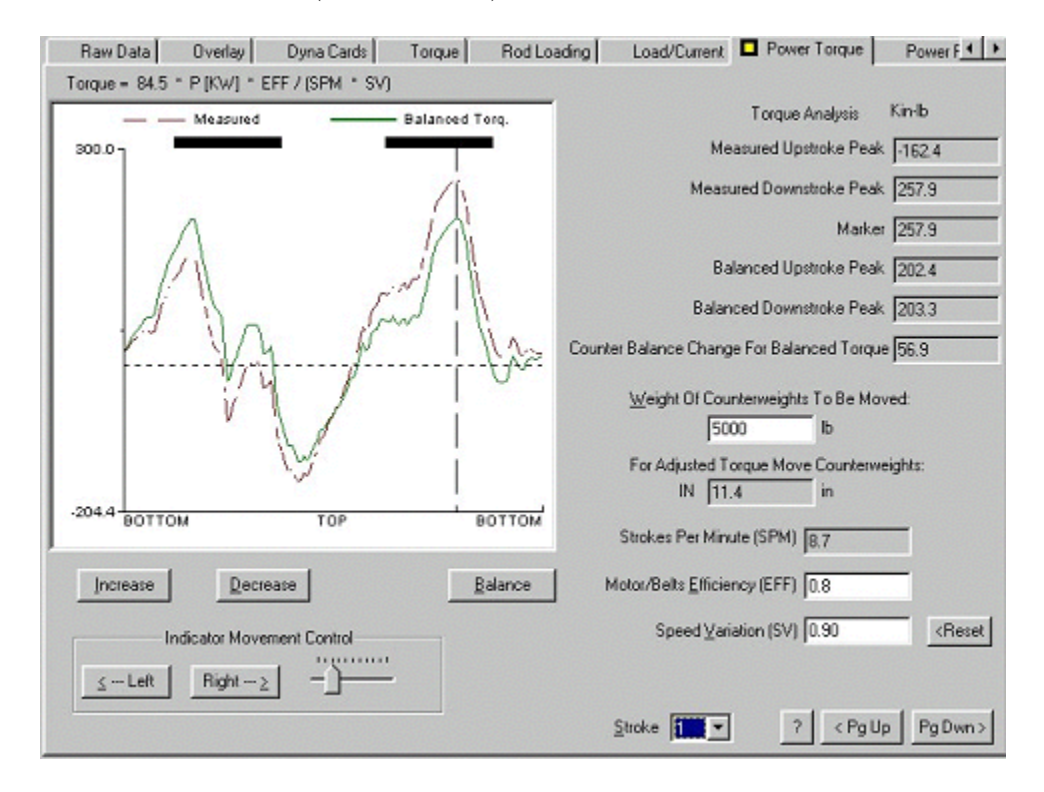

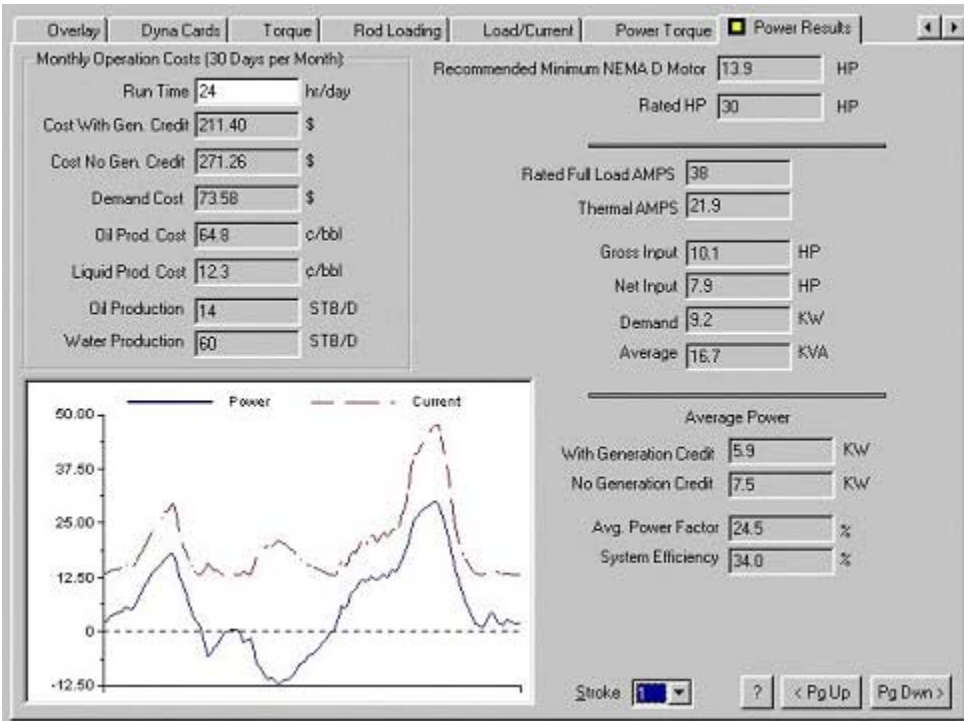

Estas gráficas se discuten en la sección de Mediciones de las Probetas de Potencia de este manual.

### **8.3.8 Llamando Datos del Dinamómetro**

Seleccione la opción de Llamar (Recall) y seleccione el archivo del pozo a ser llamado usando la sección de Administración de Archivos (File Management).

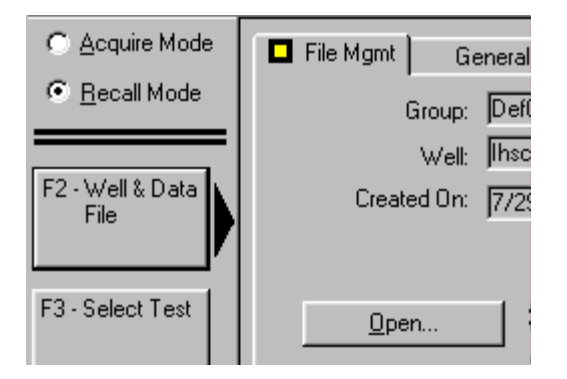

El comando Abrir (Open) presentará una lista de los grupos y los pozos. Después de seleccionar uno de los pozos se mostrará en la derecha una lista de los datos que se han grabado para ese pozo. La prueba de interés se debe seleccionar y abrir.

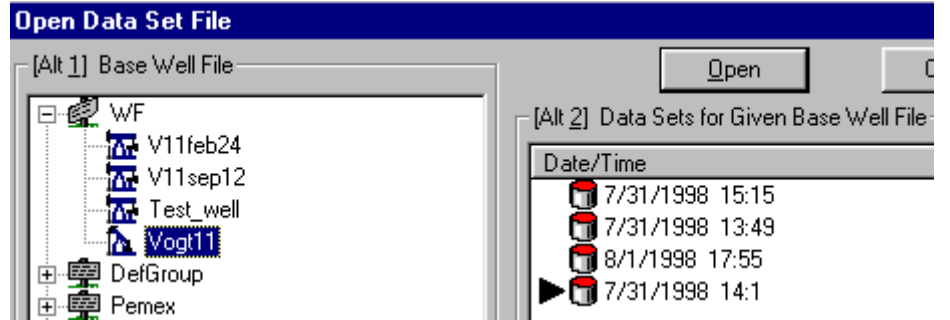

El archivo de datos del pozo asociado con esta prueba será usado en los cálculos. Se recomienda verificar que los datos del pozo sean los correctos.

Para llamar datos del dinamómetro que ya existen use la opción Seleccionar Prueba (F3 Select Test) y seleccione la sección de Dinamómetro (Dynamometer). Esto resultará en la siguiente pantalla.

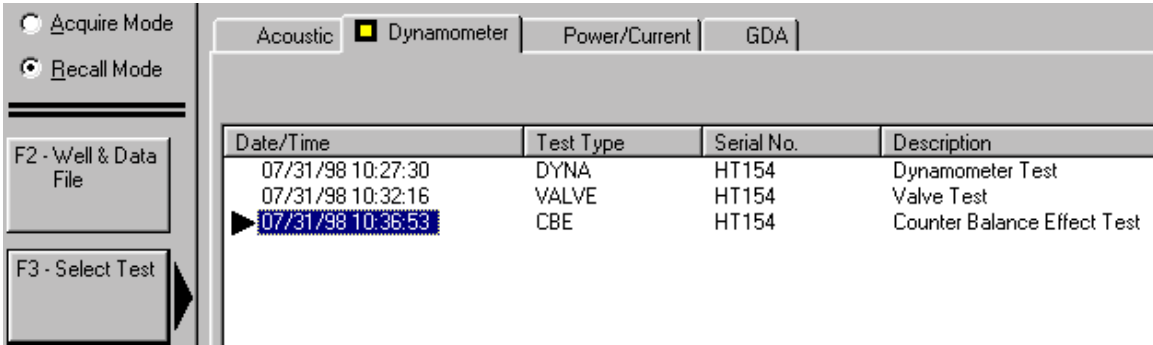

La prueba específica que se va a analizar se resalta y la opción Analizar Datos (Analyze Data) iniciará el análisis de datos que corresponde a la prueba específica ya sea Dinamómetro, Prueba de Válvula o Efecto de Contrabalanceo (Dynamometer, Valve Check, Counterbalance Effect).

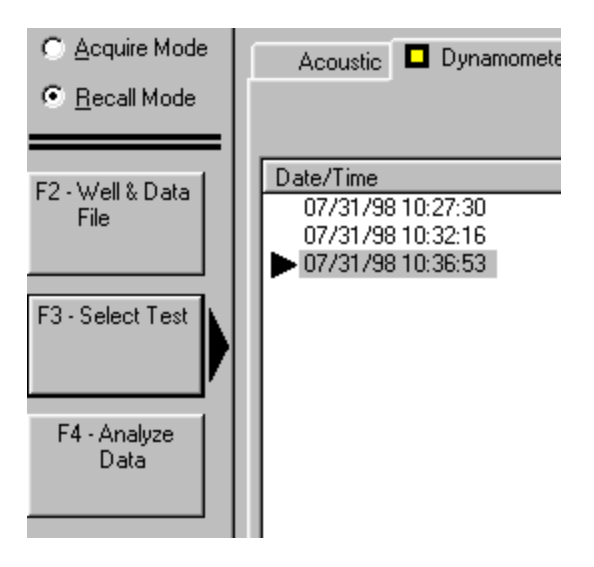

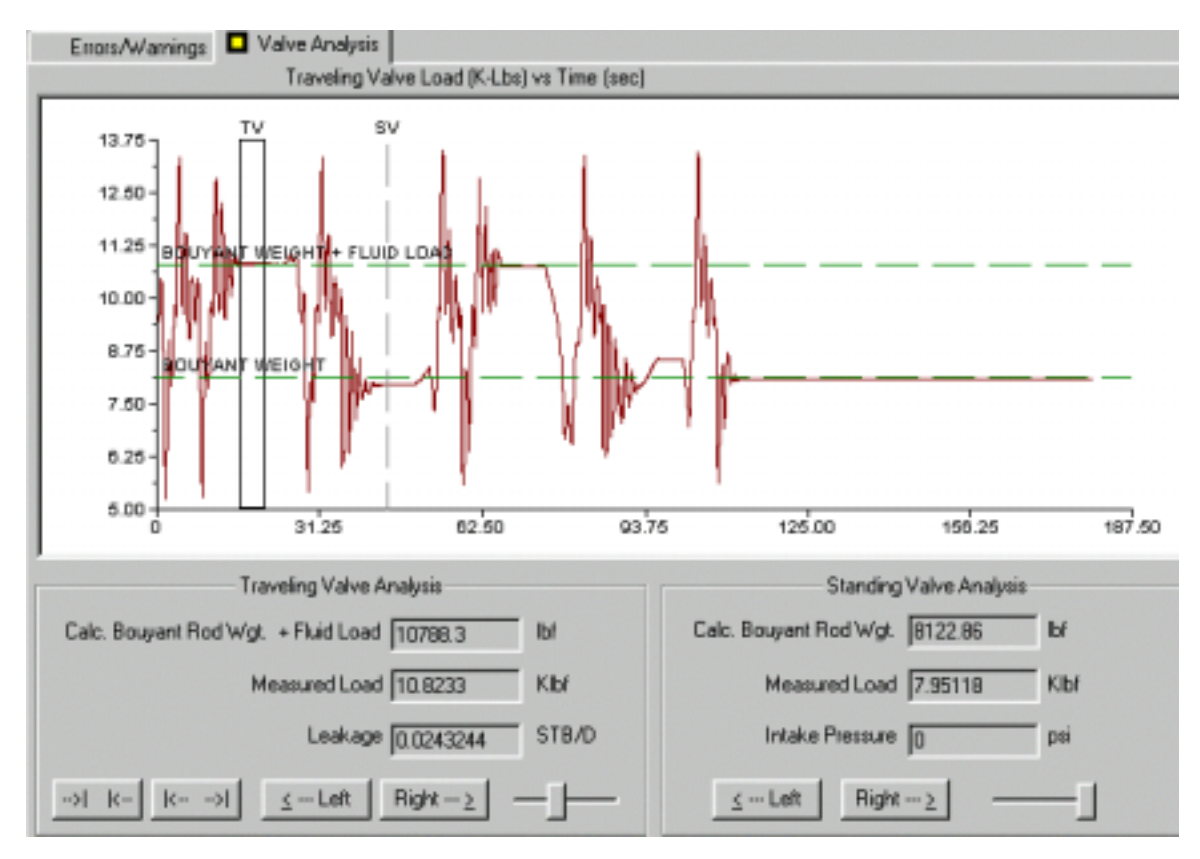

Por ejemplo la siguiente figura muestra el análisis de la Prueba de la Válvula (Valve Check):

# **8.4 Dinamómetro de Herradura con Espaciador o Levantador Hidráulico**

Este dinamómetro se diseñó para facilitar la instalación de la celda de carga de herradura y eliminar errores de las medidas causados por cambios en el desplazamiento de la bomba los cuales resultan de la instalación del transductor de herradura entre la barra portavarillas y la abrazadera de la varilla lisa.

El dinamómetro de herradura con levantador hidráulico de requiere la instalación permanente de un tambor espaciador económico en la barra portavarillas. El dinamómetro y el levantador hidráulico se insertan fácilmente en el tambor y luego la celda de carga se activa usando una pequeña bomba hidráulica portable la cual transfiere la carga de la varilla lisa a la celda de carga del dinamómetro. Al insertar un plato espaciador delgado y liberar la presión hidráulica permite retirar la bomba hidráulica y adquirir datos.

# **8.4.1 Objetivo del Sistema de Levantamiento Hidráulico**

Las mediciones más exactas del dinamómetro se obtienen usando una celda de carga de herradura con medidores de esfuerzos calibrados los cuales miden directamente la carga de la

varilla lisa. Si la celda de carga no se coloca permanentemente en la varilla lisa (tal como en la mayoría de aplicaciones de control de bomba vacía) la instalación de la celda de carga requiere separar la abrazadera de la varilla lisa de la barra portavarillas una distancia que corresponde al espesor de la celda de carga. Este espesor es del orden de 3 a 6 pulgadas dependiendo del tipo y capacidad de la celda de carga. Como consecuencia toda la sarta de varillas se levanta la misma distancia de tal forma que el pistón de la bomba se remueve de la válvula fija y opera en una sección del barril de la bomba diferente de la sección donde normalmente opera. Esto resultará en un desempeño de la bomba que es diferente del normal, especialmente si la carrera de la bomba es relativamente corta. En particular este espaciamiento diferente de la bomba causará una razón de compresión diferente y la bomba podría tener una mayor susceptibilidad a la interferencia y atasco por gas. Para evitar estos efectos es necesario insertar la celda de carga con un cambio mínimo de posición de la abrazadera de la varilla lisa relativo a la barra portavarillas. Esto se consigue usando un tambor espaciador y el sistema de dinamómetro de herradura con levantamiento hidráulico.

# **8.4.2 Descripción**

Los sistemas de celda de carga con levantamiento hidráulico consisten de cinco elementos: La celda de carga, el levantador hidráulico, el tambor espaciador, el plato espaciador y la bomba hidráulica.

# **8.4.2.1 Celda de Carga**

Es de tipo herradura, con una capacidad nominal de 50000 lb., y se calibra para producir una exactitud total de 0.5% del rango de operación. Se manufactura con acero inoxidable de grado de instrumentación e incorpora un acelerómetro de alta exactitud a partir del cual el programa TWM calcula la velocidad y posición de la varilla lisa.

# **8.4.2.2 Tambor Espaciador**

Este es un espaciador económico que consiste de dos platos en los extremos y un tubo central diseñado para ajustarse precisamente a la varilla lisa. El tambor se localiza entre las abrazaderas de la varilla lisa y la barra portavarillas. Los platos de los extremos descansan sobre el tubo central. La distancia entre los platos de los extremos permite insertar la celda de carga y el levantador hidráulico para que la varilla lisa se pueda levantar una corta distancia de aproximadamente ¼ de pulgada usando el gato hidráulico el cual focaliza toda la carga de la varilla lisa en la celda de carga.

# **8.4.2.3 Levantador Hidráulico**

Este es un gato hidráulico con múltiples pistones diseñado para ajustar finamente el tambor espaciador con la celda de carga. Cuando este se presuriza levanta la celda de carga una distancia suficiente para insertar el plato espaciador debajo de la celda de carga. Cuando se despresuriza la carga de la varilla lisa se aplica a la celda de carga y la manguera hidráulica se desconecta del gato hidráulico. Esto permite un movimiento completo de la varilla lisa durante

operaciones normales de bombeo. El movimiento total de la varilla lisa desde su condición de operación normal es menor que el espesor del plato espaciador.

#### **8.4.2.4 Plato Espaciador**

Este es un plato de acero diseñado para ajustarse precisamente entre la parte inferior de la celda de carga y el cuerpo del levantador hidráulico. Cuando los pistones del levantador hidráulico se contraen la carga de la celda se suporta en el plato espaciador de tal forma que la carga de la varilla lisa se transmite rígidamente a la celda de carga. El espesor del plato es de ¼ de pulgada.

### **8.4.2.5 Bomba Hidráulica**

Esta se conecta con una manguera y una conexión rápida al levantador hidráulico. Es capaz de presurizar el fluido hidráulico a una presión de 5000 psi y así levantar la celda de carga cuando el peso de las varillas en el fluido es menor de 30000 lb y ubicar toda la carga de la varilla lisa en la celda de carga.

### **8.4.3 Instalación**

La siguiente figura muestra como el dinamómetro de levantador hidráulico se instala y como opera:

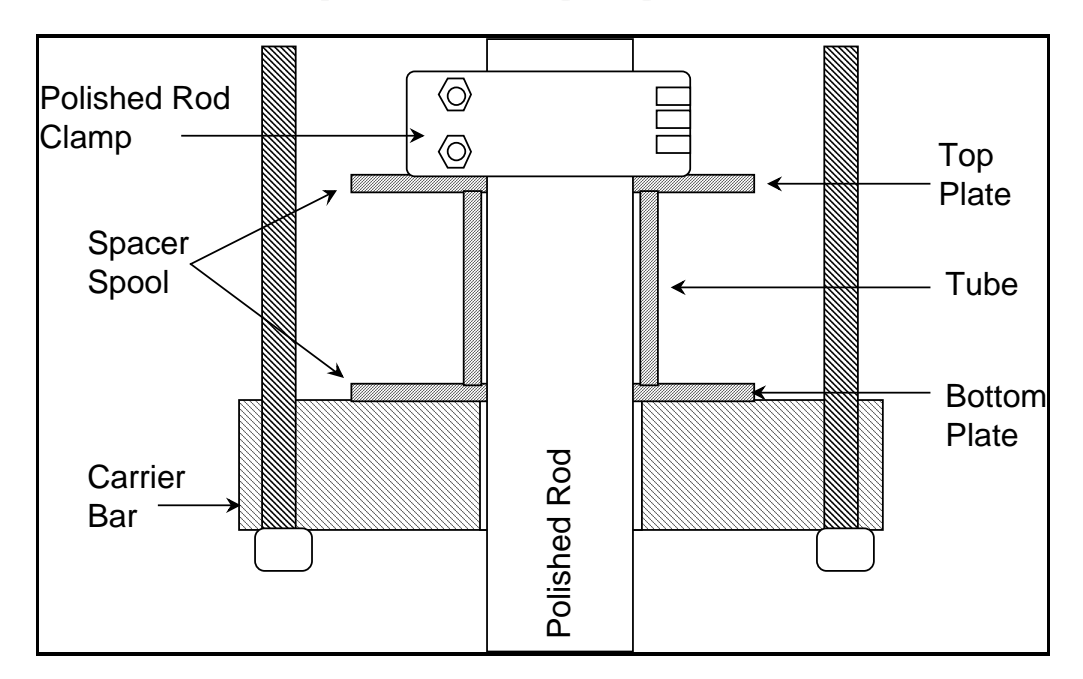

### **Tambor espaciador instalado para operaciones normales**

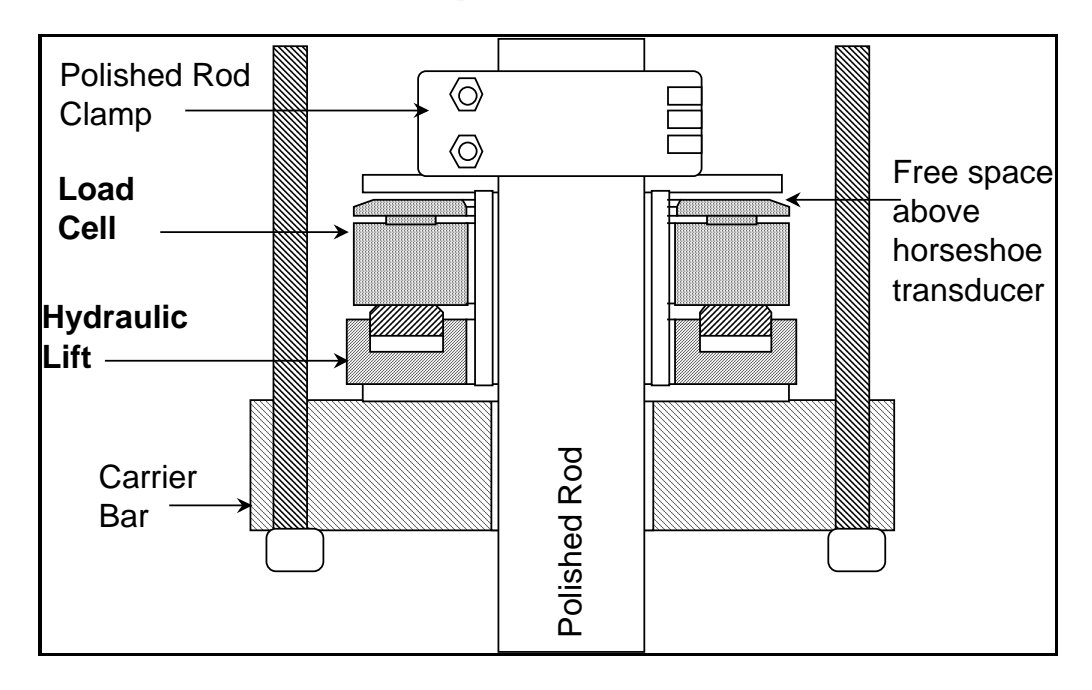

**Celda de carga en la parte superior del levantador hidráulico en el tambor espaciador** 

**Ensamblaje que muestra el gato hidráulico levantando la celda de carga, plato superior y carga de la varilla lisa** 

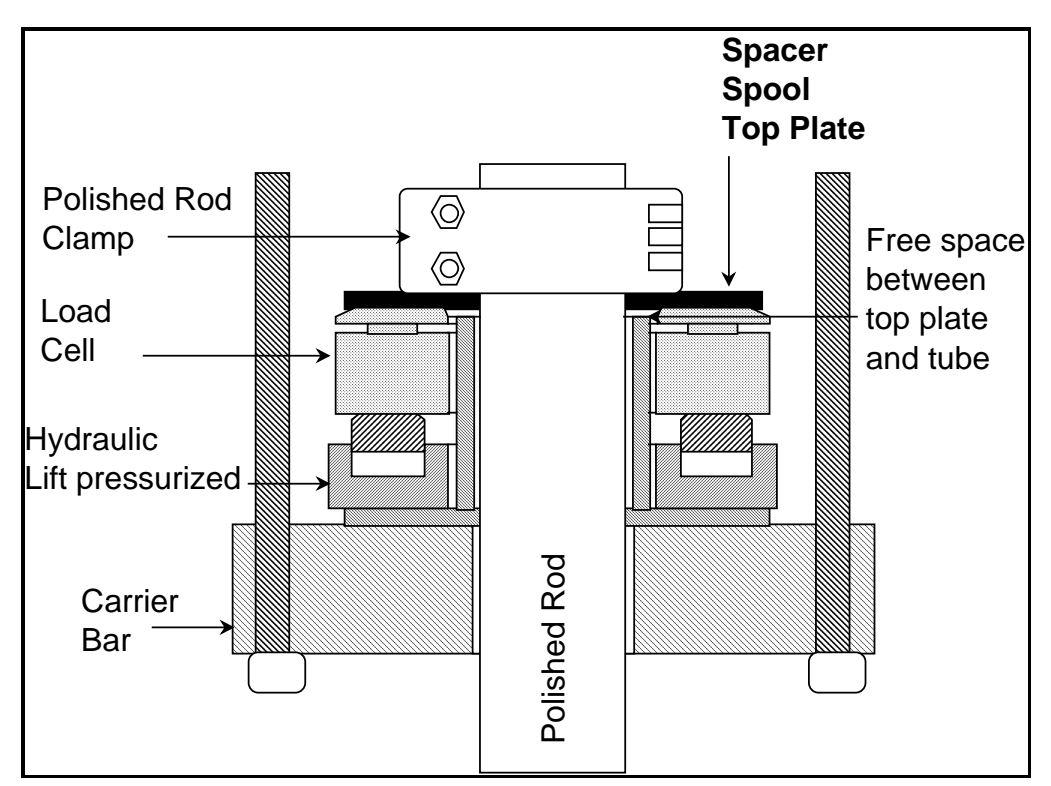

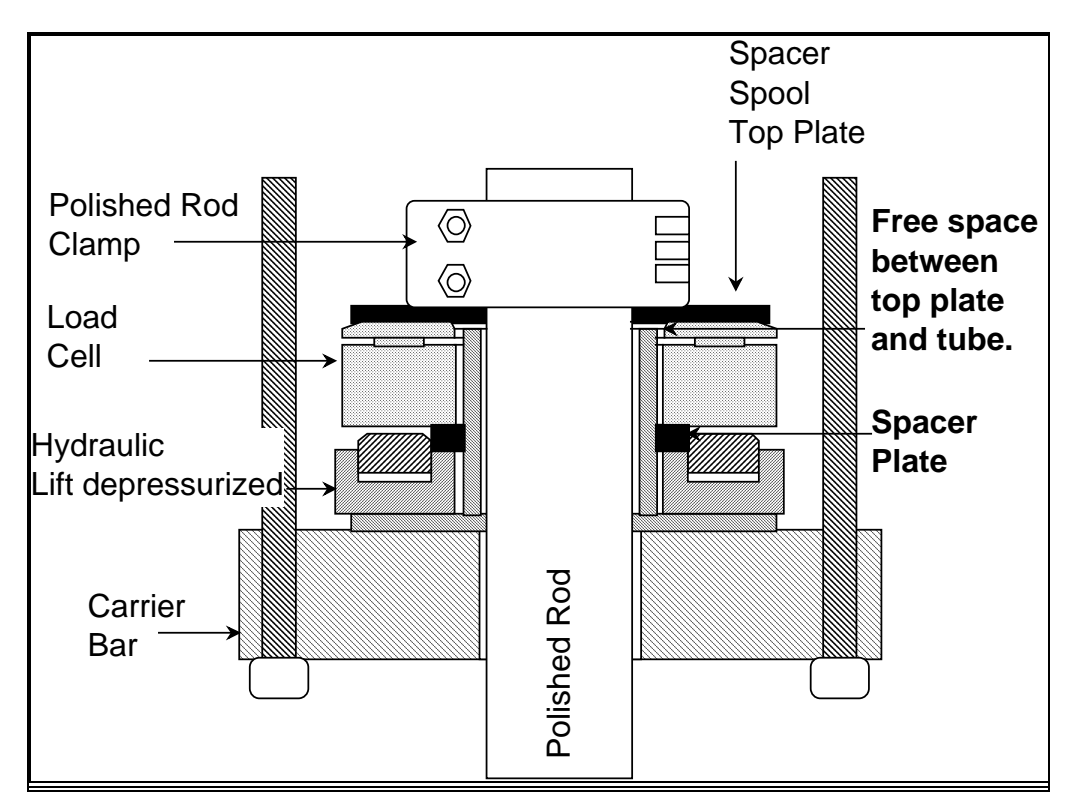

**Ensamblaje que muestra la carga de la varilla lisa en la celda de carga** 

# **8.5 Mediciones con el Transductor de la Varilla Lisa (PRT)**

El objetivo de este sensor es el de proveer al usuario con un transductor que se puede instalar rápida y seguramente por una persona, para la adquisición de los datos del dinamómetro. El instrumento es una abrazadera para la varilla lisa que percibe la carga y la aceleración y transmite los datos al Analizador de Pozo.

# **8.5.1 Objetivo**

Los técnicos que operan el dinamómetro generalmente trabajan solos en las operaciones, especialmente cuando parece que existen problemas con el sistema de bombeo de subsuelo. Además, ellos quieren normalmente emplear la mínima cantidad de tiempo para identificar cualquier problema que pudiese presentarse en el sistema de tal forma que los ajustes o reparaciones se pueden hacer tan rápido como sea necesario.

Los objetivos que se buscan con el diseño del transductor de la varilla lisa son:

- Instalación fácil y rápida del transductor al pozo
- Operación segura (no se necesita ubicar el transductor entre la abrazadera de la varilla lisa y la barra portavarillas)
- Exactitud de los datos para así obtener un análisis apropiado

• Mínima calibración hecha por el usuario

Generalmente los problemas en el fondo del pozo en pozos con unidades de bombeo están en una de las siguientes categorías:

- Falla del equipo de subsuelo, mal funcionamiento o interferencia de gas
- Diferencia entre la capacidad de producción de la formación y la de la unidad de bombeo

El análisis de la primera categoría se basa usualmente en la información del dinamómetro y en el dinagrama calculado a condiciones de subsuelo. El análisis de la segunda categoría requiere además el nivel del fluido en el anular, presión del revestimiento, presión dinámica de fondo del pozo y presión estabilizada del yacimiento.

El Analizador de Pozo, en conjunto con el transductor de la varilla lisa, el probador de la potencia del motor y el equipo de mediciones acústicas, provee datos completos y opciones de interpretación para estudiar y optimizar el desempeño de la mayoría de los pozos con unidades de bombeo.

# **8.5.2 Descripción del Transductor de la Varilla Lisa**

Como se mostró anteriormente en la sección 8, el transductor es un instrumento de abrazadera tipo C el cual se agarra ligeramente de la varilla lisa alrededor de 8 pulgadas por debajo de la barra portavarillas. Este esta a una altura suficiente para que no haya contacto con la cabeza de empaque (stuffing box) en la carrera descendente. El instrumento tiene medidores de esfuerzo altamente sensitivos que miden el cambio en el diámetro de la varilla lisa debido a la variación de la carga durante el ciclo de bombeo. Además la unidad tiene un acelerómetro y conexiones eléctricas.

La salida del transductor se relaciona linealmente con el cambio de diámetro de la varilla lisa causada por un cambio en la carga axial. La sensibilidad es del orden de 1 mV por un cambio en la carga de 3000 lb. Este cambio de voltaje se mide fácilmente con el sistema de adquisición de datos del Analizador de Pozo el cual tiene una sensibilidad de 2 microvoltios.

La extraordinaria sensibilidad del PRT hace el instrumento sensitivo a sus propios cambios en las dimensiones debido a las variaciones en temperatura. Por lo tanto un circuito de compensación de temperatura se usa en el transductor para eliminar los efectos prácticos del cambio de temperatura. Sin embargo si el instrumento se expone a cambios rápidos de temperatura (desde la temperatura en el carro con aire acondicionado a 120 °F en el verano en West Texas o 20 °F en el invierno en Montana) se necesitará cierto tiempo para estabilizar la temperatura antes que las medidas se lleven a cabo. Esto se debe tener en cuenta en los procedimientos de instalación y calibración.

**NOTA**: Es importante que las instrucciones de instalación, las cuales se muestran claramente al operador en la pantalla del Analizador de Pozo, se sigan cuidadosamente. De otra manera es posible sobrecargar el transductor y causar daño permanente.

Generalmente el transductor se instala en la varilla lisa con el pistón de la bomba cerca del fondo de la carrera descendente. En este punto la varilla lisa sostiene el peso de las varillas en el fluido. Esta carga es la carga de referencia a la cual el transductor se calibra. La calibración se

hace automáticamente por el programa o manualmente por el operador. La calibración se trata en detalle más adelante. Los cambios en la carga durante el ciclo de bombeo se relacionan a la carga aplicada a la varilla lisa cuando el sensor se instala. Consecuentemente es muy importante tener información exacta acerca de la composición de la sarta de varillas, longitud de cada arreglo, tamaño de las varillas, tipo de material, profundidad de la bomba y del ancla de la tubería de producción. Estos datos se deben entrar en el archivo de datos del pozo en los espacios apropiados.

**NOTA**: Número de Serie del Transductor. El programa Analizador de Pozo reconoce el uso del transductor de la varilla lisa por medio del Número de Serie empezando con PRT el cual se entra en la pantalla de inicialización. Es muy importante que la designación completa se entre correctamente. También se deben entrar correctamente los coeficientes correspondientes al transductor en uso. Por ejemplo el número de serie del transductor de la varilla lisa podría ser PRT123.

### **8.5.3 Adquisición de Datos con PRT**

El programa Analizador de Pozo se inicializa siguiendo el procedimiento normal y la pantalla de inicialización se selecciona en la Modalidad de Adquisición (Acquire Mode).

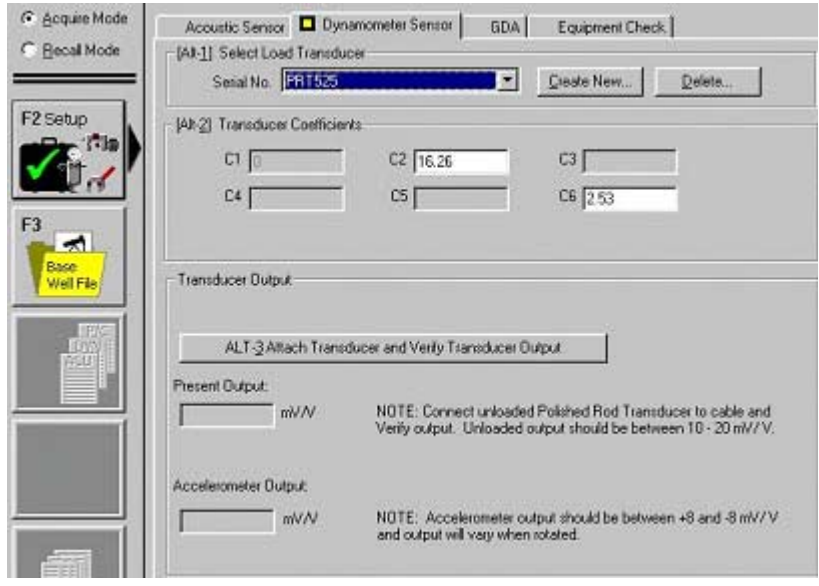

- Seleccione o entre (Crear Nuevo-Create New) el número de serie del transductor de la varilla lisa (PRT123) y sus coeficientes.
- No es necesario revisar el cero del transductor de PRT. El valor de salida cuando no esta instalado se debe revisar tal como se indica en la pantalla.
- Salga de la pantalla de inicialización
- Seleccione la opción del Archivo Base de Pozo (Base Well File) en el menú

Esto traerá el catalogo de los datos de los archivos de pozo tal como se muestra en la siguiente figura:

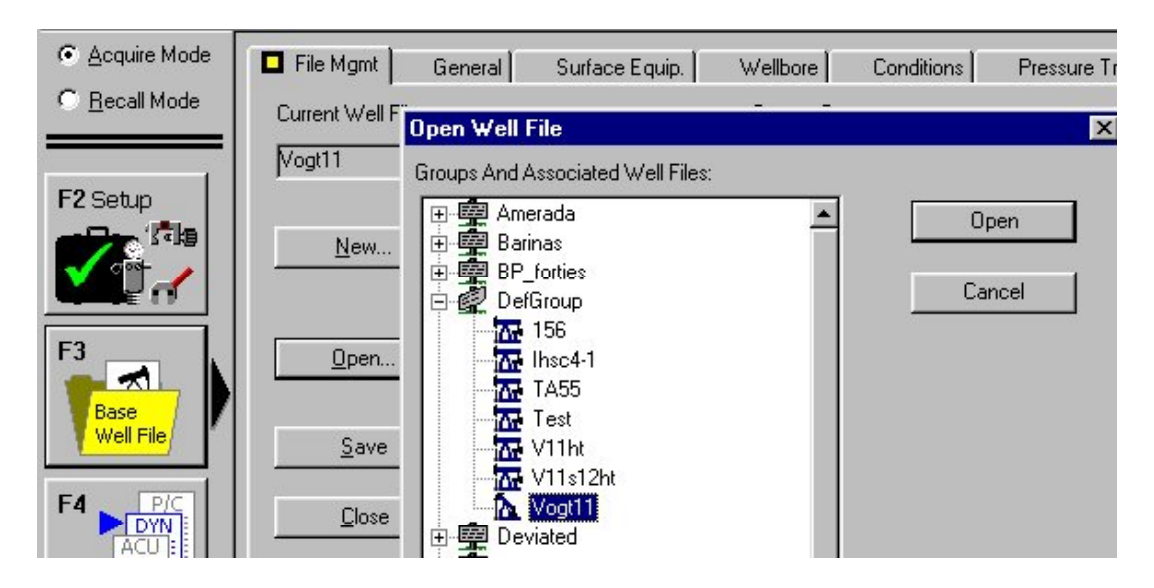

Seleccione el archivo de pozo deseado resaltando el nombre del pozo en el grupo correspondiente, y abriendo y revisando que los datos de pozo sean correctos. Verifique que la información correcta se entre en las pantallas pero en especial los siguientes espacios:

- Longitud de la carrera
- Profundidad del ancla de la tubería de producción
- Longitud de cada arreglo
- Tipo de varillas de cada arreglo
- Diámetro de la bomba
- Profundidad de la entrada de la bomba
- Diámetro de cada arreglo

Luego seleccione la sección Dinamómetro (Dynamometer) en la pantalla de Seleccionar Prueba (Select Test):

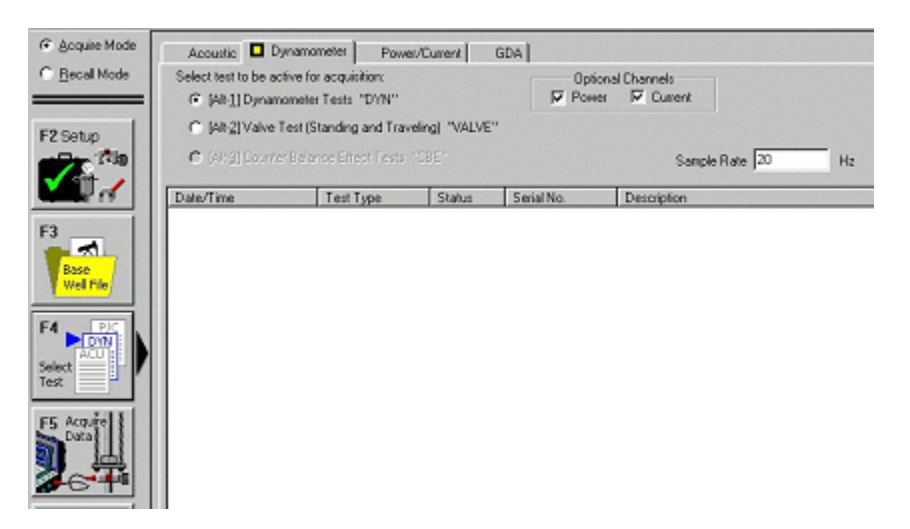

Seleccione la opción de Adquirir Datos (Acquire Data) para empezar la secuencia de instalación del transductor de la varilla lisa.

El cable multiconductor se debe conectar al Analizador de Pozo y al conector del transductor de la varilla lisa.

**NOTA**: No instale el PRT en la Varilla Lisa en este momento.

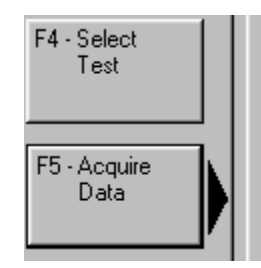

La siguiente secuencia de pantallas de ayuda se mostrarán, oprima la tecla *Enter* o oprima Siguiente (Next) después de leer las instrucciones:

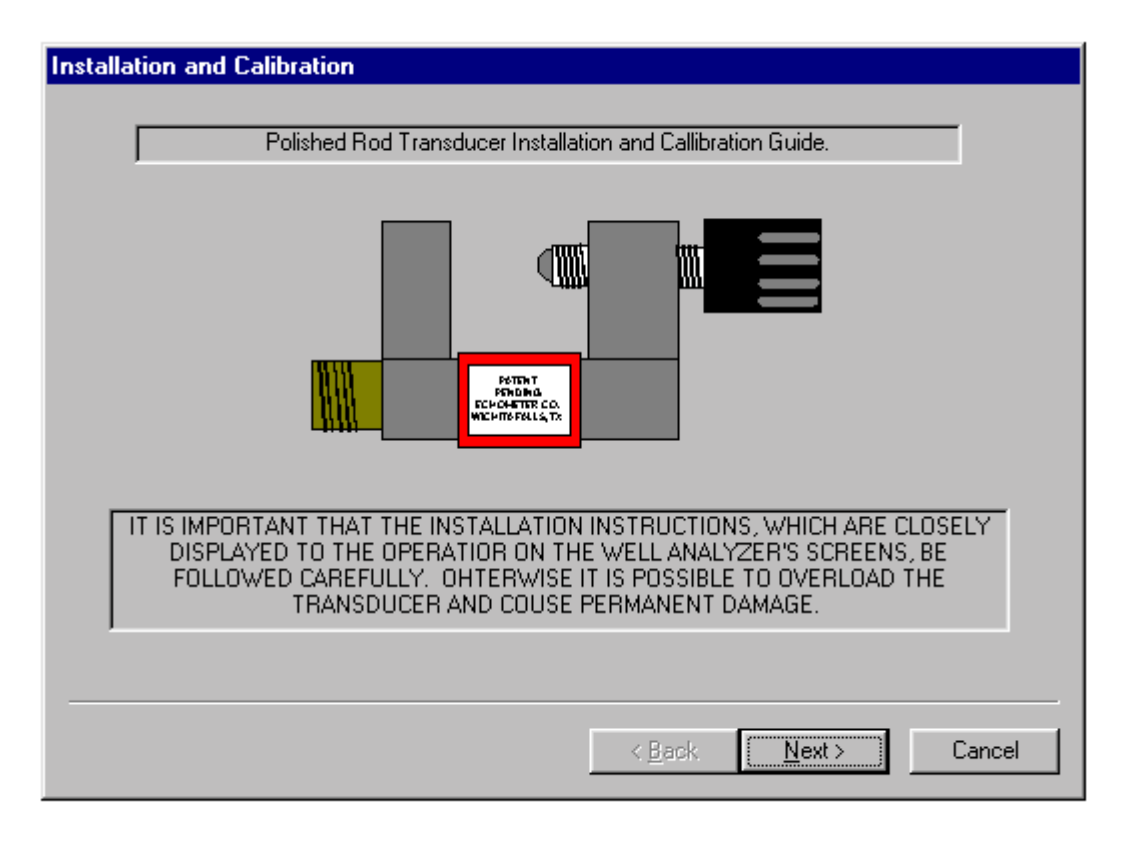

Presionando *Enter* se continuará con las pantallas de los procedimientos de instalación y calibración, como se discute en la siguiente sección.

### **8.5.4 Instalación y Calibración**

Es importante que el operador siga las instrucciones tal como aparecen en la pantalla para evitar el daño del PRT y asegurar que los datos obtenidos son correctos.

El primer paso es asegurase que el transductor este operando adecuadamente y que el voltaje de la batería esta dentro de las especificaciones. La siguiente pantalla se muestra:

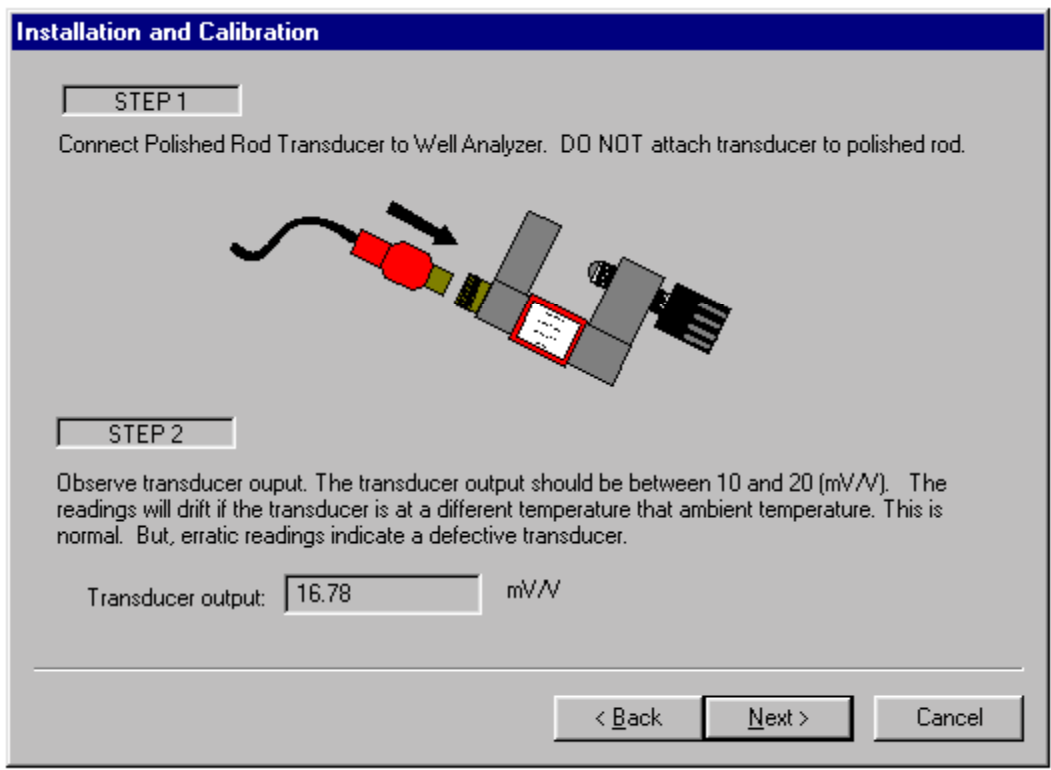

Una cierta cantidad de desviación del valor de salida (Transducer Output) es normal. Esta se relaciona con el cambio en temperatura del transductor.

El siguiente paso involucra instalar el PRT en la varilla lisa y fijar el cero en el transductor.

La unidad de bombeo se debe parar cerca del final de la carrera descendente y se debe aplicar el freno.

**NOTA**: Asegúrese que el punto en la varilla lisa donde el transductor se coloca este limpio y libre de herrumbre y corrosión. Se recomienda que un cepillo de alambre se use para limpiar la varilla lisa si es necesario.

Las siguientes instrucciones se muestran:

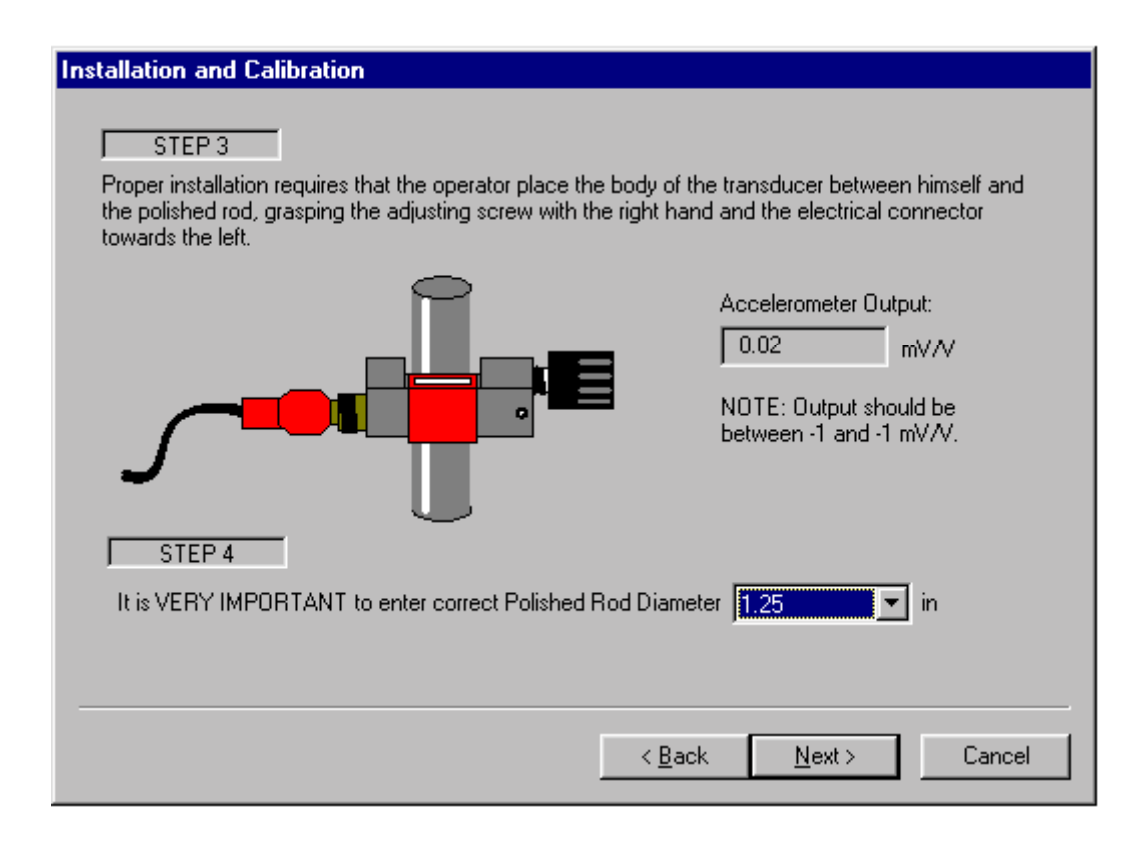

El transductor se diseñó para producir una salida entre 10 y 20 mV/V cuando no esta instalado en la varilla lisa. La acción de la abrazadera causa que la salida disminuya. La tensión de la abrazadera es tal que la salida del transductor es cercana a cero. La escala que se muestra en la pantalla da un indicativo visual de la salida del transductor. Inicialmente el indicador triangular estará en el extremo derecho, como se muestra en la siguiente figura.

El programa revisa la señal en el acelerómetro el cual esta en el PRT. Esta señal la usa el programa para calcular la velocidad y la posición de la varilla lisa. La salida normal con el transductor de la varilla lisa mirando hacia arriba es cerca de cero voltios. Un valor fuera de los limites normales indica que el transductor se instaló con la parte superior mirando hacia abajo. (La instalación apropiada requiere que el operador localice el PRT entre el operador y la varilla lisa, agarrando el tornillo de ajuste con la mano derecha y el conector eléctrico hacia la izquierda). Si la parte superior del PRT esta mirando hacia abajo el programa calcula la posición de tal forma que el inicio y final de la carrera están intercambiados. El PRT se debe instalar mirando hacia arriba y el procedimiento de instalación se debe repetir desde el paso 1.

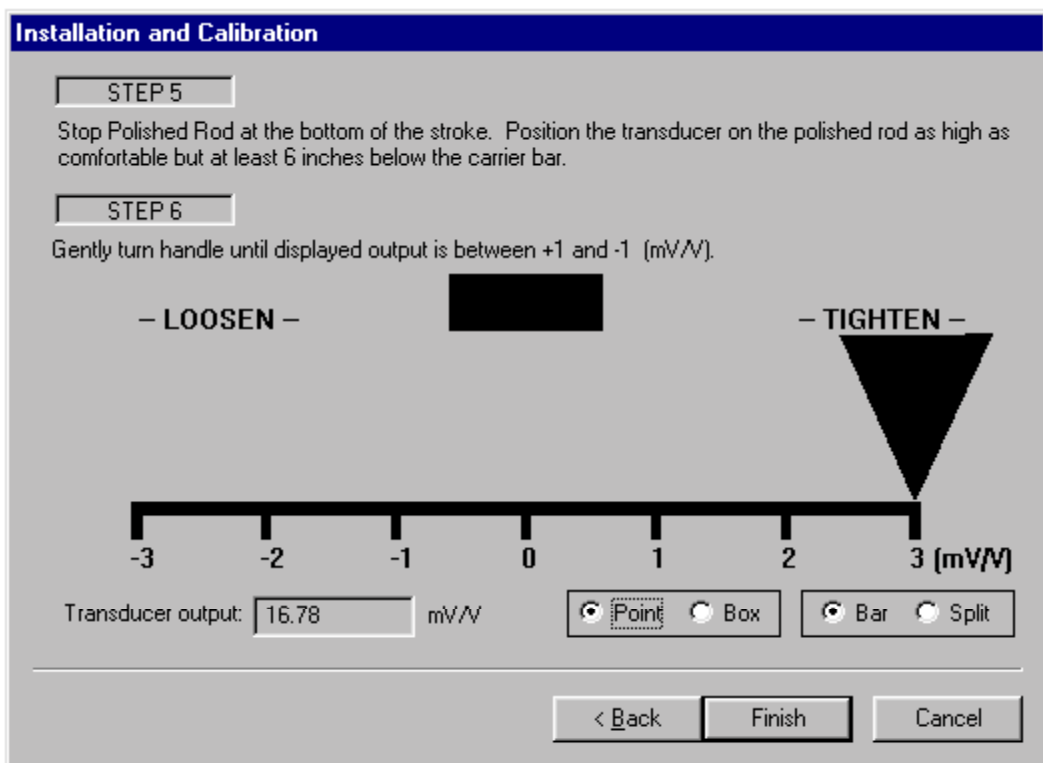

Esta figura corresponde a la región donde se le dice al usuario: Apretar (Tighten) las abrazaderas para mover el indicador hacia la marca del cero.

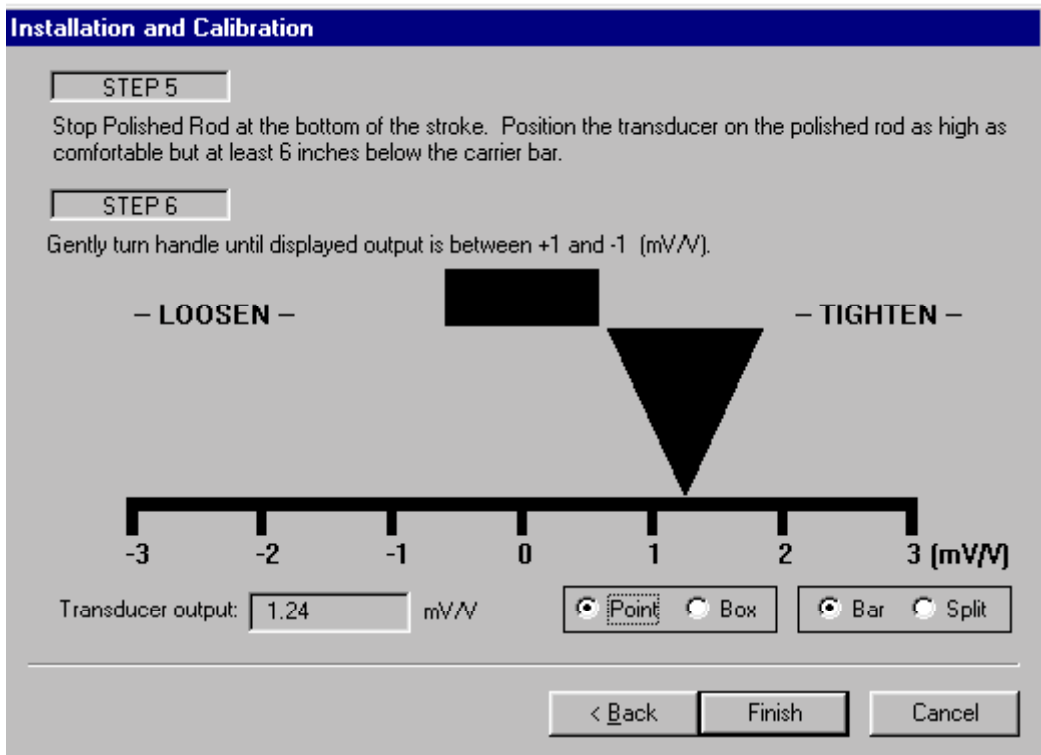

En este momento el indicador esta cerca al cero pero no lo suficiente, se necesita apretar un poco más , lo que causará que el indicador vaya más allá del cero, hacia la región de aflojar (Loosen), como se muestra a continuación:

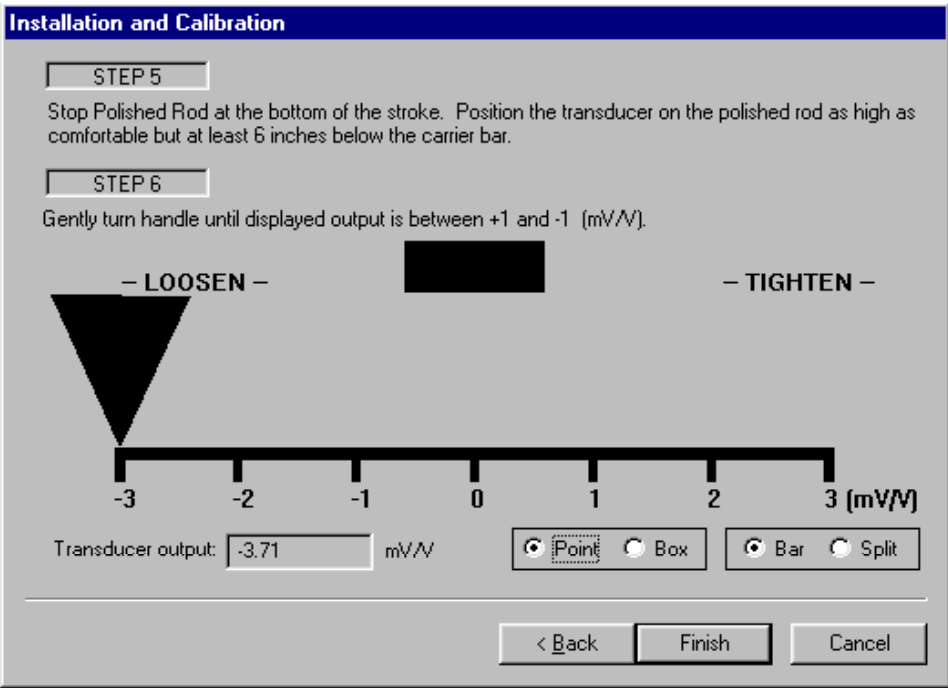

Si se aprieta excesivamente se causará daño permanente al transductor. Tenga en cuenta que la salida del transductor ahora excede el limite de –3mV/V en el extremo izquierdo. Si se pasa este punto se mostrará una advertencia en la pantalla. La instalación apropiada da como resultado un indicador que esta centrado, como se muestra en la siguiente figura:

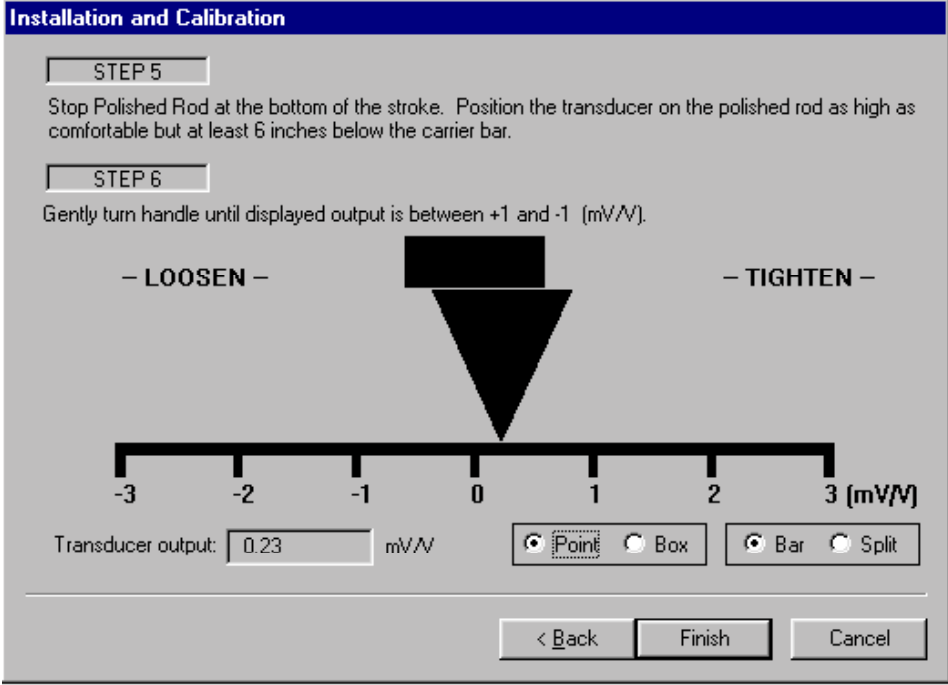

Con un poco de práctica el operador puede instalar el PRT y obtener una lectura de cero rápidamente. La visibilidad del indicador bajo ciertas condiciones de iluminación se pude mejorar seleccionando alguna de las otras modalidades de visualización en el menú en la parte inferior derecha de la figura:

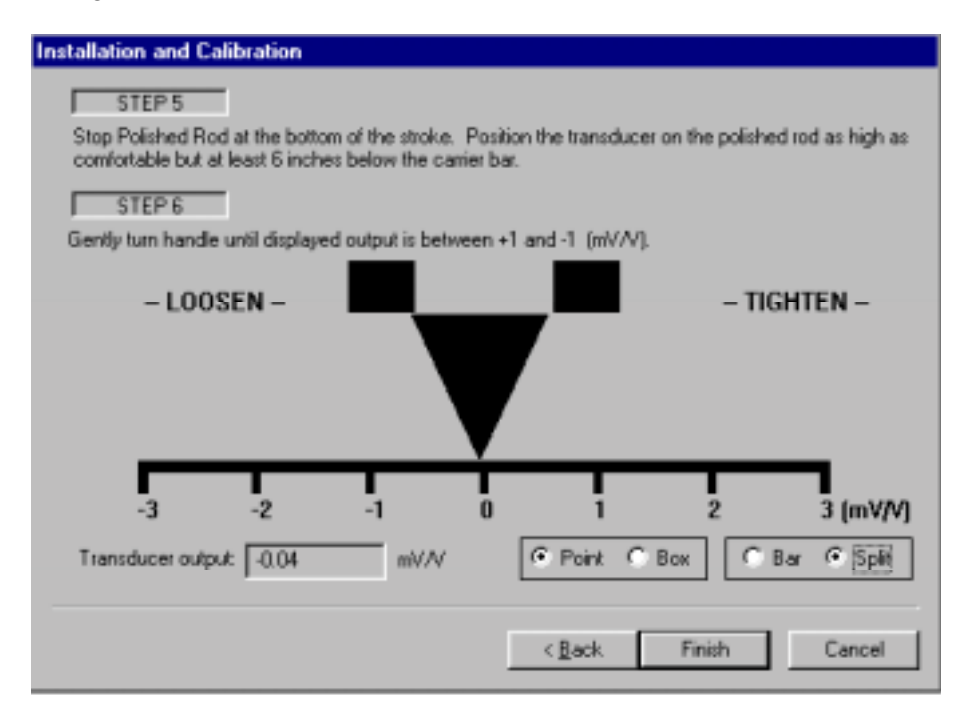

Seleccionando Terminar (Finish) se mostrará la siguiente figura desde la cual la prueba se puede empezar:

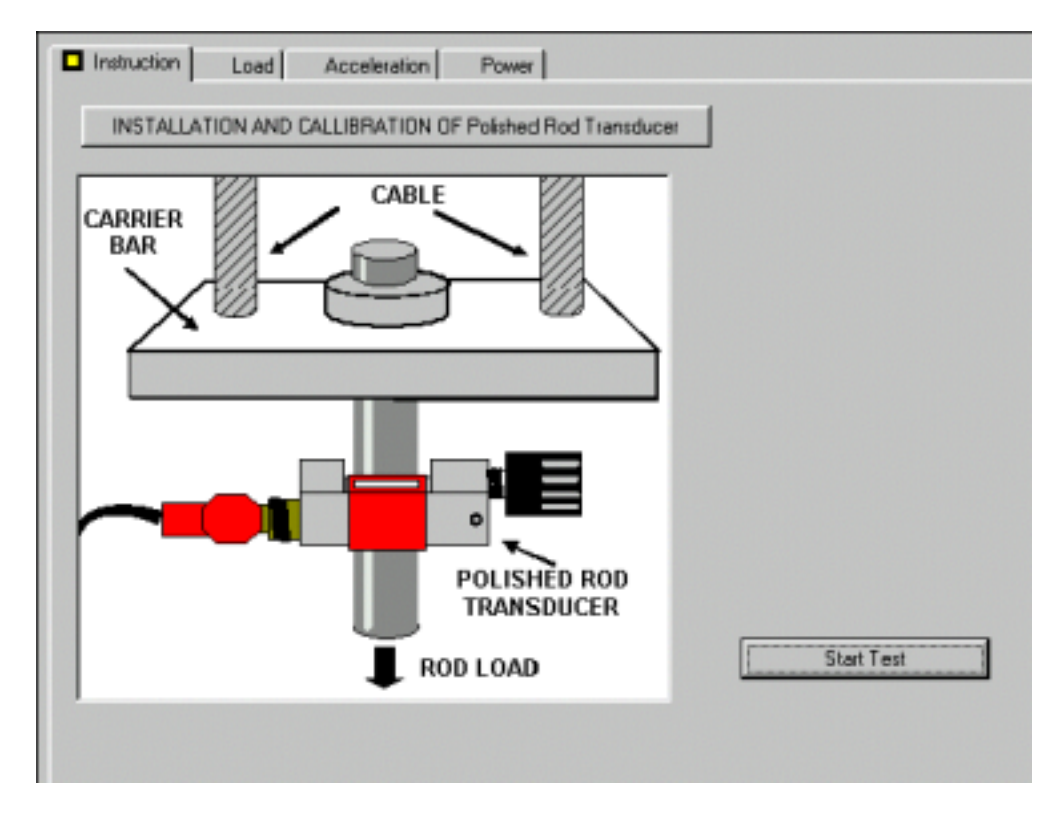

**NOTA**: Procesamiento Automático. El programa automáticamente crea la escala y calibra los datos de la carga. La unidad de bombeo se debe arrancar antes de seleccionar Empezar Prueba (Start Test), luego la siguiente pantalla se mostrará:

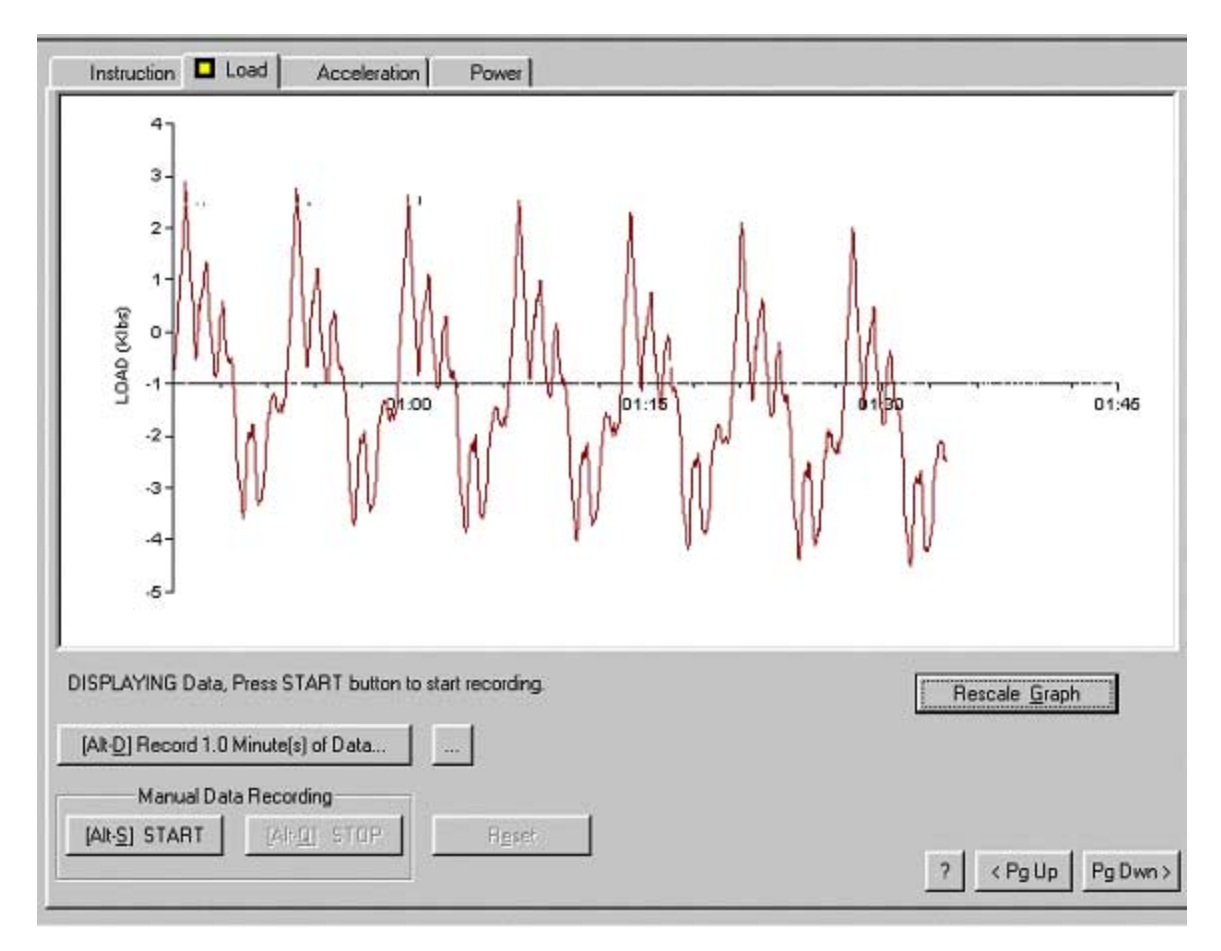

Los datos solamente se muestran y no se graban en este momento. El usuario tiene la opción de rechazar estos datos si el transductor no se ha estabilizado y la desviación es excesiva. Las marcas en el eje vertical de la carga están en intervalos de 1000 lb. y se puede usar fácilmente para revisar el nivel de desviación. El usuario tiene la opción de esperar hasta que la carga se estabilice antes de grabar los datos por un minuto (Alt-D) o por un tiempo arbitrario (Alt-S y Alt-Q).

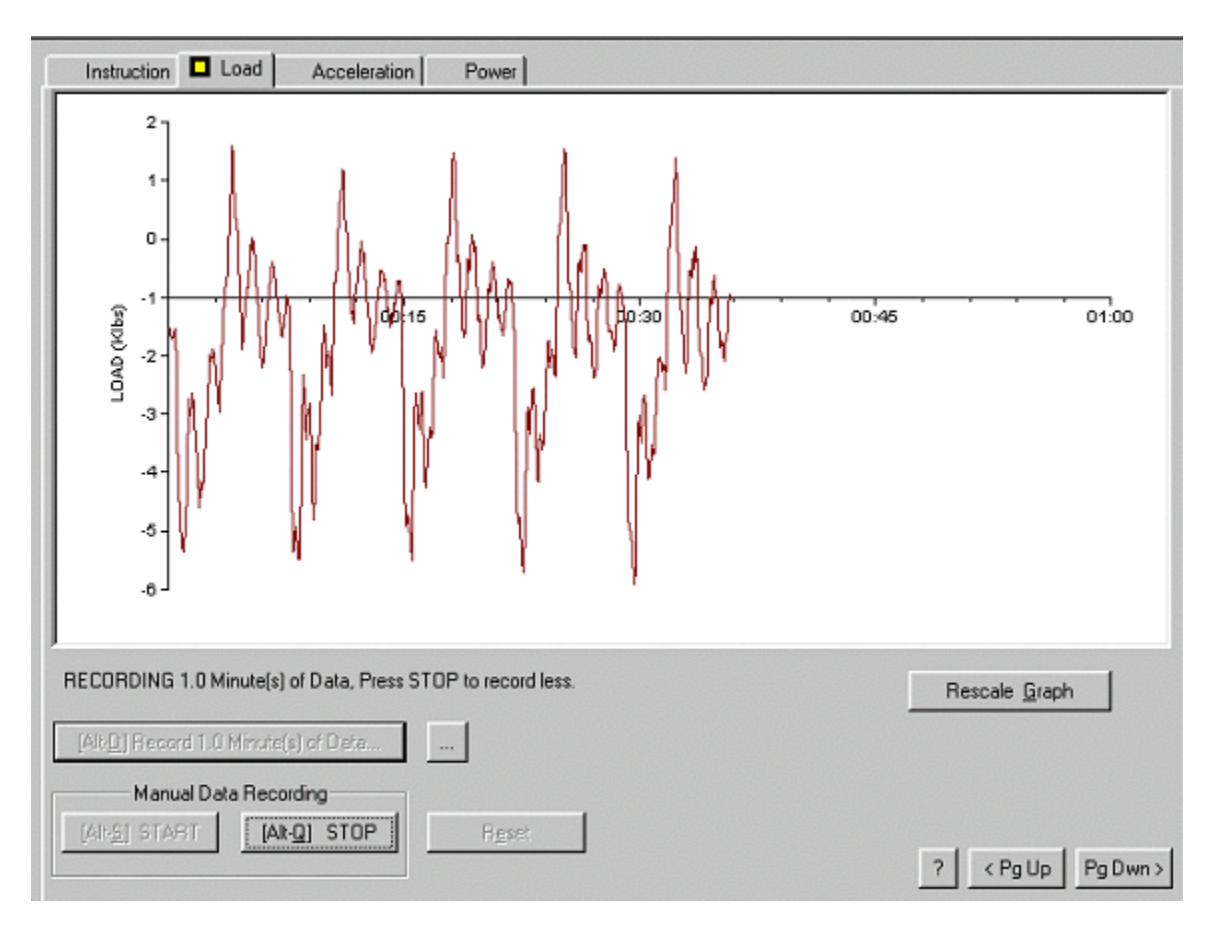

Se debe tener en cuenta en esta figura que el eje vertical corresponde al cambio en la carga con base en la carga de referencia (peso de las varillas en el fluido) determinado cuando el transductor se instaló en la varilla lisa. El valor absoluto de la carga se calculará con el programa cuando la sección de Análisis (Analysis) se selecciona.

Cuando la adquisición de datos ha terminado se mostrarán los datos para que el usuario decida si estos se pueden usar o si se necesita adquirir otro grupo de datos seleccionando la opción de Reestablecer (Reset). La siguiente pantalla se muestra. Esta permite entrar una descripción de la prueba (si se desea) y grabar los datos.

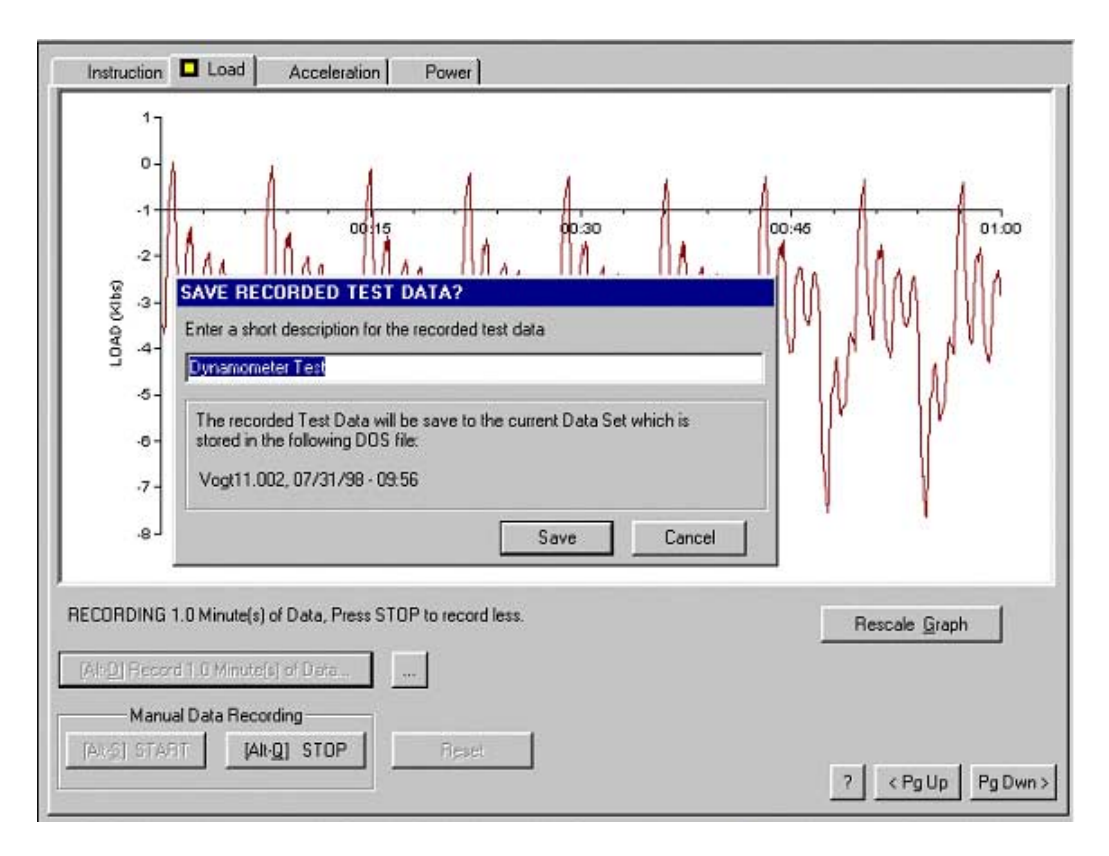

Si la opción de Cancelar (Cancel) se selecciona los datos se muestran. El usuario puede regresar después a la pantalla de adquisición y adquirir más datos.

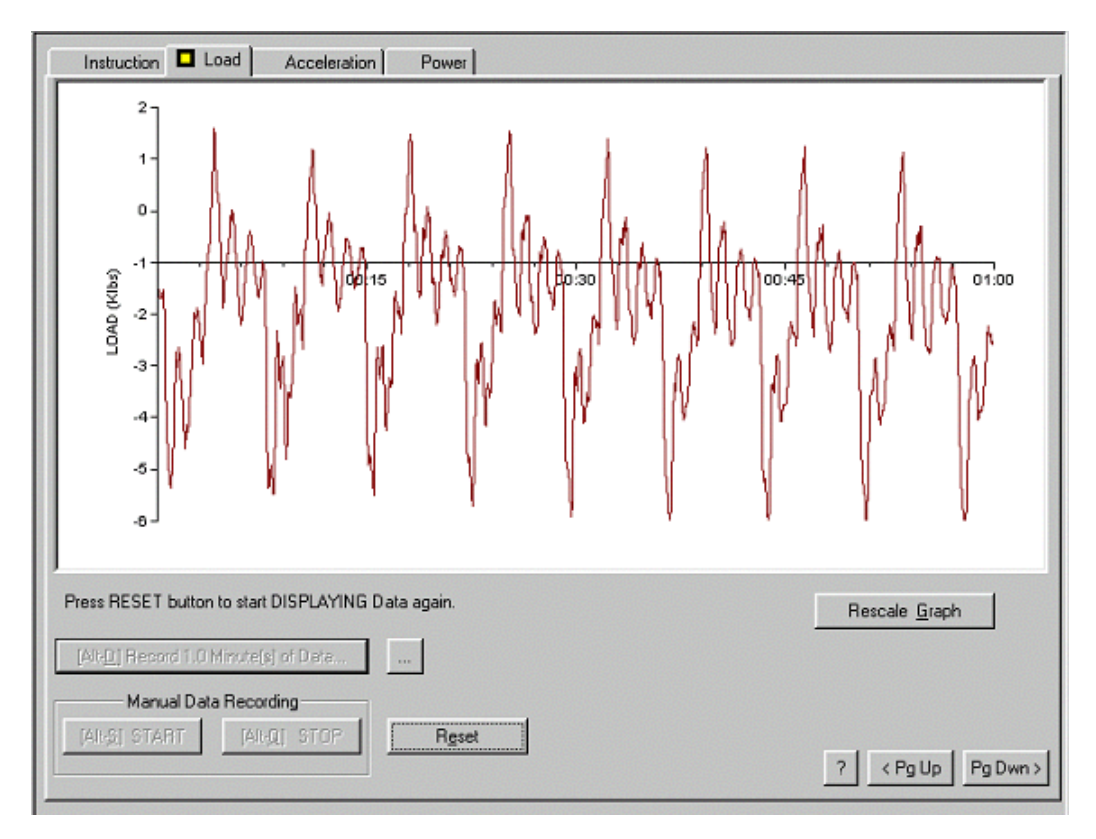

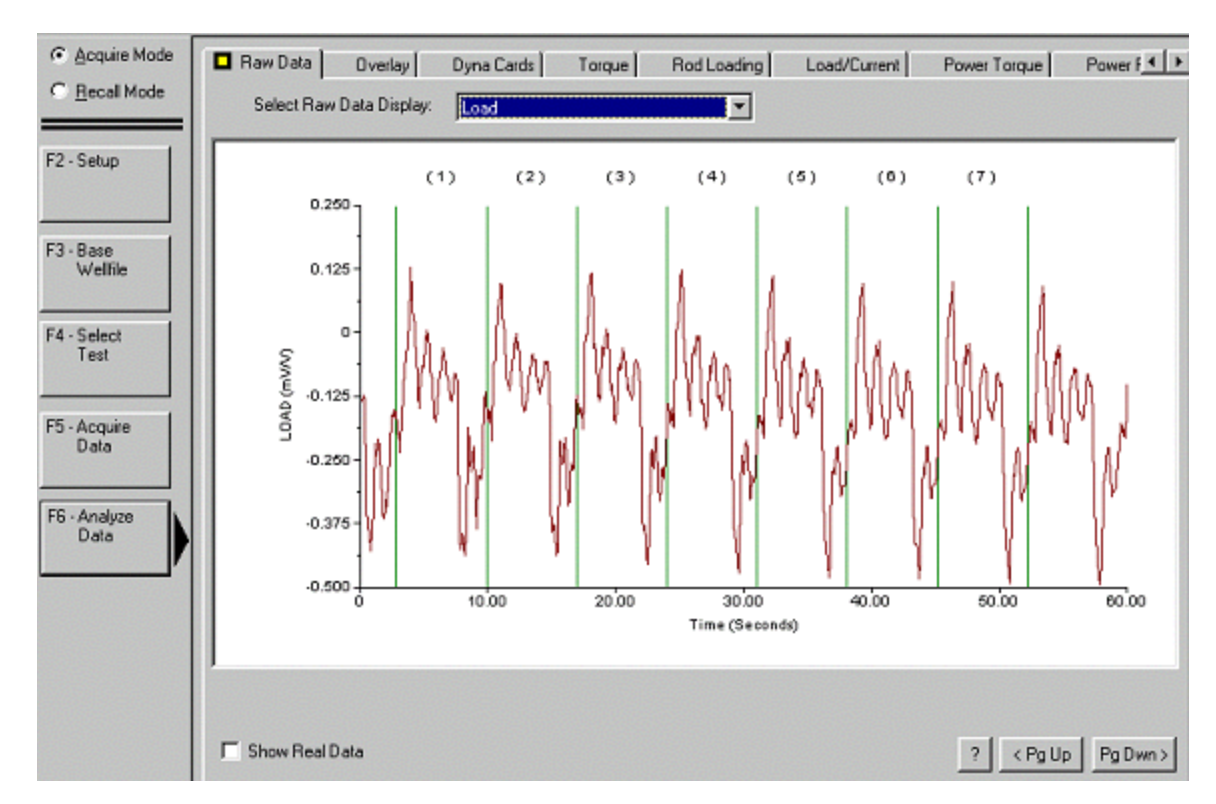

Después de que los datos se graban el usuario procede a la sección de Analizar Datos (Analyze Data):

Cuando se selecciona Analizar Datos (Analyze Data) el programa primero calcula la posición de la varilla lisa en función del tiempo. Si existe una variación del 10% el operador selecciona el valor del archivo del pozo o el valor calculado. Los datos de superficie del cambio en la carga (generalmente incluyen valores positivos y negativos) y posición versus tiempo se combinan con los datos de las varillas para calcular el dinagrama a condiciones de subsuelo.

Este dinagrama calculado estará desplazado con respecto a la carga correcta por una cantidad grande (aproximadamente correspondiente al peso de las varillas en el fluido). Asumiendo que la carga mecánica en el pistón de la bomba es cero en la carrera descendente, los valores de carga calculada se desplazan para obtener el valor de cero al final de la carrera descendente. Despreciando el efecto de fricción, la misma cantidad de desplazamiento se aplica a los valores de carga del dinagrama a condiciones de superficie.

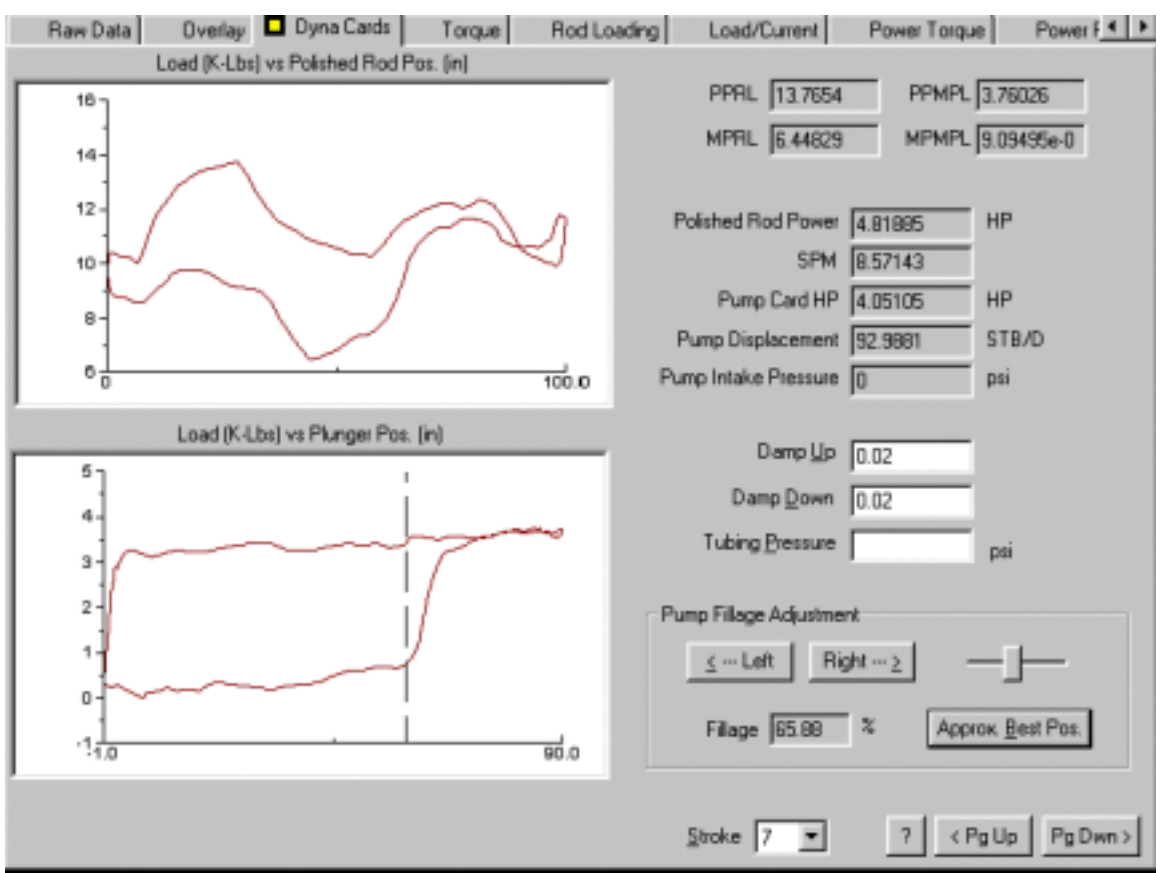

El usuario debe tener presente las suposiciones hechas en el procedimiento automático de calibración. La experiencia ha demostrado que en la mayoría de los casos observados en el campo donde las cargas del dinamómetro de PRT, calibrado automáticamente, se compararon con los valores medidos con la celda de carga de herradura y la desviación fue del orden de 7% tal como se describe en el artículo técnico de McCoy<sup>11</sup>. Esta exactitud es más que adecuada para determinar si la bomba esta operando apropiadamente o no. La facilidad en el uso y la seguridad que brinda el PRT claramente sobrepasa esta pequeña inexactitud cuando se analiza el desempeño de la bomba.

### **8.5.5 Prueba de la Válvula Fija y Viajera**

Después del análisis del dinamómetro, el operador tiene la opción de hacer una prueba de la válvula viajera:

<sup>&</sup>lt;sup>11</sup> McCoy, J.N., Jennings, J.W. and A. Podio: "A Polished Rod Transducer for Quick and Easy Dynagraphs ", paper presented at the Southwestern Petroleum Short Course, Texas Tech University, 1992.

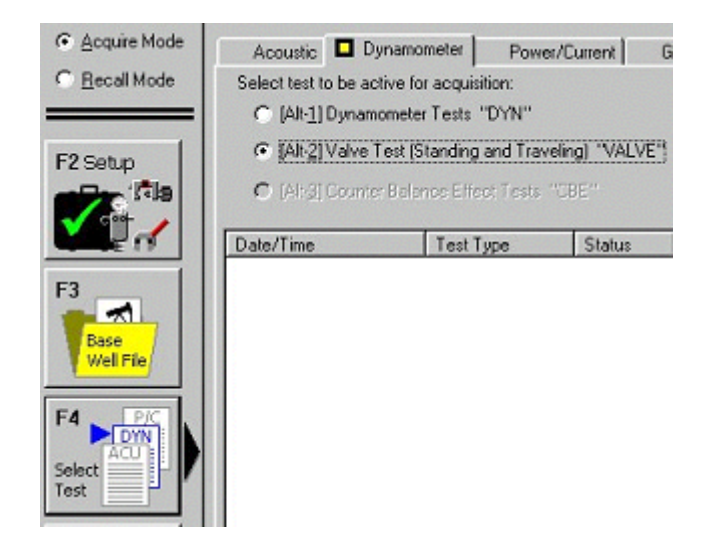

Cuando la opción de Adquirir Datos (Acquire Data) se selecciona las siguientes instrucciones se muestran en la pantalla describiendo el procedimiento para la adquisición de los datos de la válvula fija y viajera. Los datos para ambas pruebas se adquieren en una sola pantalla. Asegúrese que el procedimiento de la prueba se entienda perfectamente antes de continuar.

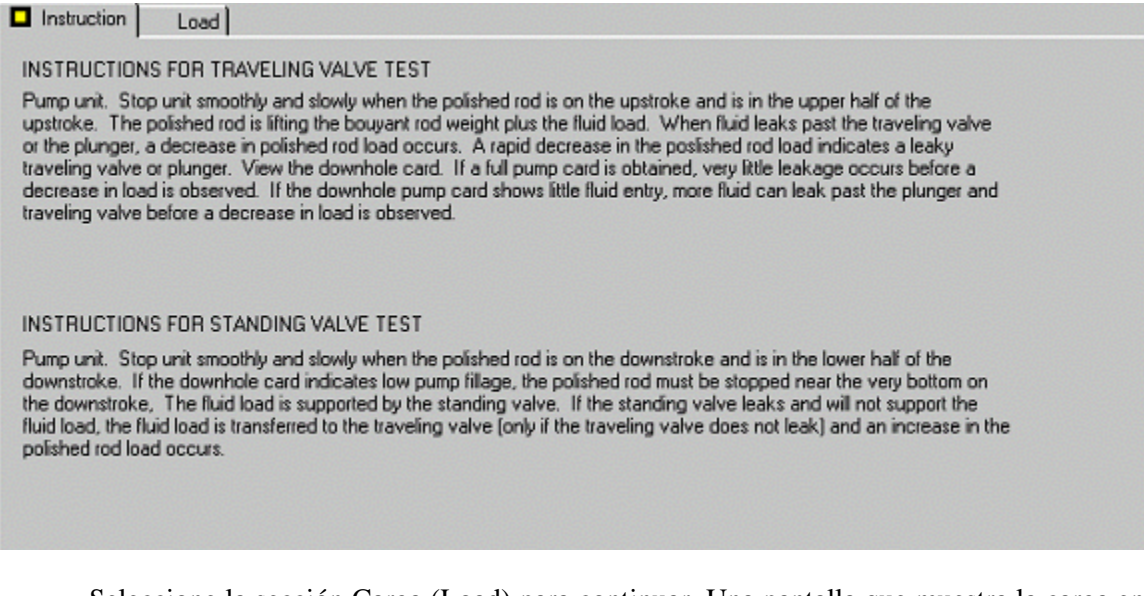

Seleccione la sección Carga (Load) para continuar. Una pantalla que muestra la carga en función del tiempo se presentará al operador. Los datos no se están grabando en este momento.

La adquisición de datos se puede iniciar seleccionando Grabar Datos por Tres Minutos (Record Data for 3 minutes), esto empieza la adquisición de datos. El operador tiene 3 minutos (180 segundos) para llevar a cabo dos o más pruebas de la válvula viajera y dos o mas de la válvula fija. La adquisición de los datos se puede interrumpir en cualquier momento presionando la tecla Parar (Stop). El resultado normal después de hacer una prueba a la válvula viajera se muestra en la siguiente figura:
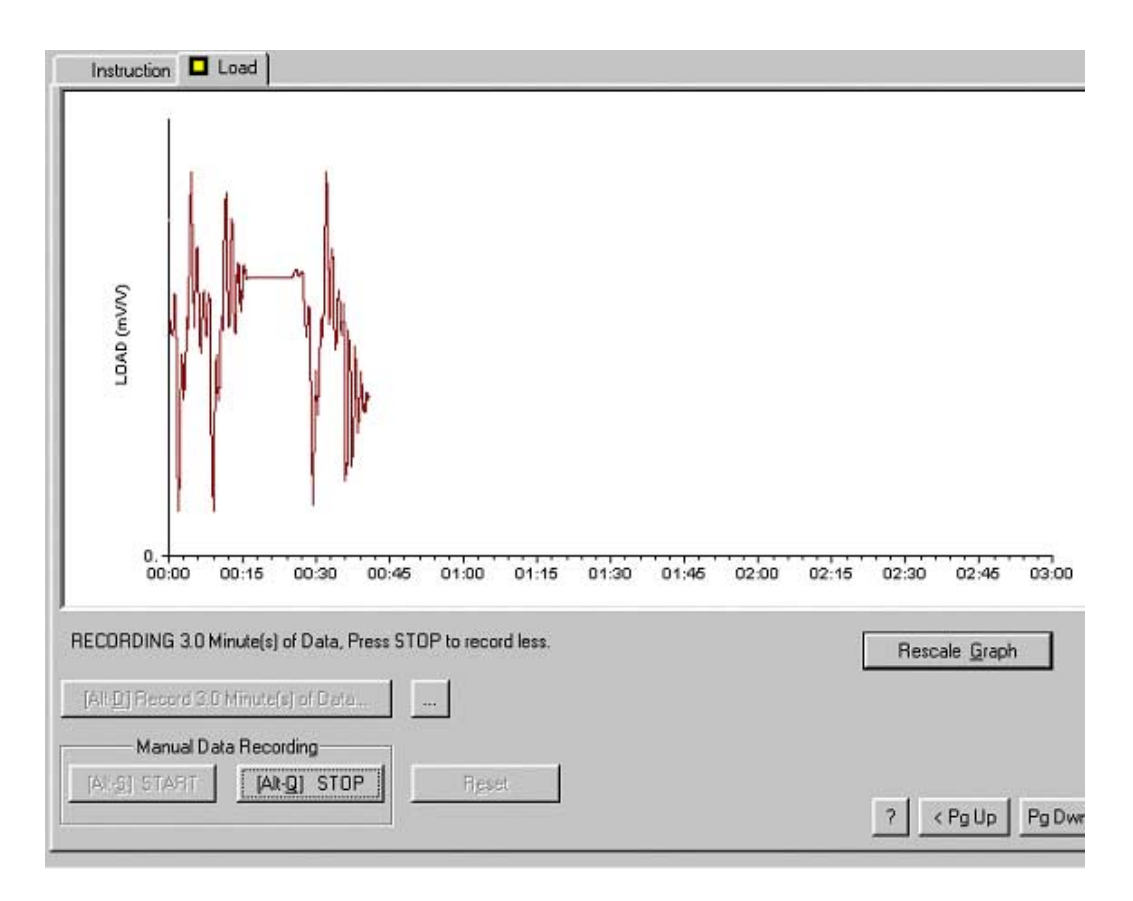

La siguiente figura muestra la pantalla después de dos pruebas de la válvula viajera y dos pruebas de la válvula fija.

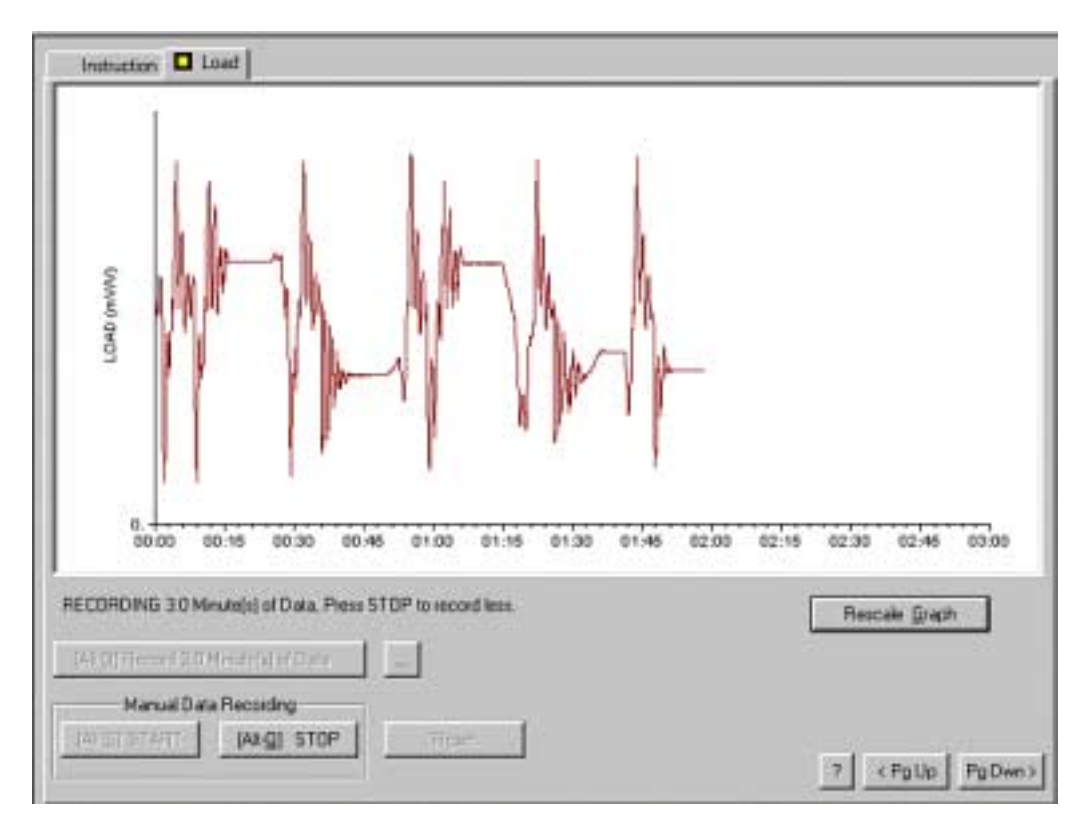

En este ejemplo cada prueba se repitió dos veces. Cada prueba produce un valor ligeramente diferente de la carga de la válvula viajera. Esta variación podría ser causada por un número de factores tales como fricción de las varillas y la tubería, fricción de la bomba, variación en el punto de parada, etc. Para establecer valores exactos de la carga de la válvula viajera, se recomienda que la prueba se repita varias veces.

Normalmente el operador localizará la línea indicadora vertical sólida en la carga de válvula viajera y presionará la tecla *Enter*. El indicador se mueve usando los botones de flechas a una posición la cual representa la carga de la válvula viajera de la prueba. Cuando varias pruebas se toman, el valor más grandes es el más representativo de la carga de la válvula viajera.

Al final de este período, el operador tiene la opción de repetir esta prueba o continuar la adquisición de datos y análisis. Una pantalla de la prueba de la válvula viajera se muestra. El peso boyante calculado de las varillas más la carga del líquido se muestran como la línea discontinua horizontal. El peso boyante calculado de las varillas también se muestra con la línea horizontal de puntos.

Estos pesos calculados se muestran en la pantalla en conjunto con la carga medida para ayudar al operador a determinar si los valores medidos son corrector o no.

**NOTA**: Fuga de la Bomba. La línea de la derecha del indicador vertical doble (marcada TV) indica la carga medida cinco segundos más tarde que la carga indicada por la línea de la izquierda. Una disminución de la carga es una indicación de que hay fugas presentes. La tasa del cambio de carga (lbs/seg) se convierte a una tasa equivalente de fuga de la bomba en la parte inferior izquierda de la pantalla y se da en barriles de líquido por día.

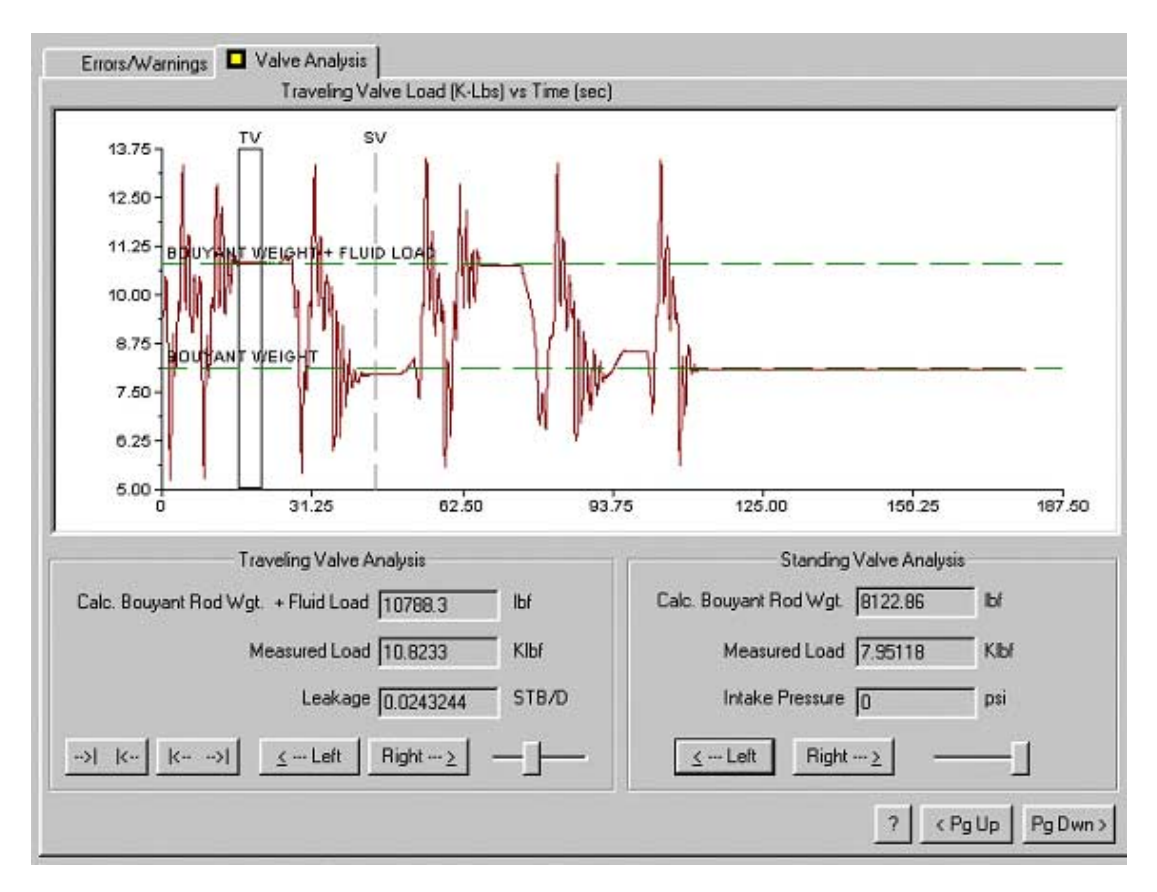

#### **8.5.6 Prueba de la Válvula Fija**

La línea vertical discontinua se localiza en los datos de la prueba de la válvula fija. El indicador se mueve usando los botones de flechas. Los valores medidos se muestran en la parte inferior derecha de la figura. Cada prueba produce un valor ligeramente diferente de la carga de la válvula fija la cual esta muy cerca del peso boyante calculado de las varillas. Esto es un indicativo de que los resultados de la prueba son probablemente exactos.

Usando los botones de flechas Derecha/Izquierda (Rigth/Left) el indicador se debe localizar en la sección de la traza que más cercanamente representa la carga de una prueba de la válvula fija. Cuando varias pruebas se toman, esta correspondería al valor de carga más bajo (para una unidad parada).

En la parte inferior derecha de la pantalla se muestra la presión calcula de entrada de la bomba y la carga medida correspondiente a la posición del indicador. Este valor debe ser cercano al valor calculado del peso boyante de las varillas.

Si la presión de la tubería de producción no se ha entrado en el archivo del pozo, el siguiente mensaje se muestra:

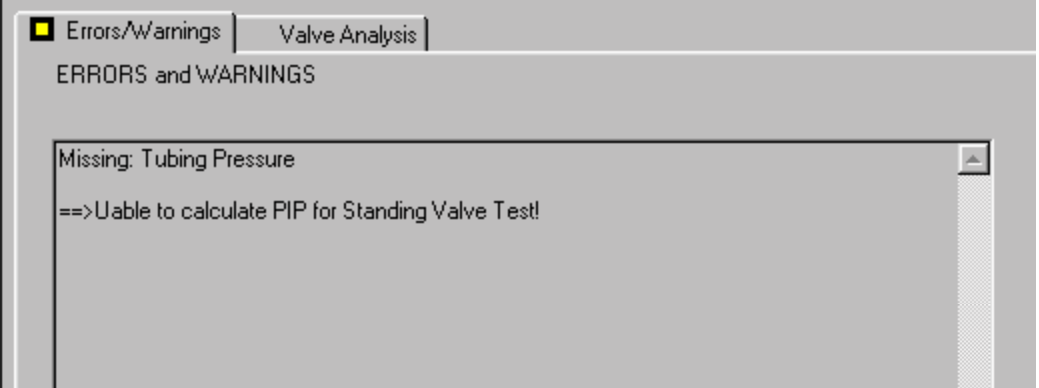

Los datos de la válvula fija se muestran nuevamente y el operador tiene la opción de grabarlos presionando la tecla *Enter*.

#### **8.5.7 Prueba del Efecto del Contrabalanceo**

El efecto neto de las pesas del contrabalanceo en la varilla lisa se requiere para calcular correctamente el torque en la caja reductora. Este valor se determina haciendo la siguiente prueba. El resultado se graba automáticamente en el archivo de datos del pozo.

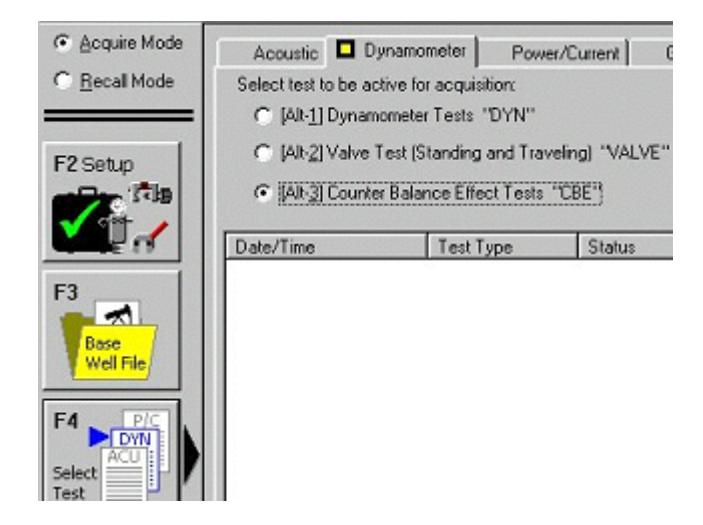

Después de escoger la opción Seleccionar Prueba (Select Test -F4) el operador tiene 4 métodos para llevar a cabo la prueba de contrabalanceo. La siguiente es la pantalla que se muestra.

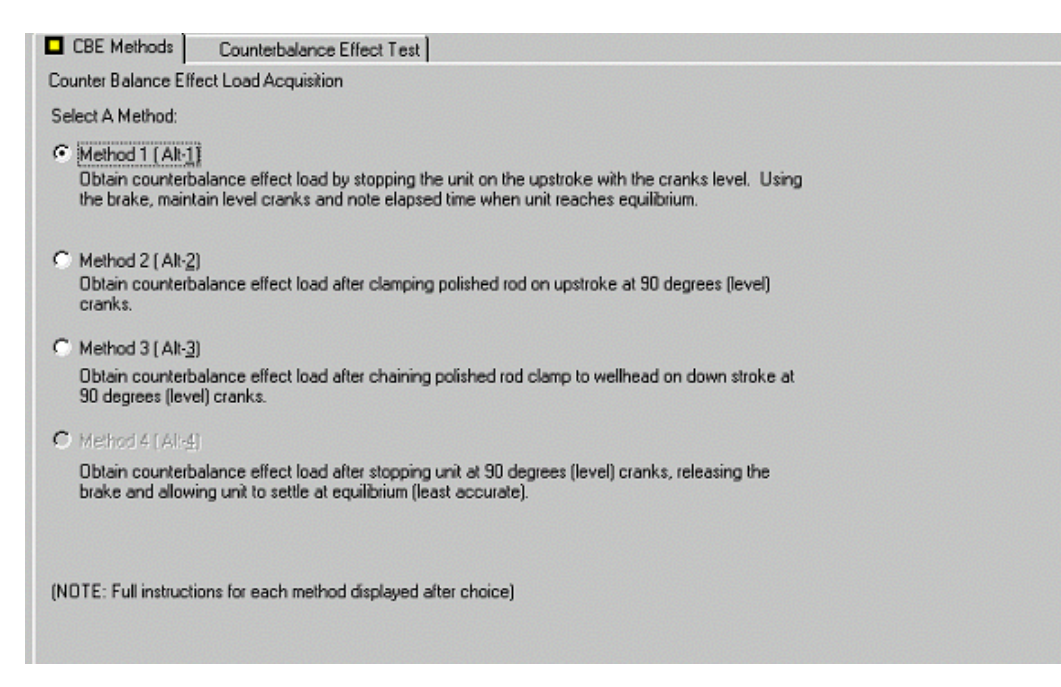

El método 1 permite que el operador obtenga el efecto de contrabalanceo parando la unidad en la carrera ascendente con las manivelas niveladas. Si la carga del efecto de contrabalanceo esta entre el peso boyante de las varillas más la carga del fluido y el peso boyante de las varillas, la unidad de bombeo se balanceará momentáneamente ya que la carga se iguala debido a las fugas. Presione Alt-1 para recibir instrucciones acerca de cómo realizar esta prueba de efecto de contrabalanceo.

El método 2 permite que el operador obtenga el efecto de contrabalanceo cuando la carga de contrabalanceo excede el peso de la varilla lisa. La unidad de bombeo se para en la carrera descendente con las manivelas niveladas. Una abrazadera de la varilla lisa se coloca en la varilla lisa. Una cadena se coloca alrededor de la abrazadera de la varilla lisa y la cabeza del pozo para prevenir movimientos hacia arriba de la varilla lisa. El freno se libera. El transductor tiene la carga del efecto del contrabalanceo. Presione Alt-2 para obtener instrucciones en la pantalla. Siga las instrucciones previamente discutidas. Después de colocar la carga del efecto del contrabalanceo en el transductor, presione F6 para entrar la carga actual en el archivo del pozo.

El método 3 permite que el operador pare la unidad de bombeo con las manivelas niveladas. Después de un breve período de tiempo, libere el freno y lentamente permita que la unidad de bombeo se equilibre. La distancia desde el fondo de la carrera hasta la posición de equilibrio se mide. Esta distancia se utiliza con la carga medida de la varilla lisa para calcular el efecto de contrabalanceo. Este método no es tan exacto como el 1, 2 o 4. Presione Alt-3 para proceder con la adquisición de datos. Al operador se le informa que debe parar la unidad en la carrera ascendente con las manivelas niveladas. Libere el freno lentamente. Obtenga la carga estática presionando F6. Luego se le pregunta al operador por la distancia desde el fondo de la carrera. La posición y la carga estática se utilizan con la geometría de la unidad para calcular el efecto de contrabalanceo.

El método 4 permite que el operador coloque una abrazadera en la varilla lisa cuando la carga de la varilla lisa excede el efecto de contrabalanceo. Presione Alt-4 para proceder con la pantalla de instrucciones. Al operador se le informa que debe parar la varilla lisa en la carrera ascendente cuando las manivelas están niveladas. La abrazadera de la varilla lisa previene el movimiento hacia abajo de la varilla lisa ya que el peso de la varilla lisa excede el efecto de contrabalanceo. Libere el freno. La carga actual se muestra en la pantalla. Presione F6 para entrar la carga del efecto de contrabalanceo en el archivo del pozo.

Las siguientes instrucciones y pantallas corresponden al método 1.

Después de presionar Alt-1r, al operador se le presenta una pantalla de los datos de la carga para revisar que la unidad este funcionando apropiadamente. El programa no esta grabando los datos en este momento. El operador debe arreglar la escala de las cargas si estas no se muestran en la pantalla apropiadamente.

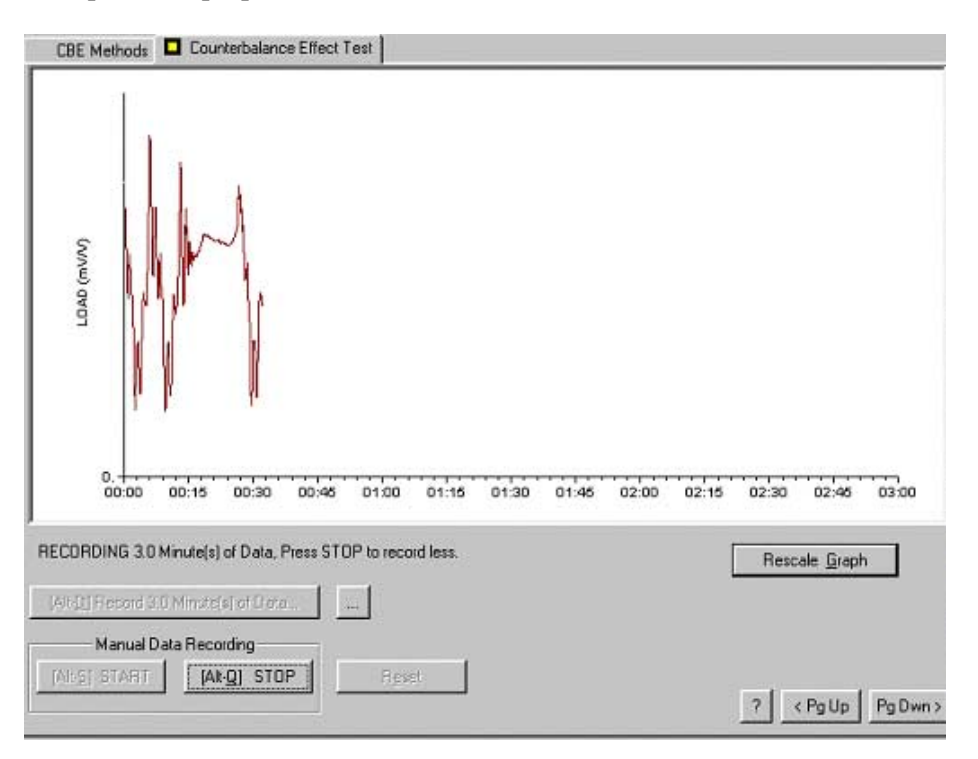

Presione Alt-D para empezar la adquisición de datos y tenga en cuenta el tiempo cuando oprimió la tecla. Esta prueba adquiere hasta tres minutos de datos si se desea. Se recomienda que Alt-D se presione cuando se muestre cero segundos en el reloj. El operador puede usar un cronómetro. La adquisición de datos se puede parar a cualquier tiempo presionando Alt-Q.

El propósito de esta prueba es determinar la carga del efecto de contrabalanceo. Pare la unidad de bombeo cuando las manivelas estén niveladas y la varilla lisa este en la carrera ascendente. La carga de la varilla lisa será aproximadamente el peso boyante de las varillas más el peso del líquido. Esto normalmente excede el efecto de contrabalanceo. Cuando las fugas del líquido pasan por el pistón, la carga de la varilla lisa es el peso boyante de las varillas. Como esta caída en carga ocurre, el operador debe liberar el freno de la unidad de bombeo periódicamente para determinar si la carga de la varilla lisa es mayor o menor que la carga del efecto del contrabalanceo. El brazo de la manivela debe estar horizontal cuando la carga de contrabalanceo se determina, así, un movimiento mínimo del brazo de la manivela ocurre cada vez que el freno se libera. Los tambores del freno dan una mejor indicación del movimiento que el brazo de la manivela. Como la carga de la varilla lisa disminuye desde el valor obtenido en la prueba de la válvula viajera al valor obtenido en la prueba de la válvula fija, el operador puede liberar el freno momentáneamente y determinar cuando la carga del efecto del contrabalanceo es igual a la carga de la varilla lisa, lo cual se indica cuando las manivelas tienen una tendencia a permanecer estáticas. El operador debe liberar el freno momentáneamente por dos segundos o algo así y grabar el tiempo en el cual el freno se puede liberar completamente sin que haya ningún movimiento en el brazo de la manivela. Inmediatamente asegure el freno. La disminución en la carga se continuará mostrando en la pantalla. Al menos que la carga del efecto de contrabalanceo sea mayor que la carga de la válvula viajera o menor que la carga de la válvula fija, el operador debe poder obtener el efecto de contrabalanceo usando esta técnica.

Al operador se le presentará la opción de continuar el análisis o repetir la adquisición. Presione la tecla *Enter* para continuar el análisis.

Un indicador lineal y vertical se dibujará en la pantalla. El tiempo desde el inicio de la gráfica a la posición de la línea será mostrado en la parte inferior izquierda de la gráfica. Use los botones de flechas para localizar el indicador en el tiempo exacto que se grabó cuando el brazo de la manivela no se movió con la liberación del freno. Presione la tecla *Enter* para seleccionar este punto como el punto correspondiente a la carga del efecto de contrabalanceo.

Presione la tecla *Enter* para grabar la pantalla. La pantalla se grabará a un archivo llamado VOGT11.^DC. Los datos digitales de la carga se pueden grabar presionando la tecla *Enter*.

## **9. MEDICION DE LA CORRIENTE DEL MOTOR**

Este programa en ambiente DOS esta disponible en EchometerCo. y no tiene ningún costo. Llame a Echometer Co. para solicitar información.

En la gran mayoría de las unidades de bombeo la potencia es generada por un motor eléctrico. Para reducir costos de operación es de gran importancia asegurarse que el motor es el tamaño apropiado en relación con la unidad de bombeo y el trabajo hidráulico que la bomba de subsuelo lleva a cabo. La eficiencia de todo el sistema puede ser analizada midiendo la potencia utilizada con relación a la cantidad de volumen producido, por ejemplo KW-hora/Bbl, o incluso convertir este valor a costo por barril utilizando el costo de la energía eléctrica.

Para poder obtener este análisis es necesario medir la corriente efectiva usada por el motor. La medida es complicada debido a la naturaleza cíclica del sistema de bombeo y a la carga variable la cual depende de la mecánica y eficiencia de la bomba de subsuelo. Esto quiere decir que los valores promedios de corriente y potencia no son un indicativo del uso y requerimientos de la potencia real. Debido a la naturaleza mecánica del sistema de bombeo y del uso del contrabalanceo para reducir los requerimientos de torque, la gran mayoría de las instalaciones presentan reverso en el torque durante el ciclo de bombeo. Esto significa que durante porciones de la carrera de bombeo el motor maneja la caja reductora y que durante otras porciones la caja reductora maneja el motor. En el primer caso el motor esta consumiendo potencia eléctrica mientras que en el segundo caso el motor esta generando electricidad.

El movimiento inverso de la caja reductora (Backlash Gearbox) es la mejor indicación de que el flujo de corriente en el sistema de bombeo esta sucediendo en forma inversa. El sonido metálico agudo (clanking sound) el cual se detecta en la caja reductora es debida a la transferencia de carga desde la parte frontal a la parte trasera de los dientes de la caja reductora  $^{12}$ . El medidor de corriente convencional de abrazadera (transformador) no puede diferenciar si la corriente esta fluyendo desde el cable de potencia al motor o desde el motor al cable de potencia. Para determinar el uso de potencia real es necesario realizar medidas adicionales que pueden ayudar a obtener información con respecto al factor de potencia instantáneo y al voltaje. Estas medidas comúnmente no se realizan debido a la complejidad y al costo del equipo adicional requerido. El Analizador de Pozo, al usar el probador de corriente convencional y el programa especial Corriente (Current) es capaz de procesar los datos de corriente del motor los cuales han sido digitalizados a altas tasas (1000 muestras por segundo) así hasta obtener la corriente activa del motor, a partir del cual es calculado el factor de potencia y del uso de potencia real.

**PRECAUCION**: Las medidas de corriente del motor generalmente requieren que el operador abra la caja eléctrica del interruptor. El operador estará expuesto a una electricidad peligrosa de alto voltaje. El transductor de corriente se debe instalar alrededor de uno de los cables de la potencia eléctrica. Esta operación es peligrosa a menos que el operador tenga precaución y siga los procedimientos recomendados en la guía del sensor de corriente.

Estas medidas no se deben realizar si el operador no esta en condiciones de operar con seguridad.

Estas medidas no se deben realizar si lluvia o condiciones húmedas existen alrededor del pozo y/o del recinto de redes eléctricas.

<sup>&</sup>lt;sup>12</sup> J. Eickmeier: "How to Optimize Pumping Wells", Oil and Gas Journal, August 6,1973.

Estas medidas no se deben realizar si el operador no esta suficientemente entrenado o educado.

Estas medidas no se deben realizar si el operador no ha leído y entendido la sección de Mediciones Eléctricas de este manual.

## **9.1 Seguridad Eléctrica**

La corriente que pasa por el cuerpo humano es el factor primordial de los accidentes eléctricos. Mas de 1000 muertes por choques eléctricos ocurren en Estados Unidos cada año debido a voltajes menores que 400 voltios. El voltaje mas común en el campo petrolero es 480 voltios. Por lo tanto es importante respetar todos los equipos eléctricos y circuitos y tomar las precauciones necesarias cualquiera que sea el voltaje.

Las siguiente tabla muestra que una pequeña cantidad de corriente eléctrica que pasa por el cuerpo es peligrosa:

![](_page_223_Picture_135.jpeg)

Para incrementar las condiciones de seguridad usted debe reportar todos los choques eléctricos y las fallas de los equipos. Un choque eléctrico significa que algo esta fallando. Un ligero choque eléctrico cuando se opera un equipo eléctrico podría resultar en muerte instantánea si solo que una parte del cuerpo hiciese un ligero contacto a tierra con un objeto metálico que este haciendo tierra.

## **9.2 Instalación del Medidor de Corriente del Motor**

El probador de corriente del motor consiste de un transformador convencional con pinzas separadas el cual se ha modificado para operar con el Analizador de Pozo. Este se conecta a la entrada auxiliar del Analizador. El probador se instala alrededor de uno de los cables de potencia que alimenta con electricidad al motor eléctrico. Si el motor esta trabajando apropiadamente y esta cableado correctamente y el suministro de potencia esta balanceado, cualquiera de los cables de potencia producirá aproximadamente el mismo valor de corriente. El probador genera una señal en milivoltios la cual es proporcional a la corriente instantánea que fluye a través del cable al cual el medidor esta conectado.

### **9.2.1 Acceso a la Caja del Interruptor**

Aunque todas las cajas de los interruptores, recintos de los controles y estructuras del motor están normalmente conectados a tierra si se instalaron apropiadamente, estos pueden estar energizados bajo condiciones anormales. Esto es aún mas probable en instalaciones al aire libre las cuales están expuestas al ambiente y no son verificadas por largos períodos tiempo. Un daño podría ocurrir sin que nadie este presente para notar la ocurrencia de la condición anormal. Como consecuencia de su componente o de otras fallas, la estructura metálica o su parte interior puede estar energizada. Bajo estas condiciones no hay indicación externas de que se esta presentando una falla. Si el operador tocara este aparato directamente con la mano sin protección es probable que una severa lesión ocurriese.

También se recomiendan practicas cuidadosa siempre que se este trabajando con equipos de corriente eléctrica como motores, cajas de interruptores, cajas de control, etc. La integridad y el contacto a tierra de estos equipos es incierta al operador, si el operador tiene que tocar estos aparatos sin los guantes aislantes protectores, el primer contacto lo debe hacer con la parte opuesta a la palma de la mano. Como se mencionó anteriormente en la sección de seguridad eléctrica, corrientes de 10 mA AC pueden causar fuertes contracciones musculares. Tocando los aparatos con la parte opuesta de la palma de la mano da como resultado una contracción opuesta al aparato eléctrico luego la mano no queda sujeta al aparato que se esta agarrando.

### **9.2.2 Instalación del Sensor de Corriente**

Siempre asegúrese que los probadores de los sensores estén libres de humedad antes de hacer cualquier conexión.

Con la finalidad de obtener resultados exactos consistentemente se recomienda que siempre que se conecten el probador de corriente, el cable de potencia debe quedar entre la línea central de las pinzas y perpendicular al probador tanto como sea posible.

Los siguientes pasos se deben seguir:

- 1. Apague la unidad de bombeo y espere que el movimiento se detenga y que las manivelas estén en reposo.
- 2. Desconecte el interruptor de potencia principal y abra la caja del interruptor cuidadosamente.
- 3. Inspeccione visualmente las conexiones, cables, fusibles, relais, interruptores, etc. buscando malos contactos eléctricos o sobrecalentamiento o cables con aislamiento en mal estado o cualquier otra cosa que pueda indicar la falla eléctrica. Si se tiene alguna duda acerca de la seguridad con el cableado, no proceda con la prueba y reporte lo que observó al supervisor o permita que un electricista calificado repare el daño.
- 4. Conecte el probador de corriente con la abrazadera alrededor del cable que viene de la línea y conéctelo al interruptor automático de la izquierda. Para mejores resultados el probador se debe instalar en una sección de cable que sea derecha y en el centro del probador.
- 5. Asegúrese que las pinzas están completamente cerradas y que el cable este centrado dentro y perpendicular a las pinzas. Una ligera pérdida en la señal puede ocurrir si no se instala apropiadamente.

**NOTA**: Es muy importante que las pinzas estén completamente cerradas y que el probador este perpendicular al cable de potencia. Esto asegurará que las valores consistentes de corriente sean medidas.

La señal de salida del probador es digitalizada por el Analizador de Pozo a una tasa de 1000 muestras por segundo, y grabada en la memoria. Esta señal, la cual es proporcional a la corriente aparente, es luego procesada por el programa para determinar la dirección real el flujo de la corriente, o sea si el motor esta usando potencia o si el motor esta generando electricidad.

La información que se suministra incluye una gráfica de la corriente activa y aparente en función del tiempo durante una sola carrera de la bomba. Además el costo de la potencia, la carga del motor y el factor de potencia se muestran tal y como se puede observar en la siguiente figura:

![](_page_225_Figure_2.jpeg)

Una de las principales ventajas de este análisis es que se realiza de una forma muy sencilla y rápida. Un operador puede completar las medidas y análisis en cuestión de minutos. Con alguna experiencia y teniendo acceso a las medidas hechas en el pasado en un pozo determinado es posible saber si han habido cambios en las condiciones y desempeño de la bomba. Si este fuese el caso, el operador puede decidir si es necesario realizar pruebas adicionales con el dinamómetro y medidas acústicas BHP para identificar en su totalidad la naturaleza del problema. Así, la medida de la corriente del motor puede convertirse en la base de un sistema de prevención del mal funcionamiento de la bomba o pérdida de eficiencia del sistema. La potencia del motor también puede ser medida como se discutirá posteriormente. Las medidas de potencia son mas exactas, pero a la vez mas costosas y peligrosas.

### **9.3 Procedimiento de Adquisición de los Datos de la Corriente del Motor**

Después de que el probador ha sido instalado y conectado al Analizador de Pozo, el programa Corriente (Current) comienza desde desde el directorio activo. Este programa usa información que esta disponible en los archivos de datos del pozo los cuales se han generado a través de los programas TWM y DYN. Para un pozo nuevo es entonces necesario generar un archivo de datos del pozo.

Después de inicializar el programa Corriente (Current) el catálogo del archivo de los datos del pozo se presenta como se muestra a continuación:

![](_page_226_Picture_73.jpeg)

Los siguientes datos se deben entrar para poder analizar las medidas de corriente del motor:

- Nombre del Pozo (Well Name)
- Potencia: voltaje, frecuencia y numero de fases (Power)
- Costo de la potencia en \$/KWH (Power Cost)
- Caballos de potencia del motor (Motor Horsepower)
- Amperios del Motor con Carga Completa

El operador también tiene la oportunidad de editar esta información después de haber adquirido datos en el campo. Por lo tanto es posible entrar datos estimados para empezar a preparar el archivo de datos del pozo.

Presionando la tecla F1 resultará en una serie de pantallas que dan instrucciones detalladas sobre la técnica apropiada para adquirir los datos de corriente del motor. Las siguientes figuras muestran estas instrucciones:

#### CURRENT : Copyright 1992, Echometer Company.

The apparent motor current is acquired. Apparent motor current is<br>measured by conventional clip-on amp meter. This data is processed<br>to obtain active motor current. Positive values of active motor current<br>represent consume

Hit [ENTER] to continue...

```
DATA
         ACQUISITION
Powering Up ECHOMETER SYSTEM
Well Analyzer Battery Voltage = 13.23 Volts
 Hit [ENTER] to continue...
```
Un mensaje se muestra en caso en que el voltaje de la batería este muy baja o si hay problemas con las conexiones.

**Directions:** for data acquisition portion of current In order to perform a motor current analysis two full pump cycles of<br>data are needed. This is accomplished by pressing F1 as close as<br>possible to the bottom of the polished rod stroke. The unit will<br>immediatly begin to acq Note: No graph is displayed during data acquisition. Hit [ENTER] to continue...

Es importante que los datos de los dos ciclos completos de bombeo sean similares el uno con el otro. La similitud se refiere a la amplitud y forma de la corriente y la potencia versus el tiempo. Las mismas características deben aparecer en los dos ciclos y mostrar la misma amplitud. Si esto no sucede la adquisición de los datos se debe repetir

**NOTA:** Siendo que los datos se están adquiriendo a una tasa muy alta (1000 por segundo) no es posible mostrar una gráfica durante la adquisición de los datos. El operador debe seguir las instrucciones que se están dando en la pantalla. Los datos se mostraran después que los dos ciclos se adquieren.

Las teclas F1 y F2 se usan para comenzar y parar la adquisición de datos:

**Current acquisition:** 

Press F1 to begin data acquisition at the bottom of a selected stroke<br>and then after two cycles press F2 at the bottom of the stroke. Program is waiting for the F1 key to be pressed to start collecting data.

El programa pregunta al operador si desea grabar los datos. Entre Y y oprima *Enter* para grabar los datos.

**Current acquisition:** 

Press F1 to begin data acquisition at the bottom of a selected stroke<br>and then after two cycles press F2 at the bottom of the stroke.

Program is waiting for the F1 key to be pressed to start collecting data.<br>--> F1 key pressed, acquiring data...<br>| PRESS F2 key on bottom of second cycle to stop data acquisition.

Debido a que la magnitud del archivo de los datos es significativamente grande (Mientras mas lenta sea la velocidad de bombeo mas grande el archivo de los datos) una barra de tiempo se muestra en la parte inferior de la pantalla indicando el progreso en la operación de grabar datos.

Después de adquirir los datos, la siguiente pantalla se genera:

![](_page_229_Figure_1.jpeg)

Al usuario se le pregunta que verifique que los datos sean correctos y los ciclos sean repetitivos. Esto se puede verificar haciendo uso del indicador vertical el cual se puede mover sobre las trazas por medio de las teclas de flechas. La magnitud de la corriente aparente y corriente activa correspondiente a la posición del indicador se muestran en la parte inferior de la gráfica.

El usuario debe determinar que los siguientes criterios se obtengan:

- La amplitud de características similares debe ser parecidas en ambos ciclos.
- Los picos negativos correspondientes a generación de corriente deben tener amplitudes similares en ambos ciclos.
- El valor mínimo de corriente debe coincidir con el valor cero de potencia (corriente activa).

Cuando estas condiciones se logran, el operador puede aceptar los datos como validos. De lo contrario los datos se rechazan y una nueva prueba debe realizarse.

Al usuario luego se le pregunta que verifique que los datos de las características del motor, costos de potencia, etc. sean correctos tal y como se muestra en la siguiente figura:

![](_page_229_Picture_79.jpeg)

El usuario puede editar los datos y corregir los valores obtenidos en el pozo (la potencia del motor y la corriente nominal se leen de la placa del motor).

Después de completar la revisión de los datos, el programa genera la Pantalla de Análisis de Corriente del Motor tal y como se muestra a continuación:

![](_page_230_Figure_3.jpeg)

### **9.4 Aplicaciones de la Medidas Corriente del Motor y Análisis de Potencia**

En el pasado la medida de corriente del motor se usaba principalmente como un medio de balancear la unidad de bombeo ajustando las contrapesas hasta que el pico de corriente en la carrera ascendente fuera similar en magnitud al pico de corriente en la carrera descendente.

El análisis detallado de la información de corriente y potencia del motor puede producir un mejor entendimiento del trabajo real desempeñado por el motor con relación al trabajo hidráulico y mecánico hecho por la bomba.

En particular lo siguiente se puede estudiar:

- El operador puede determinar si el motor está sobre o subdimensionado para la unidad.
- La potencia real consumida puede ser comparada con el costo de la potencia.
- El efecto de la variación en la posición de contrabalanceo en relación con la potencia consumida se puede usar para minimizar costos.
- El efecto de bombear sin líquidos (pumping off) sobre la potencia consumida se puede analizar.
- La potencia usada por unidad de volumen bombeado se puede determinar y usar como una medida de la eficiencia cuando se comparan diferentes condiciones de operación (por ejemplo la velocidad de bombeo y la longitud de la carrera).
- Minimizar el consumo de potencia total de un contrato da como resultado una reducción en los requerimientos de caballos de potencia conectados.
- La señal de la corriente activa del motor cuando se correlaciona con el desempeño de la bomba de subsuelo se puede usar para identificar condiciones de bomba vacía (pumping off), operaciones normales de bomba llena (full pump) u otras características del desempeño.
- La correlación de la corriente activa del motor/condiciones de bomba vacía (pumped off) se puede usar como un medio para determinar ciclos de bombeo apropiados.

Aplicaciones adicionales se pueden realizar como experimentos para que el operador se familiarice con esta nueva y poderosa herramienta para optimizar las operaciones de bombeo. Nuevamente, el análisis de potencia es mas exacto que el análisis de corriente, pero la instalación de los probadores de potencia es mas peligrosa.

El siguiente capítulo describe el uso y la operación del sistema de medida de la potencia el cual permite mayor exactitud en la determinación de la potencia instantánea durante un ciclo de bombeo.

# **10. MEDICION DE LA POTENCIA DEL MOTOR**

**PRECAUCION**: La medición de la potencia generalmente requiere que el operador abra la caja eléctrica de los interruptores. El operador esta por lo tanto expuesto a una electricidad peligrosa de alto voltaje eléctrico. El transductor de potencia se debe instalar con los sensores de voltaje en cada una de las tres fases de la fuente de voltaje y con dos probadores de corriente abrazados alrededor de dos cables de la potencia eléctrica. Esta operación es peligrosa a menos que el operador mantenga las debidas precauciones y sigua los procedimientos recomendados en la guía de los sensores de corriente y voltaje y use el equipo de seguridad que se provee con cada uno de los sensores. El equipo de seguridad incluye guantes de caucho con protectores de cuero para instalar líneas eléctricas.

- Estas medidas no se deben realizar si el operador no esta en condiciones de operar con seguridad
- Estas medidas no se deben realizar si lluvia o condiciones húmedas existen alrededor del pozo y/o del recinto de redes eléctricas.
- Estas medidas no se deben realizar si el operador no esta suficientemente entrenado o educado.
- Estas medidas no se deben realizar si el operador no ha leído y entendido la sección de Mediciones Eléctricas de este manual.

## **10.1 Seguridad Eléctrica**

La corriente que pasa por el cuerpo humano es el factor primordial de los accidentes eléctricos. Mas de 1000 muertes por choques eléctricos ocurren en Estados Unidos cada año debido a voltajes menores que 400 voltios. El voltaje mas común en el campo petrolero es 480 voltios. Por lo tanto es importante respetar todos los equipos eléctricos y circuitos y tomar las precauciones necesarias cualquiera que sea el voltaje.

Las siguiente tabla muestra que una pequeña cantidad de corriente eléctrica que pasa por el cuerpo es peligrosa:

![](_page_232_Picture_138.jpeg)

Para incrementar las condiciones seguridad usted debe reportar todos los choques eléctricos y las fallas de los equipos. Un choque eléctrico significa que algo esta fallando. Un ligero choque eléctrico cuando se opera un equipo eléctrico podría resultar en muerte instantánea si solo que una parte del cuerpo hiciese un ligero contacto a tierra on con un objeto metálico que este haciendo tierra.

### **10.2 Instalación del Probador de Potencia**

El uso de los probadores de potencia se debe limitar a las instalaciones en donde:

- El voltaje máximo no exceda 600 voltios ac
- La corriente máxima no exceda 300amperios

Si estos valores se exceden en las instalaciones, es posible sobrecargar y dañar el transductor y posiblemente crear un riesgo personal.

Antes de proceder con la instalación del probador de potencia, el Analizador de Pozo se debe inicializar para la operación, se debe iniciar el programa TWM y elegir la Modalidad de Adquisición (Acquire Mode):

![](_page_233_Picture_7.jpeg)

Esto se requiere con la finalidad que el operador siga las secuencia de pasos recomendada que se muestra en la pantalla.

Los probadores de potencia no requieren procedimientos de inicialización o calibración luego el siguiente paso es seleccionar el archivo de pozo:

![](_page_233_Picture_10.jpeg)

Después de revisar todos los datos del pozo se escoge el control Seleccionar Prueba (Select Test-F4) y la sección Corriente/Potencia (Current/Power) se muestra la siguiente figura:

![](_page_234_Picture_1.jpeg)

![](_page_234_Picture_2.jpeg)

Cuando la opción Adquirir Datos (Acquire Data-F5) se selecciona **la contra la contra de la contra de la** la

siguiente secuencia de pantallas de instrucciones y advertencias se muestran. El usuario debe completar la secuencia de las pantallas seleccionando siguiente (Next) y al hacer esto, el usuario reconoce que esta de acuerdo con las condiciones mencionadas en la pantalla:

![](_page_234_Picture_51.jpeg)

Después de presionar Siguiente (Next), la siguiente pantalla se muestra:

![](_page_235_Picture_72.jpeg)

Esta pantalla pregunta al operador para verificar si esta de acuerdo con las declaraciones y al seleccionar Siguiente (Next) equivale a dar una respuesta afirmativa a todas las declaraciones.

La ejecución del programa continuara solamente si se seleccionó Siguiente(Next). De otra manera, el programa para la ejecución y vuelve a la pantalla Seleccionar Prueba (Select Test).

#### **10.2.1 Uso del Equipo de Protección**

Echometer Co. recomienda que el equipo de protección que consiste de un par de guantes de caucho para trabajos en líneas eléctricas y un par de protectores de cuero se usen siempre que se este operando al interior de la caja eléctrica del interruptor principal de potencia, abriendo y cerrando la caja del interruptor, tocando cualquier parte del sistema eléctrico e instalando los probadores de corriente y los puntos de control de voltaje.

El operador siempre debe seguir los procedimientos y las recomendaciones de seguridad de la compañía para la cual trabaja además de los procedimientos recomendados en este manual y mostrados por el programa cuando se hacen las mediciones.

#### **10.2.2 Acceso a la caja del Interruptor**

Aunque todas las cajas de los interruptores, recintos de los controles y estructuras del motor están normalmente conectados a tierra si se instalaron apropiadamente, estos pueden estar

energizados bajo condiciones anormales. Esto es aún mas probable en instalaciones al aire libre las cuales están expuestas al ambiente y no son observadas por períodos largos tiempo. Un daño podría ocurrir sin que nadie este presente para notar la ocurrencia de la condición anormal. Como consecuencia de su componente o de otras fallas, la estructura metálico o su parte interior puede estar energizada. Bajo estas condiciones no hay indicaciones externas de que se esta presentando una falla. Si el operador tocara este aparato directamente con la mano sin protección es probable que una severa lesión ocurriese.

Por lo tanto practicas cuidadosas requieren que guantes aislantes protectores se usen antes de tocar la caja del interruptor o agarrar la palanca de desconexión de potencia de la caja del interruptor y que siempre se usen cuando se realicen trabajos dentro de la caja del interruptor.

También se recomiendan practicas cuidadosa siempre que se este trabajando con equipos de corriente eléctrica como motores, cajas de interruptores, cajas de control, etc. La integridad y el contacto a tierra de estos equipos es incierta al operador, si el operador tiene que tocar estos aparatos sin los guantes aislantes protectores, el primer contacto lo debe hacer con la parte opuesta a la palma de la mano. Como se mencionó anteriormente en la sección de seguridad eléctrica, corrientes de 10 mA AC pueden causar fuertes contracciones musculares. Tocando los aparatos con la parte opuesta de la palma de la mano da como resultado una contracción opuesta al aparato eléctrico luego la mano no queda sujeta al aparato que se esta agarrando.

#### **10.2.3 Instalación del Sensor de Corriente**

Siempre asegúrese que los probadores de los sensores de corriente y los puntos de prueba estén libres de humedad antes de hacer cualquier conexión.

![](_page_236_Picture_79.jpeg)

Con la finalidad de obtener resultados exactos consistentemente se recomienda que siempre que se conecten los dos probadores de corriente, el cable de potencia debe quedar entre de la línea central de las pinzas de los probadores y perpendicular a la superficie demarcada.

Después de comenzar el programa los siguientes pasos se deben seguir:

- 1. Ponerse los guantes aislantes protectores
- 2. Apague la unidad de bombeo y espere a que las manivelas queden en reposo.
- 3. Desconecte el interruptor de potencia principal y abra la caja del interruptor cuidadosamente.
- 4. Inspeccione visualmente las conexiones, cables, fusibles, relais, interruptores, etc. buscando malos contactos eléctricos o sobrecalentamiento o cables con aislamiento en mal estado o cualquier otra cosa que pueda indicar una falla eléctrica. Si se tiene alguna duda acerca de la seguridad con el cableado, no proceda con la prueba y reporte lo que observo al supervisor o permita que un electricista calificado repare el daño.
- 5. Conecte el transductor de corriente potencia de la izquierda de arriba hacia abajo del interruptor principal de potencia alrededor del cable izquierdo. El lado del transductor de potencia que esta sin etiqueta debe estar en la dirección de flujo de corriente al motor. Es muy importante instalar el probador en la orientación correcta. De lo contrario los valores medidos darán invertidos. Para mejores resultados el probador se debe instalar en la sección de cable que esta derecho y en el centro del probador. Se debe tener cuidado si una vuelta de 360 grados exista en el cable, para asegurar que el lado con la etiqueta hacia la línea este realmente hacia la línea de potencia.
- 6. El transductor de corriente potencia derecho se debe abrazar alrededor del cable derecho con la orientación descrita anteriormente. Es muy importante instalar el probador en la orientación correcta.
- 7. Asegúrese que las pinzas están completamente cerradas y que los respectivos cables estén centrados dentro y perpendiculares a las pinzas. Una perdida significante en la señal puede ocurrir si no se instala apropiadamente.

### **10.2.4 Instalación de los Puntos de Control de Voltaje**

Los sensores incluyen tres puntos de control que sensan el voltaje que se deben conectar a las terminales de las correspondientes fases. Cada punto de control de voltaje esta marcado con la posición correspondiente: Izquierda (left), centro (center), derecha (right). Las conexiones se deben hacer a los terminales apropiados y al lado del interruptor principal de potencia que esta conectado al motor.

![](_page_238_Picture_1.jpeg)

La figura de arriba muestra los probadores de potencia instalados correctamente en la caja del interruptor.

### **10.3 Procedimiento de Medición**

El procedimiento de medición se debe seguir de cerca para obtener datos repetitivos y de Buena calidad. El sistema de medida de potencia esta diseñado para dar valores de potencia instantánea los cuales están dentro del 5% de la potencia usada por el motor. Esta exactitud se obtiene si el operador es cuidadoso y sigue el procedimiento recomendado. En general, el usuario esta interesado en conocer la potencia usada por el sistema de bombeo cuando esta operando bajo condiciones estables. En el caso en que el pozo este bombeando con bomba llena y luego comience a bombear con la bomba parcialmente llena de gas, la potencia medida variará y no será representativa de las condiciones normales de operación. Por lo tanto se recomienda que el pozo sea probado cuando este trabajando a las mismas condiciones que durante una operación normales. Esto se puede lograr fácilmente tomando un dinamómetro con el Transductor de la Varilla Lisa antes de instalar los probadores de potencia. Si las medidas de potencia se van a realizar con el propósito de comparar la eficiencia de los diferentes tipos de cableado del motor (por ejemplo torque bajo, medio o alto) es importante no mover los sensores de corriente después que se han instalado para no cambiar la posición relativa del cable del sensor dentro del sensor de corriente. Estos cambios pueden producir pequeñas variaciones de las lecturas que pueden invalidar las conclusiones de la prueba.

#### **10.3.1 Comienzo de la Adquisición de Datos**

El programa de potencia se inicializa después de que el botón terminar (finish) se ha seleccionado. Esto lleva a la siguiente pantalla:

![](_page_239_Picture_72.jpeg)

Los siguientes datos se deben entrar para analizar las medidas de potencia del motor:

- Nombre del Pozo (Well Name)
- Potencia: voltaje, frecuencia y numero de fases (Power)
- Costo de la potencia en \$/KWH (Power Cost)
- Fabricante y número del modelo del motor (Motor Manufacturer and Model Number)
- Caballos de potencia del motor (Motor Horsepower)
- Datos de la prueba del pozo: producción de petróleo y agua (Well Test Data)
- Amperios Nominales del Motor con Carga Completa

El operador debe verificar que los datos respecto a las características del motor, costos de potencia, etc. sean correctos como se muestra en la siguiente pantalla:

![](_page_239_Picture_73.jpeg)

El usuario puede editar los datos y corregir los valores para verificar aquellos obtenidos en el pozo. El tamaño del motor, caballos de potencia nominales y la corriente se leen de la placa del motor.

#### **10.3.2 Adquisición de los Datos de Potencia**

Para desarrollar un análisis de potencia del motor para una unidad de bombeo es necesario tener datos de dos carreras completas. Es muy importante empezar la adquisición de los datos cuando las contrapesas están directamente encima del cigüeñal (en posición de las 12 en punto). Esto asegura que el efecto del contrabalanceo al comienzo y al final de los datos sea aproximadamente cero, sin tener en cuenta la fase del contrabalanceo en relación con la posición de la manivela y de la varilla lisa.

Las teclas Alt-B Comenzar (Begin) y Alt E Terminar (End) se usan para comenzar y parar la adquisición de los datos.

Al comienzo el programa esta solamente mostrando datos y no esta grabando para permitirle al usuario la sincronización con la acción de la bomba.

![](_page_240_Picture_71.jpeg)

Es importante que los datos de los dos ciclos completos de bombeo sean similares el uno con el otro. La similitud se refiere a la amplitud y forma de la corriente y la potencia versus el tiempo. Las mismas características deben aparecer en los dos ciclos y mostrar la misma amplitud. Si esto no sucede la adquisición de los datos se debe repetir.

![](_page_241_Figure_1.jpeg)

![](_page_241_Picture_49.jpeg)

Después de grabar los datos en el programa continue con la opción análisis de datos.

### **10.3.3 Control de Calidad de los Datos**

Después de la adquisición de los datos, la siguiente pantalla se genera:

El operador debe verificar que los datos son correctos y que los ciclos son simétricos. Esto se puede verificar con el uso del indicador vertical el cual se puede mover a lo largo de las

![](_page_242_Figure_1.jpeg)

trazas de datos con las teclas de flechas. La magnitud de la potencia y la corriente correspondiente a la posición del indicador se muestran en la parte inferior de la gráfica.

El usuario debe determinar que los siguientes criterios se obtengan:

- La amplitud de características similares deben ser parecidas en ambos ciclos.
- Los picos negativos correspondientes a generación de corriente deben tener amplitudes similares en ambos ciclos.
- El valor mínimo de corriente debe coincidir con el valor cero de potencia.

Cuando estas condiciones se logran, el operador puede aceptar los datos como válidos. De lo contrario los datos se rechazan y una nueva prueba debe realizarse.

Después de completar el revisión de los datos, el programa genera la Pantalla de Análisis de Potencia del Motor como se muestra en la siguiente sección.

## **10.4 Análisis de Datos de Torque y Potencia**

El objetivo de adquirir datos de potencia es para determinar la eficiencia con la cual la unidad de bombeo esta operando desde el punto de vista del uso de energía y de la carga mecánica. El programa genera dos pantallas que le permite al operador analizar estos factores.

#### **10.4.1 Eficiencia y Uso de Potencia**

La siguiente figura presenta la información relacionada al uso de energía. En la parte izquierda, la potencia y la corriente se muestran en función del tiempo. Note que en la parte superior de la gráfica se indica la posición de la varilla lisa. El tiempo incrementa de izquierda a derecha. Luego la primera mitad de la gráfica corresponde a la carrera ascendente y la segunda mitad corresponde a la carrera descendente. La línea horizontal discontinua corresponde al valor de cero de potencia y corriente. Los valores por debajo de esta línea indican generación de electricidad.

![](_page_243_Picture_77.jpeg)

En esta pantalla se resumen los principales parámetros de eficiencia. El costo de energía por mes asumiendo operación continua (24 horas por día y 30 días al mes). Los costos de operación también se calculan con base en un barril de fluido bombeado y un barril a condiciones estándar de petróleo producido. Estos valores se calculan a partir de las tasas de producción los cuales fueron entrados en el archivo de datos del pozo y se basan en la prueba de pozo mas reciente. Es importante aclarar que los datos de las pruebas de pozo no son tan precisos como se desea. Se recomienda que una medida del dinamómetro se adquiera simultáneamente con la medida de potencia usando el Transductor de la Varilla Lisa (PRT) para determinar el desplazamiento de la bomba. Este desplazamiento debe ser razonablemente parecido al volumen reportado de los datos de la prueba de pozo. Si esto no es así, entonces la producción del pozo seguramente ha cambiado substancialmente o la prueba de pozo no fue reportada exactamente. En general el desplazamiento de la bomba a partir de un dinagrama de subsuelo medido correctamente probablemente es mas exacto que los datos de las pruebas de pozo.

#### **10.4.1.1 Definición de los Parámetros del Desempeño del Motor**

El desempeño de un motor de inducción con carga cíclica en un sistema de bombeo mecánico se describe con valores promedios de una carrera de la bomba.

- Corriente RMS esta definida por la raíz cuadrada del promedio de las corrientes al cuadrado durante un ciclo de bombeo. Esta cantidad también es conocida como corriente térmica puesto que ésta determina el calentamiento en el motor. Un motor es un aparato con una corriente nominal y la corriente RMS no debe exceder demasiado la corriente nominal de carga completa que aparece en la placa del motor. La carga del motor se refleja por la razón de la corriente RMS a la corriente nominal de la placa del motor. Una razón de menos de 60% indica que el motor podría estar sobredimensionado.
- Factor de Carga Cíclico (Cyclic Load Factor-CLF), es una expresión de la variación instantánea de potencia en relación con la potencia promedio. Si el motor opera con una carga constante, la potencia RMS debería ser igual a la potencia promedio. En un sistema de bombeo mecánico la carga cíclica resulta en altos picos de corriente los cuales pueden exceder momentáneamente la corriente nominal del motor en 100%. La severidad de esta carga cíclica se expresa por el factor de carga cíclico el cual es la razón de la potencia RMS a la potencia promedio. Un motor con una carga constante muestra un CLF=1. En un sistema de bombeo el CLF puede estar en un rango de 1.03 a 1.5 dependiendo del tipo de unidad, las características del motor, el contrabalanceo y la velocidad de bombeo.
- HP mínimos recomendados, es la potencia nominal recomendada para los motores NEMA "D" usados en las unidades de bombeo con geometría convencional y asumiendo un CLF de 1.375. En general los motores NEMA "C" y las maquinas multi-cilindro deben requerir aproximadamente 38% mas caballlos de potencia nominales. Para las unidades Mark II la potencia se puede reducir en un 20%. Los HP nominales de la placa (nameplate hp rating) se debe leer de la placa actual del motor o si esta potencia ya se había entrado en el archivo de datos esta se debe verificar cuando los datos se están grabando en el campo. Por favor referirse al Volumen 2 de "Artificial Lift" por K.E. Brown para mayores detalles.
- El HP de entrada (Input HP), se calcula a partir de la potencia eléctrica medida incluyendo lo que se genera. Este representa la potencia suministrada al motor durante un ciclo de bombeo. La razón de los caballos de potencia de la varilla lisa a los caballos de potencia de entrada es una medida de la eficiencia de la unidad de bombeo. Esta cantidad solamente puede ser calculada si una medida del dinamómetro se ha realizado.
- El HP aproximado de salida (the approximate output HP) se calcula con los caballos de potencia de entrada usando una eficiencia promedia del motor de 85%. La razón por la cual es llamada "aproximada" es porque la eficiencia del motor varia en relación con la velocidad del motor y depende en gran parte del tipo de motor que se este usando. Los motores tipo "D""muestran una eficiencia mayor y mas uniforme que los motores de gran deslizamiento (Ultra High Slip Motors).
- KVA promedio, es calculado multiplicando el valor del voltaje entrado en el archivo de pozo por la corriente promedio para un ciclo de bombeo y dividido por 1000.
- KW promedio, se obtiene integrando en un ciclo de bombeo la potencia consumida medida en función del tiempo y dividiendo el área por el tiempo transcurrido de un ciclo. Cuando la generación se considera, la potencia generada medida se resta de la potencia consumida.
- El factor de potencia promedio representa la fracción de potencia que hace trabajo útil respecto a la potencia total usada por el motor (la diferencia corresponde a las perdidas de calor debido a la corriente de magnetización). Esta es la razón de KW promedio al KVA promedio.
- La velocidad de la bomba se expresa en carreras por minuto (strokes per minute) y se calcula cuando el programa identifica el tiempo entre los picos de potencia máxima que ocurren en dos carreras continuas.
- Los datos de producción mas recientes de una prueba de pozo se obtienen del archivo de pozo y se presentan como BOPD y BWPD.

#### **10.4.1.2 Carga del Motor**

La carga del motor que maneja la unidad de bombeo depende de las características eléctricas del motor como también del ciclo de carga en el reductor de velocidad de la unidad de bombeo.

Las características eléctricas de los motores disponibles en el mercado son:

- Torque normal, deslizamiento normal, corriente normal de arranque.
- Torque normal, deslizamiento normal, corriente de arranque baja.
- Torque alto, deslizamiento normal, corriente de arranque baja.
- Torque alto, 5-8% deslizamiento, corriente de arranque baja (NEMA D).
- Torque alto, 8-13% deslizamiento, corriente de arranque baja (NEMA D).
- Alto deslizamiento 30-40%, Alto, Mediano, Bajo torque, corriente de arranque baja.

Los motores de unidades de bombeo de petróleo deben tener alto torque de arranque, y baja corriente de arranque para asegurar arranques positivos y mínimos costos.

La mayoría de las instalaciones usan el diseño NEMA D puesto que estos tienen las mejores características de arranque y muestran eficiencias mas altas con respecto a los motores de gran deslizamiento y son mas efectivos desde el punto de vista del costo.

Los motores de gran deslizamiento varían mas en velocidad con los cambios de carga que los motores de deslizamiento normal. El cambio alto de velocidad causa inercia en las partes rotatorias del sistema para almacenar mas energía durante los períodos de cargas mínimas y liberar mas energía durante los períodos de carga pico. El resultado es que estas potencias de entrada pico son menores que con los motores de deslizamiento normal. Existen algunas inquietudes si es que los motores de gran deslizamiento se justifican para operaciones normales puesto que su costo es alto y su eficiencia es relativamente baja. Los motores de gran deslizamiento tienen aplicación en instalaciones donde las cargas mecánicas excesivas no se pueden remediar a través de ajustes en la carrera de bombeo, velocidad y/o contrabalanceo. Un motor de gran deslizamiento con carga baja muestra aproximadamente la misma variación de velocidad que un motor NEMA D de deslizamiento normal con carga total.

#### **10.4.2 Análisis de la Curva de Torque**

Las mediciones directas de la potencia eléctrica en el motor en función el tiempo durante una carrera de la bomba permite un calculo muy simple del torque de la caja reductora. En un sistema rotatorio la potencia instantánea esta dada por:

Power = Torque  $x$  RPM

Luego el torque instantáneo se puede calcular a partir de medidas directas de la potencia y la velocidad de rotación.

En un sistema de bombeo mecánico estamos interesados en el torque suministrado por las manivelas de la caja reductora. Para calcular este torque a partir de la entrada de potencia eléctrica instantánea al motor, es necesario considerar la eficiencia de la conversión de potencia del motor y la transmisión de potencia a través de la transmisión con poleas y de la caja reductora. Esta eficiencia cambia en cada instalación y con la carga del sistema. En general, la eficiencia disminuye al disminuir la carga. Para una carga normal y un sistema instalado apropiadamente la eficiencia se estima en 80%. Sin embargo debido a la incertidumbre de este valor, el operador puede entrar un valor que se ajuste mas a su instalación en particular.

El cálculo también requiere el conocimiento de la velocidad instantánea de la manivela. En los cálculos esta cantidad se asume constante y se relacionada directamente a la velocidad de bombeo la cual se calcula por el programa a partir de los datos de potencia. El operador puede estimar los SPM instantáneos en el pico de potencia usando los datos de potencia y corriente con las curvas tipo de los motores que muestran la relación entre corriente/potencia y RPM.

El torque instantáneo es entonces calculado con la siguiente relación:

 $Torque = (84484)(KW)(Eff)/SPM$ 

El cual esta expresado en libra-pulgadas y se representa gráficamente en la siguiente pantalla:

![](_page_247_Figure_1.jpeg)

En la parte izquierda de la pantalla se grafican dos curvas de torque en función del tiempo: La línea discontinua corresponde al torque real calculado mientras que la línea continua corresponde al torque si la unidad hubiese sido contrabalanceada de manera que el pico de torque en la carrera ascendente fuese igual al pico del torque durante la carrera descendente. El torque negativo corresponde a la porción de la carrera en donde la caja reductora esta manejando el motor en la región de generación.

El análisis de torque en forma tabulada da los valores del pico del torque de la carrera ascendente y del pico del torque de la carrera descendente en miles de pulgada-libra que ocurren durante la carrera. La diferencia de estos valores es una medida del desbalance del sistema. Si el pico de la carrera ascendente (up stroke peak) es mas grande, la unidad esta sub-balanceada o "varilla pesada". Si el pico de la carrera descendente (down stroke peak) es mas grande, la unidad esta sobre balanceada o "manivela pesada". El torque que se experimentaría si el contrabalanceo se hubiera ajustado de tal forma que los dos picos fueran iguales se muestra como valor de pico balanceado (balanced peak).

En la parte superior de la gráfica se muestra la ecuación con la cual estos valores fueron calculados:

 $T = 84.5*p*Eff/(SPM*SV)$ 

El valor utilizado de Eff (la razón de la potencia de entrada en el motor a la potencia entregada en la manivela la cual se puede cambiar usando la tecla F3) y la velocidad calculada de bombeo (SPM) también se muestra. La cantidad SV es un factor que tiene en cuenta la variación de la velocidad del motor durante la carrera. Esta es la razón de la velocidad mínima a la velocidad promedio. Un valor de 0.9 se usa para los motores NEMA D. Dependiendo del deslizamiento especifico del motor, el operador puede entrar un valor determinado usando la tecla F4.

### **10.5 Balanceo de la Unidad de Bombeo**

El objetivo de contrabalancear la unidad es minimizar la carga de la caja reductora y reducir la energía utilizada reduciendo los valores picos (máximos) de torque y equilibrar la potencia requerida durante toda la carrera. Un contrabalanceo perfecto de un sistema de bombeo mecánico no es posible porque las cargas cambian durante una carrera en una cantidad que corresponde a la carga de fluido en la bomba. La carga es soportada por las varillas (válvula viajera) durante la carrera ascendente y luego es transferida a la tubería (válvula fija) durante la carrera descendente.

Asumiendo por un momento que la unidad de bombeo trabaja a muy baja velocidad de manera que el efecto dinámico de los esfuerzos en las varillas, la inercia de la unidad y el desbalance inherente de la unidad se podrían despreciar, es posible concluir que el mejor balanceo del torque corresponde a la fuerza del peso boyante de las varillas mas la mitad de la carga del fluido. Así, el torque neto por cada carrera de bombeo corresponde al que resulta de aplicar la mitad de la carga del fluido a la carga de la varilla lisa. Esto da un valor aproximado de contrabalanceo que sería requerido por una unidad de bombeo.

Sin embargo, cuando la dinámica del sistema se tiene en cuenta y específicamente cuado se incluyen los efectos de la variación de la velocidad de la bomba durante una carrera, comienza a ser complicado estimar los requerimientos de contrabalanceo sin tener el conocimiento completo de la geometría de la unidad y de las características de torque-velocidad del motor.

Como se explico anteriormente, la medida directa de la potencia de entrada al motor eléctrico se convierte a torque con un cálculo sencillo. Asumiendo una velocidad constante de bombeo es posible sobre imponer al torque real un torque arbitrario de tipo sinuosoidal con la misma frecuencia que la velocidad de bombeo y en fase con las contrapesas (180 grados de desfase con el torque medido). El torque resultante corresponde al torque que seria observado si las contrapesas se hubieran movido en la manivela una distancia igual al torque aplicado dividido por el peso de las contrapesas. El programa realiza este calculo automáticamente ajustando el contrabalanceo en pequeños incrementos hasta que los picos de torque de la carrera ascendente y descendente sean iguales.

El Torque Balanceado resultante se grafica en la figura usando líneas discontinuas. En la parte superior de la figura se dibujan dos segmentos de líneas gruesas. Estas indican la parte de la carrera ascendente y descendente en donde el programa esta buscando los picos de torque para balancear. En general las porciones de la carrera que el programa elige corresponden a los segmentos donde el máximo torque ocurre en cada mitad de la carrera. En algunas ocasiones se puede presentar el hecho de que el pico de torque que el operador desea no sea el mismo que el programa ha elegido. El operador tiene la opción de ajustar el torque usando las teclas de las flechas arriba/abajo. En el momento en que la tecla se presiona, el valor de contrabalanceo cambia y el programa recalcula el contrabalanceo y muestra el efecto en la figura y en la tabla de la parte derecha. Al presionar la tecla *Home* el programa retorna automáticamente a la condición de balanceo.

El cambio de contrabalanceo (Counterbalance Change for Balance Torque) se muestra en miles de libra-pulgada (inch-lb) e indica si esta debe aumentar o disminuir.

En unidades de bombeo mecánico convencional a menudo se nota que el uso de potencia disminuye ligeramente si la unidad esta ligeramente en condición de varilla pesada a cambio de estar exactamente balanceada. Esto se debe en parte al incremento de la velocidad de rotación durante la carrera descendente en la cual se almacena mas energía cinética en el sistema que luego se recupera durante la carrera ascendente. El efecto neto puede reducir el consumo total de potencia eléctrica aproximadamente de 5 a 7%. Este comportamiento también depende del tipo de motor usado y de la cantidad de deslizamiento. Por lo tanto se recomienda que este ajuste se revise con las medidas de campo.

### **10.5.1 Identificación del Contrapeso**

Es importante identificar correctamente el tamaño de las contrapesas que se instalan en la unidad. Esto le ayuda al operador entrar el valor correcto (en libras) del contrapeso que se va a mover. Esto se logra entrando el peso total de las contrapesas que se van a mover. Si por ejemplo una unidad tiene cuatro contrapesas de 750 libras cada una, la carga de contrapeso total disponible es de 3000 libras. El programa luego indicara el movimiento para cada una de las cuatro pesas.

Un archivo de base de datos de contrapesas esta guardado en el directorio TWM. Este se puede ver al seleccionar el icon Cweight en la pantalla.

### **10.5.2 Movimiento de las Contrapesas**

El programa también indica la distancia y la dirección del movimiento de las contrapesas requerido para cambiar el contrabalanceo en la cantidad de torque indicado.

Cuando varias contrapesas se usan, cada contrapesa deberá ser movida en la distancia mostrada por el programa. Una vez se decide el peso que se va a mover, el usuario entra este valor como se muestra en la siguiente figura:

![](_page_250_Figure_1.jpeg)

En el ejemplo anterior el programa obtuvo un contrapeso total de 5324 libras y recomienda un movimiento de 10.5 pulgadas hacia adentro (IN), luego cada contrapesa deberá moverse 10.5 pulgadas en la dirección hacia el eje de las manivelas.

### **10.5.3 Revisión de Resultados**

Como se comentó anteriormente varias suposiciones se hicieron para generalizar el cálculo del torque de la caja reductora a partir de las mediciones de potencia eléctrica usada por el motor. La principal suposición es que la velocidad de rotación esta representada por un valor promedio durante la carrera de la bomba cuando en realidad este valor puede variar entre un 5 a 40 %. Adicionalmente, el efecto de los cambios en la inercia de rotación de las contrapesas no se considera cuando se calcula el cambio del torque de contrabalanceo. Igualmente, se cree que la magnitud relativa de los picos del torque calculados a partir de las medidas de potencia son mas exactos que los calculados a partir de las medidas del dinamómetro debido a la dificultad de medir un efecto de contrabalanceo exacto y de la incertidumbre de que las dimensiones correctas de la unidad se han usado en los cálculos de torque.

Por estas razones el cambio de contrabalanceo sugerido debe ser interpretado como un primer estimativo en un procedimiento de ensayo y error. El ajuste se debe hacer en secuencias y después que cada contrapesa se ha movido una medida de potencia se debe realizar nuevamente para chequear que se ha obtenido el efecto deseado.

Cambiando el contrabalanceo de la unidad resultará en pequeños cambios en la velocidad de bombeo. Luego estos cambios afectan a su vez la dinámica de la sarta de varillas y modifican la carrera neta de la bomba. Una vez el ajuste del contrabalanceo se completa se recomienda que una prueba con el dinamómetro se realice para revisar que el desplazamiento deseado de la bomba se obtuvo.

Es imposible obtener resultados consistentes si el pozo no esta bombeando a condiciones de estado estable o si no esta bombeando líquido (pumped off). Después de cada cambio en el contrabalanceo se debe esperar un tiempo prudencial antes de realizar otra prueba de balanceo para asegurar que las características de producción del pozo ha retornado a la normalidad.

**NOTA**: Motor a velocidad constante. El sistema de medición de potencia se puede utilizar para calcular la carga de torque de un motor a velocidad constante (o aproximadamente constante) como en los motores de una bomba de cavidad progresiva (PCP) o una bomba centrífuga. El programa detecta este caso observando que la señal de potencia no varia durante la adquisición de los datos. Automáticamente la siguiente pantalla se muestra:

![](_page_251_Picture_57.jpeg)
# **11. FUNCIONES AUXILIARES**

### **11.1 Impresión del Reporte**

Los reportes de los datos procesados se imprimen con la opción Imprimir (Print) que esta en el menú Archivo (File).

### **11.2 Prueba del Equipo**

La prueba de operación del equipo electrónico y de los cables se hace usando el en la sección Revisar Equipo (Equipment Check) en el módulo de inicialización del sistema. El propósito de esta función es determinar rápidamente en donde esta la falla del equipo y en particular revisar que las baterías estén cargadas apropiadamente, que los circuitos del transductor no estén en corto, que los cables y conectores no estén en corto o no estén haciendo contacto, y que los amplificadores del Analizador de Pozo estén operando dentro de las especificaciones.

#### **11.2.1 Probando el Equipo desde la Pantalla de Revisar Equipo**

Antes de entrar a la pantalla que sigue, el usuario debe revisar que todos los coeficientes de los transductores se hayan entrado correctamente como también su número de serie. El usuario debe revisar que los voltajes estén dentro de los limites indicados. Pueden existir discrepancias debido a transductores, electrónicos, cables y/o conectores en mal estado.

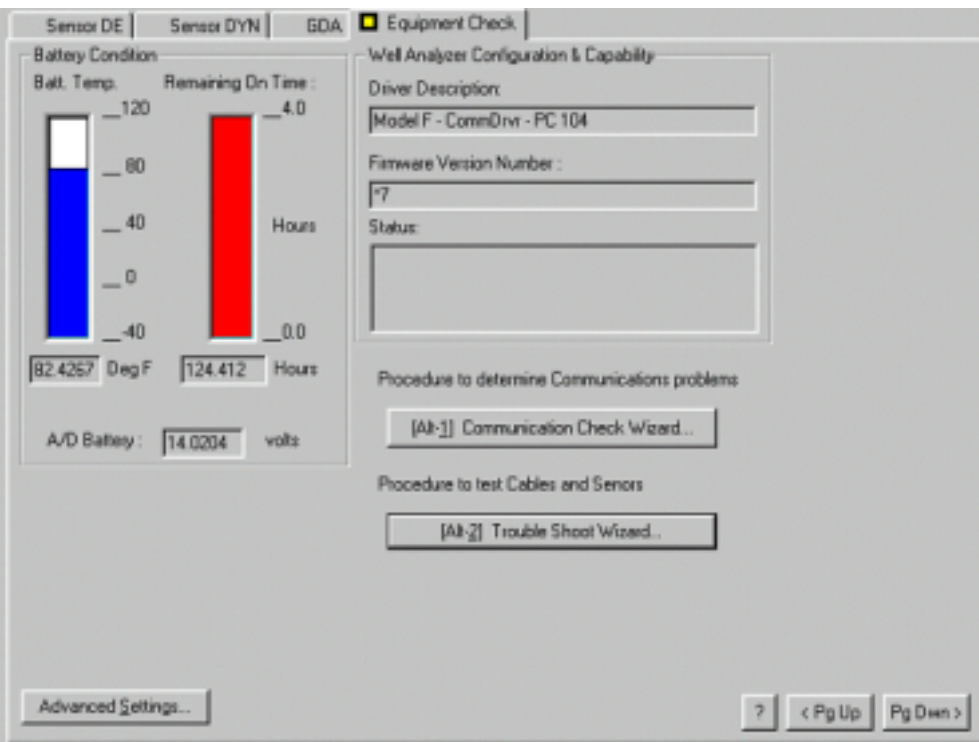

- El propósito de la Modalidad Experta de Comunicación (Communication Wizard-Alt1) es identificar problemas relacionados con la transmisión de datos entre el computador y los electrónicos A/D.
- El propósito del Modalidad Experta de Detección de Fallas (Troubleshoot Wizard-Alt2) es ayudar a aislar la falla de los transductores o los electrónicos.

## **11.2.2 Modalidad Experta de Comunicación**

Cada vez que se escoge la sección Revisar Equipo (Equipment Check) el programa revisa la transmisión de los datos con los electrónicos A/D. El siguiente mensaje se muestra siempre que la comunicación no se establece:

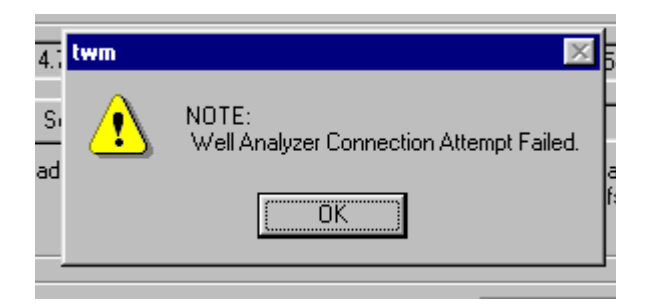

Al seleccionar OK da como resultado la siguiente pantalla:

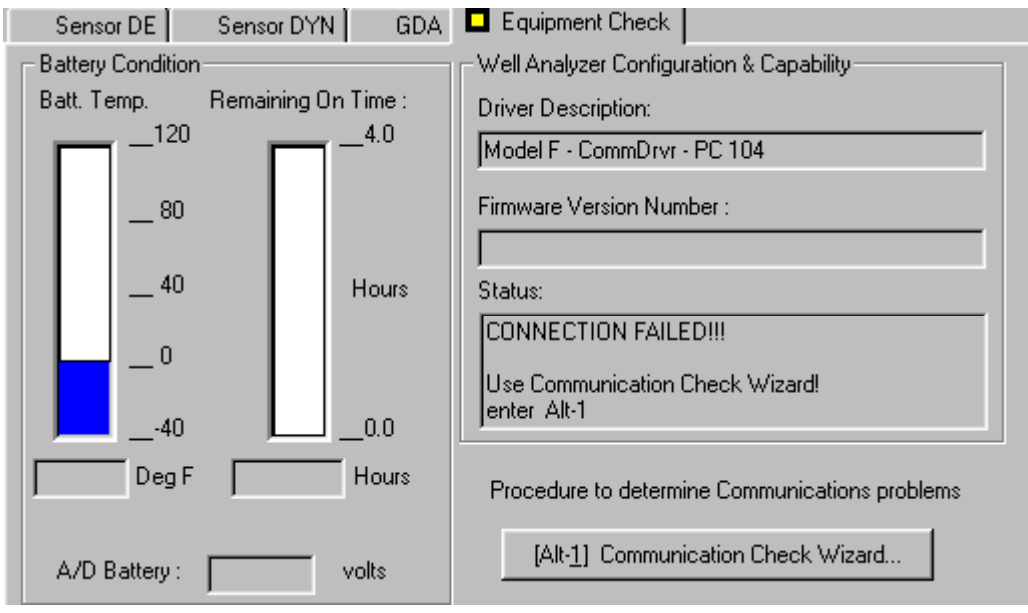

El siguiente paso es usar Modalidad Experta de Comunicación (Communication Check Wizard) para aislar el problema. Seleccione la Modalidad Experta entrando Alt-1 u oprimiendo el correspondiente botón, lo cual resulta en la siguiente series de pantallas:

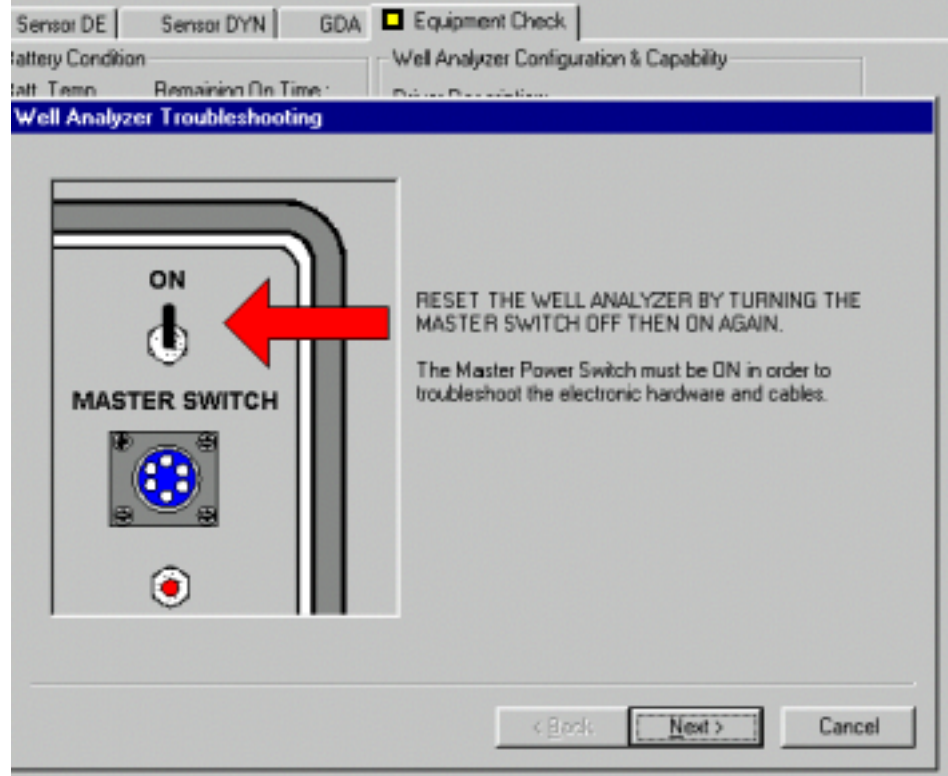

Esta es la causa mas frecuente de los problemas. Asegúrese que el Interruptor Principal sea reestablecido siempre que el programa se haya terminado de forma anormal y espere hasta que la luz de potencia cambie de amarillo a verde antes de entrar al programa TWM.

**NOTA**: Revisión del Cable Serial. Después de reestablecer el interruptor de potencia continue seleccionando Siguiente (Next):

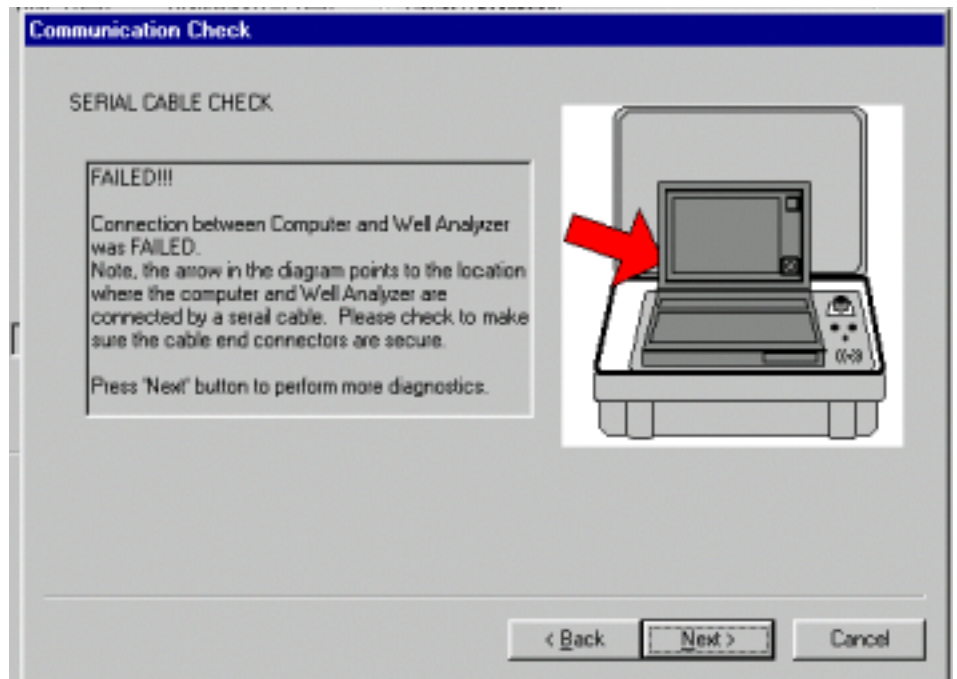

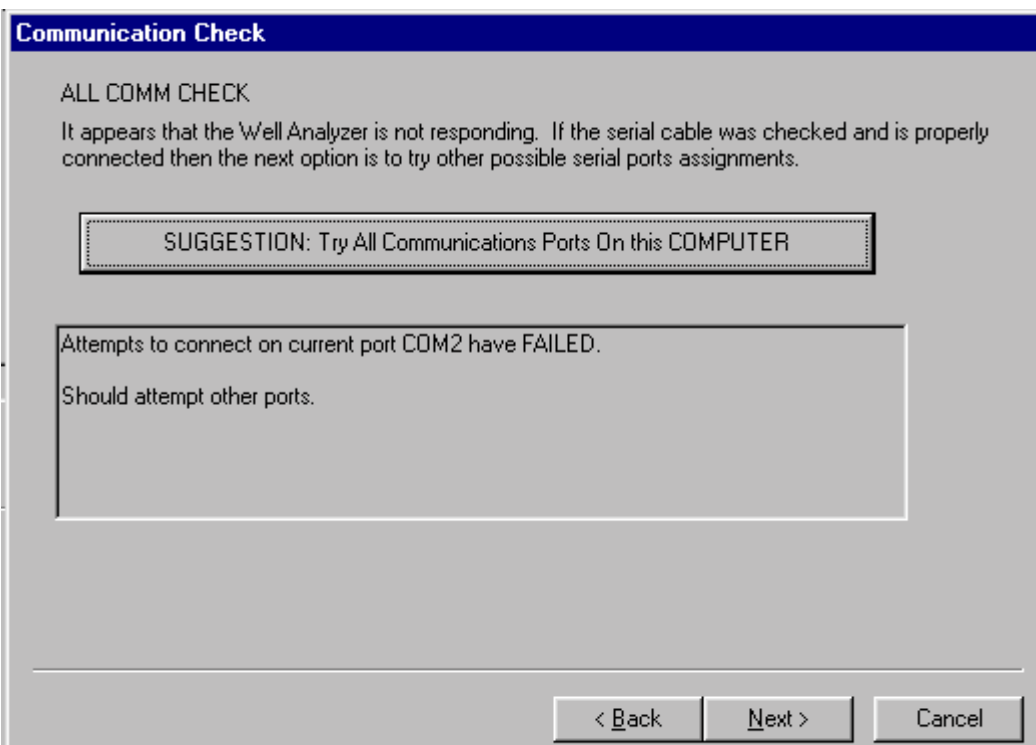

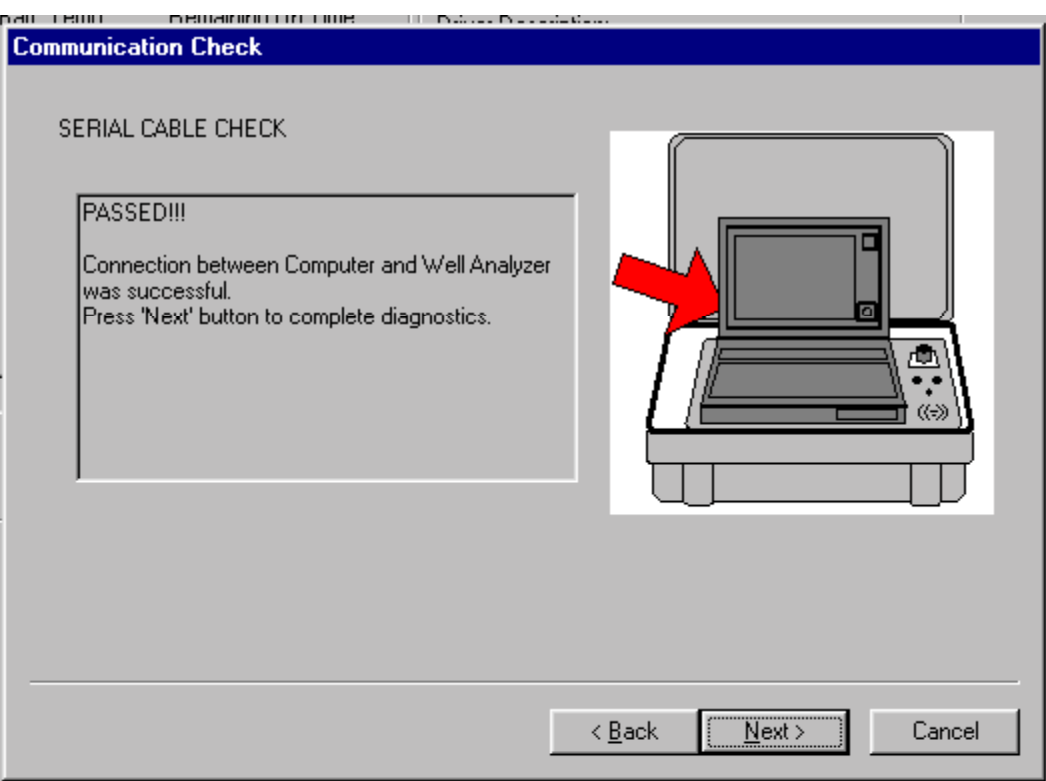

Información detallada acerca del puerto de comunicación se puede obtener seleccionando

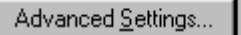

la modalidad Usuario Experimentado y seleccionando la y mostrando los Parámetros Comunicación (Communication Parameters).

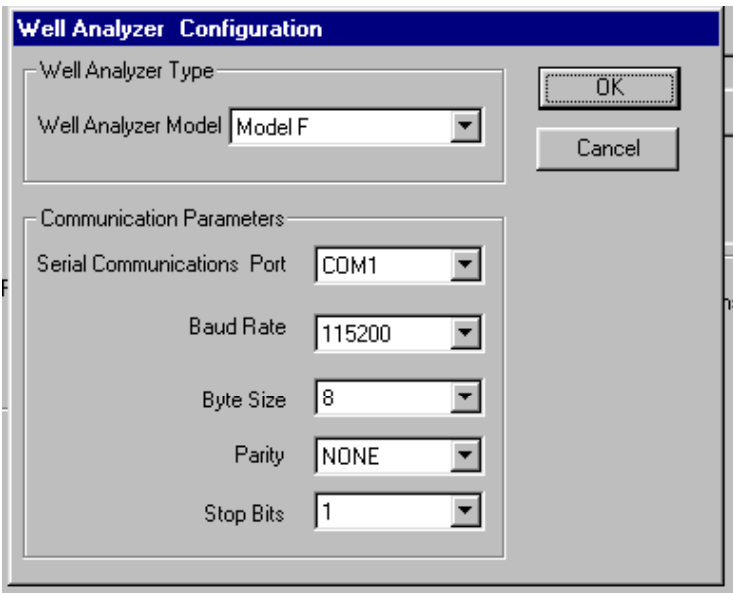

Estos parámetros necesitan ser compatibles con los parámetros de comunicación para el puerto correspondiente tal como están en los Parámetros de *Windows* (Windows Settings) en la Carpeta de Panel de Control del Sistema (Control Panel System Folder).

Cuando la comunicación se ha reestablecido la siguiente pantalla se muestra:

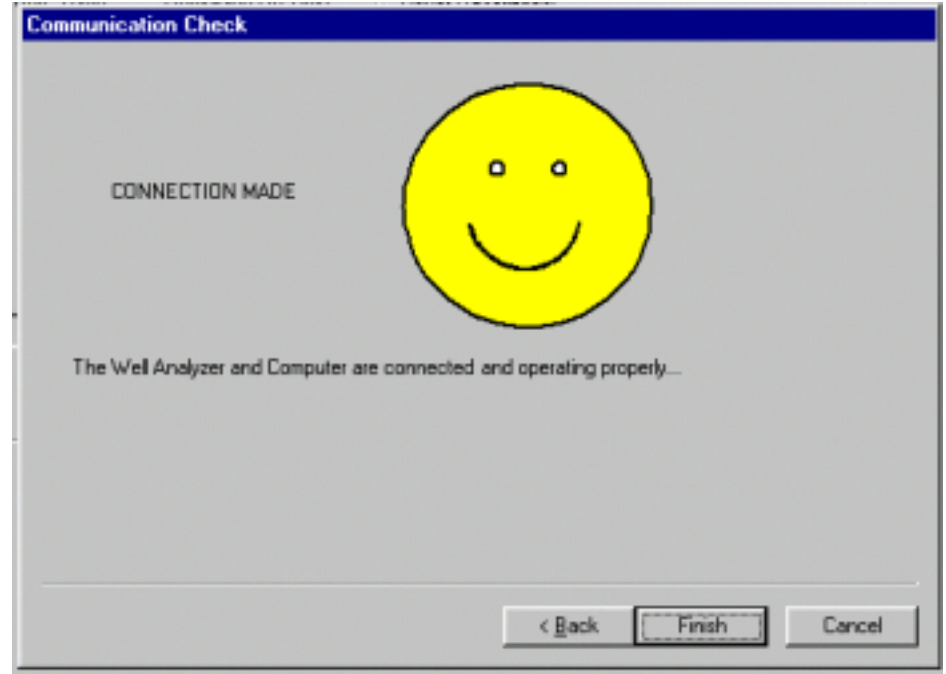

## **11.2.3 Modalidad Experta de Detección de Fallas**

Una vez establecida la comunicación entre el Analizador de Pozo y el computador, las funciones de adquisición de datos se revisan usando la Modalidad Experta de Detección de Fallas (Troubleshoot Wizard).

### **11.2.3.1 Revisión del Voltaje**

La pantalla muestra el voltaje de la batería del Analizador de Pozo y el voltaje usado para darle potencia a los transductores. Si los valores no están dentro de los límites aceptado, la batería debe ser recargada y la prueba se debe repetir.

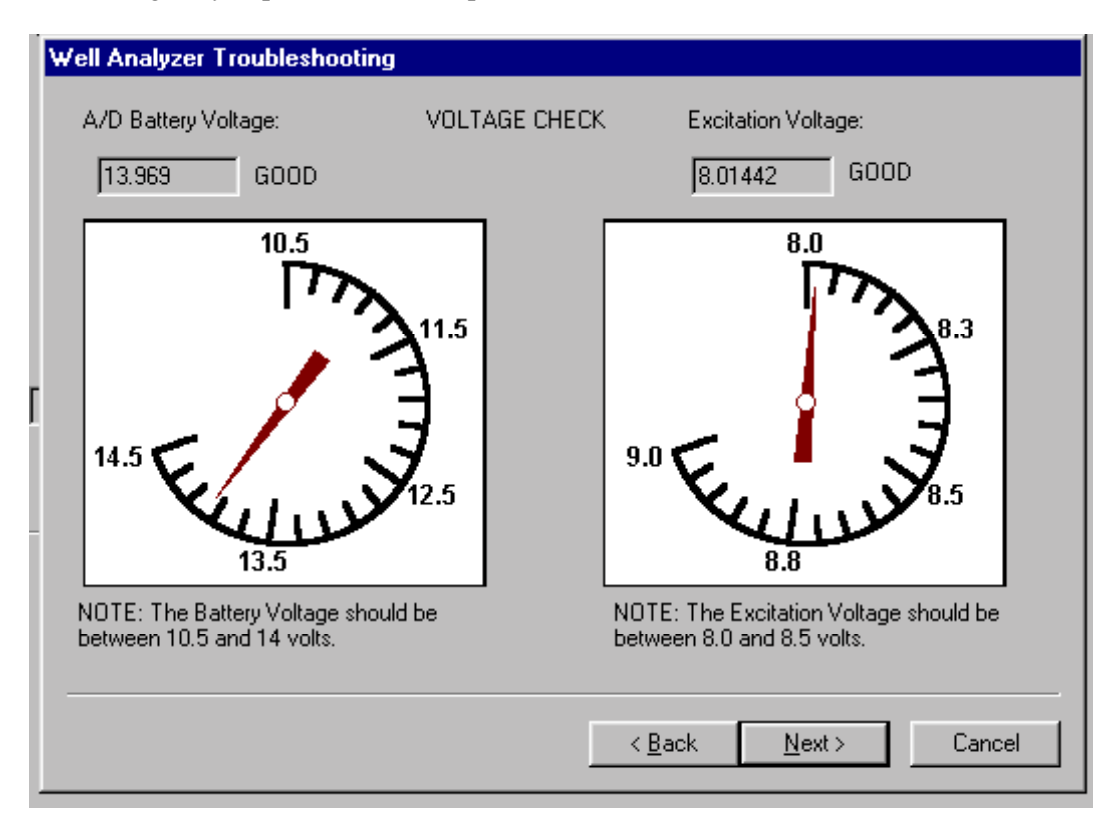

### **11.2.3.2 Revisión del Transductor**

Si el voltaje de la batería esta dentro de los limites pero el voltaje de excitación no esta dentro de los límites o este cae significantemente cuando el transductor se conecta al Analizador de Pozo (usando el cable principal) hay una buena probabilidad de que el transductor este defectuoso. En este caso el usuario debe continuar con el procedimiento de detección de fallas descrito en el siguiente capítulo.

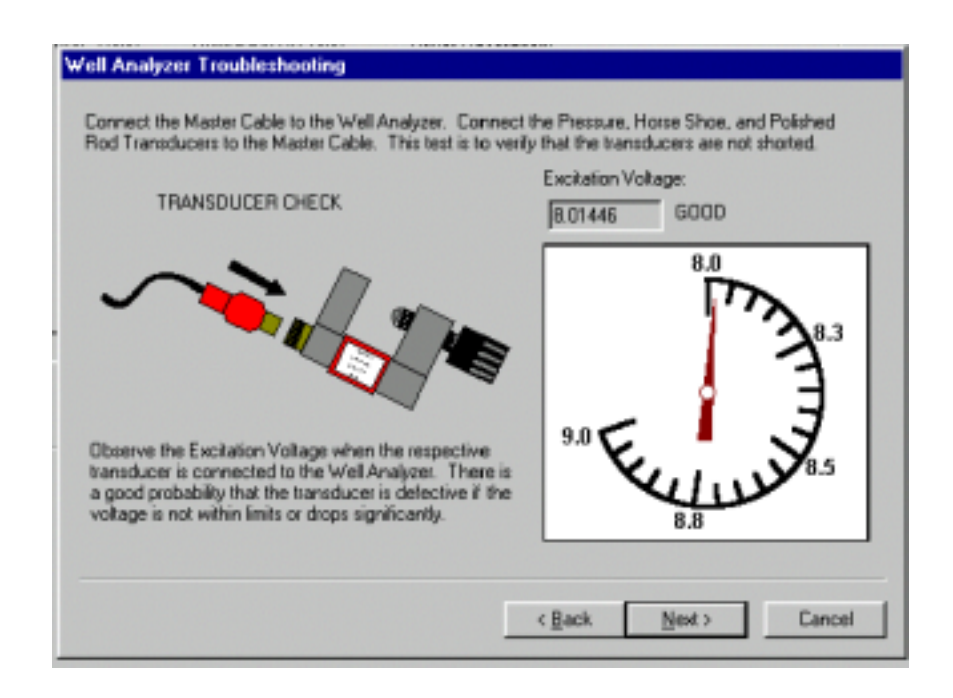

#### **11.2.3.3 Revisión de los Amplificadores**

Los amplificadores del Analizador de Pozo se revisan usando el probador del equipo (probadores que se conectaban eran suministrados en modelos anteriores) que se accede a través del enchufe ubicado en la parte superior del tablero. Estos cables son conectados al enchufe de prueba y a las entradas correspondientes. Las señales se generan manualmente oprimiendo el botón rojo. Cuando no se obtiene la respuesta requerida es importante revisar que la falla no es debida a un cable o conector defectuoso. Use el cable de repuesto y revise cada línea con un medidor de resistencia en el cable dudoso antes de concluir que los amplificadores no están operando apropiadamente. Las instrucciones presentadas en las pantallas siguientes se deben seguir para revisar los cables y los amplificadores.

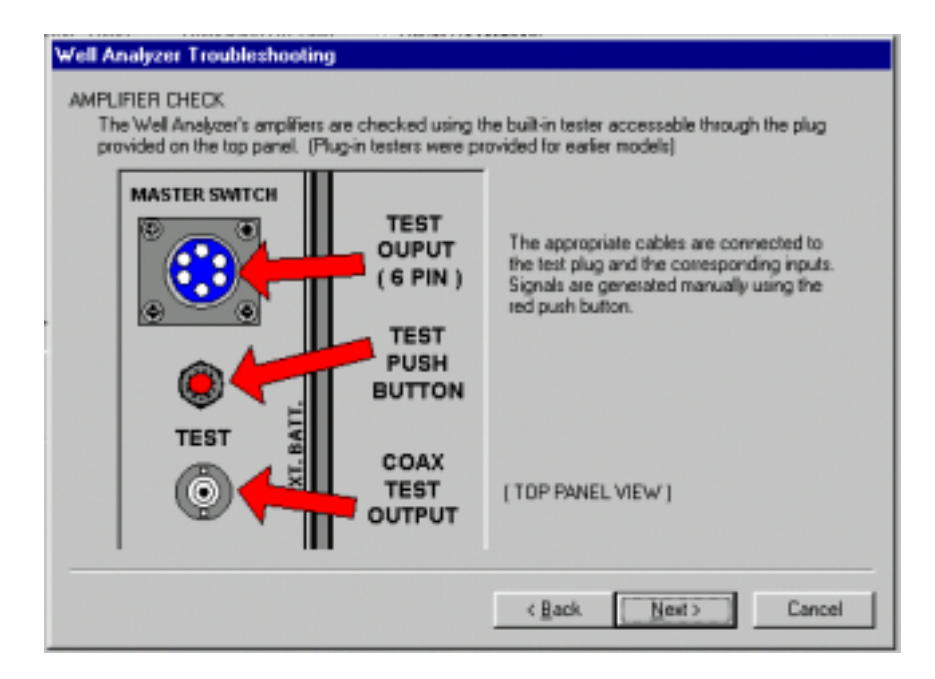

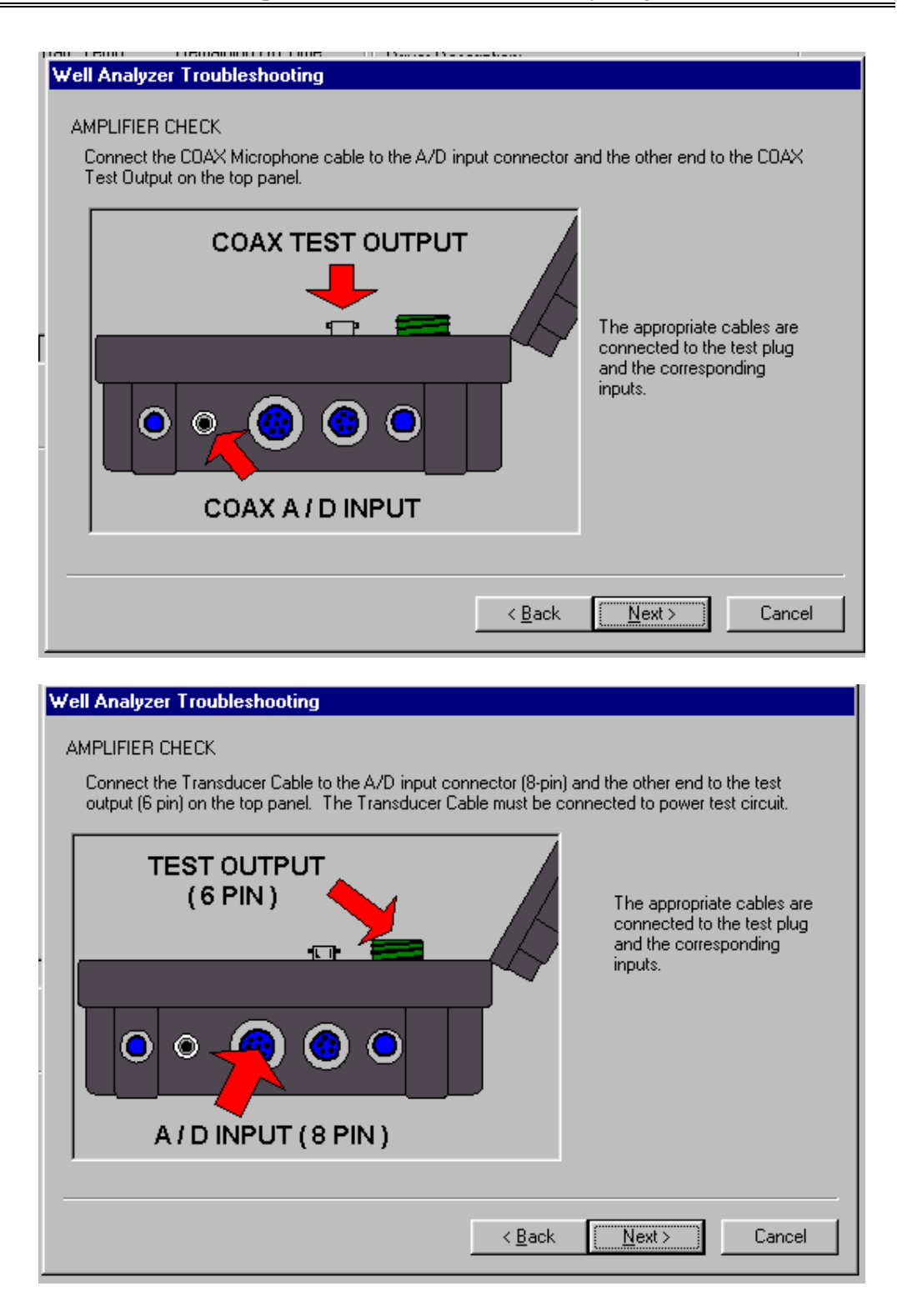

#### **11.2.3.4 Salida de la Prueba del Canal Acústico**

Esta prueba revisa el cable coaxial y el amplificador del canal acústico oprimiendo el botón de prueba debe mostrar una señal con frecuencia de 20 Hz de amplitud constante como se muestra en la siguiente figura:

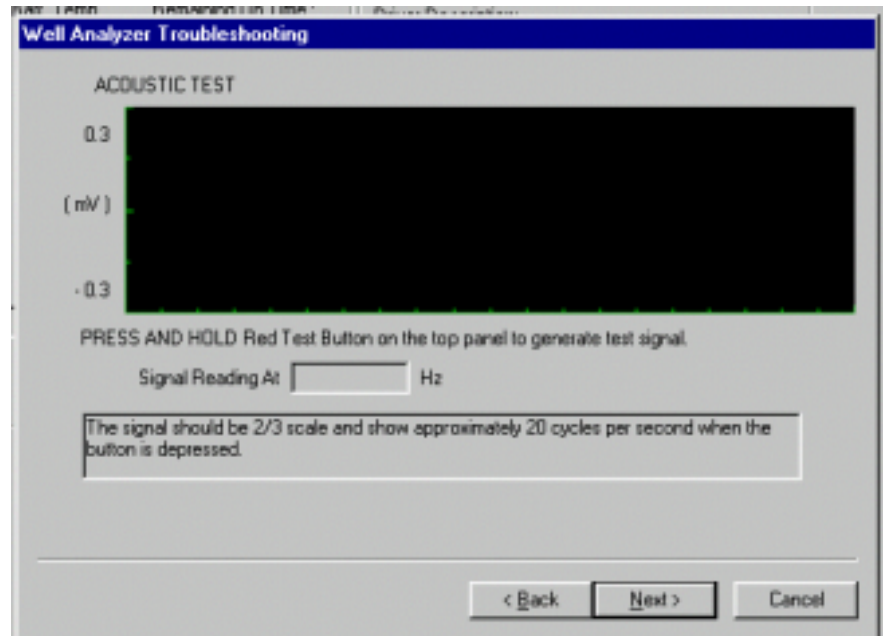

#### **11.2.3.5 Revisión de Cables, Amplificadores y Convertidor A/D**

Esta prueba verifica que el cable principal del transductor y que el convertidor A/D estén trabajando apropiadamente. Esta prueba se debe hacer para todos los cables individualmente y para todos los cables conectados en serie para revisar los conectores y los cables. Después de que el botón se oprime la señal debe incrementar desde cero a 1 mv/v como se muestra en la figura:

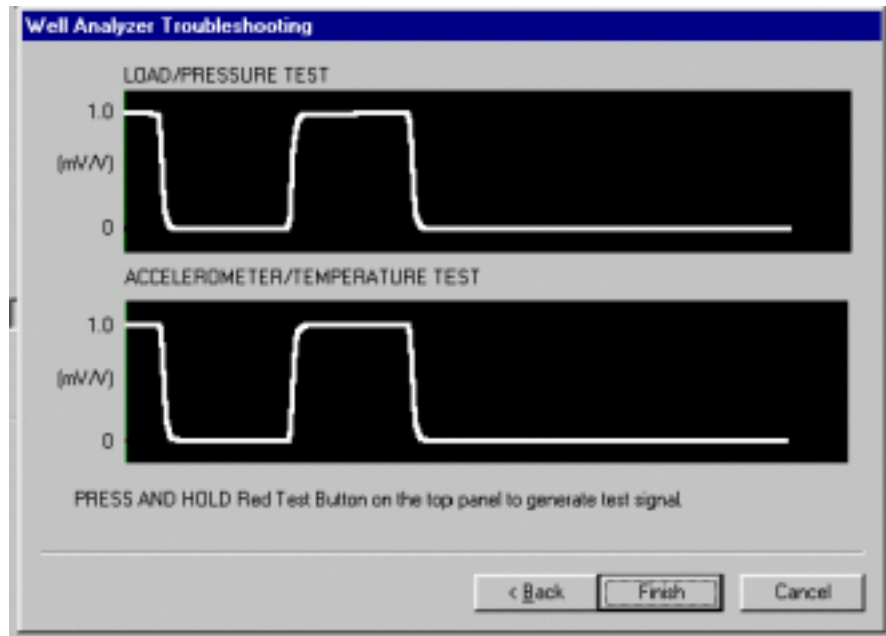

Esto completa la secuencia de prueba.